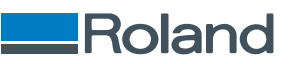

## TrueVIS SG3-540/SG3-300 **Benutzerhandbuch**

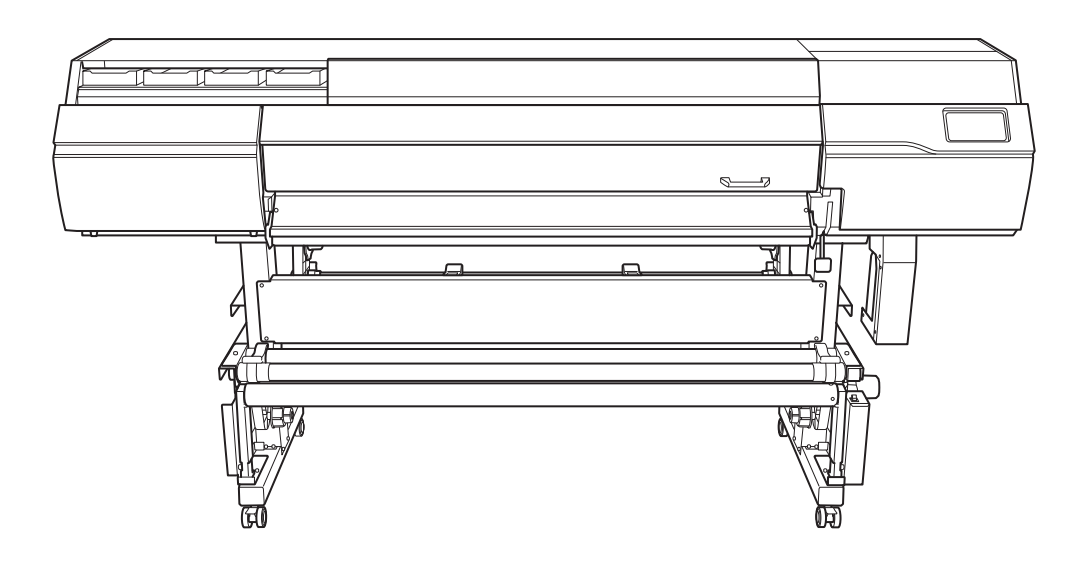

Vielen Dank, dass Sie sich für dieses Produkt entschieden haben.

- Um einen korrekten und sicheren Gebrauch mit einem umfassenden Verständnis der Leistung dieses Produkts zu gewährleisten, lesen Sie bitte diese Anleitung vollständig durch.
- Das unbefugte Kopieren oder Übertragen dieses Handbuchs oder von Teilen davon ist verboten.
- Die Spezifikationen dieses Produkts und der Inhalt dieser Betriebsanleitung können ohne Vorankündigung geändert werden.
- Die Betriebsanleitung und das Produkt wurden nach bestem Wissen und Gewissen erstellt und getestet. Sollten Sie Druckfehler oder Irrtümer feststellen, informieren Sie uns bitte.
- Die Roland DG Corporation übernimmt keine Verantwortung für direkte oder indirekte Verluste oder Schäden, die durch die Verwendung dieses Produkts entstehen können.
- Die Roland DG Corporation übernimmt keine Verantwortung für direkte oder indirekte Verluste oder Schäden an Artikeln, die mit diesem Produkt hergestellt wurden.

FA04215 R6-240131

<https://www.rolanddg.com/> Copyright © 2022-2024 Roland DG Corporation

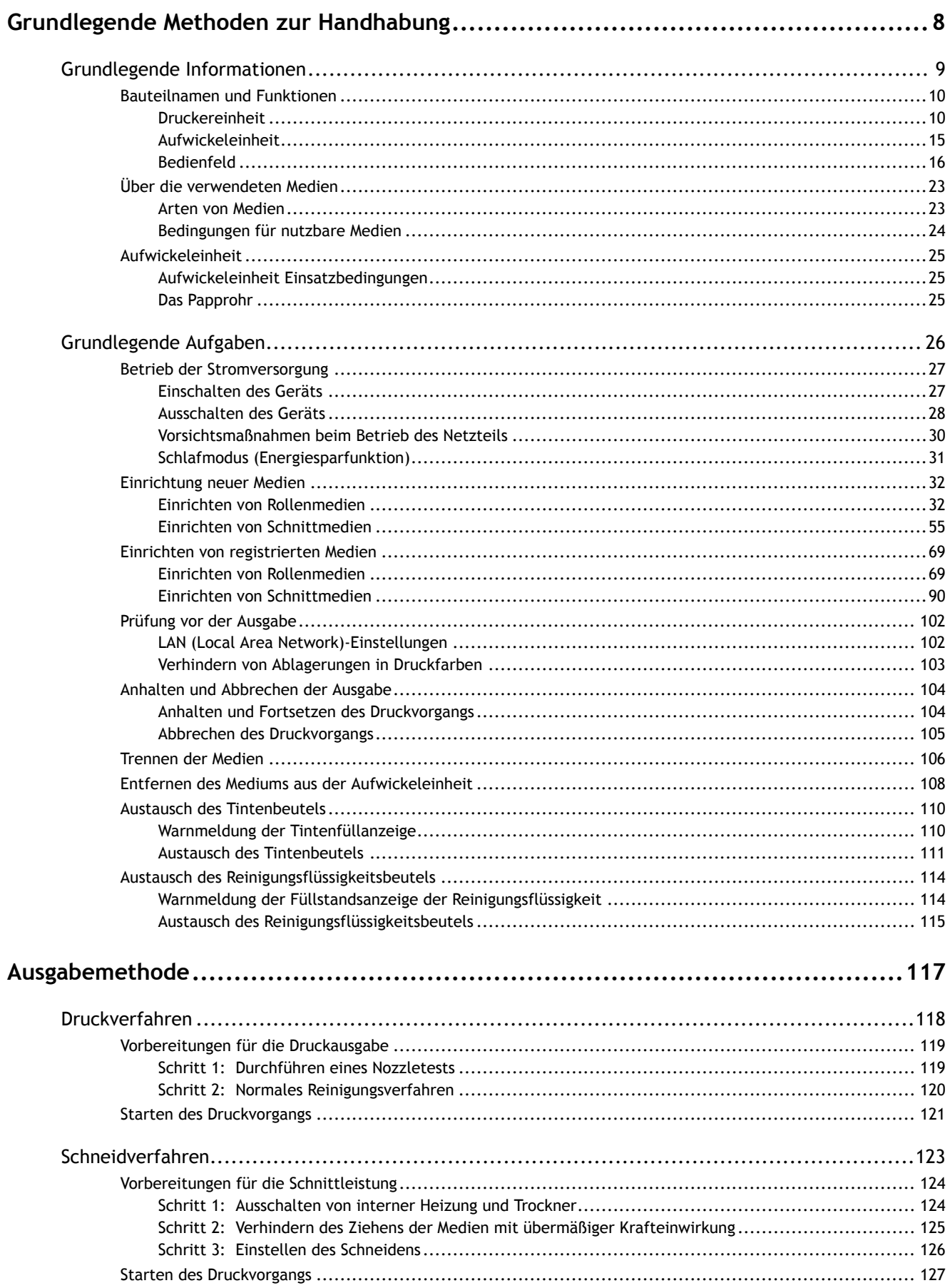

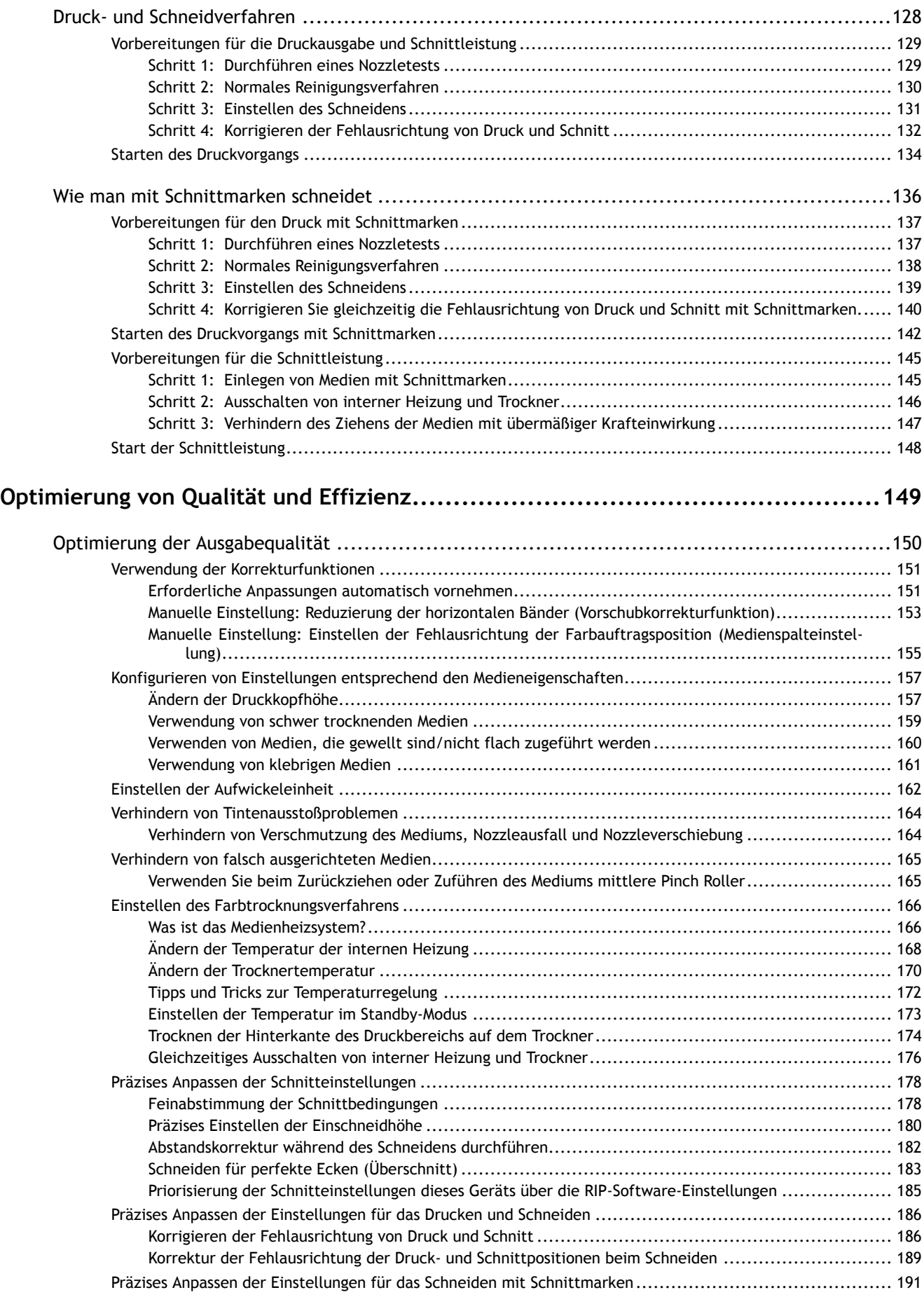

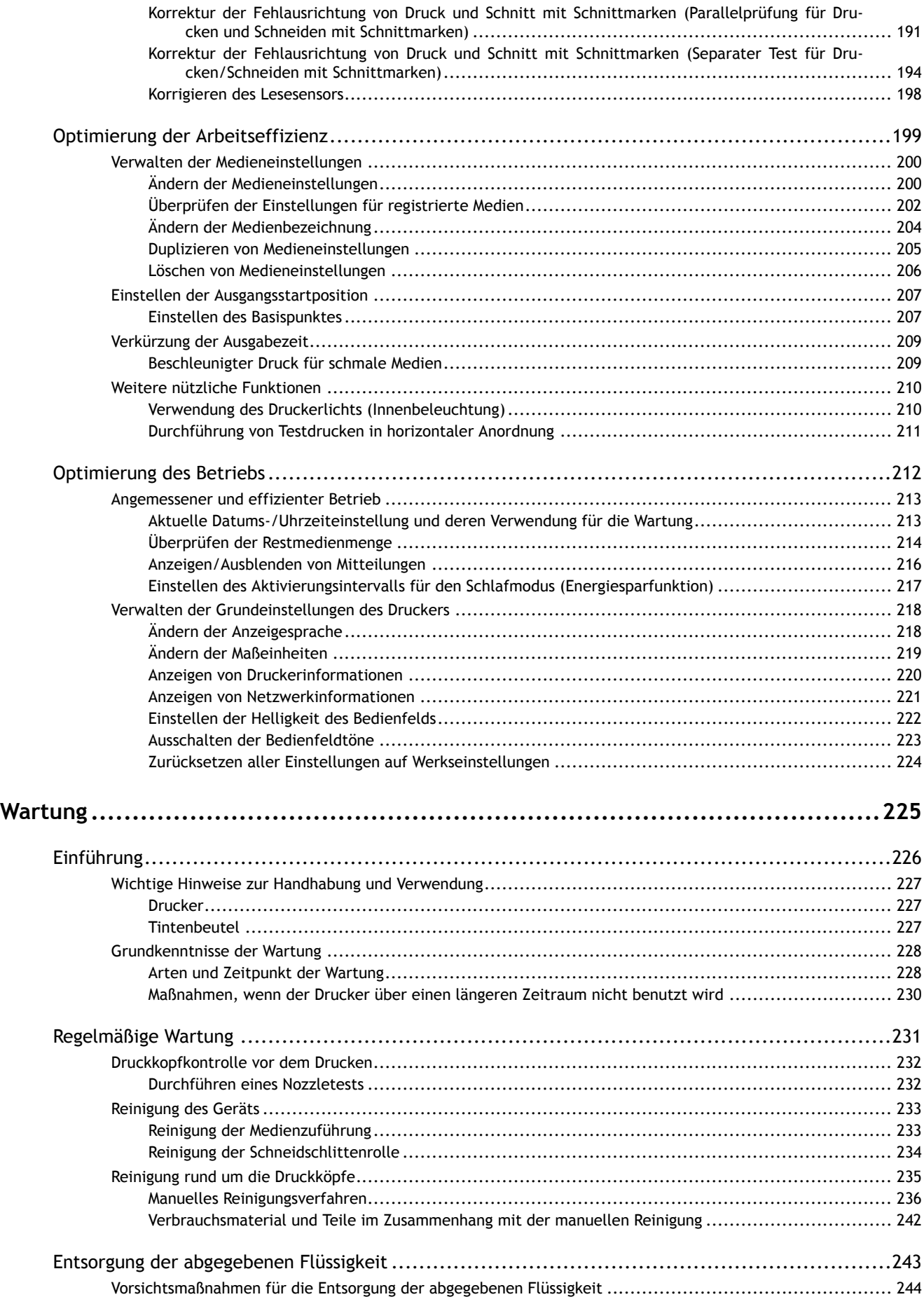

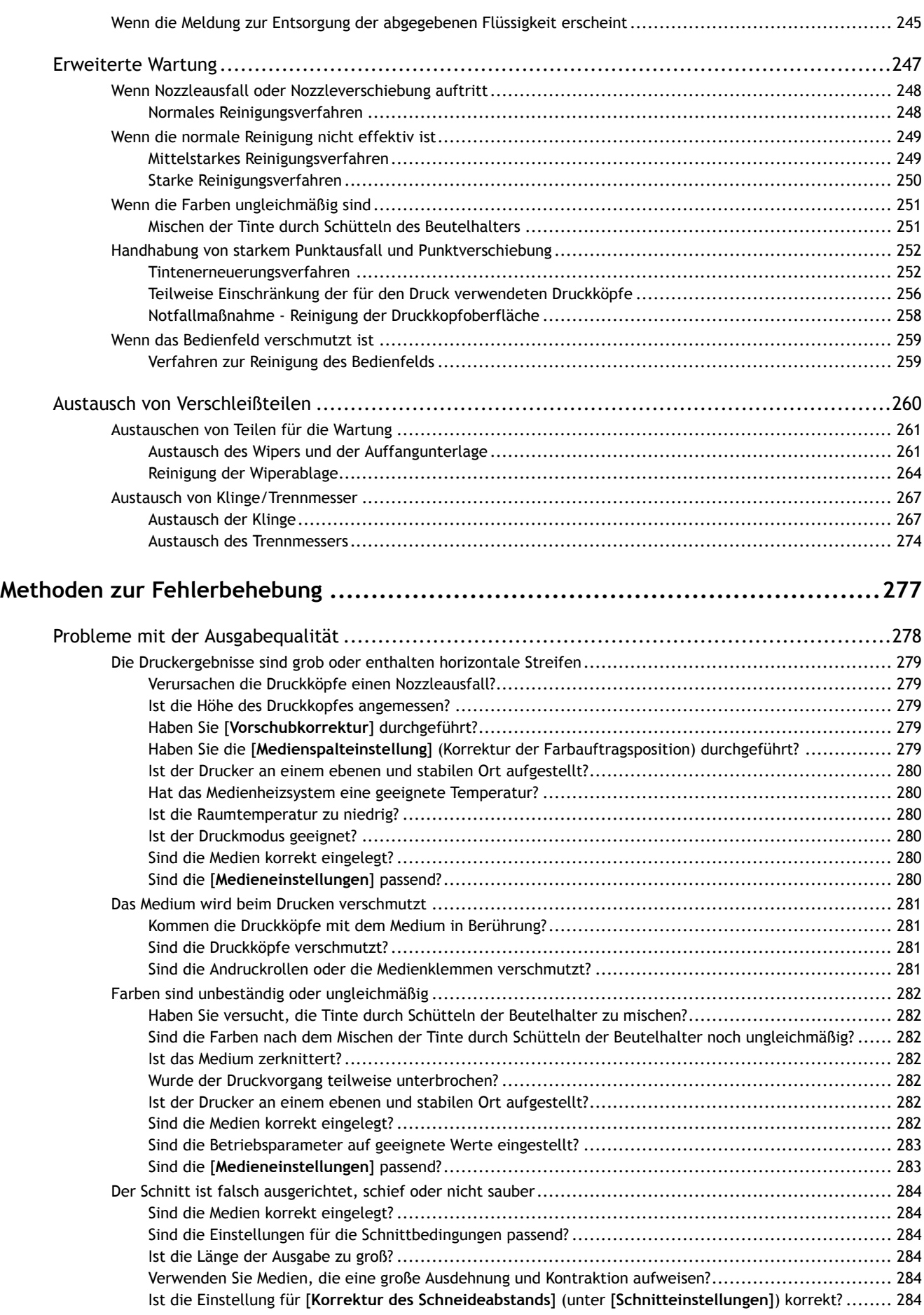

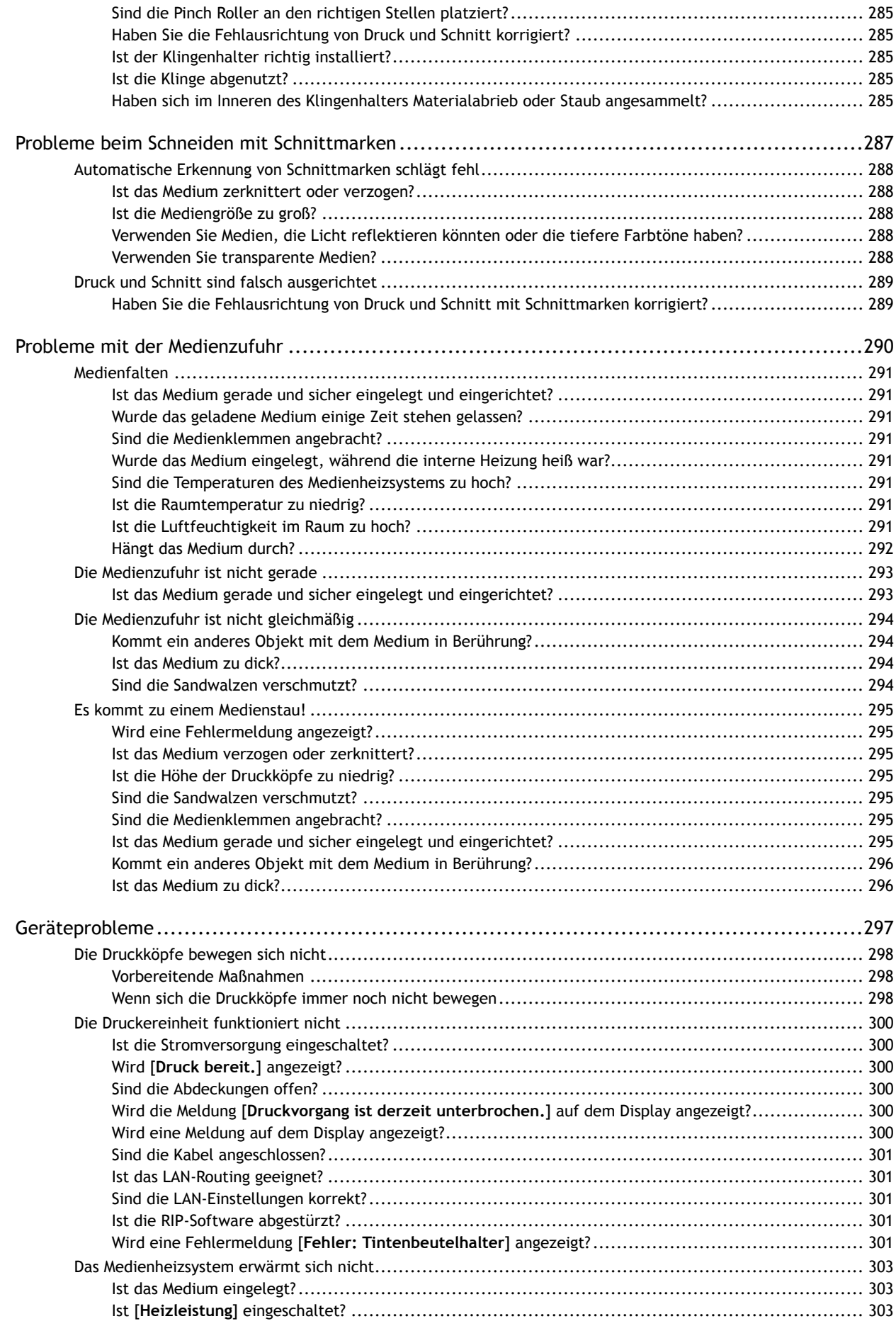

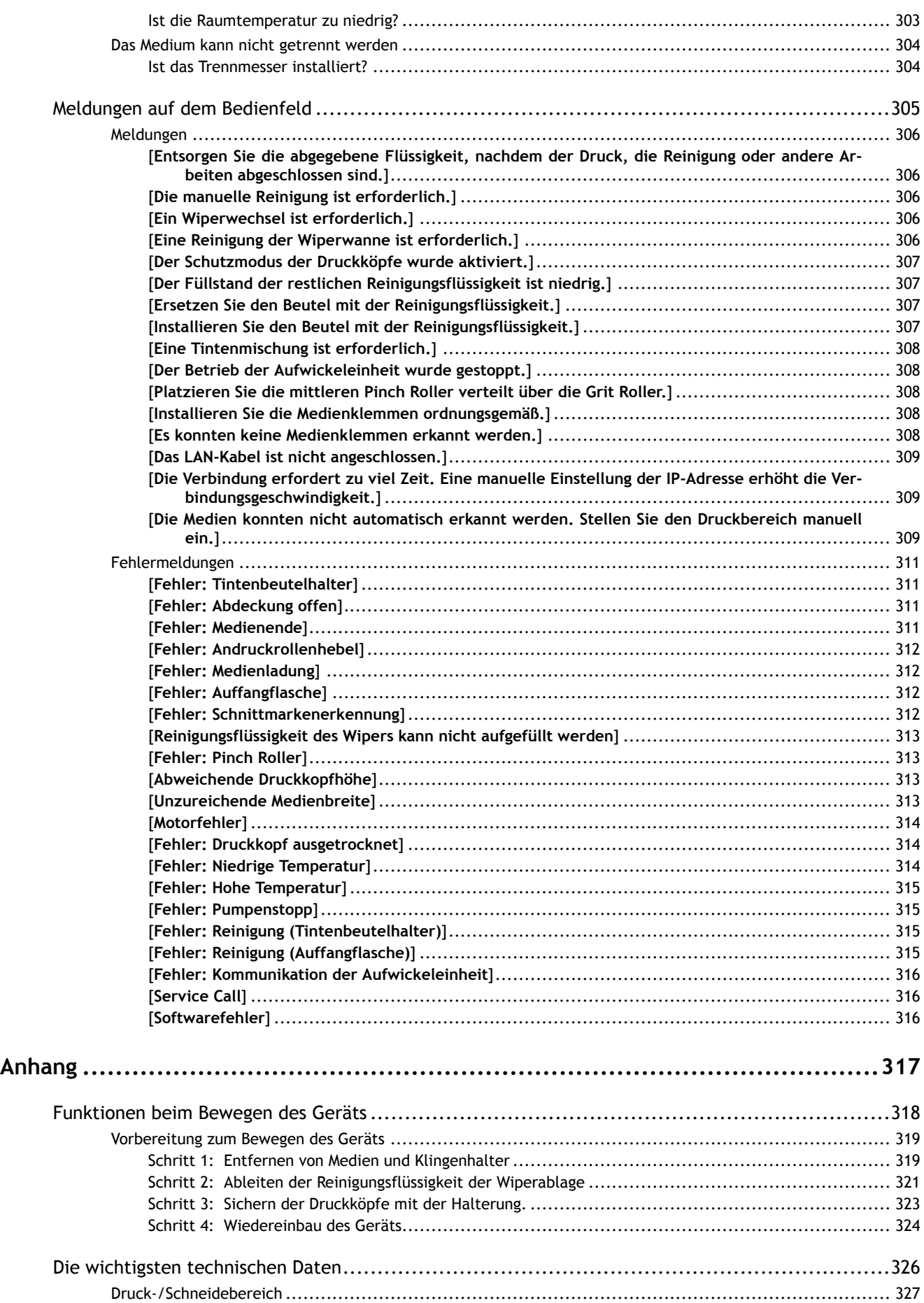

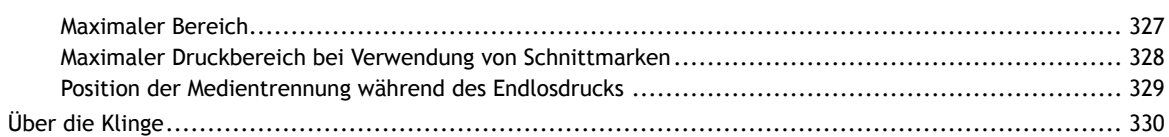

# <span id="page-8-0"></span>**Grundlegende Methoden zur Handhabung**

# <span id="page-9-0"></span>Grundlegende Informationen

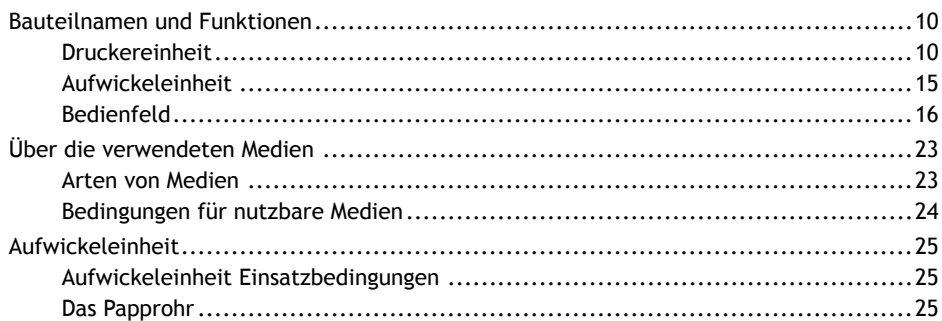

## <span id="page-10-0"></span>**Bauteilnamen und Funktionen**

## **Druckereinheit**

### **Vorne**

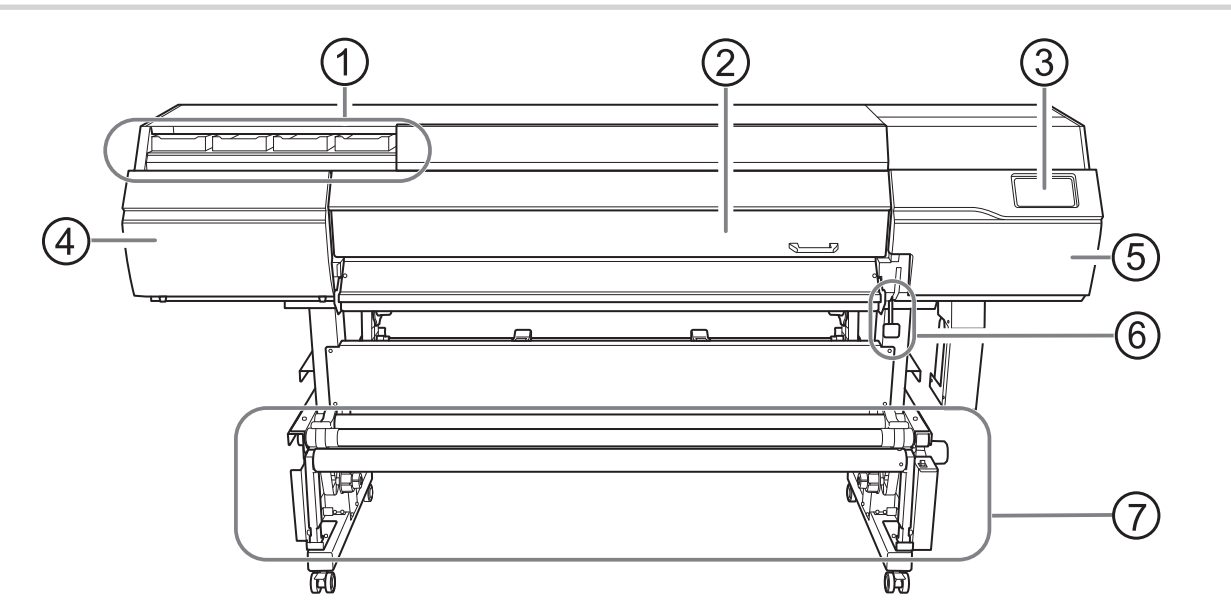

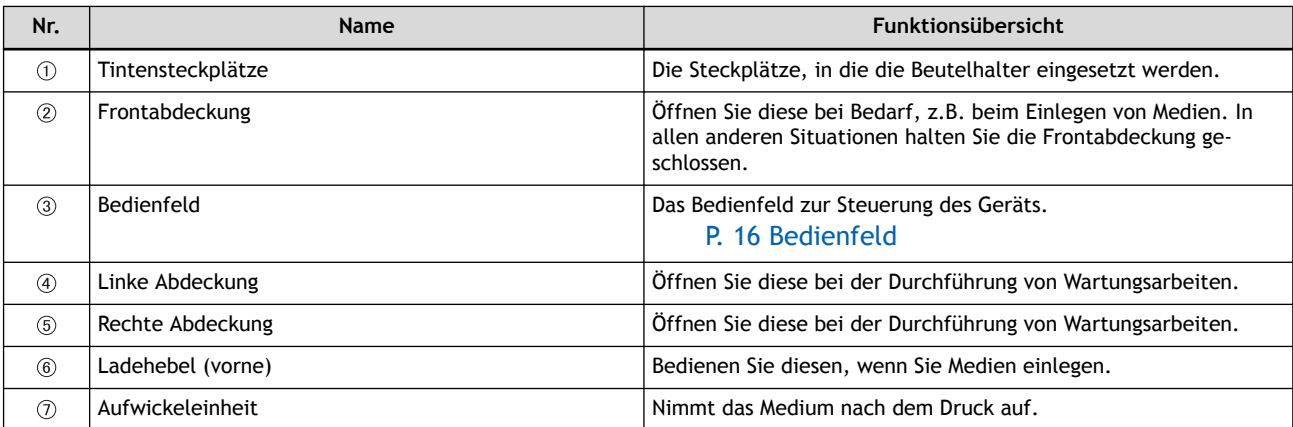

## **Hinten**

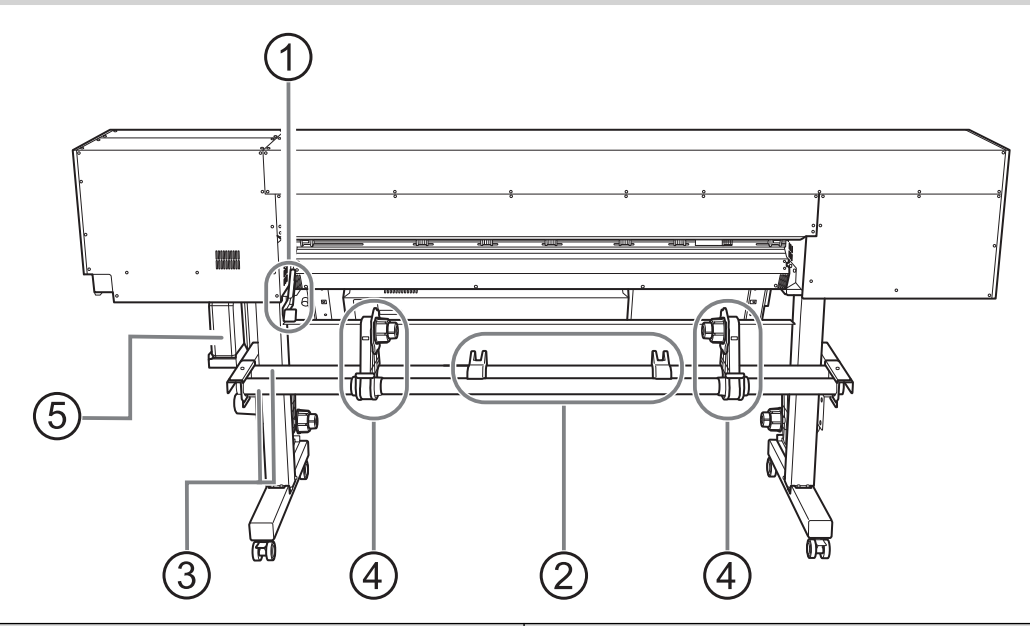

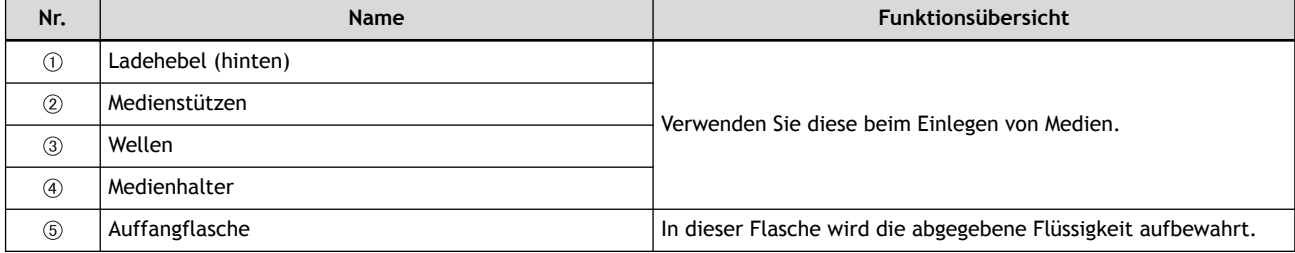

### **Seite**

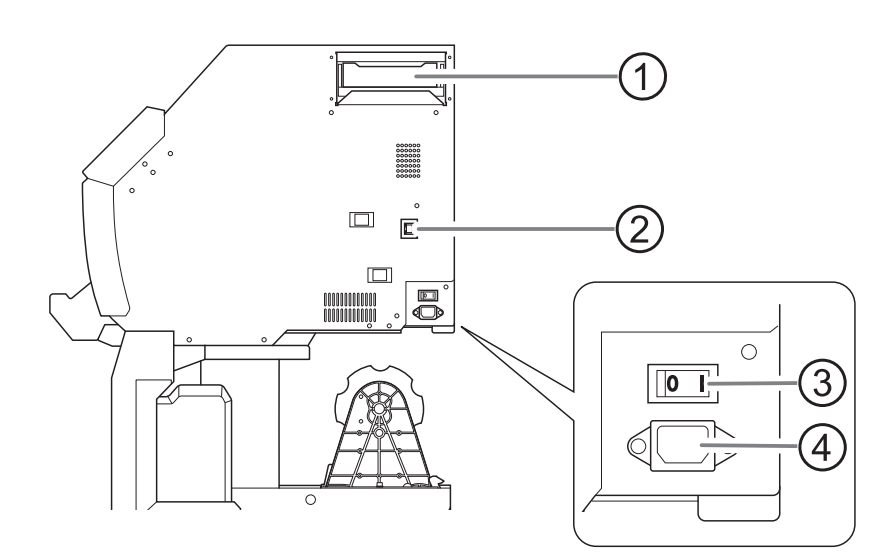

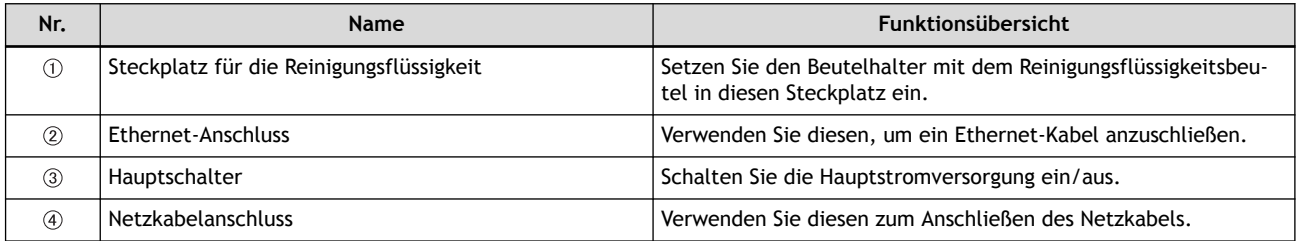

## **Frontabdeckung Innen-/Druckkopfbereich**

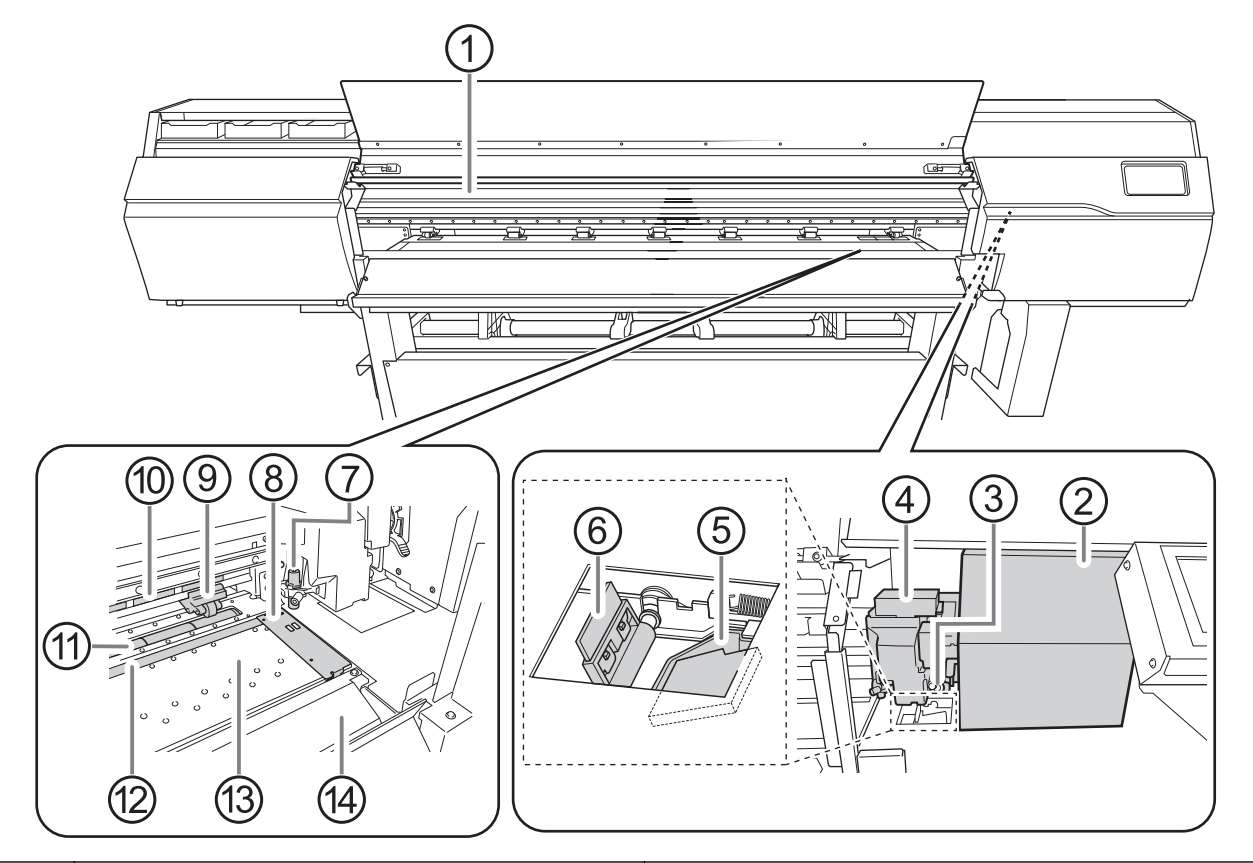

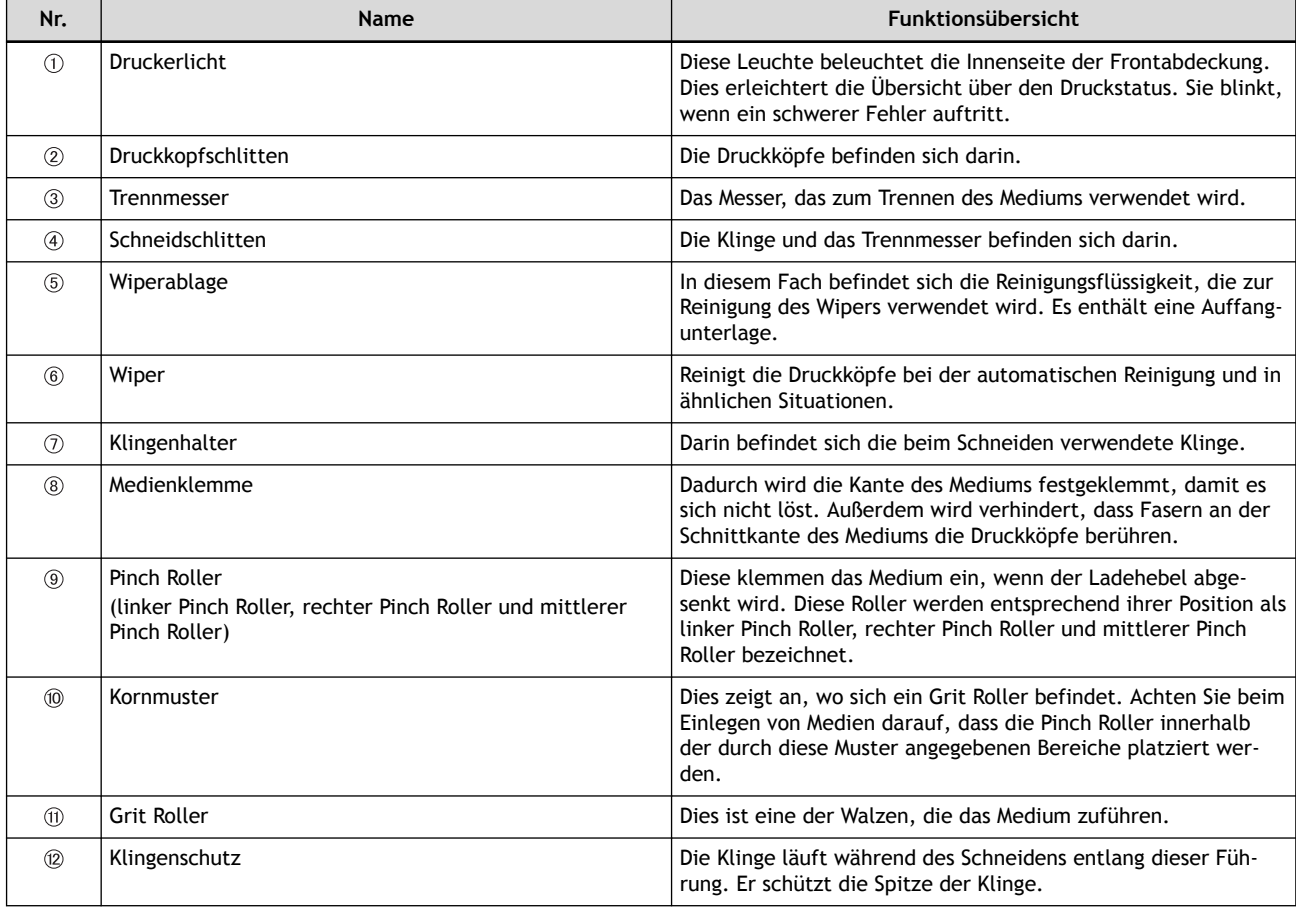

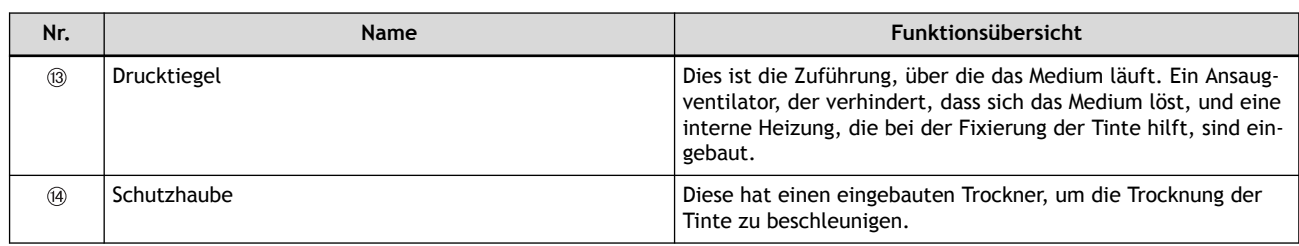

#### SIEHE AUCH

・ P. 14 Schwere Fehler, die durch das Druckerlicht angezeigt werden

#### **Schwere Fehler, die durch das Druckerlicht angezeigt werden**

Wenn ein Fehler auftritt, der zu schweren Schäden am Drucker führen kann, blinkt das Druckerlicht. Dies zeigt eine der unten aufgeführten Situationen.

Wenn das Druckerlicht blinkt, erscheint der Fehler auch auf dem Bildschirm des Bedienfeldes.

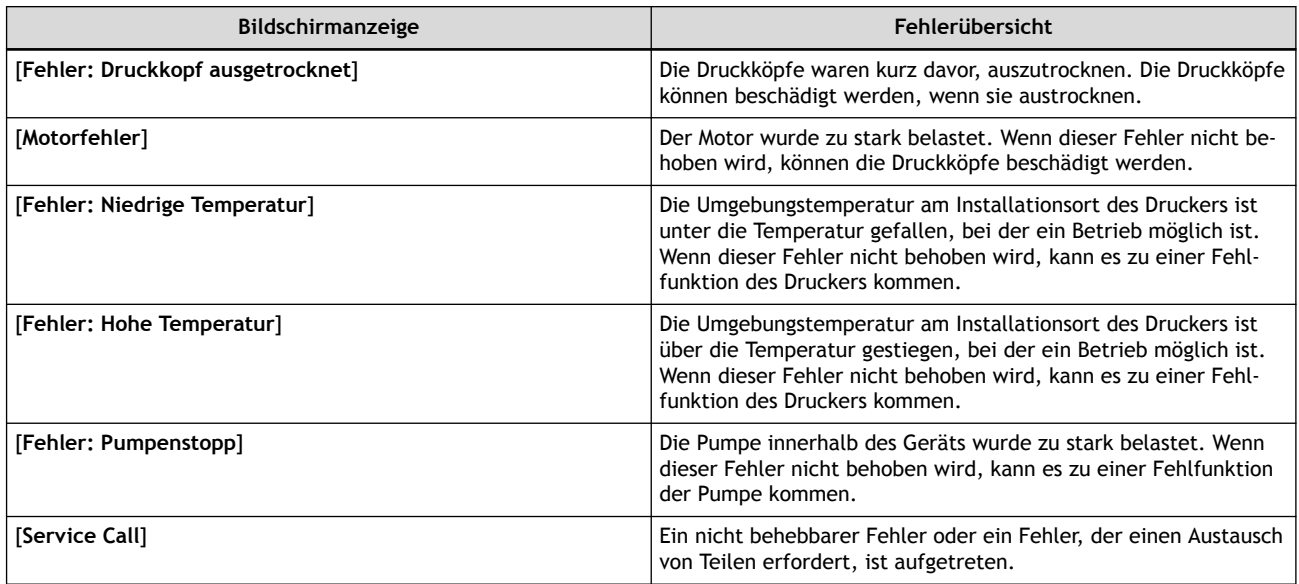

#### SIEHE AUCH

・ [P. 311 Fehlermeldungen](#page-311-0)

#### **Wenn sich eine Abdeckung während des Betriebs öffnet**

Wenn sich die vordere, linke oder rechte Abdeckung (nachfolgend "Abdeckung" genannt) während eines Ausgabevorgangs oder beim Einrichten des Mediums öffnet, führt das Gerät einen Notstopp durch. Bei einem Notstopp erscheint auf dem Bildschirm eine Meldung, die Sie zum Schließen der Abdeckung auffordert. Schließen Sie die Abdeckungen wie in den Anweisungen auf dem Bildschirm angegeben.

Wenn die Abdeckung geschlossen ist, können Sie den Vorgang fortsetzen.

Wenn Sie den Vorgang auch nach Schließen der Abdeckung nicht fortsetzen können, kann ein nicht behebbarer Fehler aufgetreten sein.

#### SIEHE AUCH

・ [P. 311 Fehlermeldungen](#page-311-0)

## <span id="page-15-0"></span>**Aufwickeleinheit**

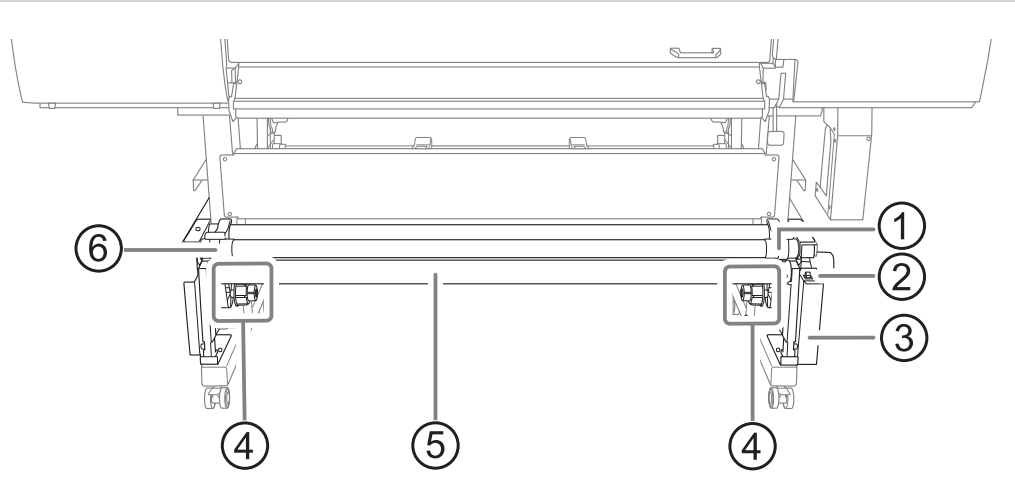

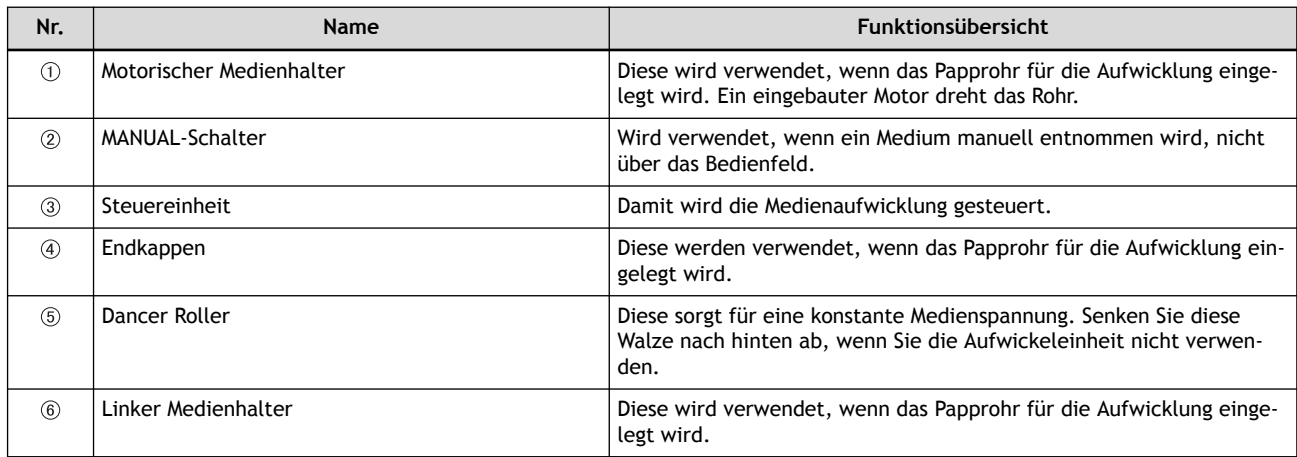

### <span id="page-16-0"></span>**Bedienfeld**

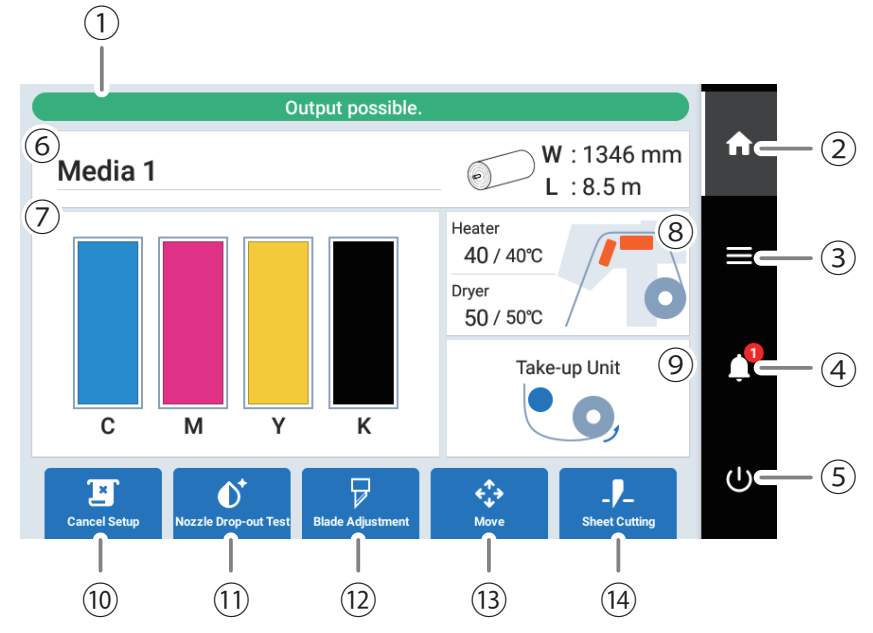

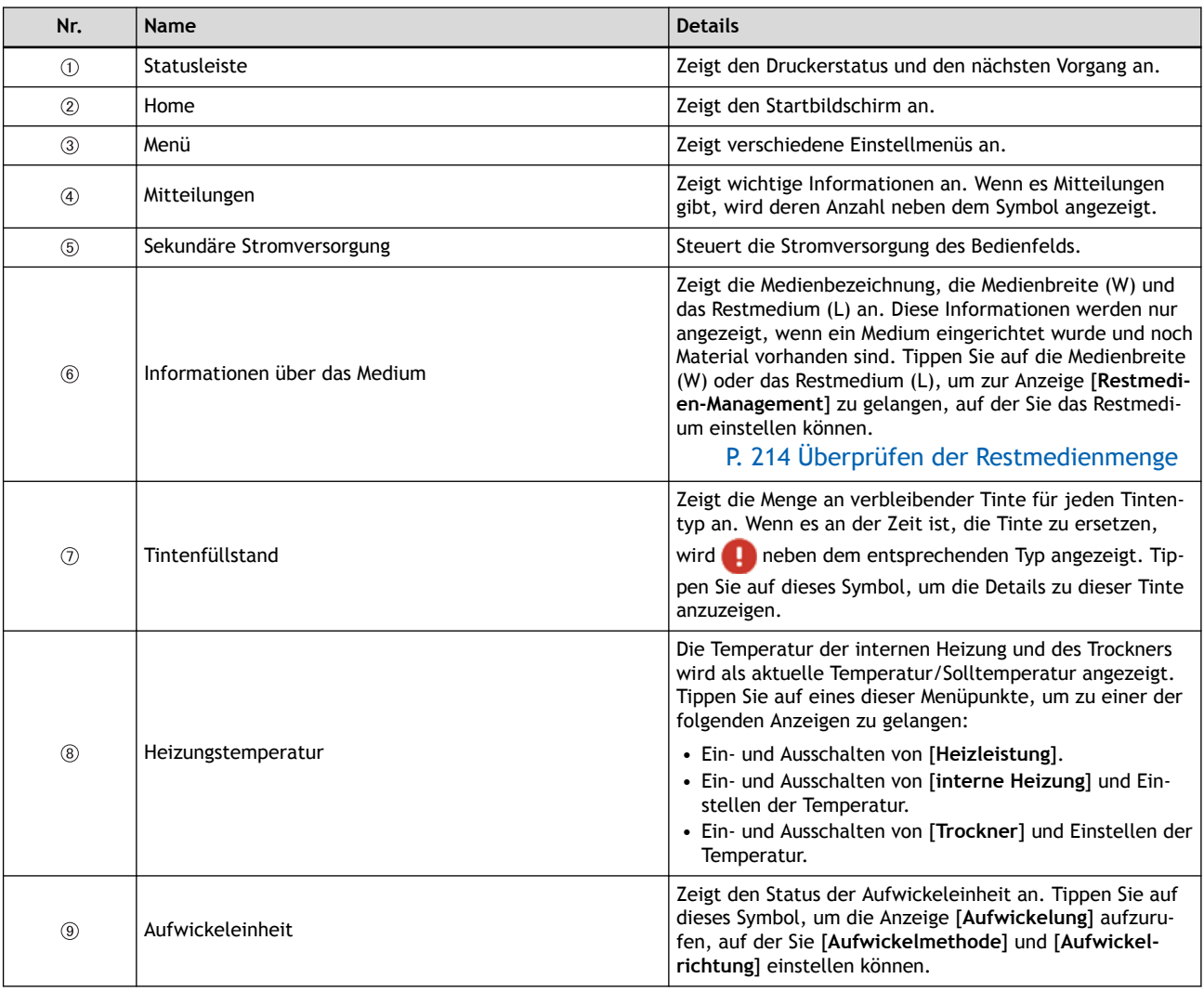

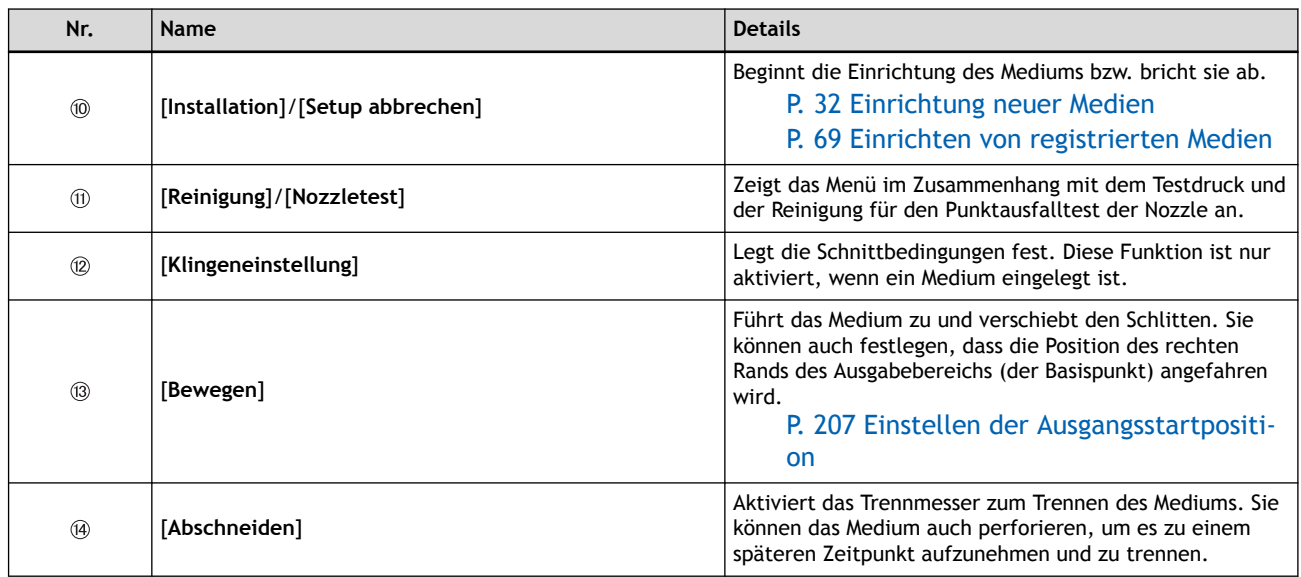

### **Menüliste**

Tippen Sie auf **Derenziste Jahren anzuzeigen.** 

#### Anmerkung

[**Medieneinstellungen**] erscheint nur, wenn ein Medium eingelegt ist.

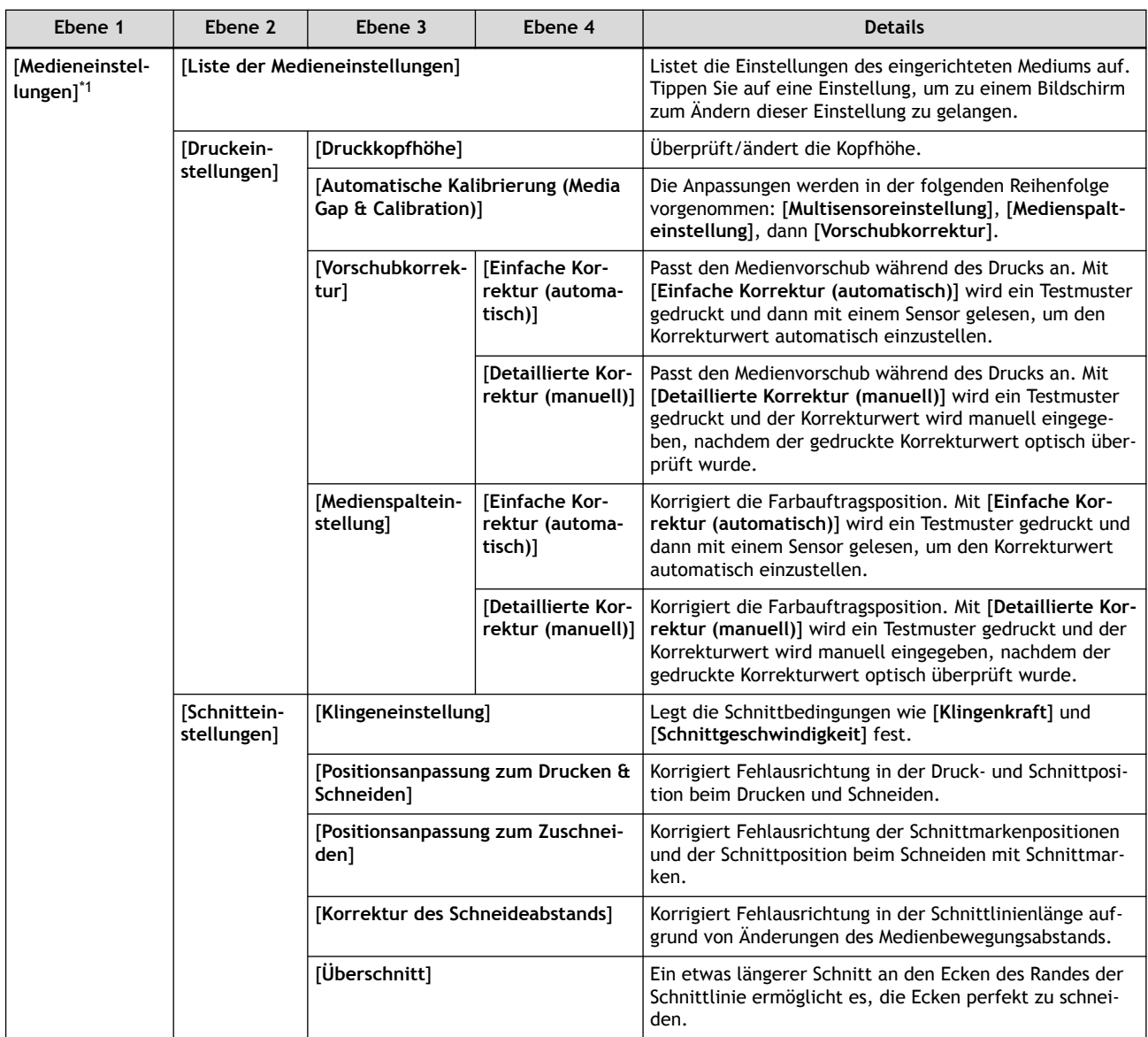

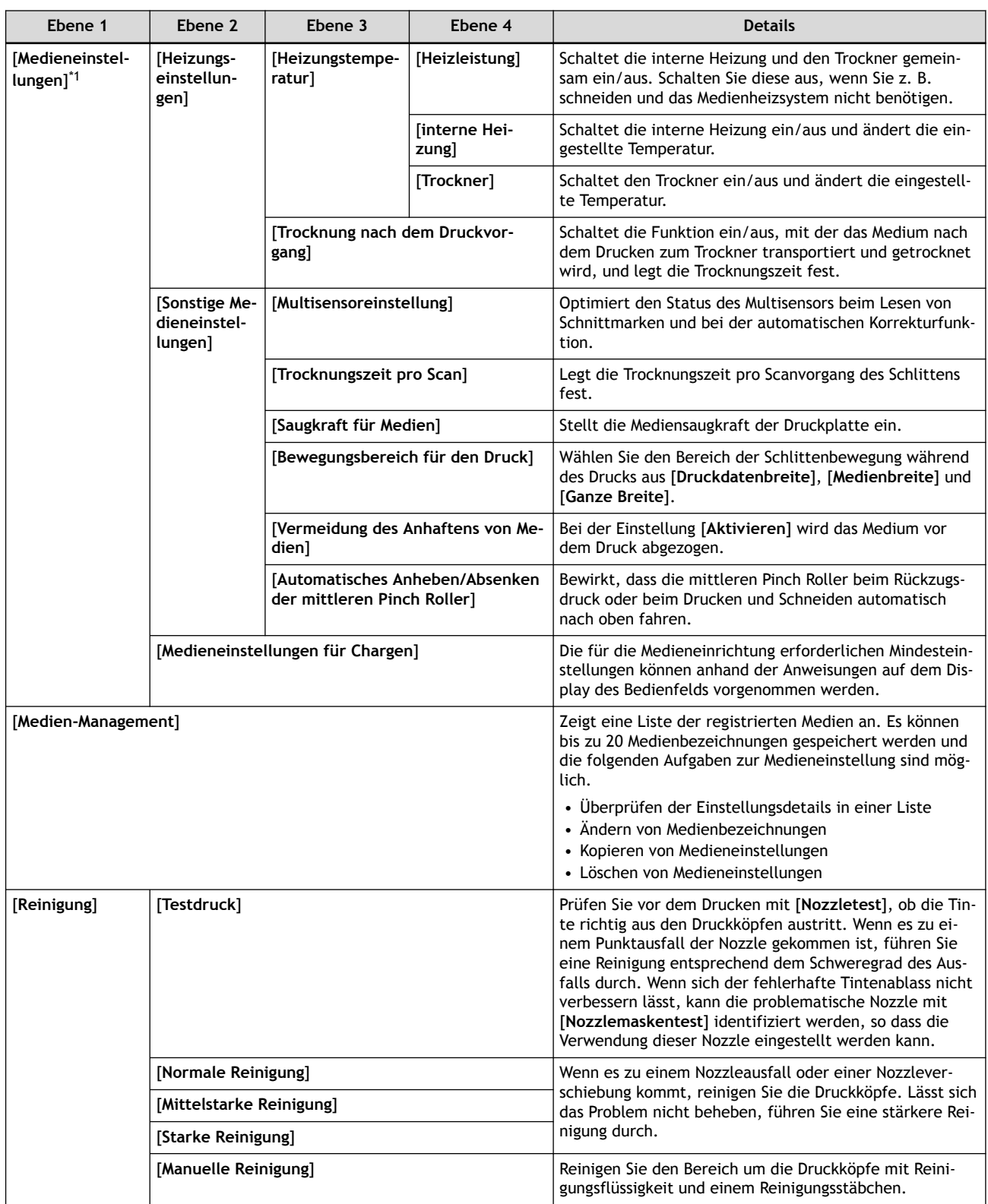

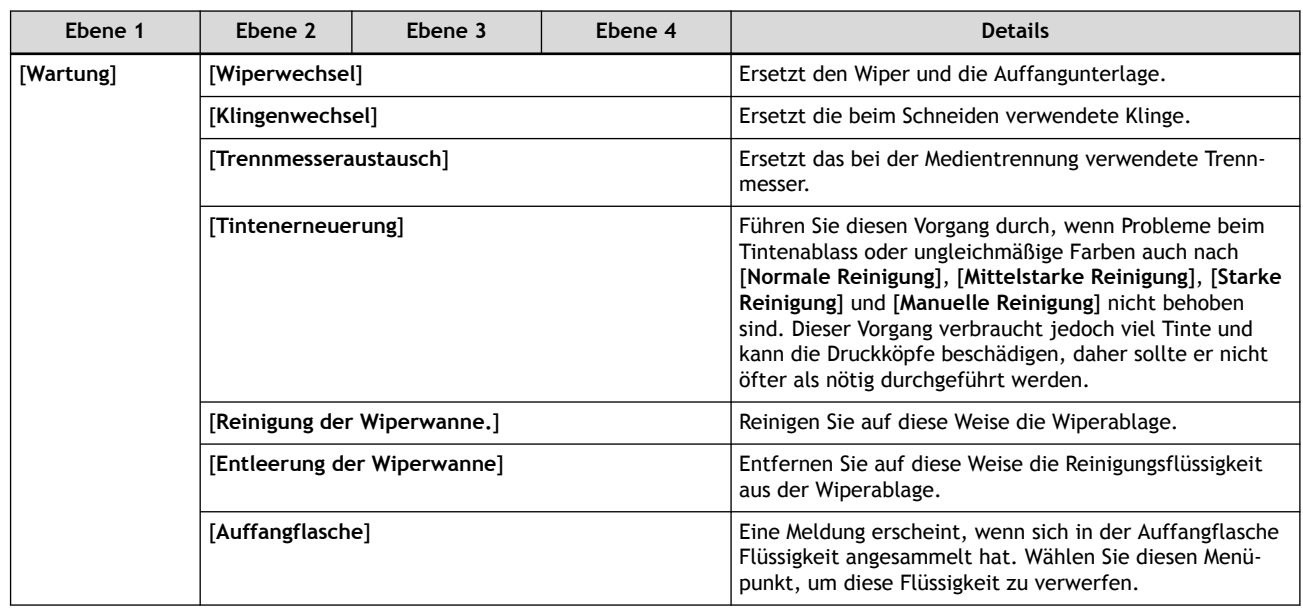

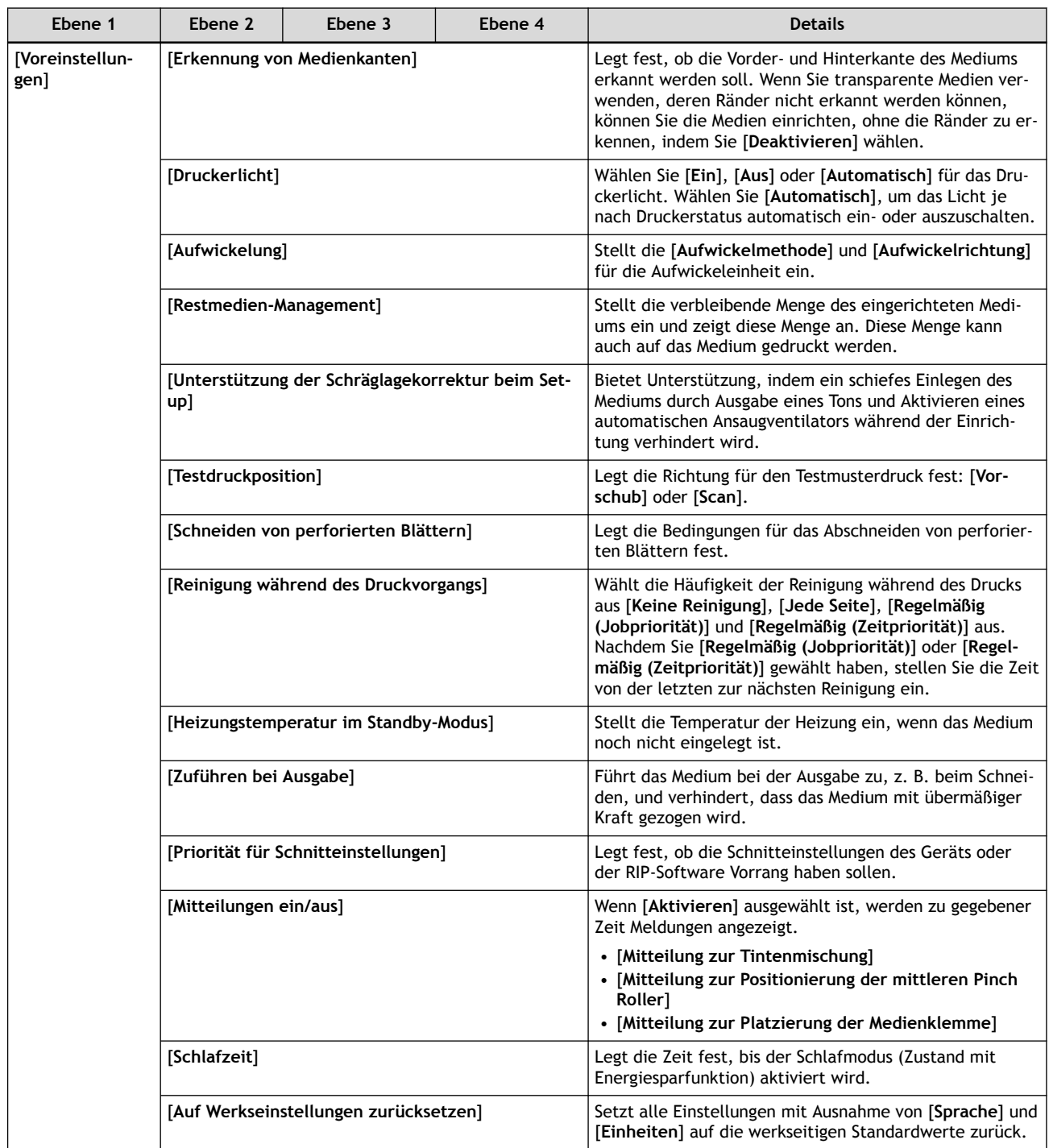

<span id="page-22-0"></span>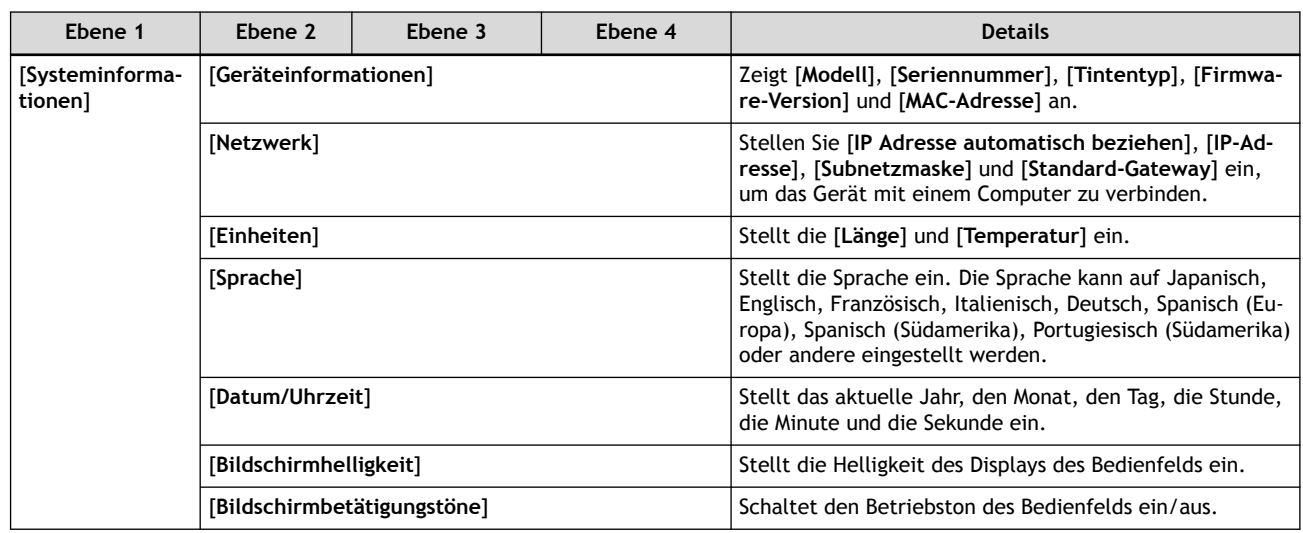

\*1 Diese Einstellung wird nur angezeigt, wenn ein Medium eingelegt ist.

#### <span id="page-23-0"></span>**Arten von Medien**

In diesem Handbuch wird das für die Ausgabe verwendete Papier als "Medium" bezeichnet. Die beiden wichtigsten Arten von Medien, die in diesem System verwendet werden, sind nachfolgend dargestellt.

- Rollenmedien: Auf einer Papierröhre aufgewickeltes Medium
- Schnittmedien: Medium, das nicht auf eine Papierröhre gewickelt ist, wie z.B. Standardmedien

Verschiedene Papierarten von Rollen- und Schnittmedien sind je nach Einsatzzweck wählbar. Detaillierte Informationen zu den einzelnen Medien erhalten Sie von Ihrem Medienlieferanten.

#### <span id="page-24-0"></span>**Bedingungen für nutzbare Medien**

Dieses Gerät kann nicht auf allen Arten von Medien drucken. Bei der Auswahl der Medien sollten Sie vorab Tests durchführen, um sicherzustellen, dass zufriedenstellende Druckergebnisse erzielt werden.

#### **Größe**

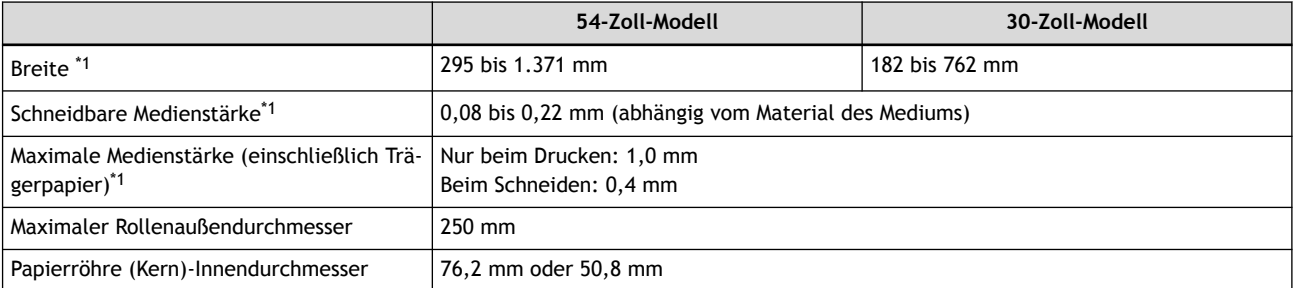

\*1 Gilt sowohl für Rollen- als auch für Schnittmedien

#### **Maximales Rollengewicht**

- 54-Zoll-Modell: 35 kg
- 30-Zoll-Modell: 30 kg

#### Anmerkung

Bei Verwendung der Aufwickeleinheit hängt diese Spezifikation von den Bedingungen der Aufwickeleinheit ab.

#### **Sonstige Bedingungen**

Folgende Medien können nicht verwendet werden.

- Medien, deren Ende an der Papierröhre (Kern) befestigt ist
- Medien, die stark verzogen sind oder eine starke Tendenz zum Wiederaufrollen aufweisen
- Medien, die der Wärme des Medienheizsystems nicht standhalten können
- Medien, deren Papierröhre (Kern) gebogen oder gequetscht ist
- Medien, die sich beim Einlegen unter ihrem Eigengewicht biegen
- Medien auf einer durchhängenden Rolle
- Medien, die ungleichmäßig gerollt werden

#### SIEHE AUCH

・ [P. 327 Druck-/Schneidebereich](#page-327-0)

#### <span id="page-25-0"></span>**Aufwickeleinheit Einsatzbedingungen**

#### **Ziehen Sie niemals mit übermäßiger Kraft am Medium.**

Wenn mit übermäßiger Kraft am Medium gezogen wird, wird die Schutzfunktion aktiviert und es kommt zu einem Fehler. Achten Sie auf Folgendes, damit das Medium nicht mit übermäßiger Kraft gezogen wird.

• **Betätigen Sie den manuellen Schalter an der Aufwickeleinheit nicht, wenn das Medium mit dem Ladehebel gesichert ist.**

Dies kann zu einem Fehler führen, weil das Medium mit übermäßiger Kraft gezogen wird.

#### **Verwenden Sie niemals die automatische Trennfunktion für Medien.**

Wenn in der RIP-Software das automatische Abschneiden des Mediums eingestellt ist, wird das Medium nach jeder gedruckten Seite abgeschnitten. Deaktivieren Sie die automatische Abtrennfunktion in der RIP-Software, wenn Sie kontinuierlich drucken und mehrere Seiten aufnehmen. Wenn das Medium getrennt wird, wird die Aufwicklung an dieser Stelle unterbrochen.

#### Anmerkung

Abschneiden von perforierten Blättern kann in der RIP-Software eingestellt werden. Bei dieser Art des Schneidens wird das Medium nicht getrennt, so dass die Aufwickeleinheit verwendet werden kann.

#### **Das Papprohr**

#### **Papprohre sind Verbrauchsmaterial.**

Papprohre sind Verschleißteile. Obwohl der Austauschzeitpunkt je nach Verwendung unterschiedlich ist, sollten Sie den Zustand des Papprohrs im Auge behalten und es zu einem geeigneten Zeitpunkt austauschen, damit die Medien ordnungsgemäß aufgenommen werden können.

Verwenden Sie das Papprohr des von Ihnen verwendeten Mediums. Um das mitgelieferte Papprohr zu kaufen, wenden Sie sich an Ihren autorisierten Roland DG Corporation-Händler oder besuchen Sie unsere Website ([https://www.rolanddg.com/\)](https://www.rolanddg.com/).

# <span id="page-26-0"></span>**Grundlegende Aufgaben**

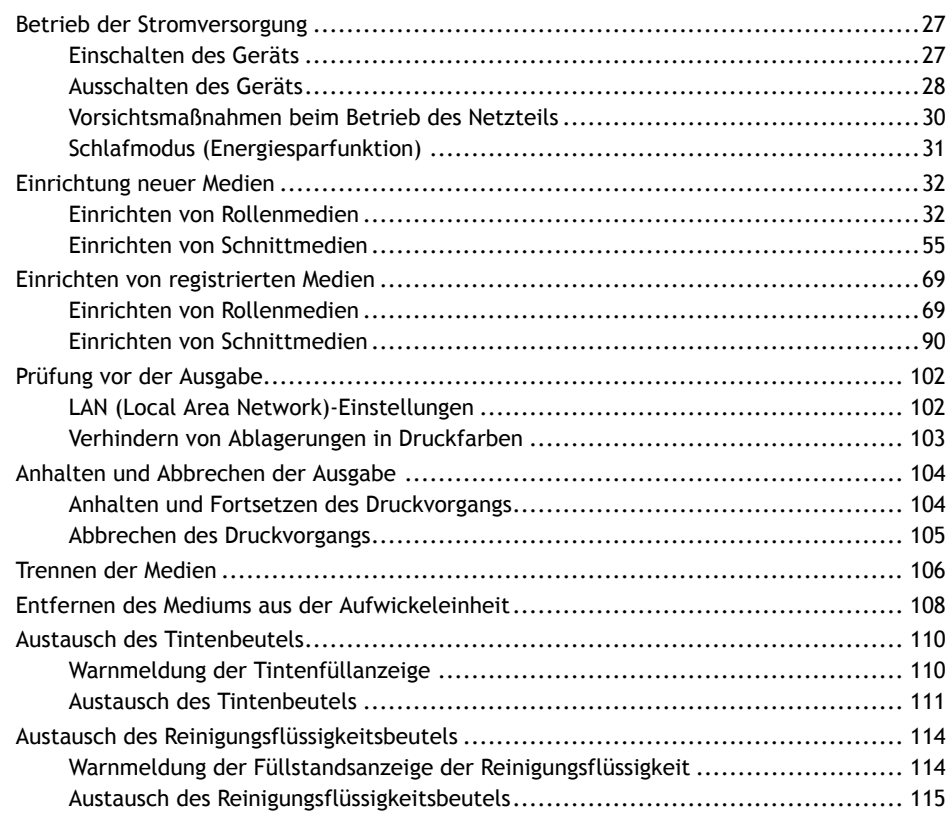

#### <span id="page-27-0"></span>**Einschalten des Geräts**

#### **A WARNUNG**

**Entfernen Sie alle eingelegten Medien oder schalten Sie die sekundäre Stromversorgung aus, wenn nicht gedruckt wird.**

Die kontinuierliche Zufuhr von Wärme an einer Stelle kann zur Freisetzung giftiger Gase aus den Medien führen oder eine Brandgefahr darstellen.

#### **Vorgehensweise**

- **1. Schließen Sie die Frontabdeckung.**
	- **2. Schalten Sie den Hauptschalter ein.**

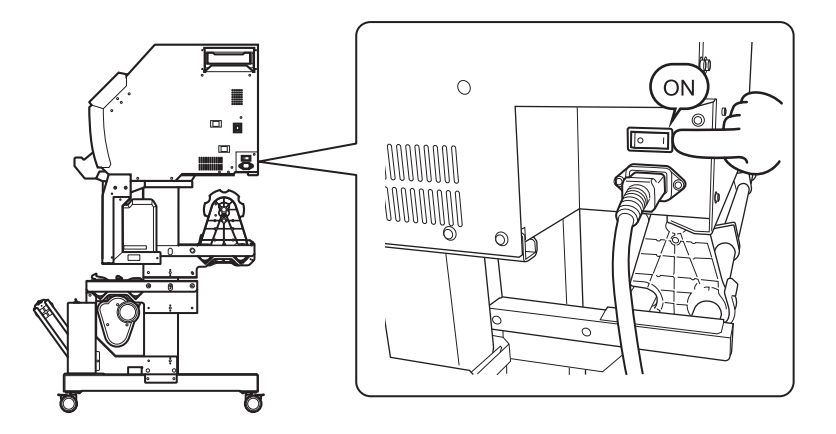

**3. Tippen Sie auf das Bedienfeld.**

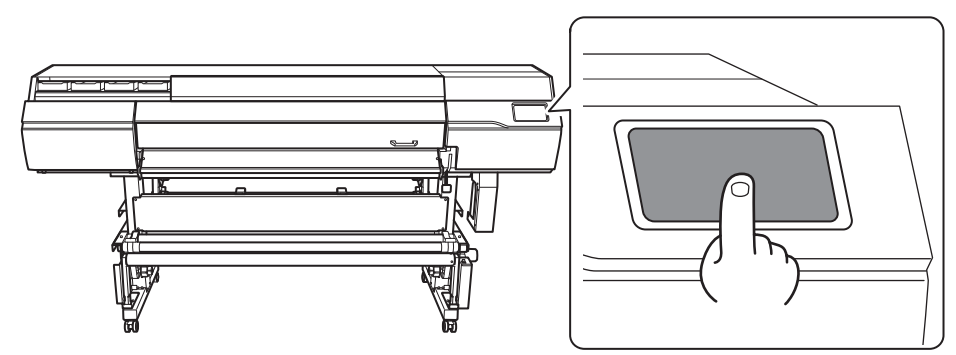

**4. Wenn Anweisungen auf dem Display erscheinen, tippen Sie erneut auf das Bedienfeld.** Die Stromversorgung des Bedienfelds ist eingeschaltet.

#### <span id="page-28-0"></span>**Ausschalten des Geräts**

#### A WARNUNG

**Entfernen Sie alle eingelegten Medien oder schalten Sie die sekundäre Stromversorgung aus, wenn nicht gedruckt wird.**

Die kontinuierliche Zufuhr von Wärme an einer Stelle kann zur Freisetzung giftiger Gase aus den Medien führen oder eine Brandgefahr darstellen.

#### **Vorgehensweise**

1. Wenn der Druckvorgang abgeschlossen ist, tippen Sie auf **(4.4)** auf dem Bedienfeld.

Die Anzeige zur Bestätigung erscheint.

**2. Tippen Sie auf [Ja].**

Die sekundäre Stromversorgung schaltet sich automatisch aus.

- **3. Heben Sie den Ladehebel an und entfernen Sie das Medium.** Wenn Sie das Gerät bei Nichtgebrauch eingeschaltet lassen wollen, stellen Sie es wie unten gezeigt ein.
	- Heben Sie den Ladehebel an.

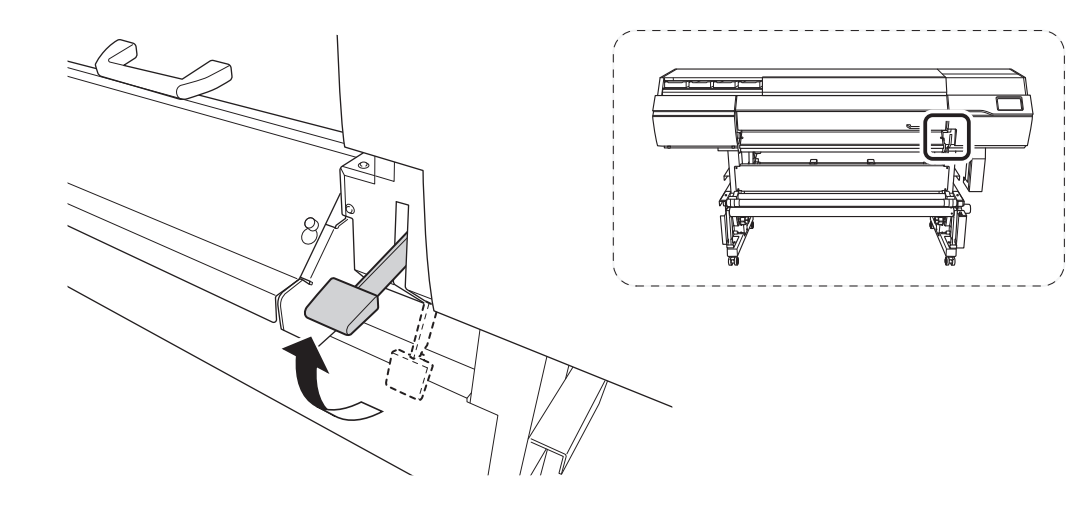

• Senken Sie den Dancer Roller nach hinten ab.

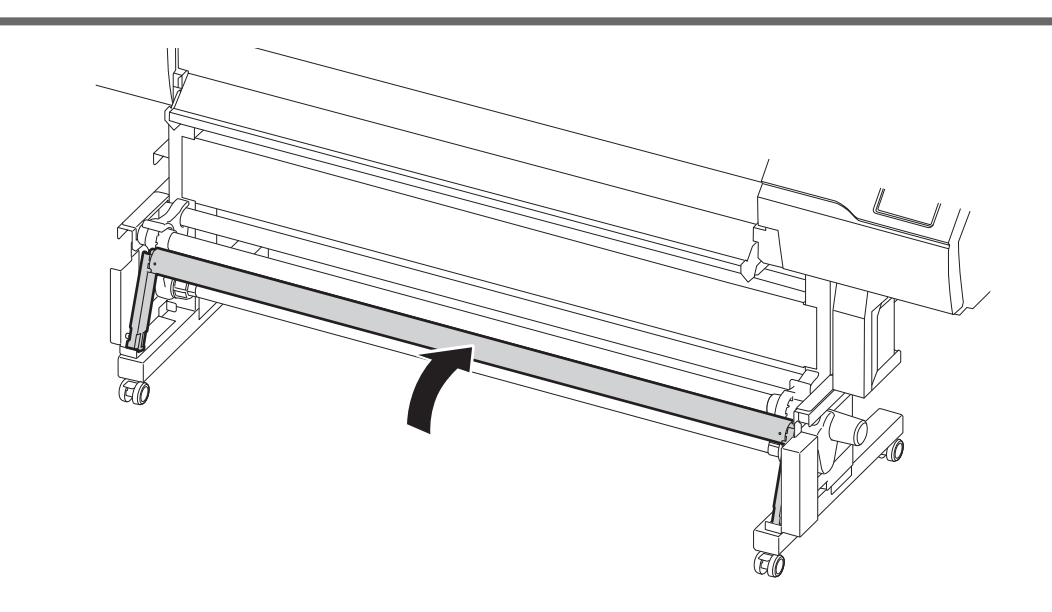

#### <span id="page-30-0"></span>**Vorsichtsmaßnahmen beim Betrieb des Netzteils**

#### **Lassen Sie die Hauptstromversorgung immer eingeschaltet.**

Schalten Sie die Hauptstromversorgung niemals aus. Durch das Abschalten der Hauptstromversorgung kann eine automatische Wartung in regelmäßigen Abständen durchgeführt werden. Wenn die automatische Wartung nicht durchgeführt wird, kann dies zu einer Störung der Maschine führen, wie beispielsweise zum Ausfall der Druckköpfe.

#### **Schalten Sie während des laufenden Betriebs niemals die Hauptstromversorgung aus oder ziehen Sie den Netzstecker.**

Das Ausschalten der Hauptstromversorgung oder das plötzliche Ziehen des Netzkabels während des laufenden Betriebs kann die Druckköpfe beschädigen. Stellen Sie sicher, dass Sie zuerst die sekundäre Stromversorgung ausschalten. Wenn die Hauptstromversorgung versehentlich ausgeschaltet wird, schalten Sie sofort die Hauptstromversorgung und die sekundäre Stromversorgung wieder ein.

#### <span id="page-31-0"></span>**Schlafmodus (Energiesparfunktion)**

Diese Maschine ist mit einer Energiesparfunktion ausgestattet, die in einen "Schlafmodus" mit niedrigem Energieverbrauch wechselt, wenn ein bestimmter Zeitraum ohne Bedienung verstrichen ist. Die werkseitige Voreinstellung für die Zeit, nach der die Maschine in den Ruhezustand wechselt, beträgt 30 Minuten. Das Bedienfeld schaltet sich aus, wenn das Gerät in den Schlafmodus geht. Durch die Verwendung des Bedienfelds oder das Ausführen von Funktionen, wie das Senden von Druckdaten vom Computer aus, wird das Gerät wieder in den Normalmodus versetzt.

Diese Einstellung des Schlafmodus kann geändert werden. Wir empfehlen jedoch, die Aktivierungszeit für den Schlafmodus auf 30 Minuten oder weniger einzustellen, um den Stromverbrauch zu reduzieren und Probleme wie Überhitzung zu vermeiden.

#### SIEHE AUCH

・ [P. 217 Einstellen des Aktivierungsintervalls für den Schlafmodus \(Energiesparfunktion\)](#page-217-0)

## <span id="page-32-0"></span>**Einrichtung neuer Medien**

#### **A VORSICHT**

#### **Berühren Sie den Dancer Roller nicht grundlos.**

Die Medienaufwickeleinheit und die Zuführung könnten sich plötzlich bewegen, was zu Verletzungen führen kann.

#### **Einrichten von Rollenmedien**

Legen Sie das Rollenmedium in den Drucker ein. Nach dem Einlegen des Mediums wird als Status [**Druck** bereit.] angezeigt. Diese Arbeit wird als "Einrichten von Medien" bezeichnet.

#### **A VORSICHT**

**Legen Sie das Rollenmedium korrekt ein.** Andernfalls kann das Medium herunterfallen und Verletzungen verursachen.

#### A VORSICHT

**Das Rollenmedium wiegt ca. 35 kg (30-Zoll-Modell: 30 kg).** Um Verletzungen zu vermeiden, gehen Sie vorsichtig mit dem Rollenmedium um.

#### **A VORSICHT**

**Laden Sie niemals Medien mit einem Gewicht von über 35 kg (30-Zoll-Modell: 30 kg).** Es kann sein, dass das Gerät diesem Gewicht nicht standhält und umkippt oder das Medium deshalb herunterfällt.

#### **1. Legen Sie die Medien auf die Medienhalter.**

Die Medienhalter dieses Gerätes sind für den Einsatz mit Medien vorgesehen, die ein Papprohr (Kern) mit einem Innendurchmesser von ca. 2 - 3 Zoll aufweisen.

#### **A WARNUNG**

**Die Handhabung von Rollenmaterial muss von mindestens zwei Personen durchgeführt werden und es ist darauf zu achten, dass nichts herunterfällt.**

Der Versuch, schwere Medien in einer Weise anzuheben, die zu viel Kraft kostet, kann zu Verletzungen führen. Außerdem können solche Gegenstände durch Fallenlassen Verletzungen verursachen.

#### **Vorgehensweise**

**1.** Tippen Sie auf **(d)** auf dem Bedienfeld.

Die sekundäre Stromversorgung wird eingeschaltet.

- **2. Wenn Sie eine Aufwickeleinheit verwenden, stellen Sie sie wie folgt ein.**
	- (1) **Tippen Sie auf .**
	- (2) **Tippen Sie auf [Voreinstellungen]>[Aufwickelung]>[Aufwickelrichtung].**
- (3) **Wählen Sie [Rückwärts] oder [Vorwärts].**
- (4) **Tippen Sie auf [Speichern].**
	-

(5) Tippen Sie auf **1988**, um zum ursprünglichen Display zurückzukehren.

**3. Öffnen Sie die Frontabdeckung.**

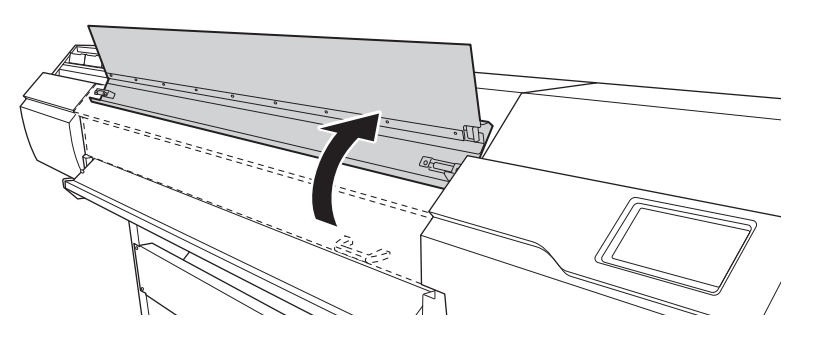

**4. Bewegen Sie die Medienklemmen an die Außenseite der Grit Roller am linken bzw. rechten Rand.**

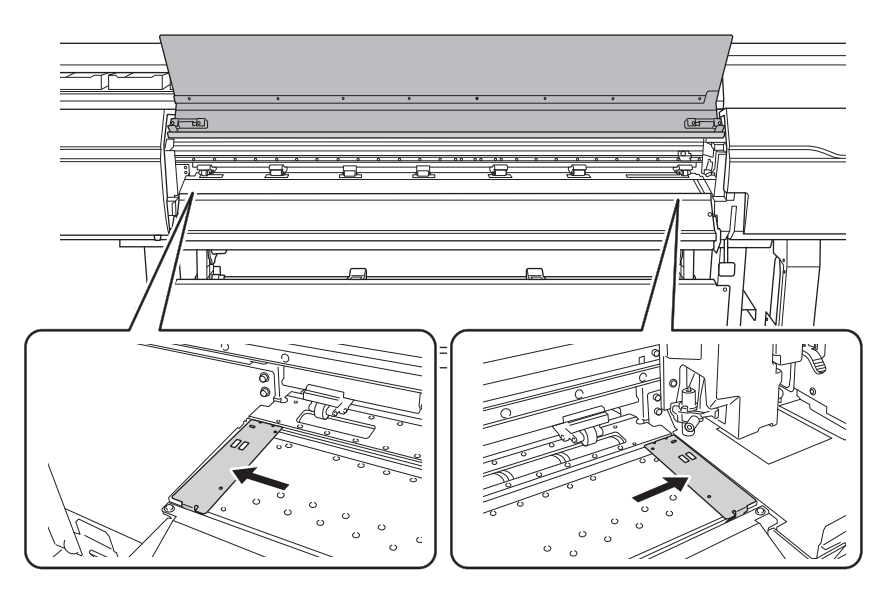

**5. (Gehen Sie zur Rückseite des Druckers.) Lösen Sie die Verriegelungen der Medienhalter und ziehen Sie sie dann an das linke bzw. rechte Ende.**

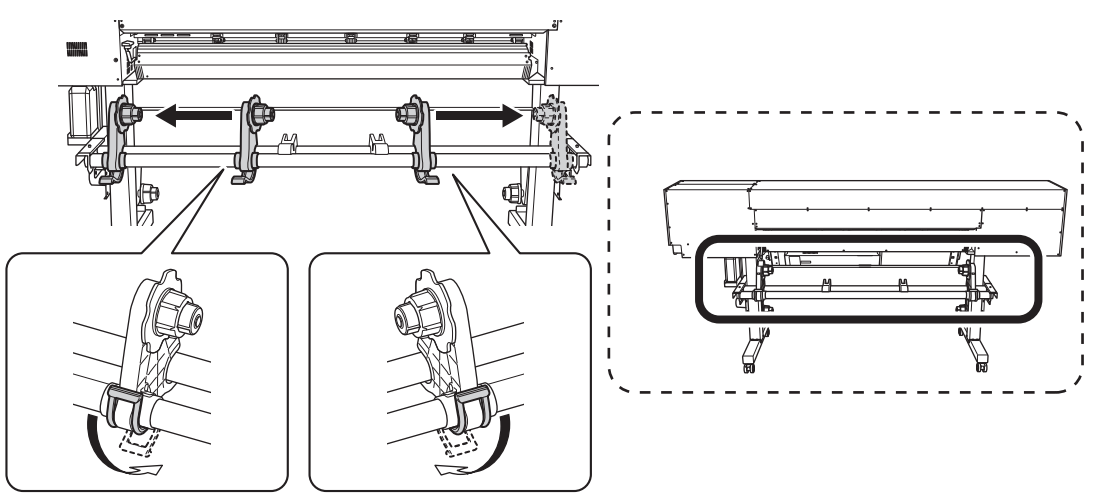

**6. Platzieren Sie das Medium auf dem Gerät.**

#### **WICHTIG**

Lassen Sie das Medium nicht über einen längeren Zeitraum auf den Medienstützen oder in den Leitungen liegen. Das Medium kann verformt werden. Seien Sie vorsichtig.

• **Medien mit einem Außendurchmesser von 220 mm oder weniger**

Platzieren Sie die Medienstützen an Positionen, die 1/4 der Länge des Mediums von jedem Ende des Mediums aus betragen, und dann legen Sie das Medium ein.

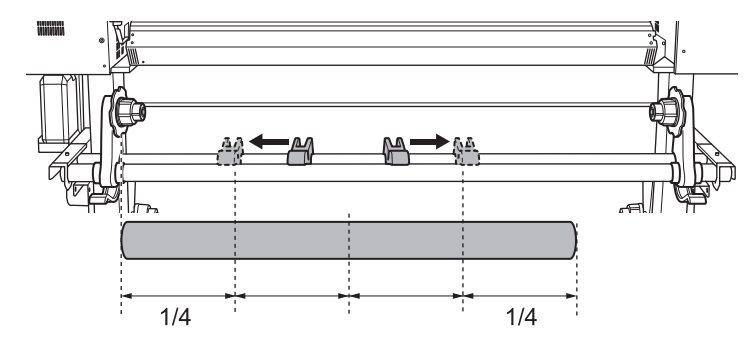

- **Medien mit einem Außendurchmesser von mehr als 220 mm**
	- a. Drehen Sie die Medienstützen, um sie zu den Medienhaltern zu ziehen.

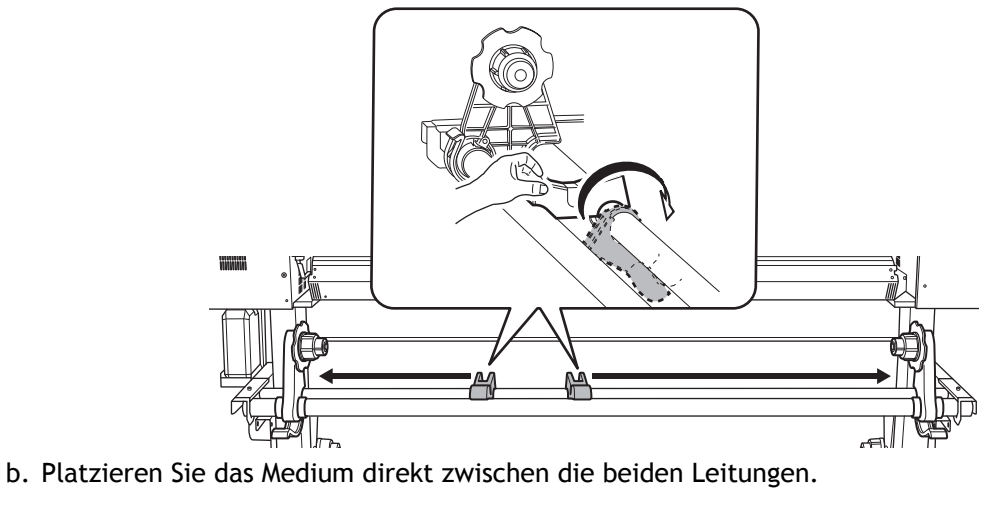

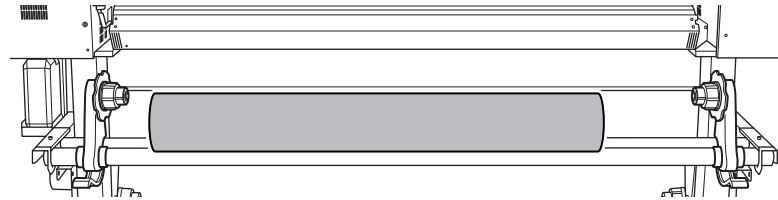

**7. Setzen Sie die Papierröhre (Kern) des Mediums auf die Endkappe des linken Medienhalters.**

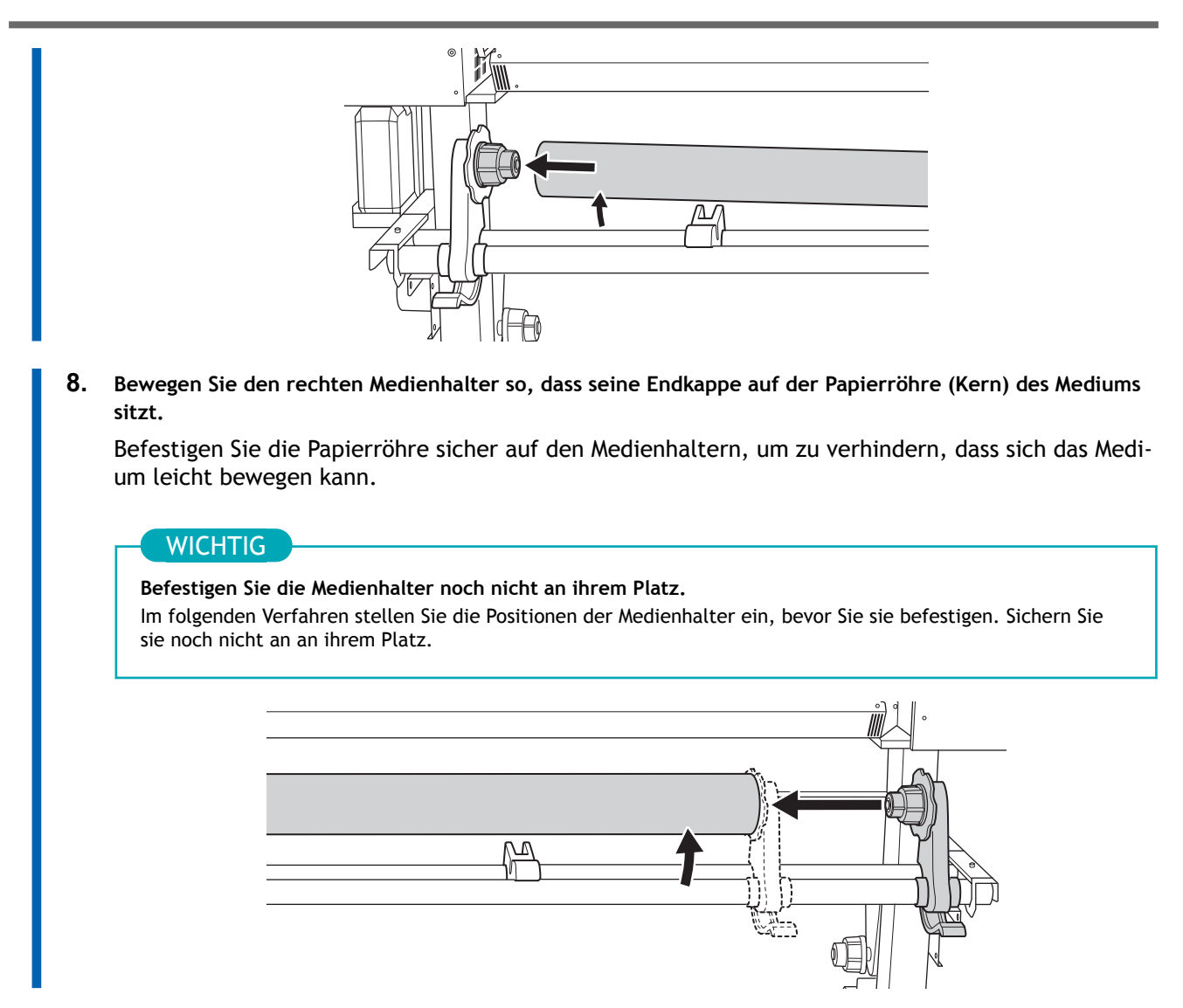

Der nächste Schritt hängt vom Medientyp und den Voreinstellungen ab. Gehen Sie wie unten beschrieben vor.

- Für allgemeine Medien: [2. A: Bestimmen Sie die Positionen des Mediums.\(P. 36\)](#page-36-0)
- Für transparente Medien oder wenn [**Voreinstellungen**]>[**Erkennung von Medienkanten**] auf [**Deaktivieren**] eingestellt ist: [2. B: Bestimmen Sie die Positionen des Mediums \(\[](#page-41-0)**Erkennung von Medienkanten**]: [**[Deaktivieren](#page-41-0)**]).(P. 41)
# **2. A: Bestimmen Sie die Positionen des Mediums.**

In diesem Abschnitt wird beschrieben, wie der Ansaugventilator verwendet wird, um ein Verrutschen des Mediums zu verhindern. Wenn Sie transparente Medien verwenden, deren Kanten nicht erkannt werden können, und wenn [**Voreinstellungen**]>[**Erkennung von Medienkanten**] auf [**Deaktivieren**] eingestellt ist, wird der Ansaugventilator nicht aktiviert, daher können mit diesem Verfahren keine Medien eingelegt werden. In diesen Fällen lesen Sie bitte unter [2. B: Bestimmen Sie die Positionen des Mediums \(\[](#page-41-0)**Erkennung [von Medienkanten](#page-41-0)**]: [**Deaktivieren**]).(P. 41) nach.

Standardmäßig ist [**Unterstützung der Schräglagekorrektur beim Setup**] auf [**Aktivieren**] eingestellt.

#### **Vorgehensweise**

**1. Bestimmen Sie die linke und rechte Position des Mediums mit den als Referenz verwendeten Kornmustern.**

Beachten Sie bei der Bestimmung der Positionen die folgenden Punkte.

- Halten Sie die Medienhalter von außen fest und bewegen Sie sie.
- Stellen Sie sicher, dass der linke Rand des Mediums so positioniert ist, dass er im Bereich des Kornmusters des linken Rands liegt.
- Stellen Sie sicher, dass der rechte Rand des Mediums so positioniert ist, dass er im Bereich eines der Kornmuster liegt.

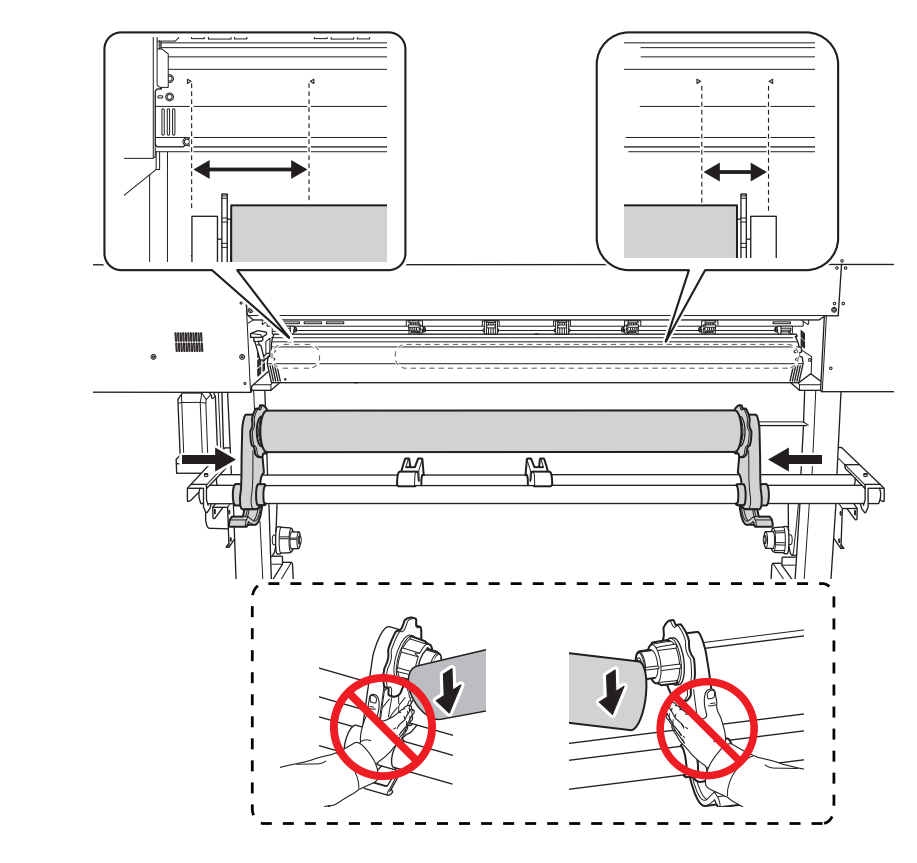

#### **A VORSICHT**

**Greifen Sie sie nicht an anderen als den beschriebenen Stellen an. Bewegen Sie das Medium nicht, wenn Sie es direkt halten.**

Andernfalls kann das Medium vom Medienhalter herunterfallen und Verletzungen verursachen.

#### **WICHTIG**

**Bestimmen Sie an dieser Stelle klar die linke und rechte Seitenposition des Mediums.**

Wenn nach Abschluss dieses Vorgangs die linke und rechte Seitenposition nicht in die richtige Position zur Sicherung des Mediums mit den Pinch Rollern passen, müssen Sie zu diesem Schritt zurückkehren, um diesen Vorgang erneut durchzuführen. Wenn Sie das Medium halten, um seine Position zwangsweise neu einzustellen, wird das Medium während des Druckvorgangs verzerrt, was sich negativ auf das Druckergebnis auswirkt.

**2. Sichern Sie die Medienhalter.**

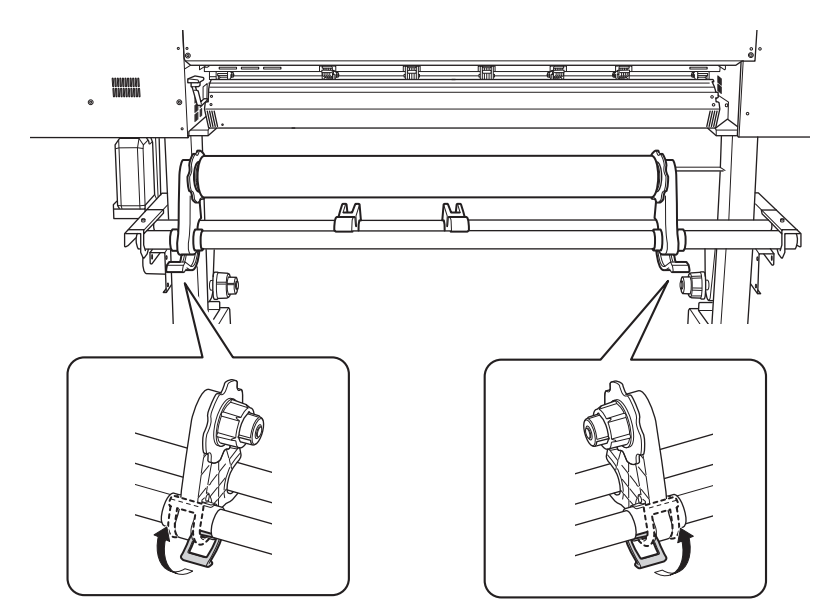

**3. Gehen Sie wie folgt vor, um das Medium einzulegen.**

Auf diese Weise wird eine Schieflage des Mediums verhindert.

(1) **Führen Sie die Vorderkante des Mediums zwischen den Pinch Rollern (A) und den Grit Rollern (B) hindurch.**

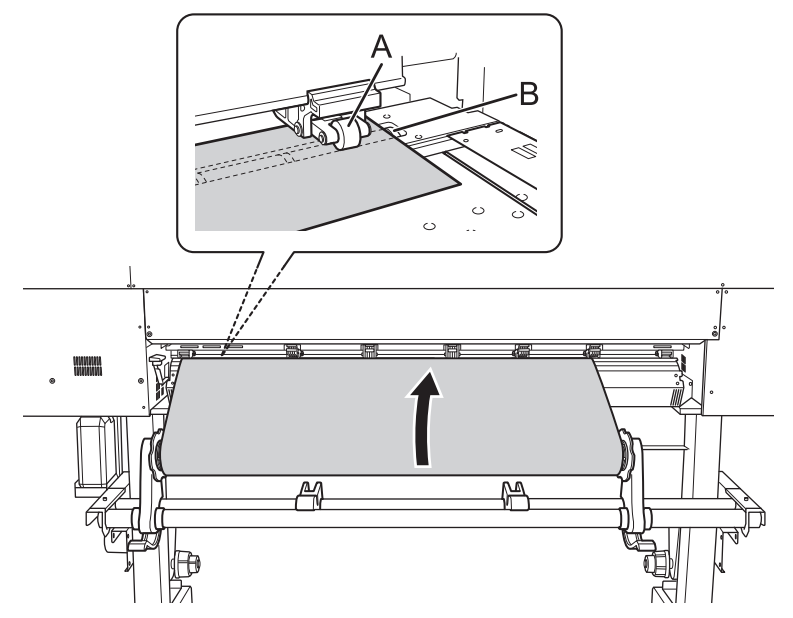

(2) **Führen Sie das Medium zu, bis Sie einen Signalton hören, dann führen Sie noch ca. 20 cm des Mediums zu.**

Sie hören einen Signalton. Ca. 5 Sekunden später ertönen zwei Signaltöne, dann schaltet sich der Ansaugventilator ein. Während der Ansaugventilator ansaugt, wird die Position des Mediums beibehalten, auch wenn Sie es mit den Händen nicht mehr festhalten.

(3) **Halten Sie den Medienhalterflansch fest und drehen Sie ihn in Aufwickelrichtung, um den Durchhang des Mediums zu beseitigen.**

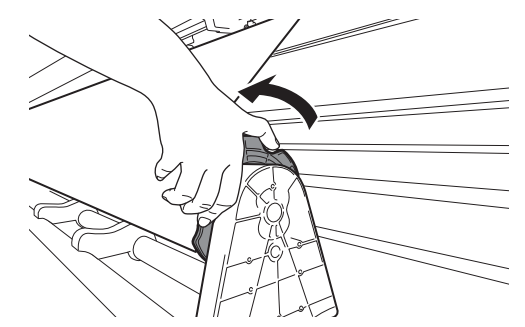

(4) **Sobald das Medium straff ist, nehmen Sie zusätzlich etwa 10 cm des Mediums auf.**

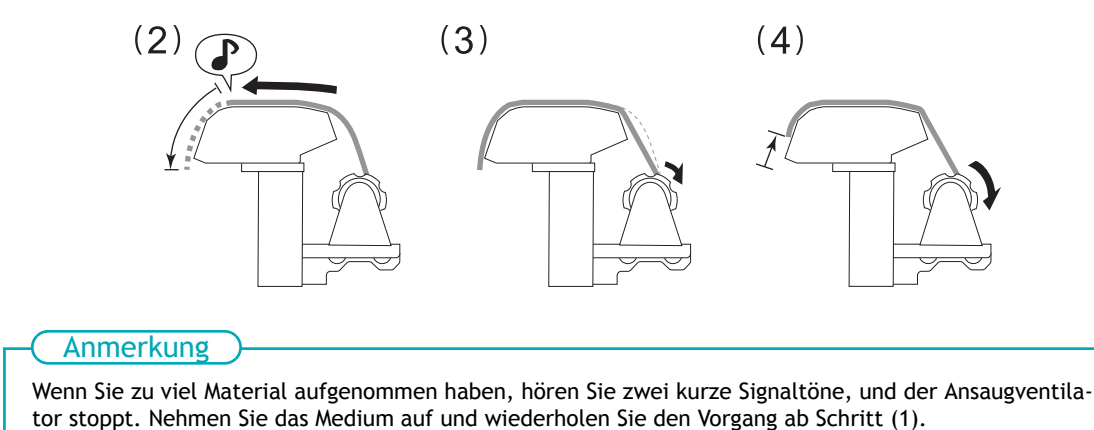

- 
- **4. (Gehen Sie an die Vorderseite des Druckers.) Vergewissern Sie sich, dass beide Kanten des Mediums über den Grit Rollern liegen.**

Achten Sie darauf, dass Sie die rechte Kante des Mediums auf das rechte Ende des Grit Rollers legen.

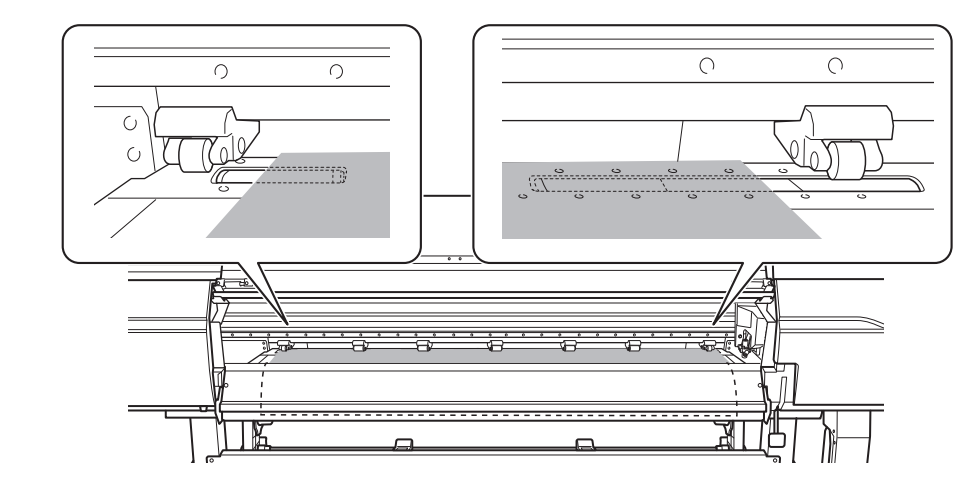

**5. Bewegen Sie den linken und rechten Pinch Roller und legen Sie sie auf beide Kanten des Mediums.** Positionieren Sie sie mit einem Abstand von ca. 10 mm von jeder Kante des Mediums.

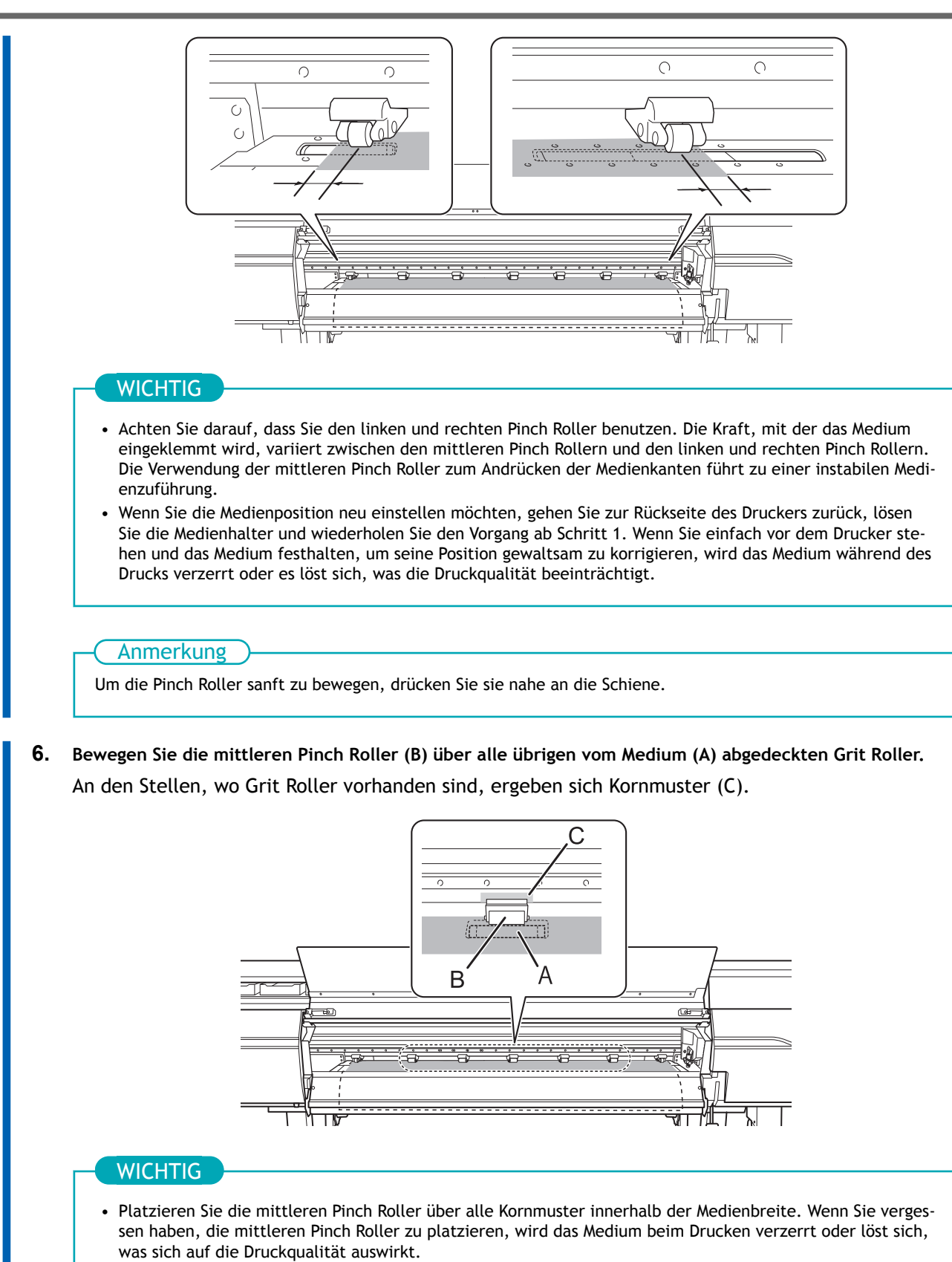

• Der mittlere Pinch Roller senkt sich nicht vom rechten Ende auf die drei Grit Roller ab. Platzieren Sie den mittleren Pinch Roller auf einen anderen Grit Roller als diese drei.

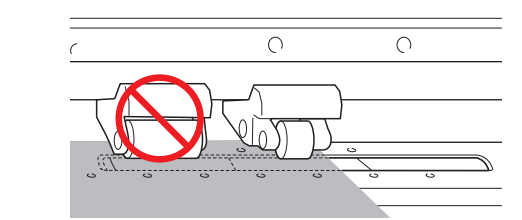

• Je nach Breite des verwendeten Mediums kann es zusätzliche mittlere Pinch Roller geben. Bewegen Sie die zusätzlichen mittleren Pinch Roller in die Positionen, in denen keine Kornmuster vorhanden sind. Wo keine Kornmuster vorhanden sind, kommen die mittleren Pinch Roller nicht nach unten.

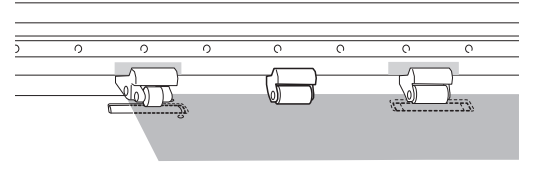

**7. Senken Sie den Ladehebel (vorne).**

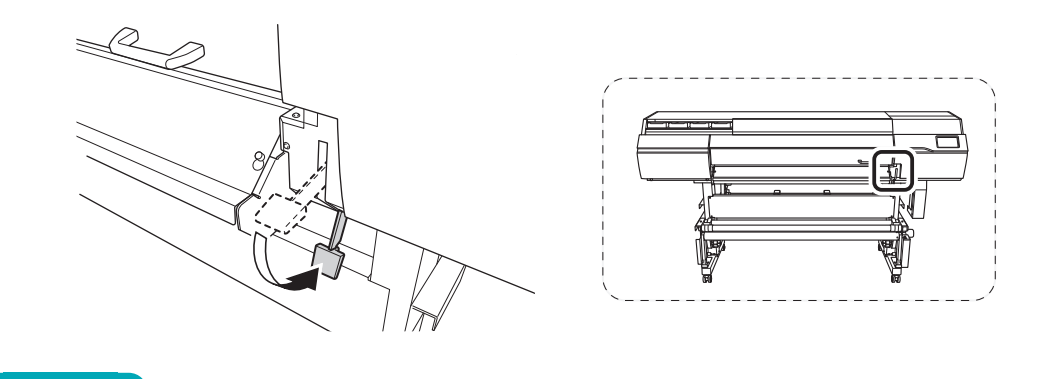

#### **WICHTIG**

Wenn Sie die Medienposition neu einstellen möchten, gehen Sie zur Rückseite des Druckers zurück, lösen Sie die Medienhalter und wiederholen Sie den Vorgang ab Schritt 1. Wenn Sie einfach vor dem Drucker stehen und das Medium festhalten, um seine Position gewaltsam zu korrigieren, wird das Medium während des Drucks verzerrt oder es löst sich, was die Druckqualität beeinträchtigt.

**8. Richten Sie die Kanten des Mediums auf die Lochmitte der Medienklemmen links und rechts aus.**

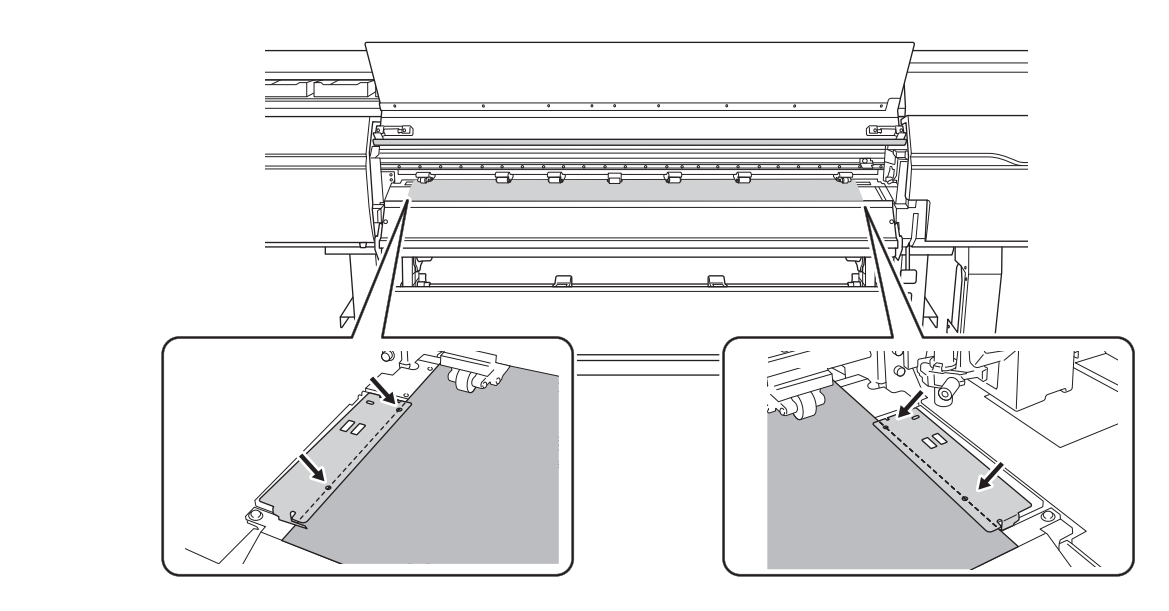

**9. Schließen Sie die Frontabdeckung.**

# <span id="page-41-0"></span>**2. B: Bestimmen Sie die Positionen des Mediums ([Erkennung von Medienkanten]: [Deaktivieren]).**

In diesem Abschnitt wird beschrieben, wie die Positionen des Mediums ohne Verwendung des Ansaugventilators bestimmt werden können. Beachten Sie diese Informationen, wenn Sie transparente Medien verwenden, deren Kanten nicht erkannt werden können, und wenn [**Voreinstellungen**]>[**Erkennung von Medienkanten**] auf [**Deaktivieren**] eingestellt ist.

#### **Vorgehensweise**

**1. Bestimmen Sie die linke und rechte Position des Mediums mit den als Referenz verwendeten Kornmustern.**

Beachten Sie bei der Bestimmung der Positionen die folgenden Punkte.

- Halten Sie die Medienhalter von außen fest und bewegen Sie sie.
- Stellen Sie sicher, dass der linke Rand des Mediums so positioniert ist, dass er im Bereich des Kornmusters des linken Rands liegt.
- Stellen Sie sicher, dass der rechte Rand des Mediums so positioniert ist, dass er im Bereich eines der Kornmuster liegt.

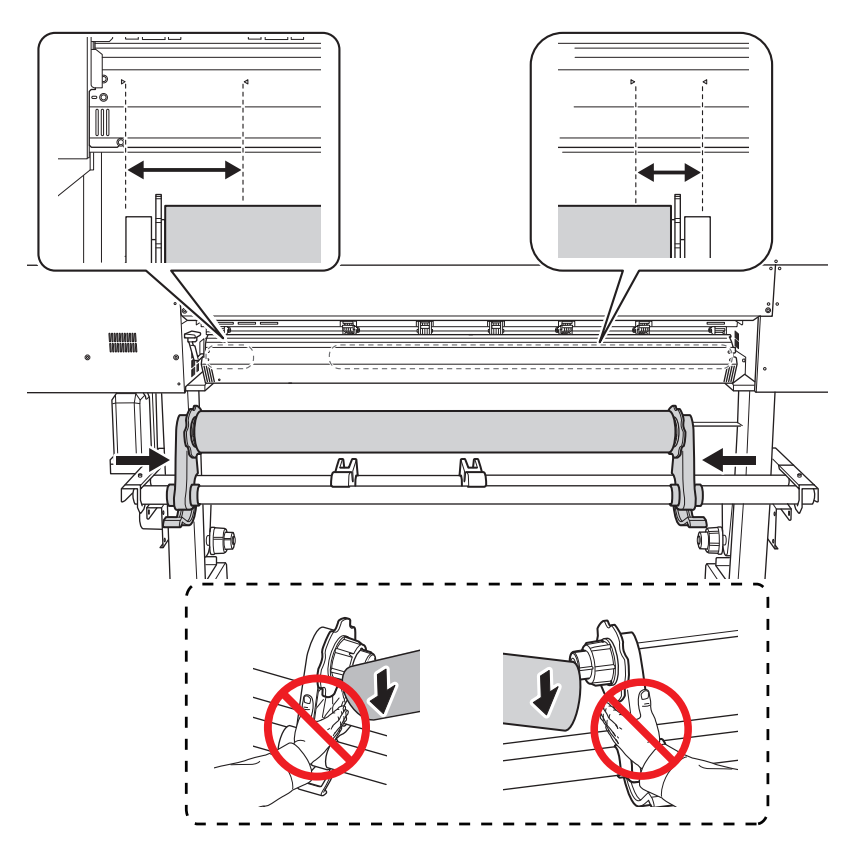

#### **A VORSICHT**

**Greifen Sie sie nicht an anderen als den beschriebenen Stellen an. Bewegen Sie das Medium nicht, wenn Sie es direkt halten.**

Andernfalls kann das Medium vom Medienhalter herunterfallen und Verletzungen verursachen.

#### **WICHTIG**

**Bestimmen Sie an dieser Stelle klar die linke und rechte Seitenposition des Mediums.**

Wenn nach Abschluss dieses Vorgangs die linke und rechte Seitenposition nicht in die richtige Position zur Sicherung des Mediums mit den Pinch Rollern passen, müssen Sie zu diesem Schritt zurückkehren, um diesen Vorgang erneut durchzuführen. Wenn Sie das Medium halten, um seine Position zwangsweise neu einzustellen, wird das Medium während des Druckvorgangs verzerrt, was sich negativ auf das Druckergebnis auswirkt.

**2. Sichern Sie die Medienhalter.**

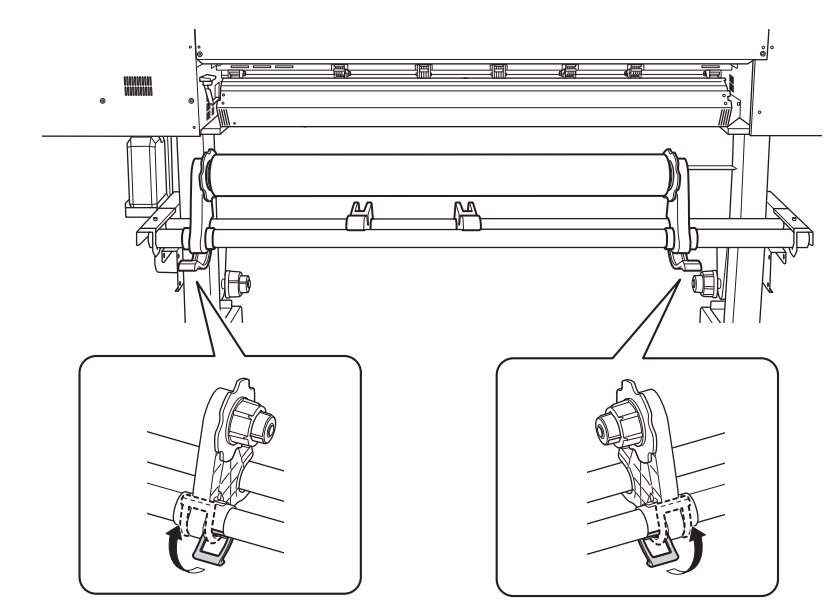

**3. Führen Sie die Vorderkante des Mediums zwischen den Pinch Rollern (A) und den Grit Rollern (B) hindurch.**

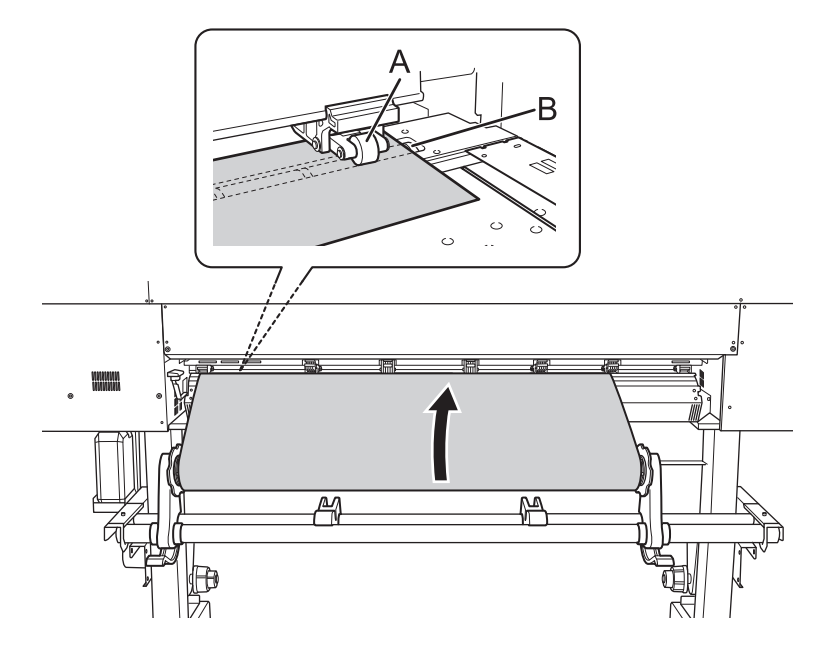

**4. Senken Sie den Ladehebel (hinten).** Das Medium wird an seinem Platz gehalten.

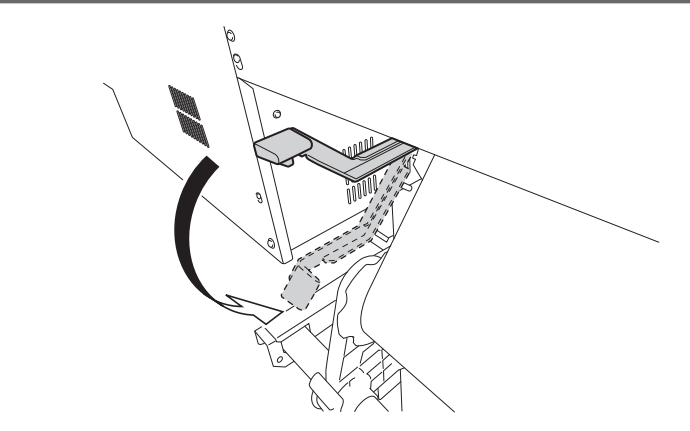

**5. (Gehen Sie an die Vorderseite des Druckers.) Halten Sie das Medium vorsichtig nach unten und heben Sie den Ladehebel (vorne) an.**

Das Medium wird freigegeben.

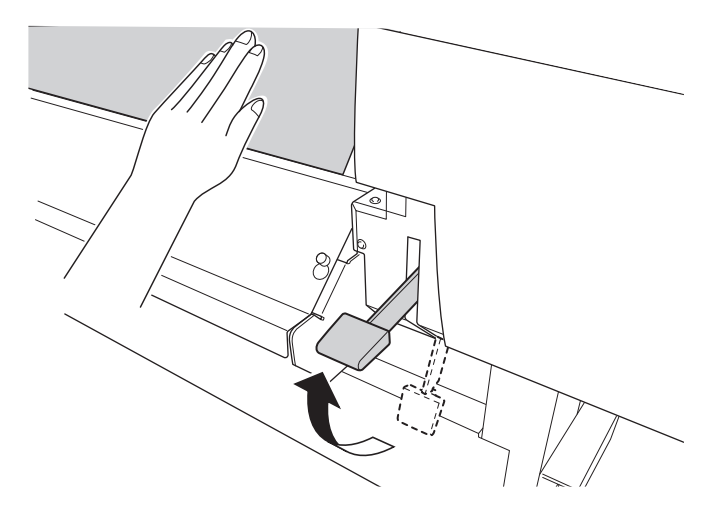

**6. Ziehen Sie das Medium über die Schutzhaube heraus.**

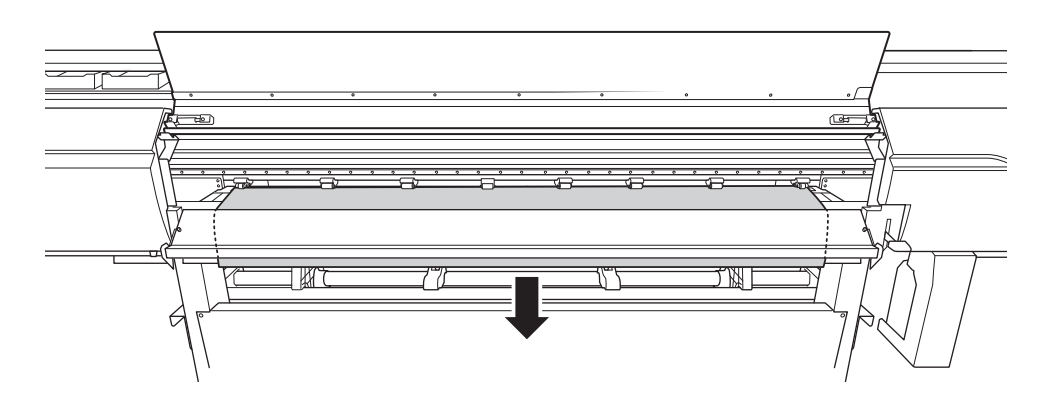

**7. Vergewissern Sie sich, dass beide Kanten des Mediums über den Grit Rollern liegen.** Achten Sie darauf, dass Sie die rechte Kante des Mediums auf das rechte Ende des Grit Rollers legen.

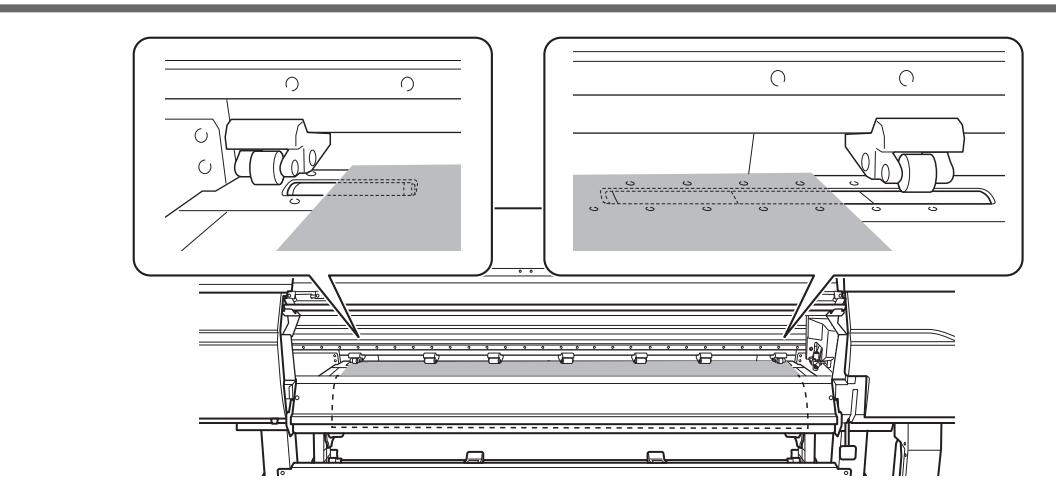

**8. Bewegen Sie den linken und rechten Pinch Roller und legen Sie sie auf beide Kanten des Mediums.** Positionieren Sie sie mit einem Abstand von ca. 10 mm von jeder Kante des Mediums.

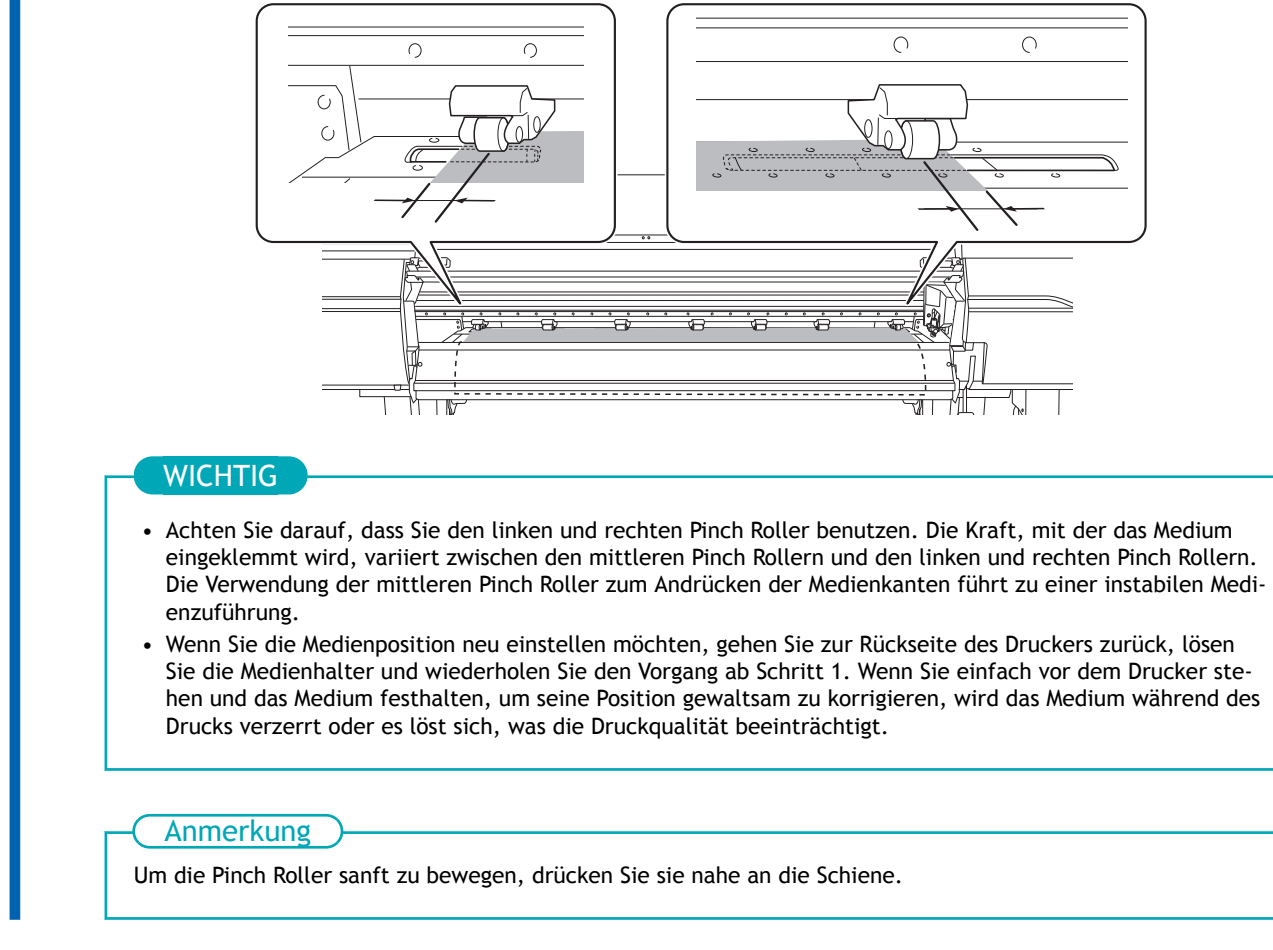

**9. Bewegen Sie die mittleren Pinch Roller (B) über alle übrigen vom Medium (A) abgedeckten Grit Roller.** An den Stellen, wo Grit Roller vorhanden sind, ergeben sich Kornmuster (C).

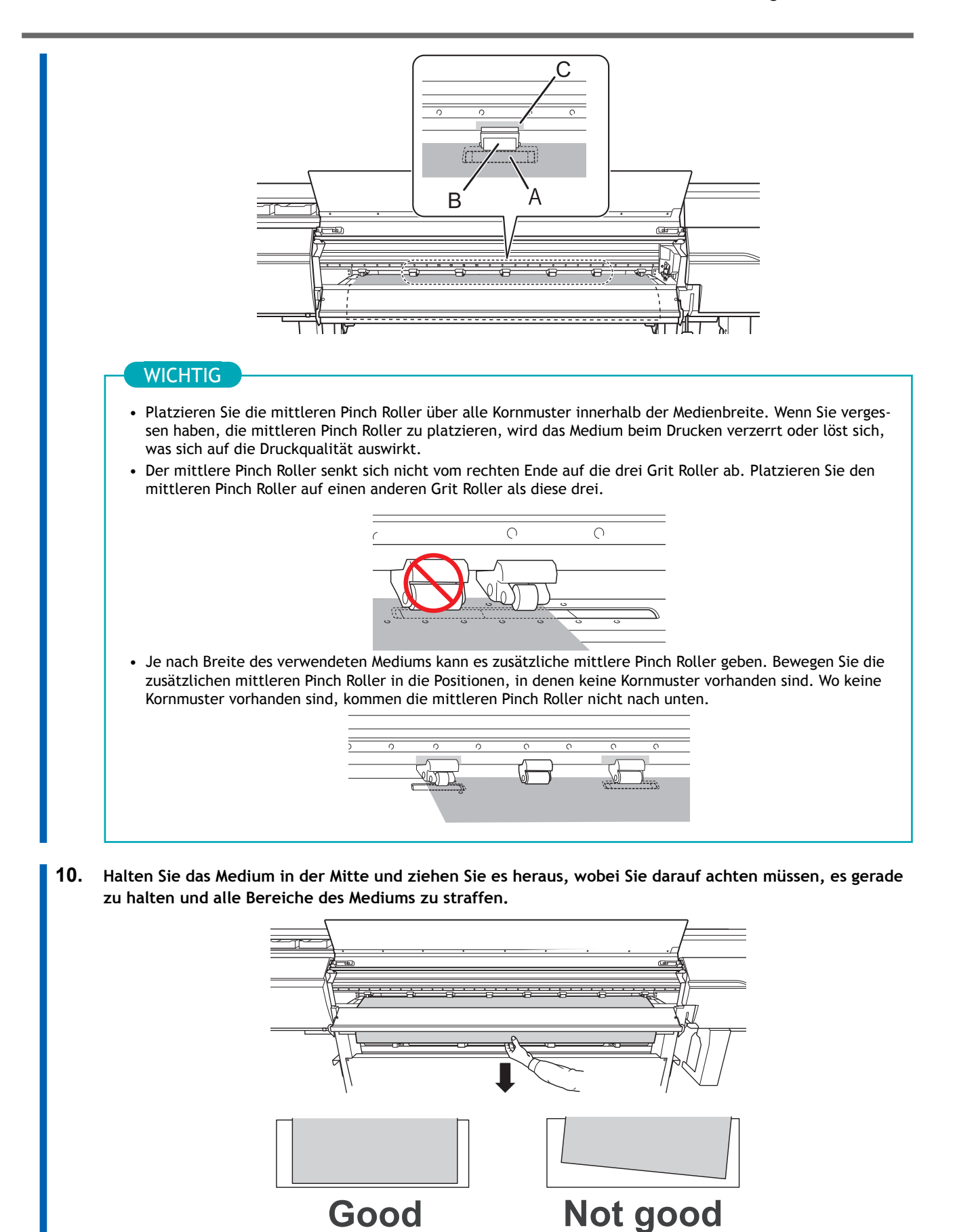

**11. Senken Sie den Ladehebel (vorne).**

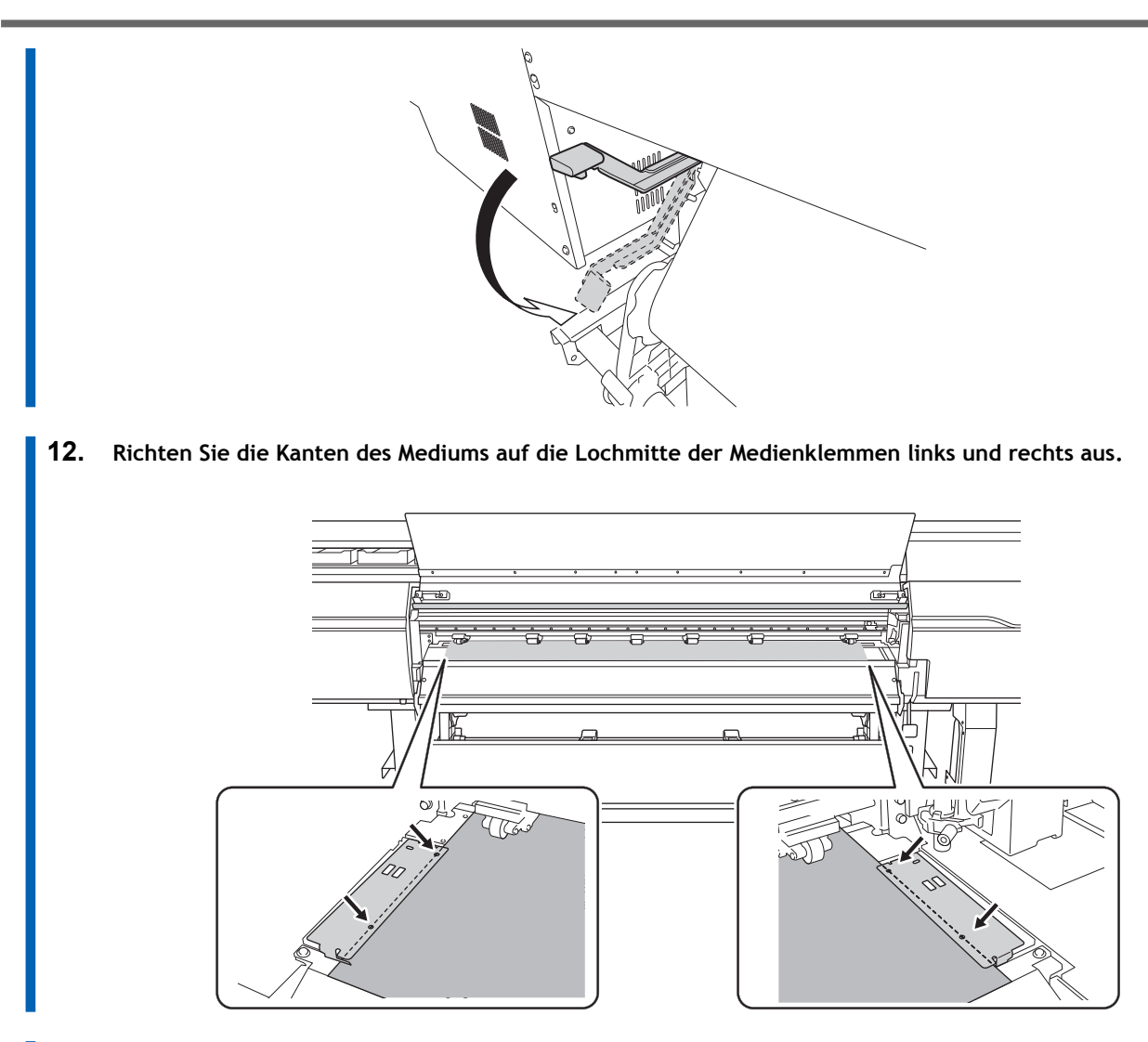

**13. Schließen Sie die Frontabdeckung.**

# **3. Registrieren Sie das Medium.**

# **Vorgehensweise**

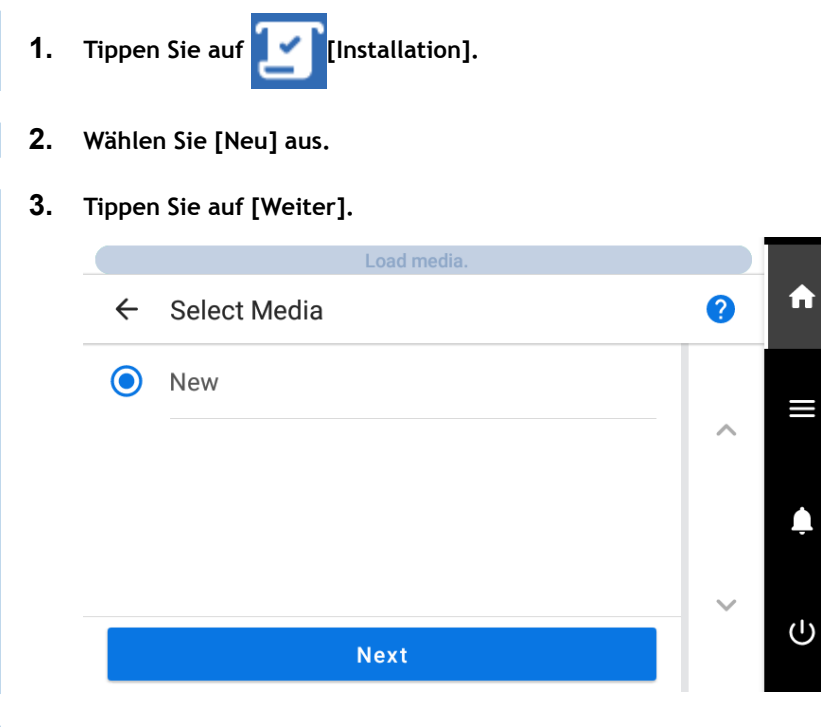

**4. Geben Sie eine neue Medienbezeichnung ein und tippen Sie auf [OK].**

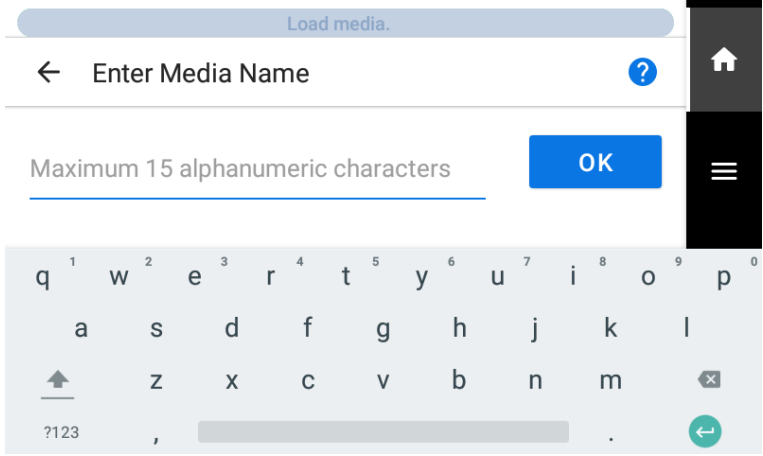

- **5. Tippen Sie auf [Weiter].**
- **6. Der Bildschirm [Installationsverfahren] erscheint. Wählen Sie, ob die Aufwickeleinheit verwendet werden soll.**
- **7. Tippen Sie auf [Setup starten].**

Der Schneidschlitten bewegt sich und erkennt die Breite des Mediums und die Positionen der Medienklemmen. Dieser Vorgang wird als Initialisierung bezeichnet.

**8. Wenn [Die Medien konnten nicht automatisch erkannt werden. Stellen Sie den Druckbereich manuell ein.] erscheint, konfigurieren Sie die Einstellungen wie folgt.**

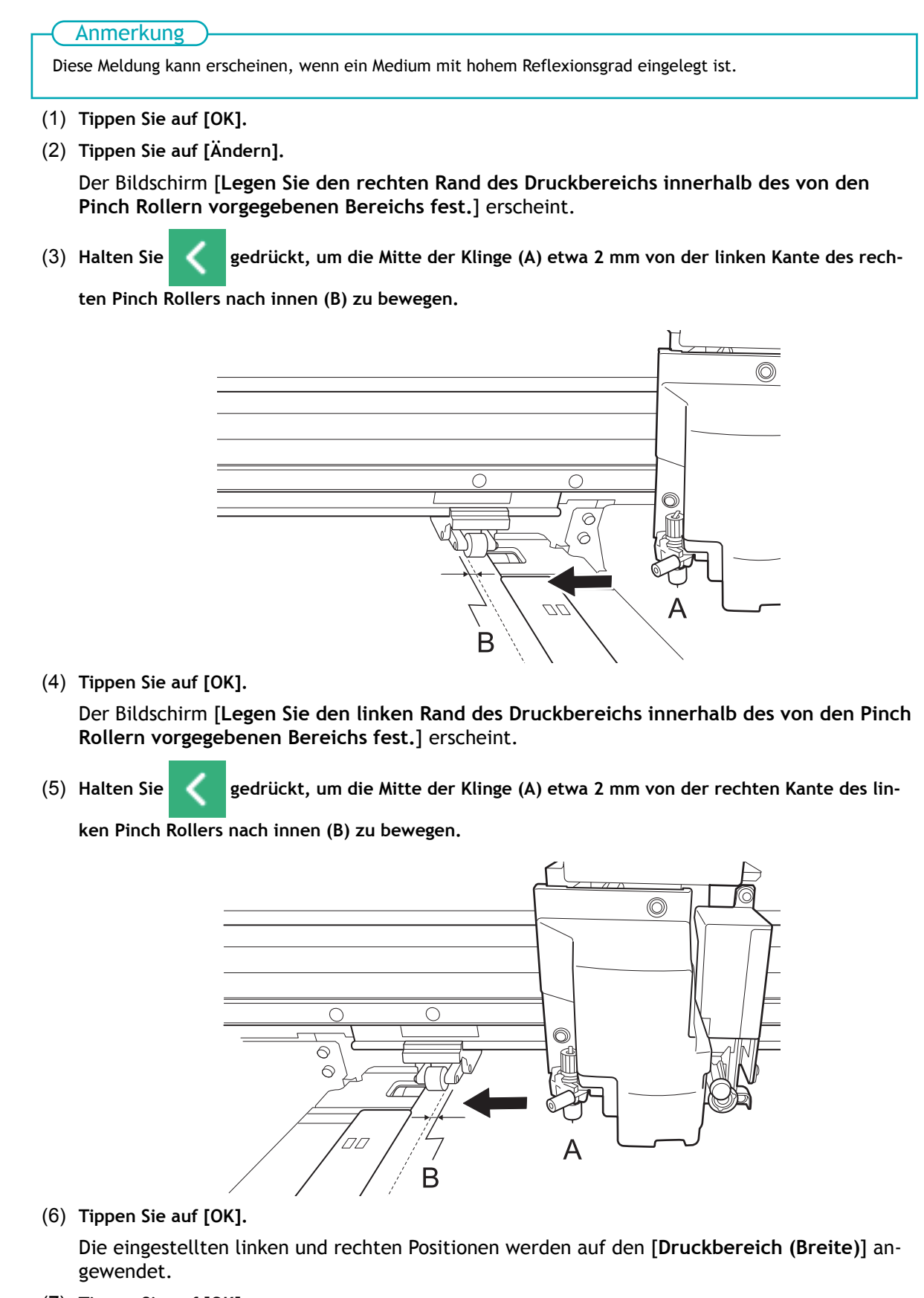

(7) **Tippen Sie auf [OK].**

# **4. Legen Sie das Medium in die Aufwickeleinheit ein.**

Wenn Sie die Aufwickeleinheit nicht verwenden wollen, fahren Sie mit [5. Konfigurieren Sie die Einstellun](#page-53-0)[gen entsprechend dem Medium.\(P. 53\)](#page-53-0) fort.

#### **Vorgehensweise**

**1. Senken Sie den Dancer Roller nach hinten ab.**

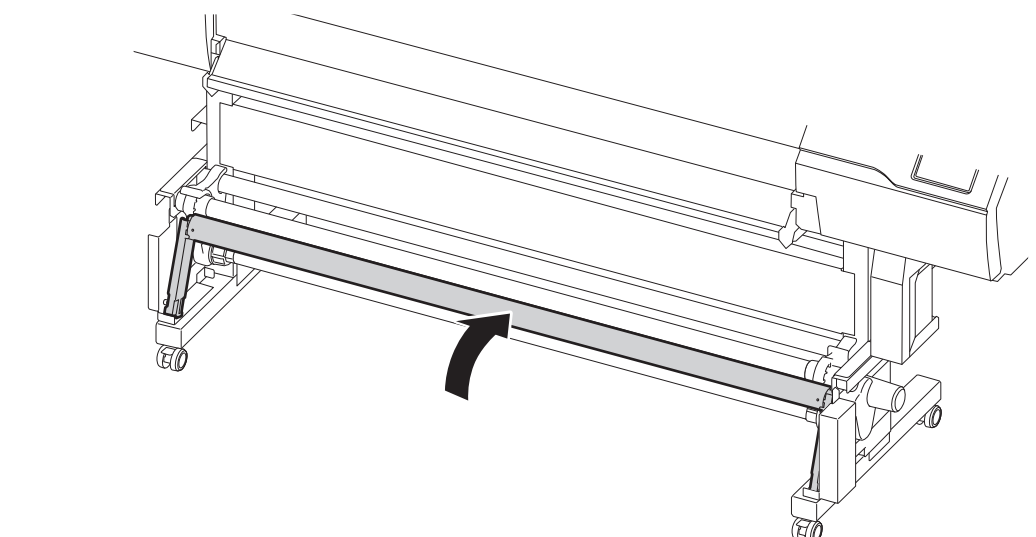

**2. Gehen Sie wie folgt vor, um eine Papprolle in die Medienhalter der Aufwickeleinheit einzulegen.** Bereiten Sie ein Papprohr vor, das breiter ist als das eingelegte Medium.

#### **WICHTIG**

#### **Papprohre sind Verbrauchsmaterial.**

Achten Sie auf den Zustand des Papprohrs und tauschen Sie es zu gegebener Zeit aus, damit das Medium ordnungsgemäß aufgenommen werden kann.

(1) **Lösen Sie die Medienhalter, damit sie frei bewegt werden können.**

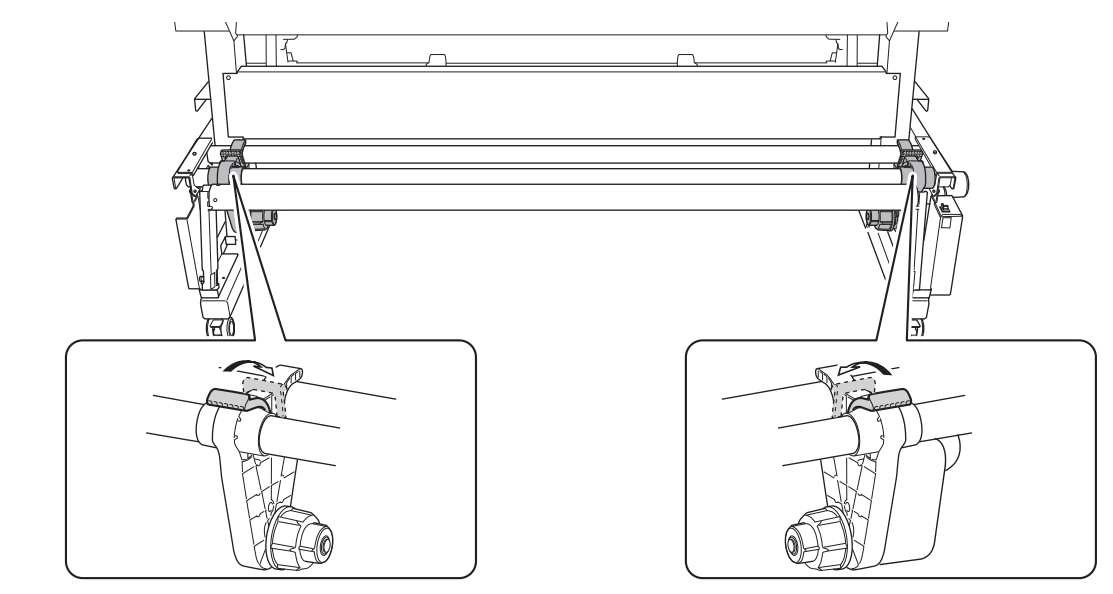

(2) **Stecken Sie das Papprohr auf die rechte Endkappe.**

Stecken Sie das Papprohr fest auf, bis zum Ende der Endkappe.

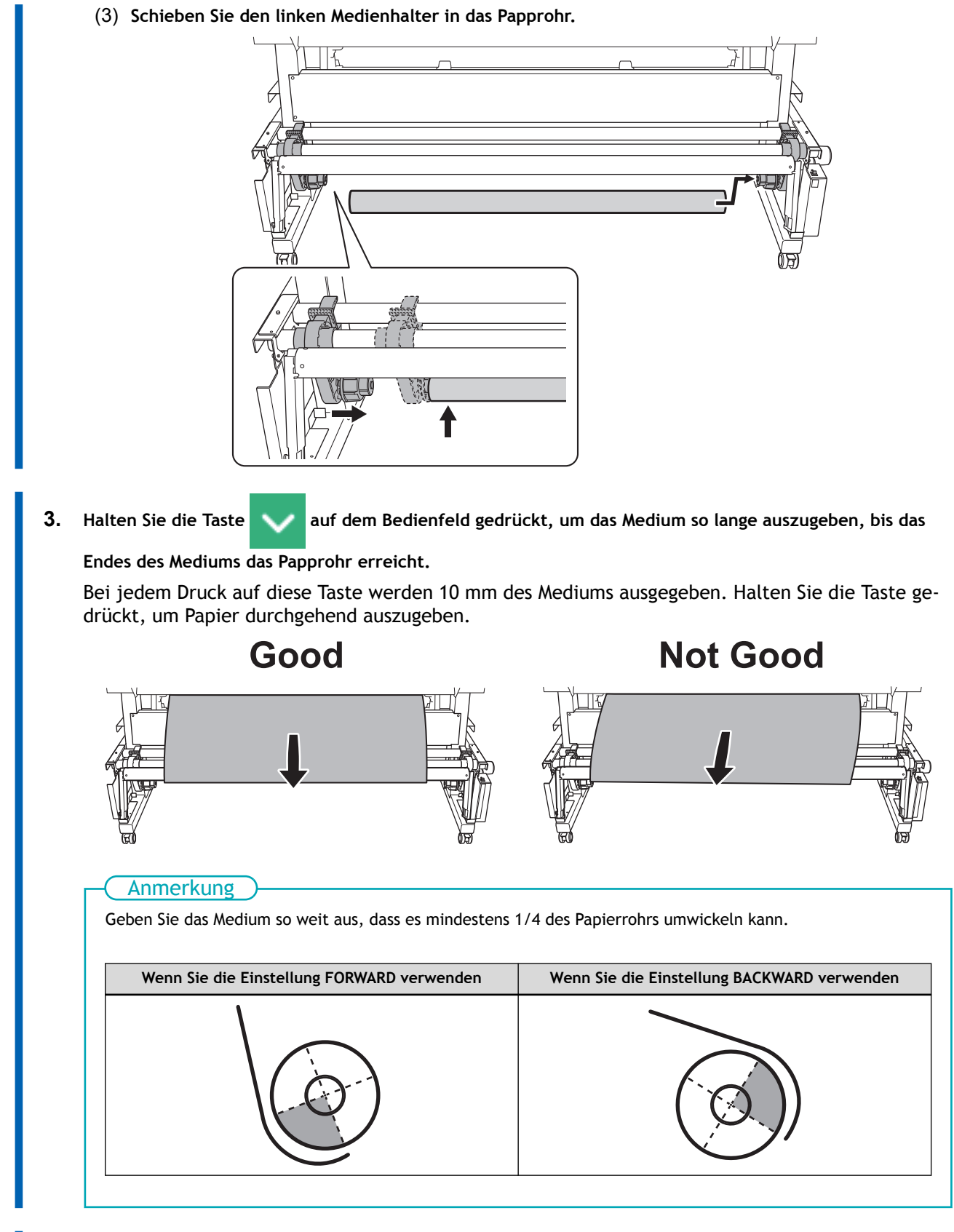

- **4. Gehen Sie wie folgt vor, um die Positionen der Medienhalter anzupassen.**
	- (1) **Bewegen Sie beide Medienhalter so, dass Sie das Papprohr von der rechten Kante des Mediums aus sehen können.**
		- Halten Sie die Medienhalter von außen fest und bewegen Sie sie.

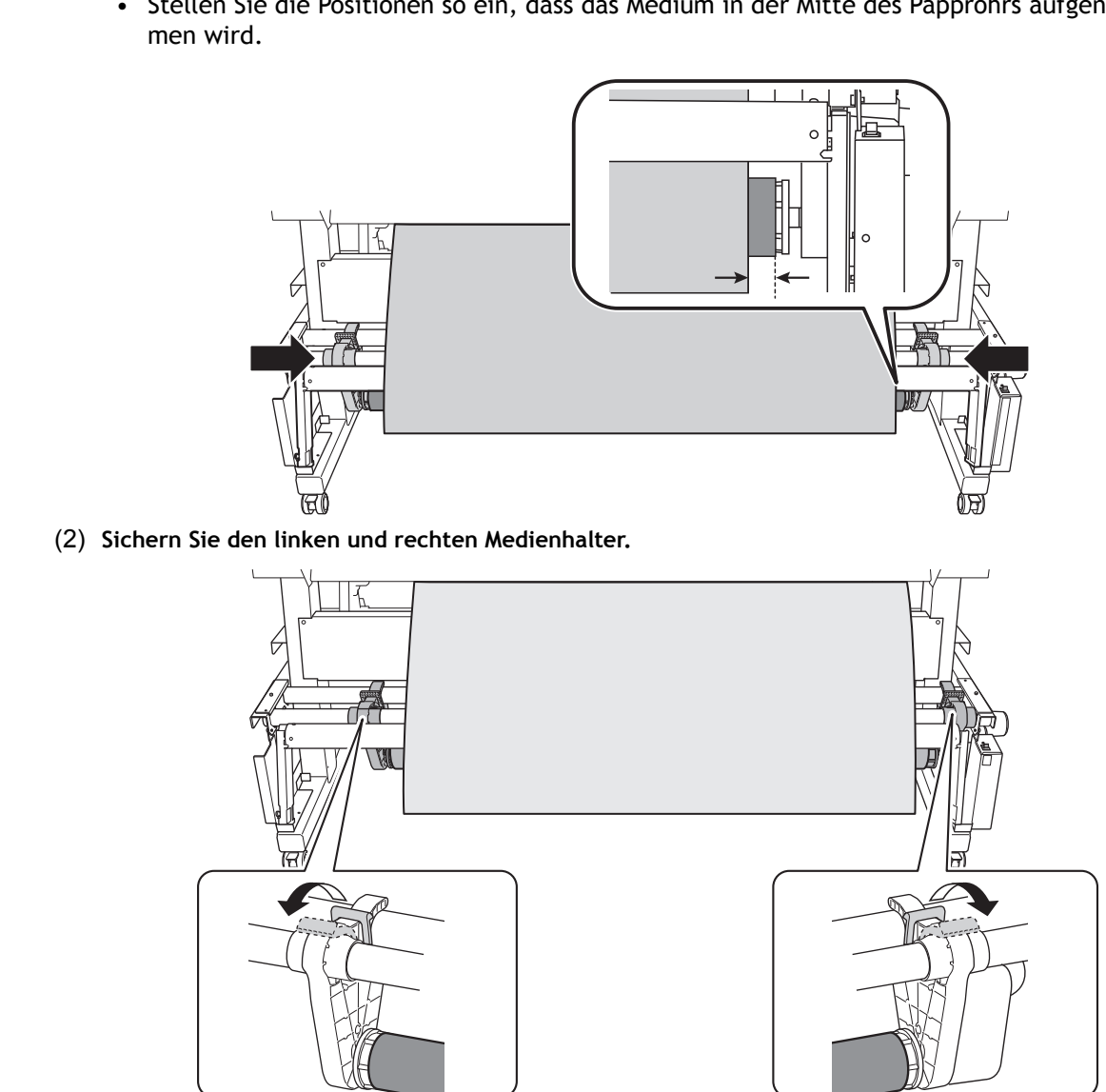

• Stellen Sie die Positionen so ein, dass das Medium in der Mitte des Papprohrs aufgenom-

**5. Gehen Sie wie folgt vor, um das Medium auf dem Papprohr zu befestigen.**

Sichern Sie das Medium in der [**Aufwickelrichtung**], die Sie in Schritt 2 von [1. Legen Sie die Medi](#page-32-0)[en auf die Medienhalter.\(P. 32\)](#page-32-0) eingestellt haben.

- (1) **Sichern Sie die Mitte des Mediums mit Klebeband auf dem Papprohr, während Sie daran ziehen, um ein Durchhängen zu verhindern.**
- (2) **Ziehen Sie das Medium von der Mitte weg zu den äußeren Rändern und fixieren Sie den linken und rechten Rand des Mediums mit Klebeband auf dem Papprohr.**
- **Wenn Sie die Einstellung FORWARD verwenden**

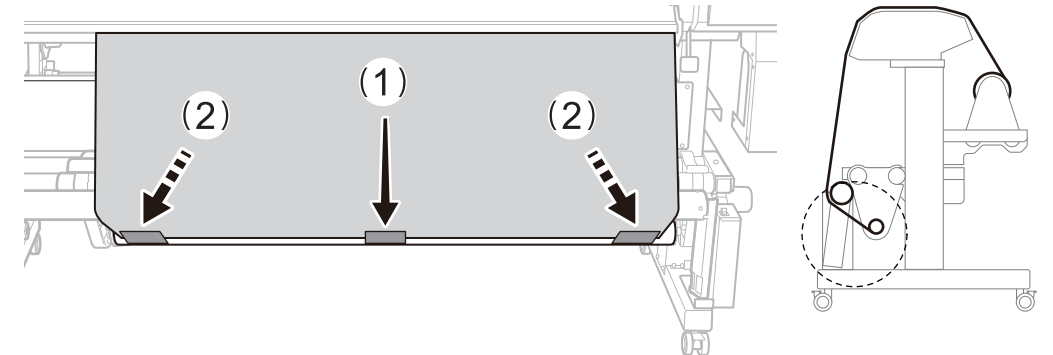

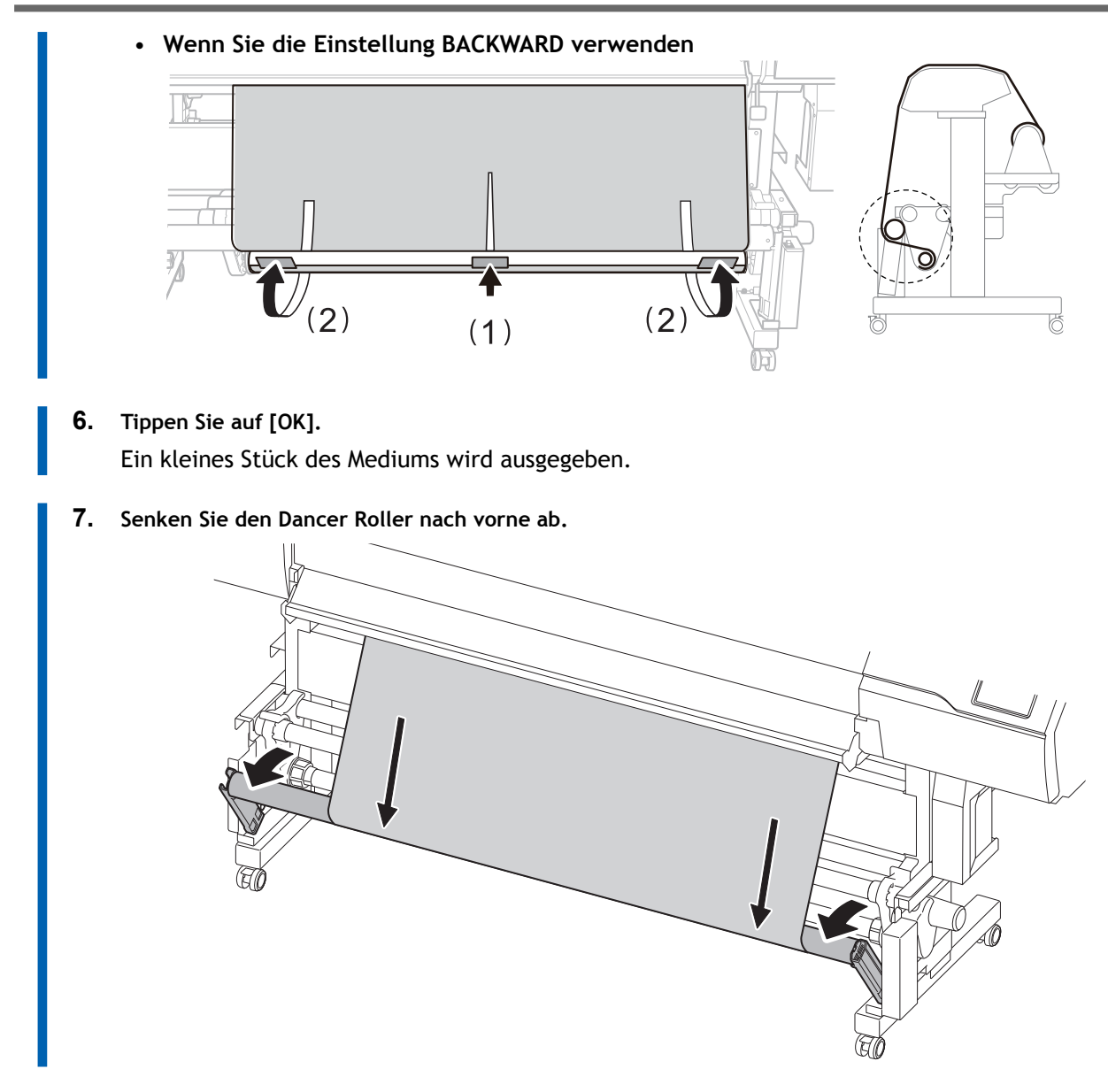

**8. Tippen Sie auf [OK].**

# <span id="page-53-0"></span>**5. Konfigurieren Sie die Einstellungen entsprechend dem Medium.**

Um eine optimale Ausgabe je nach Mediengröße und -typ zu gewährleisten, nehmen Sie die Mindestanzahl an Einstellungen vor. Alle hier eingestellten Elemente können auch einzeln eingestellt werden.

#### **Vorgehensweise**

- **1. Wählen Sie in der Anzeige [Medienausgabetyp auswählen] die Ausgabeart aus und tippen Sie auf [Weiter].**
	- [**Nur drucken/Drucken & Schneiden**]

Fahren Sie fort mit Schritt 2.

• [**Nur schneiden**]

Wechseln Sie zur Anzeige [**Multisensoreinstellung**]. Wenn die automatische Anpassung abgeschlossen ist, tippen Sie auf [**OK**]. Damit sind die Einstellungen für [**Nur schneiden**] abgeschlossen.

- **2. Stellen Sie auf der Anzeige [Heizungstemperatur] die Temperaturen für [interne Heizung] und [Trockner] ein.**
	- Wenn dies nicht erforderlich ist, tippen Sie auf [**Weiter**].
	- Gehen Sie wie folgt vor, um die Änderungen vorzunehmen.
		- a. Tippen Sie auf **oder oder Die Landstein eine**, um die Temperatur für [interne Heizung] oder [Trock-

**ner**] einzustellen.

- b. Tippen Sie auf [**Weiter**].
- **3. Stellen Sie die Höhe des Druckkopfes über die Anzeige [Druckkopfhöhe] ein.**
	- Wenn dies nicht erforderlich ist, tippen Sie auf [**Weiter**].
	- Gehen Sie wie folgt vor, um die Einstellungen vorzunehmen.
		- a. Tippen Sie auf [**Ändern**]
		- b. Öffnen Sie die Frontabdeckung.
		- c. Bewegen Sie den Hebel zur Höhenverstellung, um die Druckkopfhöhe einzustellen.
		- d. Schließen Sie die Frontabdeckung.
		- e. Tippen Sie auf [**OK**].
		- f. Tippen Sie auf [**Weiter**].

Einzelheiten zu diesem Vorgang finden Sie unter [Ändern der Druckkopfhöhe\(P. 157\).](#page-157-0)

- **4. Konfigurieren Sie auf der Anzeige [Nozzletest] die Einstellungen [Testdruck] und [Startposition des Druckes].**
	- Wenn dies nicht erforderlich ist, tippen Sie auf [**Weiter**].
	- Um einen [**Testdruck**] auszuführen, tippen Sie auf [**Testdruck**]>[**Ausführen**]. Einzelheiten zur Vorgehensweise nach dem Testdruck finden Sie unter [Schritt 2: Normales Reinigungsverfah](#page-120-0)[ren\(P. 120\)](#page-120-0).
- **5. Wählen Sie in der Anzeige [Medieneinstellungsmethode auswählen] die Anpassungsmethode aus.**

Hier wird die Korrektur des Medienvorschubs zur Reduzierung der horizontalen Streifen und die Korrektur der Farbauftragsposition eingestellt.

#### Anmerkung

[**Einfache Korrektur (automatisch)**] ist die empfohlene Einstellung. Sie können die Korrekturwerte mit [**Detaillierte Korrektur (manuell)**] bestimmen.

- **Gehen Sie wie folgt vor, um automatische Einstellungen vorzunehmen.**
	- a. Tippen Sie auf [**Einfache Korrektur (automatisch)**]>[**Weiter**].
	- b. Tippen Sie in der Anzeige [**Automatische Kalibrierung (Media Gap & Calibration)**] auf [**Ausführen**].

Nach erfolgreichem Abschluss der automatischen Einstellung wird der Startbildschirm angezeigt. Damit sind die Einstellungen abgeschlossen.

Weitere Informationen dazu finden Sie unter [Erforderliche Anpassungen automatisch vor](#page-151-0)[nehmen\(P. 151\)](#page-151-0).

- **Gehen Sie wie folgt vor, um manuelle Einstellungen vorzunehmen.**
	- a. Tippen Sie auf [**Detaillierte Korrektur (manuell)**]>[**Weiter**].
	- b. Tippen Sie auf [**Ausführen**] auf der Anzeige [**Multisensoreinstellung**].

Stellen Sie den Lesesensor optimal ein. Wenn die Einstellung fehlgeschlagen ist, folgen Sie den Anweisungen zur Behebung des Fehlers unter [Korrigieren des Lesesensors\(P. 198\).](#page-198-0)

- c. Tippen Sie auf [**Weiter**].
- d. Führen Sie in der Anzeige [**Detaillierte Vorschubkorrektur (manuell)**] einen Testdruck durch.

Stellen Sie den Korrekturwert entsprechend dem Ergebnis des Testdrucks ein. Weitere Informationen dazu finden Sie unter [Manuelle Einstellung: Reduzierung der horizontalen Bän](#page-153-0)[der \(Vorschubkorrekturfunktion\)\(P. 153\)](#page-153-0).

- e. Tippen Sie auf [**Speichern und fortfahren**].
- f. Führen Sie in der Anzeige [**Detaillierte Medienspalteinstellung (manuell)**] einen Testdruck durch.

Stellen Sie die Korrekturwerte entsprechend dem Ergebnis des Testdrucks ein. Weitere Informationen dazu finden Sie unter [Manuelle Einstellung: Einstellen der Fehlausrichtung der](#page-155-0) [Farbauftragsposition \(Medienspalteinstellung\)\(P. 155\).](#page-155-0)

g. Tippen Sie auf [**Speichern und beenden**].

#### **WICHTIG**

Wenn Sie drucken und schneiden oder nur schneiden, wickeln Sie das Medium etwas von der Aufwicklung zurück, um die Spannung aus dem Medium herauszunehmen.

Wenn nicht sofort nach dem Einrichten genügend Material auf das Papprohr gewickelt wird, wird dieser Vorgang möglicherweise nicht gut ausgeführt, wodurch die Schnittqualität beeinträchtigt wird und eine kontinuierliche Aufwicklung verhindert wird. Wenn Sie den Schneidevorgang unmittelbar nach dem Anbringen des Mediums auf dem Papprohr durchführen, führen Sie zunächst genügend Material zu, um den Aufwickelvorgang einige Male auszuführen, und setzen Sie den Basispunkt.

Damit ist die Einrichtung des Mediums abgeschlossen.

# **Einrichten von Schnittmedien**

Legen Sie das Schnittmedium in den Drucker ein. Nach dem Einlegen des Mediums wird als Status [**Druck** bereit.] angezeigt. Diese Arbeit wird als "Einrichten von Medien" bezeichnet.

# **1. A: Bestimmen Sie die Positionen des Mediums.**

Wenn Sie transparente Medien verwenden, deren Kanten nicht erkannt werden können, und wenn [**Voreinstellungen**]>[**Erkennung von Medienkanten**] auf [**Deaktivieren**] eingestellt ist, wird der Ansaugventilator nicht aktiviert, daher können mit diesem Verfahren keine Medien eingelegt werden. In diesen Fällen lesen Sie bitte unter [1. B: Bestimmen Sie die Positionen des Mediums \(\[](#page-60-0)**Erkennung von Medienkanten**]: [**Deaktivieren**[\]\).\(P. 60\)](#page-60-0) nach.

Standardmäßig ist [**Unterstützung der Schräglagekorrektur beim Setup**] auf [**Aktivieren**] eingestellt.

#### **Vorgehensweise**

**1.** Tippen Sie auf **(Letter**) auf dem Bedienfeld.

Die sekundäre Stromversorgung wird eingeschaltet.

- **2. Öffnen Sie die Frontabdeckung.**
	- **3. Bewegen Sie die Medienklemmen an die Außenseite der Grit Roller am linken bzw. rechten Rand.**

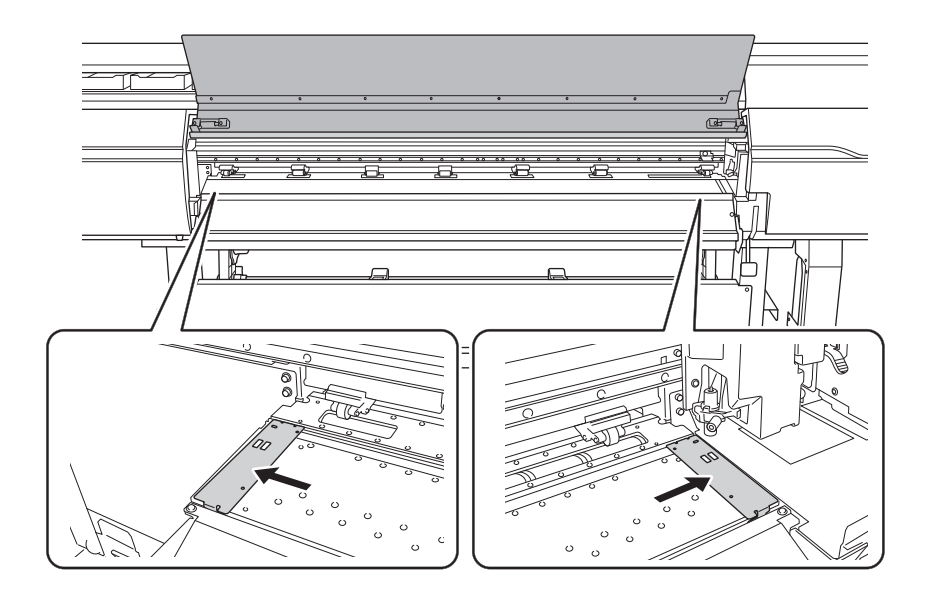

**4. (Gehen Sie zur Rückseite des Druckers.) Lösen Sie die Verriegelungen der Medienhalter und ziehen Sie sie dann an das linke bzw. rechte Ende.**

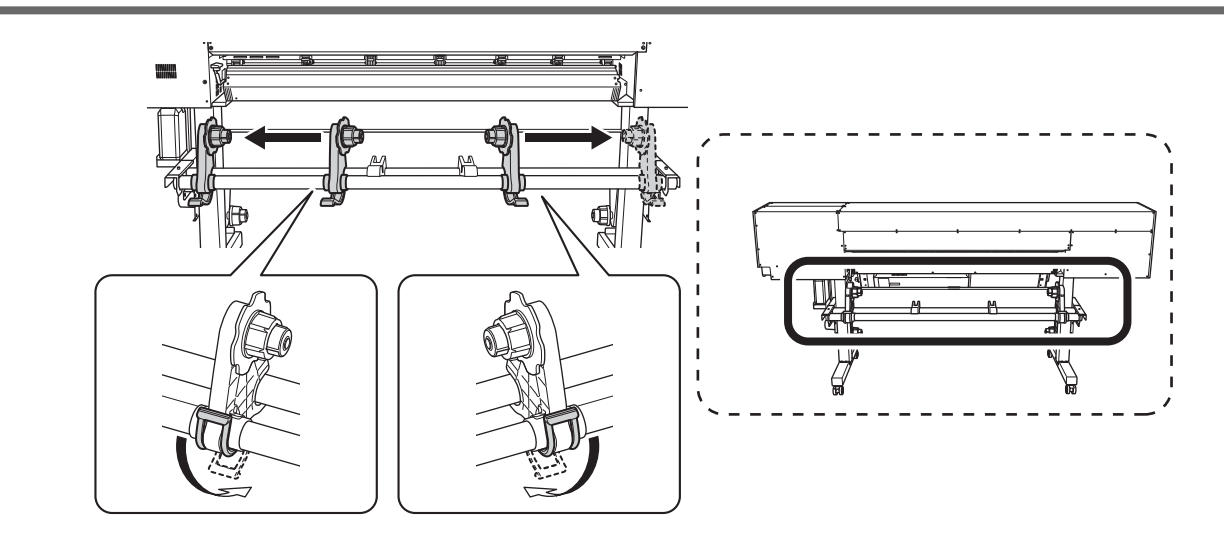

**5. Führen Sie die Vorderkante des Mediums von der Rückseite des Druckers aus zwischen den Pinch Rollern (A) und den Grit Rollern (B) hindurch.**

Sie hören einen Signalton. Ca. 5 Sekunden später ertönen zwei Signaltöne, dann schaltet sich der Ansaugventilator ein. Während der Ansaugventilator ansaugt, bewegt sich das Medium nicht zurück, auch wenn Sie es mit den Händen nicht mehr festhalten.

Wenn Sie das Medium von der Vorderseite des Druckers einlegen, führen Sie die Vorderkante des Mediums (die Seite, an der der Druckvorgang beginnt) über die Druckplatte und ziehen Sie das Medium dann nach vorne, um das Sauggebläse zu aktivieren.

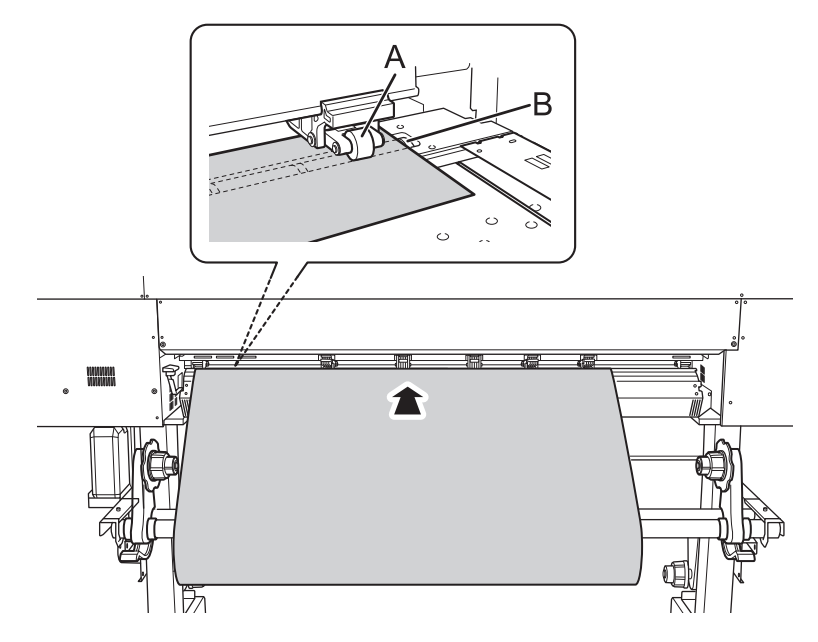

**6. (Gehen Sie an die Vorderseite des Druckers.) Vergewissern Sie sich, dass beide Kanten des Mediums über den Grit Rollern liegen.**

Achten Sie darauf, dass Sie die rechte Kante des Mediums auf das rechte Ende des Grit Rollers legen.

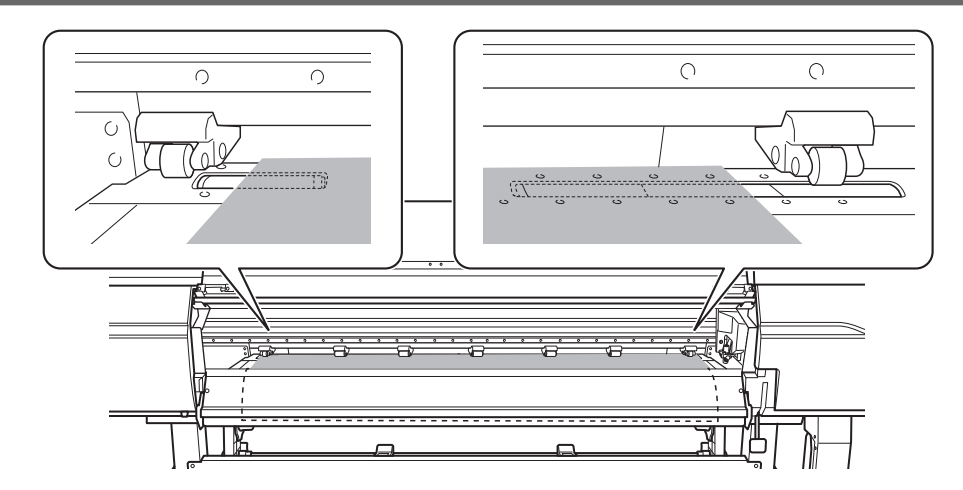

**7. Bewegen Sie den linken und rechten Pinch Roller und legen Sie sie auf beide Kanten des Mediums.** Positionieren Sie sie mit einem Abstand von ca. 10 mm von jeder Kante des Mediums.

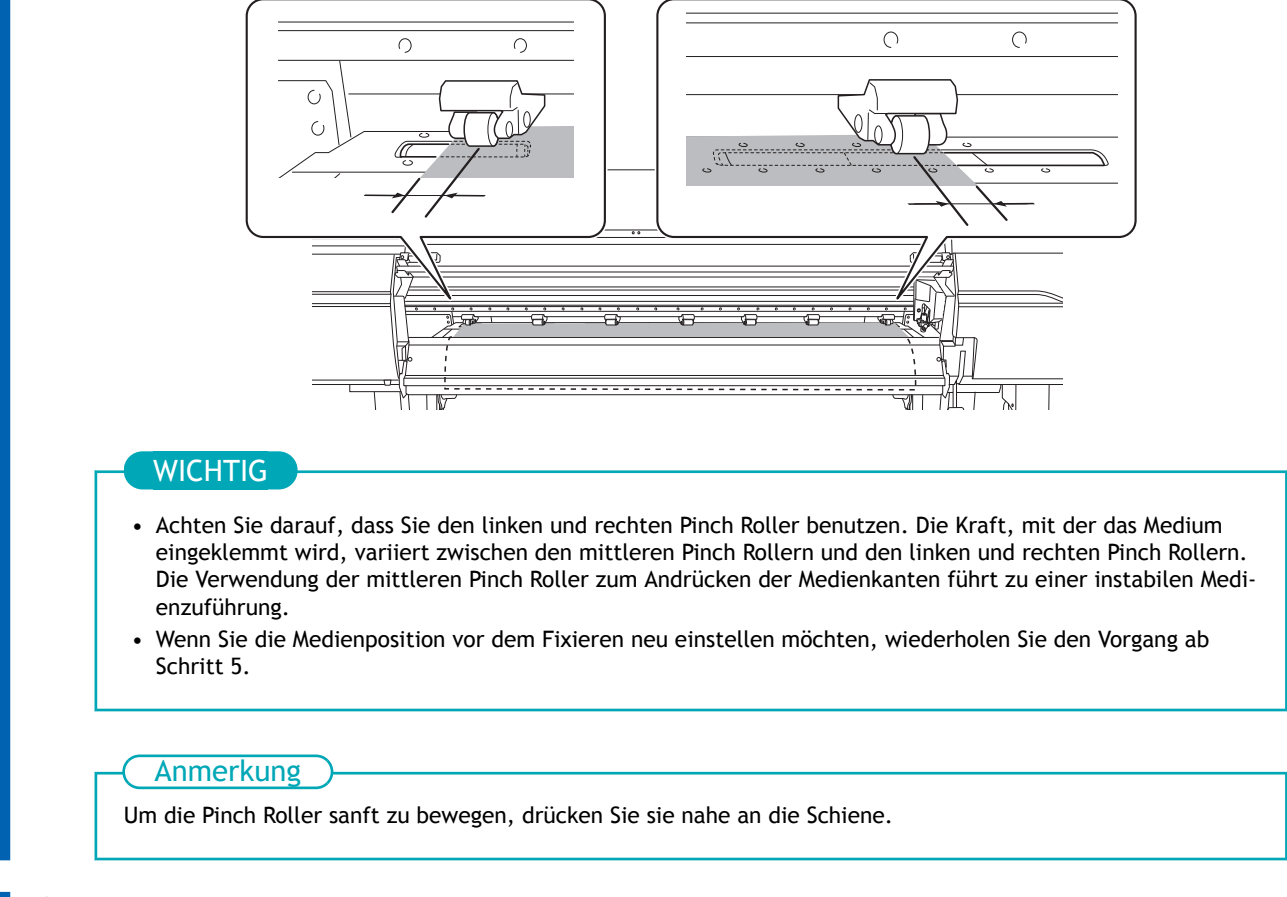

**8. Bewegen Sie die mittleren Pinch Roller (B) über alle übrigen vom Medium (A) abgedeckten Grit Roller.** An den Stellen, wo Grit Roller vorhanden sind, ergeben sich Kornmuster (C).

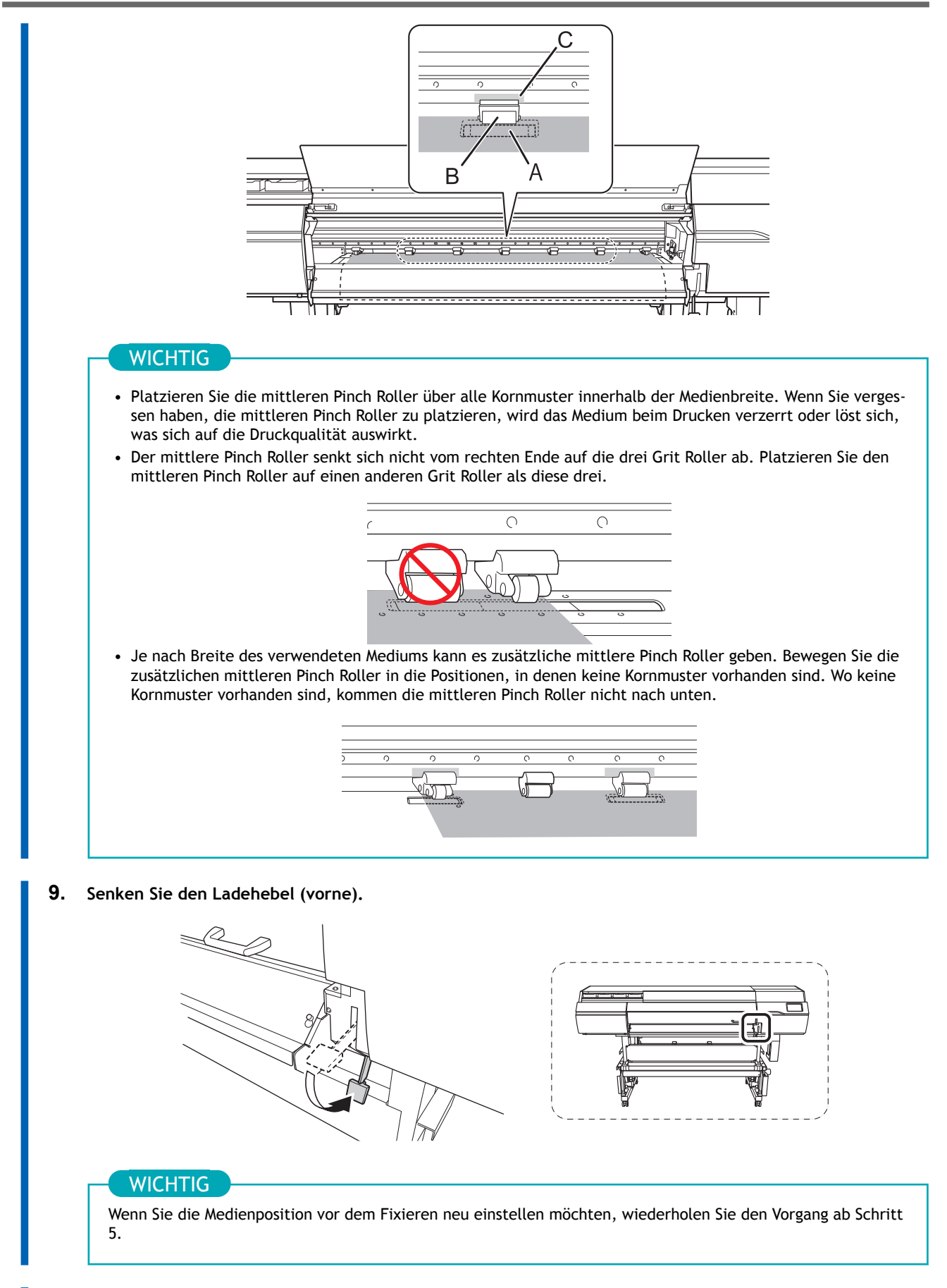

**10. Richten Sie die Kanten des Mediums auf die Lochmitte der Medienklemmen links und rechts aus.**

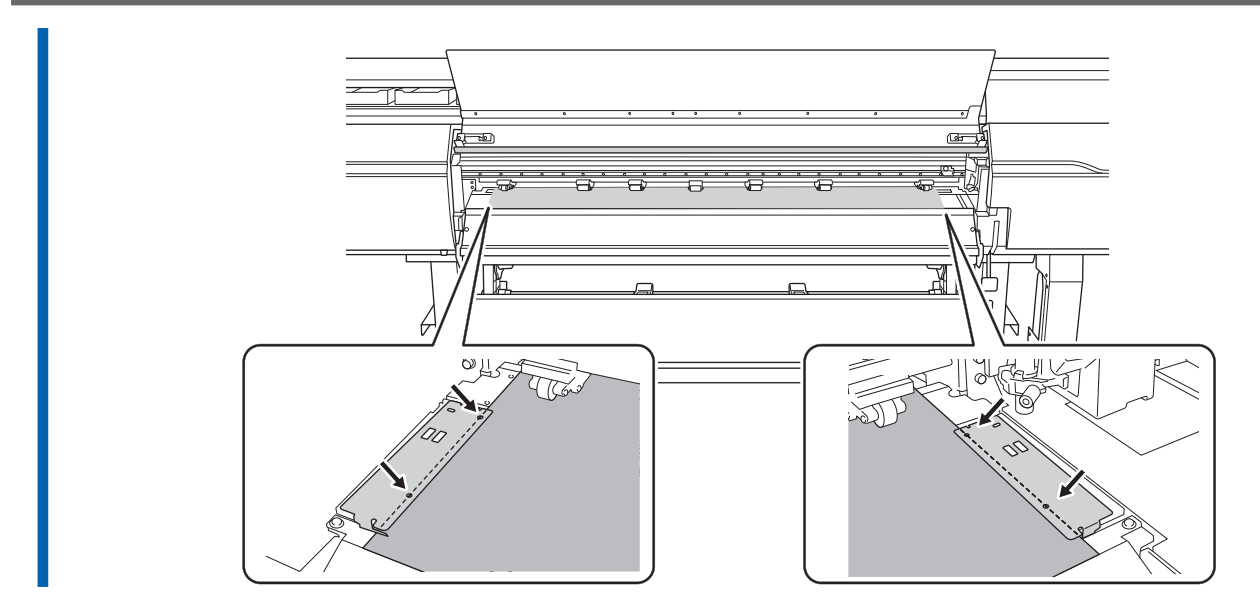

**11. Schließen Sie die Frontabdeckung.**

# <span id="page-60-0"></span>**1. B: Bestimmen Sie die Positionen des Mediums ([Erkennung von Medienkanten]: [Deaktivieren]).**

Gehen Sie wie folgt vor, um die Positionen des Mediums zu bestimmen, wenn Sie transparente Medien verwenden, deren Kanten nicht erkannt werden können, und wenn [**Voreinstellungen**]>[**Erkennung von Medienkanten**] auf [**Deaktivieren**] eingestellt ist.

# **Vorgehensweise**

**1.** Tippen Sie auf **(L)** auf dem Bedienfeld.

Die sekundäre Stromversorgung wird eingeschaltet.

- **2. Öffnen Sie die Frontabdeckung.**
- **3. Bewegen Sie die Medienklemmen an die Außenseite der Grit Roller am linken bzw. rechten Rand.**

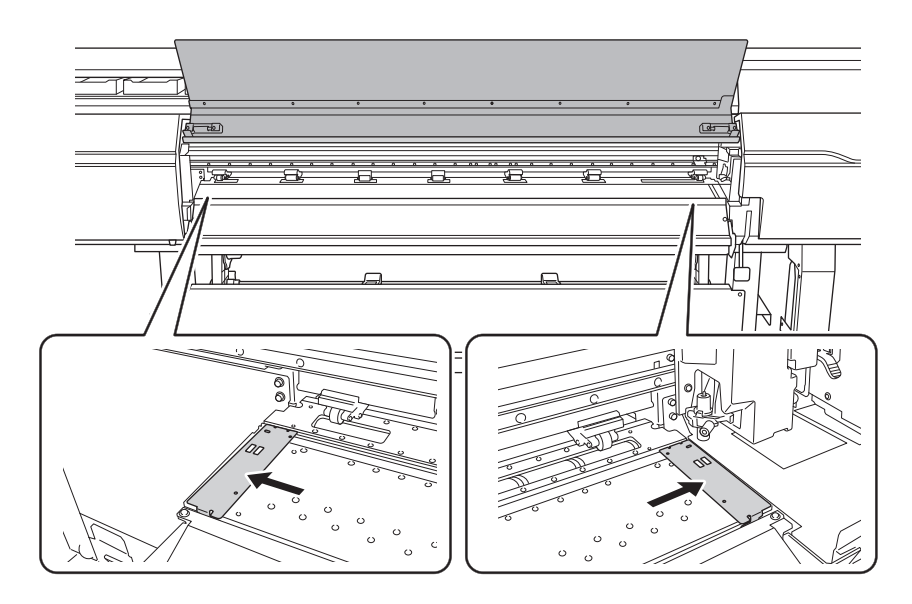

**4. (Gehen Sie zur Rückseite des Druckers.) Lösen Sie die Verriegelungen der Medienhalter und ziehen Sie sie dann an das linke bzw. rechte Ende.**

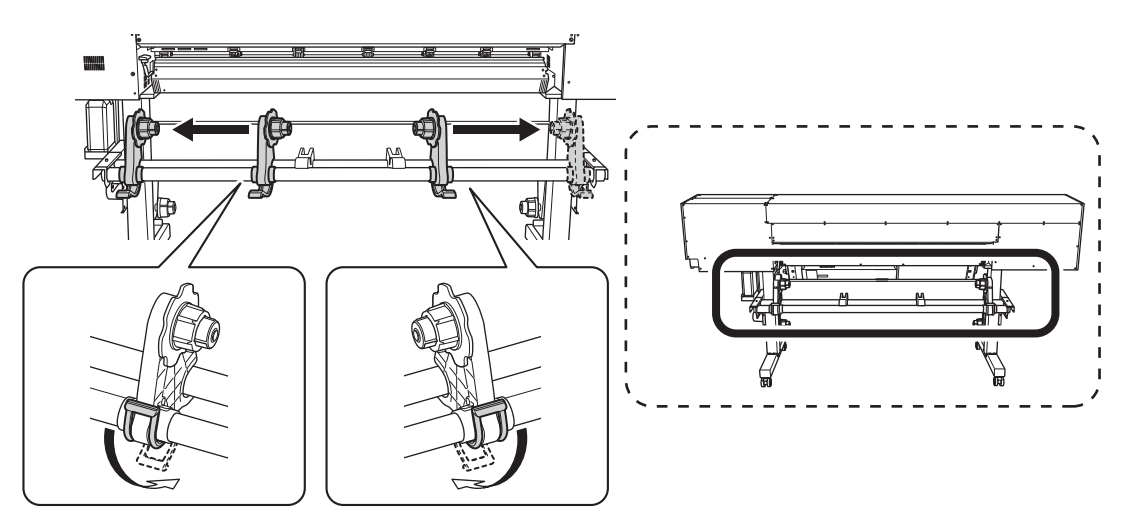

**5. Führen Sie die Vorderkante des Mediums zwischen den Pinch Rollern (A) und den Grit Rollern (B) hindurch.**

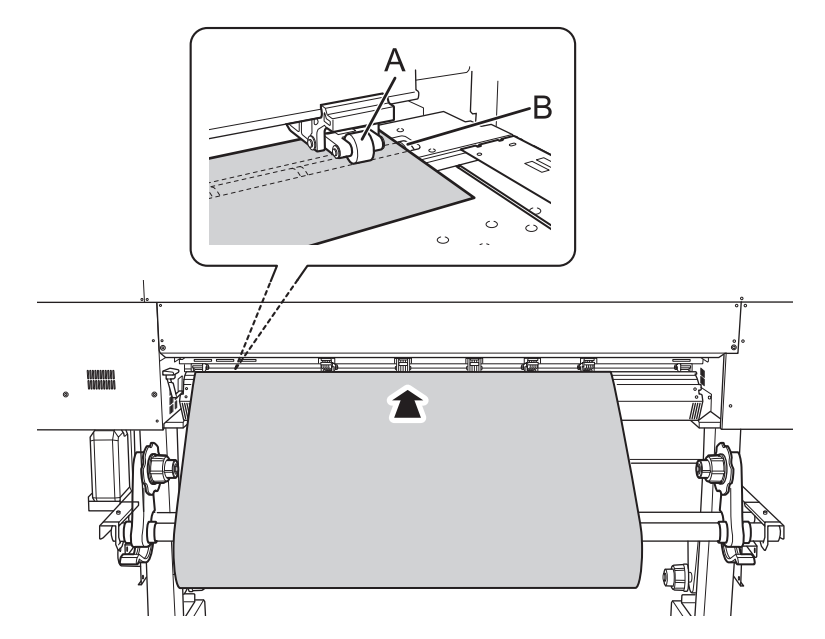

**6. Senken Sie den Ladehebel (hinten).** Das Medium wird an seinem Platz gehalten.

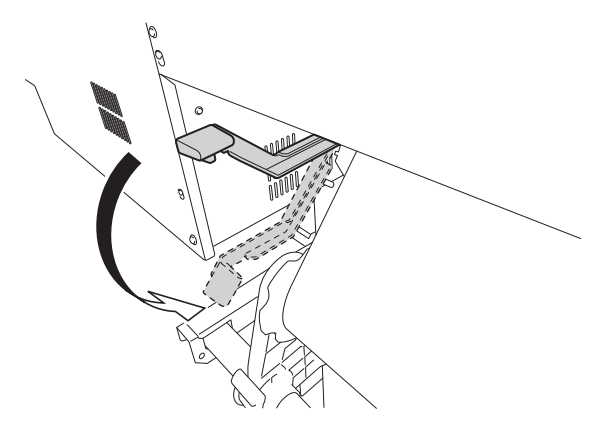

**7. (Gehen Sie an die Vorderseite des Druckers.) Halten Sie das Medium vorsichtig nach unten und heben Sie den Ladehebel (vorne) an.**

Das Medium wird freigegeben.

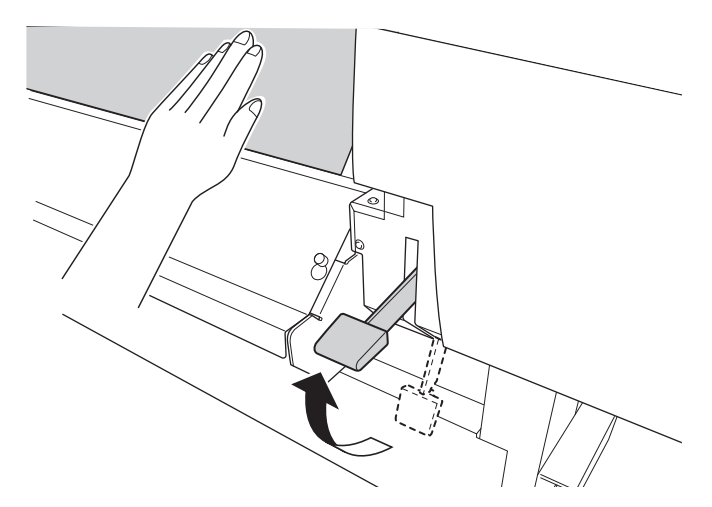

**8. Vergewissern Sie sich, dass beide Kanten des Mediums über den Grit Rollern liegen.** Achten Sie darauf, dass Sie die rechte Kante des Mediums auf das rechte Ende des Grit Rollers legen.

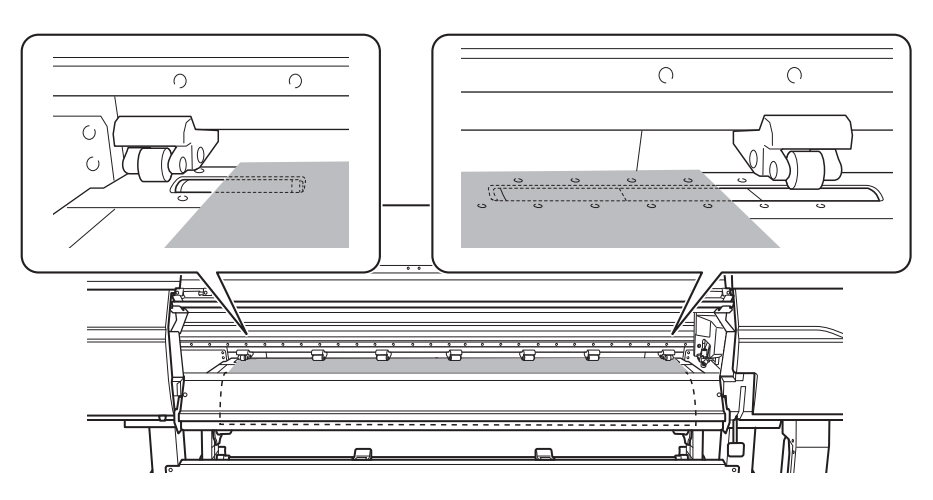

**9. Bewegen Sie den linken und rechten Pinch Roller und legen Sie sie auf beide Kanten des Mediums.** Positionieren Sie sie mit einem Abstand von ca. 10 mm von jeder Kante des Mediums.

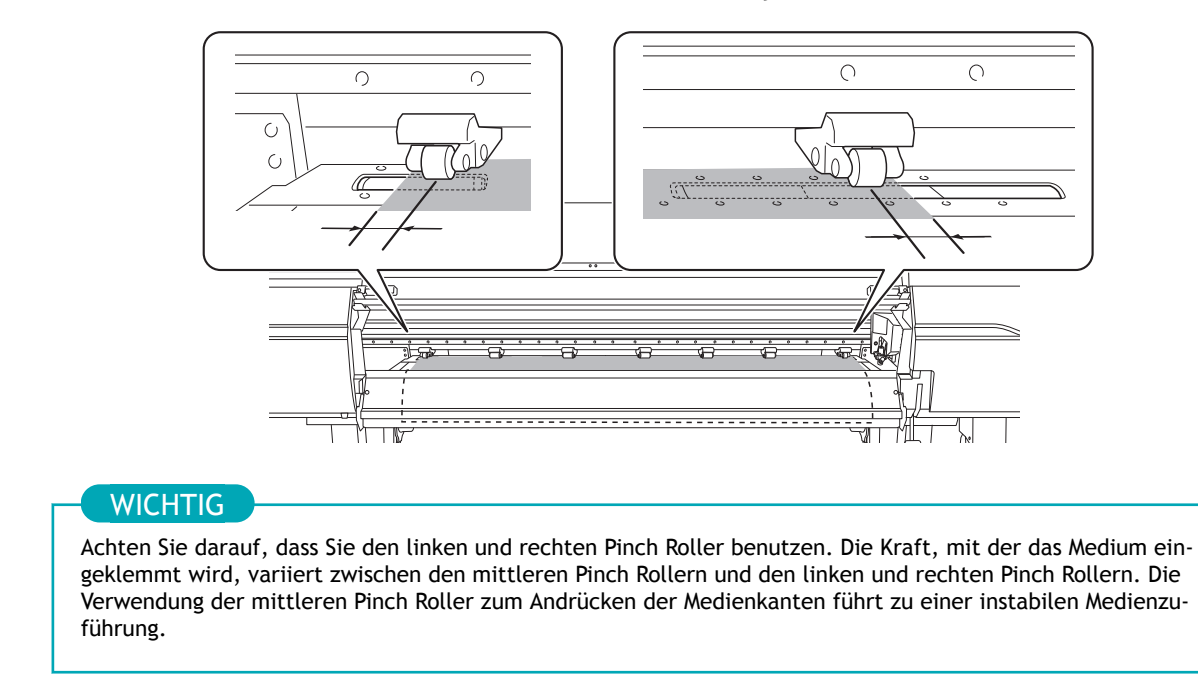

#### Anmerkung

Um die Pinch Roller sanft zu bewegen, drücken Sie sie nahe an die Schiene.

**10. Bewegen Sie die mittleren Pinch Roller (B) über alle übrigen vom Medium (A) abgedeckten Grit Roller.** An den Stellen, wo Grit Roller vorhanden sind, ergeben sich Kornmuster (C).

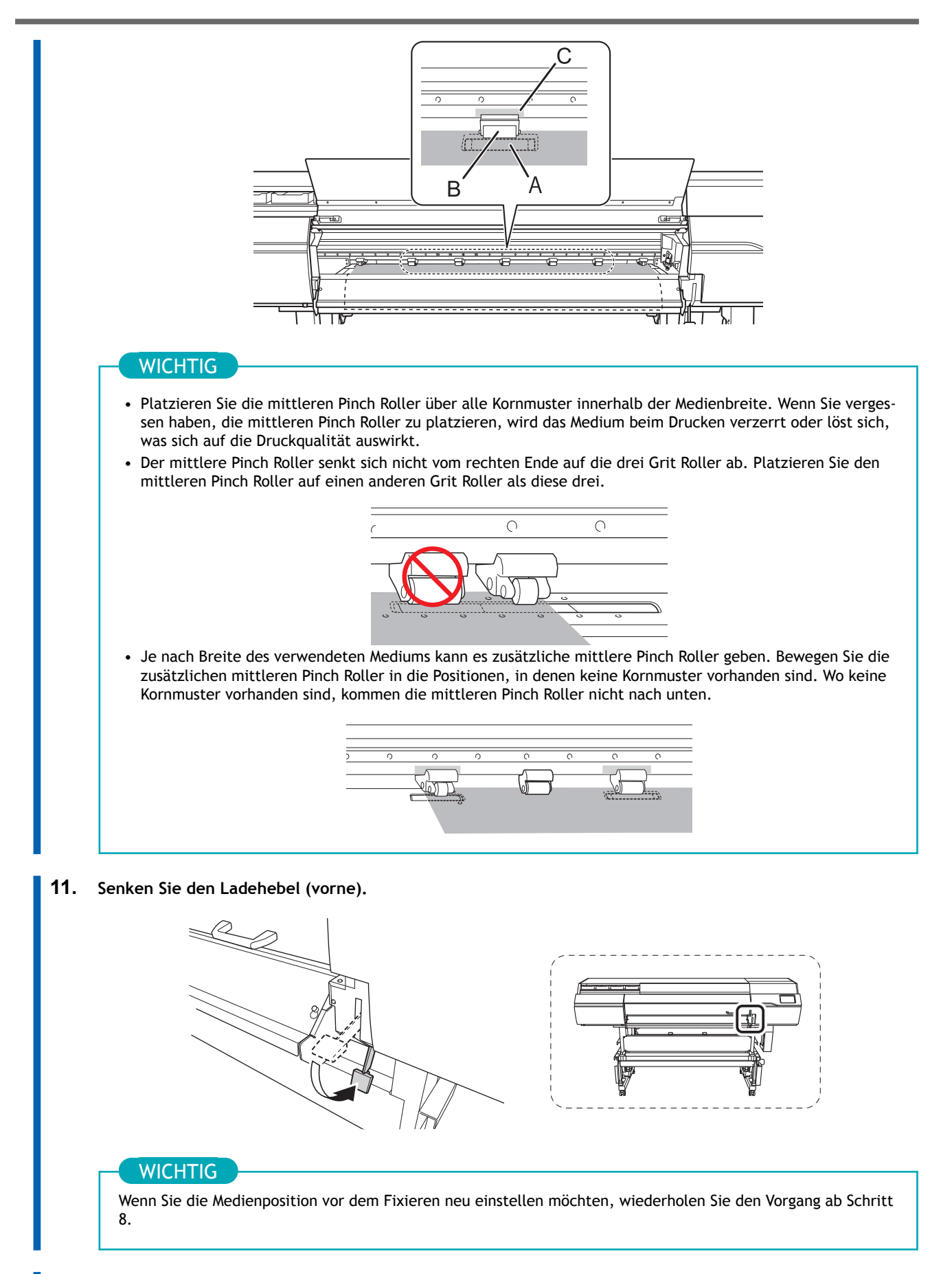

**12. Richten Sie die Kanten des Mediums auf die Lochmitte der Medienklemmen links und rechts aus.**

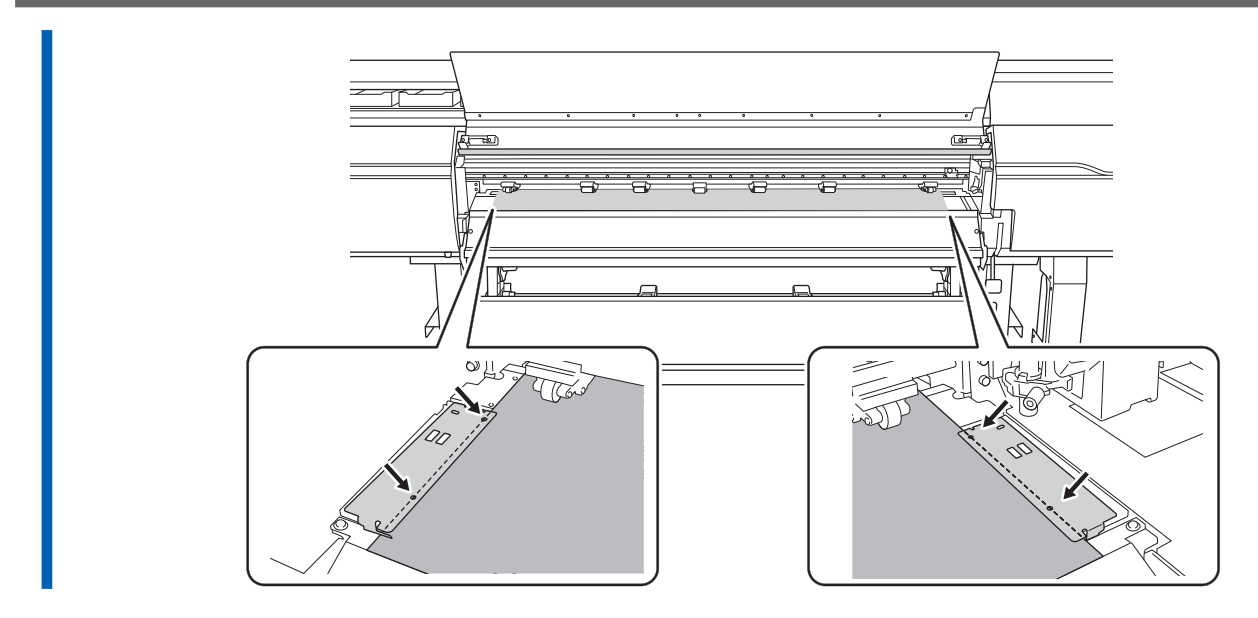

**13. Schließen Sie die Frontabdeckung.**

# **2. Registrieren Sie das Medium.**

#### **Vorgehensweise**

- **1. Tippen Sie auf**  $\blacksquare$  $\blacksquare$  **[Installation]. 2. Wählen Sie [Neu] aus. 3. Tippen Sie auf [Weiter].** Load media A  $\mathbf Q$  $\leftarrow$ Select Media  $\odot$ **New** Ш  $\blacktriangle$  $\cup$ **Next**
- **4. Geben Sie eine neue Medienbezeichnung ein und tippen Sie auf [OK].**

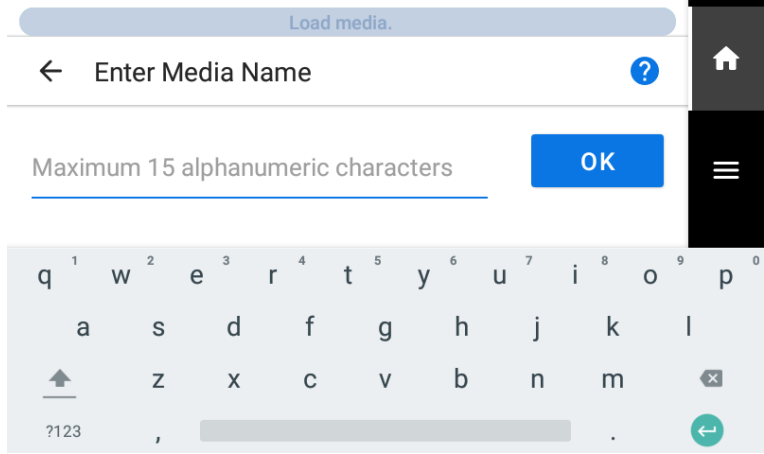

- **5. Tippen Sie auf [Weiter].**
- **6. Der Bildschirm [Installationsverfahren] erscheint. Wählen Sie, ob die Aufwickeleinheit verwendet werden soll.**
- **7. Tippen Sie auf [Setup starten].**

Der Schneidschlitten bewegt sich und erkennt die Breite des Mediums und die Positionen der Medienklemmen. Dieser Vorgang wird als Initialisierung bezeichnet.

**8. Wenn [Die Medien konnten nicht automatisch erkannt werden. Stellen Sie den Druckbereich manuell ein.] erscheint, konfigurieren Sie die Einstellungen wie folgt.**

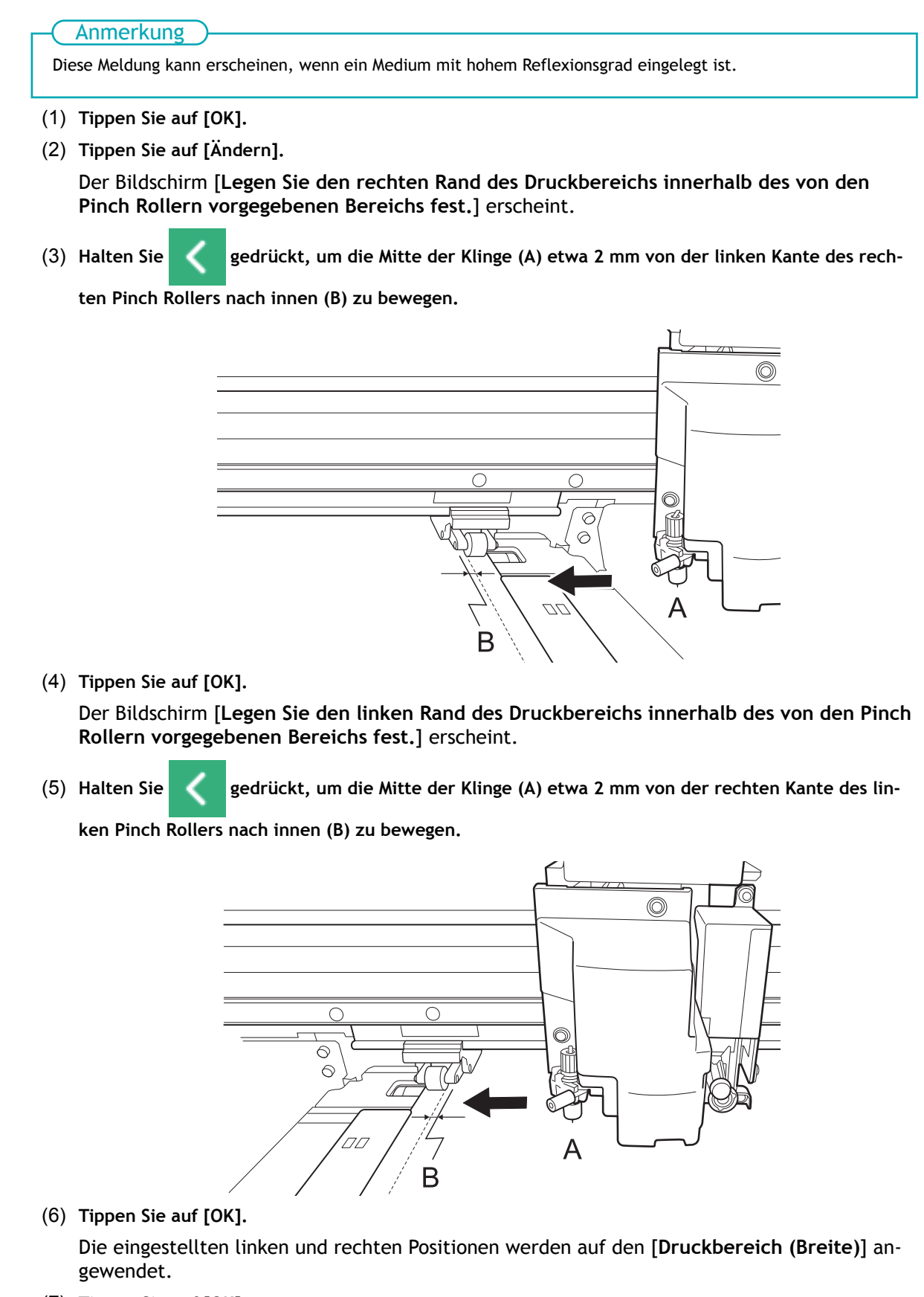

(7) **Tippen Sie auf [OK].**

# **3. Konfigurieren Sie die Einstellungen entsprechend dem Medium.**

Um eine optimale Ausgabe je nach Mediengröße und -typ zu gewährleisten, nehmen Sie die Mindestanzahl an Einstellungen vor. Alle hier eingestellten Elemente können auch einzeln eingestellt werden.

#### **Vorgehensweise**

- **1. Wählen Sie in der Anzeige [Medienausgabetyp auswählen] die Ausgabeart aus und tippen Sie auf [Weiter].**
	- [**Nur drucken/Drucken & Schneiden**]

Fahren Sie fort mit Schritt 2.

• [**Nur schneiden**]

Wechseln Sie zur Anzeige [**Multisensoreinstellung**]. Wenn die automatische Anpassung abgeschlossen ist, tippen Sie auf [**OK**]. Damit sind die Einstellungen für [**Nur schneiden**] abgeschlossen.

- **2. Stellen Sie auf der Anzeige [Heizungstemperatur] die Temperaturen für [interne Heizung] und [Trockner] ein.**
	- Wenn dies nicht erforderlich ist, tippen Sie auf [**Weiter**].
	- Gehen Sie wie folgt vor, um die Änderungen vorzunehmen.
		- a. Tippen Sie auf **oder oder Die Landstein eine**, um die Temperatur für [interne Heizung] oder [Trock-

**ner**] einzustellen.

- b. Tippen Sie auf [**Weiter**].
- **3. Stellen Sie die Höhe des Druckkopfes über die Anzeige [Druckkopfhöhe] ein.**
	- Wenn dies nicht erforderlich ist, tippen Sie auf [**Weiter**].
	- Gehen Sie wie folgt vor, um die Einstellungen vorzunehmen.
		- a. Tippen Sie auf [**Ändern**]
		- b. Öffnen Sie die Frontabdeckung.
		- c. Bewegen Sie den Hebel zur Höhenverstellung, um die Druckkopfhöhe einzustellen.
		- d. Schließen Sie die Frontabdeckung.
		- e. Tippen Sie auf [**OK**].
		- f. Tippen Sie auf [**Weiter**].

Einzelheiten zu diesem Vorgang finden Sie unter [Ändern der Druckkopfhöhe\(P. 157\).](#page-157-0)

- **4. Konfigurieren Sie auf der Anzeige [Nozzletest] die Einstellungen [Testdruck] und [Startposition des Druckes].**
	- Wenn dies nicht erforderlich ist, tippen Sie auf [**Weiter**].
	- Um einen [**Testdruck**] auszuführen, tippen Sie auf [**Testdruck**]>[**Ausführen**]. Einzelheiten zur Vorgehensweise nach dem Testdruck finden Sie unter [Schritt 2: Normales Reinigungsverfah](#page-120-0)[ren\(P. 120\)](#page-120-0).
- **5. Wählen Sie in der Anzeige [Medieneinstellungsmethode auswählen] die Anpassungsmethode aus.**

Hier wird die Korrektur des Medienvorschubs zur Reduzierung der horizontalen Streifen und die Korrektur der Farbauftragsposition eingestellt.

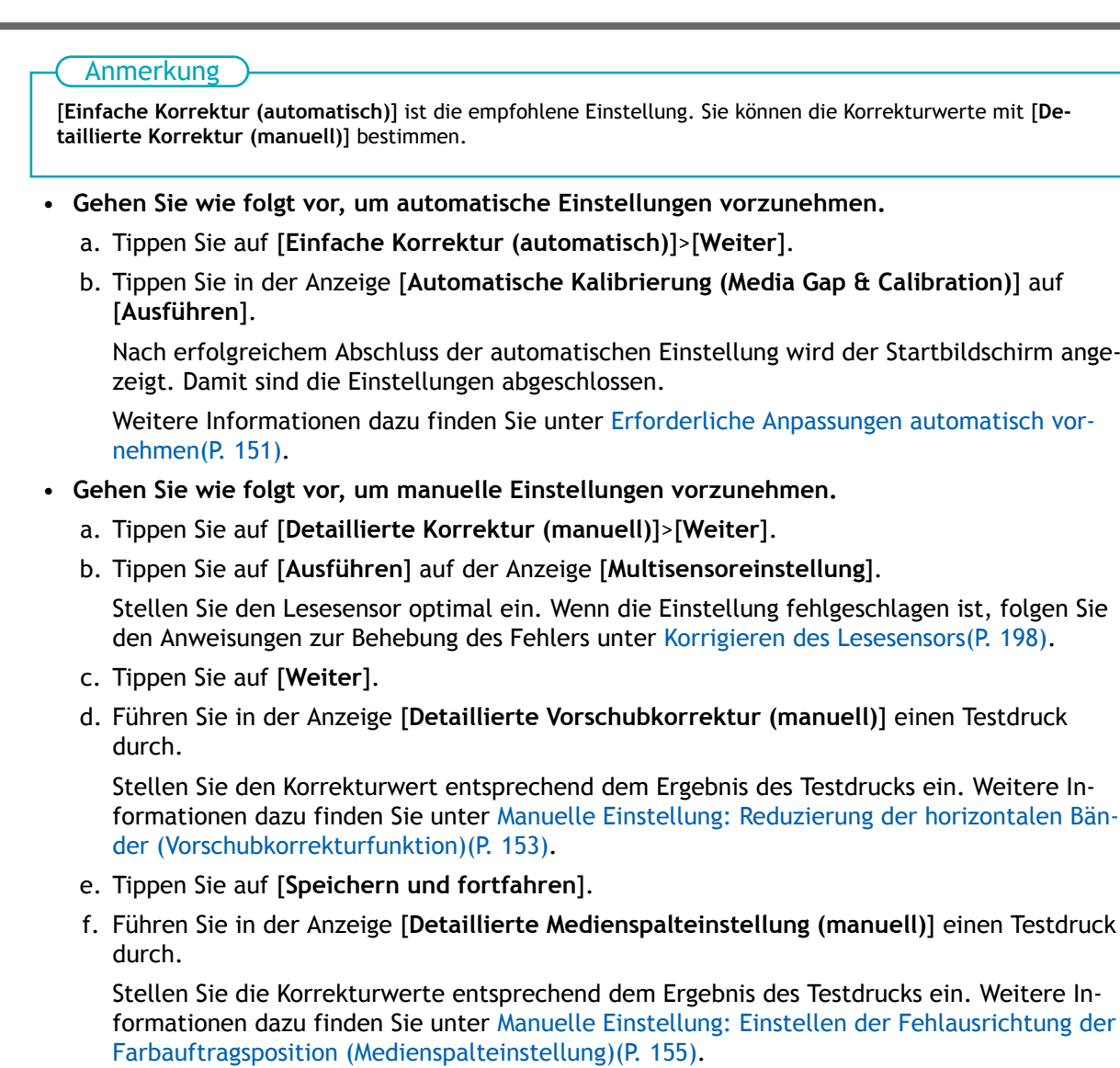

g. Tippen Sie auf [**Speichern und beenden**].

Damit ist die Einrichtung des Mediums abgeschlossen.

# **Einrichten von registrierten Medien**

# **A VORSICHT**

#### **Berühren Sie den Dancer Roller nicht grundlos.**

Die Medienaufwickeleinheit und die Zuführung könnten sich plötzlich bewegen, was zu Verletzungen führen kann.

# **Einrichten von Rollenmedien**

Legen Sie das Rollenmedium in den Drucker ein. Nach dem Einlegen des Mediums wird als Status [**Druck bereit.**] angezeigt. Diese Arbeit wird als "Einrichten von Medien" bezeichnet.

## **A VORSICHT**

**Legen Sie das Rollenmedium korrekt ein.** Andernfalls kann das Medium herunterfallen und Verletzungen verursachen.

# **A VORSICHT**

**Das Rollenmedium wiegt ca. 35 kg (30-Zoll-Modell: 30 kg).** Um Verletzungen zu vermeiden, gehen Sie vorsichtig mit dem Rollenmedium um.

# **A VORSICHT**

**Laden Sie niemals Medien mit einem Gewicht von über 35 kg (30-Zoll-Modell: 30 kg).** Es kann sein, dass das Gerät diesem Gewicht nicht standhält und umkippt oder das Medium deshalb herunterfällt.

# **Legen Sie die Medien auf die Medienhalter.**

Die Medienhalter dieses Gerätes sind für den Einsatz mit Medien vorgesehen, die ein Papprohr (Kern) mit einem Innendurchmesser von ca. 2 - 3 Zoll aufweisen.

## $\triangle$  WARNUNG

**Die Handhabung von Rollenmaterial muss von mindestens zwei Personen durchgeführt werden und es ist darauf zu achten, dass nichts herunterfällt.**

Der Versuch, schwere Medien in einer Weise anzuheben, die zu viel Kraft kostet, kann zu Verletzungen führen. Außerdem können solche Gegenstände durch Fallenlassen Verletzungen verursachen.

## **Vorgehensweise**

**1.** Tippen Sie auf **(d)** auf dem Bedienfeld.

Die sekundäre Stromversorgung wird eingeschaltet.

- **2. Wenn Sie eine Aufwickeleinheit verwenden, stellen Sie sie wie folgt ein.**
	- (1) **Tippen Sie auf .**
	- (2) **Tippen Sie auf [Voreinstellungen]>[Aufwickelung]>[Aufwickelrichtung].**
- (3) **Wählen Sie [Rückwärts] oder [Vorwärts].**
- (4) **Tippen Sie auf [Speichern].**
- (5) Tippen Sie auf **1988**, um zum ursprünglichen Display zurückzukehren.
- **3. Öffnen Sie die Frontabdeckung.**

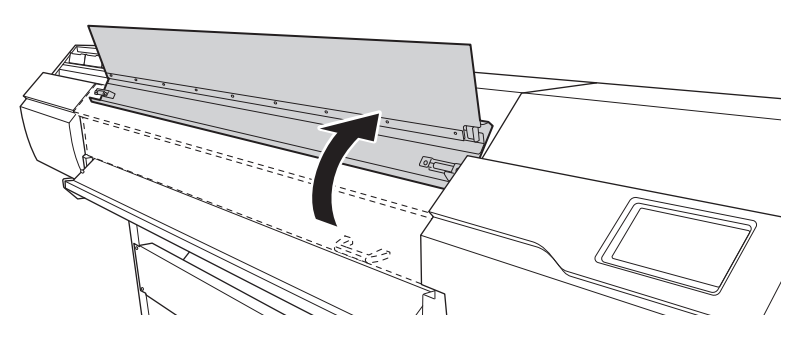

**4. Bewegen Sie die Medienklemmen an die Außenseite der Grit Roller am linken bzw. rechten Rand.**

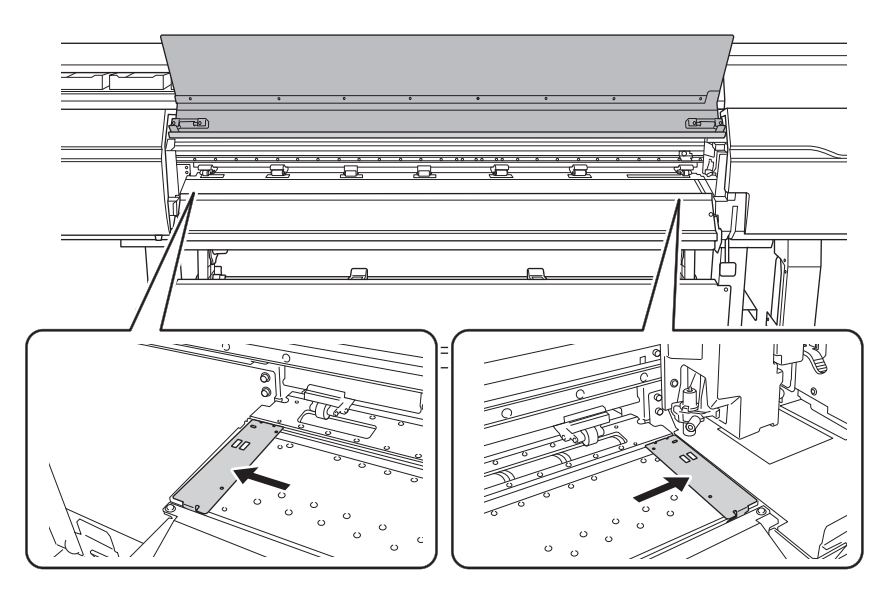

**5. (Gehen Sie zur Rückseite des Druckers.) Lösen Sie die Verriegelungen der Medienhalter und ziehen Sie sie dann an das linke bzw. rechte Ende.**

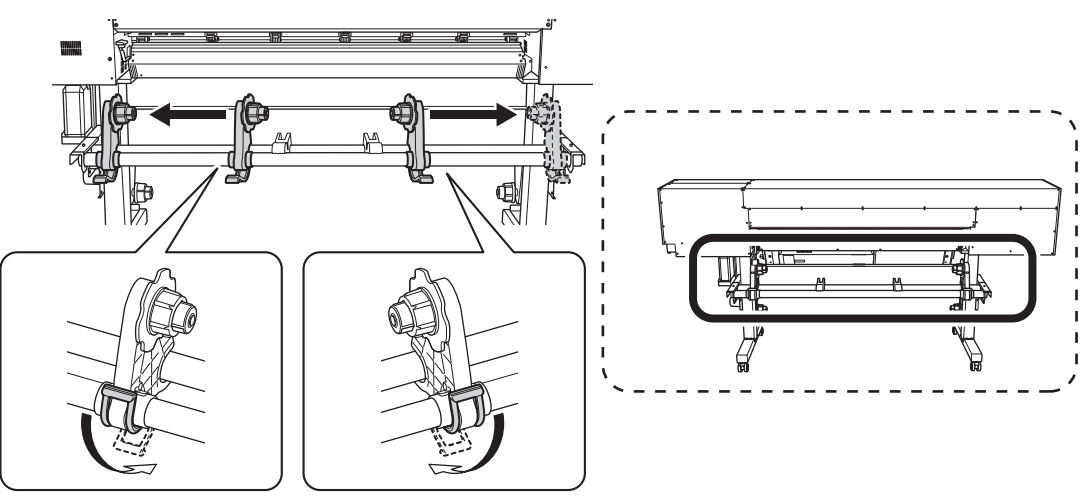

**6. Platzieren Sie das Medium auf dem Gerät.**

#### **WICHTIG**

Lassen Sie das Medium nicht über einen längeren Zeitraum auf den Medienstützen oder in den Leitungen liegen. Das Medium kann verformt werden. Seien Sie vorsichtig.

• **Medien mit einem Außendurchmesser von 220 mm oder weniger**

Platzieren Sie die Medienstützen an Positionen, die 1/4 der Länge des Mediums von jedem Ende des Mediums aus betragen, und dann legen Sie das Medium ein.

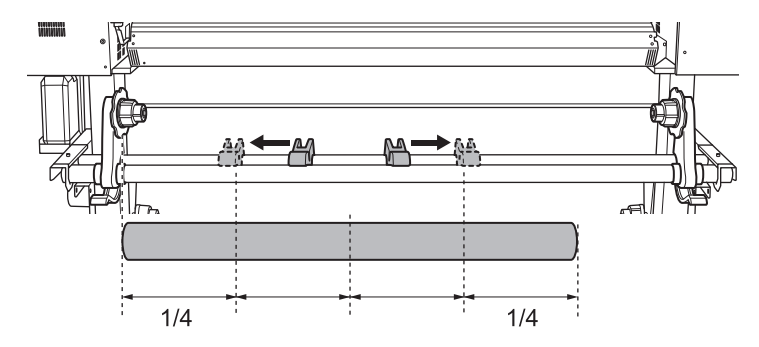

- **Medien mit einem Außendurchmesser von mehr als 220 mm**
	- a. Drehen Sie die Medienstützen, um sie zu den Medienhaltern zu ziehen.

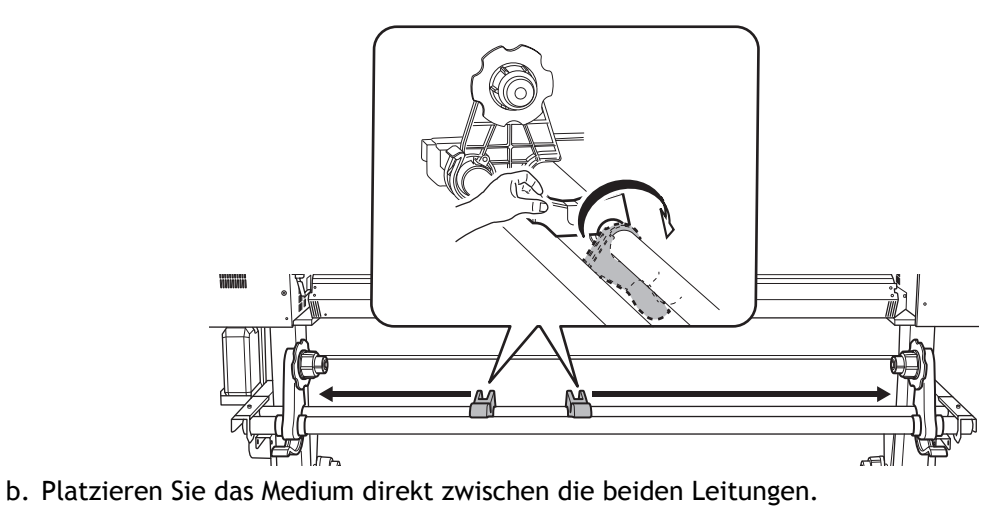

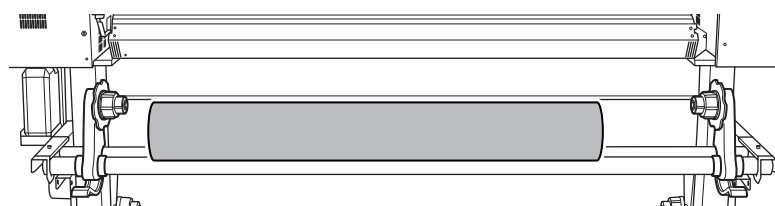

**7. Setzen Sie die Papierröhre (Kern) des Mediums auf die Endkappe des linken Medienhalters.**
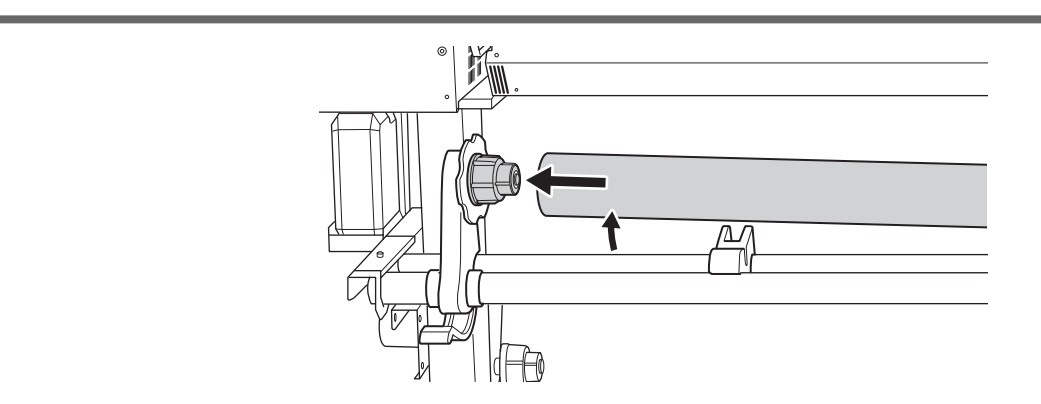

**8. Bewegen Sie den rechten Medienhalter so, dass seine Endkappe auf der Papierröhre (Kern) des Mediums sitzt.**

Befestigen Sie die Papierröhre sicher auf den Medienhaltern, um zu verhindern, dass sich das Medium leicht bewegen kann.

### **WICHTIG**

**Befestigen Sie die Medienhalter noch nicht an ihrem Platz.**

Im folgenden Verfahren stellen Sie die Positionen der Medienhalter ein, bevor Sie sie befestigen. Sichern Sie sie noch nicht an an ihrem Platz.

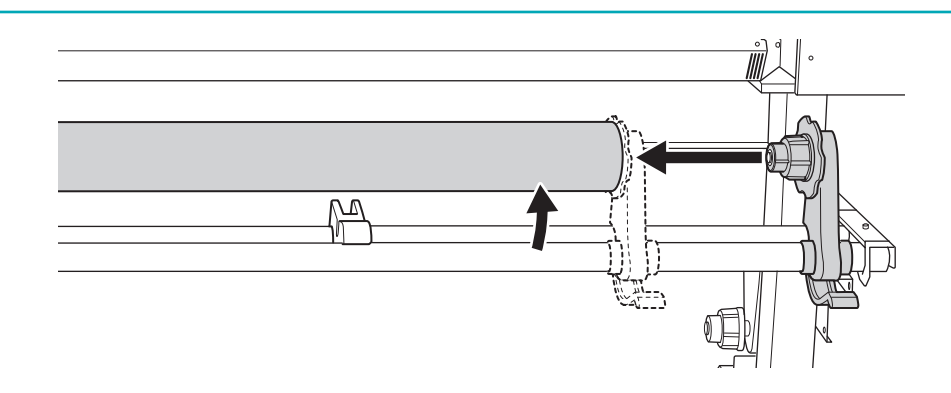

## **A: Bestimmen Sie die Positionen des Mediums.**

In diesem Abschnitt wird beschrieben, wie der Ansaugventilator verwendet wird, um ein Verrutschen des Mediums zu verhindern. Wenn Sie transparente Medien verwenden, deren Kanten nicht erkannt werden können, und wenn [**Voreinstellungen**]>[**Erkennung von Medienkanten**] auf [**Deaktivieren**] eingestellt ist, wird der Ansaugventilator nicht aktiviert, daher können mit diesem Verfahren keine Medien eingelegt werden. In diesen Fällen lesen Sie bitte unter [2. B: Bestimmen Sie die Positionen des Mediums \(\[](#page-41-0)**Erkennung [von Medienkanten](#page-41-0)**]: [**Deaktivieren**]).(P. 41) nach.

Standardmäßig ist [**Unterstützung der Schräglagekorrektur beim Setup**] auf [**Aktivieren**] eingestellt.

### **Vorgehensweise**

**1. Bestimmen Sie die linke und rechte Position des Mediums mit den als Referenz verwendeten Kornmustern.**

Beachten Sie bei der Bestimmung der Positionen die folgenden Punkte.

- Halten Sie die Medienhalter von außen fest und bewegen Sie sie.
- Stellen Sie sicher, dass der linke Rand des Mediums so positioniert ist, dass er im Bereich des Kornmusters des linken Rands liegt.
- Stellen Sie sicher, dass der rechte Rand des Mediums so positioniert ist, dass er im Bereich eines der Kornmuster liegt.

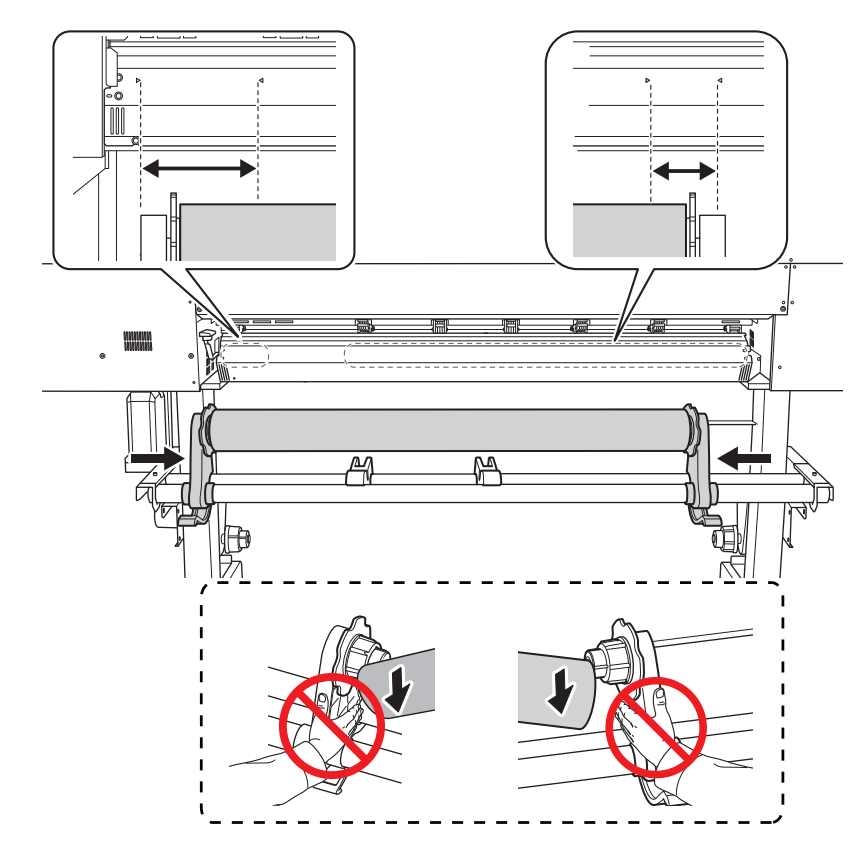

### **A VORSICHT**

**Greifen Sie sie nicht an anderen als den beschriebenen Stellen an. Bewegen Sie das Medium nicht, wenn Sie es direkt halten.**

Andernfalls kann das Medium vom Medienhalter herunterfallen und Verletzungen verursachen.

### **WICHTIG**

**Bestimmen Sie an dieser Stelle klar die linke und rechte Seitenposition des Mediums.**

Wenn nach Abschluss dieses Vorgangs die linke und rechte Seitenposition nicht in die richtige Position zur Sicherung des Mediums mit den Pinch Rollern passen, müssen Sie zu diesem Schritt zurückkehren, um diesen Vorgang erneut durchzuführen. Wenn Sie das Medium halten, um seine Position zwangsweise neu einzustellen, wird das Medium während des Druckvorgangs verzerrt, was sich negativ auf das Druckergebnis auswirkt.

**2. Sichern Sie die Medienhalter.**

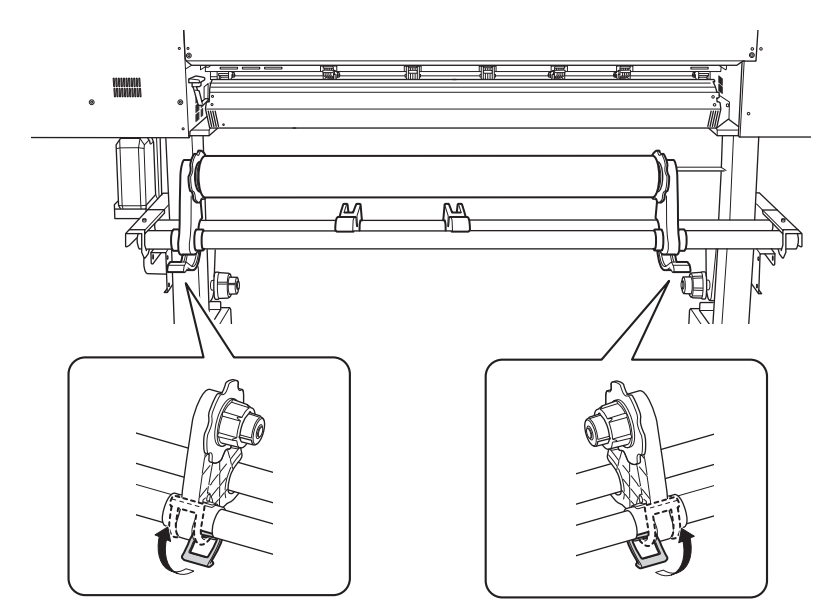

**3. Gehen Sie wie folgt vor, um das Medium einzulegen.**

Auf diese Weise wird eine Schieflage des Mediums verhindert.

(1) **Führen Sie die Vorderkante des Mediums zwischen den Pinch Rollern (A) und den Grit Rollern (B) hindurch.**

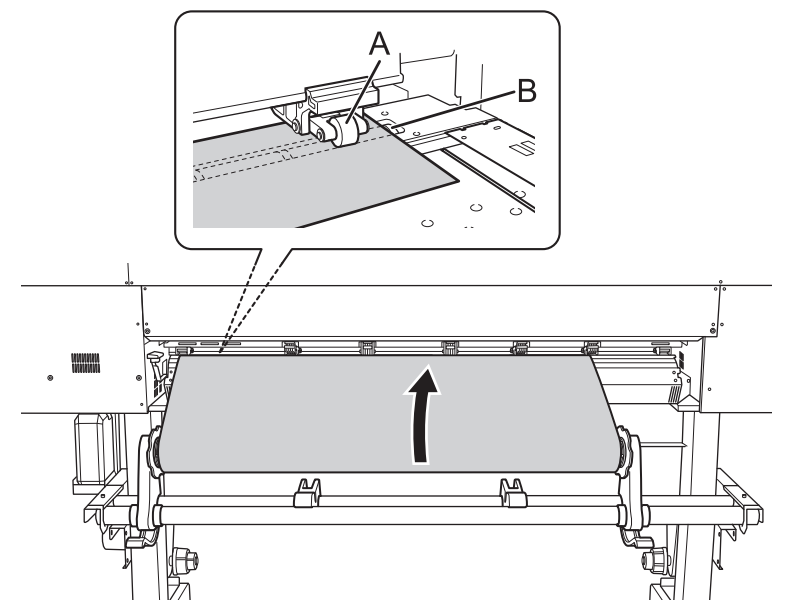

(2) **Führen Sie das Medium zu, bis Sie einen Signalton hören, dann führen Sie noch ca. 20 cm des Mediums zu.**

Sie hören einen Signalton. Ca. 5 Sekunden später ertönen zwei Signaltöne, dann schaltet sich der Ansaugventilator ein. Während der Ansaugventilator ansaugt, wird die Position des Mediums beibehalten, auch wenn Sie es mit den Händen nicht mehr festhalten.

(3) **Halten Sie den Medienhalterflansch fest und drehen Sie ihn in Aufwickelrichtung, um den Durchhang des Mediums zu beseitigen.**

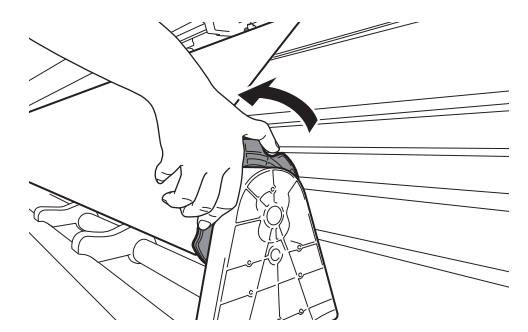

(4) **Sobald das Medium straff ist, nehmen Sie zusätzlich etwa 10 cm des Mediums auf.**

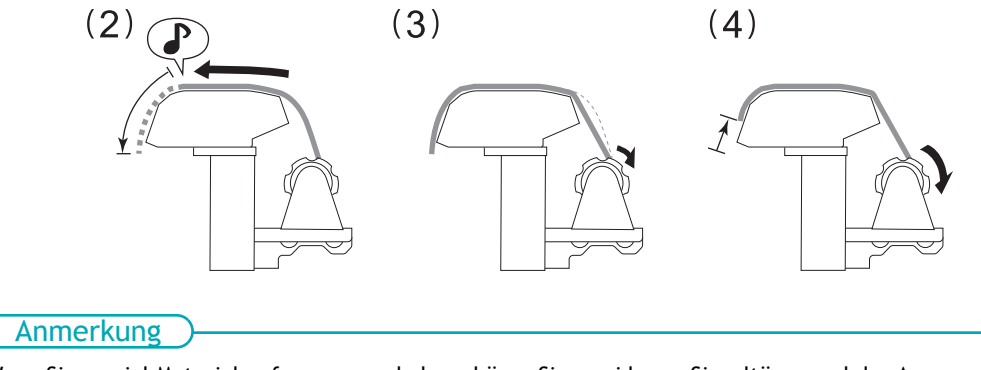

Wenn Sie zu viel Material aufgenommen haben, hören Sie zwei kurze Signaltöne, und der Ansaugventilator stoppt. Nehmen Sie das Medium auf und wiederholen Sie den Vorgang ab Schritt (1).

**4. (Gehen Sie an die Vorderseite des Druckers.) Vergewissern Sie sich, dass beide Kanten des Mediums über den Grit Rollern liegen.**

Achten Sie darauf, dass Sie die rechte Kante des Mediums auf das rechte Ende des Grit Rollers legen.

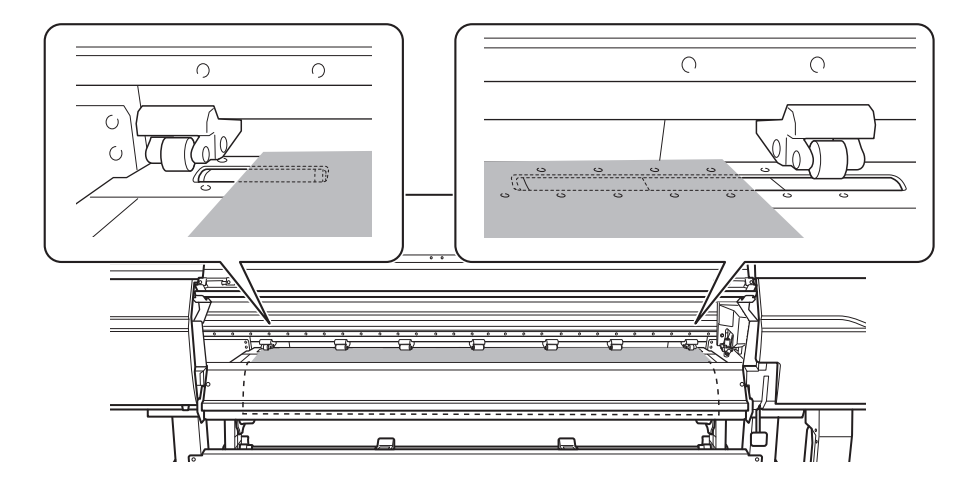

**5. Bewegen Sie den linken und rechten Pinch Roller und legen Sie sie auf beide Kanten des Mediums.** Positionieren Sie sie mit einem Abstand von ca. 10 mm von jeder Kante des Mediums.

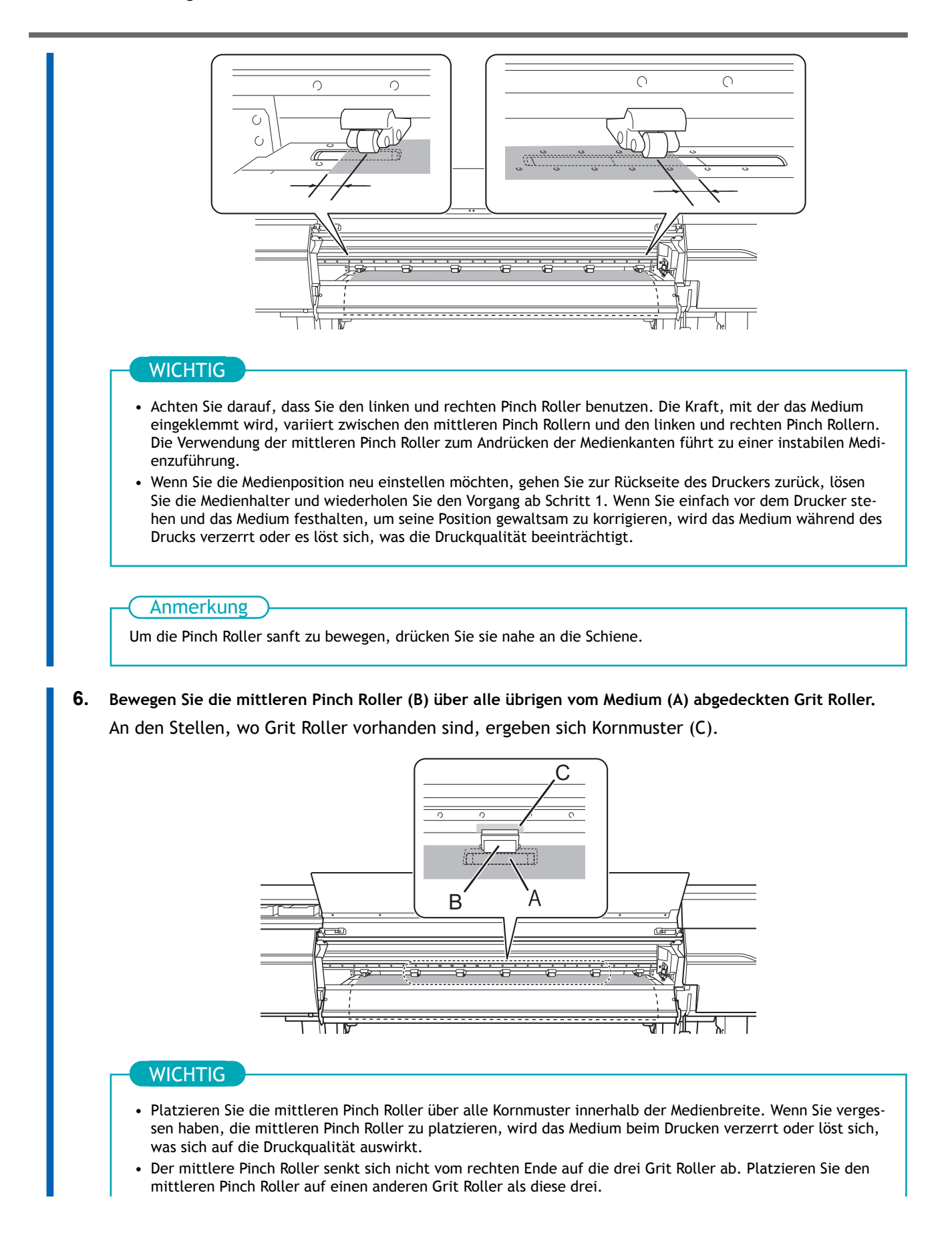

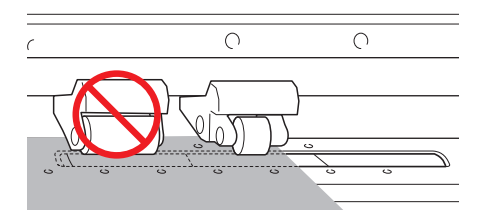

• Je nach Breite des verwendeten Mediums kann es zusätzliche mittlere Pinch Roller geben. Bewegen Sie die zusätzlichen mittleren Pinch Roller in die Positionen, in denen keine Kornmuster vorhanden sind. Wo keine Kornmuster vorhanden sind, kommen die mittleren Pinch Roller nicht nach unten.

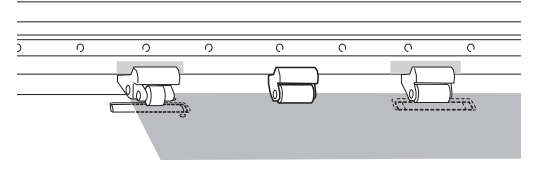

**7. Senken Sie den Ladehebel (vorne).**

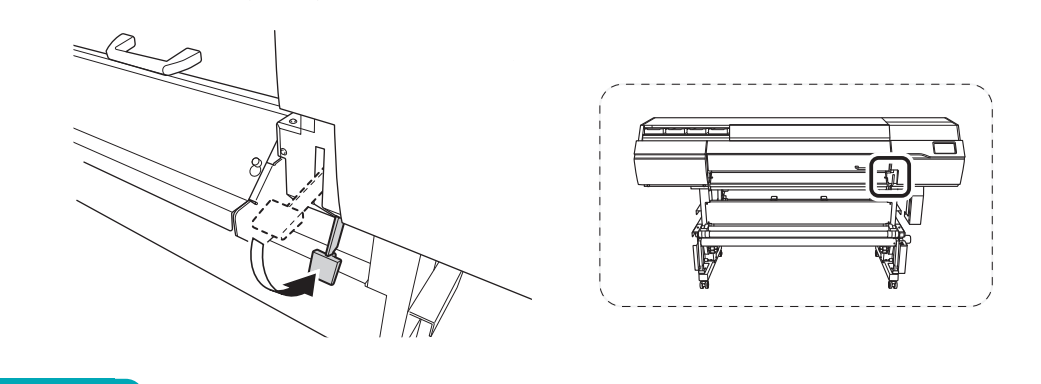

### **WICHTIG**

Wenn Sie die Medienposition neu einstellen möchten, gehen Sie zur Rückseite des Druckers zurück, lösen Sie die Medienhalter und wiederholen Sie den Vorgang ab Schritt 1. Wenn Sie einfach vor dem Drucker stehen und das Medium festhalten, um seine Position gewaltsam zu korrigieren, wird das Medium während des Drucks verzerrt oder es löst sich, was die Druckqualität beeinträchtigt.

**8. Richten Sie die Kanten des Mediums auf die Lochmitte der Medienklemmen links und rechts aus.**

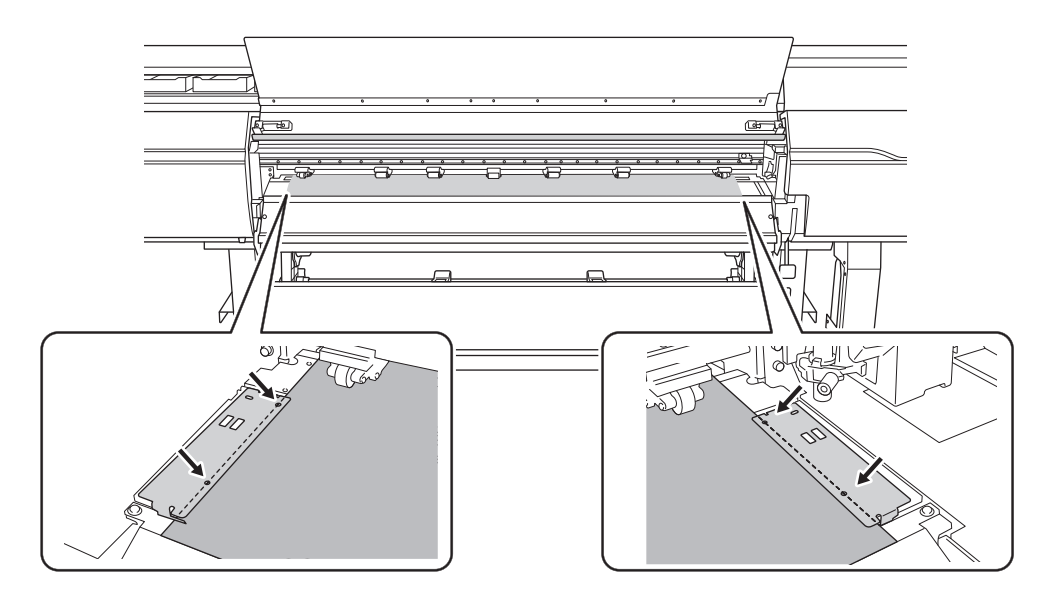

**9. Schließen Sie die Frontabdeckung.**

# **2. B: Bestimmen Sie die Positionen des Mediums ([Erkennung von Medienkanten]: [Deaktivieren]).**

In diesem Abschnitt wird beschrieben, wie die Positionen des Mediums ohne Verwendung des Ansaugventilators bestimmt werden können. Beachten Sie diese Informationen, wenn Sie transparente Medien verwenden, deren Kanten nicht erkannt werden können, und wenn [**Voreinstellungen**]>[**Erkennung von Medienkanten**] auf [**Deaktivieren**] eingestellt ist.

### **Vorgehensweise**

**1. Bestimmen Sie die linke und rechte Position des Mediums mit den als Referenz verwendeten Kornmustern.**

Beachten Sie bei der Bestimmung der Positionen die folgenden Punkte.

- Halten Sie die Medienhalter von außen fest und bewegen Sie sie.
- Stellen Sie sicher, dass der linke Rand des Mediums so positioniert ist, dass er im Bereich des Kornmusters des linken Rands liegt.
- Stellen Sie sicher, dass der rechte Rand des Mediums so positioniert ist, dass er im Bereich eines der Kornmuster liegt.

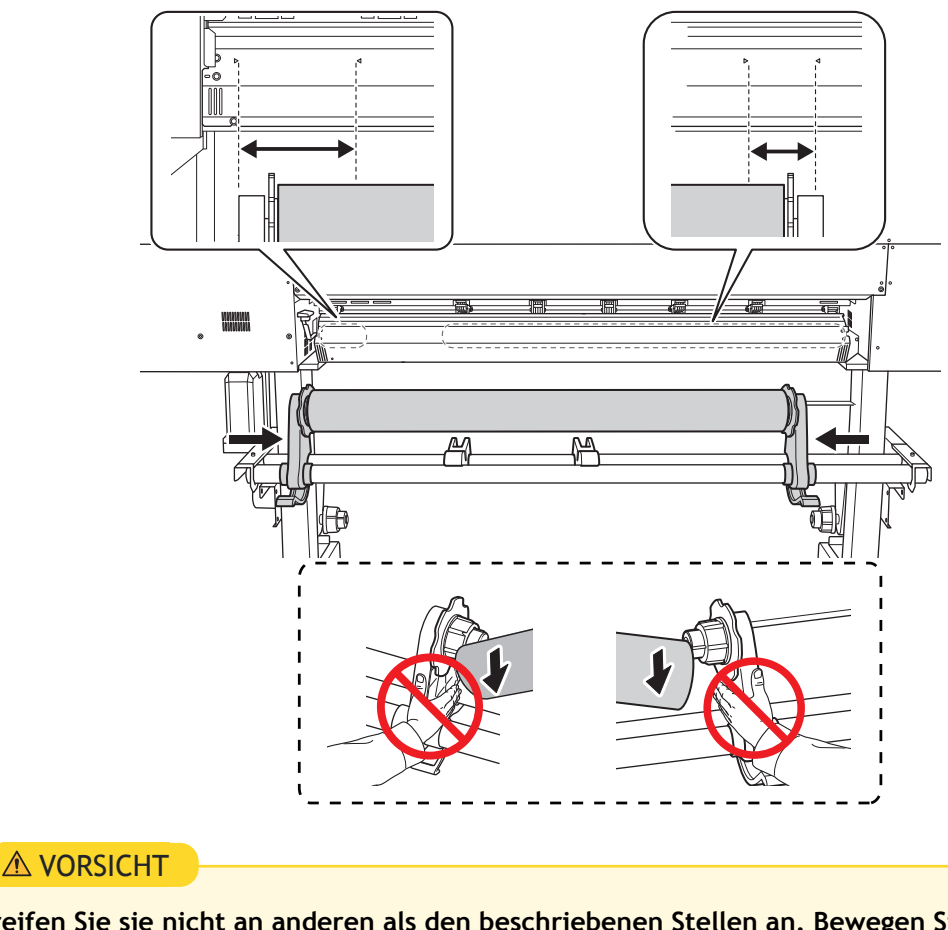

**Greifen Sie sie nicht an anderen als den beschriebenen Stellen an. Bewegen Sie das Medium nicht, wenn Sie es direkt halten.**

Andernfalls kann das Medium vom Medienhalter herunterfallen und Verletzungen verursachen.

**WICHTIG** 

**Bestimmen Sie an dieser Stelle klar die linke und rechte Seitenposition des Mediums.**

Wenn nach Abschluss dieses Vorgangs die linke und rechte Seitenposition nicht in die richtige Position zur Sicherung des Mediums mit den Pinch Rollern passen, müssen Sie zu diesem Schritt zurückkehren, um diesen Vorgang erneut durchzuführen. Wenn Sie das Medium halten, um seine Position zwangsweise neu einzustellen, wird das Medium während des Druckvorgangs verzerrt, was sich negativ auf das Druckergebnis auswirkt.

#### **2. Sichern Sie die Medienhalter.**

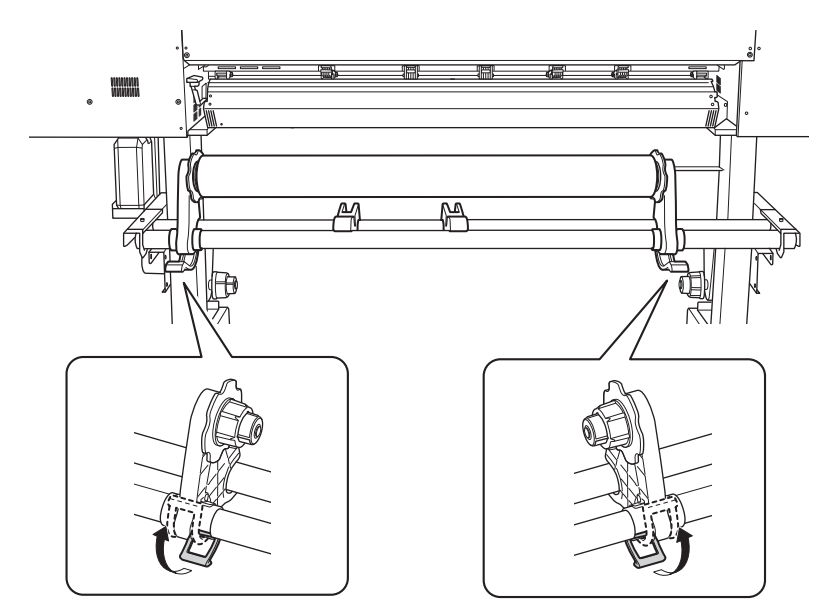

**3. Führen Sie die Vorderkante des Mediums zwischen den Pinch Rollern (A) und den Grit Rollern (B) hindurch.**

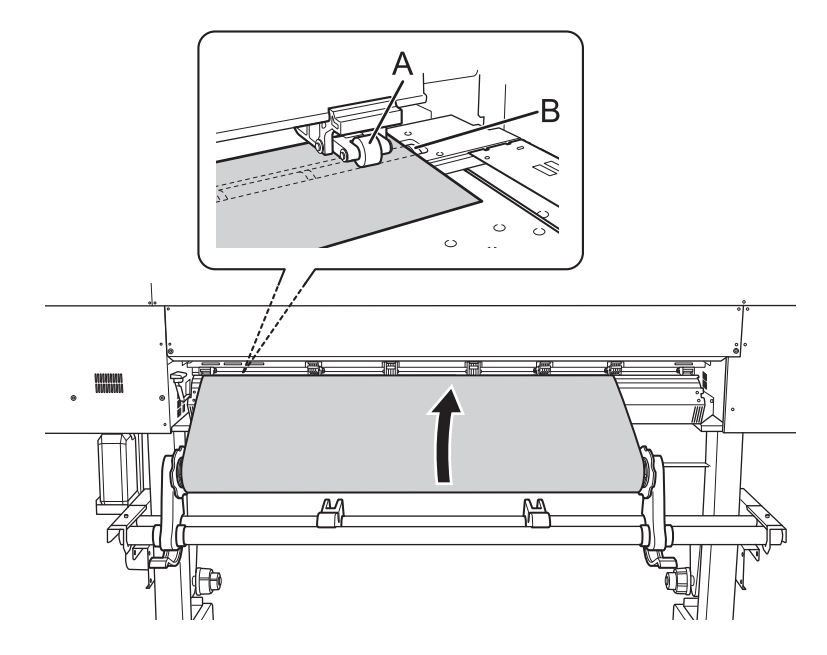

**4. Senken Sie den Ladehebel (hinten).** Das Medium wird an seinem Platz gehalten.

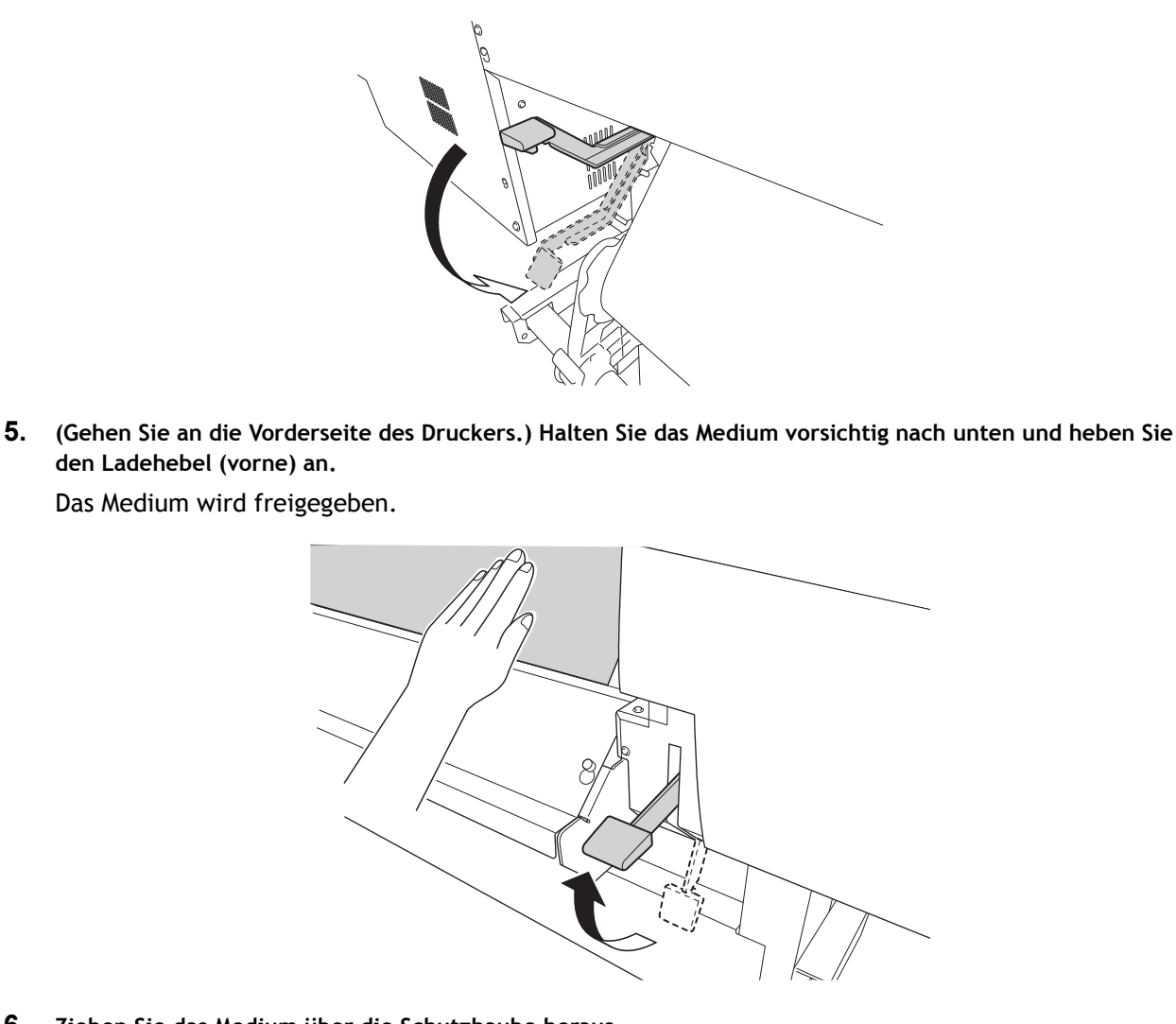

**6. Ziehen Sie das Medium über die Schutzhaube heraus.**

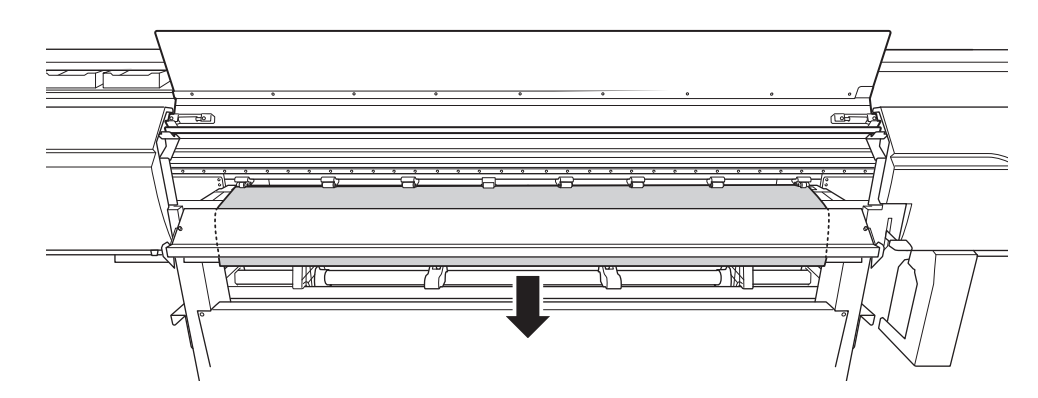

**7. Vergewissern Sie sich, dass beide Kanten des Mediums über den Grit Rollern liegen.** Achten Sie darauf, dass Sie die rechte Kante des Mediums auf das rechte Ende des Grit Rollers legen.

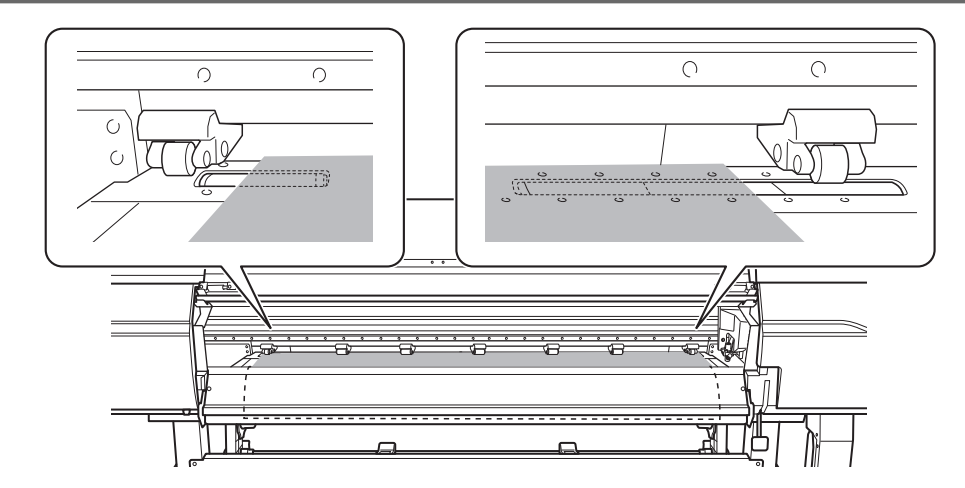

**8. Bewegen Sie den linken und rechten Pinch Roller und legen Sie sie auf beide Kanten des Mediums.** Positionieren Sie sie mit einem Abstand von ca. 10 mm von jeder Kante des Mediums.

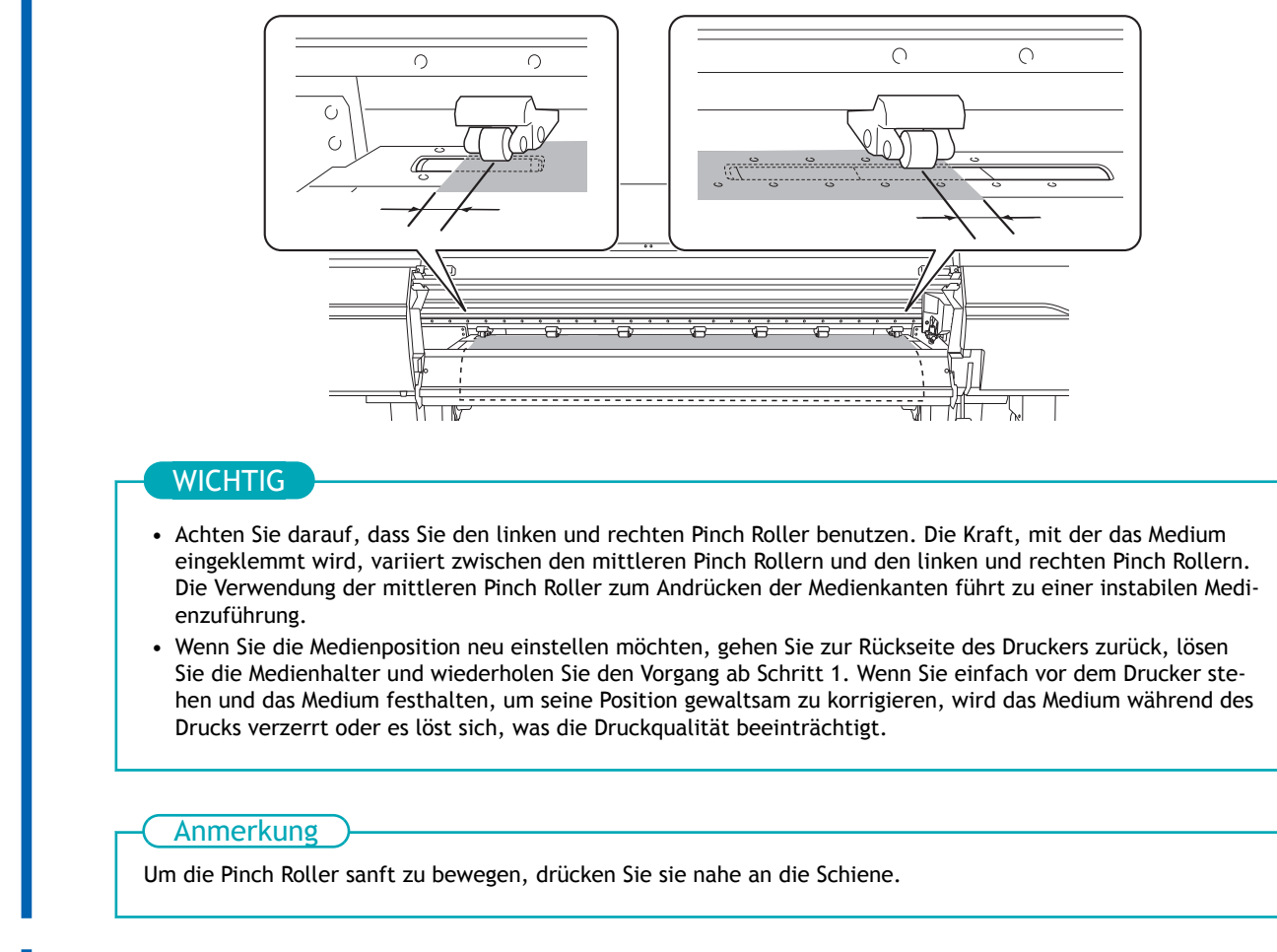

**9. Bewegen Sie die mittleren Pinch Roller (B) über alle übrigen vom Medium (A) abgedeckten Grit Roller.** An den Stellen, wo Grit Roller vorhanden sind, ergeben sich Kornmuster (C).

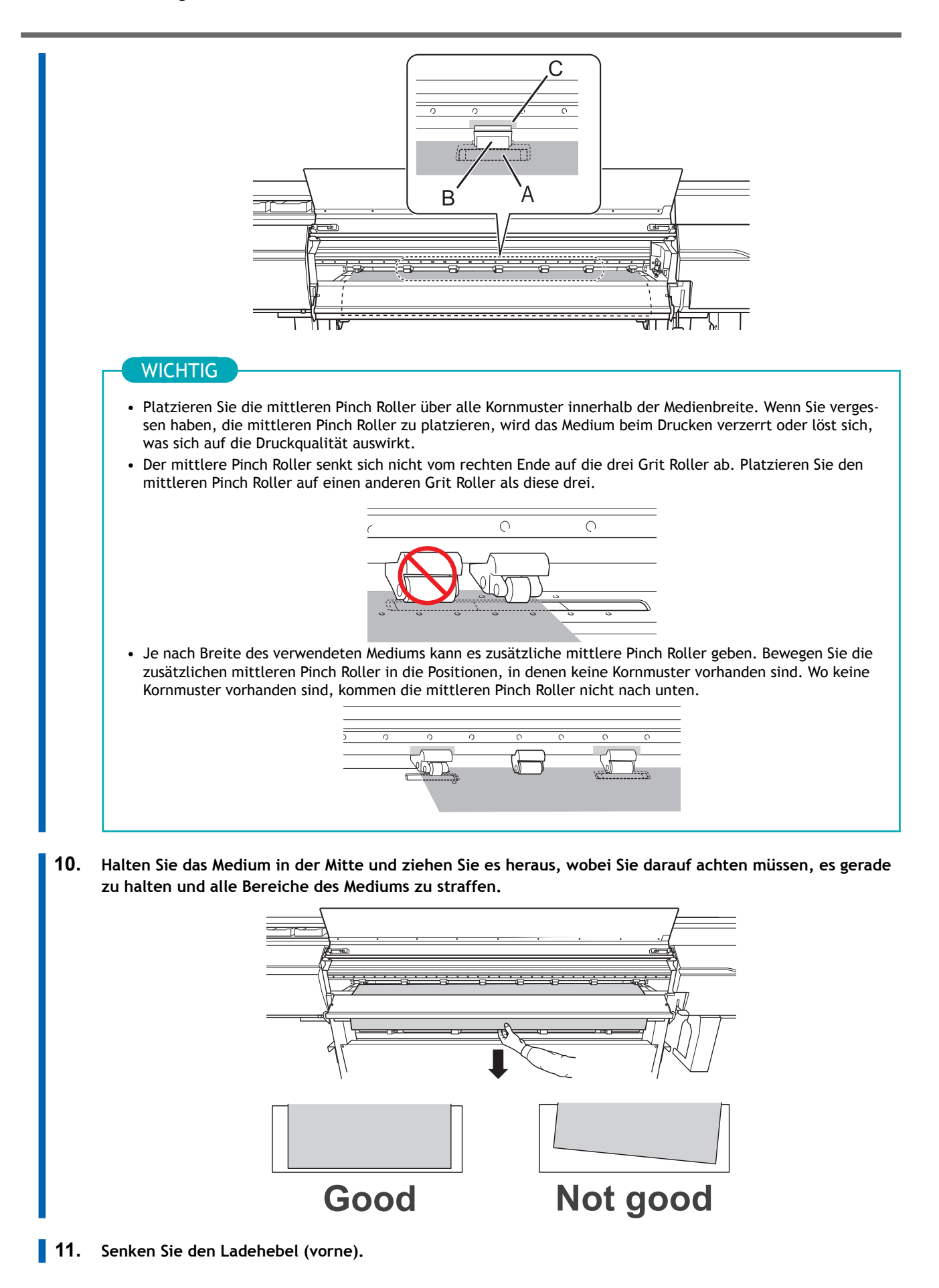

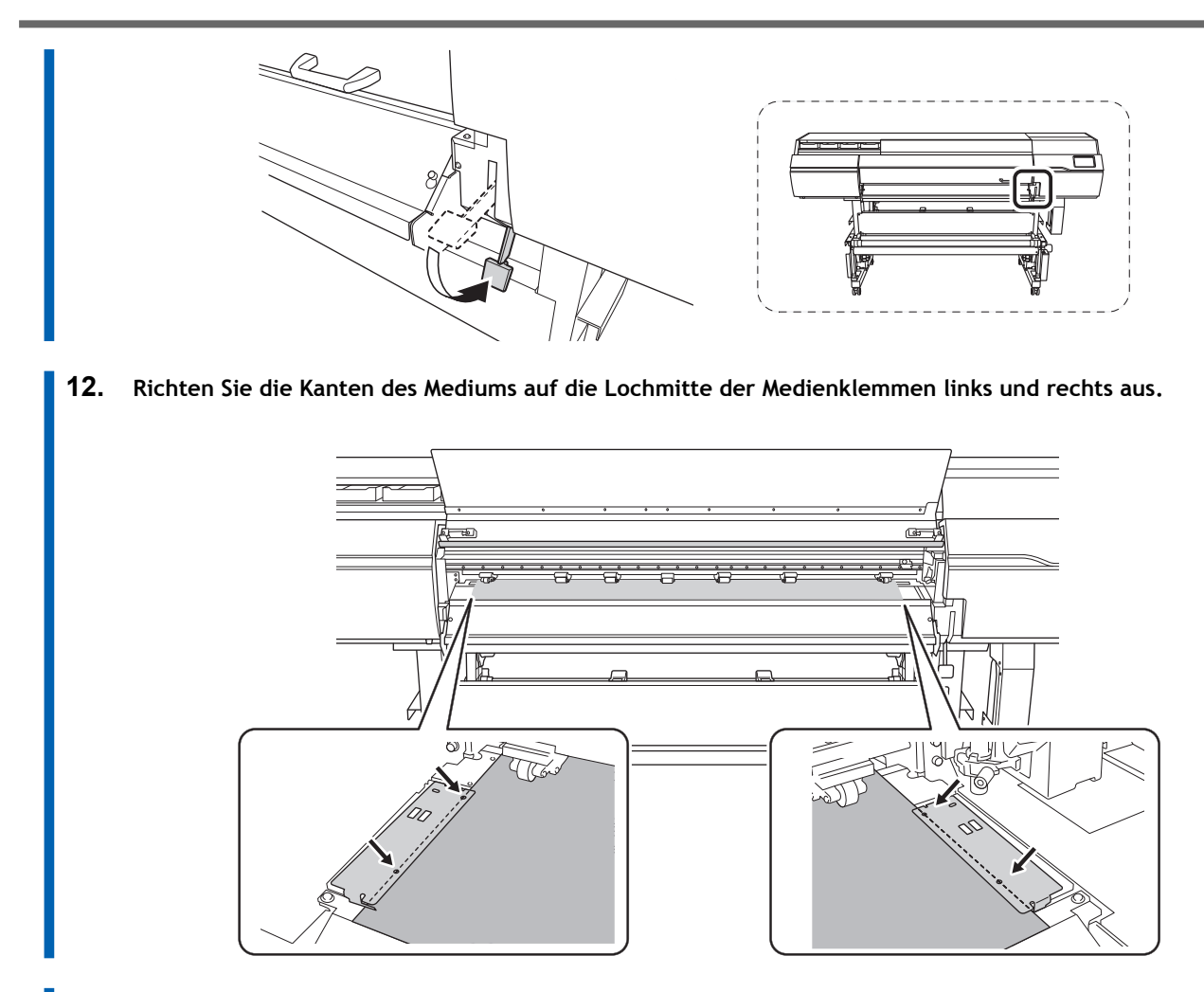

**13. Schließen Sie die Frontabdeckung.**

# **3. Wählen Sie das Medium aus.**

# **Vorgehensweise**

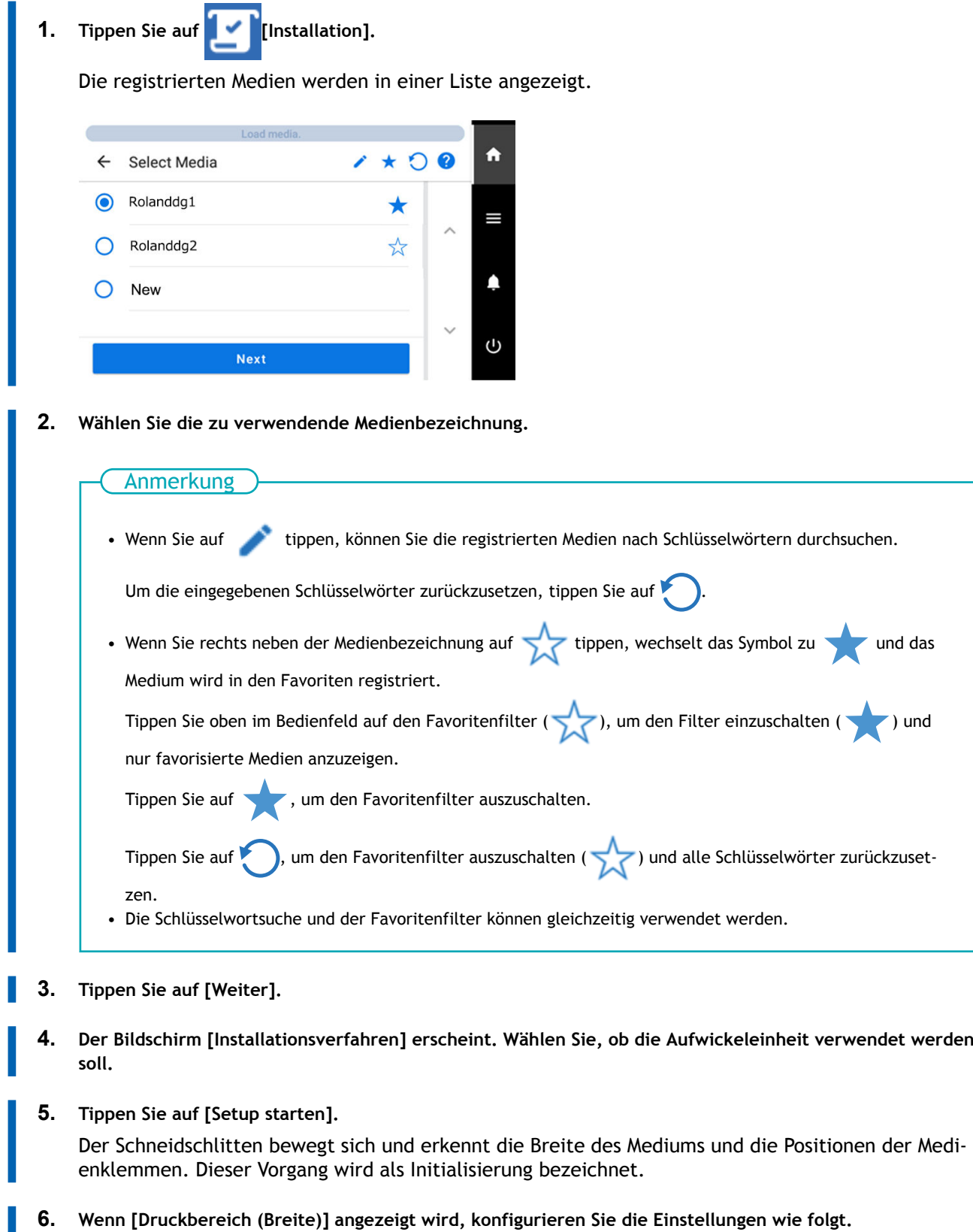

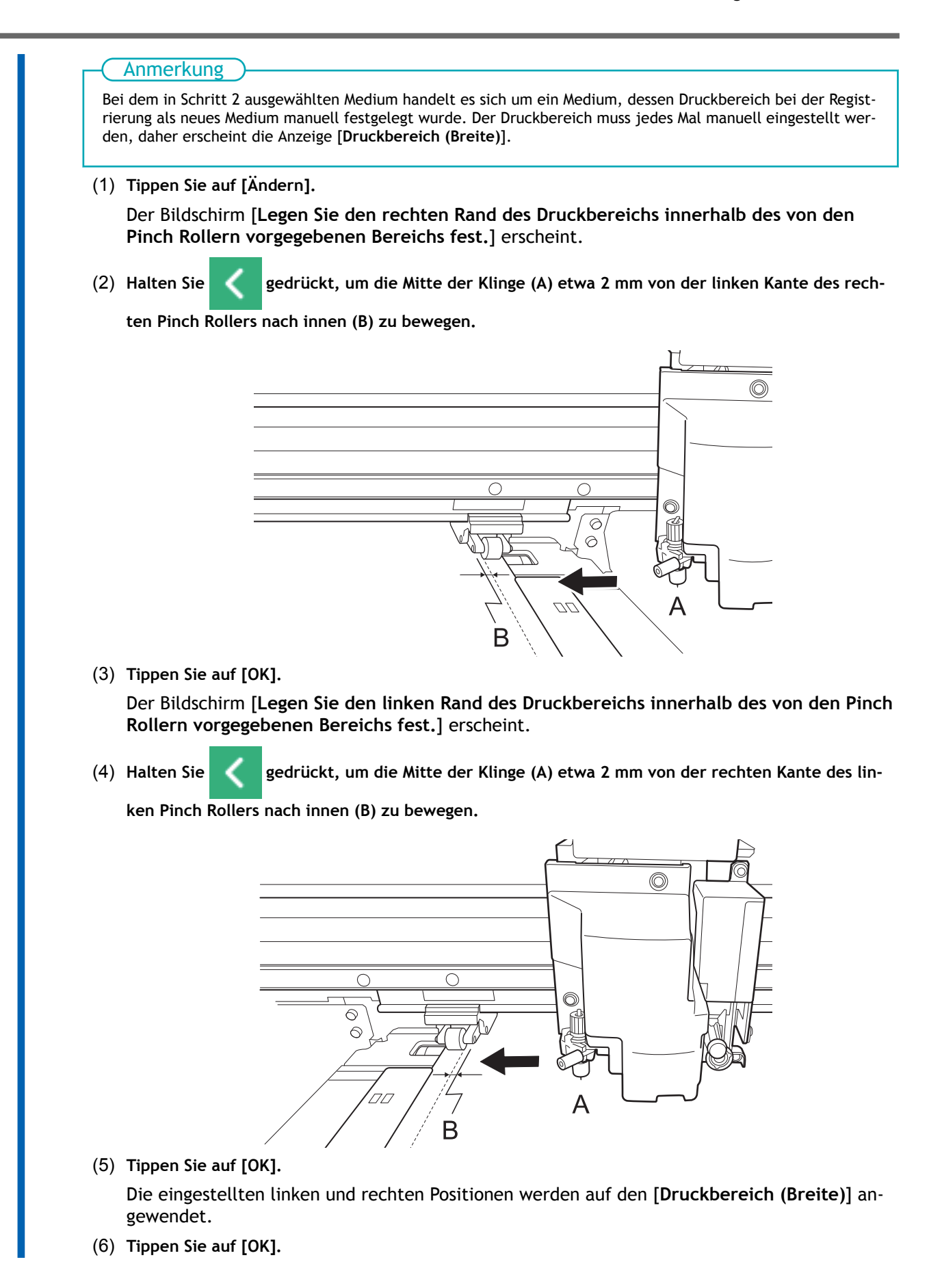

# **4. Legen Sie das Medium in die Aufwickeleinheit ein.**

Wenn Sie die Aufwickeleinheit nicht verwenden wollen, ist die Einrichtung abgeschlossen.

### **Vorgehensweise**

**1. Senken Sie den Dancer Roller nach hinten ab.**

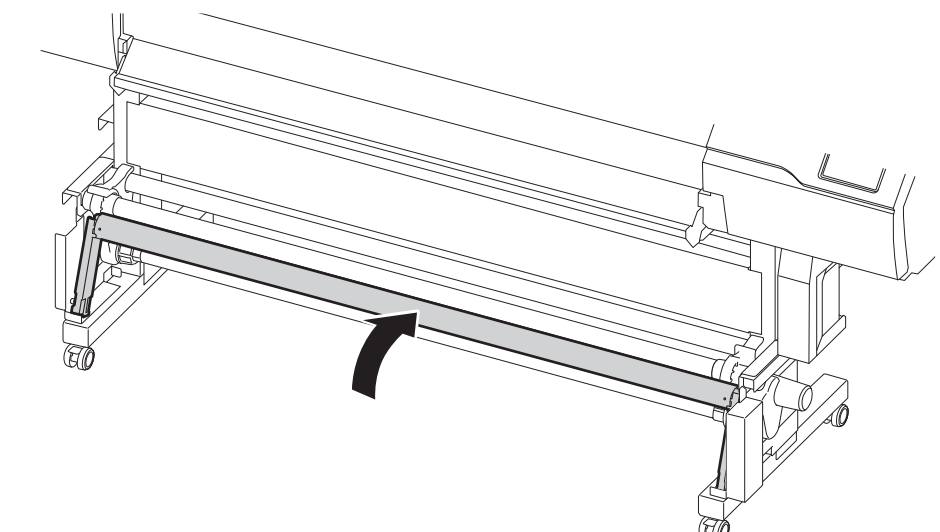

**2. Gehen Sie wie folgt vor, um eine Papprolle in die Medienhalter der Aufwickeleinheit einzulegen.** Bereiten Sie ein Papprohr vor, das breiter ist als das eingelegte Medium.

### **WICHTIG**

#### **Papprohre sind Verbrauchsmaterial.**

Achten Sie auf den Zustand des Papprohrs und tauschen Sie es zu gegebener Zeit aus, damit das Medium ordnungsgemäß aufgenommen werden kann.

(1) **Lösen Sie die Medienhalter, damit sie frei bewegt werden können.**

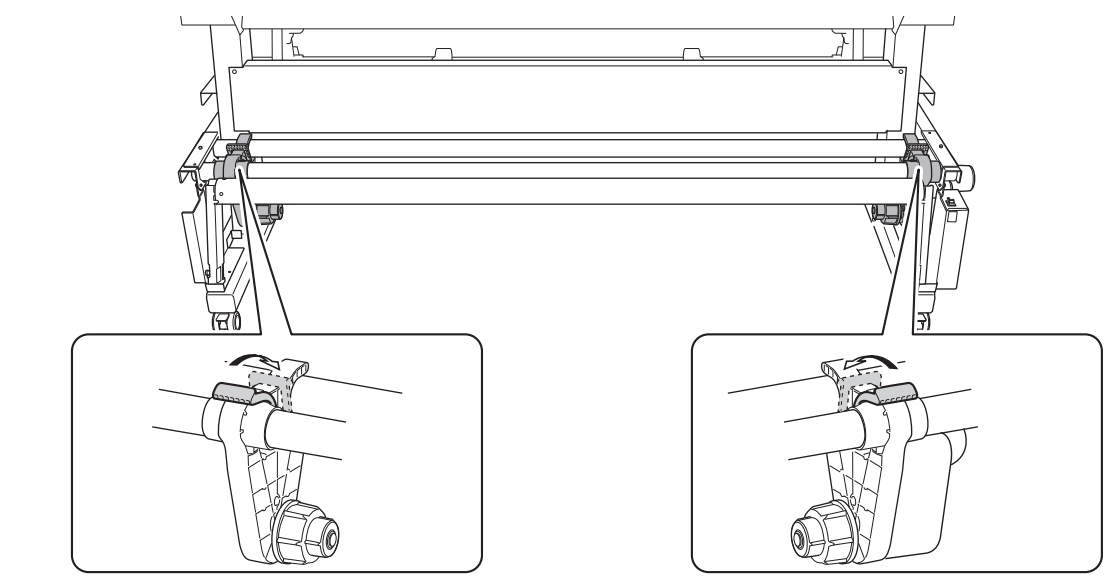

(2) **Stecken Sie das Papprohr auf die rechte Endkappe.**

Stecken Sie das Papprohr fest auf, bis zum Ende der Endkappe.

(3) **Schieben Sie den linken Medienhalter in das Papprohr.**

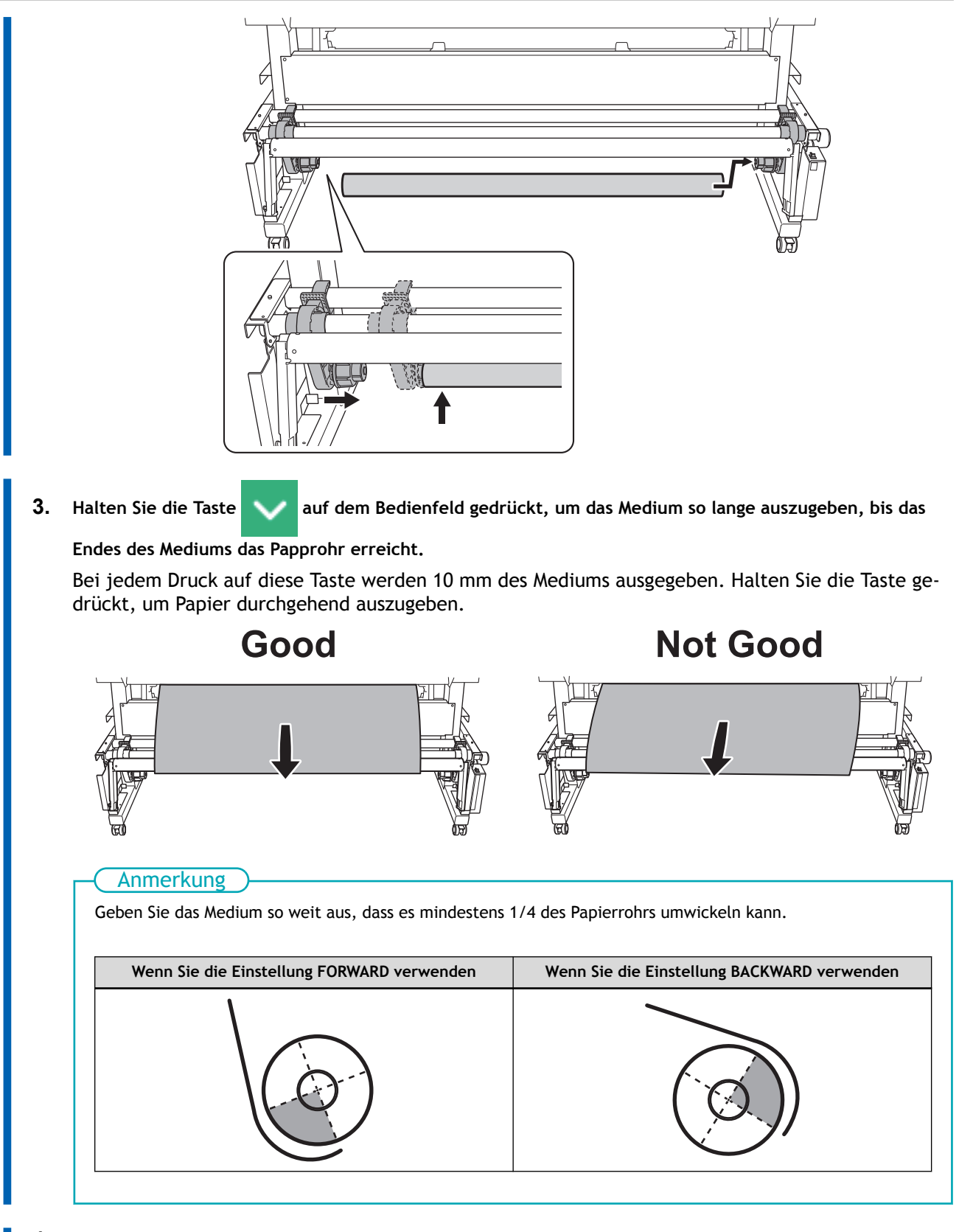

- **4. Gehen Sie wie folgt vor, um die Positionen der Medienhalter anzupassen.**
	- (1) **Bewegen Sie beide Medienhalter so, dass Sie das Papprohr von der rechten Kante des Mediums aus sehen können.**
		- Halten Sie die Medienhalter von außen fest und bewegen Sie sie.

• Stellen Sie die Positionen so ein, dass das Medium in der Mitte des Papprohrs aufgenommen wird.

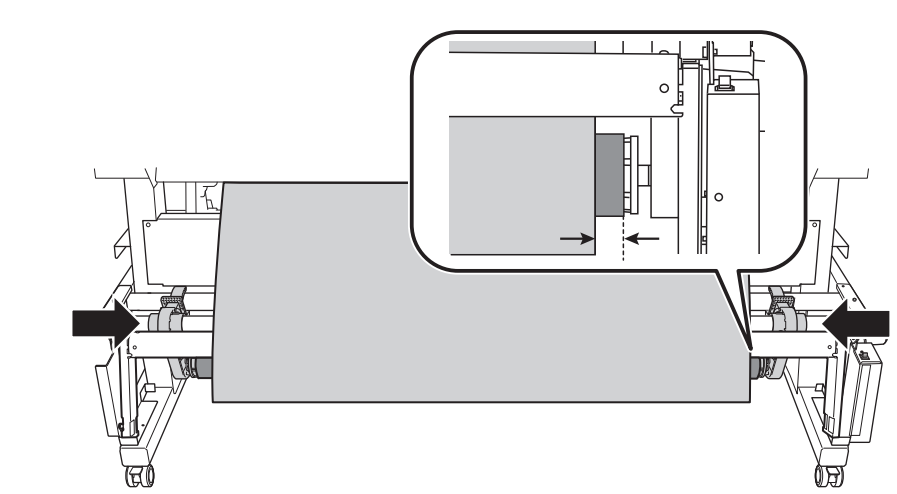

(2) **Sichern Sie den linken und rechten Medienhalter.**

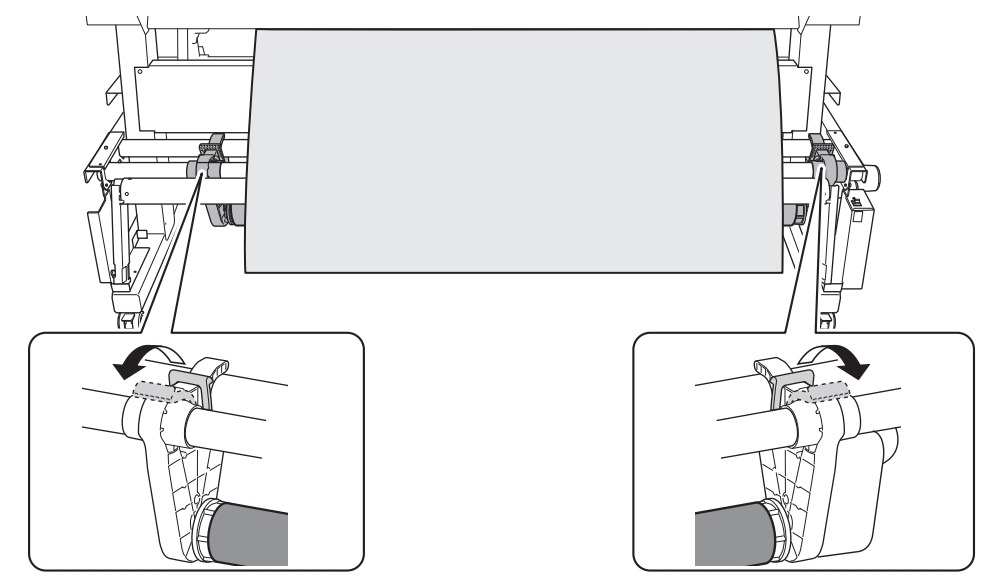

**5. Gehen Sie wie folgt vor, um das Medium auf dem Papprohr zu befestigen.**

Sichern Sie das Medium in der [**Aufwickelrichtung**], die Sie in Schritt 2 von [Legen Sie die Medien](#page-69-0) [auf die Medienhalter.\(P. 69\)](#page-69-0) eingestellt haben.

- (1) **Sichern Sie die Mitte des Mediums mit Klebeband auf dem Papprohr, während Sie daran ziehen, um ein Durchhängen zu verhindern.**
- (2) **Ziehen Sie das Medium von der Mitte weg zu den äußeren Rändern und fixieren Sie den linken und rechten Rand des Mediums mit Klebeband auf dem Papprohr.**
- **Wenn Sie die Einstellung FORWARD verwenden**

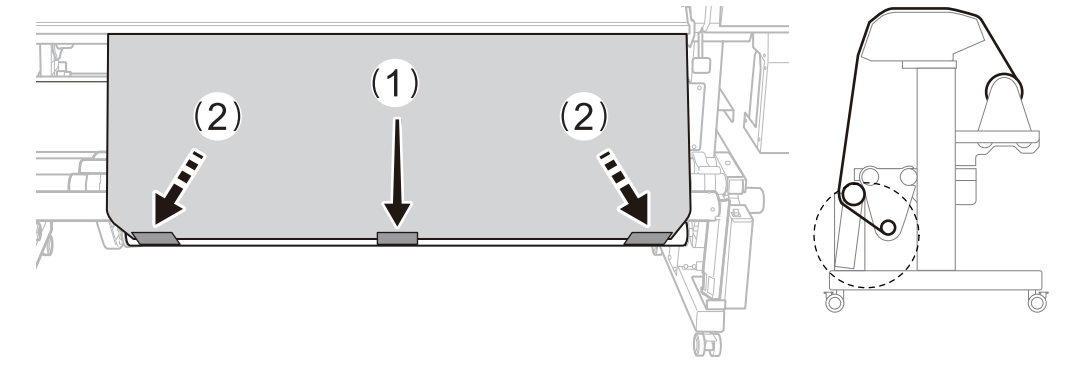

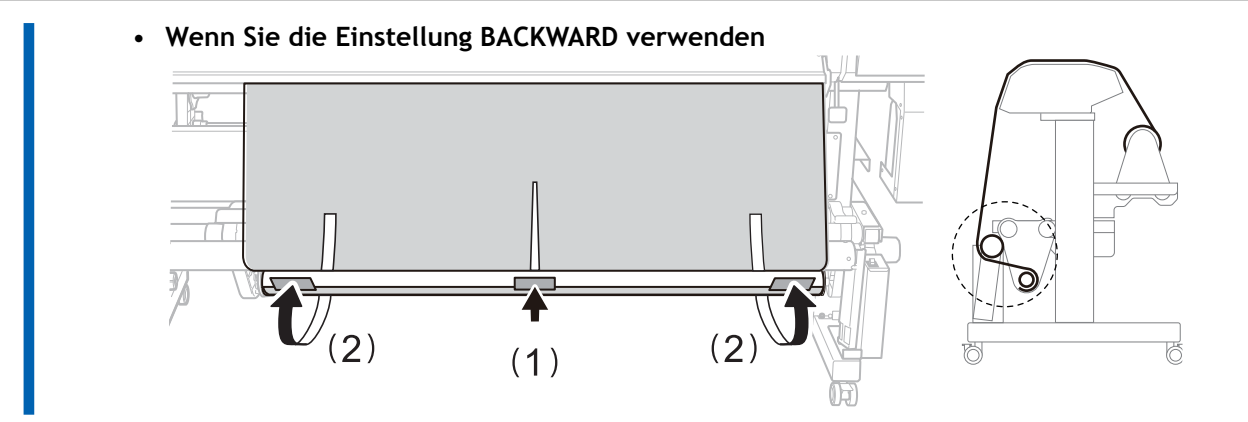

**6. Tippen Sie auf [OK].**

Ein kleines Stück des Mediums wird ausgegeben.

**7. Senken Sie den Dancer Roller nach vorne ab.**

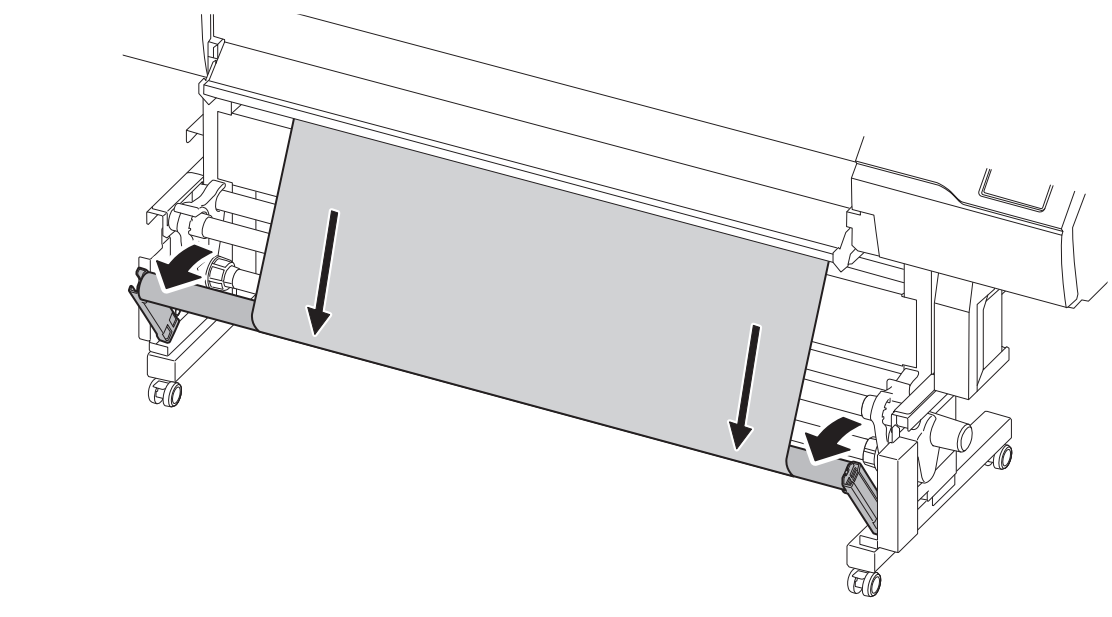

**8. Tippen Sie auf [OK].**

### **WICHTIG**

Wenn Sie drucken und schneiden oder nur schneiden, wickeln Sie das Medium etwas von der Aufwicklung zurück, um die Spannung aus dem Medium herauszunehmen.

Wenn nicht sofort nach dem Einrichten genügend Material auf das Papprohr gewickelt wird, wird dieser Vorgang möglicherweise nicht gut ausgeführt, wodurch die Schnittqualität beeinträchtigt wird und eine kontinuierliche Aufwicklung verhindert wird. Wenn Sie den Schneidevorgang unmittelbar nach dem Anbringen des Mediums auf dem Papprohr durchführen, führen Sie zunächst genügend Material zu, um den Aufwickelvorgang einige Male auszuführen, und setzen Sie den Basispunkt.

# **Einrichten von Schnittmedien**

Legen Sie das Schnittmedium in den Drucker ein. Nach dem Einlegen des Mediums wird als Status [**Druck** bereit.] angezeigt. Diese Arbeit wird als "Einrichten von Medien" bezeichnet.

# **1. A: Bestimmen Sie die Positionen des Mediums.**

Wenn Sie transparente Medien verwenden, deren Kanten nicht erkannt werden können, und wenn [**Voreinstellungen**]>[**Erkennung von Medienkanten**] auf [**Deaktivieren**] eingestellt ist, wird der Ansaugventilator nicht aktiviert, daher können mit diesem Verfahren keine Medien eingelegt werden. In diesen Fällen lesen Sie bitte unter [1. B: Bestimmen Sie die Positionen des Mediums \(\[](#page-60-0)**Erkennung von Medienkanten**]: [**Deaktivieren**[\]\).\(P. 60\)](#page-60-0) nach.

Standardmäßig ist [**Unterstützung der Schräglagekorrektur beim Setup**] auf [**Aktivieren**] eingestellt.

### **Vorgehensweise**

**1.** Tippen Sie auf **(d)** auf dem Bedienfeld.

Die sekundäre Stromversorgung wird eingeschaltet.

- **2. Öffnen Sie die Frontabdeckung.**
	- **3. Bewegen Sie die Medienklemmen an die Außenseite der Grit Roller am linken bzw. rechten Rand.**

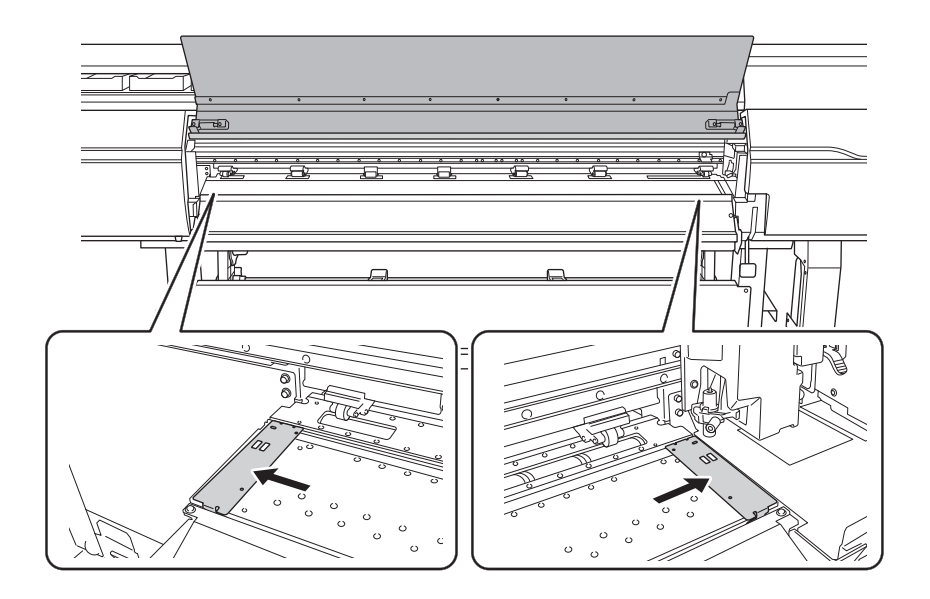

**4. (Gehen Sie zur Rückseite des Druckers.) Lösen Sie die Verriegelungen der Medienhalter und ziehen Sie sie dann an das linke bzw. rechte Ende.**

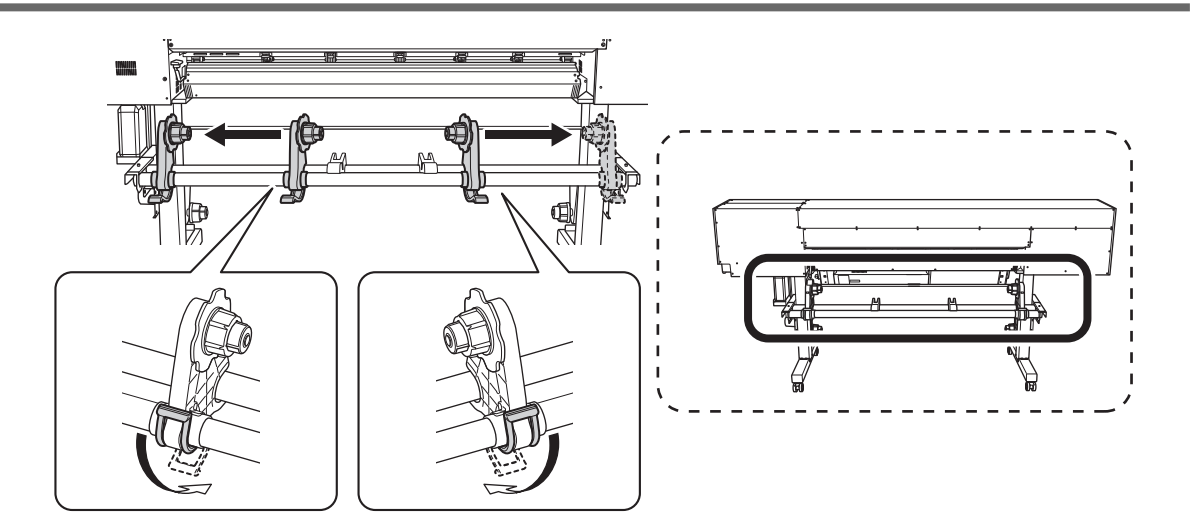

**5. Führen Sie die Vorderkante des Mediums von der Rückseite des Druckers aus zwischen den Pinch Rollern (A) und den Grit Rollern (B) hindurch.**

Sie hören einen Signalton. Ca. 5 Sekunden später ertönen zwei Signaltöne, dann schaltet sich der Ansaugventilator ein. Während der Ansaugventilator ansaugt, bewegt sich das Medium nicht zurück, auch wenn Sie es mit den Händen nicht mehr festhalten.

Wenn Sie das Medium von der Vorderseite des Druckers einlegen, führen Sie die Vorderkante des Mediums (die Seite, an der der Druckvorgang beginnt) über die Druckplatte und ziehen Sie das Medium dann nach vorne, um das Sauggebläse zu aktivieren.

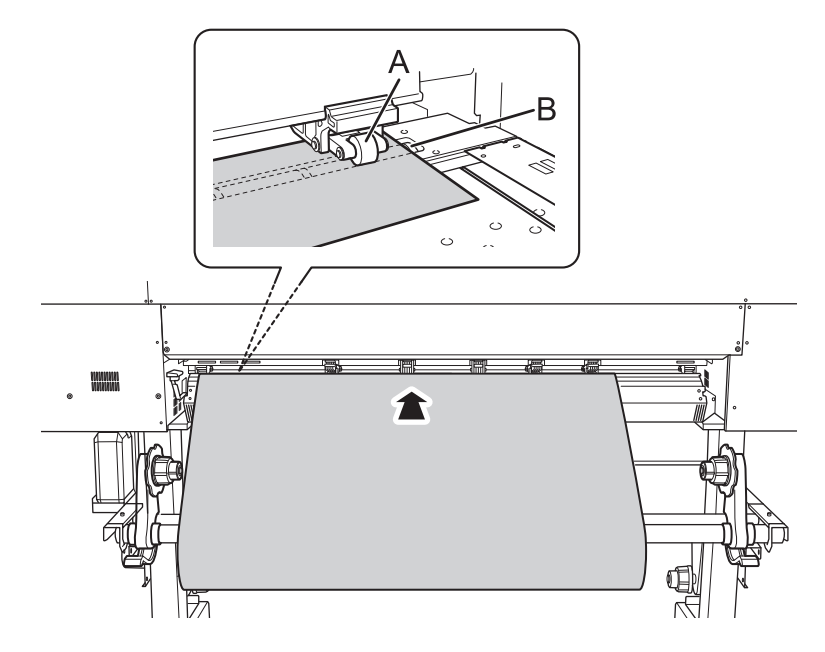

**6. (Gehen Sie an die Vorderseite des Druckers.) Vergewissern Sie sich, dass beide Kanten des Mediums über den Grit Rollern liegen.**

Achten Sie darauf, dass Sie die rechte Kante des Mediums auf das rechte Ende des Grit Rollers legen.

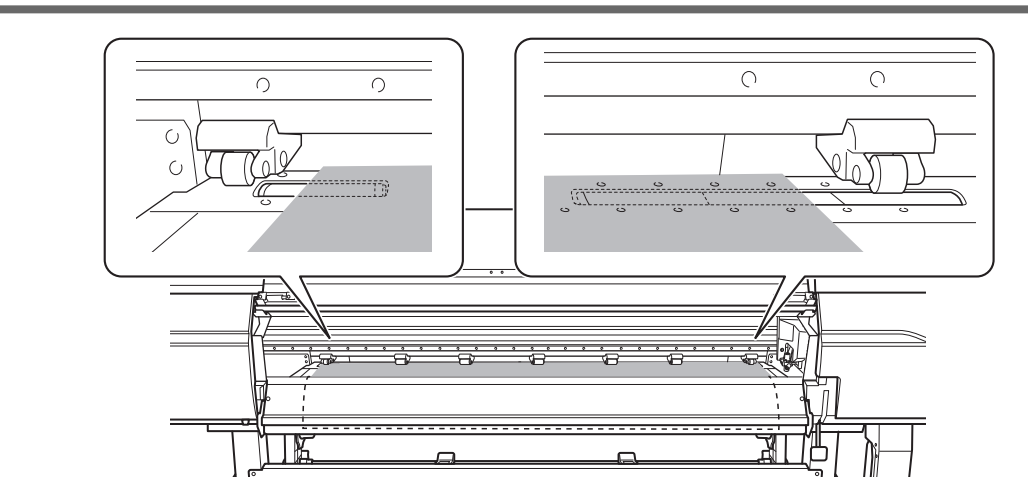

**7. Bewegen Sie den linken und rechten Pinch Roller und legen Sie sie auf beide Kanten des Mediums.** Positionieren Sie sie mit einem Abstand von ca. 10 mm von jeder Kante des Mediums.

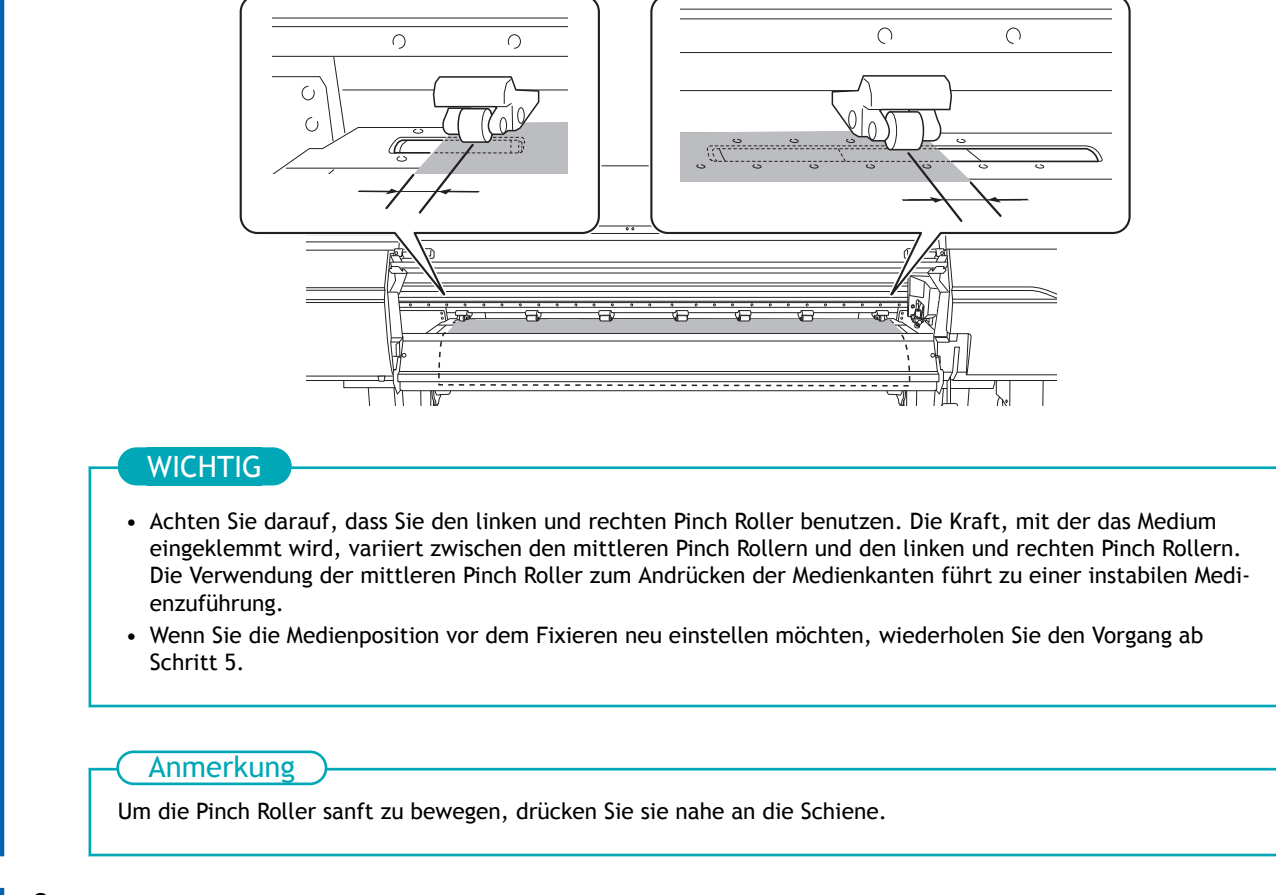

**8. Bewegen Sie die mittleren Pinch Roller (B) über alle übrigen vom Medium (A) abgedeckten Grit Roller.** An den Stellen, wo Grit Roller vorhanden sind, ergeben sich Kornmuster (C).

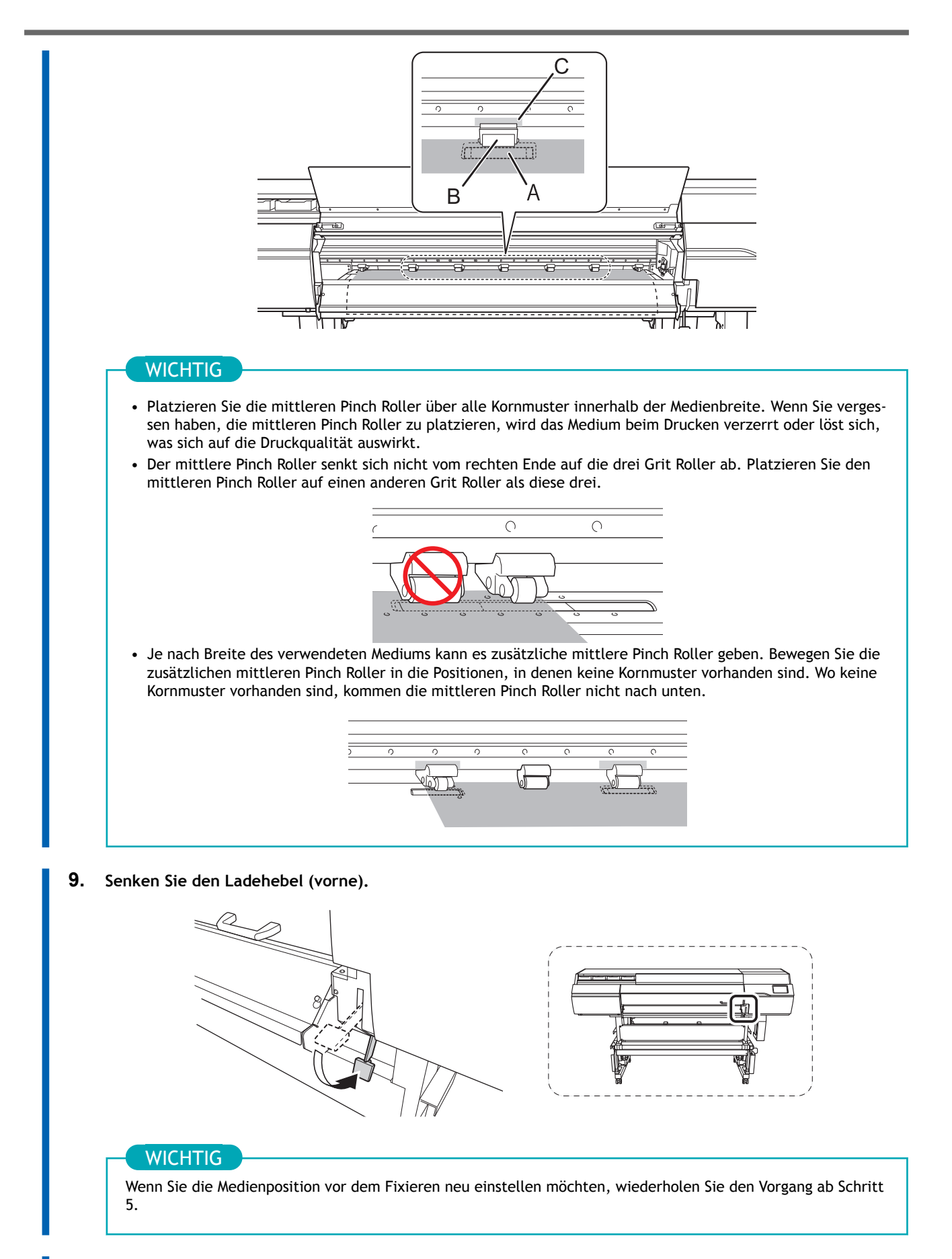

**10. Richten Sie die Kanten des Mediums auf die Lochmitte der Medienklemmen links und rechts aus.**

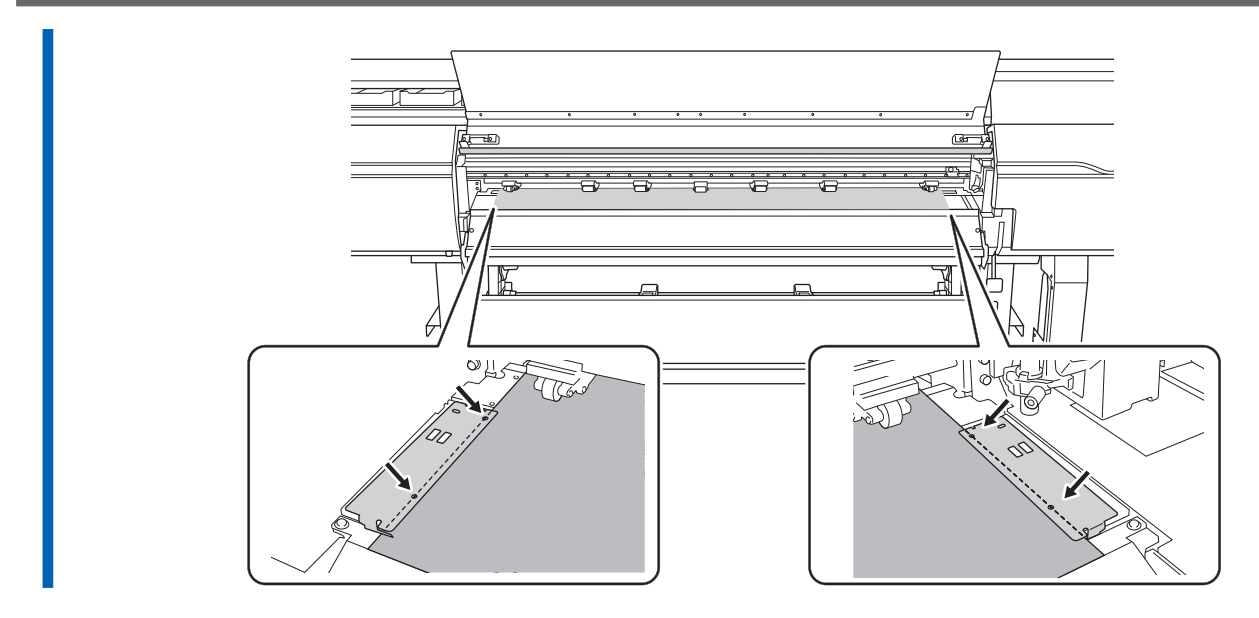

**11. Schließen Sie die Frontabdeckung.**

# **1. B: Bestimmen Sie die Positionen des Mediums ([Erkennung von Medienkanten]: [Deaktivieren]).**

Gehen Sie wie folgt vor, um die Positionen des Mediums zu bestimmen, wenn Sie transparente Medien verwenden, deren Kanten nicht erkannt werden können, und wenn [**Voreinstellungen**]>[**Erkennung von Medienkanten**] auf [**Deaktivieren**] eingestellt ist.

### **Vorgehensweise**

**1.** Tippen Sie auf **(L)** auf dem Bedienfeld.

Die sekundäre Stromversorgung wird eingeschaltet.

- **2. Öffnen Sie die Frontabdeckung.**
- **3. Bewegen Sie die Medienklemmen an die Außenseite der Grit Roller am linken bzw. rechten Rand.**

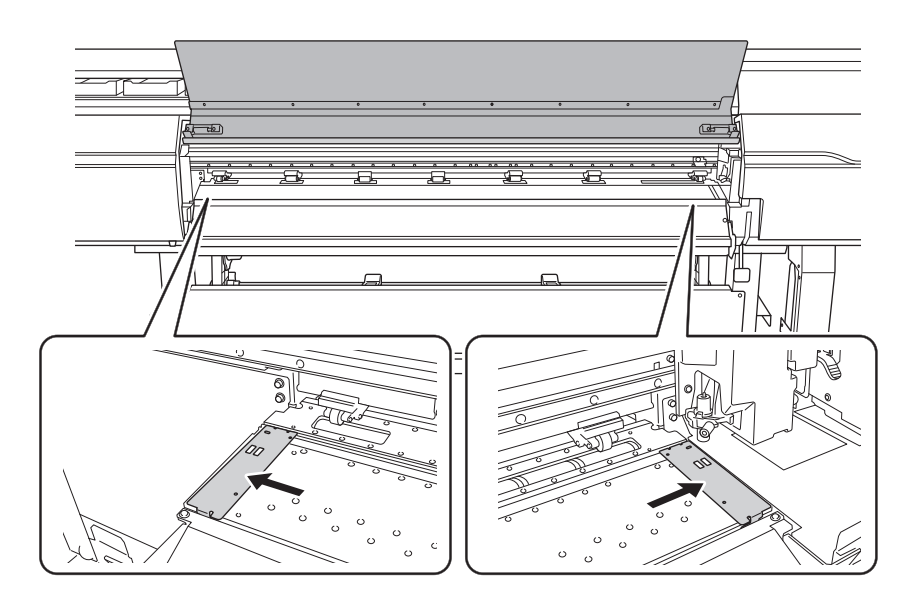

**4. (Gehen Sie zur Rückseite des Druckers.) Lösen Sie die Verriegelungen der Medienhalter und ziehen Sie sie dann an das linke bzw. rechte Ende.**

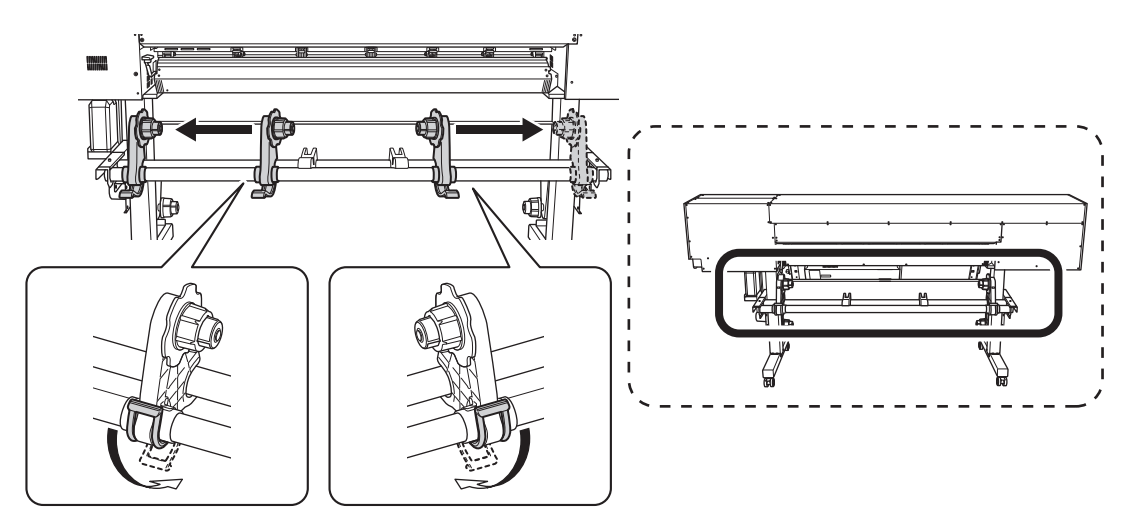

**5. Führen Sie die Vorderkante des Mediums zwischen den Pinch Rollern (A) und den Grit Rollern (B) hindurch.**

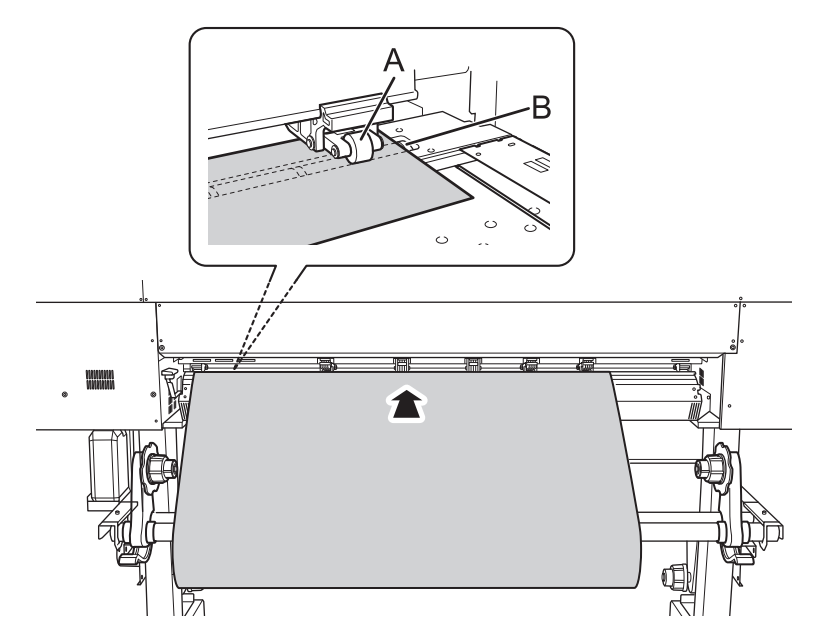

**6. Senken Sie den Ladehebel (hinten).** Das Medium wird an seinem Platz gehalten.

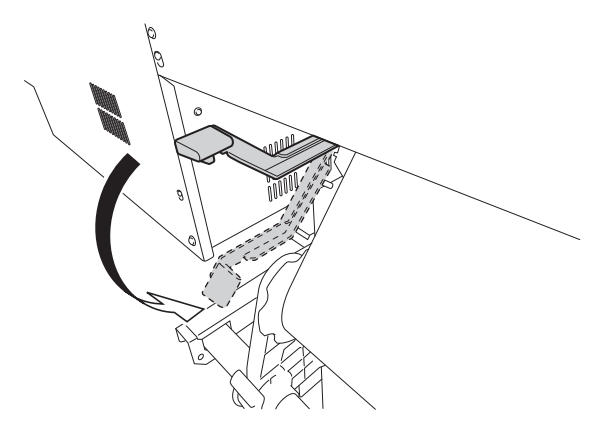

**7. (Gehen Sie an die Vorderseite des Druckers.) Halten Sie das Medium vorsichtig nach unten und heben Sie den Ladehebel (vorne) an.**

Das Medium wird freigegeben.

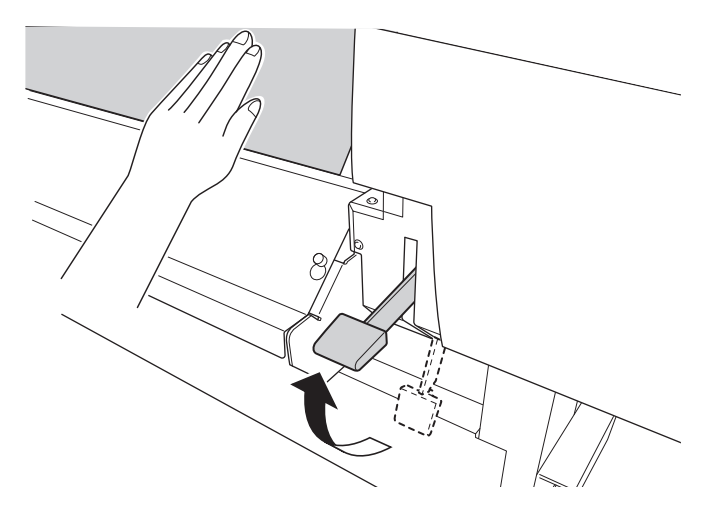

**8. Vergewissern Sie sich, dass beide Kanten des Mediums über den Grit Rollern liegen.**

Achten Sie darauf, dass Sie die rechte Kante des Mediums auf das rechte Ende des Grit Rollers legen.

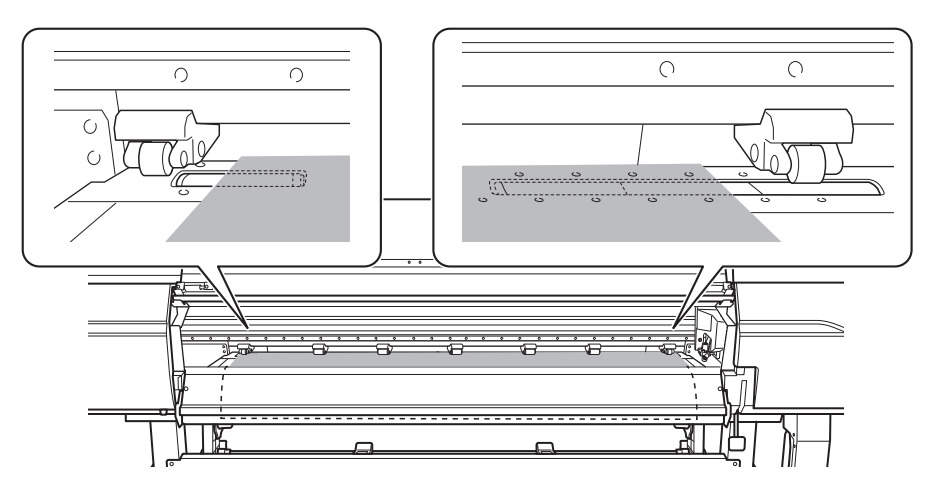

**9. Bewegen Sie den linken und rechten Pinch Roller und legen Sie sie auf beide Kanten des Mediums.** Positionieren Sie sie mit einem Abstand von ca. 10 mm von jeder Kante des Mediums.

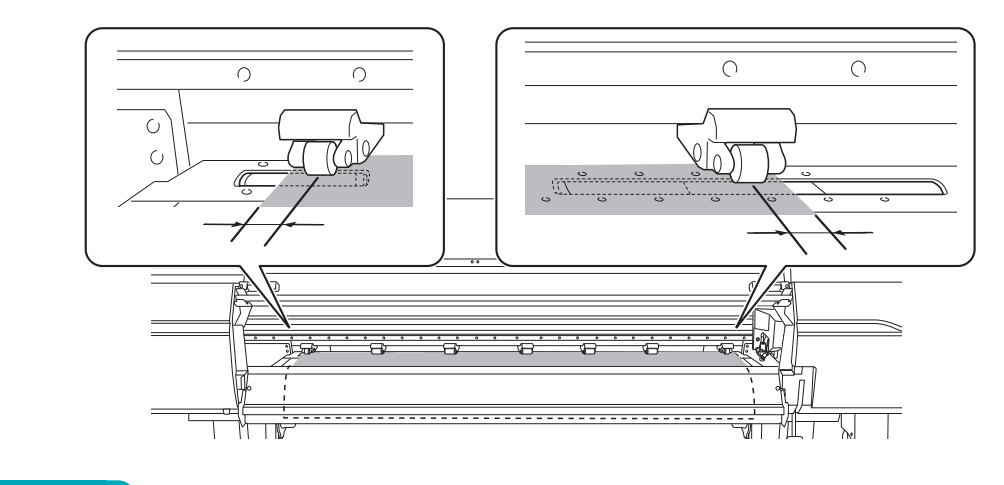

# **WICHTIG**

Achten Sie darauf, dass Sie den linken und rechten Pinch Roller benutzen. Die Kraft, mit der das Medium eingeklemmt wird, variiert zwischen den mittleren Pinch Rollern und den linken und rechten Pinch Rollern. Die Verwendung der mittleren Pinch Roller zum Andrücken der Medienkanten führt zu einer instabilen Medienzuführung.

### Anmerkung

Um die Pinch Roller sanft zu bewegen, drücken Sie sie nahe an die Schiene.

**10. Bewegen Sie die mittleren Pinch Roller (B) über alle übrigen vom Medium (A) abgedeckten Grit Roller.** An den Stellen, wo Grit Roller vorhanden sind, ergeben sich Kornmuster (C).

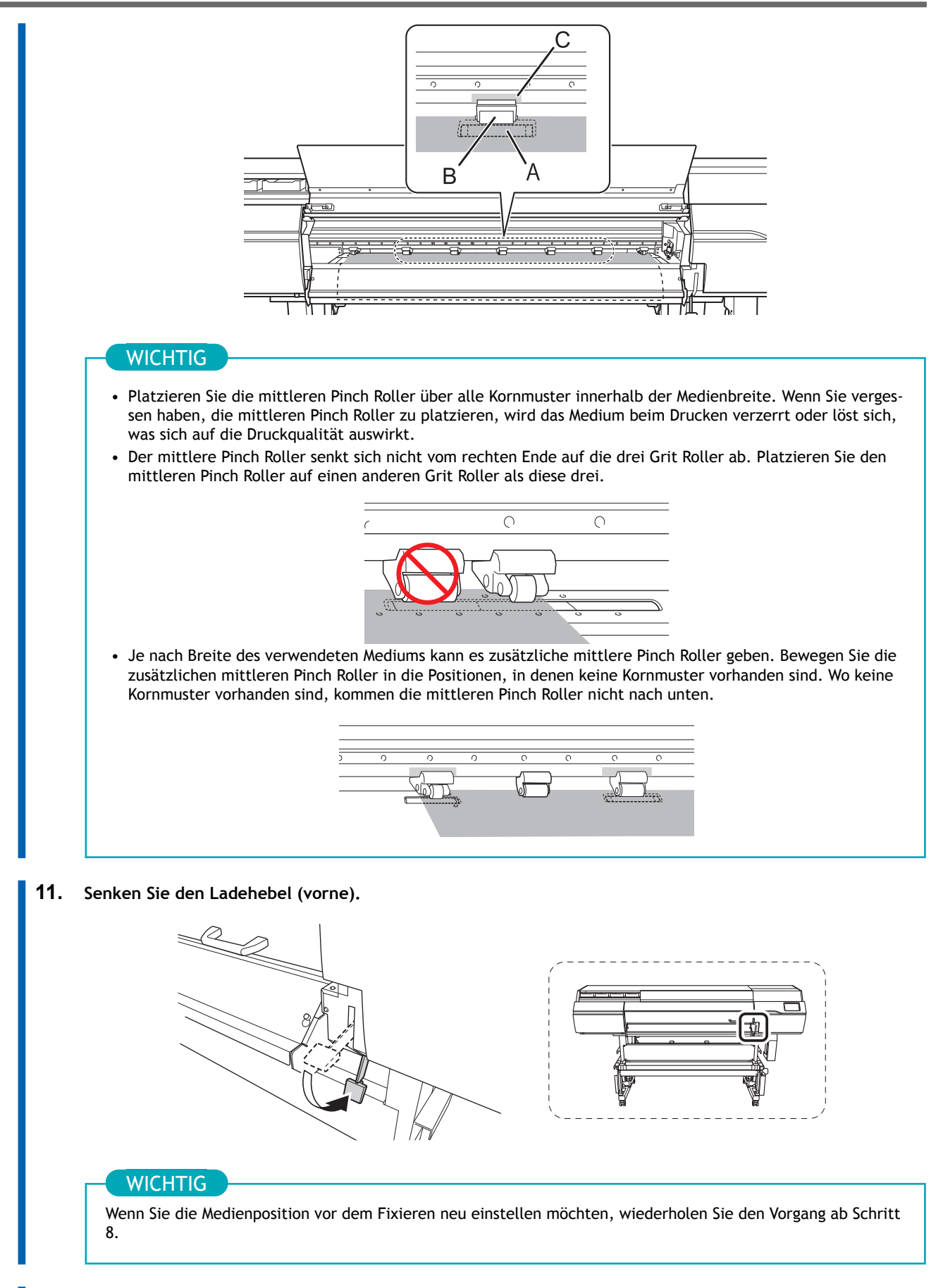

**12. Richten Sie die Kanten des Mediums auf die Lochmitte der Medienklemmen links und rechts aus.**

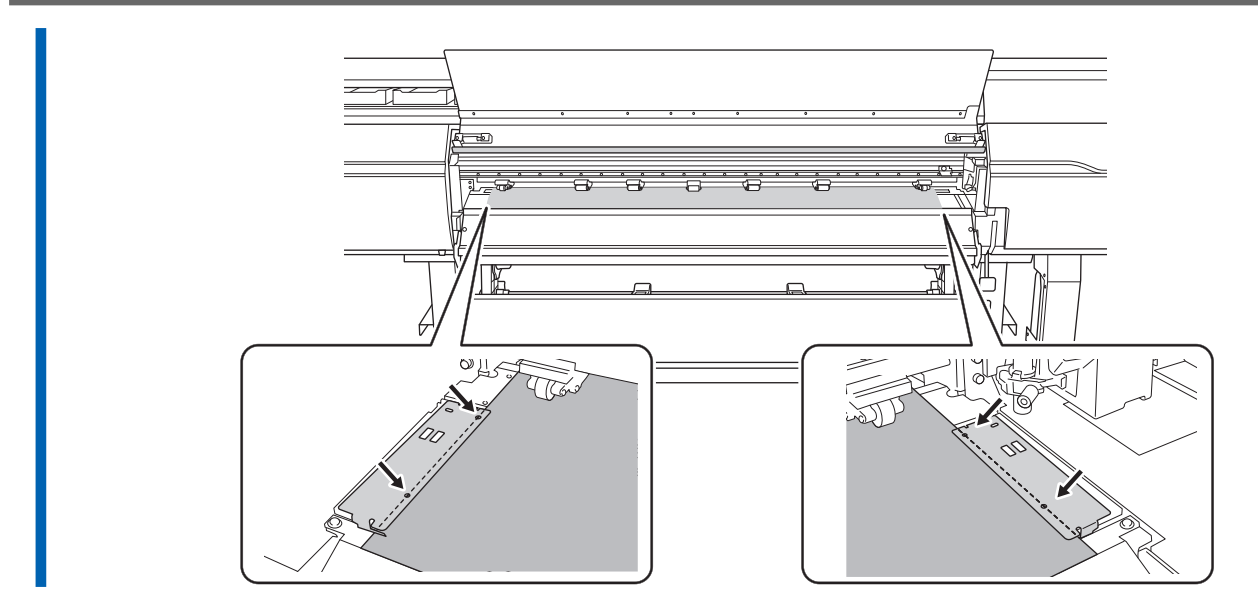

**13. Schließen Sie die Frontabdeckung.**

# **2. Wählen Sie das Medium aus.**

# **Vorgehensweise**

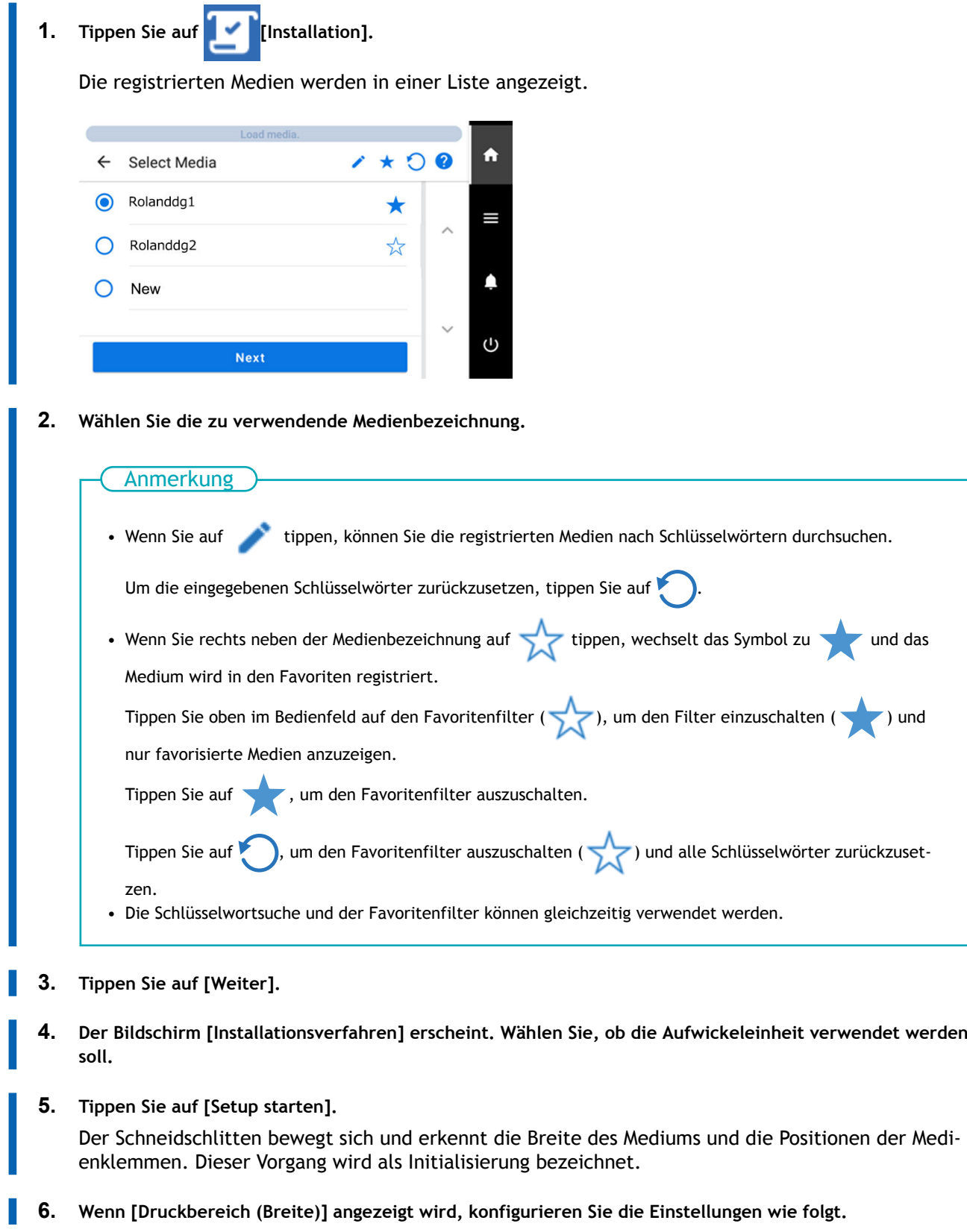

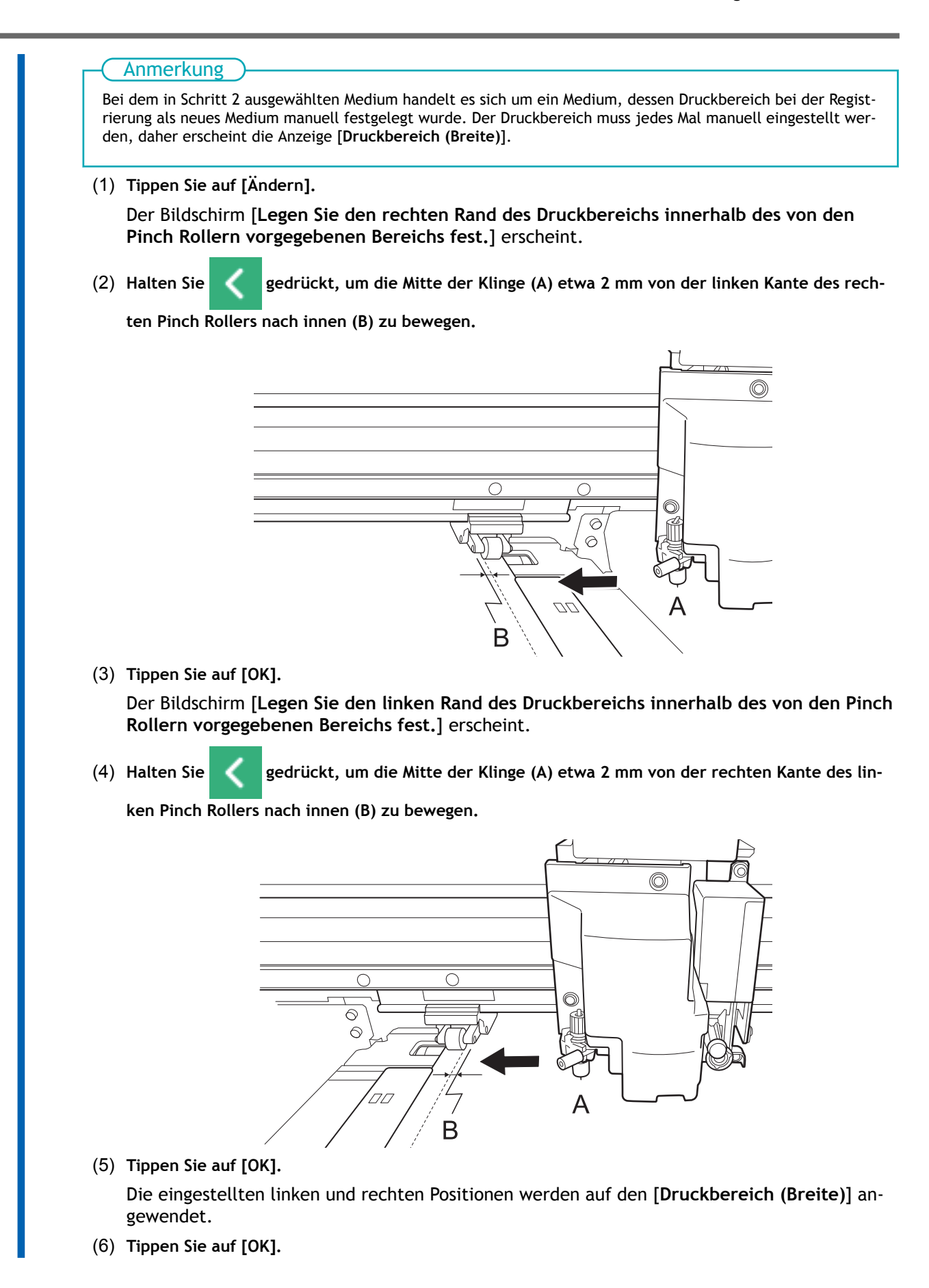

# **LAN (Local Area Network)-Einstellungen**

Überprüfen Sie, ob Sie die Kommunikation über LAN (Local Area Network) durchführen können. Das LAN ist aktiviert, wenn die Status-LED (2) am LAN-Stecker an der Seite des Druckers grün leuchtet.

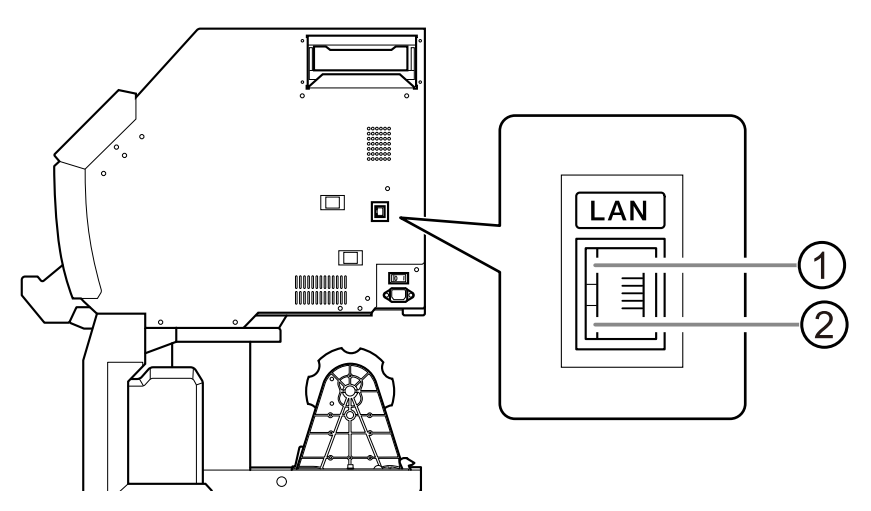

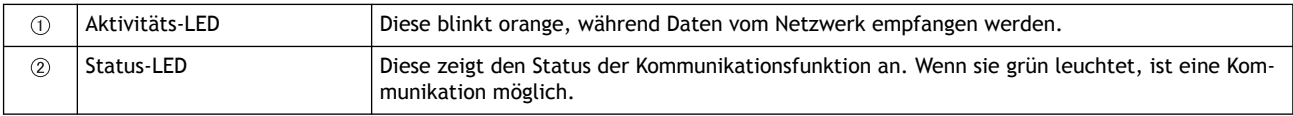

## **Verhindern von Ablagerungen in Druckfarben**

Die abgesetzten Pigmente der Tinte verhindern das Drucken in der richtigen Farbe. Um Pigmente gut mit der Tinte zu mischen, entfernen Sie den Beutelhalter, schütteln Sie diesen 50 Mal (ca. 20 Sekunden) und setzen Sie ihn dann wieder ein.

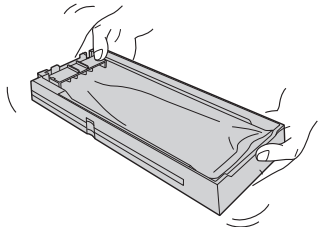

Schütteln Sie die Beutelschalen einmal pro Woche.

#### Anmerkung

Um Absetzen von Tinte zu verhindern, kann das Gerät in regelmäßigen Abständen eine Meldung anzeigen, die Sie zum Mischen der Tinte auffordert.

[P. 216 Anzeigen/Ausblenden von Mitteilungen](#page-216-0)

### **WICHTIG**

- **Nehmen Sie die Tintenbeutel nicht heraus. Schütteln Sie den gesamten Beutelhalter. Das Entfernen der Tintenbeutel kann zum Auslaufen der Tinte führen.**
- **Wischen Sie vor dem Schütteln die Tinte um die Öffnung Tintenbeutels herum ab. Wenn Sie die Tinte nicht abwischen, kann sie beim Schütteln des Beutelbehälters spritzen.**
- **Wenn Sie mit dem Vermischen der Tinte fertig sind, setzen Sie den Beutelhalter sofort wieder ein. Wenn Sie sich zu lange Zeit lassen, die Tintenkartusche wieder einzusetzen, wird dies die Tintenzuführung negativ beeinflussen.**

# **Anhalten und Abbrechen der Ausgabe**

Sie können die Ausgabe anhalten und abbrechen, bevor sie beendet wird.

### **Anhalten und Fortsetzen des Druckvorgangs**

### **WICHTIG**

Wir empfehlen, den Druck nicht fortzusetzen, da an der Stelle, an der der Druck unterbrochen wurde, horizontale Streifen entstehen.

### Anmerkung

Einige Menüpunkte können während des Druckvorgangs ausgeführt werden, kehren aber zum Startbildschirm zurück, bevor der Druckvorgang angehalten wird.

#### **Vorgehensweise**

- **1. Tippen Sie während des Druckvorgangs auf [Pause].** Dadurch wird der Druckvorgang unterbrochen.
- **2. Tippen Sie auf [Fortfahren].**

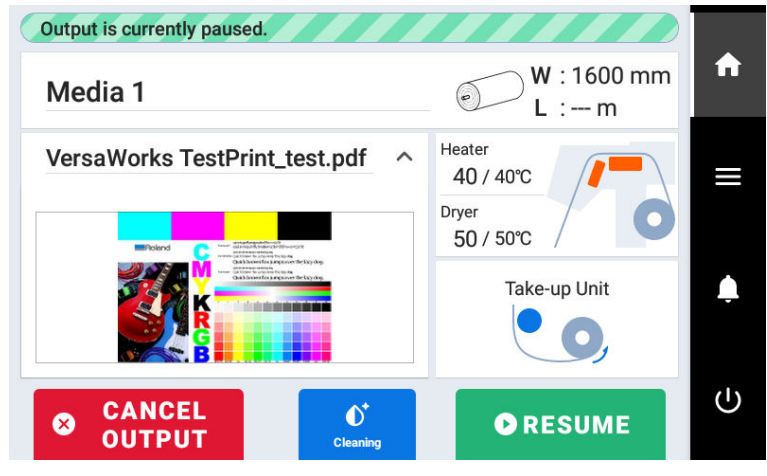

Der Druckvorgang wird fortgesetzt.

# **Abbrechen des Druckvorgangs**

### **Vorgehensweise**

- **1. Tippen Sie während des Druckvorgangs auf [Pause].** Dadurch wird der Druckvorgang unterbrochen.
- **2. Tippen Sie auf [Druckvorgang abbrechen], wenn die folgende Anzeige erscheint.**

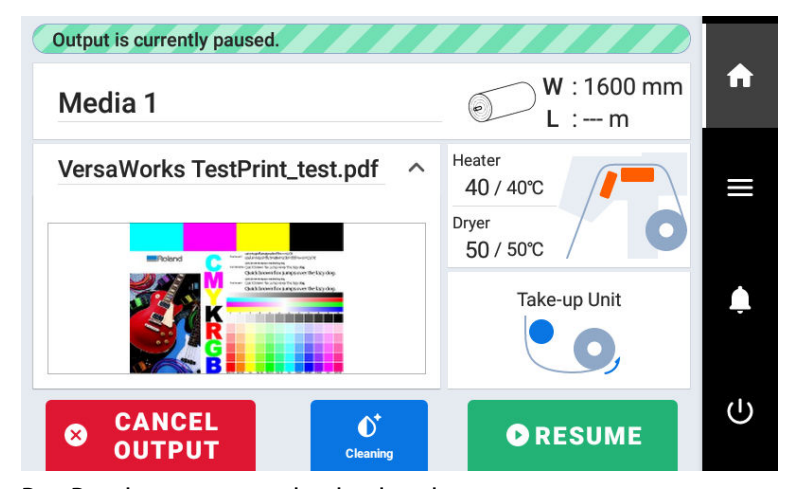

Der Druckvorgang wurde abgebrochen.

**3. Stoppen Sie das Senden der Ausgabedaten vom Computer.**

# **Trennen der Medien**

Trennen Sie das Medium nach dem Druck mittels [**Abschneiden**] oder [**Schneiden von perforierten Blättern**].

### **Vorgehensweise**

**1. Schließen Sie die Frontabdeckung.**

(1) **Tippen Sie auf .**

- **2. Falls erforderlich, stellen Sie die Trennposition wie folgt ein.**
	-
	- (2) **Tippen Sie auf [Bewegen].**
	- (3) Tippen Sie auf **A** oder **V**, um das Medium in die Trennposition zu bringen.

Das Medium wird an der in der folgenden Abbildung dargestellten Stelle getrennt. Nehmen Sie die Löcher der Medienklemmen als Orientierung für diese Stelle.

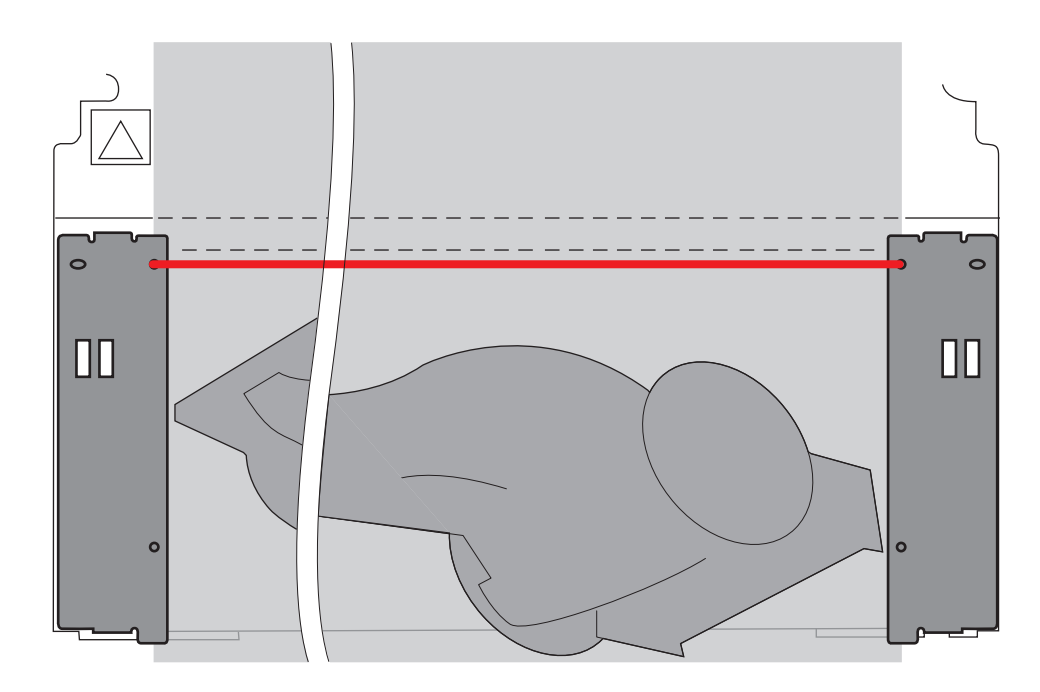

- (4) **Tippen Sie auf [Basispunkt hier setzen].** Die Trennposition ist festgelegt und Sie kehren zum Startbildschirm zurück.
- **3. Tippen Sie auf <b>Abschneiden**] auf dem Bedienfeld.
- **4. Wählen Sie die Abschneidemethode.**

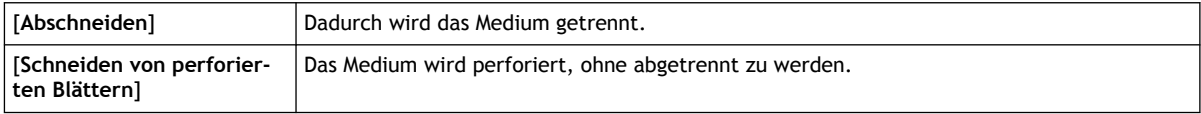

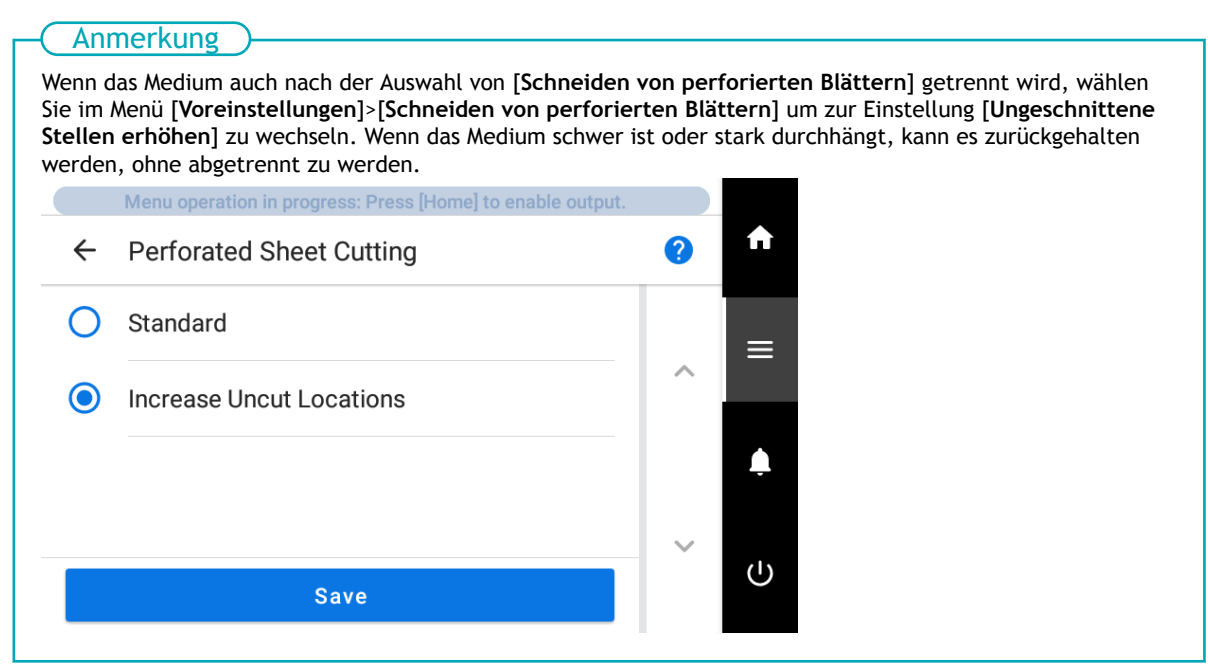

#### **5. Tippen Sie auf [Ausführen].**

Das Medium wird getrennt. Wenn in Schritt 4 [**Schneiden von perforierten Blättern**] ausgewählt wurde, wird das Medium perforiert.

- Sie können in der RIP-Software Einstellungen für die automatische Medientrennung nach Beendigung des Druckvorgangs vornehmen. Informationen zur Konfiguration der Einstellungen finden Sie in der Dokumentation der von Ihnen verwendeten RIP-Software.
- Wenn Sie eine Aufwickeleinheit verwenden, kann die Aufwicklung durch die Medientrennung unterbrochen werden. Wir empfehlen Ihnen daher, die automatische Trennfunktion auszuschalten oder mit der mitgelieferten RIP-Software perforiertes Abschneiden einzufügen, um sicherzustellen, dass das Medium nicht getrennt wird.

#### **WICHTIG**

#### **Ablauf der Trennung**

• Wenn der Abstand zwischen dem Ende des Mediums und der Trennstelle kurz ist, kann es vorkommen, dass die Trennung nicht reibungslos verläuft.

**Bei Verwendung einer Aufwickeleinheit**

• Betätigen Sie den manuellen Schalter der Aufwickeleinheit nicht bei abgesenktem Ladehebel. Durch die Aufwickeleinheit wird das Material gespannt. Vermeiden Sie daher Vorgänge, bei denen mit übermäßiger Kraft am Medium gezogen wird.

#### **Beachten Sie die Medienzusammensetzung**

- Bei einigen Medientypen ist eine Trennung nicht möglich.
- Einige Arten von Medien können nach der Trennung auf der Druckplatte verbleiben. Wenn das Medium auf der Druckplatte verbleibt, entfernen Sie es von Hand.
# **Entfernen des Mediums aus der Aufwickeleinheit**

Wenn der Druckvorgang abgeschlossen ist, trennen Sie das Medium, nehmen Sie das Medium manuell auf und entfernen Sie es dann.

### A WARNUNG

**Die Handhabung von Rollenmaterial muss von mindestens zwei Personen durchgeführt werden und es ist darauf zu achten, dass nichts herunterfällt.**

Der Versuch, schwere Medien in einer Weise anzuheben, die zu viel Kraft kostet, kann zu Verletzungen führen. Außerdem können solche Gegenstände durch Fallenlassen Verletzungen verursachen.

#### **Vorgehensweise**

**1. Senken Sie den Dancer Roller nach hinten ab.**

- **2. Schließen Sie die Frontabdeckung. 3. Halten Sie das Medium nach unten gedrückt und tippen Sie auf [Abschneiden] auf dem Bedienfeld. 4. Wählen Sie [Abschneiden] und tippen Sie auf [Ausführen]. Beachten Sie die Medienzusammensetzung** • Bei einigen Medientypen ist eine Trennung nicht möglich. • Einige Arten von Medien können nach der Trennung auf der Druckplatte verbleiben. Wenn das Medium auf der Druckplatte verbleibt, entfernen Sie es von Hand. **WICHTIG** 
	- **5. Verwenden Sie den MANUAL-Schalter, um die Medien aufzunehmen.**

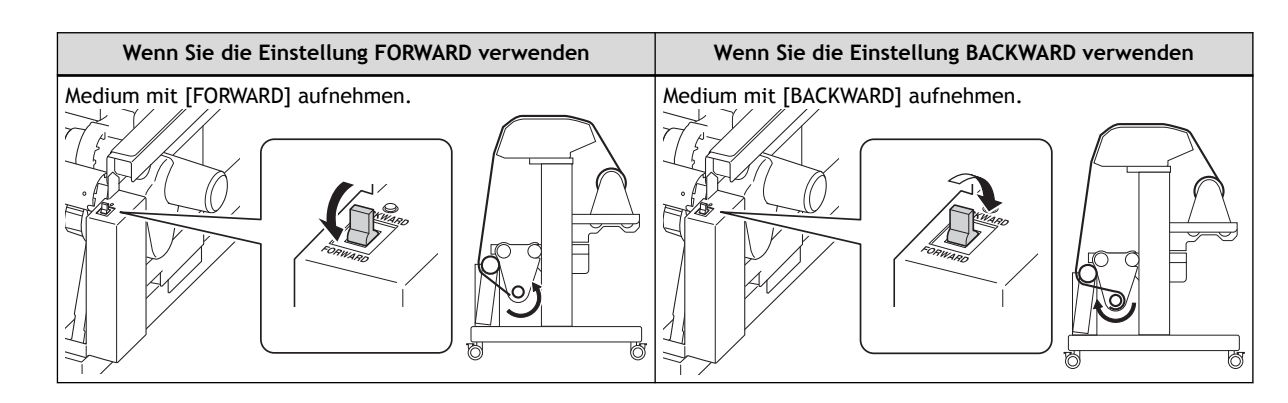

**6. Stützen Sie das Medium von unten ab und lösen Sie den Sicherungshebel am linken Medienhalter.**

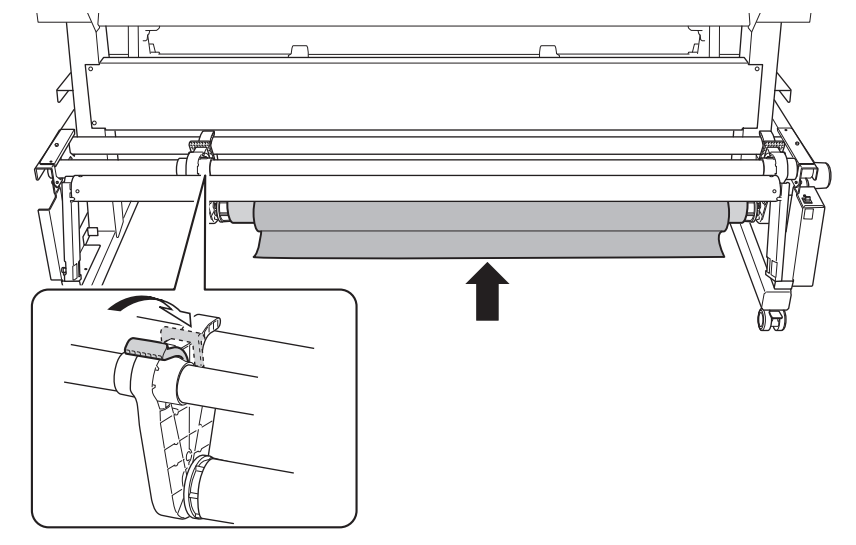

**7. Halten Sie das Medium und ziehen Sie das Papprohr und das Medium von der Endkappe ab.**

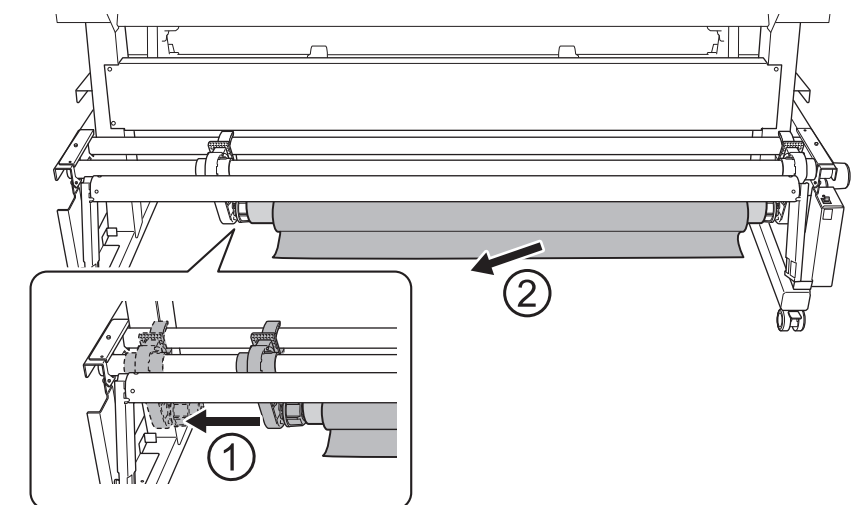

# **Warnmeldung der Tintenfüllanzeige**

# **Wenn ein Tintenbeutel leer ist, wird der Druck angehalten und [Fehler: Tintenbeutelhalter] wird angezeigt.**

[**Leer**] wird angezeigt, wenn die Tinte verbraucht ist. Überprüfen Sie die Anzeige auf dem Display und ersetzen Sie die leere Tinte.

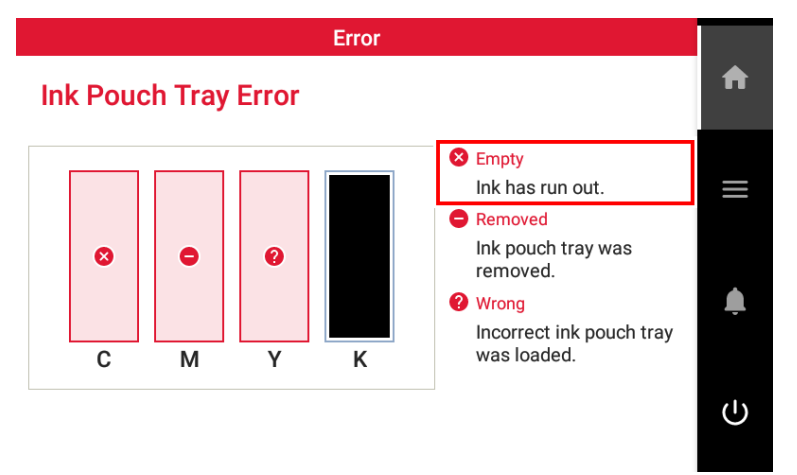

# **WICHTIG**

**Verwenden Sie niemals wieder einen Tintenbeutel, wenn das Gerät anzeigt, das keine Tinte mehr vorhanden ist.** Gelegentlich zeigt das Gerät an, dass keine Tinte mehr vorhanden ist, auch wenn sich noch eine kleine Menge Tinte im Beutel befindet, aber verwenden Sie diese trotzdem nicht. Ein solcher Tintenbeutel befindet sich in einem Zustand, in dem es unmöglich ist, Tinte aus ihm zu ziehen. Bei dessen Verwendung in einem solchen Zustand kann Luft in die Tintenzuführung gelangen und zu Fehlfunktionen des Druckers führen.

# SIEHE AUCH

・ [P. 111 Austausch des Tintenbeutels](#page-111-0)

# <span id="page-111-0"></span>**Austausch des Tintenbeutels**

# $\triangle$  WARNUNG

**Lagern Sie Tinte, Reinigungsflüssigkeit oder abgegebene Flüssigkeit niemals an einem der folgenden Orte.**

- **Jeglicher Ort, der einer offenen Flamme ausgesetzt ist**
- **Jeglicher Ort, an dem hohe Temperaturen auftreten können**
- **In der Nähe von Bleichmittel oder anderen derartigen Oxidationsmitteln oder explosivem Material**
- **Jeglicher Ort, der sich in Reichweite von Kindern befindet**

Feuer kann eine Gefahr darstellen. Versehentliches Verschlucken durch Kinder kann eine Gesundheitsgefährdung darstellen.

# **WICHTIG**

#### **Vorsichtsmaßnahmen beim Austausch von Tintenbeuteln**

- Achten Sie darauf, dass Sie jeden Beutel durch einen Beutel gleichen Typs und gleicher Farbe ersetzen.
- Verwenden Sie niemals einen Tintenbeutel, der bereits in einem anderen Gerät verwendet wurde, auch wenn es ein identischer Typ ist.
- Mischen Sie niemals verschiedene Beuteltypen.
- Lassen Sie das Gerät niemals mit einem herausgenommenen Tintenbeutel stehen. Die Druckköpfe können verstopfen.
- Setzen Sie keine Beutelhalter ein oder entfernen Sie sie nicht, es sei denn, dies ist erforderlich. Tinte kann austreten.
- Achten Sie darauf, dass Sie keine Tintenbeutel fallen lassen.

# **WICHTIG**

**Verwenden Sie niemals wieder einen Tintenbeutel, wenn das Gerät anzeigt, das keine Tinte mehr vorhanden ist.** Gelegentlich zeigt das Gerät an, dass keine Tinte mehr vorhanden ist, auch wenn sich noch eine kleine Menge Tinte im Beutel befindet, aber verwenden Sie diese trotzdem nicht. Ein solcher Tintenbeutel befindet sich in einem Zustand, in dem es unmöglich ist, Tinte aus ihm zu ziehen. Bei dessen Verwendung in einem solchen Zustand kann Luft in die Tintenzuführung gelangen und zu Fehlfunktionen des Druckers führen.

# **Vorgehensweise**

**1. Entfernen Sie den Beutelhalter für die Farbe, die Sie austauschen möchten.**

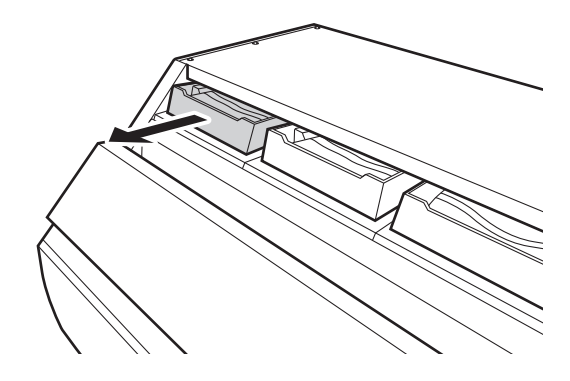

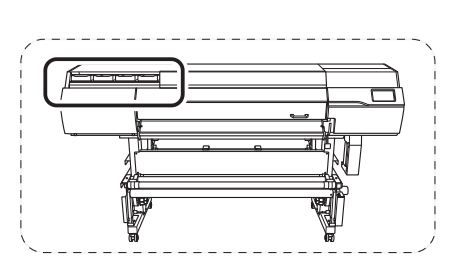

**2. Entfernen Sie den Tintenbeutel aus dem Beutelhalter.**

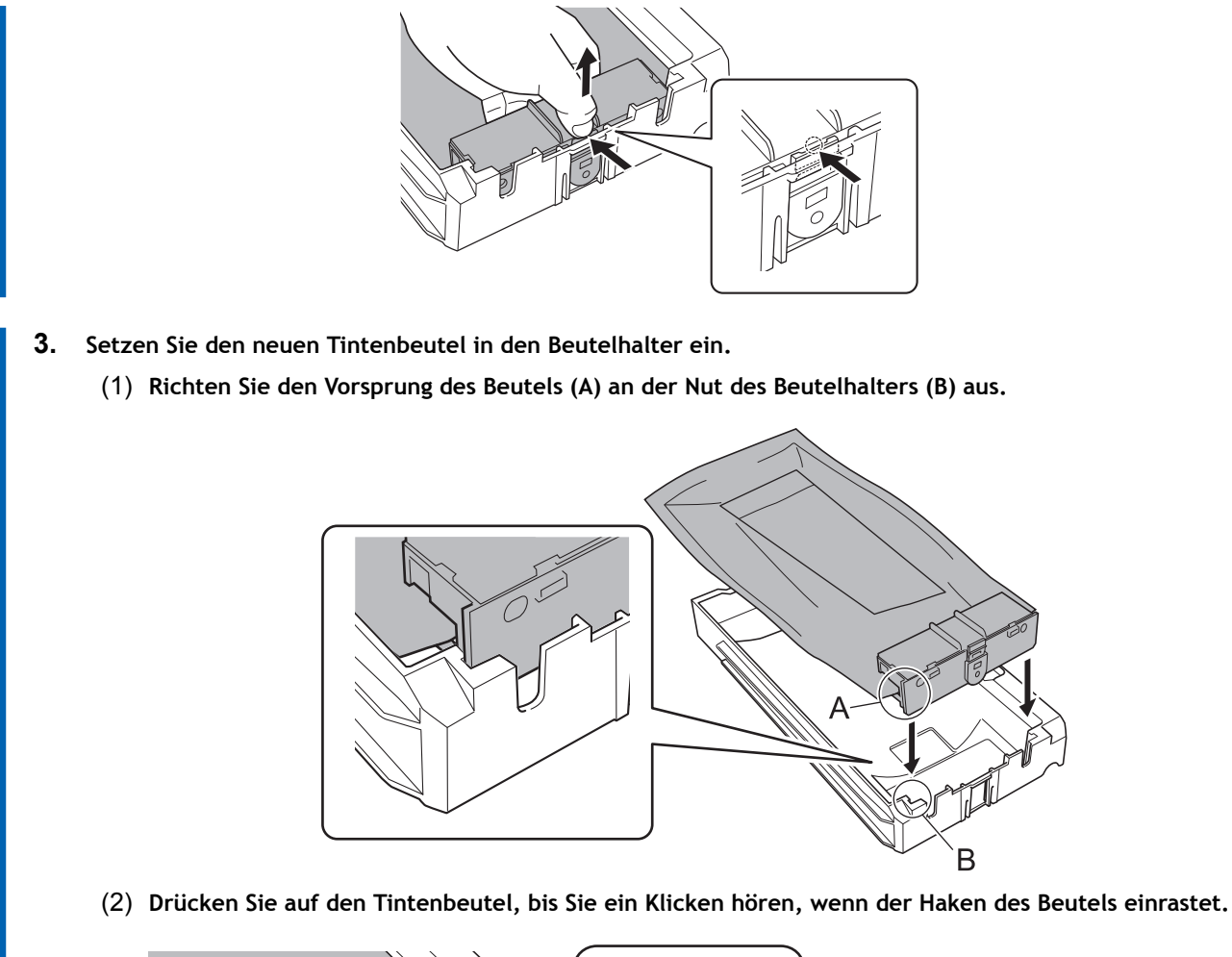

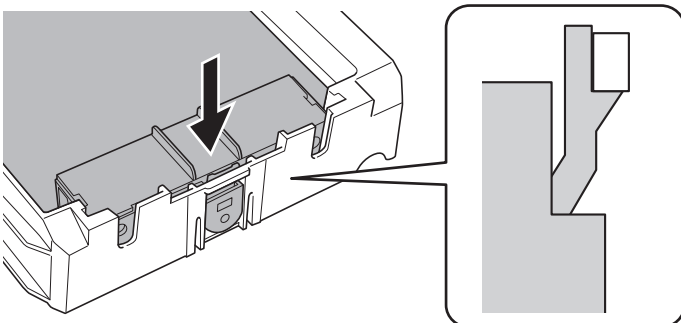

**4. Schütteln Sie den neuen Tintenbeutel vorsichtig.** Während der Lagerung können sich die Farbkomponenten absetzen. Halten Sie beim Auswechseln

eines Tintenbeutels beide Enden des Beutels fest und schütteln Sie ihn 50 Mal (ca. 20 Sekunden lang) horizontal mit einer Hublänge von ca. 5 cm, damit sich die Tinte gut vermischt.

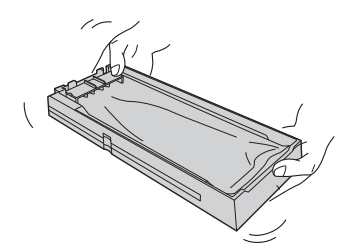

**5. Setzen Sie den Beutelhalter in den Tintensteckplatz ein.** Schieben Sie den Beutelhalter bis zum Anschlag hinein.

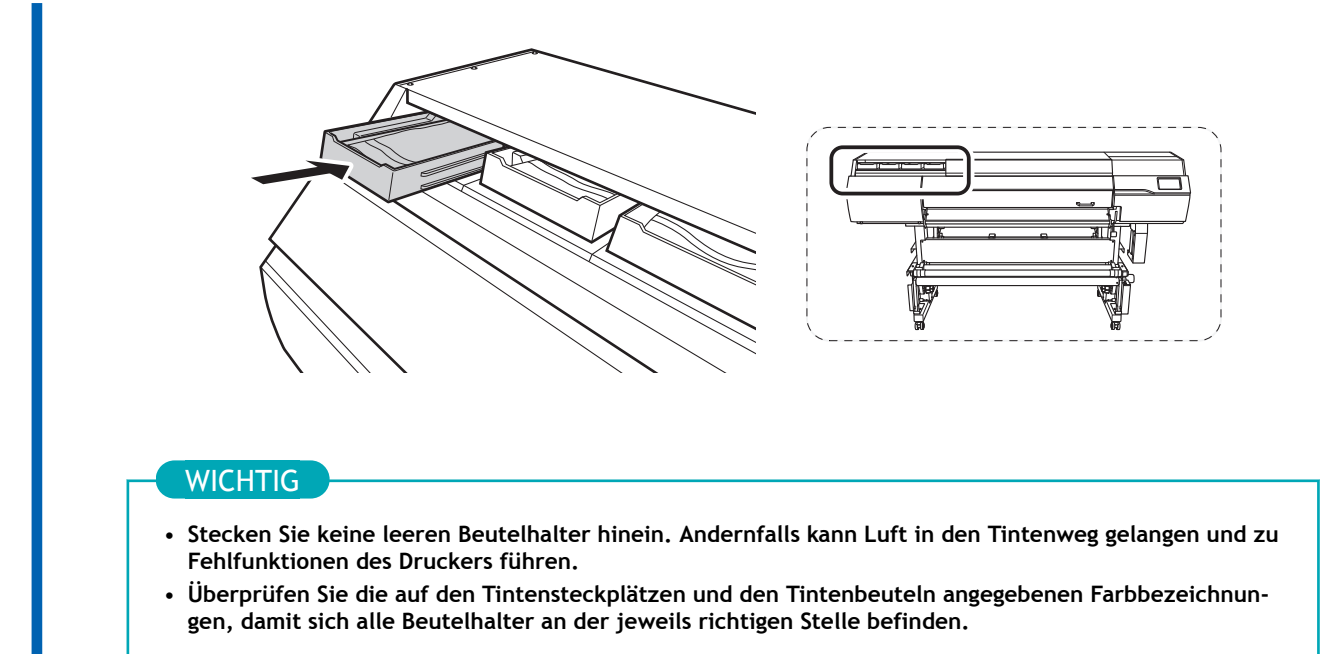

# **Austausch des Reinigungsflüssigkeitsbeutels**

# **Warnmeldung der Füllstandsanzeige der Reinigungsflüssigkeit**

Wenn die Reinigungsflüssigkeit aufgebraucht ist, erscheint auf der Anzeige die Meldung [**Ersetzen Sie den Beutel mit der Reinigungsflüssigkeit.**]. Schließen Sie diese Meldung mit [**OK**].

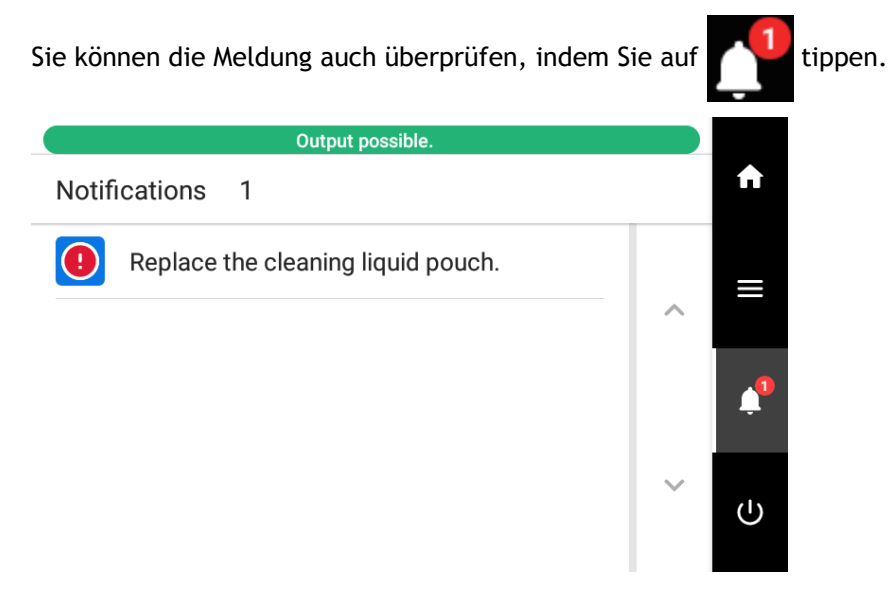

# SIEHE AUCH

・ [P. 115 Austausch des Reinigungsflüssigkeitsbeutels](#page-115-0)

# <span id="page-115-0"></span>**Austausch des Reinigungsflüssigkeitsbeutels**

# A WARNUNG

**Lagern Sie Tinte, Reinigungsflüssigkeit oder abgegebene Flüssigkeit niemals an einem der folgenden Orte.**

- **Jeglicher Ort, der einer offenen Flamme ausgesetzt ist**
- **Jeglicher Ort, an dem hohe Temperaturen auftreten können**
- **In der Nähe von Bleichmittel oder anderen derartigen Oxidationsmitteln oder explosivem Material**
- **Jeglicher Ort, der sich in Reichweite von Kindern befindet**

Feuer kann eine Gefahr darstellen. Versehentliches Verschlucken durch Kinder kann eine Gesundheitsgefährdung darstellen.

# **Vorgehensweise**

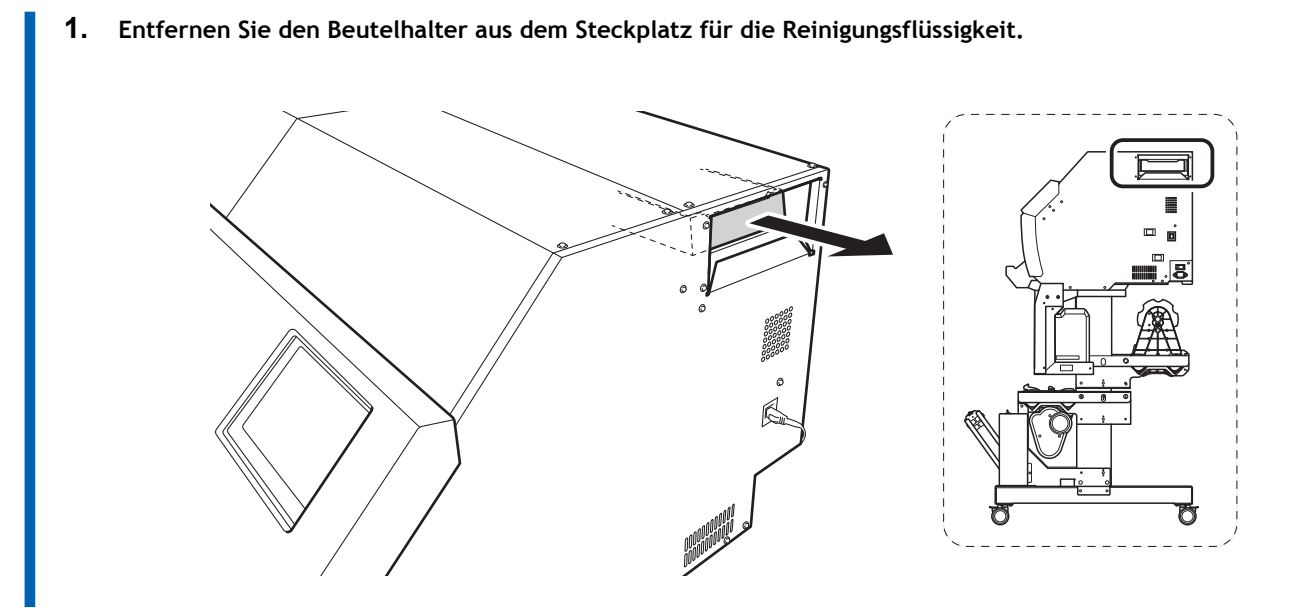

**2. Entfernen Sie den Reinigungsflüssigkeitsbeutel aus dem Beutelhalter.**

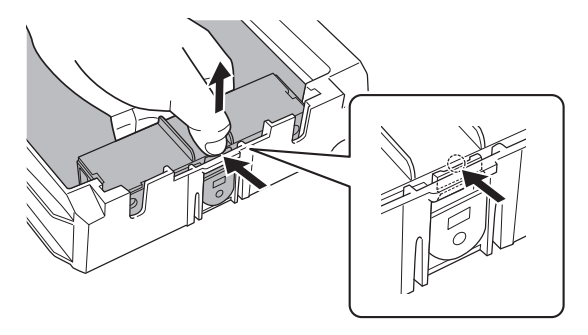

- **3. Legen Sie den neuen Beutel mit der Reinigungsflüssigkeit in den Beutelhalter.**
	- (1) **Richten Sie den Vorsprung des Beutels (A) an der Nut des Beutelhalters (B) aus.**

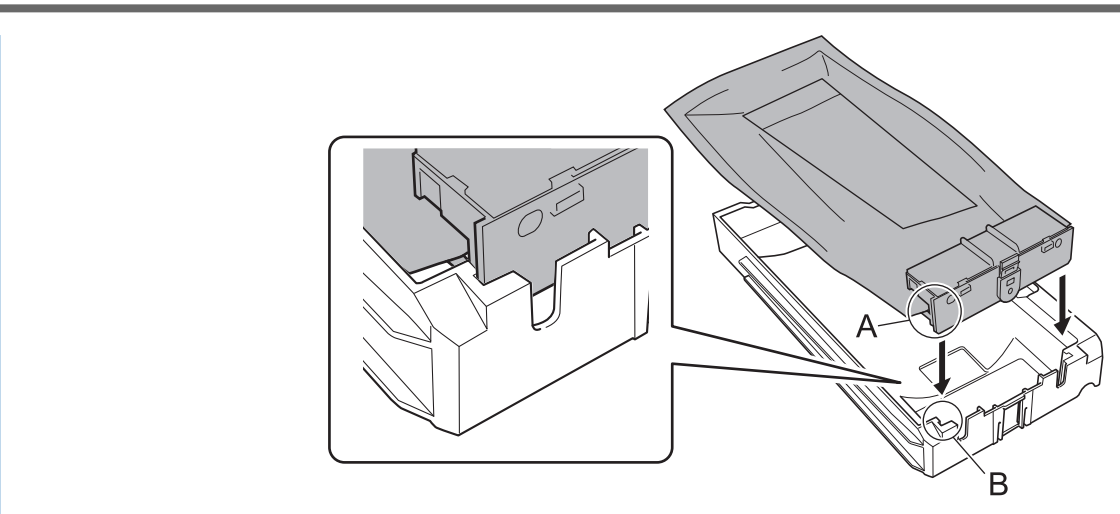

(2) **Drücken Sie auf den Tintenbeutel, bis Sie ein Klicken hören, wenn der Haken des Beutels einrastet.**

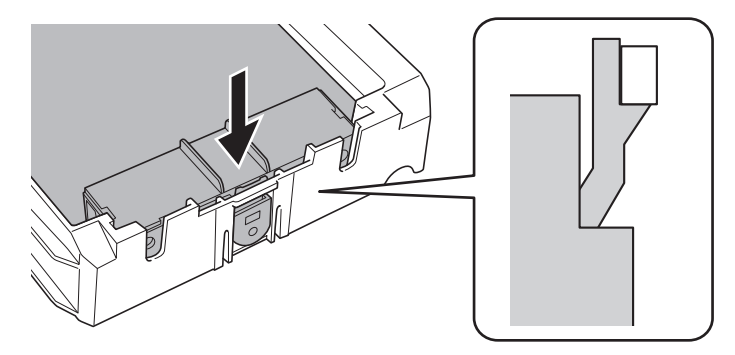

**4. Setzen Sie den Beutelhalter in den Steckplatz der Reinigungsflüssigkeit ein.** Schieben Sie den Beutelhalter bis zum Anschlag hinein.

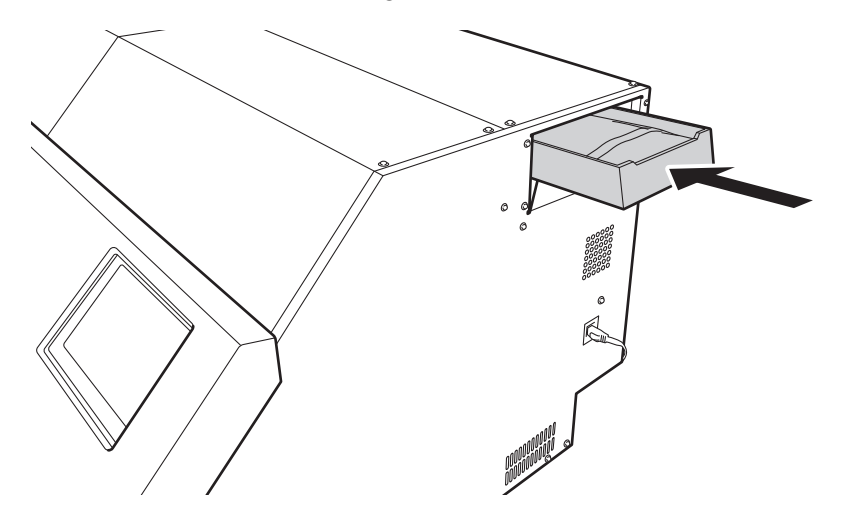

**5. Tippen Sie auf [Ja], wenn der Bestätigungsbildschirm für den Austausch des Reinigungsflüssigkeitsbeutels angezeigt wird.**

Wenn Sie auf [**Ja**] tippen, um die verbleibende Menge an Reinigungsflüssigkeit zurückzusetzen, wird der Reinigungsflüssigkeitsbeutel als neues Produkt erkannt.

# **Ausgabemethode**

# **Druckverfahren**

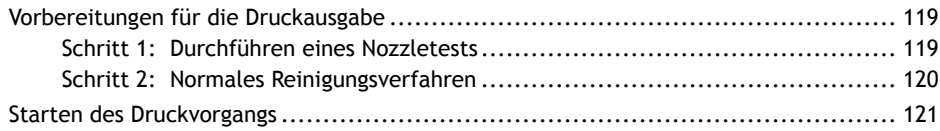

# <span id="page-119-0"></span>**Schritt 1: Durchführen eines Nozzletests**

Führen Sie vor dem eigentlichen Drucken einen Testdruck durch, um sicherzustellen, dass kein Nozzleausfall und keine Nozzleverschiebung auftritt. Wenn es zu einem Nozzleausfall oder einer Nozzleverschiebung kommt, reinigen Sie die Druckköpfe (normale Reinigung).

## Anmerkung

Wenn Sie nacheinander Testdrucke durchführen, können Sie [**Vorschub**] (vertikaler Druck) oder [**Scan**] (horizontaler Druck) als Druckposition für den zweiten Test und spätere Tests im Vergleich zum ersten Test auswählen. [P. 211 Durchführung von Testdrucken in horizontaler Anordnung](#page-211-0)

**Vorgehensweise**

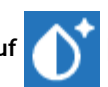

**1. Tippen Sie auf [Nozzletest] auf dem Startbildschirm.**

- **2. Tippen Sie auf [Ausführen] neben [Testdruck].** Der Druck des Testmusters startet.
- **3. Überprüfen Sie, ob im Testmuster ein Nozzleausfall oder eine Nozzleverschiebung vorliegt.** Fehlende Blöcke zeigen einen Nozzleausfall an. Zusammengeklappte oder geneigte Blöcke zeigen eine Nozzleverschiebung an.

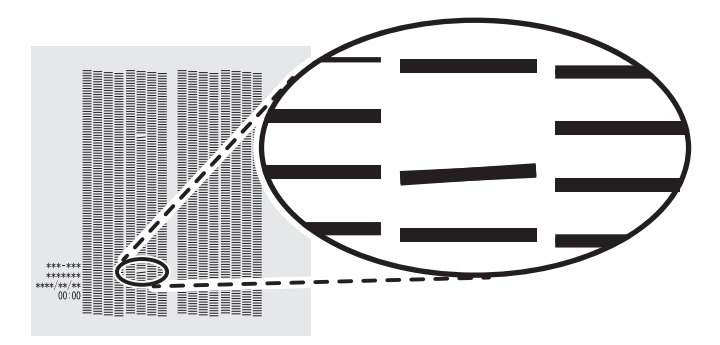

**4. Wenn Sie die Frontabdeckung geöffnet haben, schließen Sie sie.** Wenn keine Nozzleausfall und keine Nozzleverschiebung auftritt, sind die Vorbereitungen für den Druck abgeschlossen.

# SIEHE AUCH

・ [P. 248 Wenn Nozzleausfall oder Nozzleverschiebung auftritt](#page-248-0)

# <span id="page-120-0"></span>**Schritt 2: Normales Reinigungsverfahren**

## **Vorgehensweise**

- **1. Tippen Sie auf [Reinigung].**
- **2. Tippen Sie auf [Normale Reinigung].**
	- **3. Tippen Sie auf [Ausführen].**

Die Reinigung wird gestartet. Der Status wird als [**Normale Reinigung wird ausgeführt.**] oben auf dem Bedienfeld angezeigt.

Nach Abschluss kehren Sie zum ursprünglichen Display zurück.

- **4. Führen Sie nochmals einen Testdruck durch.**
- **5. Überprüfen Sie, ob der Nozzleausfall oder die Nozzleverschiebung korrigiert wurde.**

Wenn das Problem weiterhin besteht, führen Sie erneut eine normale Reinigung durch. Wenn der Drucker über einen längeren Zeitraum benutzt wurde, können Nozzleausfälle auch nach zwei- bis dreimaliger normaler Reinigung nicht behoben werden. Ist dies der Fall, führen Sie die Reinigung mit einem anderen Verfahren durch.

# SIEHE AUCH

- ・ [P. 119 Durchführen eines Nozzletests](#page-119-0)
- ・ [P. 249 Wenn die normale Reinigung nicht effektiv ist](#page-249-0)

# <span id="page-121-0"></span>**Starten des Druckvorgangs**

# **A WARNUNG**

#### **Berühren Sie niemals den Druckkopfschlitten, während der Druckvorgang läuft.**

Der Druckkopfschlitten bewegt sich mit hoher Geschwindigkeit. Das Berühren des beweglichen Schlittens kann zu Verletzungen führen.

# A VORSICHT

#### **Berühren Sie den Dancer Roller nicht grundlos.**

Die Medienaufwickeleinheit und die Zuführung könnten sich plötzlich bewegen, was zu Verletzungen führen kann.

## **Vorgehensweise**

**1. Schütteln Sie die Beutelschalen einmal pro Woche.**

Schütteln Sie den jeweiligen Beutelhalter 50 Mal (etwa 20 Sekunden lang) und setzen Sie ihn dann wieder ein. Die abgesetzten Pigmente der Tinte verhindern das Drucken in der richtigen Farbe. Damit sich die Tinte gut vermischt, schütteln Sie den Beutelhalter horizontal mit einer Hublänge von ca. 5 cm von jedem Ende des Halters.

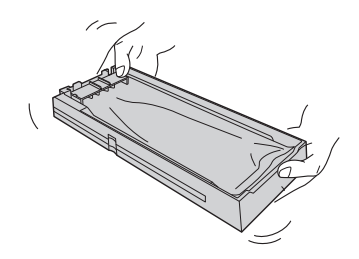

#### **WICHTIG**

- Nehmen Sie die Tintenbeutel nicht heraus. Schütteln Sie den gesamten Beutelhalter. Das Entfernen der Tintenbeutel kann zum Auslaufen der Tinte führen.
- Wischen Sie vor dem Schütteln die Tinte um die Öffnung Tintenbeutels herum ab. Wenn Sie die Tinte nicht abwischen, kann sie beim Schütteln des Beutelbehälters spritzen.
- Wenn Sie mit dem Vermischen der Tinte fertig sind, setzen Sie den Beutelhalter sofort wieder ein. Wenn Sie sich zu lange Zeit lassen, die Tintenkartusche wieder einzusetzen, wird dies die Tintenzuführung negativ beeinflussen.
- **2. Schließen Sie die Frontabdeckung.**
- **3. Vergewissern Sie sich, dass oben auf dem Bedienfeld [Druck bereit.] angezeigt wird.**
- **4. Senden Sie die Ausgabedaten vom Computer.**

Informationen zur Erstellung der Ausgabedaten finden Sie in der Dokumentation der RIP-Software.

#### Anmerkung

- Wenn Sie die Ausgabedaten senden, kann [**Tintenzirkulation wird ausgeführt.**] oder [**Normale Reinigung wird ausgeführt.**] auf dem Bildschirm angezeigt werden. Diese zeigen die Vorbereitungen an, die vor dem Druckvorgang durchgeführt wurden. Der Druckvorgang beginnt nach Ablauf der auf dem Bildschirm angezeigten Zeit.
- Wenn [**Aufwärmen der Heizung wird ausgeführt. Bitte warten.**] angezeigt wird, warten Sie, bis die eingestellte Temperatur erreicht ist.

• Die ausgegebenen Daten können als Bild angezeigt werden. Tippen Sie auf  $\sim$ , wie in der folgenden Abbildung gezeigt, um zur Anzeige des Tintenfüllstands zu wechseln. Tippen Sie erneut auf dieses Symbol, um zur Anzeige für die Überprüfung der ausgegebenen Daten zurückzukehren. Diese Funktion ist jedoch auf RIP-Software beschränkt, die die Anzeige des ausgegebenen Datenbildes (Vorschaubild) unterstützt.

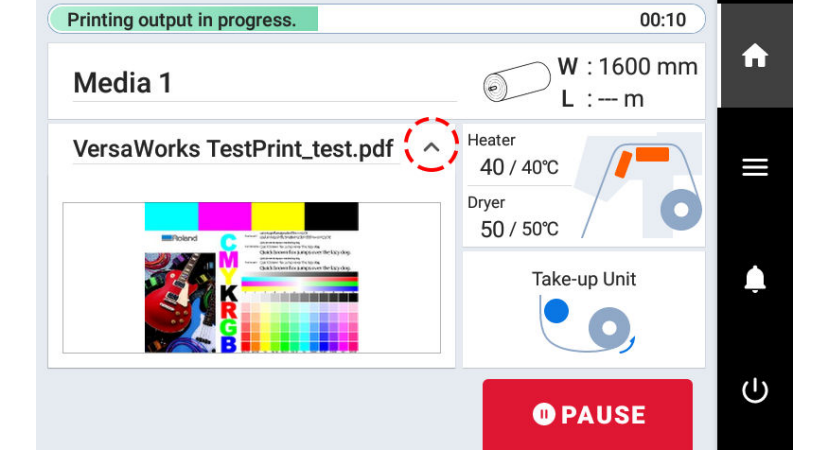

#### **WICHTIG**

**Ein Druck ist in diesen Situationen nicht möglich**

- Das Gerät läuft nicht, wenn eine Abdeckung (vorne, links oder rechts) geöffnet ist.
- Daten vom Computer werden nicht angenommen, wenn [**Legen Sie die Medien ein.**] angezeigt wird.
- Der Druckvorgang startet nicht, während [**Aufwärmen der Heizung wird ausgeführt. Bitte warten.**] angezeigt wird.
- Auf Menüanzeigen, auf denen [**Menübedienung wird ausgeführt: Drücken Sie [Home], um den Druckvorgang zu aktivieren.**] angezeigt wird, startet der Druckvorgang nicht, auch wenn Daten vom Computer gesendet werden. Wenn Sie zu einem Menüpunkt zurückkehren, bei dem der Druckvorgang möglich ist, oder

auf tippen, um zum Startbildschirm zurückzukehren, beginnt der Druckvorgang.

# **Zu beachtende Punkte**

- Öffnen Sie niemals eine Abdeckung (vorne, links oder rechts), während der Druckvorgang aktiv ist. Dadurch wird der Druckvorgang unterbrochen.
- Wenn Sie mit dem Drucken beginnen, klemmen Sie die Kanten des Mediums mit den Medienklemmen fest. Andernfalls können sich die Kanten des Mediums verziehen und sich an den Druckköpfen verfangen.
- Berühren Sie während des Druckvorgangs nicht das Medium. Andernfalls kann die Medienzufuhr behindert werden oder das Medium gegen die Druckköpfe reiben, was zu einem Papierstau oder einer Beschädigung der Druckköpfe führen kann.
- Halten Sie den Ladehebel angehoben, wenn das Gerät nicht in Gebrauch ist.

**Wenn Sie das Gerät nicht benutzen, entfernen Sie alle Medien und bewahren Sie es in einer geeigneten Umgebung auf.**

• Wenn das Gerät mit eingelegten Medien belassen wird, können die Medien beschädigt werden, was den Druck beeinträchtigen kann. Wenn Sie das Gerät nicht benutzen, entfernen Sie alle Medien und bewahren Sie es in einer geeigneten Umgebung auf.

### SIEHE AUCH

- P. 168 Ändern der Temperatur der internen Heizung
- ・ [P. 170 Ändern der Trocknertemperatur](#page-170-0)
- ・ [P. 176 Gleichzeitiges Ausschalten von interner Heizung und Trockner](#page-176-0)

# **Schneidverfahren**

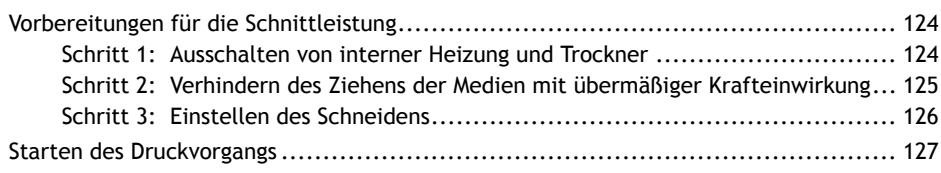

# <span id="page-124-0"></span>**Schritt 1: Ausschalten von interner Heizung und Trockner**

# **Vorgehensweise**

- **1.** Tippen Sie auf **1. J.** um den Startbildschirm anzuzeigen.
- **2. Tippen Sie auf das folgende Feld.**

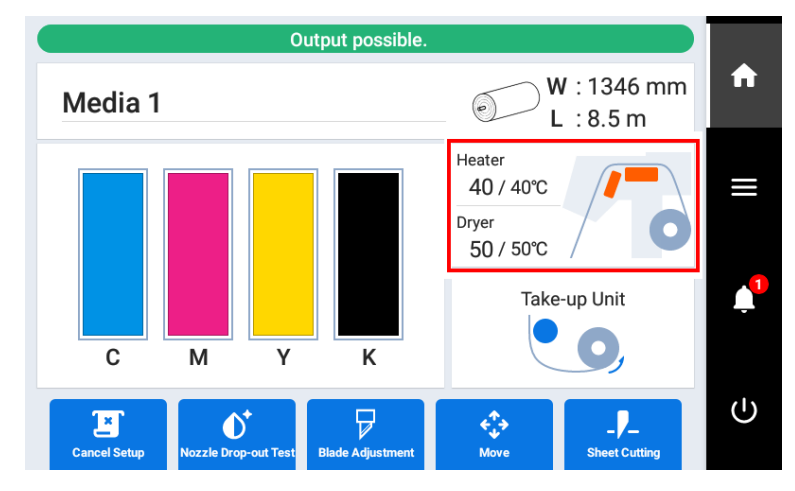

**3. Tippen Sie auf [Heizleistung], um die Stromversorgung der Heizung auszuschalten (siehe unten).**

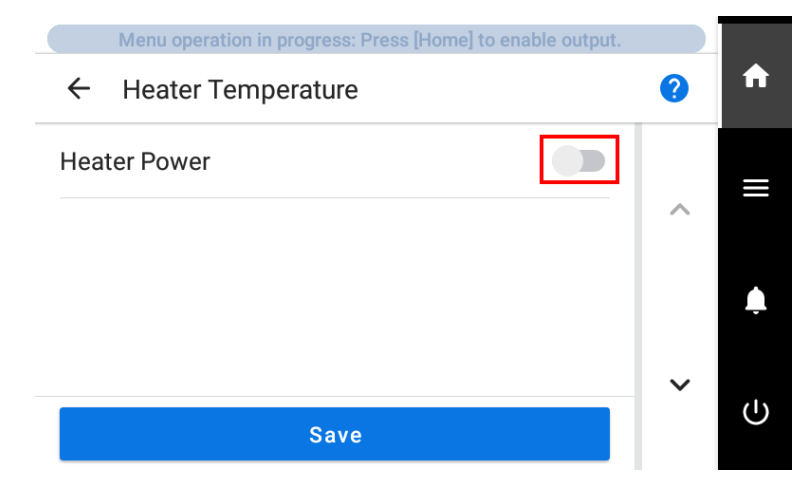

- **4. Tippen Sie auf [Speichern], um Ihre Eingabe zu bestätigen.** Die Einstellungen für [**interne Heizung**] und [**Trockner**] werden deaktiviert.
- **5. Tippen Sie auf , wm zum ursprünglichen Display zurückzukehren.**

# <span id="page-125-0"></span>**Schritt 2: Verhindern des Ziehens der Medien mit übermäßiger Krafteinwirkung**

# **Vorgehensweise**

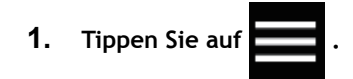

- **2. Tippen Sie auf [Voreinstellungen]>[Zuführen bei Ausgabe].**
- **3. Wählen Sie [Aktivieren] aus.**
- **4. Drücken Sie [Speichern], um Ihre Eingabe zu bestätigen.**
- **5.** Tippen Sie auf **1999**, um zum ursprünglichen Display zurückzukehren.

# <span id="page-126-0"></span>**Schritt 3: Einstellen des Schneidens**

Für einen qualitativ hochwertigen Schnitt empfehlen wir Ihnen, vor dem eigentlichen Schnitt einen Schnitttest durchzuführen, um die Schnittqualität des Mediums zu überprüfen. Stellen Sie die Klingenkraft in Abhängigkeit von der Schnittqualität ein.

## **Vorgehensweise**

- **1. Schließen Sie die Frontabdeckung.**
- **2. Tippen Sie auf [Klingeneinstellung] auf dem Startbildschirm.**
- **3. Tippen Sie auf [Ausführen] neben [Schnitttest].** Das Testmuster wird geschnitten.
- **4. Ziehen Sie die geschnittenen Formen ab und ändern Sie die Einstellungen von [Klingeneinstellung] je nach Schnittqualität.**

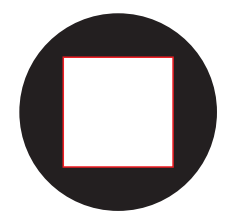

- **Zwei Formen werden separat abgezogen** Sie müssen die Einstellung nicht vornehmen, da die Klingenkraft angemessen ist.
- **Zwei Formen werden zusammen abgezogen** Erhöhen Sie die Klingenkraft.
- **Das Trägerpapier wird auch geschnitten** Verringern Sie die Klingenkraft.
- **5. Tippen Sie auf [Speichern].** Die geänderten Einstellungen werden gespeichert.
- **6. Tippen Sie auf [Ausführen] neben [Schnitttest].** Das Testmuster wird geschnitten.
- **7. Überprüfen Sie, ob die Korrektur erfolgreich war.**

Im Menü [**Klingeneinstellung**] können Sie neben der Klingenkraft auch andere Schnittbedingungen einstellen.

# SIEHE AUCH

・ [P. 178 Feinabstimmung der Schnittbedingungen](#page-178-0)

# <span id="page-127-0"></span>**Starten des Druckvorgangs**

# **A WARNUNG**

#### **Berühren Sie niemals den Druckkopfschlitten, während der Druckvorgang läuft.**

Der Druckkopfschlitten bewegt sich mit hoher Geschwindigkeit. Das Berühren des beweglichen Schlittens kann zu Verletzungen führen.

# A VORSICHT

### **Berühren Sie den Dancer Roller nicht grundlos.**

Die Medienaufwickeleinheit und die Zuführung könnten sich plötzlich bewegen, was zu Verletzungen führen kann.

# **Vorgehensweise**

- **1. Schließen Sie die Frontabdeckung.**
- **2. Tippen Sie auf**  $\blacksquare$ **, um den Startbildschirm anzuzeigen.**
- **3. Vergewissern Sie sich, dass oben auf dem Bedienfeld [Druck bereit.] angezeigt wird.**

## **4. Senden Sie die Ausgabedaten vom Computer.**

Informationen zur Erstellung der Ausgabedaten finden Sie in der Dokumentation der RIP-Software.

# **WICHTIG**

#### **Ein Druck ist in diesen Situationen nicht möglich**

- Das Gerät läuft nicht, wenn eine Abdeckung (vorne, links oder rechts) geöffnet ist.
- Daten vom Computer werden nicht angenommen, wenn [**Legen Sie die Medien ein.**] angezeigt wird.
- Auf Menüanzeigen, auf denen [**Menübedienung wird ausgeführt: Drücken Sie [Home], um den Druckvorgang zu aktivieren.**] angezeigt wird, startet der Druckvorgang nicht, auch wenn Daten vom Computer gesendet werden. Wenn Sie zu einem Menüpunkt zurückkehren, bei dem der Druckvorgang möglich ist, oder

auf tippen, um zum Startbildschirm zurückzukehren, beginnt der Druckvorgang.

#### **Zu beachtende Punkte**

- Öffnen Sie niemals eine Abdeckung (vorne, links oder rechts), während der Druckvorgang aktiv ist. Dadurch wird der Druckvorgang unterbrochen.
- Berühren Sie während des Druckvorgangs nicht das Medium. Andernfalls kann die Medienzufuhr behindert werden oder das Medium gegen die Druckköpfe reiben, was zu einem Papierstau oder einer Beschädigung der Druckköpfe führen kann.
- Halten Sie den Ladehebel angehoben, wenn das Gerät nicht in Gebrauch ist.

**Wenn Sie das Gerät nicht benutzen, entfernen Sie alle Medien und bewahren Sie es in einer geeigneten Umgebung auf.**

• Wenn das Gerät mit eingelegten Medien belassen wird, können die Medien beschädigt werden, was den Druck beeinträchtigen kann. Wenn Sie das Gerät nicht benutzen, entfernen Sie alle Medien und bewahren Sie es in einer geeigneten Umgebung auf.

# **Druck- und Schneidverfahren**

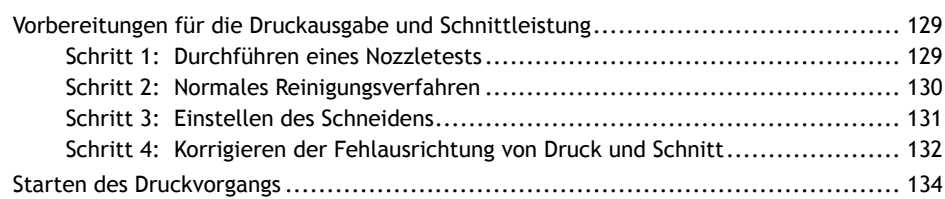

# <span id="page-129-0"></span>**Vorbereitungen für die Druckausgabe und Schnittleistung**

# **Schritt 1: Durchführen eines Nozzletests**

Führen Sie vor dem eigentlichen Drucken einen Testdruck durch, um sicherzustellen, dass kein Nozzleausfall und keine Nozzleverschiebung auftritt. Wenn es zu einem Nozzleausfall oder einer Nozzleverschiebung kommt, reinigen Sie die Druckköpfe (normale Reinigung).

# Anmerkung

Wenn Sie nacheinander Testdrucke durchführen, können Sie [**Vorschub**] (vertikaler Druck) oder [**Scan**] (horizontaler Druck) als Druckposition für den zweiten Test und spätere Tests im Vergleich zum ersten Test auswählen. [P. 211 Durchführung von Testdrucken in horizontaler Anordnung](#page-211-0)

# **Vorgehensweise**

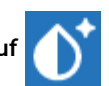

**1. Tippen Sie auf [Nozzletest] auf dem Startbildschirm.**

- **2. Tippen Sie auf [Ausführen] neben [Testdruck].** Der Druck des Testmusters startet.
- **3. Überprüfen Sie, ob im Testmuster ein Nozzleausfall oder eine Nozzleverschiebung vorliegt.** Fehlende Blöcke zeigen einen Nozzleausfall an. Zusammengeklappte oder geneigte Blöcke zeigen eine Nozzleverschiebung an.

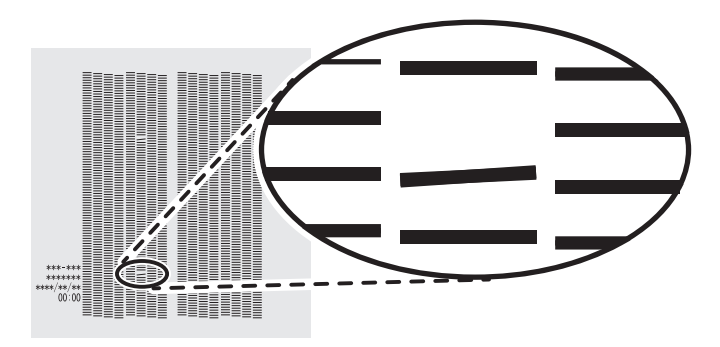

**4. Wenn Sie die Frontabdeckung geöffnet haben, schließen Sie sie.** Wenn keine Nozzleausfall und keine Nozzleverschiebung auftritt, sind die Vorbereitungen für den Druck abgeschlossen.

# SIEHE AUCH

・ [P. 248 Wenn Nozzleausfall oder Nozzleverschiebung auftritt](#page-248-0)

# <span id="page-130-0"></span>**Schritt 2: Normales Reinigungsverfahren**

# **Vorgehensweise**

- **1. Tippen Sie auf [Reinigung].**
- **2. Tippen Sie auf [Normale Reinigung].**
	- **3. Tippen Sie auf [Ausführen].**

Die Reinigung wird gestartet. Der Status wird als [**Normale Reinigung wird ausgeführt.**] oben auf dem Bedienfeld angezeigt.

Nach Abschluss kehren Sie zum ursprünglichen Display zurück.

- **4. Führen Sie nochmals einen Testdruck durch.**
- **5. Überprüfen Sie, ob der Nozzleausfall oder die Nozzleverschiebung korrigiert wurde.**

Wenn das Problem weiterhin besteht, führen Sie erneut eine normale Reinigung durch. Wenn der Drucker über einen längeren Zeitraum benutzt wurde, können Nozzleausfälle auch nach zwei- bis dreimaliger normaler Reinigung nicht behoben werden. Ist dies der Fall, führen Sie die Reinigung mit einem anderen Verfahren durch.

# SIEHE AUCH

- ・ [P. 119 Durchführen eines Nozzletests](#page-119-0)
- ・ [P. 249 Wenn die normale Reinigung nicht effektiv ist](#page-249-0)

# <span id="page-131-0"></span>**Schritt 3: Einstellen des Schneidens**

Für einen qualitativ hochwertigen Schnitt empfehlen wir Ihnen, vor dem eigentlichen Schnitt einen Schnitttest durchzuführen, um die Schnittqualität des Mediums zu überprüfen. Stellen Sie die Klingenkraft in Abhängigkeit von der Schnittqualität ein.

## **Vorgehensweise**

- **1. Schließen Sie die Frontabdeckung.**
- **2. Tippen Sie auf [Klingeneinstellung] auf dem Startbildschirm.**
- **3. Tippen Sie auf [Ausführen] neben [Schnitttest].** Das Testmuster wird geschnitten.
- **4. Ziehen Sie die geschnittenen Formen ab und ändern Sie die Einstellungen von [Klingeneinstellung] je nach Schnittqualität.**

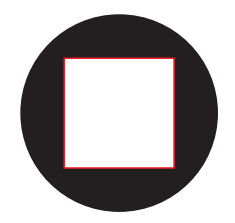

- **Zwei Formen werden separat abgezogen** Sie müssen die Einstellung nicht vornehmen, da die Klingenkraft angemessen ist.
- **Zwei Formen werden zusammen abgezogen** Erhöhen Sie die Klingenkraft.
- **Das Trägerpapier wird auch geschnitten** Verringern Sie die Klingenkraft.
- **5. Tippen Sie auf [Speichern].** Die geänderten Einstellungen werden gespeichert.
- **6. Tippen Sie auf [Ausführen] neben [Schnitttest].** Das Testmuster wird geschnitten.
- **7. Überprüfen Sie, ob die Korrektur erfolgreich war.**

Im Menü [**Klingeneinstellung**] können Sie neben der Klingenkraft auch andere Schnittbedingungen einstellen.

# SIEHE AUCH

・ [P. 178 Feinabstimmung der Schnittbedingungen](#page-178-0)

# <span id="page-132-0"></span>**Schritt 4: Korrigieren der Fehlausrichtung von Druck und Schnitt**

## **Vorgehensweise**

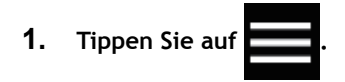

- **2. Tippen Sie auf [Medieneinstellungen]>[Schnitteinstellungen]>[Positionsanpassung zum Drucken & Schneiden].**
- **3. Tippen Sie auf [Ausführen] neben [Testdruck 1 (Überprüfung auf Fehlausrichtung)].**

Testdruck 1 wird gedruckt und geschnitten. Das Testmuster wird an jeder Kante des Mediums gedruckt.

#### Anmerkung

Wenn das Medium geneigt wird, werden die Positionen an den Kanten falsch ausgerichtet. Sie können auch Fehlausrichtungen aufgrund von Neigungen des Mediums korrigieren, indem Sie das Testmuster an jeder Kante drucken.

**4. Überprüfen Sie das Ergebnis von Testdruck 1.**

Überprüfen Sie, ob die Druckposition (schattiertes Teil) und die Schnittposition (rote Linie) aufeinander ausgerichtet sind. Ein Beispiel für die Fehlausrichtung der Druckposition und der Schnittposition ist in der folgenden Abbildung dargestellt.

[**F**] zeigt die Vorschubrichtung des Mediums (die Vorschubrichtung) und [**S**] die Bewegungsrichtung des Druckkopfes (die Scanrichtung) an.

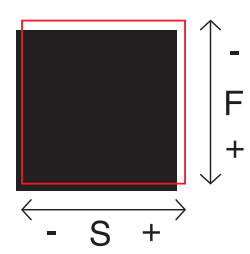

Wenn die Druckposition und die Schnittposition aufeinander ausgerichtet sind, sind keine Korrekturen erforderlich.

Wenn die Druckposition und die Schnittposition nicht übereinstimmen, fahren Sie mit dem nächsten Verfahren fort.

**5. Tippen Sie auf [Ausführen] neben [Testdruck 2 (Korrekturwerte)].**

Testdruck 2 wird gedruckt und geschnitten.

**6. Überprüfen Sie die Korrekturwerte aus dem Zustand des Testdrucks 2.**

Der Punkt, an dem die Schnittlinie (A) die Korrekturwertskala (B) schneidet, ist der Korrekturwert. In der folgenden Abbildung ist der Korrekturwert "-0,3".

Überprüfen Sie die Richtung der Medienzufuhr (die Vorschubrichtung) und die Bewegungsrichtung des Druckkopfes (die Scanrichtung).

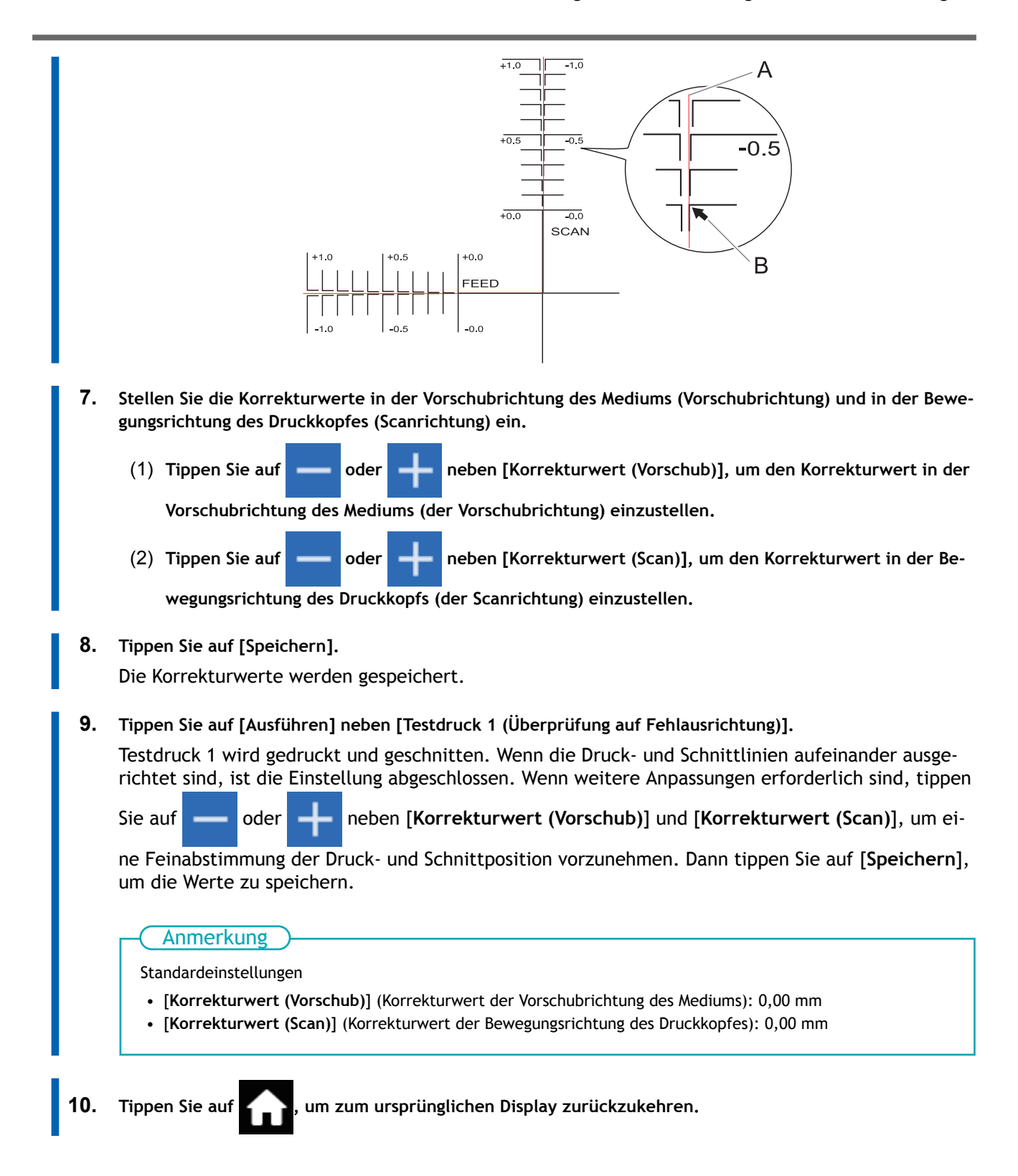

# <span id="page-134-0"></span>**Starten des Druckvorgangs**

# A WARNUNG

#### **Berühren Sie niemals den Druckkopfschlitten, während der Druckvorgang läuft.**

Der Druckkopfschlitten bewegt sich mit hoher Geschwindigkeit. Das Berühren des beweglichen Schlittens kann zu Verletzungen führen.

# A VORSICHT

#### **Berühren Sie den Dancer Roller nicht grundlos.**

Die Medienaufwickeleinheit und die Zuführung könnten sich plötzlich bewegen, was zu Verletzungen führen kann.

## **Vorgehensweise**

**1. Schütteln Sie die Beutelschalen einmal pro Woche.**

Schütteln Sie den jeweiligen Beutelhalter 50 Mal (etwa 20 Sekunden lang) und setzen Sie ihn dann wieder ein. Die abgesetzten Pigmente der Tinte verhindern das Drucken in der richtigen Farbe. Damit sich die Tinte gut vermischt, schütteln Sie den Beutelhalter horizontal mit einer Hublänge von ca. 5 cm von jedem Ende des Halters.

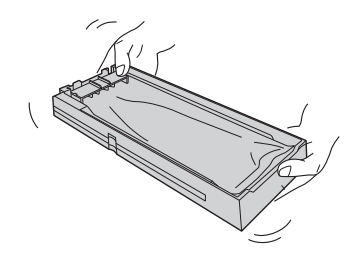

#### **WICHTIG**

- Nehmen Sie die Tintenbeutel nicht heraus. Schütteln Sie den gesamten Beutelhalter. Das Entfernen der Tintenbeutel kann zum Auslaufen der Tinte führen.
- Wischen Sie vor dem Schütteln die Tinte um die Öffnung Tintenbeutels herum ab. Wenn Sie die Tinte nicht abwischen, kann sie beim Schütteln des Beutelbehälters spritzen.
- Wenn Sie mit dem Vermischen der Tinte fertig sind, setzen Sie den Beutelhalter sofort wieder ein. Wenn Sie sich zu lange Zeit lassen, die Tintenkartusche wieder einzusetzen, wird dies die Tintenzuführung negativ beeinflussen.
- **2. Schließen Sie die Frontabdeckung.**
- **3. Vergewissern Sie sich, dass oben auf dem Bedienfeld [Druck bereit.] angezeigt wird.**
- **4. Senden Sie die Ausgabedaten vom Computer.**

Informationen zur Erstellung der Ausgabedaten finden Sie in der Dokumentation der RIP-Software.

#### Anmerkung

- Wenn Sie die Ausgabedaten senden, kann [**Tintenzirkulation wird ausgeführt.**] oder [**Normale Reinigung wird ausgeführt.**] auf dem Bildschirm angezeigt werden. Diese zeigen die Vorbereitungen an, die vor dem Druckvorgang durchgeführt wurden. Der Druckvorgang beginnt nach Ablauf der auf dem Bildschirm angezeigten Zeit.
- Wenn [**Aufwärmen der Heizung wird ausgeführt. Bitte warten.**] angezeigt wird, warten Sie, bis die eingestellte Temperatur erreicht ist.

• Die ausgegebenen Daten können als Bild angezeigt werden. Tippen Sie auf  $\sim$ , wie in der folgenden Abbildung gezeigt, um zur Anzeige des Tintenfüllstands zu wechseln. Tippen Sie erneut auf dieses Symbol, um zur Anzeige für die Überprüfung der ausgegebenen Daten zurückzukehren. Diese Funktion ist jedoch auf RIP-Software beschränkt, die die Anzeige des ausgegebenen Datenbildes (Vorschaubild) unterstützt.

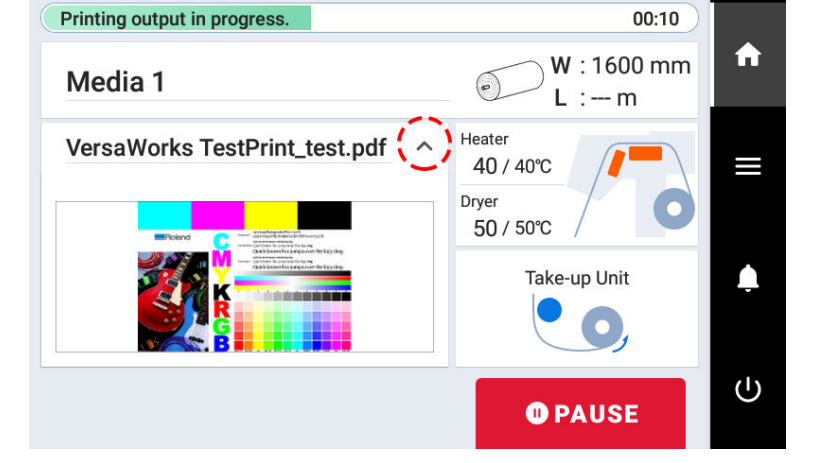

### **WICHTIG**

**Ein Druck ist in diesen Situationen nicht möglich**

- Das Gerät läuft nicht, wenn eine Abdeckung (vorne, links oder rechts) geöffnet ist.
- Daten vom Computer werden nicht angenommen, wenn [**Legen Sie die Medien ein.**] angezeigt wird.
- Der Druckvorgang startet nicht, während [**Aufwärmen der Heizung wird ausgeführt. Bitte warten.**] angezeigt wird.
- Auf Menüanzeigen, auf denen [**Menübedienung wird ausgeführt: Drücken Sie [Home], um den Druckvorgang zu aktivieren.**] angezeigt wird, startet der Druckvorgang nicht, auch wenn Daten vom Computer gesendet werden. Wenn Sie zu einem Menüpunkt zurückkehren, bei dem der Druckvorgang möglich ist, oder

auf tippen, um zum Startbildschirm zurückzukehren, beginnt der Druckvorgang.

#### **Zu beachtende Punkte**

- Öffnen Sie niemals eine Abdeckung (vorne, links oder rechts), während der Druckvorgang aktiv ist. Dadurch wird der Druckvorgang unterbrochen.
- Wenn Sie mit dem Drucken beginnen, klemmen Sie die Kanten des Mediums mit den Medienklemmen fest. Andernfalls können sich die Kanten des Mediums verziehen und sich an den Druckköpfen verfangen.
- Berühren Sie während des Druckvorgangs nicht das Medium. Andernfalls kann die Medienzufuhr behindert werden oder das Medium gegen die Druckköpfe reiben, was zu einem Papierstau oder einer Beschädigung der Druckköpfe führen kann.
- Halten Sie den Ladehebel angehoben, wenn das Gerät nicht in Gebrauch ist.

**Wenn Sie das Gerät nicht benutzen, entfernen Sie alle Medien und bewahren Sie es in einer geeigneten Umgebung auf.**

• Wenn das Gerät mit eingelegten Medien belassen wird, können die Medien beschädigt werden, was den Druck beeinträchtigen kann. Wenn Sie das Gerät nicht benutzen, entfernen Sie alle Medien und bewahren Sie es in einer geeigneten Umgebung auf.

### SIEHE AUCH

- P. 168 Ändern der Temperatur der internen Heizung
- P. 170 Ändern der Trocknertemperatur
- ・ [P. 176 Gleichzeitiges Ausschalten von interner Heizung und Trockner](#page-176-0)

# **Wie man mit Schnittmarken schneidet**

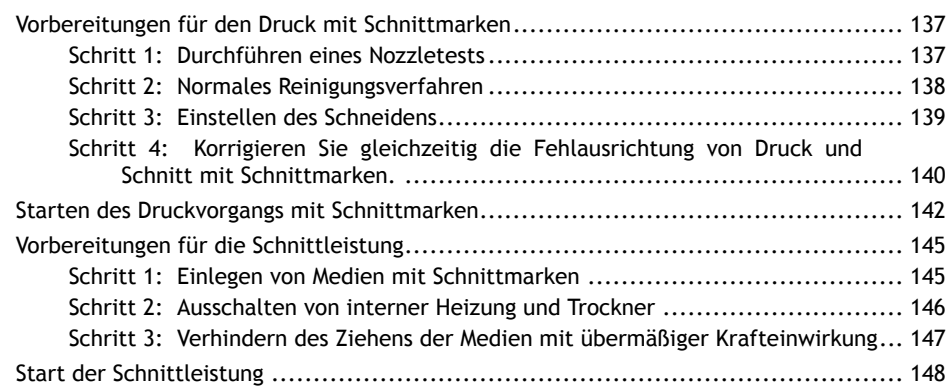

# <span id="page-137-0"></span>**Vorbereitungen für den Druck mit Schnittmarken**

# **Was ist das Schneiden mit Schnittmarken?**

Wenn Sie die bedruckten Medien entnehmen und wieder einlegen, um sie zu schneiden (z.B. wenn Sie die Medien bearbeiten, wie z.B. nach dem Drucken laminieren und diese dann zum Schneiden wieder einlegen), müssen Sie die Druck- und Schnittposition ausrichten. Wenn Sie die Daten zusammen mit den Schnittmarken drucken, können Sie die Positionen anhand der Schnittmarken ausrichten, wenn Sie das Medium erneut einlegen, um es zu schneiden. In diesem Handbuch wird dieses Druckverfahren als "Schneiden mit Schnittmarken" bezeichnet.

"Schnittmarken" sind Markierungen, die zum Ausrichten von Positionen verwendet werden. Sie werden auch "Ausrichtungsmarkierungen" genannt.

# **Schritt 1: Durchführen eines Nozzletests**

Führen Sie vor dem eigentlichen Drucken einen Testdruck durch, um sicherzustellen, dass kein Nozzleausfall und keine Nozzleverschiebung auftritt. Wenn es zu einem Nozzleausfall oder einer Nozzleverschiebung kommt, reinigen Sie die Druckköpfe (normale Reinigung).

## Anmerkung

Wenn Sie nacheinander Testdrucke durchführen, können Sie [**Vorschub**] (vertikaler Druck) oder [**Scan**] (horizontaler Druck) als Druckposition für den zweiten Test und spätere Tests im Vergleich zum ersten Test auswählen. [P. 211 Durchführung von Testdrucken in horizontaler Anordnung](#page-211-0)

# **Vorgehensweise**

- **1. Tippen Sie auf [Nozzletest] auf dem Startbildschirm.**
- **2. Tippen Sie auf [Ausführen] neben [Testdruck].** Der Druck des Testmusters startet.
- **3. Überprüfen Sie, ob im Testmuster ein Nozzleausfall oder eine Nozzleverschiebung vorliegt.**

Fehlende Blöcke zeigen einen Nozzleausfall an. Zusammengeklappte oder geneigte Blöcke zeigen eine Nozzleverschiebung an.

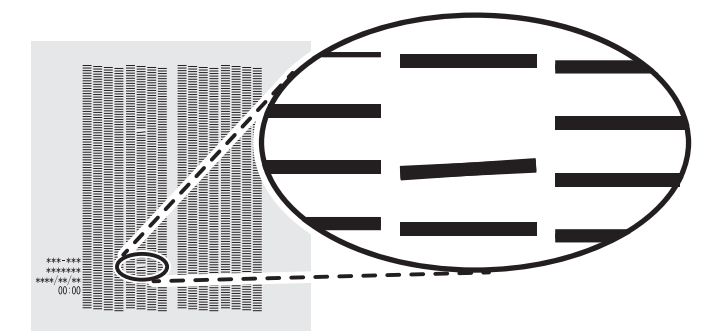

**4. Wenn Sie die Frontabdeckung geöffnet haben, schließen Sie sie.** Wenn keine Nozzleausfall und keine Nozzleverschiebung auftritt, sind die Vorbereitungen für den Druck abgeschlossen.

# SIEHE AUCH

・ [P. 248 Wenn Nozzleausfall oder Nozzleverschiebung auftritt](#page-248-0)

# <span id="page-138-0"></span>**Schritt 2: Normales Reinigungsverfahren**

## **Vorgehensweise**

- **1. Tippen Sie auf [Reinigung].**
- **2. Tippen Sie auf [Normale Reinigung].**
	- **3. Tippen Sie auf [Ausführen].**

Die Reinigung wird gestartet. Der Status wird als [**Normale Reinigung wird ausgeführt.**] oben auf dem Bedienfeld angezeigt.

Nach Abschluss kehren Sie zum ursprünglichen Display zurück.

- **4. Führen Sie nochmals einen Testdruck durch.**
- **5. Überprüfen Sie, ob der Nozzleausfall oder die Nozzleverschiebung korrigiert wurde.**

Wenn das Problem weiterhin besteht, führen Sie erneut eine normale Reinigung durch. Wenn der Drucker über einen längeren Zeitraum benutzt wurde, können Nozzleausfälle auch nach zwei- bis dreimaliger normaler Reinigung nicht behoben werden. Ist dies der Fall, führen Sie die Reinigung mit einem anderen Verfahren durch.

# SIEHE AUCH

- ・ [P. 119 Durchführen eines Nozzletests](#page-119-0)
- ・ [P. 249 Wenn die normale Reinigung nicht effektiv ist](#page-249-0)

# <span id="page-139-0"></span>**Schritt 3: Einstellen des Schneidens**

Für einen qualitativ hochwertigen Schnitt empfehlen wir Ihnen, vor dem eigentlichen Schnitt einen Schnitttest durchzuführen, um die Schnittqualität des Mediums zu überprüfen. Stellen Sie die Klingenkraft in Abhängigkeit von der Schnittqualität ein.

## **Vorgehensweise**

- **1. Schließen Sie die Frontabdeckung.**
- **2. Tippen Sie auf [Klingeneinstellung] auf dem Startbildschirm.**
- **3. Tippen Sie auf [Ausführen] neben [Schnitttest].** Das Testmuster wird geschnitten.
- **4. Ziehen Sie die geschnittenen Formen ab und ändern Sie die Einstellungen von [Klingeneinstellung] je nach Schnittqualität.**

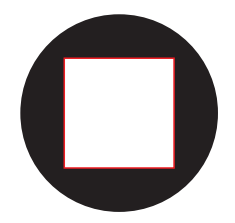

- **Zwei Formen werden separat abgezogen** Sie müssen die Einstellung nicht vornehmen, da die Klingenkraft angemessen ist.
- **Zwei Formen werden zusammen abgezogen** Erhöhen Sie die Klingenkraft.
- **Das Trägerpapier wird auch geschnitten** Verringern Sie die Klingenkraft.
- **5. Tippen Sie auf [Speichern].** Die geänderten Einstellungen werden gespeichert.
- **6. Tippen Sie auf [Ausführen] neben [Schnitttest].** Das Testmuster wird geschnitten.
- **7. Überprüfen Sie, ob die Korrektur erfolgreich war.**

Im Menü [**Klingeneinstellung**] können Sie neben der Klingenkraft auch andere Schnittbedingungen einstellen.

# SIEHE AUCH

・ [P. 178 Feinabstimmung der Schnittbedingungen](#page-178-0)

# <span id="page-140-0"></span>**Schritt 4: Korrigieren Sie gleichzeitig die Fehlausrichtung von Druck und Schnitt mit Schnittmarken.**

Gehen Sie wie folgt vor, um die Schnittmarken zu drucken und das Medium zu schneiden, während Sie Fehlausrichtungen in den Positionen prüfen. In diesem Abschnitt werden die Schnittmarken einfach gedruckt, dann werden die Schnittmarken gelesen und ein Schnitttest durchgeführt, ohne dass das Medium entfernt wird. Um den eigentlichen Prozess zu simulieren — das Drucken von Schnittmarken, das Entfernen des Mediums und die anschließende Nachbearbeitung, wie z. B. Laminieren —, bevor Sie das Medium einlegen und auf eine falsche Ausrichtung der Schnittposition prüfen, schalten Sie [**Separater Test für Drucken/ Schneiden mit Schnittmarken**] ein. Weitere Informationen dazu finden Sie unter [Korrektur der Fehlaus](#page-194-0)[richtung von Druck und Schnitt mit Schnittmarken \(Separater Test für Drucken/Schneiden mit Schnittmar](#page-194-0)[ken\)\(P. 194\).](#page-194-0)

# **Vorgehensweise**

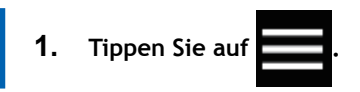

- **2. Tippen Sie auf [Medieneinstellungen]>[Schnitteinstellungen]>[Positionsanpassung zum Zuschneiden].**
- 3. Tippen Sie auf **College in de Benedigater Test für Drucken/Schneiden mit Schnittmarken], um die Option zu deaktivieren.**
- **4. Tippen Sie auf [Ausführen] neben [Testdruck 1 (Überprüfung auf Fehlausrichtung)].** Testdruck 1 wird gedruckt und geschnitten. Ein Testmuster wird auf das Medium gedruckt.
- **5. Prüfen Sie den Testdruck 1.**

Überprüfen Sie, ob die Druckposition (schattiertes Teil) und die Schnittposition (rote Linie) aufeinander ausgerichtet sind. Ein Beispiel für die Fehlausrichtung der Druckposition und der Schnittposition ist in der folgenden Abbildung dargestellt.

[**F**] zeigt die Vorschubrichtung des Mediums (die Vorschubrichtung) und [**S**] die Bewegungsrichtung des Druckkopfes (die Scanrichtung) an.

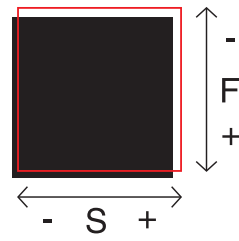

Wenn die Druckposition und die Schnittposition aufeinander ausgerichtet sind, sind keine Korrekturen erforderlich.

Wenn die Druckposition und die Schnittposition nicht übereinstimmen, fahren Sie mit dem nächsten Verfahren fort.

- **6. Tippen Sie auf [Ausführen] neben [Testdruck 2 (Korrekturwerte)].** Testdruck 2 wird gedruckt und geschnitten.
- **7. Überprüfen Sie die Korrekturwerte aus dem Zustand des Testdrucks 2.**

Der Punkt, an dem die Schnittlinie (A) die Korrekturwertskala (B) schneidet, ist der Korrekturwert. In der folgenden Abbildung ist der Korrekturwert "-0,3".

Überprüfen Sie die Richtung der Medienzufuhr (die Vorschubrichtung) und die Bewegungsrichtung des Druckkopfes (die Scanrichtung).

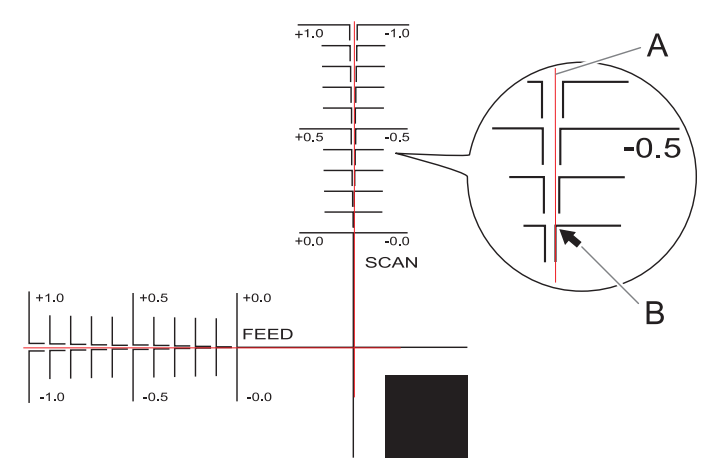

- **8. Stellen Sie die Korrekturwerte in der Vorschubrichtung des Mediums (Vorschubrichtung) und in der Bewegungsrichtung des Druckkopfes (Scanrichtung) ein.**
	- (1) **Tippen Sie auf oder neben [Korrekturwert (Vorschub)], um den Korrekturwert in der**

**Vorschubrichtung des Mediums (der Vorschubrichtung) einzustellen.**

(2) Tippen Sie auf **oder oder Die Be-** neben [Korrekturwert (Scan)], um den Korrekturwert in der Be-

**wegungsrichtung des Druckkopfs (der Scanrichtung) einzustellen.**

# **9. Tippen Sie auf [Speichern].**

Die Korrekturwerte werden gespeichert.

**10. Tippen Sie auf [Ausführen] neben [Testdruck 1 (Überprüfung auf Fehlausrichtung)].**

Testdruck 1 wird gedruckt und geschnitten. Wenn die Druck- und Schnittlinien aufeinander ausgerichtet sind, ist die Einstellung abgeschlossen. Wenn weitere Anpassungen erforderlich sind, tippen

Sie auf **oder**  $\begin{bmatrix} -1 \\ -1 \end{bmatrix}$  neben [Korrekturwert (Vorschub)] und [Korrekturwert (Scan)], um ei-

ne Feinabstimmung der Druck- und Schnittposition vorzunehmen. Dann tippen Sie auf [**Speichern**], um die Werte zu speichern.

#### Anmerkung

- Standardeinstellungen
	- [**Korrekturwert (Vorschub)**] (Korrekturwert der Vorschubrichtung des Mediums): 0,00 mm [**Korrekturwert (Scan)**] (Korrekturwert der Bewegungsrichtung des Druckkopfes): 0,00 mm
- Abhängig von den Veränderungen des Zustands der Medien durch das Laminieren und der Ladeposition der Medien vor dem Schneiden kann die Positionierung des Schneidens falsch ausgerichtet sein. Korrigieren Sie in solchen Fällen die Fehlausrichtung von Druck und Schnitt mit Schnittmarken.
- 

**11. Tippen Sie auf , um zum ursprünglichen Display zurückzukehren.**

#### SIEHE AUCH

P. 194 Korrektur der Fehlausrichtung von Druck und Schnitt mit Schnittmarken (Separater Test für [Drucken/Schneiden mit Schnittmarken\)](#page-194-0)

# <span id="page-142-0"></span>**Starten des Druckvorgangs mit Schnittmarken**

# A WARNUNG

#### **Berühren Sie niemals den Druckkopfschlitten, während der Druckvorgang läuft.**

Der Druckkopfschlitten bewegt sich mit hoher Geschwindigkeit. Das Berühren des beweglichen Schlittens kann zu Verletzungen führen.

# A VORSICHT

#### **Berühren Sie den Dancer Roller nicht grundlos.**

Die Medienaufwickeleinheit und die Zuführung könnten sich plötzlich bewegen, was zu Verletzungen führen kann.

#### Anmerkung

Bereiten Sie nur die Druckdaten vor, nicht die Schneidedaten. Konfigurieren Sie die Einstellungen für das Drucken mit Schnittmarken über die RIP-Software. Informationen zur Erstellung der Einstellungen finden Sie in der Dokumentation der von Ihnen verwendeten RIP-Software.

# **Vorgehensweise**

**1. Schütteln Sie die Beutelschalen einmal pro Woche.**

Schütteln Sie den jeweiligen Beutelhalter 50 Mal (etwa 20 Sekunden lang) und setzen Sie ihn dann wieder ein. Die abgesetzten Pigmente der Tinte verhindern das Drucken in der richtigen Farbe. Damit sich die Tinte gut vermischt, schütteln Sie den Beutelhalter horizontal mit einer Hublänge von ca. 5 cm von jedem Ende des Halters.

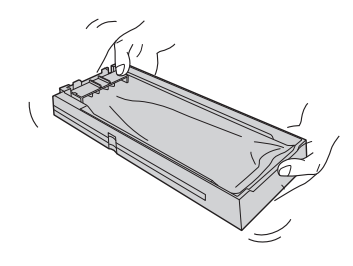

#### **WICHTIG**

- Nehmen Sie die Tintenbeutel nicht heraus. Schütteln Sie den gesamten Beutelhalter. Das Entfernen der Tintenbeutel kann zum Auslaufen der Tinte führen.
- Wischen Sie vor dem Schütteln die Tinte um die Öffnung Tintenbeutels herum ab. Wenn Sie die Tinte nicht abwischen, kann sie beim Schütteln des Beutelbehälters spritzen.
- Wenn Sie mit dem Vermischen der Tinte fertig sind, setzen Sie den Beutelhalter sofort wieder ein. Wenn Sie sich zu lange Zeit lassen, die Tintenkartusche wieder einzusetzen, wird dies die Tintenzuführung negativ beeinflussen.
- **2. Schließen Sie die Frontabdeckung.**
- **3. Vergewissern Sie sich, dass oben auf dem Bedienfeld [Druck bereit.] angezeigt wird.**
- **4. Senden Sie die Ausgabedaten vom Computer.**

Informationen zur Erstellung der Ausgabedaten finden Sie in der Dokumentation der RIP-Software.

#### Anmerkung

- Wenn Sie die Ausgabedaten senden, kann [**Tintenzirkulation wird ausgeführt.**] oder [**Normale Reinigung wird ausgeführt.**] auf dem Bildschirm angezeigt werden. Diese zeigen die Vorbereitungen an, die vor dem Druckvorgang durchgeführt wurden. Der Druckvorgang beginnt nach Ablauf der auf dem Bildschirm angezeigten Zeit.
- Wenn [**Aufwärmen der Heizung wird ausgeführt. Bitte warten.**] angezeigt wird, warten Sie, bis die eingestellte Temperatur erreicht ist.
- Die ausgegebenen Daten können als Bild angezeigt werden. Tippen Sie auf A, wie in der folgenden Abbildung gezeigt, um zur Anzeige des Tintenfüllstands zu wechseln. Tippen Sie erneut auf dieses Symbol, um zur Anzeige für die Überprüfung der ausgegebenen Daten zurückzukehren. Diese Funktion ist jedoch auf RIP-Software beschränkt, die die Anzeige des ausgegebenen Datenbildes (Vorschaubild) unterstützt.

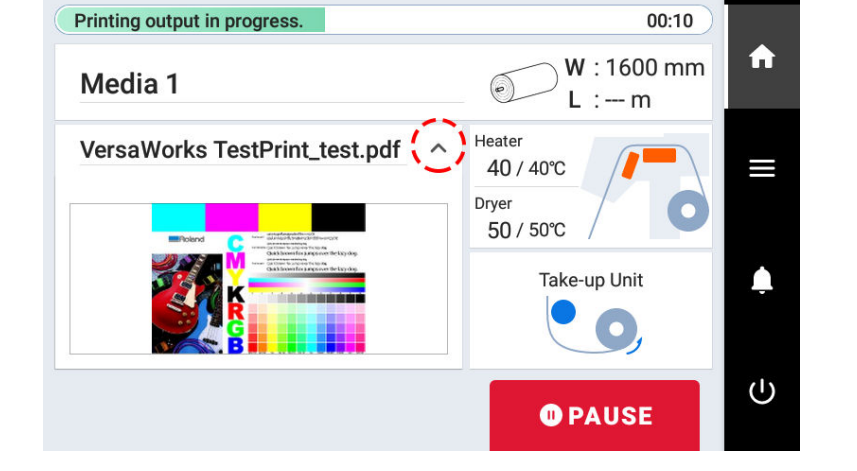

### **WICHTIG**

**Ein Druck ist in diesen Situationen nicht möglich**

- Das Gerät läuft nicht, wenn eine Abdeckung (vorne, links oder rechts) geöffnet ist.
- Daten vom Computer werden nicht angenommen, wenn [**Legen Sie die Medien ein.**] angezeigt wird.
- Der Druckvorgang startet nicht, während [**Aufwärmen der Heizung wird ausgeführt. Bitte warten.**] angezeigt wird.
- Auf Menüanzeigen, auf denen [**Menübedienung wird ausgeführt: Drücken Sie [Home], um den Druckvorgang zu aktivieren.**] angezeigt wird, startet der Druckvorgang nicht, auch wenn Daten vom Computer gesendet werden. Wenn Sie zu einem Menüpunkt zurückkehren, bei dem der Druckvorgang möglich ist, oder

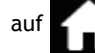

auf tippen, um zum Startbildschirm zurückzukehren, beginnt der Druckvorgang.

#### **Zu beachtende Punkte**

- Öffnen Sie niemals eine Abdeckung (vorne, links oder rechts), während der Druckvorgang aktiv ist. Dadurch wird der Druckvorgang unterbrochen.
- Wenn Sie mit dem Drucken beginnen, klemmen Sie die Kanten des Mediums mit den Medienklemmen fest. Andernfalls können sich die Kanten des Mediums verziehen und sich an den Druckköpfen verfangen.
- Berühren Sie während des Druckvorgangs nicht das Medium. Andernfalls kann die Medienzufuhr behindert werden oder das Medium gegen die Druckköpfe reiben, was zu einem Papierstau oder einer Beschädigung der Druckköpfe führen kann.
- Halten Sie den Ladehebel angehoben, wenn das Gerät nicht in Gebrauch ist.

#### **Wenn Sie das Gerät nicht benutzen, entfernen Sie alle Medien und bewahren Sie es in einer geeigneten Umgebung auf.**

• Wenn das Gerät mit eingelegten Medien belassen wird, können die Medien beschädigt werden, was den Druck beeinträchtigen kann. Wenn Sie das Gerät nicht benutzen, entfernen Sie alle Medien und bewahren Sie es in einer geeigneten Umgebung auf.

#### SIEHE AUCH

・ [P. 168 Ändern der Temperatur der internen Heizung](#page-168-0)
- ・ [P. 170 Ändern der Trocknertemperatur](#page-170-0)
- ・ [P. 176 Gleichzeitiges Ausschalten von interner Heizung und Trockner](#page-176-0)

# **Vorbereitungen für die Schnittleistung**

Legen Sie nach dem Drucken von Schnittmarken und der Nachbearbeitung, z. B. dem Laminieren, das Medium erneut ein. In diesem Abschnitt können Sie die für die Schnittleistung erforderlichen Einstellungen überprüfen.

# **Schritt 1: Einlegen von Medien mit Schnittmarken**

#### **Vorgehensweise**

**1. Legen Sie das Medium mit aufgedruckten Schnittmarken ein.**

Platzieren Sie die vorderen linken und rechten Schnittmarken so, dass sie gerade sind und mit dem Messerschutz (A) ausgerichtet sind.

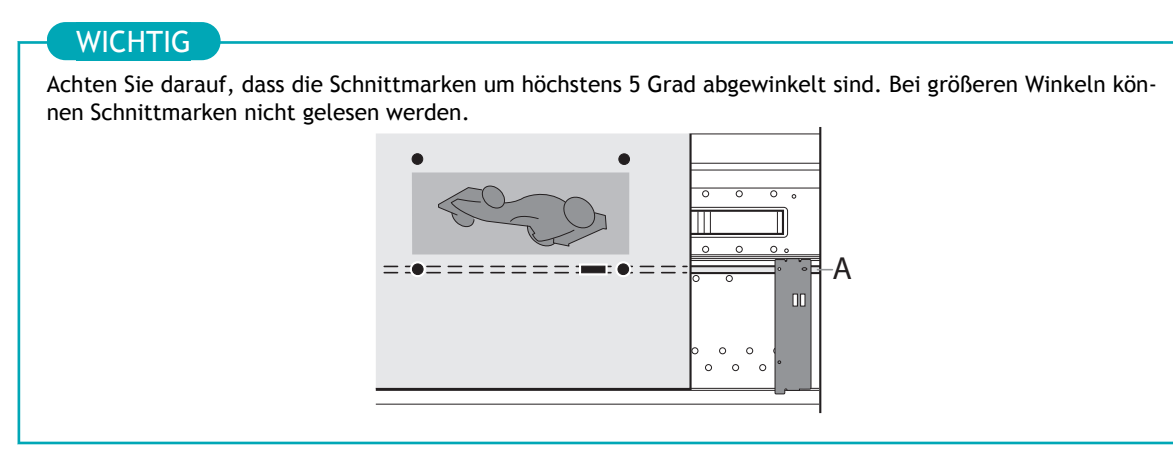

**2. Richten Sie das Medium ein und überprüfen Sie, ob der Startbildschirm angezeigt wird.** Damit ist die Einrichtung des Mediums mit Schnittmarken abgeschlossen. Weiter zu [Schritt 1: Aus](#page-124-0)[schalten von interner Heizung und Trockner\(P. 124\)](#page-124-0).

#### SIEHE AUCH

- ・ [P. 32 Einrichtung neuer Medien](#page-32-0)
- ・ [P. 69 Einrichten von registrierten Medien](#page-69-0)

# **Schritt 2: Ausschalten von interner Heizung und Trockner**

#### **Vorgehensweise**

- **1.** Tippen Sie auf **1. J.** um den Startbildschirm anzuzeigen.
- **2. Tippen Sie auf das folgende Feld.**

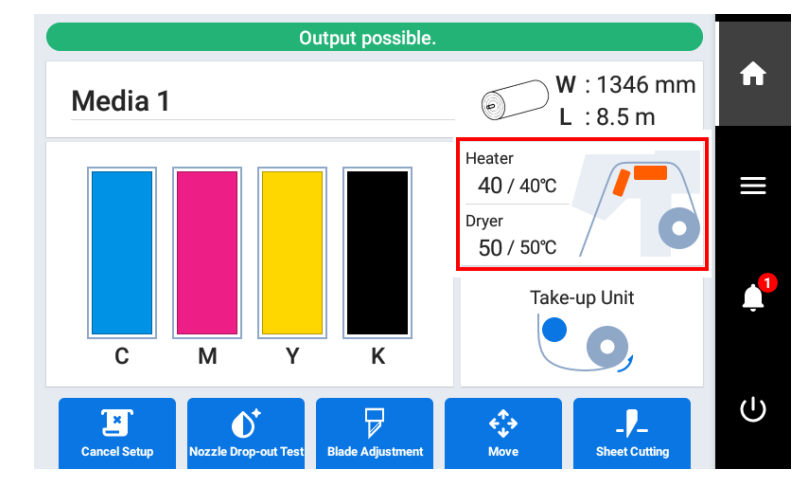

**3. Tippen Sie auf [Heizleistung], um die Stromversorgung der Heizung auszuschalten (siehe unten).**

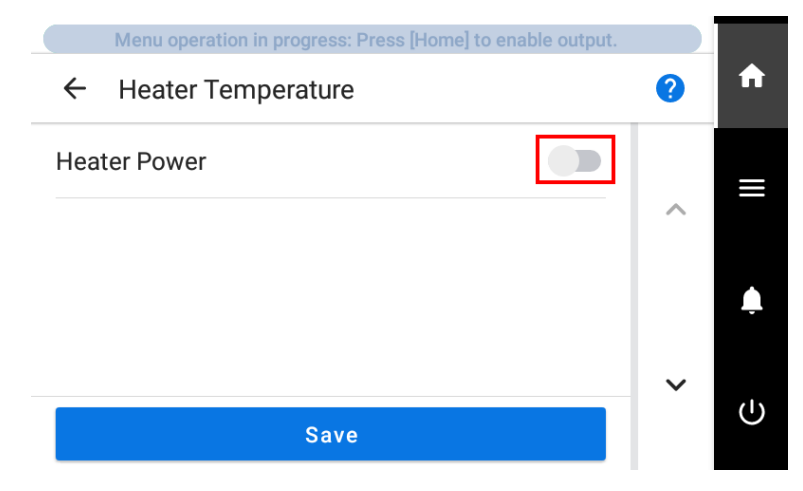

- **4. Tippen Sie auf [Speichern], um Ihre Eingabe zu bestätigen.** Die Einstellungen für [**interne Heizung**] und [**Trockner**] werden deaktiviert.
- **5. Tippen Sie auf Albertzum zum ursprünglichen Display zurückzukehren.**

# **Schritt 3: Verhindern des Ziehens der Medien mit übermäßiger Krafteinwirkung**

#### **Vorgehensweise**

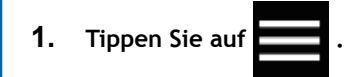

- **2. Tippen Sie auf [Voreinstellungen]>[Zuführen bei Ausgabe].**
- **3. Wählen Sie [Aktivieren] aus.**
- **4. Drücken Sie [Speichern], um Ihre Eingabe zu bestätigen.**
- **5.** Tippen Sie auf **1999**, um zum ursprünglichen Display zurückzukehren.

# **Start der Schnittleistung**

## A WARNUNG

#### **Berühren Sie niemals den Druckkopfschlitten, während der Druckvorgang läuft.**

Der Druckkopfschlitten bewegt sich mit hoher Geschwindigkeit. Das Berühren des beweglichen Schlittens kann zu Verletzungen führen.

## A VORSICHT

#### **Berühren Sie den Dancer Roller nicht grundlos.**

Die Medienaufwickeleinheit und die Zuführung könnten sich plötzlich bewegen, was zu Verletzungen führen kann.

Anmerkung

Bereiten Sie nur die Schneidedaten vor, nicht die Druckdaten.

#### **Vorgehensweise**

- **1. Schließen Sie die Frontabdeckung.**
	- **2. Tippen Sie auf , um den Startbildschirm anzuzeigen.**
- **3. Vergewissern Sie sich, dass oben auf dem Bedienfeld [Druck bereit.] angezeigt wird.**

#### **4. Senden Sie die Ausgabedaten vom Computer.**

Informationen zur Erstellung der Ausgabedaten finden Sie in der Dokumentation der RIP-Software.

#### **WICHTIG**

**Ein Druck ist in diesen Situationen nicht möglich**

- Das Gerät läuft nicht, wenn eine Abdeckung (vorne, links oder rechts) geöffnet ist.
- Daten vom Computer werden nicht angenommen, wenn [**Legen Sie die Medien ein.**] angezeigt wird.
- Auf Menüanzeigen, auf denen [**Menübedienung wird ausgeführt: Drücken Sie [Home], um den Druckvorgang zu aktivieren.**] angezeigt wird, startet der Druckvorgang nicht, auch wenn Daten vom Computer gesendet werden. Wenn Sie zu einem Menüpunkt zurückkehren, bei dem der Druckvorgang möglich ist, oder

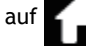

auf tippen, um zum Startbildschirm zurückzukehren, beginnt der Druckvorgang.

#### **Zu beachtende Punkte**

- Öffnen Sie niemals eine Abdeckung (vorne, links oder rechts), während der Druckvorgang aktiv ist. Dadurch wird der Druckvorgang unterbrochen.
- Berühren Sie während des Druckvorgangs nicht das Medium. Andernfalls kann die Medienzufuhr behindert werden oder das Medium gegen die Druckköpfe reiben, was zu einem Papierstau oder einer Beschädigung der Druckköpfe führen kann.
- Halten Sie den Ladehebel angehoben, wenn das Gerät nicht in Gebrauch ist.

**Wenn Sie das Gerät nicht benutzen, entfernen Sie alle Medien und bewahren Sie es in einer geeigneten Umgebung auf.**

• Wenn das Gerät mit eingelegten Medien belassen wird, können die Medien beschädigt werden, was den Druck beeinträchtigen kann. Wenn Sie das Gerät nicht benutzen, entfernen Sie alle Medien und bewahren Sie es in einer geeigneten Umgebung auf.

# **Optimierung von Qualität und Effizienz**

# **Optimierung der Ausgabequalität**

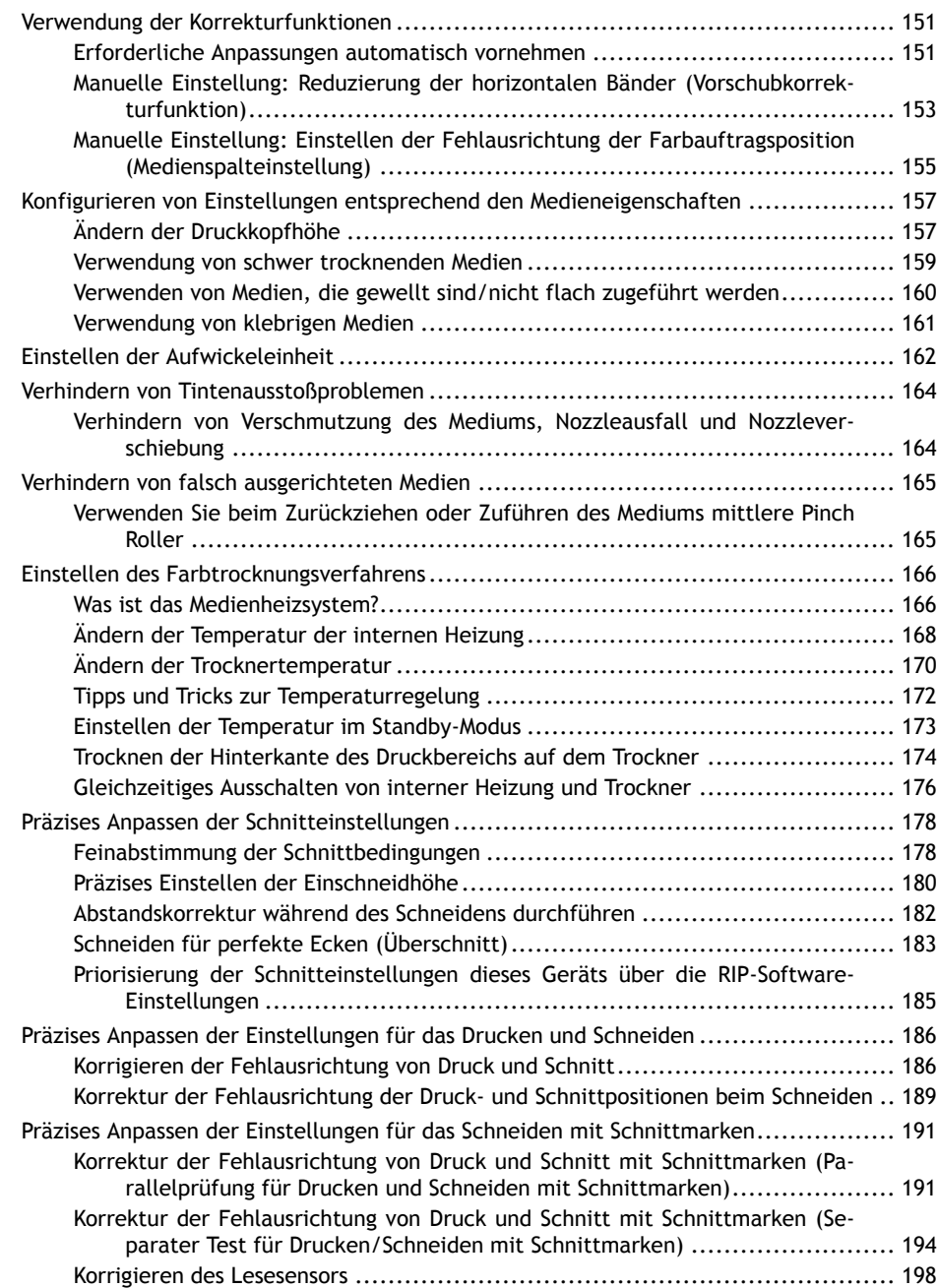

# <span id="page-151-0"></span>**Verwendung der Korrekturfunktionen**

Um die Ausgabequalität zu optimieren, ist es sinnvoll, einige Korrekturfunktionen zu verwenden.

#### **Erforderliche Anpassungen automatisch vornehmen**

Für eine optimale Ausgabequalität müssen die Korrekturen auf das Medium und die Druckbedingungen abgestimmt sein.

Je nach Druckbedingungen kann die Farbauftragsposition falsch ausgerichtet sein und der Bewegungsabstand kann sich während der Medienzufuhr geringfügig ändern. Korrigieren Sie diese Ausgaben automatisch, um sie an das Medium anzupassen.

Drucken Sie zunächst ein Testmuster. Dann lesen Sie dieses Muster mit dem Multisensor und geben automatisch die Korrekturwerte ein.

Beim Ausführen der automatischen Korrektur wird ein Testmuster gedruckt, dieses Muster gelesen und die Korrekturwerte für die folgenden Vorgänge eingegeben.

- Multisensoreinstellung (Anpassung an die optimale Bedingung, die der Sensor bei der Korrektur verwendet hat)
- Medienspalteinstellung (Korrektur der Farbauftragsposition)
- Vorschubkorrektur (um horizontale Streifen zu reduzieren)

#### **Vorgehensweise**

- **1. Legen Sie das Medium ein.**
- **2. Schließen Sie die Frontabdeckung.**

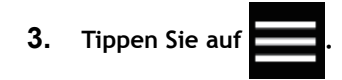

**4. Tippen Sie auf [Medieneinstellungen]>[Druckeinstellungen]>[Automatische Kalibrierung (Media Gap & Calibration)].**

#### **5. Tippen Sie auf [Ausführen].**

Für die folgenden Vorgänge werden Testmuster gedruckt und Korrekturwerte eingegeben.

- Multisensoreinstellung
- Vorschubkorrektur
- Medienspalteinstellung
- **6. Tippen Sie auf [OK], wenn der Vorgang abgeschlossen ist.**
	- **7. Fahren Sie mit einem der beiden unten angegebenen Schritte entsprechend dem [Ergebnis] fort.**
		- Wenn [**Erfolgreich**] auf dem Bedienfeld angezeigt wird, tippen Sie auf **General**, um zum ursprünglichen Display zurückzukehren.
		- Wenn [**Fehlgeschlagen**] auf dem Bedienfeld angezeigt wird, nehmen Sie eine manuelle Einstellung vor.

#### SIEHE AUCH

・ [P. 153 Manuelle Einstellung: Reduzierung der horizontalen Bänder \(Vorschubkorrekturfunktion\)](#page-153-0)

・ [P. 155 Manuelle Einstellung: Einstellen der Fehlausrichtung der Farbauftragsposition \(Medienspaltein](#page-155-0)[stellung\)](#page-155-0)

# <span id="page-153-0"></span>**Manuelle Einstellung: Reduzierung der horizontalen Bänder (Vorschubkorrekturfunktion)**

Führen Sie Korrekturen durch, um die bandförmigen "Streifen" auf der Druckfläche weniger auffällig zu machen.

Die bandförmigen "Streifen" werden als "horizontale Bänder" oder "Banding" bezeichnet. Horizontale Bänder werden durch die geringfügigen Änderungen des Bewegungsabstandes verursacht, die beim Zuführen des Mediums in Abhängigkeit von dessen Stärke und der Temperatur des Trockners auftreten. Wir empfehlen Ihnen, Korrekturen vorzunehmen, die auf das verwendete Medium und die eingestellte Temperatur des Trockners abgestimmt sind.

Drucken Sie zunächst ein Testmuster aus und bestimmen Sie dann den Korrekturwert und geben Sie ihn ein. Drucken Sie nach Eingabe des Korrekturwertes erneut ein Testmuster aus und überprüfen Sie die Korrekturergebnisse. Wiederholen Sie den Druckvorgang eines Testmusters und die mehrfache Eingabe eines Korrekturwerts, um den optimalen Korrekturwert zu ermitteln.

#### **Vorgehensweise**

- **1. Legen Sie das Medium ein.**
- **2. Schließen Sie die Frontabdeckung.**

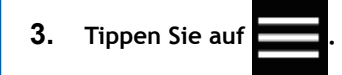

- **4. Tippen Sie auf [Medieneinstellungen]>[Druckeinstellungen]>[Vorschubkorrektur].**
- **5. Wählen Sie [Detaillierte Korrektur (manuell)] und tippen Sie auf [Weiter].**
- **6. Tippen Sie auf [Ausführen] neben [Testdruck].** Der Druck des Testmusters startet.
- 7. Überprüfen Sie das gedruckte Testmuster und tippen Sie dann auf **weiter Erzeigen der Korrektur-**

#### **wert einzugeben.**

Der aktuelle Korrekturwert (A) ist jener der mit "A" angezeigten Abbildung. Wählen Sie den Wert, bei dem der Abstand (B) und die Überlappung (C) zwischen den oberen und unteren Feldern am kleinsten ist. Im Falle der folgenden Abbildung wählen Sie "-0,40" (D). Wenn Sie nicht zwischen zwei fortlaufenden Nummern wählen können, geben Sie einen Wert an, der zwischen ihnen liegt.

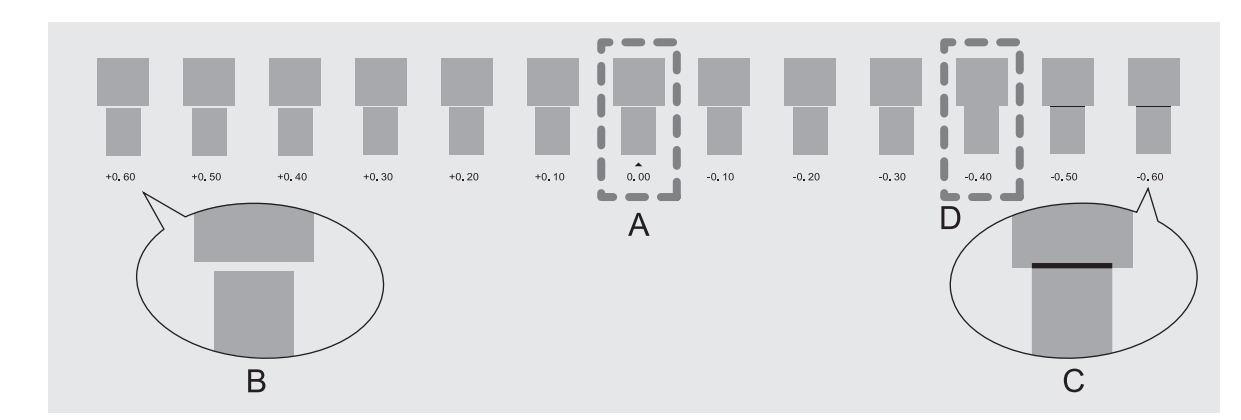

#### Anmerkung

• Wenn das Testmuster schwer zu erkennen ist, tippen Sie auf **neben Sieben [Medienvorschub**],

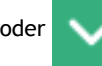

um das Medium in eine Position zu bewegen, in der es besser zu sehen ist.

- Wenn Sie das Medium halten möchten, um das Testmuster zu prüfen, tippen Sie auf [**Ausführen**] neben [**Abschneiden**], um das Medium zu trennen.
- **8. Tippen Sie auf [Speichern].**

Der eingegebene Korrekturwert wird gespeichert.

#### **9. Tippen Sie auf [Ausführen] neben [Testdruck].**

Das Testmuster wird erneut gedruckt.

#### **10. Überprüfen Sie das Testmuster, um festzustellen, ob die Korrektur erfolgreich war.**

Überprüfen Sie, ob der Abstand und die Überlappung für die durch "▲" angegebene Zahl am kleinsten sind (d.h. der aktuelle Korrekturwert). Wenn der Abstand und die Überlappung für eine andere Zahl kleiner sind, stellen Sie den Korrekturwert erneut ein.

**11.** Wenn Sie die Korrektur erfolgreich durchgeführt haben, tippen Sie auf **1998**, um zum ursprünglichen

**Display zurückzukehren.**

# <span id="page-155-0"></span>**Manuelle Einstellung: Einstellen der Fehlausrichtung der Farbauftragsposition (Medienspalteinstellung)**

Hiermit wird die Auftragsposition der aus den Druckköpfen abgelassenen Tinte eingestellt. Die Auftragsposition variiert je nach Höhe des Druckkopfes und der Dicke des Mediums, daher empfehlen wir Ihnen, Korrekturen vorzunehmen, die auf das von Ihnen verwendete Medium abgestimmt sind.

Drucken Sie zunächst ein Testmuster aus und bestimmen Sie dann den Korrekturwert und geben Sie ihn ein. Drucken Sie nach Eingabe des Korrekturwertes erneut ein Testmuster aus und überprüfen Sie die Korrekturergebnisse.

Diese Einstellung muss in den folgenden Fällen durchgeführt werden.

- Bei der erstmaligen Verwendung dieses Systems
- Beim Wechsel der zu verwendenden Medien
- Wenn Sie die Höhe des Druckkopfes geändert haben

#### **Vorgehensweise**

- **1. Legen Sie das Medium ein.**
- **2. Schließen Sie die Frontabdeckung.**
- **3. Tippen Sie auf .**
- **4. Tippen Sie auf [Medieneinstellungen]>[Druckeinstellungen]>[Medienspalteinstellung].**
- **5. Wählen Sie [Detaillierte Korrektur (manuell)] und tippen Sie auf [Weiter].**
- **6. Tippen Sie auf [Ausführen] neben [Testdruck].** Der Druck des Testmusters startet.
- 7. Überprüfen Sie das gedruckte Testmuster und tippen Sie dann auf **Derbegen von die Korrektur-**

**werte Nr. 1: H1 bis H2 und Nr. 2: H1 bis H2 einzugeben.**

Wählen Sie den Wert, der den geringsten Versatz zwischen den beiden Zeilen ergibt. Im Falle der folgenden Abbildung wählen Sie "+5" für H1 und "+4" für H2. Wenn Sie nicht zwischen zwei fortlaufenden Nummern wählen können, wählen Sie einen Wert, der sich zwischen ihnen befindet (Sie können Korrekturwerte in Einheiten von "0,5" einstellen).

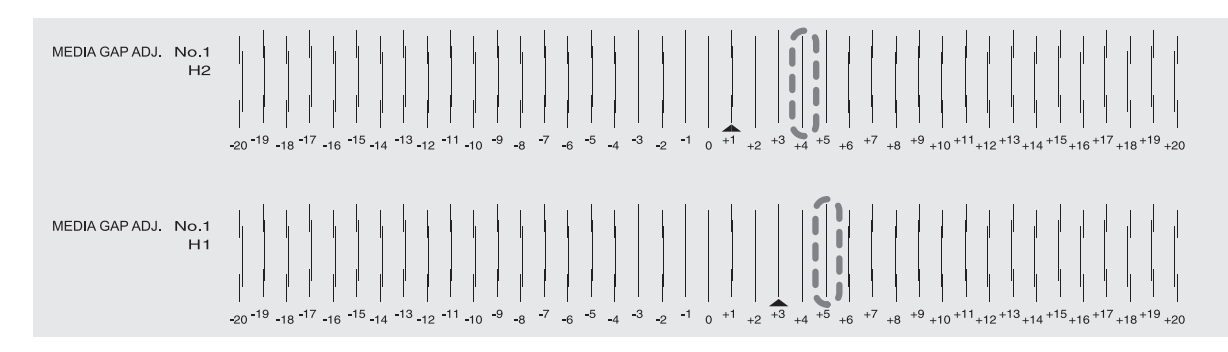

#### Anmerkung

• Wenn das Testmuster schwer zu erkennen ist, tippen Sie auf **neben Sieben [Medienvorschub**],

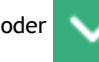

um das Medium in eine Position zu bewegen, in der es besser zu sehen ist.

- Wenn Sie das Medium halten möchten, um das Testmuster zu prüfen, tippen Sie auf [**Ausführen**] neben [**Abschneiden**], um das Medium zu trennen.
- **8. Tippen Sie auf [Speichern].**

Die eingegebenen Korrekturwerte werden gespeichert.

#### **9. Tippen Sie auf [Ausführen] neben [Testdruck].**

Das Testmuster wird erneut gedruckt.

#### **10. Überprüfen Sie das Testmuster, um festzustellen, ob die Korrektur erfolgreich war.**

Überprüfen Sie für alle Korrekturwerte, dass die Fehlausrichtung für die beiden vertikalen Linien, die durch "  $\triangle$ " (d.h. der aktuelle Korrekturwert) angegeben sind, auf ein Minimum gebracht wird. Wenn der Versatz für einen anderen Satz vertikaler Linien kleiner ist, stellen Sie den Korrekturwert erneut ein.

11. Wenn Sie die Korrektur erfolgreich durchgeführt haben, tippen Sie auf **1988**, um zum ursprünglichen

**Display zurückzukehren.**

# <span id="page-157-0"></span>**Ändern der Druckkopfhöhe**

Hiermit wird die Höhe des Druckkopfes angepasst, um zu verhindern, dass Medien, die zerknittert sind oder sich von der Druckplatte lösen, die Druckköpfe berühren.

Sie können die Druckkopfhöhe zwischen [**Niedrig**], [**Mittel**] und [**Hoch**] wählen. Wenn die Druckkopfhöhe auf [**Mittel**] oder [**Hoch**] eingestellt ist, kann die Druckqualität gröber oder andernfalls niedriger sein als bei [**Niedrig**].

### **Vorgehensweise**

**1. Legen Sie das Medium ein.**

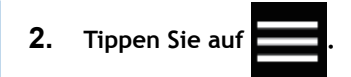

- **3. Tippen Sie auf [Medieneinstellungen]>[Druckeinstellungen]>[Druckkopfhöhe].**
- **4. Tippen Sie auf [Ändern].** Die Druckköpfe fahren in eine Position, in der sie verstellt werden können.
- **5. Öffnen Sie die Frontabdeckung.**
- **6. Bewegen Sie den Hebel zur Höhenverstellung, um die Druckkopfhöhe einzustellen.** Wenn Sie die Position des Höhenverstellhebels ändern, ändert sich die Anzeige auf dem Display.

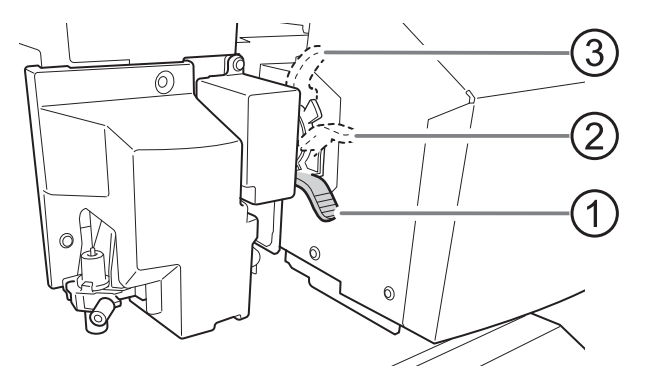

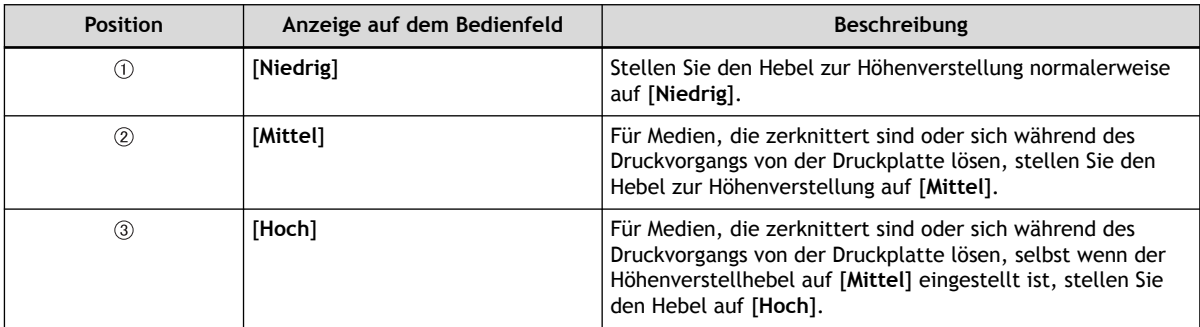

#### **WICHTIG**

Die Druckqualität verschlechtert sich mit zunehmendem Abstand zwischen dem Medium und den Druckköpfen. Bewegen Sie den Hebel zur Höhenverstellung nicht unnötig auf [**Mittel**] oder [**Hoch**].

- **7. Schließen Sie die Frontabdeckung.**
	- **8. Tippen Sie auf [OK].**

Die Druckköpfe fahren in ihre ursprüngliche Position.

9. Tippen Sie auf **19. Julie 19. Julie 20. auf dem Zum ursprünglichen Display zurückzukehren.** 

#### Anmerkung

- Standardeinstellung: [**Niedrig**]
- Wenn nach dem Anheben der Druckkopfhöhe eine Verschlechterung der Druckqualität eintritt, lesen Sie die folgenden Seiten und versuchen Sie, die Qualität zu optimieren.

#### SIEHE AUCH

- ・ [P. 151 Erforderliche Anpassungen automatisch vornehmen](#page-151-0)
- ・ [P. 155 Manuelle Einstellung: Einstellen der Fehlausrichtung der Farbauftragsposition \(Medienspaltein](#page-155-0)[stellung\)](#page-155-0)
- ・ [P. 164 Verhindern von Verschmutzung des Mediums, Nozzleausfall und Nozzleverschiebung](#page-164-0)

#### <span id="page-159-0"></span>**Verwendung von schwer trocknenden Medien**

Mit dieser Einstellung wird die Trocknungszeit verlängert, wenn die Farbe schlecht trocknet, auch wenn der Trockner verwendet wird.

#### **Vorgehensweise**

- **1. Legen Sie das Medium ein.**
	- **2. Tippen Sie auf .**
- **3. Tippen Sie auf [Medieneinstellungen]>[Sonstige Medieneinstellungen]>[Trocknungszeit pro Scan].**
- **4. Tippen Sie auf der oder dem Jum den Wert einzugeben.**

Größere Werte bewirken eine langsamere Zuführung der Medien, so dass die Trocknungszeit entsprechend verlängert wird.

- **5. Tippen Sie auf [Speichern], um Ihre Eingabe zu bestätigen.**
- **6.** Tippen Sie auf **19. Julie 19. Julie 20. Julie 20. Julie 20. Julie 20. Julie 20. Julie 20. Julie 20. Julie 20. Julie 20. Julie 20. Julie 20. Julie 20. Julie 20. Julie 20. Julie 20. Julie 20. Julie 20. Julie 20. Julie 2**

#### Anmerkung

- Standardeinstellung: [**Aus**]
- Je nachdem, welche RIP-Software Sie verwenden, können Sie diese Einstellung auch in der RIP-Software vornehmen. Wenn Sie die Einstellung in der RIP-Software vorgenommen haben, wird die Einstellung des Druckers ignoriert.

#### SIEHE AUCH

・ [P. 166 Einstellen des Farbtrocknungsverfahrens](#page-166-0)

# <span id="page-160-0"></span>**Verwenden von Medien, die gewellt sind/nicht flach zugeführt werden**

Die Druckplatte greift das Medium mittels Saugkraft und hält es stabil. Die Saugkraft kann entsprechend der Art und dem Zustand des Mediums eingestellt werden.

#### **Vorgehensweise**

- **1. Legen Sie das Medium ein.**
	- **2. Tippen Sie auf .**
- **3. Tippen Sie auf [Medieneinstellungen]>[Sonstige Medieneinstellungen]>[Saugkraft für Medien].**
- **4. Tippen Sie auf der der der dem um den Wert einzugeben.**

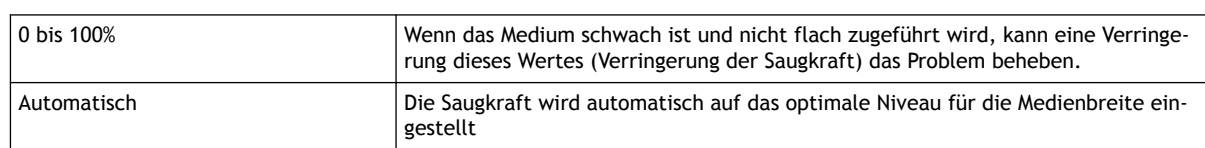

- **5. Tippen Sie auf [Speichern], um Ihre Eingabe zu bestätigen.**
- **6. Tippen Sie auf , um zum ursprünglichen Display zurückzukehren.**

#### Anmerkung

- Standardeinstellung: [**Automatisch**]
- Je nachdem, welche RIP-Software Sie verwenden, können Sie diese Einstellung auch in der RIP-Software vornehmen. Wenn Sie die Einstellung in der RIP-Software vorgenommen haben, wird die Einstellung des Geräts ignoriert.

# <span id="page-161-0"></span>**Verwendung von klebrigen Medien**

Diese Einstellung wird verwendet, um die Medien vor dem Druck abzuziehen, wenn Sie Medien verwenden, die leicht auf der Druckplatte haften. Diese Einstellung ist wirksam, um Medienstaus zu vermeiden.

Beachten Sie jedoch, dass das Abziehen des Mediums zu einer instabilen Medienzufuhr führen kann. Lassen Sie diesen Menüpunkt auf [**Deaktivieren**] stehen, es sei denn, Sie müssen ihn ausdrücklich ändern.

#### **Vorgehensweise**

- **1. Legen Sie das Medium ein.**
	- **2.** Tippen Sie au
- **3. Tippen Sie auf [Medieneinstellungen]>[Sonstige Medieneinstellungen]>[Vermeidung des Anhaftens von Medien].**
- **4. Wählen Sie [Aktivieren] aus.**
- **5. Tippen Sie auf [Speichern], um Ihre Eingabe zu bestätigen.**
- **6. Tippen Sie auf Communisty of the zum ursprünglichen Display zurückzukehren.**

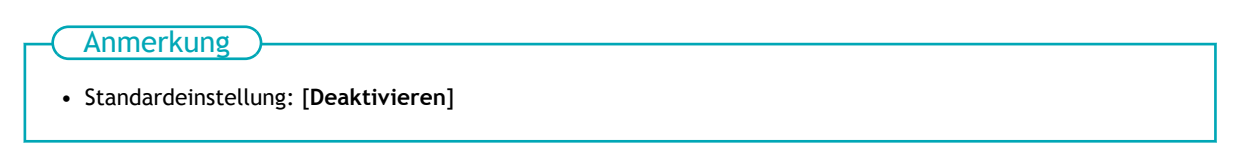

# <span id="page-162-0"></span>**Einstellen der Aufwickeleinheit**

Wenn Sie eine Aufwickeleinheit verwenden, stellen Sie sicher, dass die folgenden Einstellungen mit der Aufwickelmethode und der Ausgabemethode des eigentlichen Mediums übereinstimmen.

Die Einstellungen müssen von den Standardeinstellungen geändert werden, wenn:

- Nur auf schwachen Medien gedruckt wird und nicht zugeschnitten.
- Aufnahme des Mediums mit nach innen gerichteter Welle.

#### **Vorgehensweise**

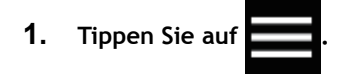

- **2. Tippen Sie auf [Voreinstellungen]>[Aufwickelung].**
- **3. Tippen Sie auf [Aufwickelmethode].**
- **4. Wählen Sie eine der unten aufgeführten Einstellungen und tippen Sie auf [Speichern].**

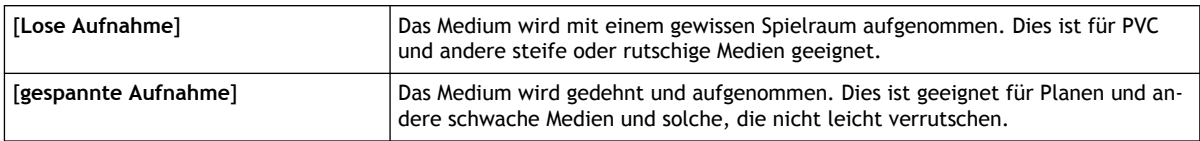

#### **WICHTIG**

Wenn die Ausgabedaten den Schneidevorgang beinhalten, wird diese Einstellung ignoriert und die Aufwicklung wird erst nach der Ausgabe der Daten durchgeführt.

#### Anmerkung

• Standardeinstellung: [**Lose Aufnahme**]

- **5. Tippen Sie auf [Aufwickelrichtung].**
- **6. Wählen Sie eine der unten aufgeführten Einstellungen und tippen Sie auf [Speichern].**

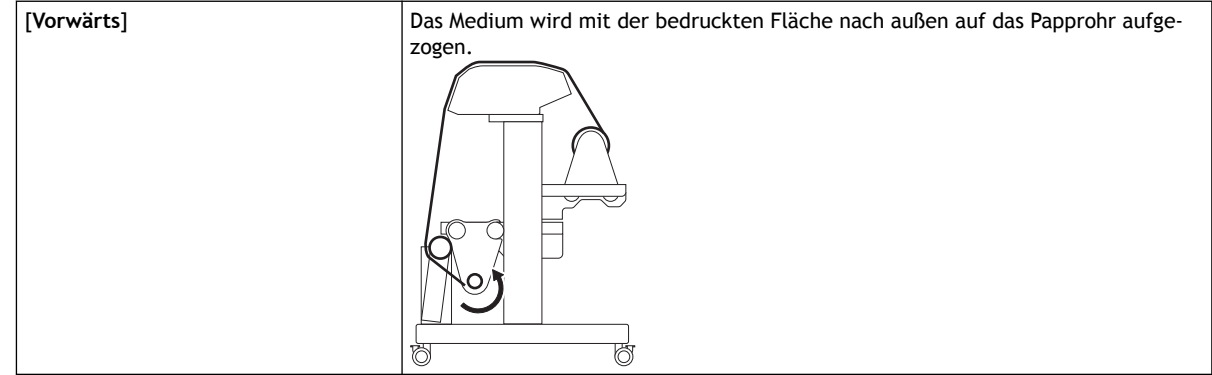

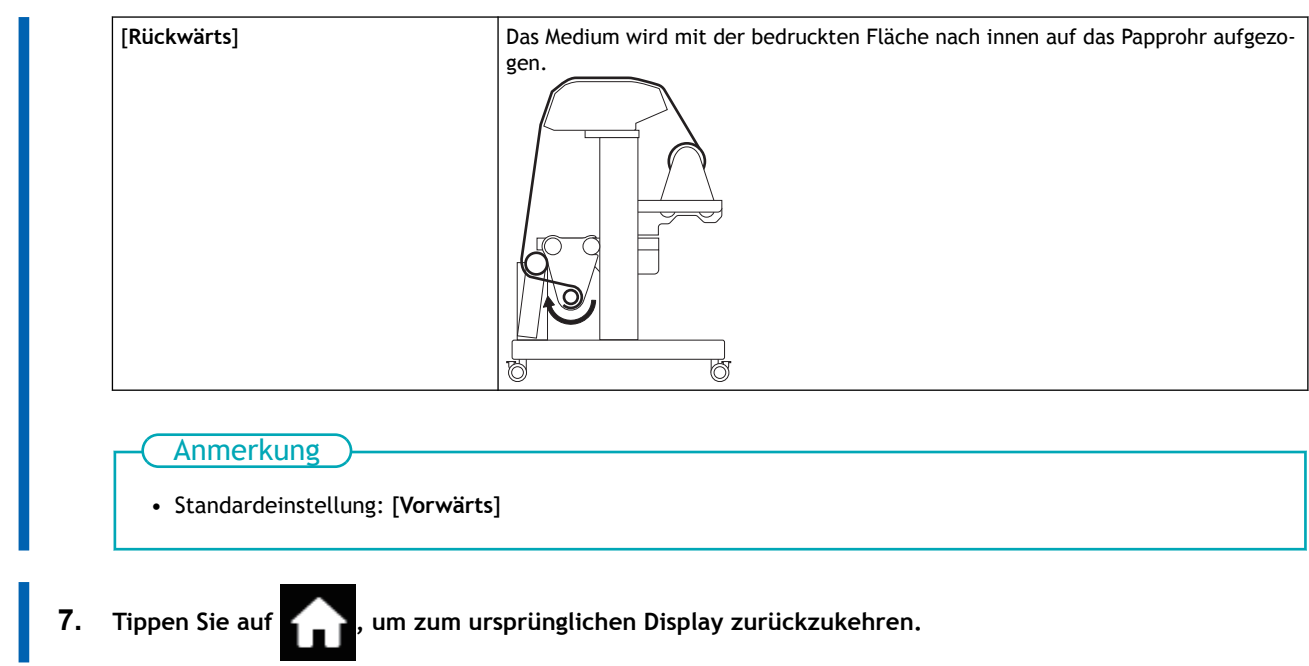

# <span id="page-164-0"></span>**Verhindern von Tintenausstoßproblemen**

# **Verhindern von Verschmutzung des Mediums, Nozzleausfall und Nozzleverschiebung**

Das Entfernen des Farbaufbaus auf der Druckkopfoberfläche vor oder während des Druckens verhindert die Verschmutzung der Medien, Nozzleausfall und Nozzleverschiebung.

In den folgenden Fällen neigt die Farbe dazu, sich auf der Oberfläche der Druckköpfe zu sammeln.

- Wenn Sie Medien verwenden, die anfällig für statische Aufladung sind.
- Wenn die Umgebungstemperatur niedrig ist.
- Wenn die Höhe des Druckkopfes auf [**Hoch**] eingestellt ist.

#### **Vorgehensweise**

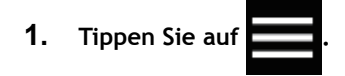

- **2. Tippen Sie auf [Voreinstellungen]>[Reinigung während des Druckvorgangs].**
- **3. Tippen Sie auf eine Einstellung, um sie auszuwählen.**

Wenn Sie [**Regelmäßig (Jobpriorität)**] oder [**Regelmäßig (Zeitpriorität)**] wählen, stellen Sie die Uhrzeit ein und tippen Sie auf [**OK**].

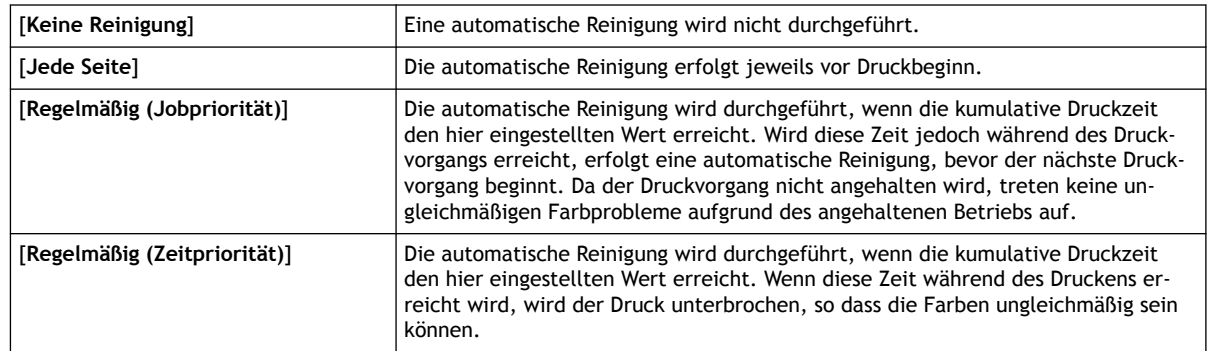

- **4. Tippen Sie auf [Speichern], um Ihre Eingabe zu bestätigen.**
	-

**5.** Tippen Sie auf **19. Julie:** with a sum ursprünglichen Display zurückzukehren.

#### Anmerkung

- Standardeinstellung: [**Keine Reinigung**]
- Andere Einstellungen als [**Keine Reinigung**] führen zu längeren Druckzeiten.

# <span id="page-165-0"></span>**Verwenden Sie beim Zurückziehen oder Zuführen des Mediums mittlere Pinch Roller**

Nehmen Sie die Einstellung [**Deaktivieren**] vor, damit die mittleren Pinch Roller beim Rückzugsdruck oder beim Drucken und Schneiden automatisch nach oben gehen. Das Flachhalten von Medien, die nicht gerade sind oder sich lösen, verhindert effektiv Fehlausrichtungen beim Drucken und Schneiden.

[**Automatisches Anheben/Absenken der mittleren Pinch Roller**] ist eine Funktion, die eine automatische Anhebung der mittleren Pinch Roller beim Zurückziehen des Mediums bewirkt. Überdruck und Schnitt werden während dieser Anhebung durchgeführt. Wenn Sie jedoch längere Zeit drucken oder nicht elastische Medien verwenden, werden die Medien verzerrt oder lösen sich, was sich auf die Ausgabequalität auswirken kann.

Wenn Sie [**Automatisches Anheben/Absenken der mittleren Pinch Roller**] auf [**Deaktivieren**] einstellen, drücken die mittleren Pinch Roller während der Zuführung auf das Medium und verhindern so ein Verzerren oder Lösen. Da die mittleren Pinch Roller jedoch gegen die Druckfläche gedrückt werden, hinterlassen die Walzen eine Spur auf der Druckfläche. Bevor Sie das Medium zurückziehen, müssen Sie es gründlich trocknen.

#### **Vorgehensweise**

**1. Legen Sie das Medium ein.**

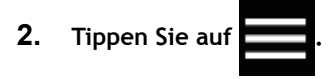

- **3. Tippen Sie auf [Medieneinstellungen]>[Sonstige Medieneinstellungen]>[Automatisches Anheben/Absenken der mittleren Pinch Roller].**
- **4. Wählen Sie [Deaktivieren] aus.**

Die mittleren Pinch Roller senken sich während der Medienzuführung und des Rückzugs ab und drücken während der Bewegung auf das Medium.

- **5. Tippen Sie auf [Speichern], um Ihre Eingabe zu bestätigen.**
- **6. Tippen Sie auf 1. July 1. um zum ursprünglichen Display zurückzukehren.**

#### Anmerkung

• Standardeinstellung: [**Aktivieren**]

#### SIEHE AUCH

・ [P. 166 Einstellen des Farbtrocknungsverfahrens](#page-166-0)

#### <span id="page-166-0"></span>**Was ist das Medienheizsystem?**

Dieses Gerät ist mit einem Medienheizsystem ausgestattet, das das Medium erwärmt. Sie verwenden dies hauptsächlich, um die Farbhaftung zu verbessern und die Farbe zu trocknen. Sie können die Temperatureinstellungen an die Art des Mediums und die Druckgeschwindigkeit anpassen.

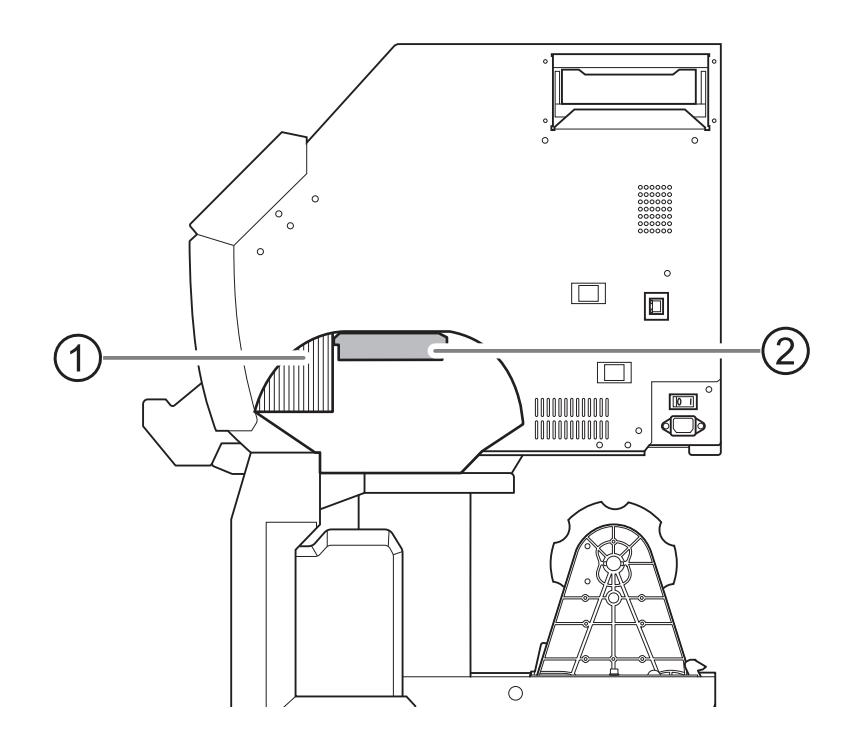

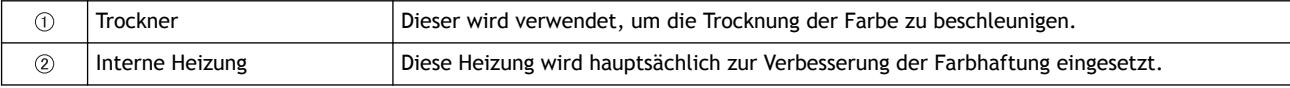

#### **A WARNUNG**

#### **Hohe Temperatur**

Die Druckplatte und der Trockner werden heiß. Seien Sie vorsichtig, um Verbrennungen zu vermeiden.

#### A WARNUNG

**Entfernen Sie alle eingelegten Medien oder schalten Sie die sekundäre Stromversorgung aus, wenn nicht gedruckt wird.**

Die kontinuierliche Zufuhr von Wärme an einer Stelle kann zur Freisetzung giftiger Gase aus den Medien führen oder eine Brandgefahr darstellen.

#### **A WARNUNG**

**Verwenden Sie niemals Materialien, die nicht hitzebeständig sind.** Andernfalls kann es zu einer Zersetzung der Medien oder zu einem Brand bzw. zur Freisetzung giftiger Gase kommen.

#### **A WARNUNG**

**Verwenden Sie die Druckplatte oder den Trockner niemals für einen Zweck, für den sie/er nicht vorgesehen ist, z. B. zum Trocknen von Kleidung.**

Andernfalls kann es zu Überhitzung und damit zu Bränden oder Unfällen kommen.

#### **WICHTIG**

**Verwenden Sie das Gerät in einer Umgebung mit einer Raumtemperatur von 20 bis 32°C.**

Wird das Gerät bei einer Raumtemperatur von weniger als 20°C eingesetzt, können je nach Art oder Breite des Mediums Faltenbildung oder temperaturbedingte Unebenheiten auftreten. Versuchen Sie in diesem Fall, die Temperatur des Medienheizsystems um ca. 2°C zu senken. Um stabile Druckergebnisse zu erzielen, verwenden Sie das Gerät jedoch bei einer Umgebungstemperatur von 20 bis 32°C.

# <span id="page-168-0"></span>**Ändern der Temperatur der internen Heizung**

Die Einstellung der Temperatur der internen Heizung verbessert die Farbhaftung und verhindert das Verschmieren. Es ist möglich, die Solltemperatur für registrierte Medien zu ändern.

- Mit den Standardeinstellungen steigt die Temperatur beim Einschalten auf [**Heizungstemperatur im Standby-Modus**]. Nach Abschluss der Medieneinrichtung steigt die Temperatur auf den eingestellten Wert.
- Je nach Einsatzumgebung kann die Temperatur der Heizung über der eingestellten Temperatur liegen, was jedoch kein Problem darstellt.
- Temperatureinstellungen sind nicht möglich, wenn [**Heizleistung**] über [**Medieneinstellungen**]>[**Heizungseinstellungen**]>[**Heizungstemperatur**] ausgeschaltet ist.

#### **Vorgehensweise**

**1. Legen Sie das Medium ein.**

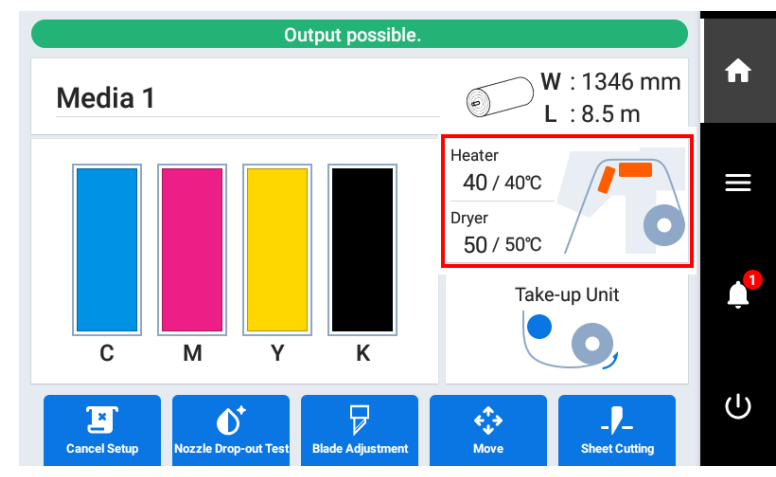

**2. Tippen Sie auf dem Startbildschirm auf folgende Stelle.**

Der Bildschirm [**Heizungstemperatur**] erscheint.

**3. Achten Sie darauf, dass das Kontrollkästchen [Heizleistung] aktiviert ist.**

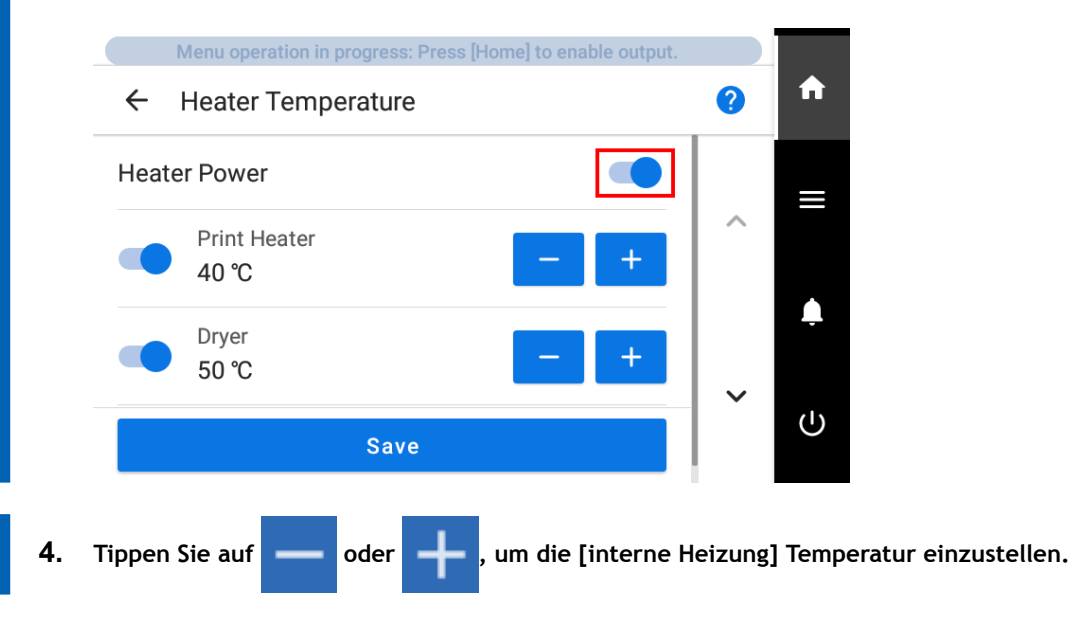

Wenn die Tinte verklumpt oder verschmiert, erhöhen Sie die Temperatur. Beachten Sie jedoch, dass eine zu hohe Temperatur das Medium beschädigen oder zerknittern kann.

**5. Tippen Sie auf [Speichern], um Ihre Eingabe zu bestätigen.**

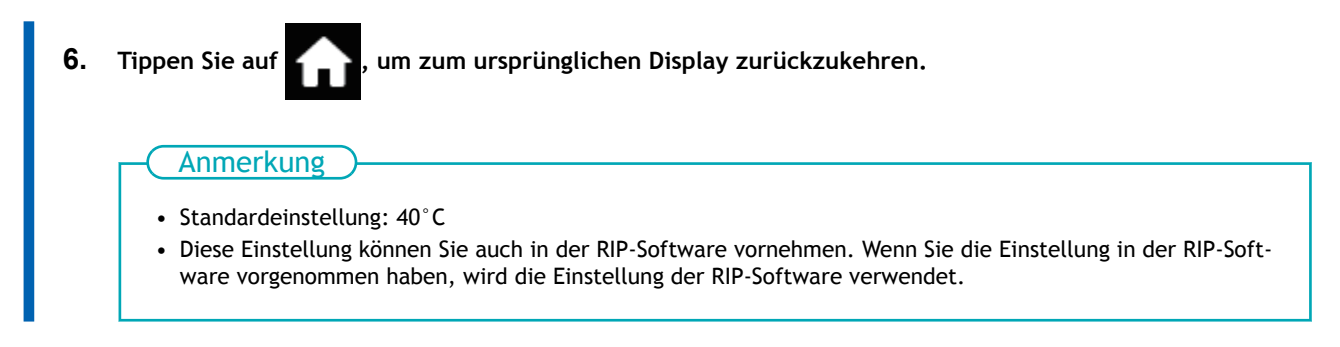

# SIEHE AUCH

・ [P. 53 Konfigurieren Sie die Einstellungen entsprechend dem Medium.](#page-53-0)

# <span id="page-170-0"></span>**Ändern der Trocknertemperatur**

Durch die Einstellung der Temperatur des Trockners wird die Farbe schnell getrocknet. Es ist möglich, die Solltemperatur für registrierte Medien zu ändern.

- Mit den Standardeinstellungen steigt die Temperatur beim Einschalten auf [**Heizungstemperatur im Standby-Modus**]. Nach Abschluss der Medieneinrichtung steigt die Temperatur auf den eingestellten Wert.
- Je nach Einsatzumgebung kann die Temperatur der Heizung über der eingestellten Temperatur liegen, was jedoch kein Problem darstellt.
- Temperatureinstellungen sind nicht möglich, wenn [**Heizleistung**] über [**Medieneinstellungen**]>[**Heizungseinstellungen**]>[**Heizungstemperatur**] ausgeschaltet ist.

#### **Vorgehensweise**

**1. Legen Sie das Medium ein.**

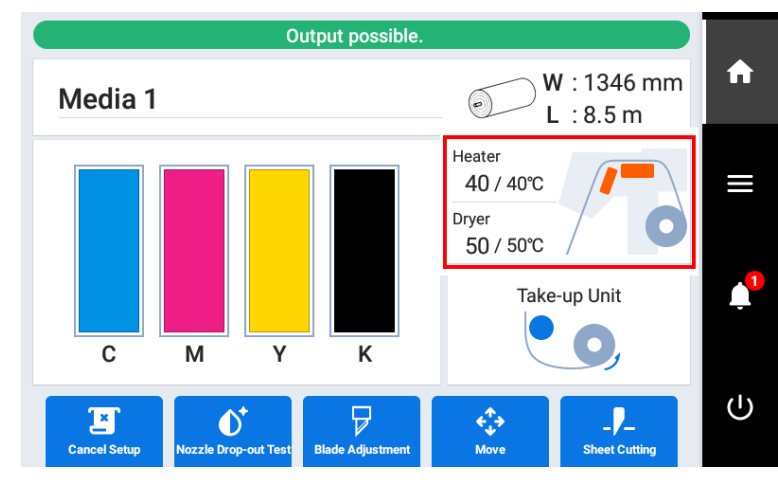

**2. Tippen Sie auf dem Startbildschirm auf folgende Stelle.**

Der Bildschirm [**Heizungstemperatur**] erscheint.

**3. Achten Sie darauf, dass das Kontrollkästchen [Heizleistung] aktiviert ist.**

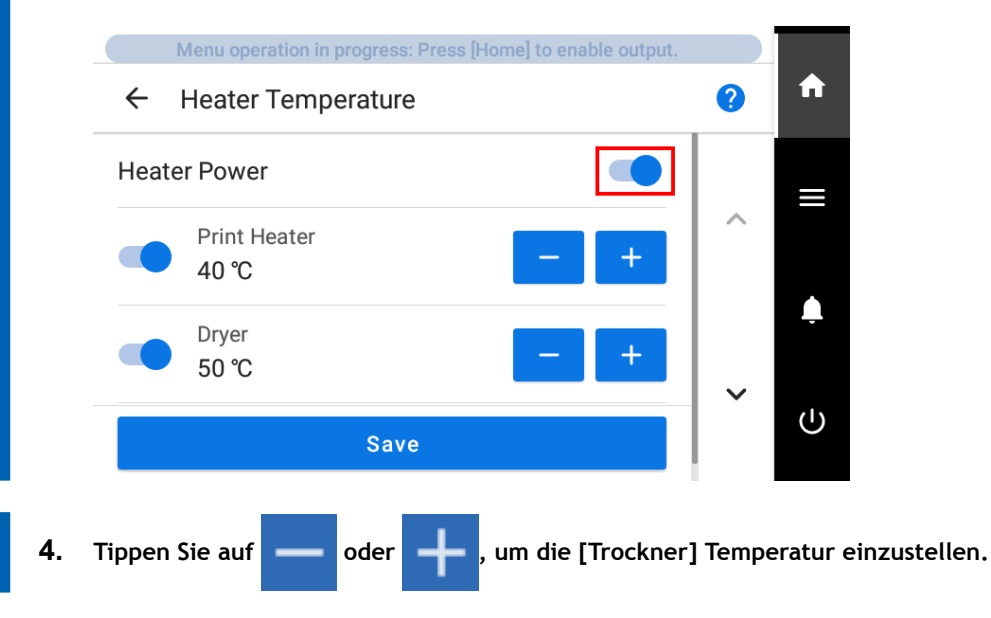

Wenn die Farbe schlecht trocknet, stellen Sie die Temperatur auf einen höheren Wert ein. Beachten Sie jedoch, dass eine zu hohe Temperatur das Medium beschädigen oder zerknittern kann.

**5. Tippen Sie auf [Speichern], um Ihre Eingabe zu bestätigen.**

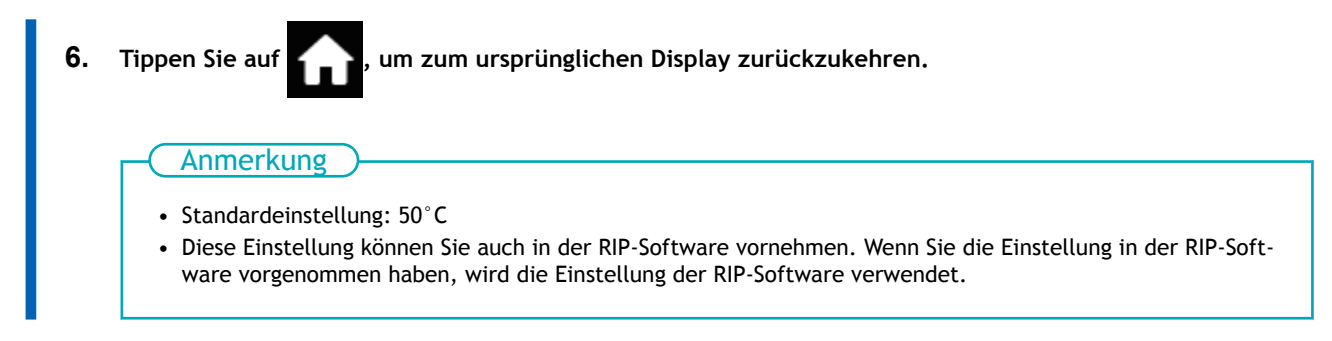

#### SIEHE AUCH

・ [P. 53 Konfigurieren Sie die Einstellungen entsprechend dem Medium.](#page-53-0)

## <span id="page-172-0"></span>**Tipps und Tricks zur Temperaturregelung**

Die optimale Temperatur für das Medienheizsystem hängt von Faktoren wie der Art des Mediums und den Einstellungen der RIP-Software ab.

#### **Zusammenhang zwischen den Qualitätseinstellungen der RIP-Software und der Temperatur**

Wenn auch nach einer Temperaturerhöhung Verschmutzungen oder schlechte Trocknung auftreten, versuchen Sie, die Druckqualität der RIP-Software auf eine höhere Bildqualität einzustellen. Wenn Sie jedoch eine schnellere Druckqualität verwenden möchten, erhöhen Sie die Temperatur.

#### **Tintenmenge**

Wenn Sie die Tintenmenge mit den Einstellungen für Ihre RIP-Software ändern, kann eine Anpassung zu besseren Ergebnissen führen. Wenn Probleme wie Verschmieren auch nach einer Temperaturerhöhung bestehen bleiben, versuchen Sie, die Tintenmenge zu reduzieren.

#### **Weitere Punkte, die Sie beachten sollten**

Wenn empfohlene Einstellungen für Temperatur, Druckqualität und andere Werte für Ihr Medium angegeben sind, verwenden Sie die vorgeschlagenen Einstellungen.

# <span id="page-173-0"></span>**Einstellen der Temperatur im Standby-Modus**

Standby: Zustand, in dem die Hauptstromversorgung und die sekundäre Stromversorgung eingeschaltet sind und die Medieneinrichtung nicht abgeschlossen ist.

#### **Vorgehensweise**

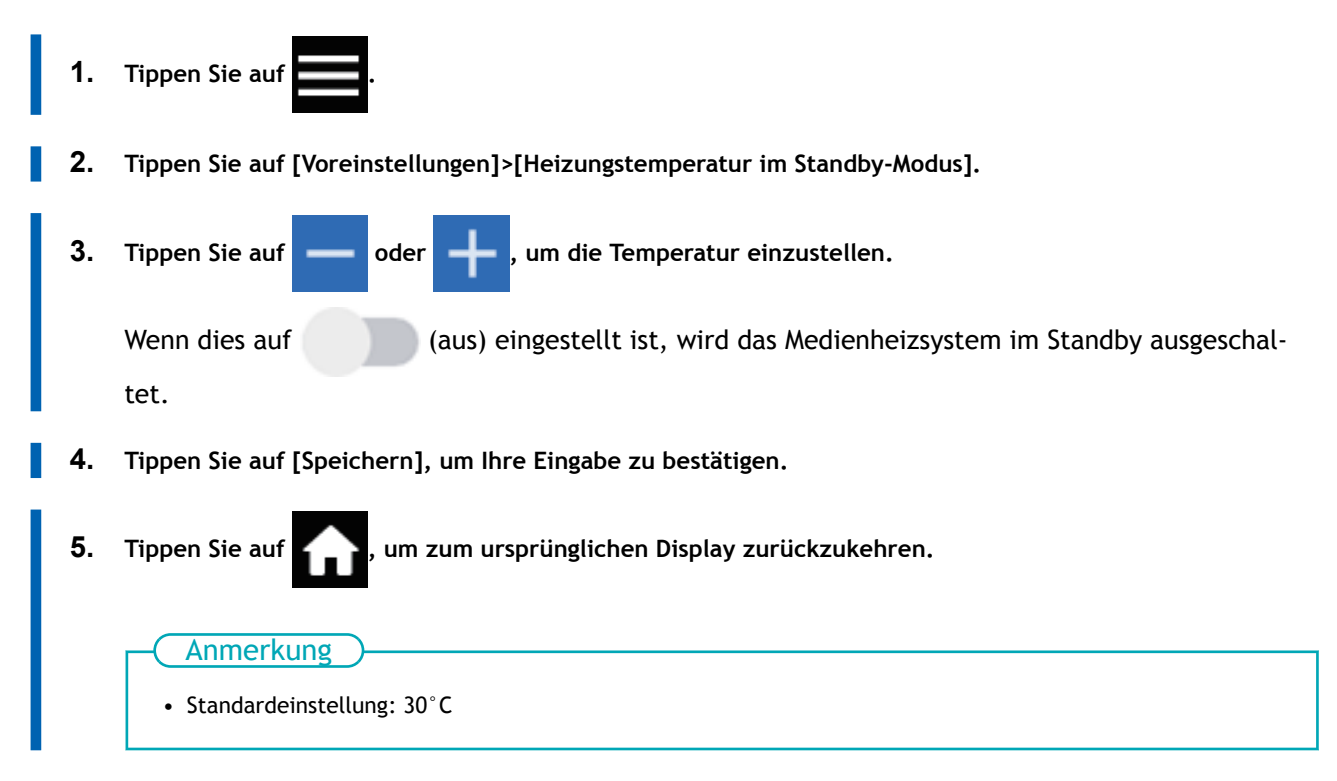

# <span id="page-174-0"></span>**Trocknen der Hinterkante des Druckbereichs auf dem Trockner**

Um die Farbe gründlich zu trocknen, konfigurieren Sie die Einstellungen so, dass das Medium zugeführt wird, bis sich die Hinterkante des Druckbereichs nach Beendigung des Druckvorgangs auf dem Trockner befindet.

#### **Vorgehensweise**

- **1. Legen Sie das Medium ein.**
	- **2. Tippen Sie auf .**
- **3. Tippen Sie auf [Medieneinstellungen]>[Heizungseinstellungen]>[Trocknung nach dem Druckvorgang].**
- **4. Tippen Sie auf deutschalten.** um die Option einzuschalten.

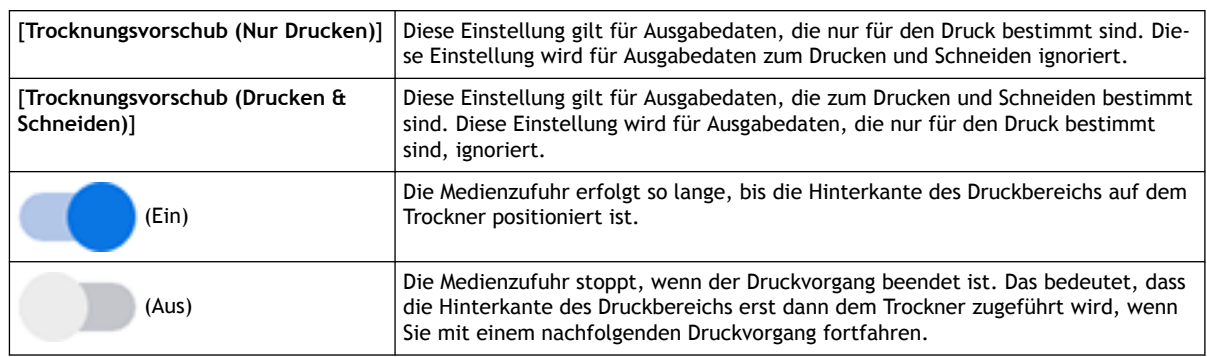

**5. Tippen Sie auf <b>oder Bruch**, um die Trocknungszeit für [Trocknungszeit (Nur Drucken)] oder

**[Trocknungszeit (Drucken & Schneiden)] einzustellen.**

Anmerkung

Trocknungszeit

- Der nächste Vorgang wird erst nach Ablauf der eingestellten Zeit gestartet.
- Tippen Sie während des Trocknens auf [**Überspringen**], um die Trocknungszeit zu beenden und den nächsten Vorgang zu starten.
- Wenn die Trockenzeit in der RIP-Software eingestellt ist, hat die Einstellung der RIP-Software Vorrang.
- Wenn [**Trocknungszeit**] auf einen anderen Wert als [**0 min**] eingestellt ist und [**Trocknungsvorschub**] ausgeschaltet ist, wartet das Gerät die eingestellte Zeitdauer an der Druckendposition ab, bevor es den nächsten Vorgang startet.
- **6. Tippen Sie auf [Speichern], um Ihre Eingabe zu bestätigen.**
- **7.** Tippen Sie auf **Fig. 1.** um zum ursprünglichen Display zurückzukehren.

#### Anmerkung

Standardeinstellung:

- [**Trocknungsvorschub (Nur Drucken)**]: Aus
- [**Trocknungsvorschub (Drucken & Schneiden)**]: Aus
- [**Trocknungszeit (Nur Drucken)**]: [**0 min**]
- [**Trocknungszeit (Drucken & Schneiden)**]: [**0 min**]

# <span id="page-176-0"></span>**Gleichzeitiges Ausschalten von interner Heizung und Trockner**

Diese Einstellung ist nützlich, wenn Sie das Medienheizsystem gleichzeitig ausschalten möchten, z.B. wenn Sie nur schneiden. Durch das Ausschalten von [**Heizleistung**] unter [**Medieneinstellungen**]>[**Heizungseinstellungen**]>[**Heizungstemperatur**] kann die Temperatur der internen Heizung und des Trockners nicht eingestellt werden.

#### **Vorgehensweise**

- **1. Legen Sie das Medium ein.**
- **2. Tippen Sie auf dem Startbildschirm auf folgende Stelle.**

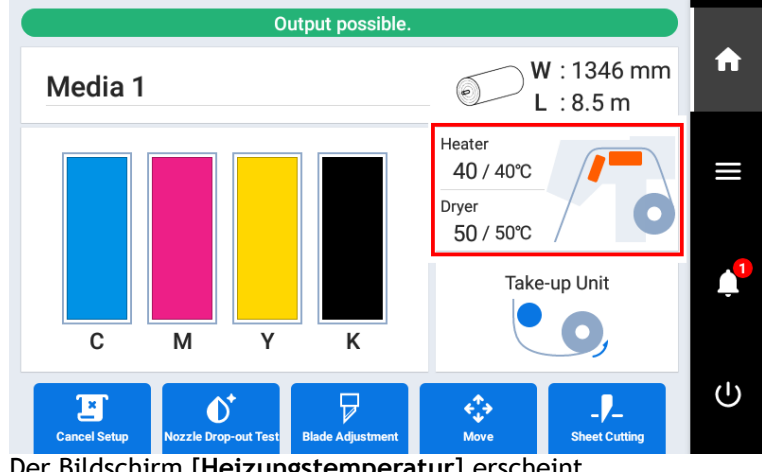

Der Bildschirm [**Heizungstemperatur**] erscheint.

**3. Tippen Sie auf neben [Heizleistung], um die Druckheizung auszuschalten.** 

Menu operation in progress: Press [Home] to enable output A Ø **Heater Temperature Heater Power**  $\blacksquare$ II ◠  $\overline{U}$ **Save** 

Die Einstellungen für die interne Heizung und den Trockner sind ausgeschaltet.

**4. Tippen Sie auf [Speichern], um Ihre Eingabe zu bestätigen.**

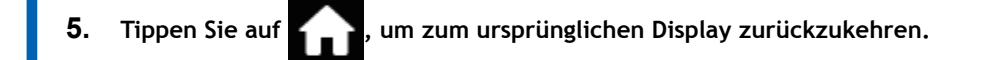

Anmerkung

• Standardeinstellung: Ein

# **WICHTIG**

Wenn diese Einstellung auf AUS gesetzt ist, schaltet sich die Heizung nicht ein, auch wenn die Temperatur der Heizung in der mitgelieferten RIP-Software eingestellt ist.

## <span id="page-178-0"></span>**Feinabstimmung der Schnittbedingungen**

Sie können Elemente wie die Klingenkraft, die Bewegungsgeschwindigkeit und den Klingenversatz genau einstellen, um die Art des Mediums und die zu schneidende Form anzupassen. Führen Sie zunächst einen Schnitttest durch und bestimmen Sie dann die Einstellwerte und geben Sie sie ein. Führen Sie nach Eingabe der Einstellwerte erneut einen Schnitttest durch und überprüfen Sie die Ergebnisse. Wiederholen Sie einen Schnitttest und die mehrfache Eingabe der Einstellungen, um die optimalen Einstellwerte zu ermitteln.

#### **Vorgehensweise**

- **1. Legen Sie das Medium ein.**
- **2. Schließen Sie die Frontabdeckung.**
	-

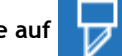

**3. Tippen Sie auf [Klingeneinstellung] auf dem Startbildschirm.**

- **4. Tippen Sie auf [Ausführen] neben [Schnitttest].** Das Testmuster wird geschnitten.
- **5. Überprüfen Sie die Ergebnisse der Schnitttests.**

Wenn die Ergebnisse schwer zu erkennen sind, [**Ausführen**] [**Abschneiden**], trennen Sie das Medium und halten Sie es dann, um die Ergebnisse zu überprüfen.

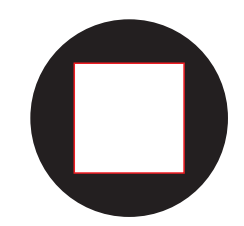

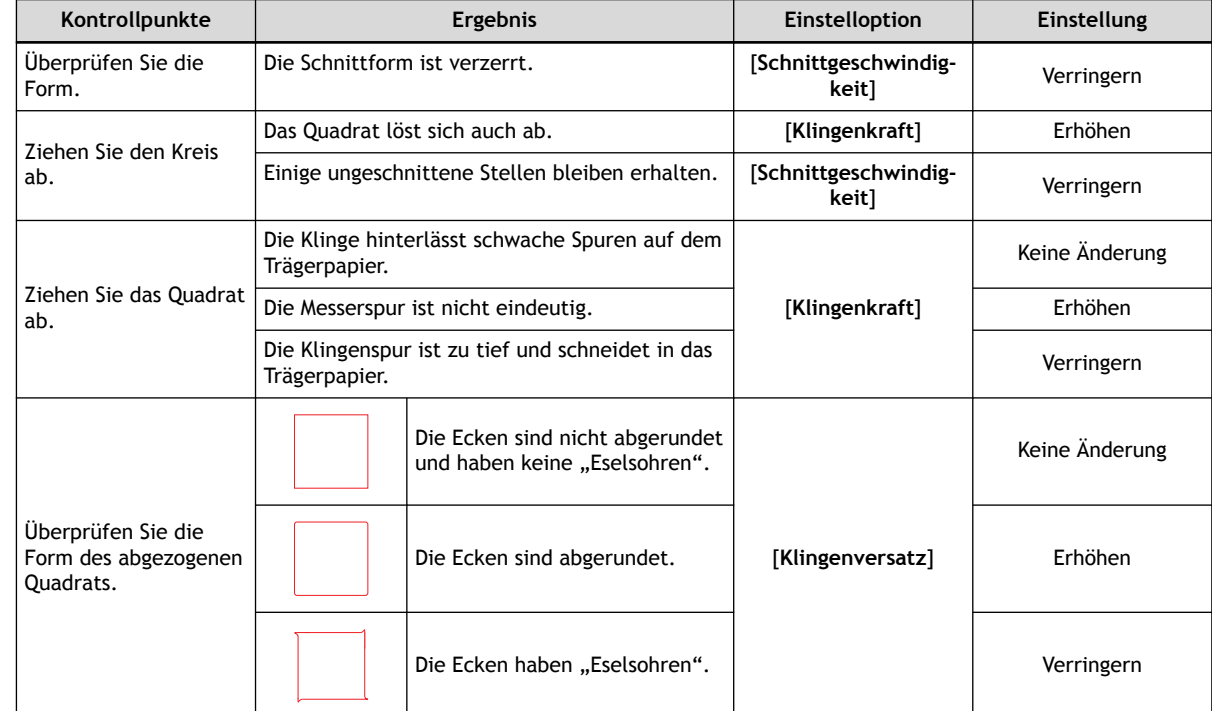

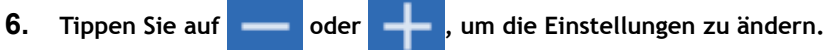

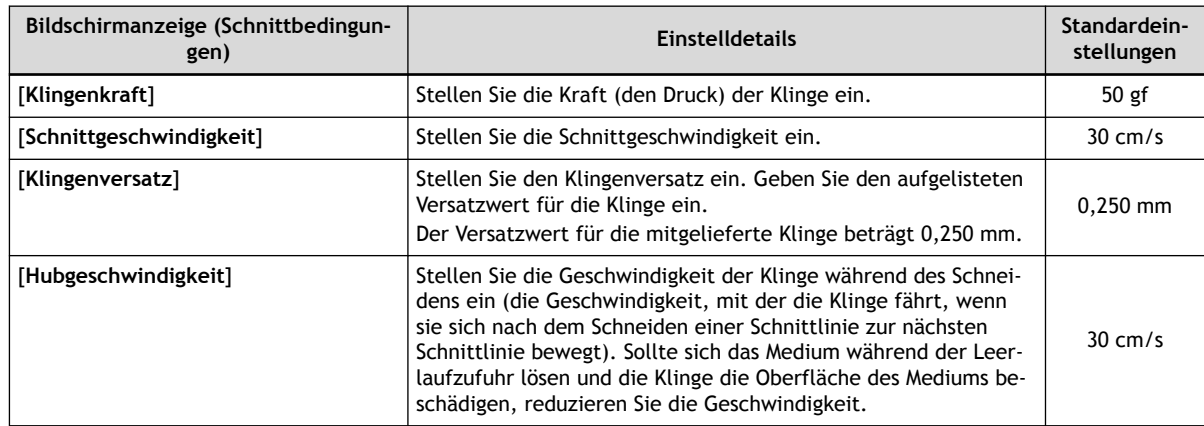

- **7. Tippen Sie auf [Speichern], um Ihre Eingabe zu bestätigen.**
	- 8. Tippen Sie auf **1988**, um zum ursprünglichen Display zurückzukehren.
## **Präzises Einstellen der Einschneidhöhe**

Wenn Sie eine genaue und feine Einstellung der Einschneidhöhe vornehmen möchten, z.B. beim Schneiden von Medien mit dünnem Trägerpapier, können Sie gute Ergebnisse erzielen, indem Sie die Menge der Klingenverlängerung anpassen. Drehen Sie den Kappenabschnitt des Klingenhalters, um die Höhe der Klingenverlängerung einzustellen. Jedes Anzeigehäkchen entspricht 0,1 mm und die Einstellung für 0,5 mm kann durch Drehen der Kappe um eine volle Umdrehung erfolgen.

Beachten Sie, dass eine zu kleine Klingenverlängerung dazu führen kann, dass die Spitze der Klingenhalterkappe berührt wird und die bedruckte Oberfläche verschmutzt und beschädigt werden kann. Es ist wichtig, besonders vorsichtig zu sein, wenn Sie Medien mit schlechten Tintenklebeeigenschaften verwenden.

Die Höhe der Klingenverlängerung (A) beträgt mindestens 0 mm und höchstens 2,5 mm (C).

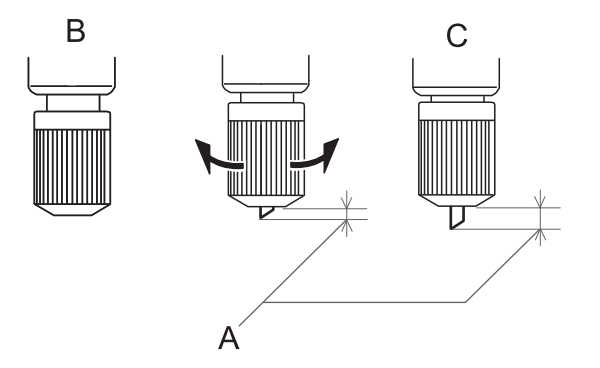

#### **Grobschätzung für die Höhe der Klingenverlängerung (bei der Erstellung eines Aufklebers)**

Stellen Sie die Höhe der Klingenverlängerung (A) so ein, dass sie der Summe aus der Dicke des Materialabschnitts (B) und der halben (D) Dicke des Trägerpapiers (C) entspricht.

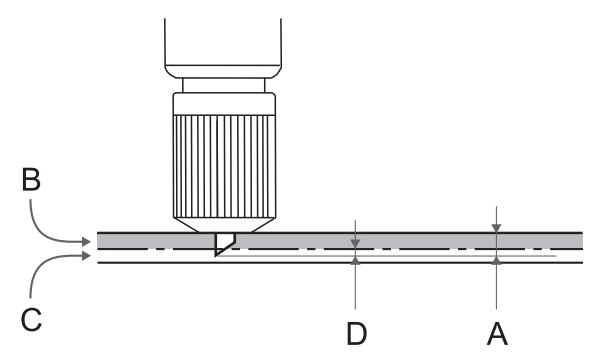

**Grobe Schätzung für die Höhe der Klingenverlängerung (beim Schneiden von perforierten Linien)**

Stellen Sie die Höhe der Klingenverlängerung (A) so ein, dass die Spitze der Klinge beim Durchstechen des Mediums (B) leicht hervorsteht.

Informationen zu den Ausgabeeinstellungen für das Schneiden von perforierten Linien finden Sie in der Dokumentation zu VersaWorks.

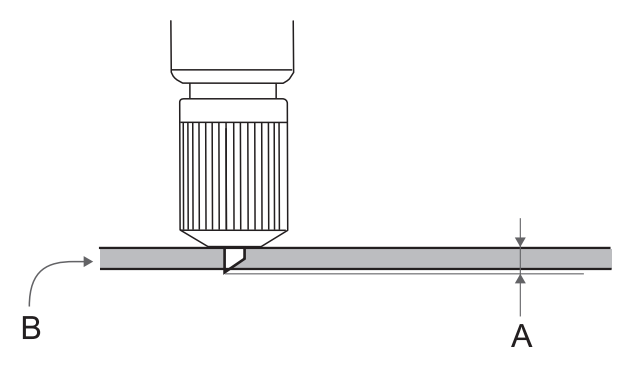

## **WICHTIG**

Wenn Sie die Klinge zu weit herausdrücken, werden Klinge und Klingenschutz beschädigt und der Verschleiß beschleunigt, also seien Sie vorsichtig.

## <span id="page-182-0"></span>**Abstandskorrektur während des Schneidens durchführen**

Diese Korrektur wird durchgeführt, wenn Sie die Längen der Schnittlinien beim Schneiden genau ausrichten möchten. Diese Einstellung gilt sowohl für das reine Schneiden als auch für das Drucken und Schneiden.

Der Bewegungsabstand des Mediums ändert sich je nach Mediendicke geringfügig. Das bedeutet, dass die Länge einer Linie beim Schneiden von der Längeneinstellung in den Daten abweichen kann.

- **1. Legen Sie das Medium ein.**
	- **2.** Tippen Sie au
- **3. Tippen Sie auf [Medieneinstellungen]>[Schnitteinstellungen]>[Korrektur des Schneideabstands].**

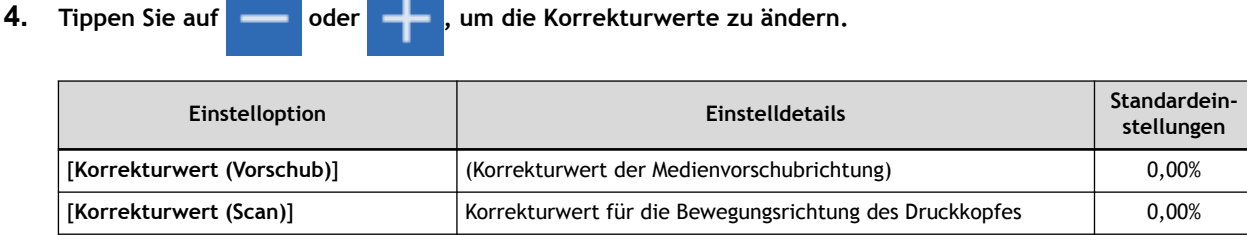

- **5. Tippen Sie auf [Speichern], um Ihre Eingabe zu bestätigen.**
- **6. Tippen Sie auf , um zum ursprünglichen Display zurückzukehren.**

## <span id="page-183-0"></span>**Schneiden für perfekte Ecken (Überschnitt)**

Ein etwas längerer Schnitt an den Ecken des Randes der Schnittlinie ermöglicht es, die Ecken perfekt zu schneiden.

Dies ist bei der Verwendung von laminierten, dicken oder unelastischen Medien wirksam. Es hat auch den Effekt, dass Aufkleber leichter abziehbar sind.

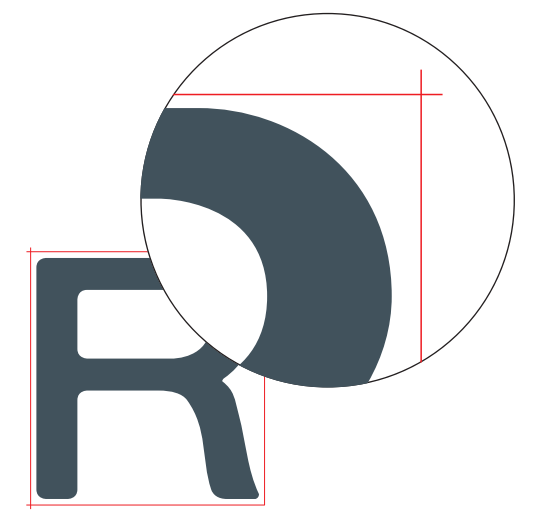

#### **Vorgehensweise**

**1. Legen Sie das Medium ein.**

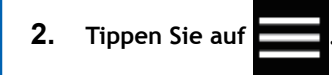

- **3. Tippen Sie auf [Medieneinstellungen]>[Schnitteinstellungen]>[Überschnitt].**
- **4. Tippen Sie auf [Aktivieren].**
- **5. Tippen Sie auf [Speichern], um Ihre Eingabe zu bestätigen.**
- **6. Tippen Sie auf , um zum ursprünglichen Display zurückzukehren.**

#### Anmerkung

- Standardeinstellung: [**Deaktivieren**]
- Der Startpunkt des Schnittes wird nicht überschnitten.

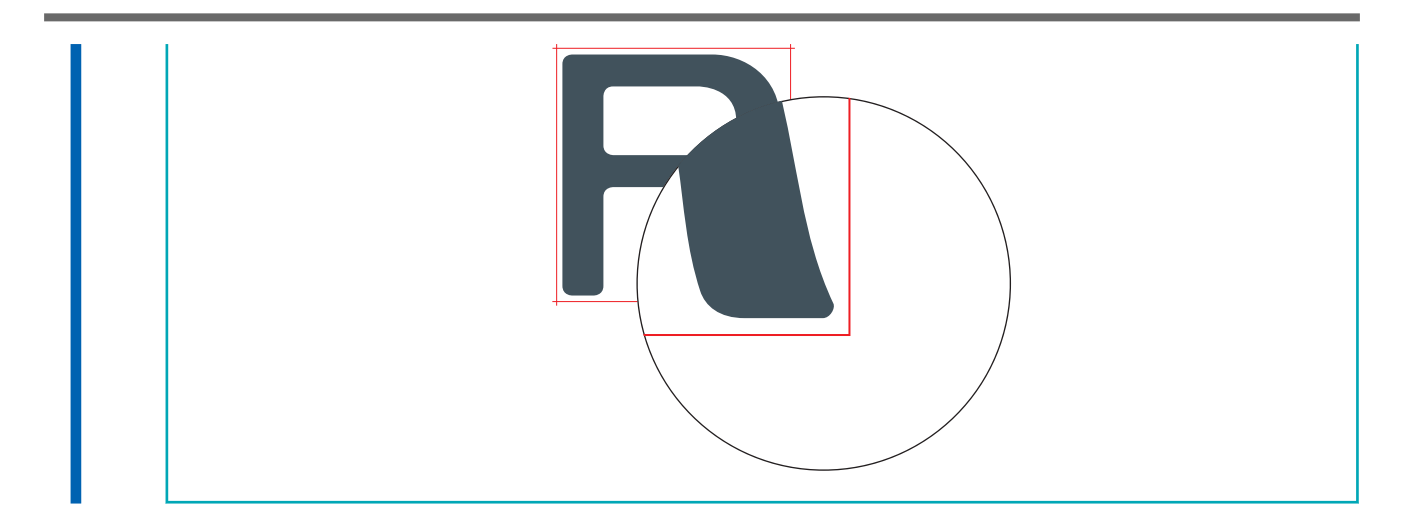

## **Priorisierung der Schnitteinstellungen dieses Geräts über die RIP-Software-Einstellungen**

Diese Einstellung wird verwendet, um die auf dem Gerät eingestellten Schnittbedingungen über die Software-RIP-Einstellungen zu priorisieren. Sie können die Einstellungen für die Schnittbedingungen auch im Software-RIP vornehmen, und normalerweise werden die Software-RIP-Einstellungen mit Priorität behandelt.

#### **Vorgehensweise**

- **1. Tippen Sie auf .**
- **2. Tippen Sie auf [Voreinstellungen]>[Priorität für Schnitteinstellungen].**
- **3. Wählen Sie [Priorität für Drucker] aus.**
- **4. Tippen Sie auf [Speichern], um Ihre Eingabe zu bestätigen.**
- **5. Tippen Sie auf , um zum ursprünglichen Display zurückzukehren.**

#### Anmerkung

• Standardeinstellung: [**Priorität für RIP-Software**]

## <span id="page-186-0"></span>**Korrigieren der Fehlausrichtung von Druck und Schnitt**

Dies ist eine Korrekturmethode, die beim Drucken, das unmittelbar nach dem Schneiden durchgeführt wird, erfolgt, wobei die Positionierung der Schnittresultate für das Drucken und Schneiden leicht falsch ausgerichtet ist.

Drucken Sie Ausrichtungsmarkierungen, führen Sie die Erkennung der gedruckten Markierungen durch und korrigieren Sie dann die Abweichung. Aufgrund der Medienstärke oder der Druckkopfhöhe kann es zu geringfügigen Fehlausrichtungen zwischen Druck- und Schneidepositionen kommen. Wir empfehlen Ihnen, Korrekturen vorzunehmen, um die von Ihnen verwendeten Medien anzupassen.

## **1. Stellen Sie die Fehlausrichtung der Farbauftragsposition ein.**

## **Vorgehensweise**

**1. Legen Sie das Medium ein.**

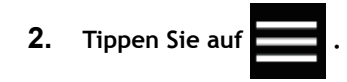

- **3. Tippen Sie auf [Medieneinstellungen]>[Druckeinstellungen]>[Medienspalteinstellung].**
- **4. Wählen Sie [Einfache Korrektur (automatisch)] und tippen Sie auf [Weiter].**
- **5. Tippen Sie auf [Ausführen].** Das Testmuster wird gedruckt und der Medienspalt wird automatisch angepasst.
- **6. Tippen Sie auf [OK], wenn der Vorgang abgeschlossen ist.**
	- **7. Fahren Sie mit einem der beiden unten angegebenen Schritte entsprechend dem [Ergebnis] fort.**
		- Wenn [**Erfolgreich**] auf dem Bedienfeld angezeigt wird, tippen Sie auf **1999**, um zum ursprün-

glichen Display zurückzukehren.

• Wenn [**Fehlgeschlagen**] auf dem Bedienfeld angezeigt wird, passen Sie den Medienspalt manuell an.

#### SIEHE AUCH

・ [P. 155 Manuelle Einstellung: Einstellen der Fehlausrichtung der Farbauftragsposition \(Medienspaltein](#page-155-0)[stellung\)](#page-155-0)

## **2. Korrigieren der Fehlausrichtung von Druck und Schnitt**

#### **Vorgehensweise**

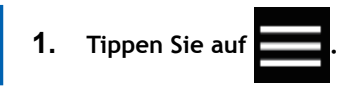

- **2. Tippen Sie auf [Medieneinstellungen]>[Schnitteinstellungen]>[Positionsanpassung zum Drucken & Schneiden].**
- **3. Tippen Sie auf [Ausführen] neben [Testdruck 1 (Überprüfung auf Fehlausrichtung)].**

Testdruck 1 wird gedruckt und geschnitten. Das Testmuster wird an jeder Kante des Mediums gedruckt.

#### Anmerkung

Wenn das Medium geneigt wird, werden die Positionen an den Kanten falsch ausgerichtet. Sie können auch Fehlausrichtungen aufgrund von Neigungen des Mediums korrigieren, indem Sie das Testmuster an jeder Kante drucken.

#### **4. Überprüfen Sie das Ergebnis von Testdruck 1.**

Überprüfen Sie, ob die Druckposition (schattiertes Teil) und die Schnittposition (rote Linie) aufeinander ausgerichtet sind. Ein Beispiel für die Fehlausrichtung der Druckposition und der Schnittposition ist in der folgenden Abbildung dargestellt.

[**F**] zeigt die Vorschubrichtung des Mediums (die Vorschubrichtung) und [**S**] die Bewegungsrichtung des Druckkopfes (die Scanrichtung) an.

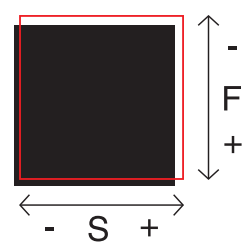

Wenn die Druckposition und die Schnittposition aufeinander ausgerichtet sind, sind keine Korrekturen erforderlich.

Wenn die Druckposition und die Schnittposition nicht übereinstimmen, fahren Sie mit dem nächsten Verfahren fort.

#### **5. Tippen Sie auf [Ausführen] neben [Testdruck 2 (Korrekturwerte)].**

Testdruck 2 wird gedruckt und geschnitten.

**6. Überprüfen Sie die Korrekturwerte aus dem Zustand des Testdrucks 2.**

Der Punkt, an dem die Schnittlinie (A) die Korrekturwertskala (B) schneidet, ist der Korrekturwert. In der folgenden Abbildung ist der Korrekturwert "-0,3".

Überprüfen Sie die Richtung der Medienzufuhr (die Vorschubrichtung) und die Bewegungsrichtung des Druckkopfes (die Scanrichtung).

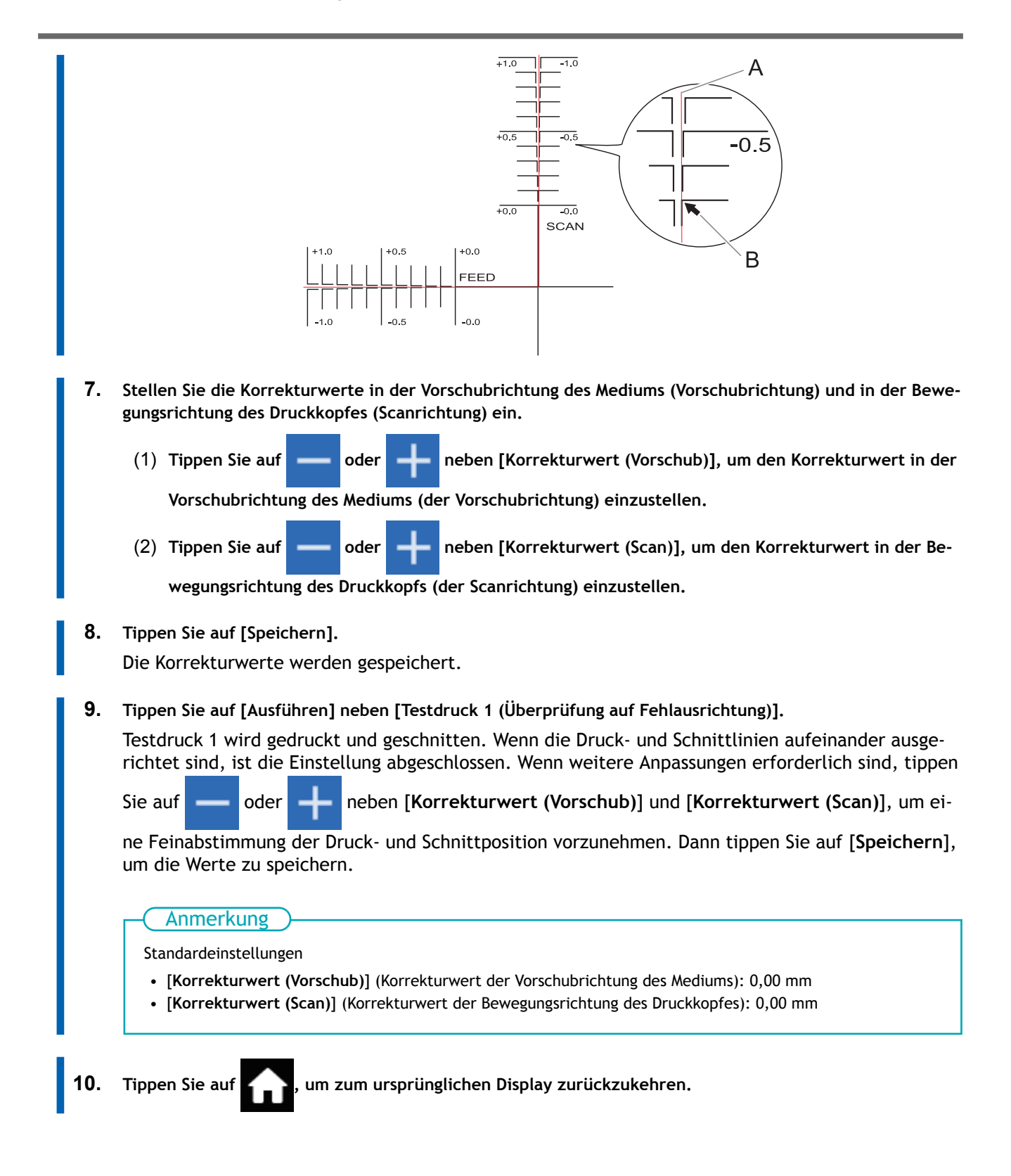

## **Korrektur der Fehlausrichtung der Druck- und Schnittpositionen beim Schneiden**

Dieses Verfahren unterbricht einen Schneidevorgang, um die Fehlausrichtung der Schnittpositionen (A) zu korrigieren, wenn die Fehlausrichtung beim Schneiden nach dem Drucken festgestellt wird. Die hier eingestellten Korrekturwerte werden auf die aktuell eingerichteten Medieneinstellungen angewendet.

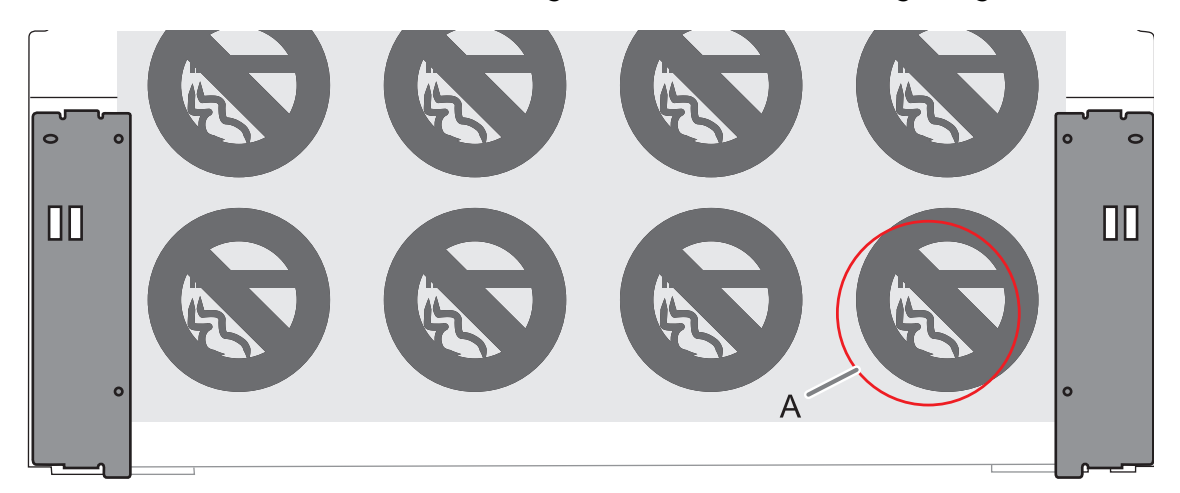

Wenn die Druck- und Schnittpositionen falsch ausgerichtet sind, passen Sie die Positionen normal an, während Sie ein Testmuster überprüfen.

#### **Vorgehensweise**

**1. Tippen Sie während des Schneidens auf [Pause].**

Der Schneidevorgang wird angehalten.

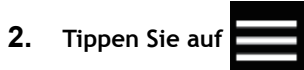

- **3. Tippen Sie auf [Medieneinstellungen]>[Schnitteinstellungen]>[Positionsanpassung zum Drucken & Schneiden].**
- **4. Bestimmen Sie den Korrekturwert für die Schnittposition.**

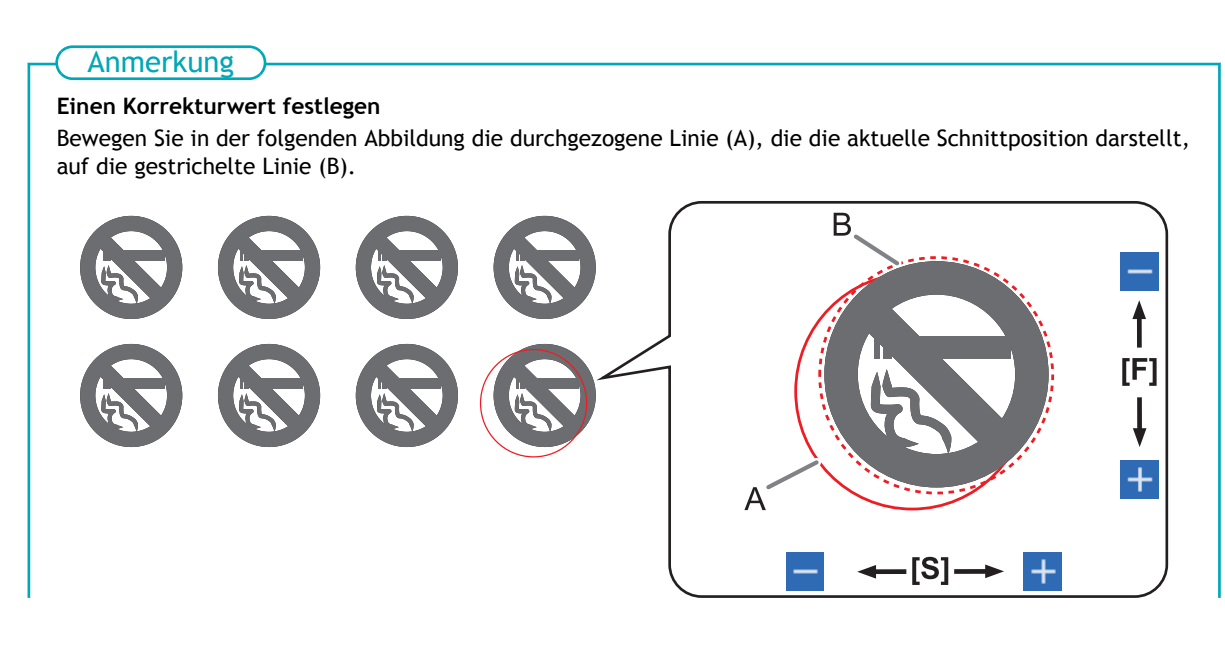

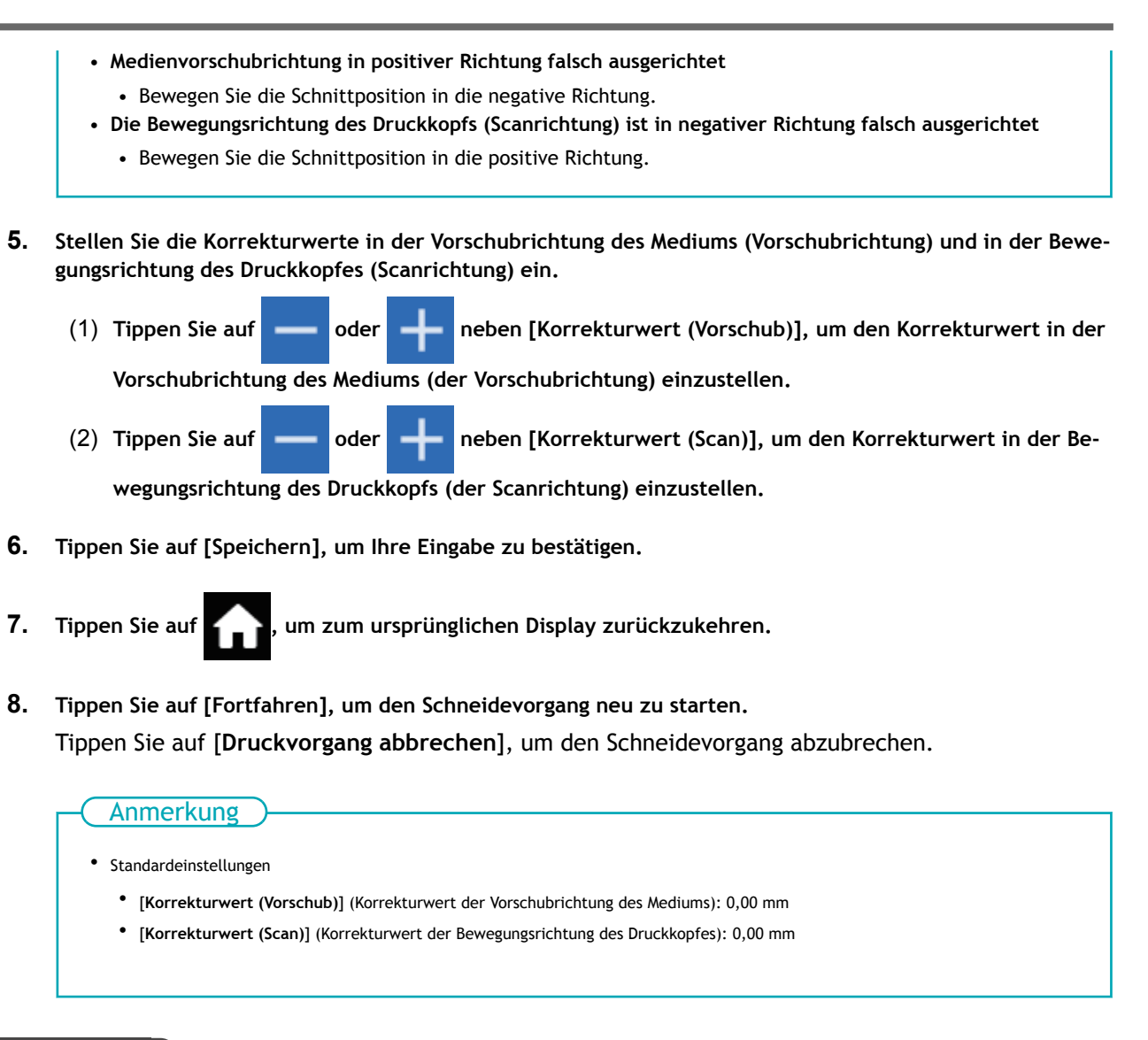

#### SIEHE AUCH

・ [P. 186 Korrigieren der Fehlausrichtung von Druck und Schnitt](#page-186-0)

## <span id="page-191-0"></span>**Präzises Anpassen der Einstellungen für das Schneiden mit Schnittmarken**

## **Korrektur der Fehlausrichtung von Druck und Schnitt mit Schnittmarken (Parallelprüfung für Drucken und Schneiden mit Schnittmarken)**

Je nach Zusammensetzung des Mediums kann die Positionierung von Druck und Schnitt auch bei Verwendung von Schnittmarken falsch ausgerichtet sein. Nehmen Sie Korrekturen für falsch ausgerichteten Druck und Schnitt für das von Ihnen verwendete Medium vor.

Beim Schneiden mit Schnittmarken erfolgt der Schnitt nach dem Entfernen des Mediums nach dem Drucken. Mit dieser Methode können Sie jedoch gleichzeitig Korrekturen an Druck- und Schneidepositionen vornehmen, ohne das Medium zu entfernen.

## **1. Stellen Sie die Fehlausrichtung der Farbauftragsposition ein.**

## **Vorgehensweise**

- **1. Legen Sie das Medium ein.**
	- **2. Tippen Sie auf .**
- **3. Tippen Sie auf [Medieneinstellungen]>[Druckeinstellungen]>[Medienspalteinstellung].**
- **4. Wählen Sie [Einfache Korrektur (automatisch)] und tippen Sie auf [Weiter].**
- **5. Tippen Sie auf [Ausführen].** Das Testmuster wird gedruckt und der Medienspalt wird automatisch angepasst.
- **6. Tippen Sie auf [OK], wenn der Vorgang abgeschlossen ist.**
- **7. Fahren Sie mit einem der beiden unten angegebenen Schritte entsprechend dem [Ergebnis] fort.**
	- Wenn [Erfolgreich] auf dem Bedienfeld angezeigt wird, tippen Sie auf **1999**, um zum ursprünglichen Display zurückzukehren.
	- Wenn [**Fehlgeschlagen**] auf dem Bedienfeld angezeigt wird, passen Sie den Medienspalt manuell an.

#### SIEHE AUCH

・ [P. 155 Manuelle Einstellung: Einstellen der Fehlausrichtung der Farbauftragsposition \(Medienspaltein](#page-155-0)[stellung\)](#page-155-0)

## **2. Korrigieren Sie gleichzeitig die Fehlausrichtung von Druck und Schnitt mit Schnittmarken.**

Gehen Sie wie folgt vor, um die Schnittmarken zu drucken und das Medium zu schneiden, während Sie Fehlausrichtungen in den Positionen prüfen. In diesem Abschnitt werden die Schnittmarken einfach gedruckt, dann werden die Schnittmarken gelesen und ein Schnitttest durchgeführt, ohne dass das Medium entfernt wird. Um den eigentlichen Prozess zu simulieren — das Drucken von Schnittmarken, das Entfernen des Mediums und die anschließende Nachbearbeitung, wie z. B. Laminieren —, bevor Sie das Medium einlegen und auf eine falsche Ausrichtung der Schnittposition prüfen, schalten Sie [**Separater Test für Drucken/ Schneiden mit Schnittmarken**] ein. Weitere Informationen dazu finden Sie unter [Korrektur der Fehlaus](#page-194-0)[richtung von Druck und Schnitt mit Schnittmarken \(Separater Test für Drucken/Schneiden mit Schnittmar](#page-194-0)[ken\)\(P. 194\).](#page-194-0)

#### **Vorgehensweise**

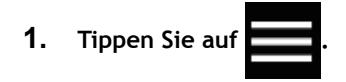

- **2. Tippen Sie auf [Medieneinstellungen]>[Schnitteinstellungen]>[Positionsanpassung zum Zuschneiden].**
	- **3. Tippen Sie auf neben [Separater Test für Drucken/Schneiden mit Schnittmarken], um die Option zu deaktivieren.**
- **4. Tippen Sie auf [Ausführen] neben [Testdruck 1 (Überprüfung auf Fehlausrichtung)].** Testdruck 1 wird gedruckt und geschnitten. Ein Testmuster wird auf das Medium gedruckt.

#### **5. Prüfen Sie den Testdruck 1.**

Überprüfen Sie, ob die Druckposition (schattiertes Teil) und die Schnittposition (rote Linie) aufeinander ausgerichtet sind. Ein Beispiel für die Fehlausrichtung der Druckposition und der Schnittposition ist in der folgenden Abbildung dargestellt.

[**F**] zeigt die Vorschubrichtung des Mediums (die Vorschubrichtung) und [**S**] die Bewegungsrichtung des Druckkopfes (die Scanrichtung) an.

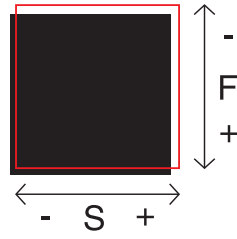

Wenn die Druckposition und die Schnittposition aufeinander ausgerichtet sind, sind keine Korrekturen erforderlich.

Wenn die Druckposition und die Schnittposition nicht übereinstimmen, fahren Sie mit dem nächsten Verfahren fort.

**6. Tippen Sie auf [Ausführen] neben [Testdruck 2 (Korrekturwerte)].**

Testdruck 2 wird gedruckt und geschnitten.

#### **7. Überprüfen Sie die Korrekturwerte aus dem Zustand des Testdrucks 2.**

Der Punkt, an dem die Schnittlinie (A) die Korrekturwertskala (B) schneidet, ist der Korrekturwert. In der folgenden Abbildung ist der Korrekturwert "-0,3".

Überprüfen Sie die Richtung der Medienzufuhr (die Vorschubrichtung) und die Bewegungsrichtung des Druckkopfes (die Scanrichtung).

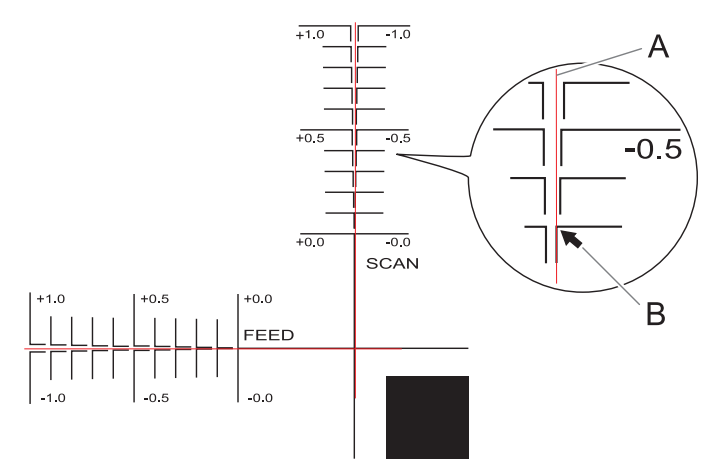

- **8. Stellen Sie die Korrekturwerte in der Vorschubrichtung des Mediums (Vorschubrichtung) und in der Bewegungsrichtung des Druckkopfes (Scanrichtung) ein.**
	- (1) **Tippen Sie auf oder neben [Korrekturwert (Vorschub)], um den Korrekturwert in der**

**Vorschubrichtung des Mediums (der Vorschubrichtung) einzustellen.**

(2) Tippen Sie auf **oder oder Die Be-** neben [Korrekturwert (Scan)], um den Korrekturwert in der Be-

**wegungsrichtung des Druckkopfs (der Scanrichtung) einzustellen.**

#### **9. Tippen Sie auf [Speichern].**

Die Korrekturwerte werden gespeichert.

**10. Tippen Sie auf [Ausführen] neben [Testdruck 1 (Überprüfung auf Fehlausrichtung)].**

Testdruck 1 wird gedruckt und geschnitten. Wenn die Druck- und Schnittlinien aufeinander ausgerichtet sind, ist die Einstellung abgeschlossen. Wenn weitere Anpassungen erforderlich sind, tippen

Sie auf **oder**  $\begin{bmatrix} -1 \\ -1 \end{bmatrix}$  neben [Korrekturwert (Vorschub)] und [Korrekturwert (Scan)], um ei-

ne Feinabstimmung der Druck- und Schnittposition vorzunehmen. Dann tippen Sie auf [**Speichern**], um die Werte zu speichern.

#### Anmerkung

- Standardeinstellungen
	- [**Korrekturwert (Vorschub)**] (Korrekturwert der Vorschubrichtung des Mediums): 0,00 mm [**Korrekturwert (Scan)**] (Korrekturwert der Bewegungsrichtung des Druckkopfes): 0,00 mm
- Abhängig von den Veränderungen des Zustands der Medien durch das Laminieren und der Ladeposition der Medien vor dem Schneiden kann die Positionierung des Schneidens falsch ausgerichtet sein. Korrigieren Sie in solchen Fällen die Fehlausrichtung von Druck und Schnitt mit Schnittmarken.
- 

**11. Tippen Sie auf , um zum ursprünglichen Display zurückzukehren.**

#### SIEHE AUCH

P. 194 Korrektur der Fehlausrichtung von Druck und Schnitt mit Schnittmarken (Separater Test für [Drucken/Schneiden mit Schnittmarken\)](#page-194-0)

## <span id="page-194-0"></span>**Korrektur der Fehlausrichtung von Druck und Schnitt mit Schnittmarken (Separater Test für Drucken/Schneiden mit Schnittmarken)**

Aufgrund von Änderungen der Medienstärke durch Laminieren und Fehlausrichtung der Ladeposition des Mediums vor und nach dem Schneiden kann es auch bei Verwendung von Schnittmarken zu einer Fehlausrichtung der Positionierung von Druck und Schnitt kommen. Nehmen Sie Korrekturen für falsch ausgerichteten Druck und Schnitt für das von Ihnen verwendete Medium und dessen Zustand vor.

Um bei diesem Test die gleichen Bedingungen wie beim eigentlichen Vorgang zu schaffen, drucken Sie nur die Schnittmarken, entfernen Sie das Medium, legen Sie das Medium erneut ein und schneiden Sie das Medium dann ab.

## **1. Stellen Sie die Fehlausrichtung der Farbauftragsposition ein.**

#### **Vorgehensweise**

**1. Legen Sie das Medium ein.**

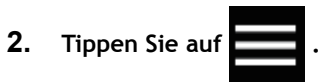

- **3. Tippen Sie auf [Medieneinstellungen]>[Druckeinstellungen]>[Medienspalteinstellung].**
- **4. Wählen Sie [Einfache Korrektur (automatisch)] und tippen Sie auf [Weiter].**
- **5. Tippen Sie auf [Ausführen].** Das Testmuster wird gedruckt und der Medienspalt wird automatisch angepasst.
- **6. Tippen Sie auf [OK], wenn der Vorgang abgeschlossen ist.**
	- **7. Fahren Sie mit einem der beiden unten angegebenen Schritte entsprechend dem [Ergebnis] fort.**
		- Wenn [Erfolgreich] auf dem Bedienfeld angezeigt wird, tippen Sie auf **Fulle**, um zum ursprünglichen Display zurückzukehren.
		- Wenn [**Fehlgeschlagen**] auf dem Bedienfeld angezeigt wird, passen Sie den Medienspalt manuell an.

#### SIEHE AUCH

・ [P. 155 Manuelle Einstellung: Einstellen der Fehlausrichtung der Farbauftragsposition \(Medienspaltein](#page-155-0)[stellung\)](#page-155-0)

## **2. Drucken Sie nur die Schnittmarken.**

#### **Vorgehensweise**

- **1. Tippen Sie auf .**
- **2. Tippen Sie auf [Medieneinstellungen]>[Schnitteinstellungen]>[Positionsanpassung zum Zuschneiden].**
- 3. Wenn **neben [Separater Test für Drucken/Schneiden mit Schnittmarken] ausgeschaltet ist, tippen Sie darauf, um die Option einzuschalten.**
- **4. Tippen Sie auf [Ausführen] neben [Testdruck].** Der Druck des Testmusters startet.

Die Schnittmarken werden gedruckt. Wenn der Druckvorgang abgeschlossen ist, kehren Sie zum ursprünglichen Display zurück.

**5. Entfernen Sie alle Medien.**

Gehen Sie wie folgt vor, um das Medium zu trennen.

- (1) **Schließen Sie die Frontabdeckung.**
- (2) **Tippen Sie auf [Ändern] neben [Startposition des Druckes].**
- (3) Tippen Sie auf **weiters die Medium so weit zuzuführen**, dass nach den gedruckten Schnittmar-

**ken ein Rand von mindestens 130 mm verbleibt.**

- (4) Tippen Sie auf **(4)**, um zum vorherigen Display zurückzukehren.
- (5) **Tippen Sie auf [Ausführen] neben [Abschneiden].**
- (6) **Bestätigen Sie mit [Ja].**
- **6. Führen Sie alle Arbeitsschritte vor der Schnittleistung für den normalen Schnitt mit Schnittmarken durch, wie z.B. Laminieren.**

## <span id="page-196-0"></span>**3. Durchführen eines Schnitttests.**

#### **Vorgehensweise**

- **1. Richten Sie das Medium ein, für das die Arbeitsgänge vor der Schnittleistung, wie z.B. das Laminieren, abgeschlossen sind.**
- **2. Tippen Sie auf .**
- **3. Tippen Sie auf [Medieneinstellungen]>[Schnitteinstellungen]>[Positionsanpassung zum Zuschneiden].**
- **4. Wenn [Separater Test für Drucken/Schneiden mit Schnittmarken] ausgeschaltet ist, tippen Sie auf , um die Option einzuschalten.**
- **5. Tippen Sie auf [Ausführen] neben [Schnitttest].** Die Anzeige [**Bewegen Sie die Klinge über eine Schnittmarke.**] erscheint.
- **6. Tippen Sie auf A, V, G**oder , um die Mitte der Klinge über die Schnittmarken zu

**bewegen, die Sie für den Schnitttest verwenden möchten.**

Die Mitte der Klinge sollte nur über den Schnittmarken liegen und muss nicht mit der Mitte der Schnittmarken ausgerichtet sein.

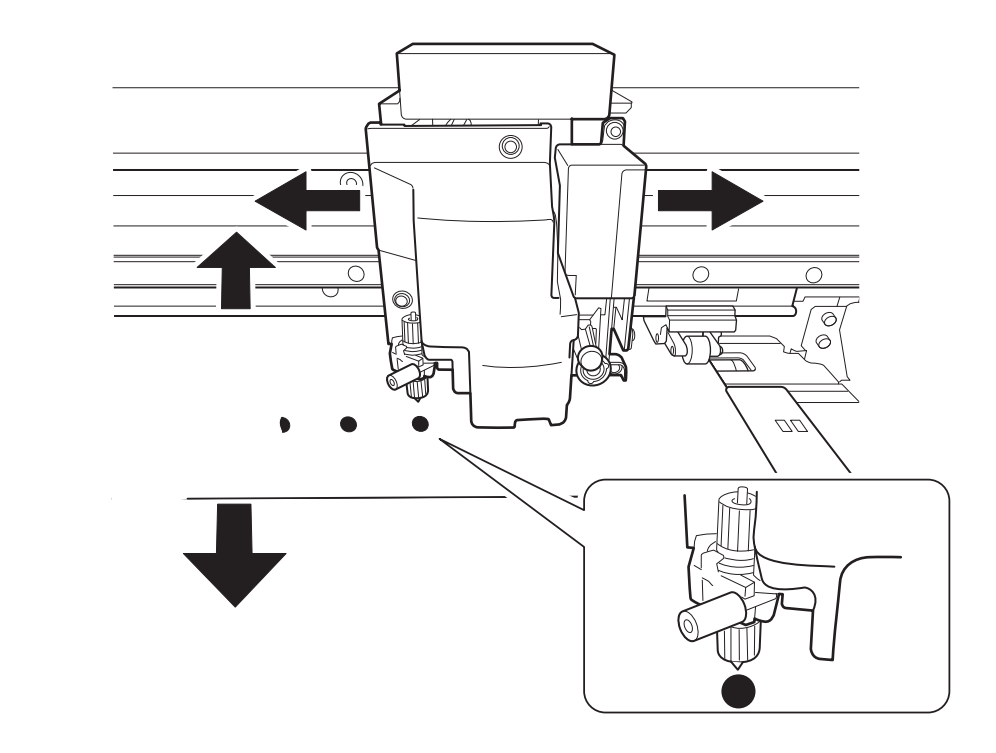

**7. Tippen Sie auf [Ausführen].** Der Schnitttest beginnt.

## **4. Stellen Sie die Korrekturwerte ein.**

#### **Vorgehensweise**

**1. Betrachten Sie die Ergebnisse des Schnitttests, um die Korrekturwerte zu ermitteln.**

Überprüfen Sie, ob die Schnittmarke (schattiertes Teil) und die Schnittposition (rote Linie) aufeinander ausgerichtet sind. Ein Beispiel für die Fehlausrichtung der Schnittmarke und der Schnittposition ist in der folgenden Abbildung dargestellt.

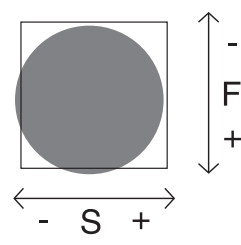

- Wenn sich die Testdrucke der Schnittmarken innerhalb der Schnittlinie befinden, ist keine Korrektur erforderlich.
- Wenn sich die Testdrucke der Schnittmarken über die Schnittlinie hinaus erstrecken, ist eine Korrektur erforderlich.

[**F**] zeigt die Vorschubrichtung des Mediums (die Vorschubrichtung) und [**S**] die Bewegungsrichtung des Druckkopfes (die Scanrichtung) an ("F", "S", "+", "-", und die Pfeile werden nicht auf dem aktuellen Testmuster angezeigt.)

#### Anmerkung

Bestimmen Sie die Werte, um die Fehlausrichtung der Schnittposition zu korrigieren. Im Falle der obigen Abbildung ist die Vorschubrichtung [**F**] in negativer Richtung und die Scanrichtung [**S**] in positiver Richtung falsch ausgerichtet. Stellen Sie daher die Korrekturwerte für die Vorschubrichtung [**F**] auf positive Werte und die Scanrichtung [**S**] auf negative Werte. Messen Sie den tatsächlichen Versatzbetrag bei der Bestimmung des Wertes.

- **2. Stellen Sie die Korrekturwerte in der Vorschubrichtung des Mediums (Vorschubrichtung) und in der Bewegungsrichtung des Druckkopfes (Scanrichtung) ein.**
	- (1) **Tippen Sie auf oder neben [Korrekturwert (Vorschub)], um den Korrekturwert in der**

**Vorschubrichtung des Mediums (der Vorschubrichtung) einzustellen.**

(2) Tippen Sie auf **oder oder Die Be-** neben [Korrekturwert (Scan)], um den Korrekturwert in der Be-

**wegungsrichtung des Druckkopfs (der Scanrichtung) einzustellen.**

- **3. Tippen Sie auf [Speichern].**
- **4. Führen Sie die Schritte 5 bis 7 unter [3. Durchführen eines Schnitttests.\(P. 196\)](#page-196-0) erneut aus, um zu prüfen, ob die Korrektur erfolgreich war.**
	- Wenn sich die Testdrucke der Schnittmarken innerhalb der Schnittlinie befinden, ist die Korrektur abgeschlossen.
	- Wenn sich die Testdrucke der Schnittmarken über die Schnittlinie hinaus erstrecken, wiederholen Sie die Korrektur.
- **5. Tippen Sie auf , um zum ursprünglichen Display zurückzukehren.**

#### <span id="page-198-0"></span>Anmerkung

#### • Standardeinstellungen

- [**Korrekturwert (Vorschub)**] (Korrekturwert der Vorschubrichtung des Mediums): 0,00 mm [**Korrekturwert (Scan)**] (Korrekturwert der Bewegungsrichtung des Druckkopfes): 0,00 mm
- Sie können auch Korrekturen an Druck- und Schnittpositionen gleichzeitig vornehmen, ohne das Medium zu entfernen.

#### SIEHE AUCH

・ [P. 191 Korrektur der Fehlausrichtung von Druck und Schnitt mit Schnittmarken \(Parallelprüfung für](#page-191-0) [Drucken und Schneiden mit Schnittmarken\)](#page-191-0)

#### **Korrigieren des Lesesensors**

Abhängig von den Eigenschaften des Mediums, wie Reflexionsvermögen und Farben, kann es vorkommen, dass das Gerät die Schnittmarken nicht lesen kann. Korrigieren Sie in diesem Fall den Sensor zum Lesen von Schnittmarken.

#### **Vorgehensweise**

**1. Legen Sie das Medium ein.**

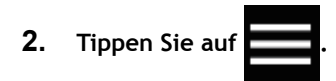

- **3. Tippen Sie auf [Medieneinstellungen]>[Sonstige Medieneinstellungen]>[Multisensoreinstellung].**
- **4. Tippen Sie auf [Ausführen].**
- **5. Fahren Sie mit einem der beiden unten angegebenen Schritte entsprechend dem [Ergebnis der Einstellung] fort.**
	- Wenn auf dem Bedienfeld [**Erfolgreich**] angezeigt wird, fahren Sie mit dem nächsten Schritt fort.
	- Wenn [**Fehlgeschlagen**] auf dem Bedienfeld angezeigt wird, können nachfolgend aufgeführte Ursachen vorliegen. Ergreifen Sie Gegenmaßnahmen und führen Sie die Korrektur erneut durch.

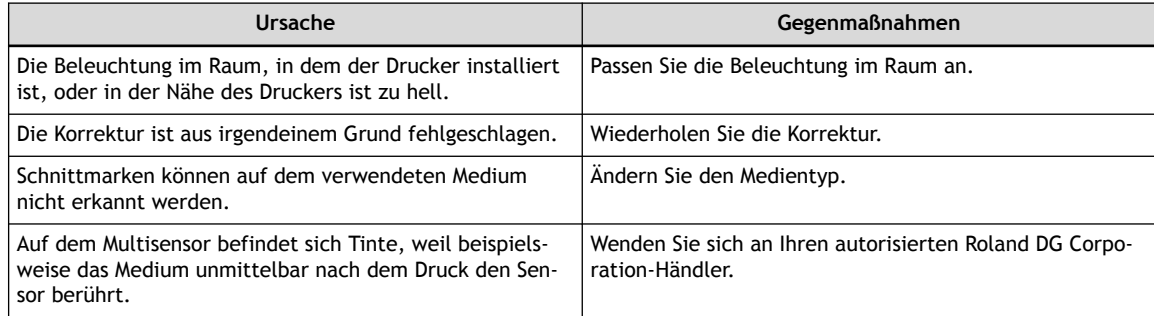

**6. Tippen Sie auf Communisty of the zum ursprünglichen Display zurückzukehren.** 

## **Optimierung der Arbeitseffizienz**

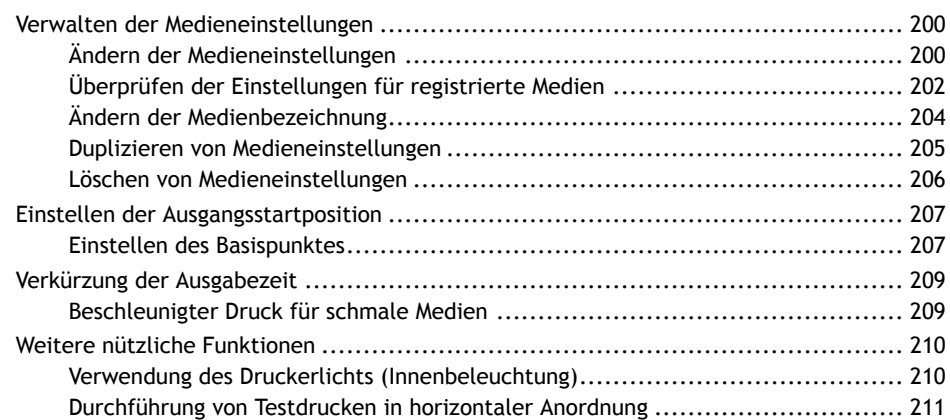

## <span id="page-200-0"></span>**Ändern der Medieneinstellungen**

Gehen Sie wie folgt vor, um die Medieneinstellungen zu ändern. Diese Einstellungen können nur für das Medium, das gerade eingerichtet wird, geändert werden.

#### **Vorgehensweise**

**1. Legen Sie das Medium ein.**

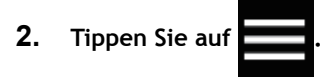

- **3. Tippen Sie auf [Medieneinstellungen]>[Liste der Medieneinstellungen].**
- **4. Tippen Sie auf die zu ändernde Einstellung, um zur Anzeige für die Bearbeitung dieser Einstellung zu gelangen.**

Die Medieneinstellungen, die geändert werden können, sind nachfolgend aufgeführt.

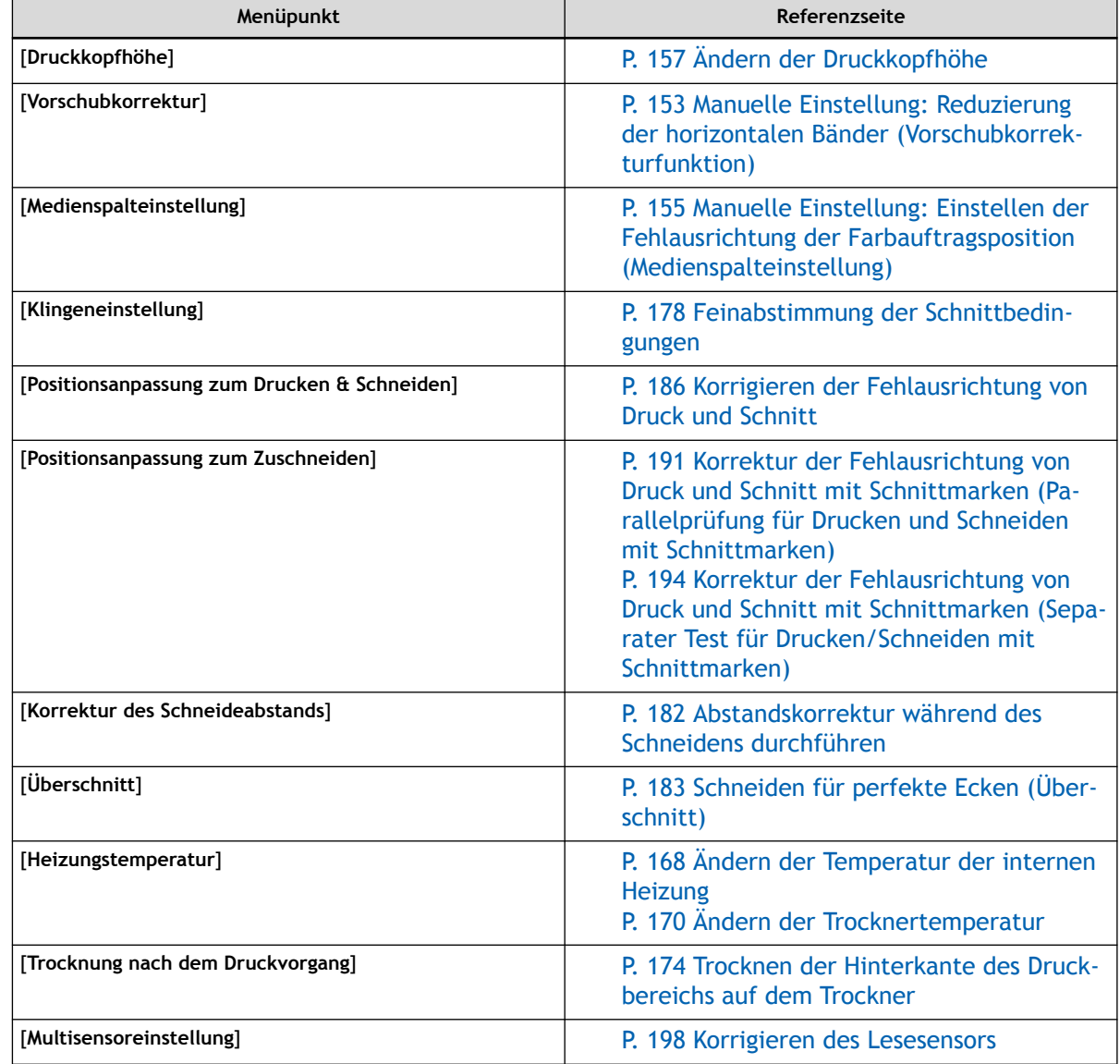

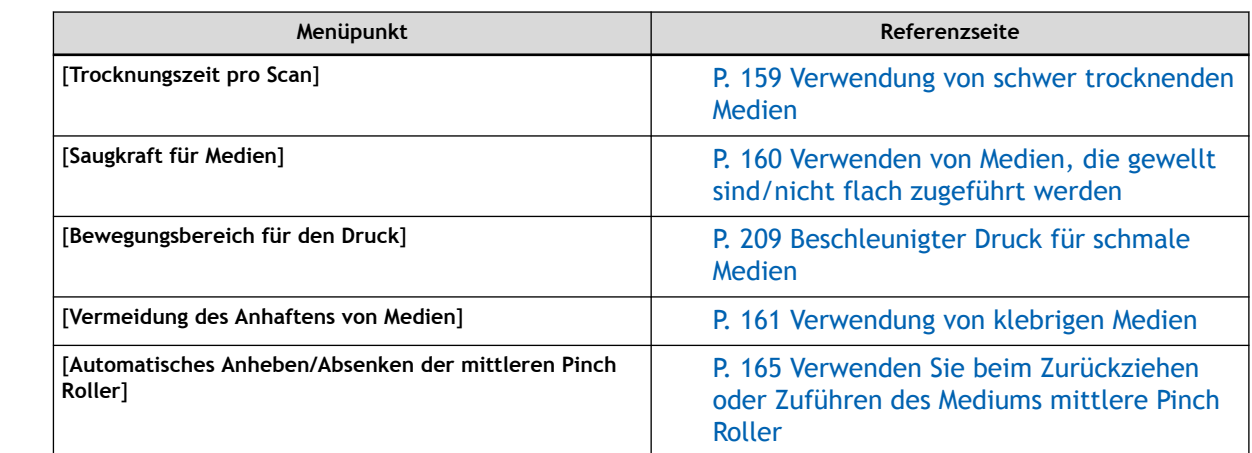

- **5. Wenn Sie eine Einstellung geändert haben, tippen Sie auf [Speichern].**
- **6.** Tippen Sie auf **1999**, um zum ursprünglichen Display zurückzukehren.

## <span id="page-202-0"></span>**Überprüfen der Einstellungen für registrierte Medien**

#### **Vorgehensweise**

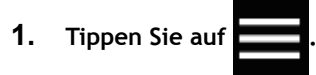

- **2. Tippen Sie auf [Medien-Management].** Die Einstellungen der registrierten Medien werden in einer Liste angezeigt.
- **3. Tippen Sie auf eine Medieneinstellung.**

## **4. Tippen Sie auf [Liste der Medieneinstellungen].** Die Einstellungswerte der registrierten Medien werden in einer Liste angezeigt.

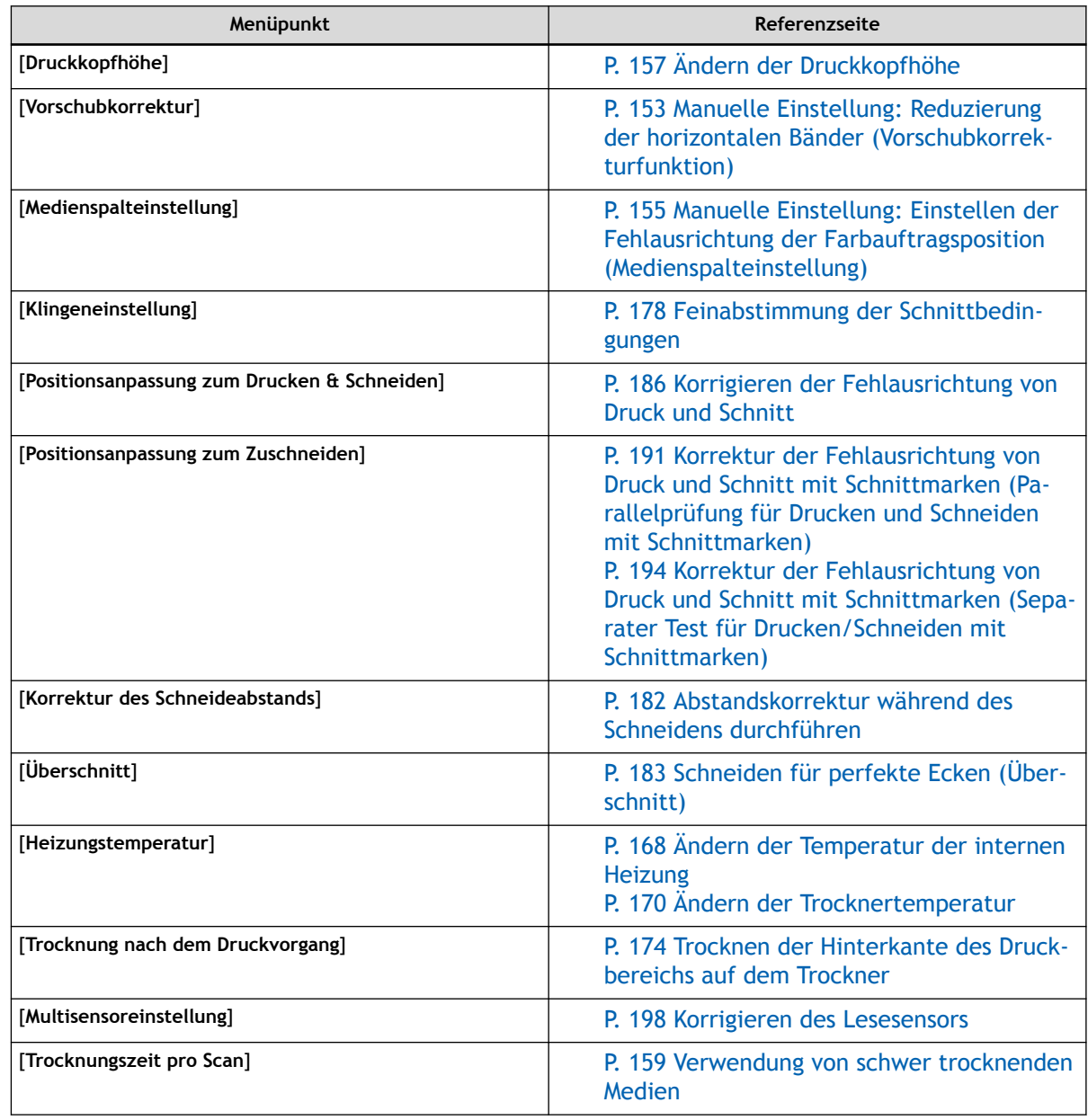

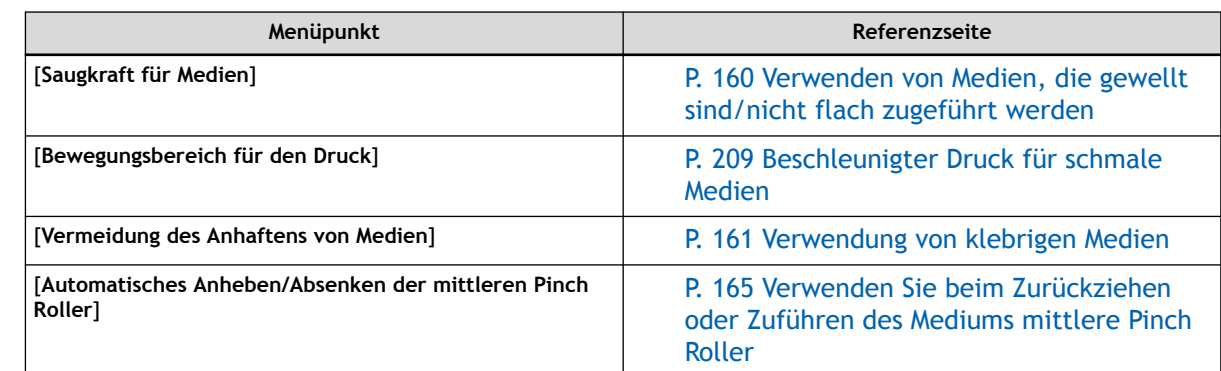

**5. Tippen Sie auf <b>1999**, um zum ursprünglichen Display zurückzukehren.

## <span id="page-204-0"></span>**Ändern der Medienbezeichnung**

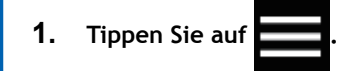

- **2. Tippen Sie auf [Medien-Management].** Die Einstellungen der registrierten Medien werden in einer Liste angezeigt.
- **3. Tippen Sie auf das Medium, dessen Bezeichnung Sie ändern möchten.**
	- **4. Tippen Sie auf .**

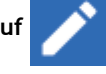

- **5. Tippen Sie auf das Eingabefeld und geben Sie die Medienbezeichnung ein.** Sie können bis zu 15 alphanumerische Zeichen verwenden.
- **6. Tippen Sie auf [OK], um Ihre Eingabe zu bestätigen.**
- **7. Tippen Sie auf , um zum ursprünglichen Display zurückzukehren.**

## <span id="page-205-0"></span>**Duplizieren von Medieneinstellungen**

Vorhandene Medieneinstellungen können Sie folgendermaßen duplizieren.

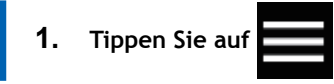

- **2. Tippen Sie auf [Medien-Management].** Die Einstellungen der registrierten Medien werden in einer Liste angezeigt.
- **3. Tippen Sie auf die zu duplizierende Medieneinstellung.**
- **4. Tippen Sie auf [Medium duplizieren].** Eine Anzeige zur Eingabe der Bezeichnung des duplizierten Mediums erscheint. Um diese Bezeichnung zu erstellen, wird [**COPY**] an den Anfang der Bezeichnung des zu duplizierenden Mediums gestellt.
- **5. Geben Sie Bezeichnung des Mediums ein und tippen Sie auf [OK].**
- **6. Tippen Sie auf 1. J., um zum ursprünglichen Display zurückzukehren.**

## <span id="page-206-0"></span>**Löschen von Medieneinstellungen**

Gehen Sie wie folgt vor, um vorhandene Medieneinstellungen zu löschen.

#### Anmerkung

Dieser Vorgang kann nicht auf dem Medium ausgeführt werden, das gerade eingerichtet wird. Um diesen Vorgang auszuführen, brechen Sie zunächst die Medieneinrichtung ab.

#### **Vorgehensweise**

- **1. Tippen Sie auf .**
- **2. Tippen Sie auf [Medien-Management].** Die Einstellungen der registrierten Medien werden in einer Liste angezeigt.
- **3. Tippen Sie auf das zu löschende Medium.**
- **4. Tippen Sie auf [Medium löschen].**
- **5. Bestätigen Sie mit [Ja].**

Die Medieneinstellungen werden gelöscht und Sie kehren zur Anzeige der registrierten Medieneinstellungen zurück.

**6.** Tippen Sie auf **1999**, um zum ursprünglichen Display zurückzukehren.

## <span id="page-207-0"></span>**Einstellen des Basispunktes**

Setzen Sie den Basispunkt, um den Bereich des eingelegten Medium zu bestimmen, auf dem gedruckt werden soll (Ausgabebereich).

Der Basispunkt (4) zeigt den rechten Rand des Ausgabebereichs (1) an. (2): Vorschubrichtung des Mediums, 3: Bewegungsrichtung des Druckkopfschlittens) Sie können ohne Festlegung des Basispunktes drucken, aber die Einstellung des Ausgabebereichs ermöglicht Ihnen, dass Medien ohne Verschwendung verwendet werden können und auch ein Drucken mit zielgenauer Position durchzuführen.

Legen Sie den Basispunkt für jede einzelne Seite fest. Wenn der Druck einer Seite abgeschlossen ist, wird der Basispunkt auf den Standardwert zurückgesetzt.

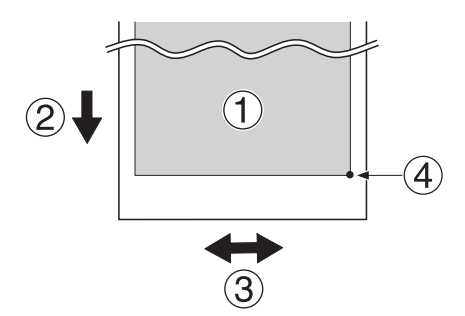

#### Anmerkung

• Beachten Sie, dass die linke und rechte Position nicht auf die Standardwerte für Testmuster zurückgesetzt werden.

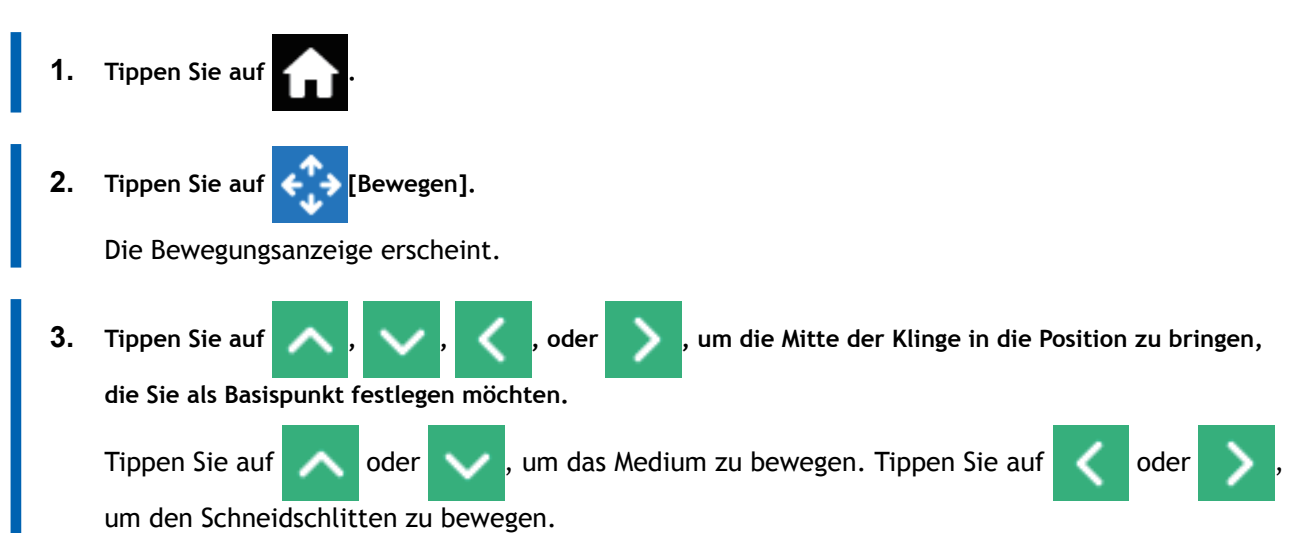

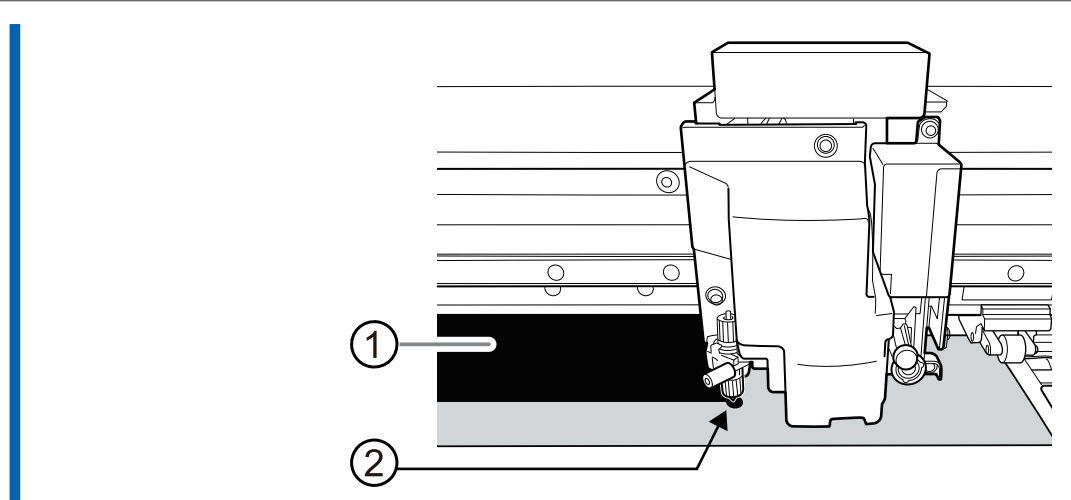

- ①: Ausgabebereich
- 2: Basispunkt (rechter Rand des Ausgabebereichs)
- **4. Sobald die Position festgelegt ist, tippen Sie auf [Basispunkt hier setzen], um sie zu bestätigen.** Die Position des Basispunktes wird aktualisiert, und Sie kehren zum Startbildschirm zurück.

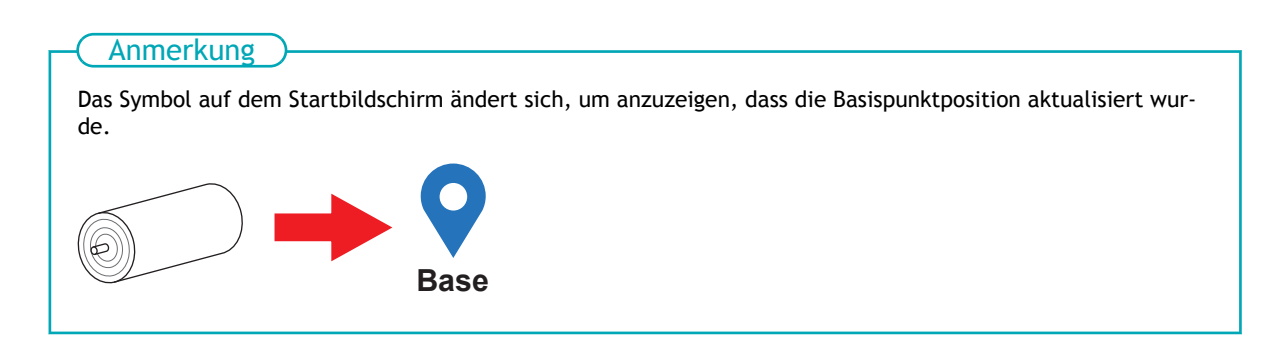

## <span id="page-209-0"></span>**Beschleunigter Druck für schmale Medien**

Dies verkürzt die Ausgabezeit, indem die Breite der Druckkopfbewegung auf das notwendige Minimum reduziert wird. Dies gilt, wenn die Breite des Mediums oder der Ausgabedaten schmal ist.

#### **Vorgehensweise**

**1. Legen Sie das Medium ein.**

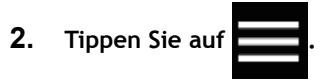

- **3. Tippen Sie auf [Medieneinstellungen]>[Sonstige Medieneinstellungen]>[Bewegungsbereich für den Druck].**
- **4. Legen Sie den Bewegungsbereich des Druckkopfes beim Druck fest.**

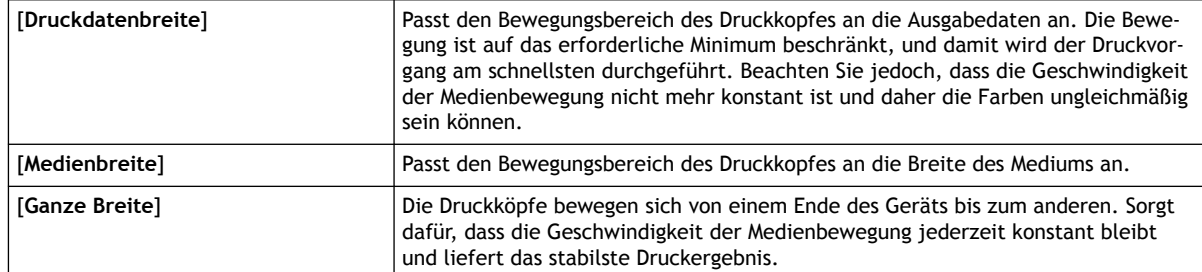

- **5. Tippen Sie auf [Speichern], um Ihre Eingabe zu bestätigen.**
	- **6. Tippen Sie auf 1. J., um zum ursprünglichen Display zurückzukehren.**

#### Anmerkung

• Standardeinstellung: [**Ganze Breite**]

## <span id="page-210-0"></span>**Verwendung des Druckerlichts (Innenbeleuchtung)**

Sie können den Status der Leuchte wählen, die auf der Druckplatte leuchtet.

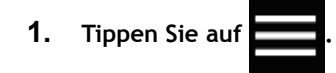

- **2. Tippen Sie auf [Voreinstellungen]>[Druckerlicht].**
- **3. Wählen Sie den Status des Druckerlichts.**

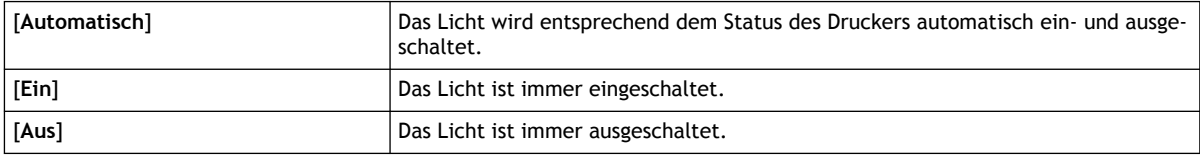

- **4. Tippen Sie auf [Speichern], um Ihre Eingabe zu bestätigen.**
- **5.** Tippen Sie auf **Stephand is a metal metal in zum ursprünglichen Display zurückzukehren.**

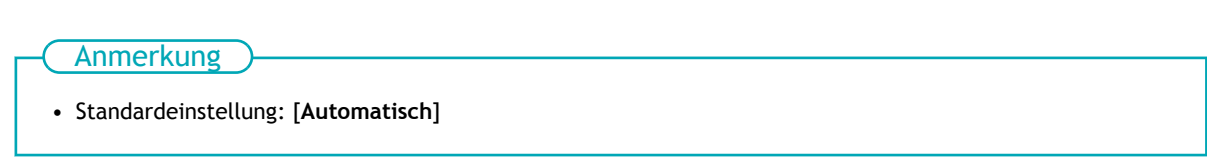

## <span id="page-211-0"></span>**Durchführung von Testdrucken in horizontaler Anordnung**

Wenn Sie nacheinander Testdrucke durchführen, können Sie [**Vorschub**] (vertikaler Druck) oder [**Scan**] (horizontaler Druck) als Druckposition für den zweiten Test und spätere Tests im Vergleich zum ersten Test auswählen.

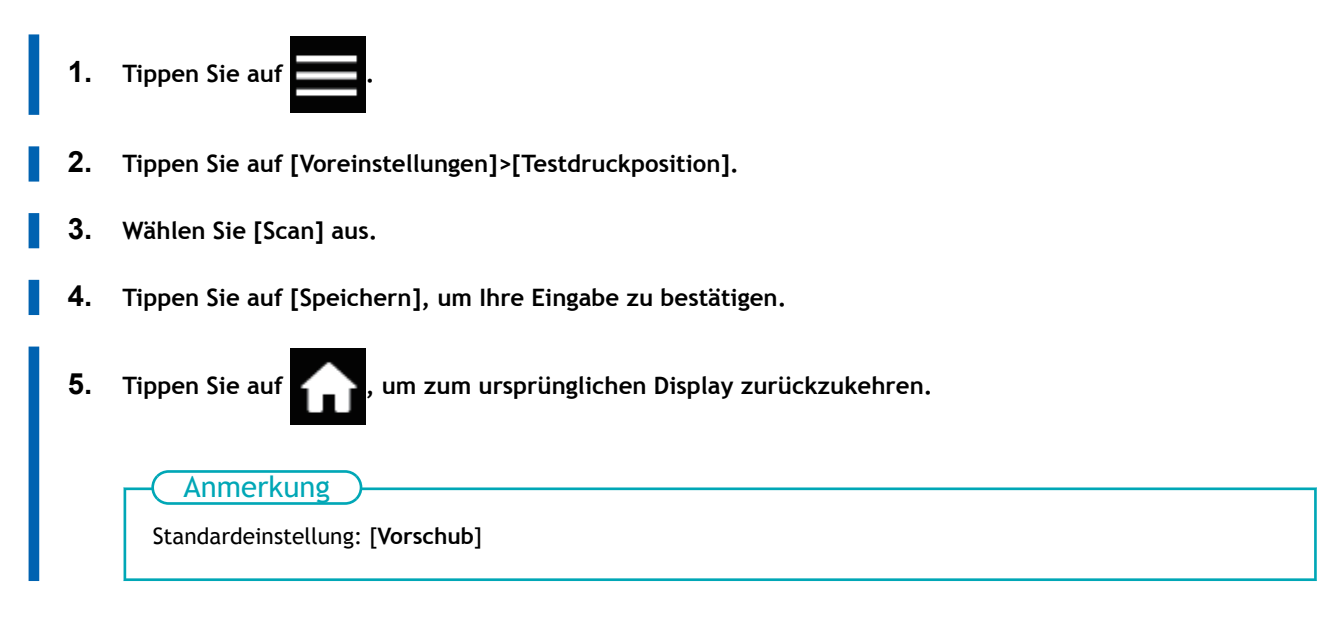

# **Optimierung des Betriebs**

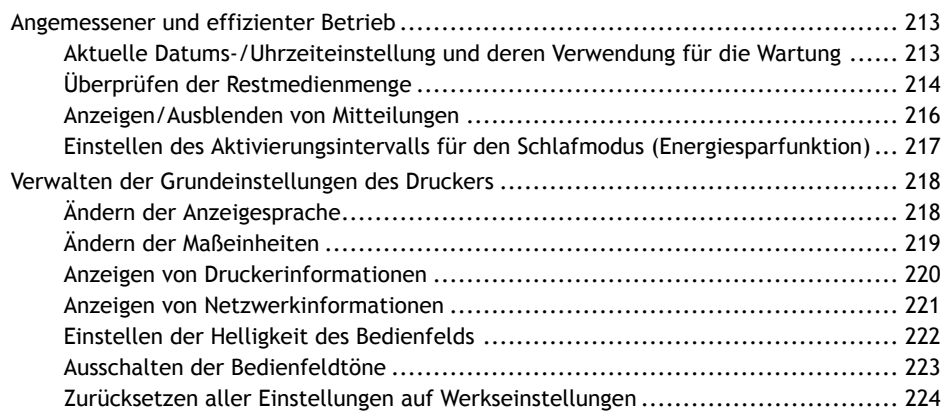

### <span id="page-213-0"></span>**Aktuelle Datums-/Uhrzeiteinstellung und deren Verwendung für die Wartung**

Gehen Sie wie folgt vor, um das aktuelle Datum und die Uhrzeit einzustellen. Durch diese Einstellung wird bei der Durchführung eines Testdrucks das Datum und die Uhrzeit des Testdrucks neben dem gedruckten Testmuster gedruckt. Zu gegebener Zeit werden auch Mitteilungen angezeigt, die Sie auffordern, eine manuelle Reinigung durchzuführen und die Tinte zu mischen.

- **1. Tippen Sie auf .**
- **2. Tippen Sie auf [Systeminformationen]>[Datum/Uhrzeit].**
- **3. Tippen Sie auf der oder der in um das Datum und die Uhrzeit einzustellen.**
- **4. Tippen Sie auf [Speichern], um Ihre Eingabe zu bestätigen.**
- **5. Tippen Sie auf , wm zum ursprünglichen Display zurückzukehren.**

## <span id="page-214-0"></span>**Überprüfen der Restmedienmenge**

Sie können sich anzeigen lassen, wie viel von dem verwendeten Material noch übrig ist. Durch Einstellen der Medienmenge, die zu Beginn des Vorgangs verbleibt, wird die verbleibende Menge ständig auf dem Bildschirm angezeigt, bis sie Null erreicht.

Da die verbleibende Medienmenge nicht automatisch aktualisiert wird, wenn Sie das Medium wechseln, wiederholen Sie die Einstellung, wenn Sie das Medium wechseln.

#### Anmerkung

Der angezeigte Restbetrag ist nur eine Schätzung. Eine Genauigkeit ist nicht gewährleistet.

#### **Vorgehensweise**

- **1. Legen Sie das Medium ein.**
- **2. Tippen Sie auf dem Startbildschirm auf folgende Stelle.**

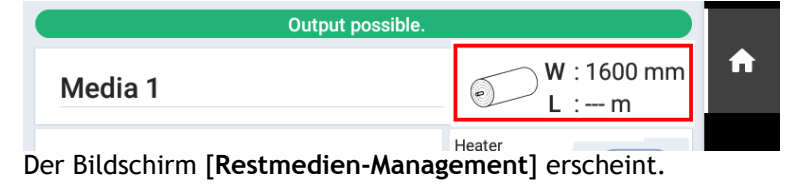

- **3. Tippen Sie auf der oder der dem um die Länge des Restmediums einzugeben.**
- **4. Tippen Sie auf [Speichern], um Ihre Eingabe zu bestätigen.**
- **5. Tippen Sie auf Albertzum zum ursprünglichen Display zurückzukehren.**

Die Länge des Restmediums wird angezeigt.

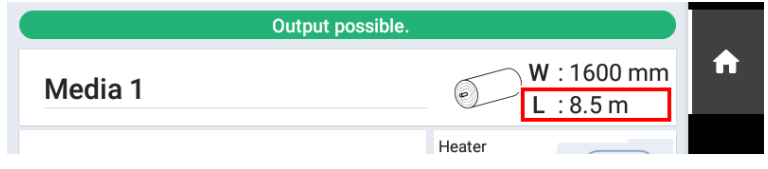

#### **Drucken der Restmedienmenge**

Drucken Sie die Restmedienmenge, die auf dem Startbildschirm angezeigt wird.

Verwenden Sie diese Option, wenn Sie die verbleibende Länge des aktuell verwendeten Mediums aufzeichnen möchten. Das Drucken der verbleibenden Medienmenge vor dem Medienwechsel ermöglicht es Ihnen, den gedruckten Datensatz als Bezug zu nehmen und den Wert zu verwenden, um die Einstellung für die verbleibende Menge bei der nächsten Verwendung dieses Mediums vorzunehmen.

Beachten Sie jedoch, dass, wenn Sie mit dem Drucken fortfahren, der nächste Druckvorgang am oberen Ende des Abschnitts beginnt, auf dem die Menge des verbleibenden Mediums gedruckt ist. Wenn Sie mit dem Drucken fortfahren möchten, trennen Sie das Medium, bevor Sie den nächsten Druckvorgang starten.

#### **Vorgehensweise**

**1. Überprüfen Sie, ob die Restmedienmenge auf dem Startbildschirm angezeigt wird.**

Ist dies nicht der Fall, stellen Sie die Restmedienmenge ein, wie unter [Überprüfen der Restmedien](#page-214-0)[menge\(P. 214\)](#page-214-0) erläutert.

**2. Tippen Sie auf dem Startbildschirm auf folgende Stelle.**

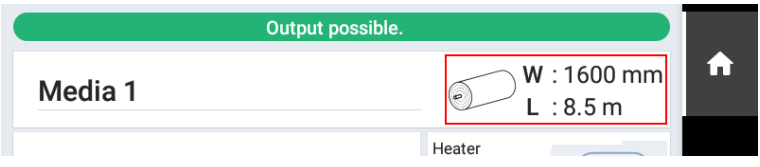

Der Bildschirm [**Restmedien-Management**] erscheint.

**3. Tippen Sie auf [Drucken der Restmedienmenge]>[Ausführen].** Die Restmedienmenge wird gedruckt.
# <span id="page-216-0"></span>**Anzeigen/Ausblenden von Mitteilungen**

Gehen Sie wie folgt vor, um die folgenden Mitteilungen ein- bzw. auszublenden, die den Bediener auffordern, die entsprechenden Schritte durchzuführen.

## **Vorgehensweise**

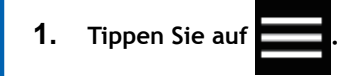

- **2. Tippen Sie auf [Voreinstellungen]>[Mitteilungen ein/aus].**
- 

**3. Tippen Sie auf , um die Mitteilungen anzuzeigen oder auszublenden.**

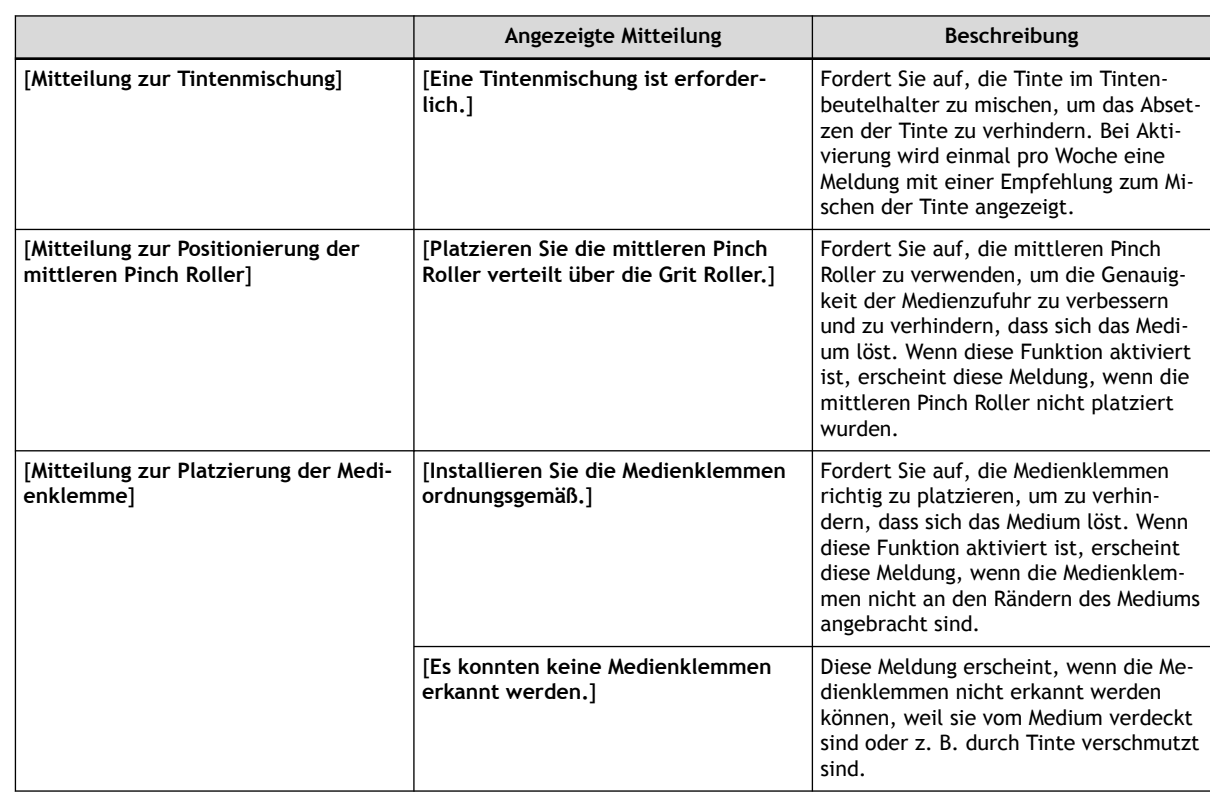

- **4. Tippen Sie auf [Speichern], um Ihre Eingabe zu bestätigen.**
- **5. Tippen Sie auf 1. 1. Jum zum ursprünglichen Display zurückzukehren.**

#### Anmerkung

Standardeinstellung:

- [**Mitteilung zur Tintenmischung**]: Aus
- [**Mitteilung zur Positionierung der mittleren Pinch Roller**]: Ein
- [**Mitteilung zur Platzierung der Medienklemme**]: Ein

# **Einstellen des Aktivierungsintervalls für den Schlafmodus (Energiesparfunktion)**

Mit dieser Einstellung wird festgelegt, wie lange es dauern soll, bis das Gerät in den Schlafmodus wechselt (der Zustand, in dem die Energiesparfunktion aktiviert ist), wenn keine Datenausgabe empfangen wird und über einen längeren Zeitraum keine Vorgänge ausgeführt werden.

# **Vorgehensweise**

**1. Tippen Sie auf . 2. Tippen Sie auf [Voreinstellungen]>[Schlafzeit]. 3. Tippen Sie auf der oder der , um die Zeit einzustellen. 4. Tippen Sie auf [Speichern], um Ihre Eingabe zu bestätigen. 5. Tippen Sie auf , wm zum ursprünglichen Display zurückzukehren.** • Standardeinstellung: [**30 min**] **Anmerkung** 

# **Ändern der Anzeigesprache**

Mit dieser Funktion wird die Sprache eingestellt, die auf dem Display des Bedienfelds angezeigt wird.

## **Vorgehensweise**

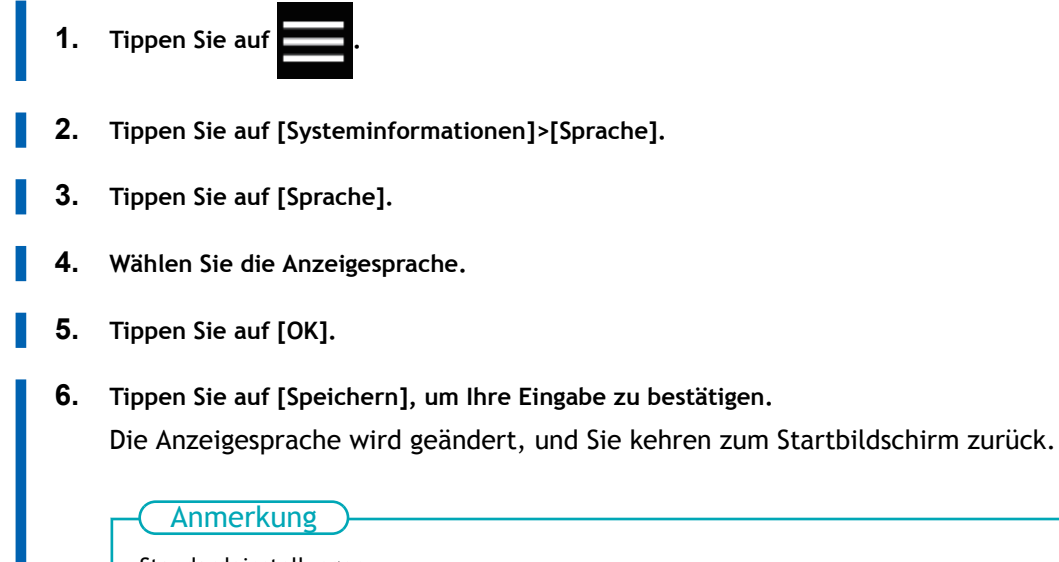

Standardeinstellungen

• [**Sprache**]: ENGLISH

# **Ändern der Maßeinheiten**

• [**Temperatur**]: °C

Gehen Sie wie folgt vor, um die Maßeinheiten einzustellen, die auf dem Display des Bedienfelds angezeigt werden.

### **Vorgehensweise**

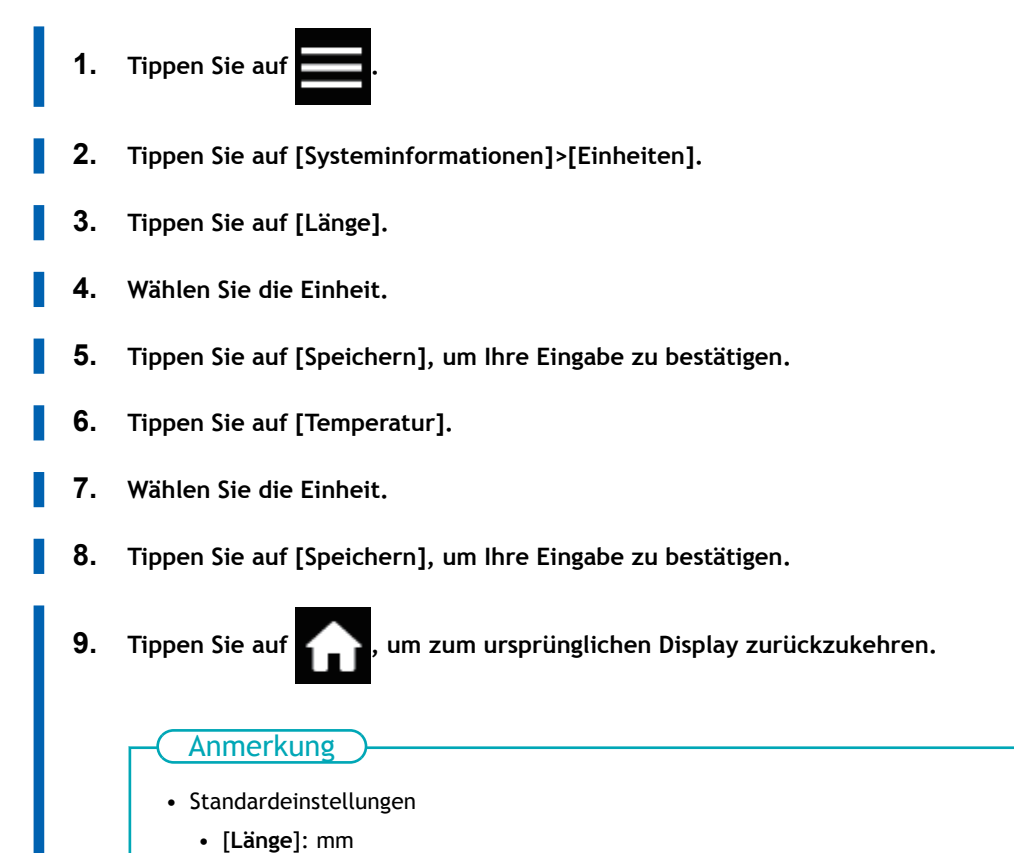

# **Anzeigen von Druckerinformationen**

Mit dieser Methode können Sie die Daten dieses Gerätes, wie z.B. Seriennummer und Tintentyp, anzeigen.

# **Vorgehensweise**

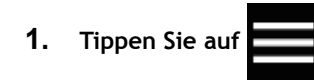

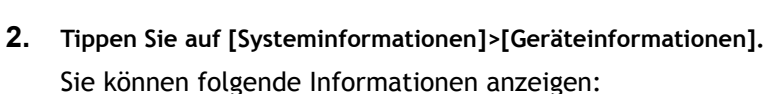

- [**Modell**]: Modellbezeichnung
- [**Seriennummer**]: Seriennummer
- [**Tintentyp**]: Tintentyp
- [**Firmware-Version**]
- [**MAC-Adresse**]
- **3. Tippen Sie auf , wm zum ursprünglichen Display zurückzukehren.**

# **Anzeigen von Netzwerkinformationen**

Gehen Sie wie folgt vor, um Netzwerkinformationen wie IP-Adresse und Standard-Gateway anzuzeigen.

# **Vorgehensweise**

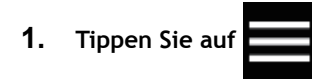

- **2. Tippen Sie auf [Systeminformationen]>[Netzwerk].** Sie können folgende Informationen anzeigen:
	- [**IP Adresse automatisch beziehen**]: Aktiviert/deaktiviert das automatische Beziehen von IP-Adressen über DHCP. Wenn diese Funktion deaktiviert ist, tippen Sie auf **August**, um die folgenden Einstellungen zu ändern.
	- [**IP-Adresse**]
	- [**Subnetzmaske**]
	- [**Standard-Gateway**]
- **3. Tippen Sie auf , um zum ursprünglichen Display zurückzukehren.**

#### Anmerkung

• Informationen zum Einrichten eines Netzwerks finden Sie in der "Montageanleitung".

## SIEHE AUCH

・ [SG3-540/300 Montageanleitung](https://downloadcenter.rolanddg.com/SG3-540)

# **Einstellen der Helligkeit des Bedienfelds**

# **Vorgehensweise**

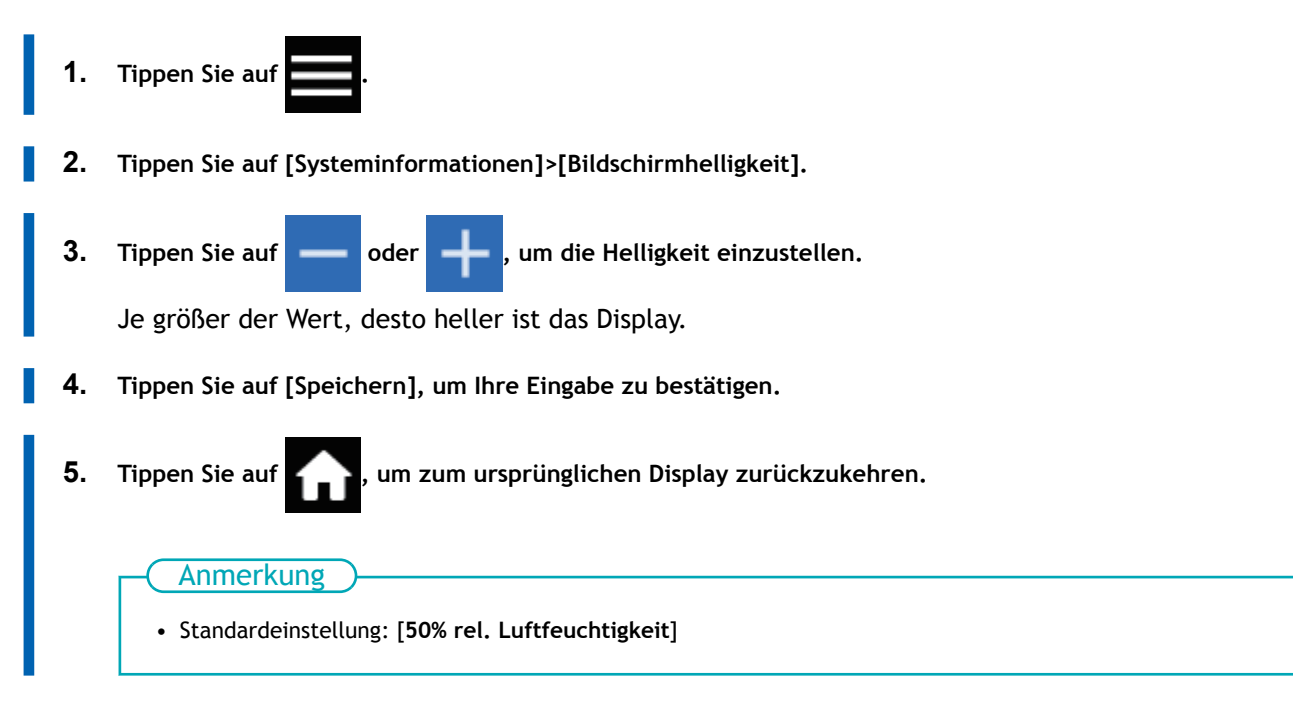

# **Ausschalten der Bedienfeldtöne**

Gehen Sie wie folgt vor, um den Ton auszuschalten, wenn Sie auf das Bedienfeld tippen.

# **Vorgehensweise**

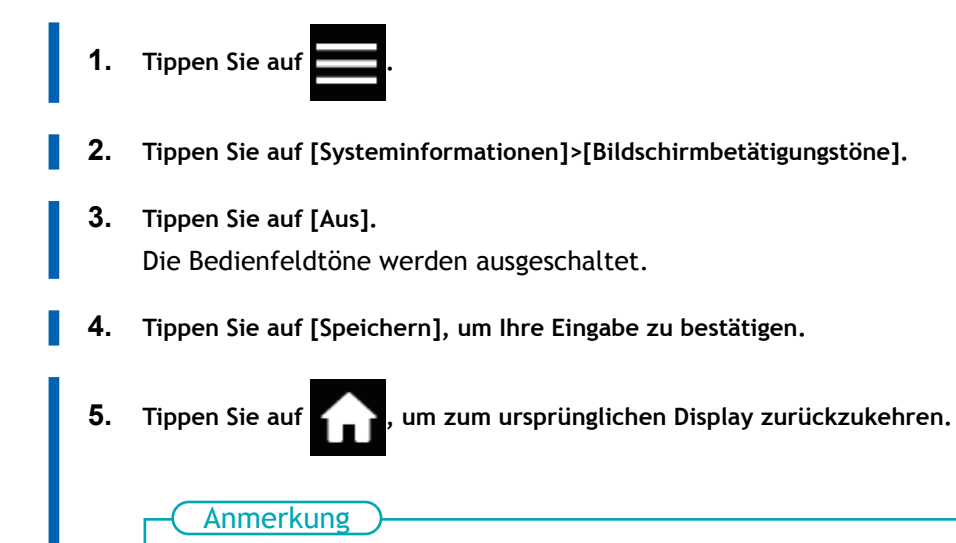

• Standardeinstellung: [**Ein**]

# **Zurücksetzen aller Einstellungen auf Werkseinstellungen**

In diesem Menü werden alle Einstellungen auf die gleichen Werte wie die werkseitigen Voreinstellungen zurückgesetzt.

Die Einstellungen für [**Sprache**], und [**Einheiten**] werden nicht auf die werkseitigen Standardwerte zurückgesetzt.

### **Vorgehensweise**

- **1. Tippen Sie auf .**
- **2. Tippen Sie auf [Voreinstellungen]>[Auf Werkseinstellungen zurücksetzen].**
- **3. Tippen Sie auf [Zurücksetzen].**
- **4. Bestätigen Sie mit [Ja].**
- **5. Tippen Sie auf , wm zum ursprünglichen Display zurückzukehren.**

# **Wartung**

# **Einführung**

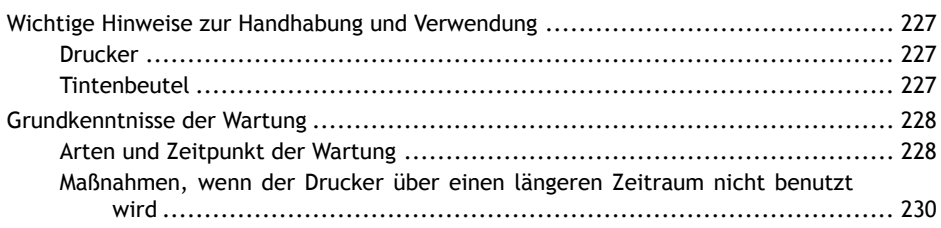

# <span id="page-227-0"></span>**Wichtige Hinweise zur Handhabung und Verwendung**

# **Drucker**

- Dieses Gerät ist ein Präzisionsgerät.
	- Setzen Sie das Gerät niemals Stoß/Schlag oder übermäßiger Kraft aus.
	- Stecken Sie niemals unnötig Ihre Hand oder Finger in die Abdeckung, die Anschlüsse für den Tintenbehälter oder andere Innenbereiche des Geräts.
- Stellen Sie das Gerät an einem geeigneten Ort auf.
	- Stellen Sie das Gerät an einem Ort mit der vorgegebenen Temperatur und relativen Luftfeuchtigkeit auf.
	- Stellen Sie das Gerät an einem ruhigen, stabilen Ort und unter guten Betriebsbedingungen auf.
- Die Druckköpfe sind empfindlich.
	- Berühren Sie die Druckköpfe niemals ohne Notwendigkeit und achten Sie darauf, dass die zu bedruckenden Teile diese nicht berühren.
	- Die Druckköpfe können beschädigt werden, wenn sie austrocknen. Das Gerät verhindert automatisch das Austrocknen, aber eine unsachgemäße Bedienung kann diese Funktion außer Kraft setzen. Bedienen Sie das Gerät ordnungsgemäß, wie in dieser Anleitung beschrieben.
	- Lassen Sie das Gerät niemals mit abgenommenem Tintenbehälter stehen. Verbleibende Tinte im Drucker kann fest werden und die Druckköpfe verstopfen.
	- Je nach Situation erfordern die Druckköpfe verschiedene Arten der Reinigung. Lesen Sie diese Anleitung sorgfältig durch und führen Sie die entsprechenden Wartungsarbeiten zu gegebener Zeit durch.
	- Die Druckköpfe sind Verschleißteile. Sie müssen regelmäßig ausgetauscht werden, wobei die Häufigkeit des Austauschs von der Gebrauchshäufigkeit abhängt.
- Dieses Gerät wird heiß.
	- Decken Sie die Lüftungsöffnungen niemals mit Tüchern, Klebeband oder Sonstigem ab.

# **Tintenbeutel**

- Tintenbeutel gibt es in verschiedenen Ausführungen.
	- Verwenden Sie einen mit dem Drucker kompatiblen Typ.
- Setzen Sie die Tintenbeutel niemals Schlag oder Stoß aus und versuchen Sie niemals, sie auseinanderzunehmen.
	- Lassen Sie die Tintenbeutel niemals fallen und schütteln Sie sie nicht übermäßig. Durch die Wucht kann der innere Beutel zerreißen, was dazu führt, dass die Tinte austritt.
	- Versuchen Sie niemals, die Tintenbeutel auseinanderzunehmen.
	- Versuchen Sie niemals, die Tinte nachzufüllen.
	- Wenn Tinte auf Ihre Hände oder Kleidung gelangt, waschen Sie sie so schnell wie möglich ab. Die Entfernung kann schwierig werden, wenn man sie nicht gleich abwäscht.
- Lagerung
	- Lagern Sie die Tintenbeutel ungeöffnet an einem gut belüfteten Ort bei einer Temperatur von -5 bis 40°C. Lagern Sie die Tintenkartuschen jedoch nicht über einen längeren Zeitraum in Umgebungen mit sehr niedrigen oder sehr hohen Temperaturen.

# <span id="page-228-0"></span>**Arten und Zeitpunkt der Wartung**

Um dieses Gerät unter optimalen Bedingungen einsetzen zu können, ist es wichtig, die entsprechende Wartung zum richtigen Zeitpunkt durchzuführen.

### **Regelmäßige Wartung**

Dies sind die täglich durchzuführenden Wartungspositionen.

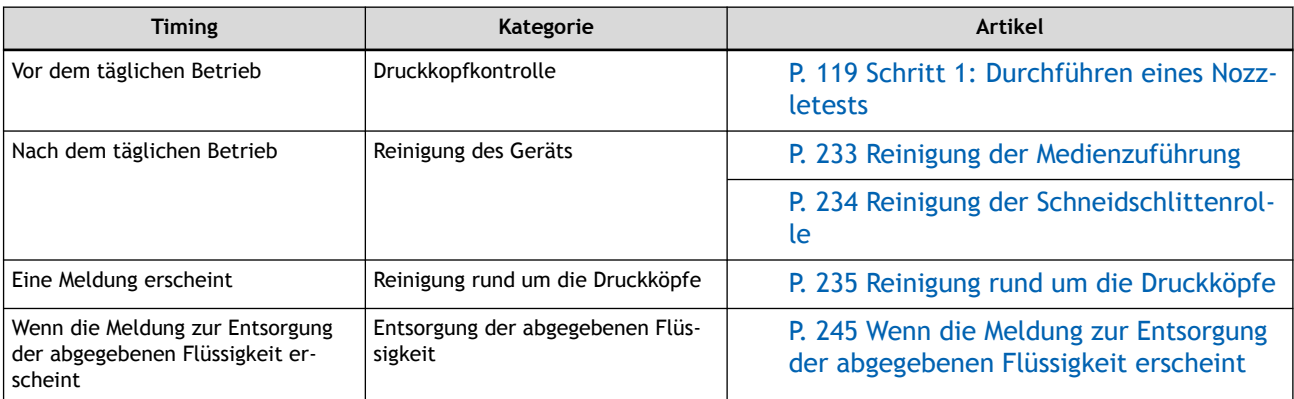

### **Erweiterte Wartung**

Wartung, die in Notfällen durchgeführt wird. Einige dieser Wartungsarbeiten verbrauchen eine große Menge an Tinte. Lesen Sie daher die Erklärung sorgfältig durch und führen Sie den Vorgang dann zum richtigen Zeitpunkt durch.

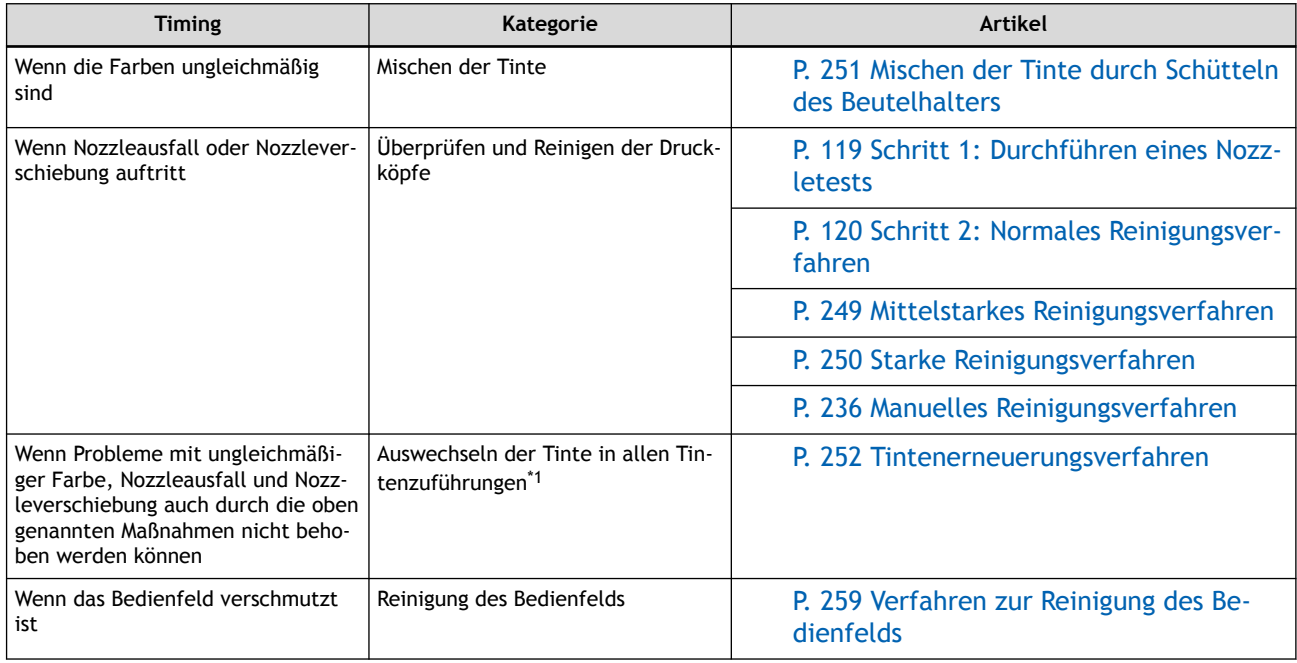

\*1 Diese Reinigung verbraucht viel Tinte.

#### **Austausch von Verschleißteilen**

Diese Positionen dienen zum Austausch von Verschleißteilen. Lesen Sie die Erklärung sorgfältig durch und führen Sie den Vorgang dann zum richtigen Zeitpunkt durch.

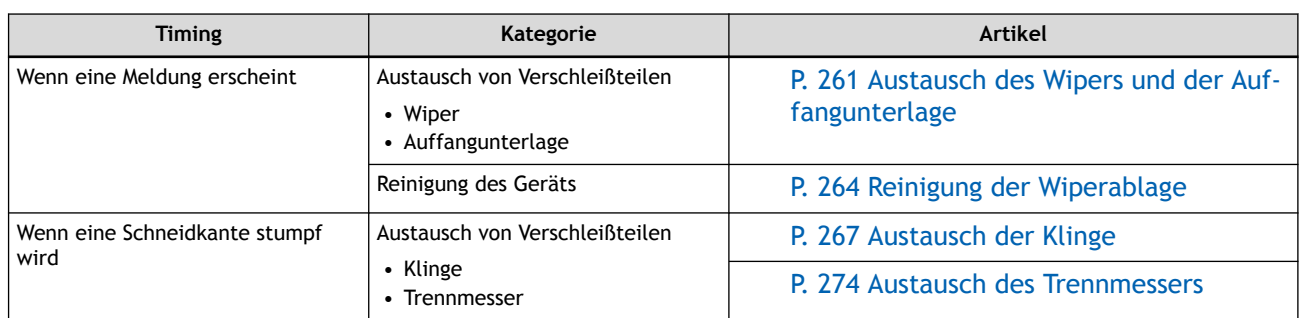

# <span id="page-230-0"></span>**Maßnahmen, wenn der Drucker über einen längeren Zeitraum nicht benutzt wird**

Wenn der Drucker über einen längeren Zeitraum nicht benutzt wird, sind untenstehende Anweisungen unbedingt zu befolgen.

• Entleeren Sie die Auffangflasche.

Wenn Sie wissen, dass Sie das Gerät über einen längeren Zeitraum nicht benutzen werden, entleeren Sie die Auffangflasche. Wenn die Hauptstromversorgung eingeschaltet ist, führt das Gerät regelmäßig eine automatische Wartung durch, bei der Flüssigkeit abgegeben wird.

Die Auffangflasche wird nach Ablauf der folgenden Zeitintervalle voll. Entsorgen daher regelmäßig die abgegebene Flüssigkeit.

• Etwa 2 Wochen nach Anzeige der Meldung [**Entsorgen Sie die abgegebene Flüssigkeit, nachdem der Druck, die Reinigung oder andere Arbeiten abgeschlossen sind.**] oder etwa 150 Tage nach Entleerung der Auffangflasche

[P. 245 Wenn die Meldung zur Entsorgung der abgegebenen Flüssigkeit erscheint](#page-245-0)

• Lassen Sie dem Gerät nicht die Tinte oder Reinigungsflüssigkeit ausgehen.

Das Gerät gibt während der automatischen Wartung, die regelmäßig durchgeführt wird, Tinte und Reinigungsflüssigkeit ab. Setzen Sie die Tinten- und Reinigungsflüssigkeitsbeutel mit genügend Resttinte und Reinigungsflüssigkeit ein. Das Gerät kann keine automatische Wartung durchführen, wenn die Tinte oder Reinigungsflüssigkeit ausgegangen ist.

• Schalten Sie die sekundäre Stromversorgung einmal im Monat ein.

Schalten Sie die sekundäre Stromversorgung einmal im Monat ein. Wenn Sie das Gerät einschalten, führt es automatisch Funktionen aus, z. B. um das Austrocknen der Druckköpfe zu verhindern. Wenn Sie das Gerät über einen längeren Zeitraum nicht benutzen, können die Druckköpfe beschädigt werden. Schalten Sie daher unbedingt die Stromversorgung ein, um diese automatischen Vorgänge durchzuführen.

• Halten Sie das Gerät auf einer konstanten Temperatur und relativen Luftfeuchtigkeit.

Halten Sie das Gerät auch bei Nichtgebrauch bei einer Temperatur von 5 bis 40°C und einer relativen Luftfeuchtigkeit von 20 bis 80% (ohne Kondensation). Zu hohe Temperaturen können die Druckfarbe verschlechtern und zu Fehlfunktionen führen. Zu niedrige Temperaturen können dazu führen, dass die Farbe gefriert und die Druckköpfe beschädigt werden.

### SIEHE AUCH

- ・ [P. 111 Austausch des Tintenbeutels](#page-111-0)
- ・ [P. 115 Austausch des Reinigungsflüssigkeitsbeutels](#page-115-0)

# **Regelmäßige Wartung**

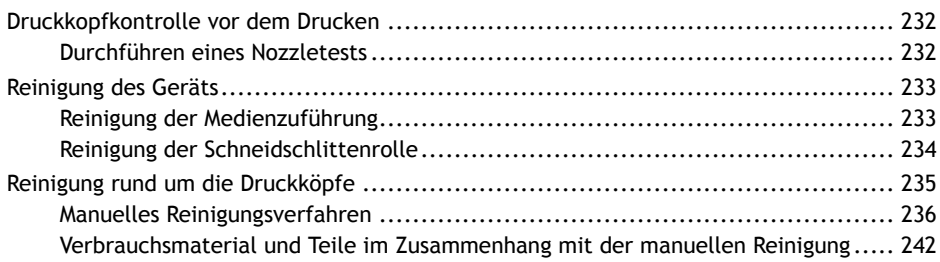

# <span id="page-232-0"></span>**Durchführen eines Nozzletests**

Führen Sie vor dem eigentlichen Drucken einen Testdruck durch, um sicherzustellen, dass kein Nozzleausfall und keine Nozzleverschiebung auftritt. Wenn es zu einem Nozzleausfall oder einer Nozzleverschiebung kommt, reinigen Sie die Druckköpfe (normale Reinigung).

#### Anmerkung

Wenn Sie nacheinander Testdrucke durchführen, können Sie [**Vorschub**] (vertikaler Druck) oder [**Scan**] (horizontaler Druck) als Druckposition für den zweiten Test und spätere Tests im Vergleich zum ersten Test auswählen. [P. 211 Durchführung von Testdrucken in horizontaler Anordnung](#page-211-0)

#### **Vorgehensweise**

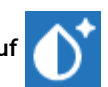

**1. Tippen Sie auf [Nozzletest] auf dem Startbildschirm.**

- **2. Tippen Sie auf [Ausführen] neben [Testdruck].** Der Druck des Testmusters startet.
- **3. Überprüfen Sie, ob im Testmuster ein Nozzleausfall oder eine Nozzleverschiebung vorliegt.** Fehlende Blöcke zeigen einen Nozzleausfall an. Zusammengeklappte oder geneigte Blöcke zeigen eine Nozzleverschiebung an.

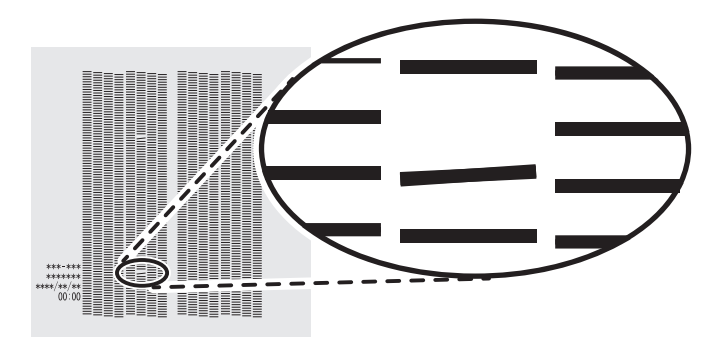

**4. Wenn Sie die Frontabdeckung geöffnet haben, schließen Sie sie.** Wenn keine Nozzleausfall und keine Nozzleverschiebung auftritt, sind die Vorbereitungen für den Druck abgeschlossen.

#### SIEHE AUCH

・ [P. 248 Wenn Nozzleausfall oder Nozzleverschiebung auftritt](#page-248-0)

# <span id="page-233-0"></span>**Reinigung der Medienzuführung**

Wischen Sie bei der täglichen Reinigung Tinte oder Verschmutzungen auf der Medienführung und anderen Bereichen ab. Tinte oder Schmutz können leicht auf der Medienzuführung haften; wenn diese Verunreinigungen nicht beseitigt werden, verunreinigt dies neue Medien und wirkt sich negativ auf den Transport von Medien bei deren Druck aus. Pinch Roller, Grit Roller und die Drucktiegel sind besonders anfällig für Schmutzansammlungen.

# **A WARNUNG**

**Verwenden Sie für die Reinigung niemals ein Lösungsmittel wie Benzin, Alkohol oder Verdünner.** Andernfalls kann es zu einem Brand kommen.

# **A VORSICHT**

**Schalten Sie vor der Reinigung die sekundäre Stromversorgung aus und warten Sie, bis sich Druckplatte und Trockner abgekühlt haben (ca. 30 Minuten).**

Plötzliche Bewegungen des Geräts können Verletzungen verursachen, beziehungsweise können heiße Bauteile Verbrennungen verursachen.

#### **WICHTIG**

- Dieses Gerät ist ein Präzisionsgerät und reagiert empfindlich auf Staub und Schmutz. Führen Sie eine tägliche Reinigung durch.
- Versuchen Sie niemals, das Gerät zu ölen oder zu schmieren.

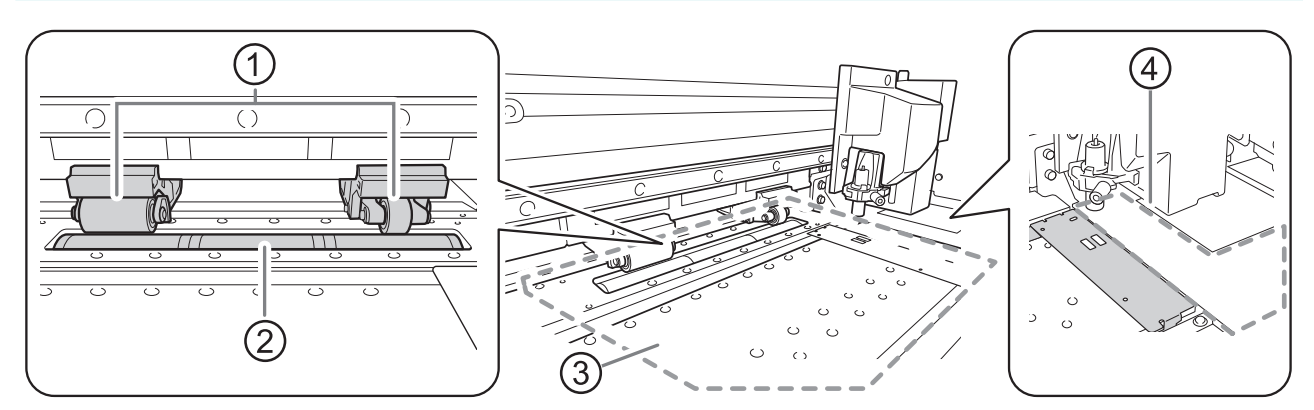

Reinigen Sie es durch Abwischen mit einem Tuch, das mit einem neutralen, mit Wasser verdünnten Reinigungsmittel befeuchtet wurde und dann trocken gewrungen wurde.

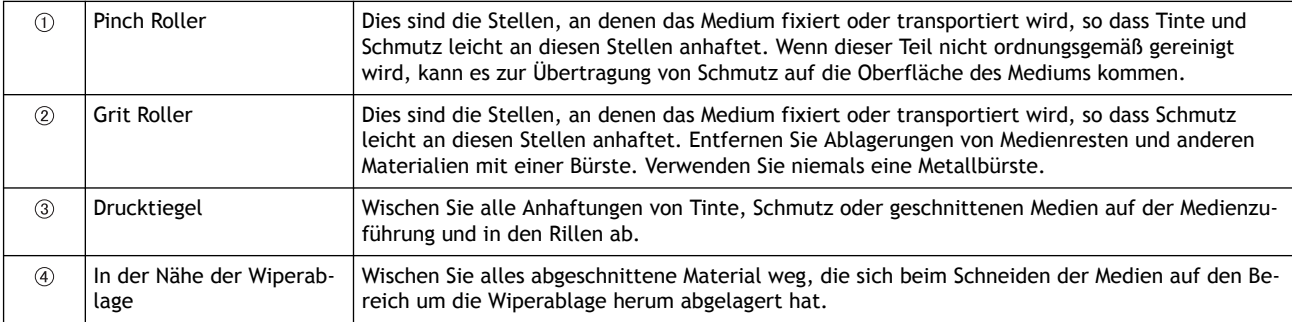

# <span id="page-234-0"></span>**Reinigung der Schneidschlittenrolle**

Papierstaub haftet während der Medientrennung an der Schneidschlittenrolle. Wischen Sie die Fläche regelmäßig sauber.

#### **A** WARNUNG

**Verwenden Sie für die Reinigung niemals ein Lösungsmittel wie Benzin, Alkohol oder Verdünner.** Andernfalls kann es zu einem Brand kommen.

# **△ VORSICHT**

**Schalten Sie vor der Reinigung die sekundäre Stromversorgung aus und warten Sie, bis sich Druckplatte und Trockner abgekühlt haben (ca. 30 Minuten).**

Plötzliche Bewegungen des Geräts können Verletzungen verursachen, beziehungsweise können heiße Bauteile Verbrennungen verursachen.

#### **WICHTIG**

- Dieses Gerät ist ein Präzisionsgerät und reagiert empfindlich auf Staub und Schmutz. Führen Sie eine tägliche Reinigung durch.
- Versuchen Sie niemals, das Gerät zu ölen oder zu schmieren.

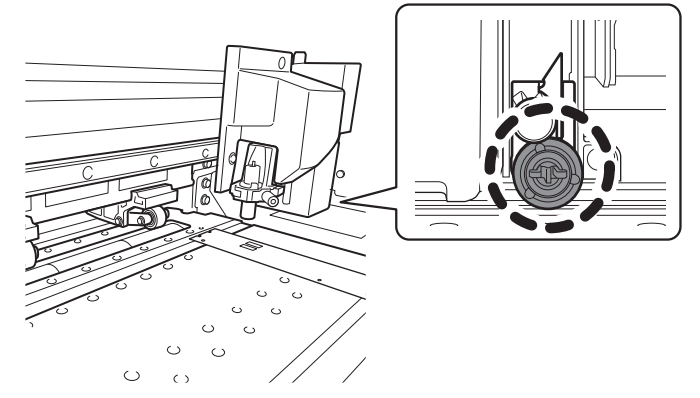

Reinigen Sie es durch Abwischen mit einem Tuch, das mit einem neutralen, mit Wasser verdünnten Reinigungsmittel befeuchtet wurde und dann trocken gewrungen wurde.

# <span id="page-235-0"></span>**Reinigung rund um die Druckköpfe**

Die Druckköpfe sind wichtige Bauteile, die Tinte abgeben. Sie erfordern eine regelmäßige und sachgemäße Wartung. Die Reinigung rund um die Druckköpfe wird als "manuelle Reinigung" bezeichnet. In den folgenden Fällen müssen Sie eine manuelle Reinigung durchführen.

#### **Wenn eine Meldung erscheint**

Wenn eine Meldung erscheint, können Sie auf dem Startbildschirm auf **Theiligen** tippen, um die Einzelheiten

der Meldung zu überprüfen. Tippen Sie auf die Meldung, um zur Menüanzeige für die manuelle Reinigung zu gelangen.

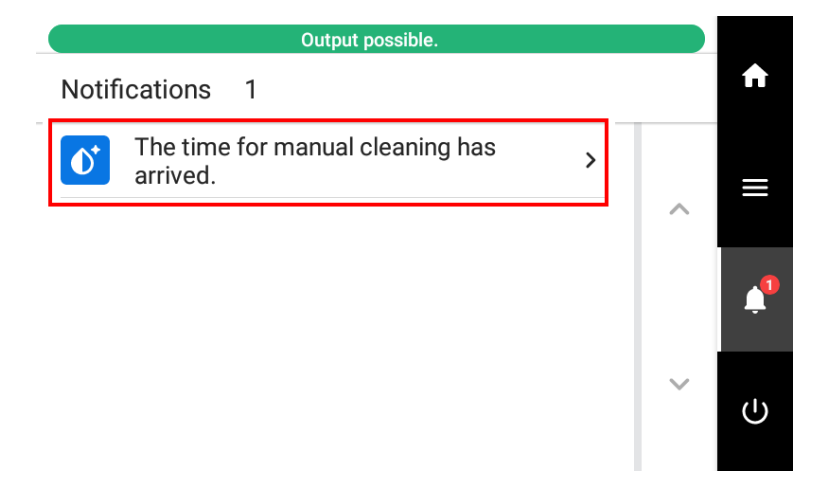

### **Wenn Symptome auftreten, die durch eine starke Reinigung nicht behoben werden können**

Wenn eines der unten aufgeführten Symptome auftritt und eine starke Reinigung nicht wirksam ist, führen Sie eine manuelle Reinigung durch.

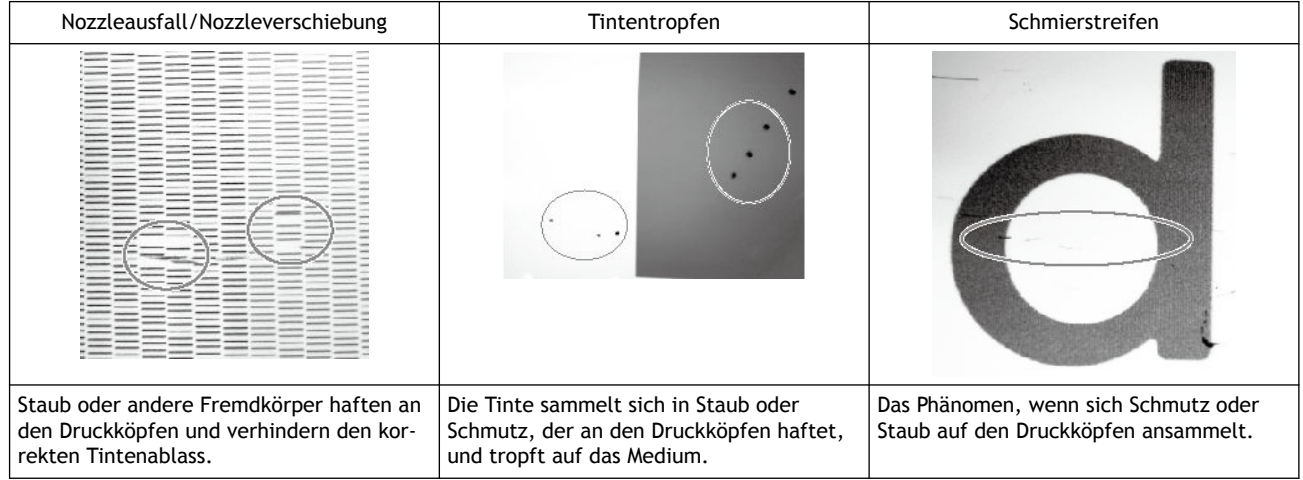

# Anmerkung

Der Wiperwechsel kann auch zur Verbesserung dieser Symptome beitragen.

# SIEHE AUCH

・ [P. 261 Austausch des Wipers und der Auffangunterlage](#page-261-0)

# <span id="page-236-0"></span>**Manuelles Reinigungsverfahren**

Wenn die Mitteilung [**Die manuelle Reinigung ist erforderlich.**] angezeigt wird oder wenn Probleme mit Nozzleausfall oder Tintentropfen auftreten, die mit einer starken Reinigung nicht verbessert werden können, führen Sie eine manuelle Reinigung durch.

# **A WARNUNG**

**Führen Sie die Vorgänge unbedingt gemäß den Anweisungen durch und berühren Sie niemals einen Bereich, der nicht in den Anweisungen angegeben ist.**

Plötzliche Bewegungen des Geräts können zu Verletzungen führen.

### **WICHTIG**

**Wichtige Hinweise zu diesem Verfahren**

- Bevor Sie diesen Vorgang durchführen, entfernen Sie alle Medien.
- Um ein Austrocknen der Druckköpfe zu verhindern, beenden Sie diesen Vorgang nach maximal 30 Minuten. Nach 30 Minuten ertönt ein Warnton.
- Verwenden Sie als Hilfsmittel ausschließlich die mitgelieferten Reinigungsstäbchen. Wattestäbchen oder andere fusselnde Gegenstände können die Druckköpfe beschädigen.
- Verwenden Sie zum Reinigen ausschließlich die mitgelieferte Reinigungsflüssigkeit.
- Verwenden Sie ein Reinigungsstäbchen pro Reinigungsvorgang und entsorgen Sie das Stäbchen nach Gebrauch. Die Wiederverwendung von Reinigungsstäbchen beeinträchtigt das Druckergebnis.
- Stecken Sie kein Reinigungsstäbchen, das bereits zur Reinigung verwendet wurde, in die Reinigungsflüssigkeit. Denn dadurch wird die Reinigungsflüssigkeit schlecht.
- Reiben Sie niemals über die Oberfläche des Druckkopfes (Nozzleoberfläche).
- Wenn Sie die Reinigungsstäbchen oder die Reinigungsflüssigkeit verbraucht haben, wenden Sie sich an Ihren autorisierten Roland DG Corporation-Händler oder besuchen Sie unsere Website (<https://www.rolanddg.com/>).

#### **Wenn während der Reinigung ein Warnton ertönt**

• 30 Minuten nach Beginn des Vorgangs ertönt ein Warnton. Stellen Sie die Arbeit ein, schließen Sie alle Abdeckungen und tippen Sie dann auf [**Alle fertig stellen**], um den manuellen Reinigungsmodus zu beenden. Danach beginnen Sie erneut mit dem Vorgang.

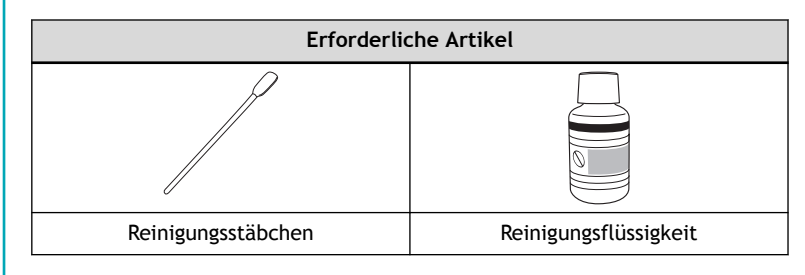

# **1. Reinigen Sie die Druckkopfkappen.**

### **Vorgehensweise**

**1. Entfernen Sie alle Medien.**

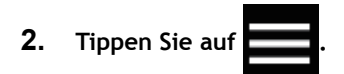

- **3. Tippen Sie auf [Reinigung]>[Manuelle Reinigung].**
- **4. Tippen Sie auf [Ausführen].**

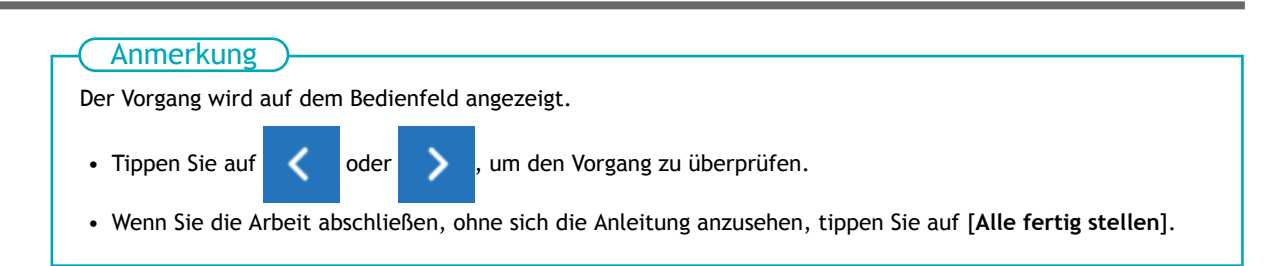

Die Druckköpfe bewegen sich zum linken Ende des Geräts.

**5. Öffnen Sie die rechte Abdeckung.**

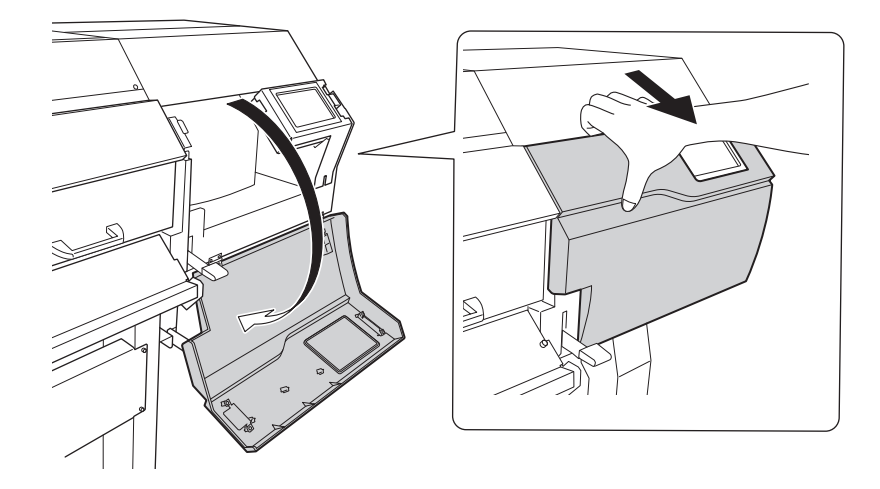

**6. Berühren Sie die in der Abbildung gezeigte Stelle, um statische Aufladung abzuführen.**

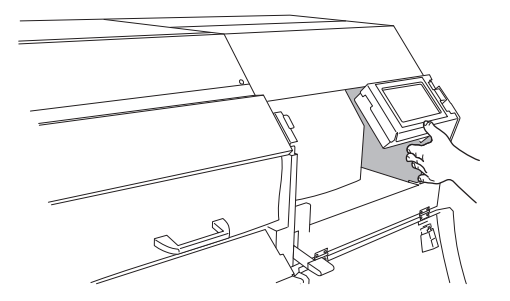

**7. Befeuchten Sie das Reinigungsstäbchen mit der Reinigungsflüssigkeit.**

#### **WICHTIG**

Verwenden Sie unbedingt eines der mitgelieferten Reinigungsstäbchen.

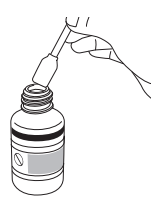

**8. Reinigen Sie die in der folgenden Abbildung dargestellten Stellen.** Seien Sie besonders sorgfältig bei der Entfernung von faserigem Staub (Flusen).

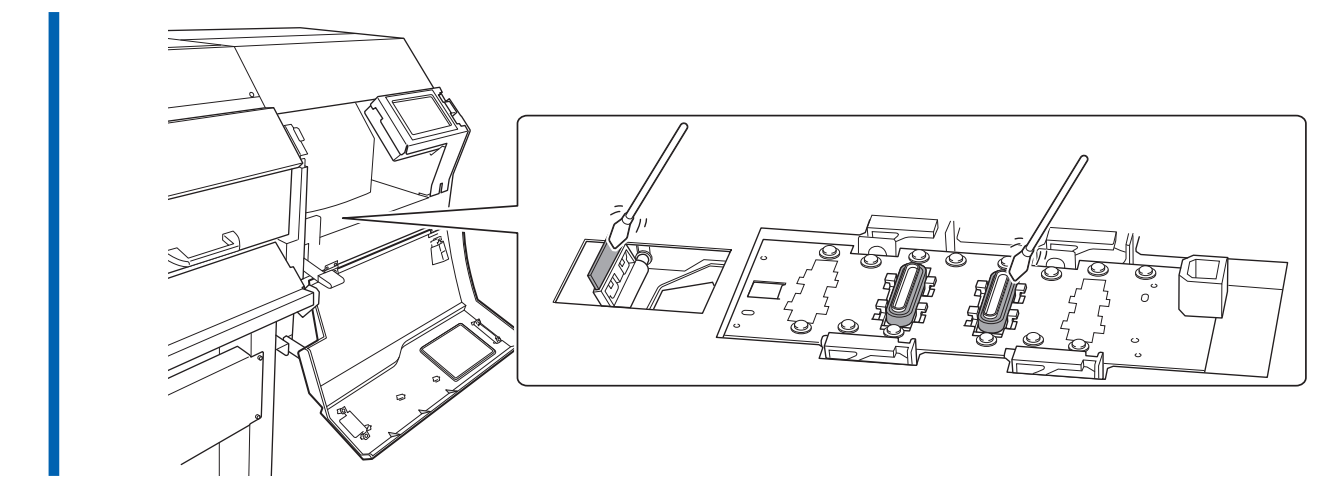

**9. Wenn Sie mit der Reinigung fertig sind, schließen Sie die rechte Abdeckung.**

# **2. Reinigen Sie die Druckköpfe.**

# **Vorgehensweise**

**1. Öffnen Sie die linke Abdeckung.**

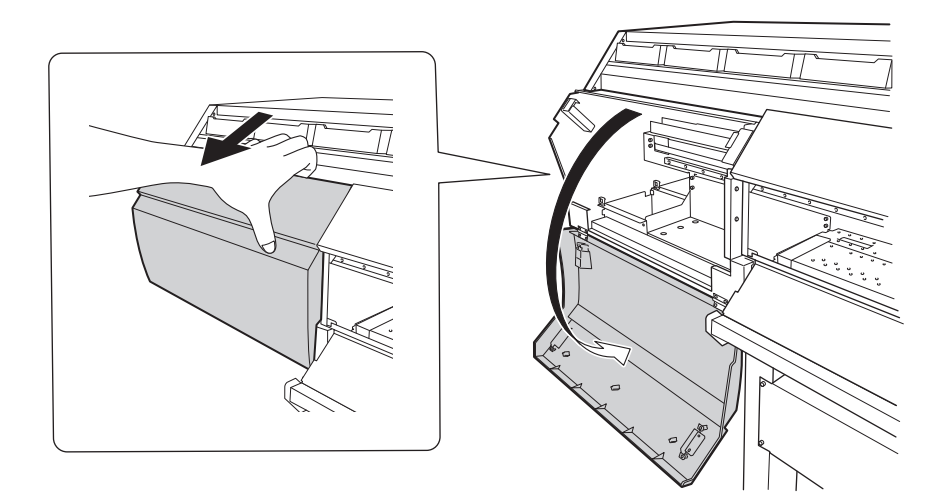

**2. Befeuchten Sie das Reinigungsstäbchen mit der Reinigungsflüssigkeit.**

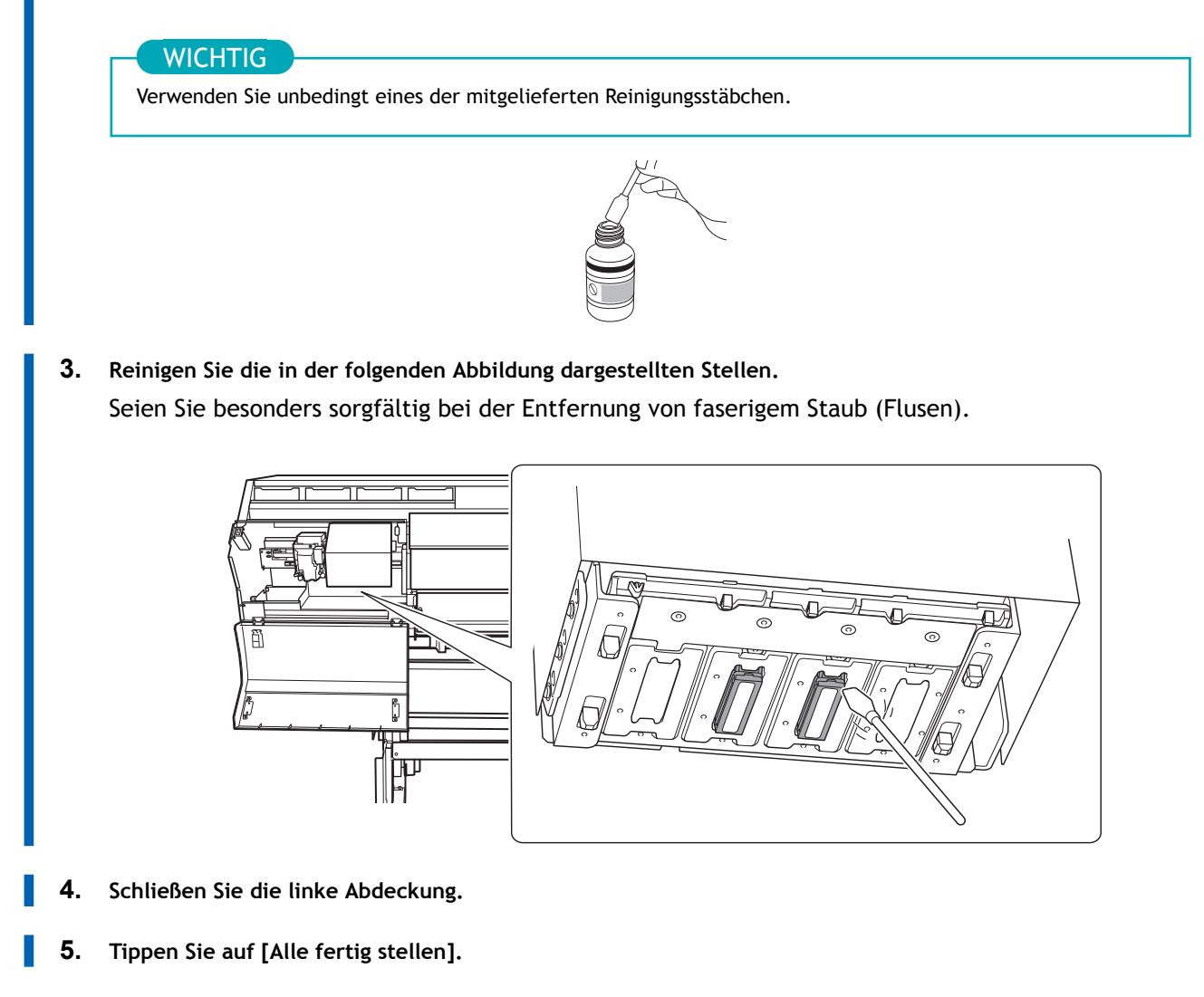

Oben auf der Anzeige wird [**Normale Reinigung wird ausgeführt.**] angezeigt und die Reinigung beginnt. Die (ungefähre) verbleibende Zeit für den Vorgang wird auf dem Display angezeigt.

**6. Tippen Sie auf 1. Jum zum ursprünglichen Display zurückzukehren.** 

# **3. Führen Sie einen Testdruck durch, um die Ergebnisse zu überprüfen.**

### **Vorgehensweise**

- **1. Legen Sie das Medium ein.**
	- [P. 32 Einrichtung neuer Medien](#page-32-0)
- **2. Tippen Sie auf [Nozzletest] auf dem Startbildschirm.**
- **3. Tippen Sie auf [Ausführen] neben [Testdruck].** Der Druck des Testmusters startet.
- **4. Überprüfen Sie, ob im Testmuster ein Nozzleausfall oder eine Nozzleverschiebung vorliegt.** Fehlende Blöcke zeigen einen Nozzleausfall an. Zusammengeklappte oder geneigte Blöcke zeigen eine Nozzleverschiebung an.

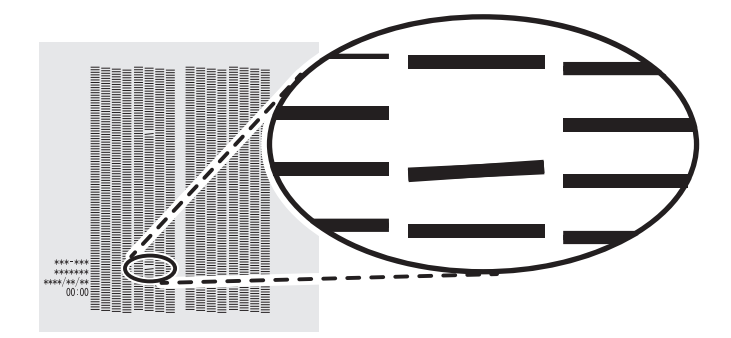

**5. Wenn Sie die Frontabdeckung geöffnet haben, schließen Sie sie.** Wenn kein Nozzleausfall und keine Nozzleverschiebung auftritt, ist dieser Vorgang abgeschlossen.

Tippen Sie auf **1989**, um zum ursprünglichen Display zurückzukehren.

Wenn ein Nozzleausfall oder eine Nozzleverschiebung vorliegt, führen Sie eine Reinigung durch, beispielsweise eine normale Reinigung.

## SIEHE AUCH

・ [P. 248 Wenn Nozzleausfall oder Nozzleverschiebung auftritt](#page-248-0)

# <span id="page-242-0"></span>**Verbrauchsmaterial und Teile im Zusammenhang mit der manuellen Reinigung**

Die Reinigungsstäbchen, die Reinigungsflüssigkeit und die Druckköpfe sind Verbrauchsmaterialien beziehungsweise Verschleißteile.

- Wenn Sie die Reinigungsstäbchen und die Reinigungsflüssigkeit für die manuelle Reinigung aufgebraucht haben, wenden Sie sich an Ihren autorisierten Roland DG Corporation-Händler oder besuchen Sie unsere Website ([https://www.rolanddg.com/\)](https://www.rolanddg.com/).
- Die Druckköpfe sind Verschleißteile. Sie müssen regelmäßig ausgetauscht werden, wobei die Häufigkeit des Austauschs von der Gebrauchshäufigkeit abhängt. Wenden Sie sich an Ihren autorisierten Roland DG Corporation-Händler.

# **Entsorgung der abgegebenen Flüssigkeit**

[Vorsichtsmaßnahmen für die Entsorgung der abgegebenen Flüssigkeit](#page-244-0) ...................... [244](#page-244-0) [Wenn die Meldung zur Entsorgung der abgegebenen Flüssigkeit erscheint](#page-245-0).................. [245](#page-245-0)

# <span id="page-244-0"></span>**Vorsichtsmaßnahmen für die Entsorgung der abgegebenen Flüssigkeit**

# A WARNUNG

**Stellen Sie die abgegebene Flüssigkeit oder die Tinte niemals in die Nähe einer offenen Flamme.** Andernfalls kann es zu einem Brand kommen.

# **△ VORSICHT**

**Um die abgegebene Flüssigkeit vorübergehend aufzubewahren, heben Sie sie in der mitgelieferten Auffangflasche oder in einem stabilen, dichten Behälter wie eine Metalldose oder einem Polyethylentank auf und verschließen Sie den Behälter dicht.**

Jede Verschüttung oder Dampfleckage kann zu Feuer, Geruch oder körperlichem Unwohlsein führen.

# **WICHTIG**

**Lagern Sie die abgegebene Flüssigkeit nicht an einem Ort mit direkter Sonneneinstrahlung.**

Wenn Sie die abgegebene Flüssigkeit in der mitgelieferten Auffangflasche zwischenlagern, bewahren Sie diese nicht an einem Ort mit direkter Sonneneinstrahlung auf. Die abgegebene Flüssigkeit kann aushärten, wodurch die Auffangflasche unbrauchbar wird. Das Material der Auffangflasche kann sich mit der Zeit verschlechtern, was zum Auslaufen der abgegebenen Flüssigkeit führen kann.

# **WICHTIG**

**Entsorgen Sie die abgegebene Flüssigkeit ordnungsgemäß, in Übereinstimmung mit den geltenden Gesetzen in Ihrem Land.**

Die abgegebene Flüssigkeit ist brennbar und enthält giftige Bestandteile. Versuchen Sie niemals, die abgegebene Flüssigkeit zu verbrennen oder mit normalem Müll zu entsorgen. Entsorgen Sie sie auch nicht im Abwassersystem, in Flüssen oder Bächen. Dies kann ungünstige Auswirkungen auf die Umwelt haben.

# <span id="page-245-0"></span>**Wenn die Meldung zur Entsorgung der abgegebenen Flüssigkeit erscheint**

Die Meldung [**Entsorgen Sie die abgegebene Flüssigkeit, nachdem der Druck, die Reinigung oder andere Arbeiten abgeschlossen sind.**] erscheint, wenn sich eine bestimmte Menge der abgegebenen Flüssigkeit in der Flasche angesammelt hat. Wenn diese Meldung erscheint, entsorgen Sie die abgegebene Flüssigkeit.

# **Vorgehensweise**

- **1. Wenn die Meldung [Entsorgen Sie die abgegebene Flüssigkeit, nachdem der Druck, die Reinigung oder andere Arbeiten abgeschlossen sind.] erscheint, tippen Sie auf [OK].**
- **2. Tippen Sie auf deutscher Aufling**, um die Mitteilung anzuzeigen.
- **3. Tippen Sie auf die folgende Mitteilung.**

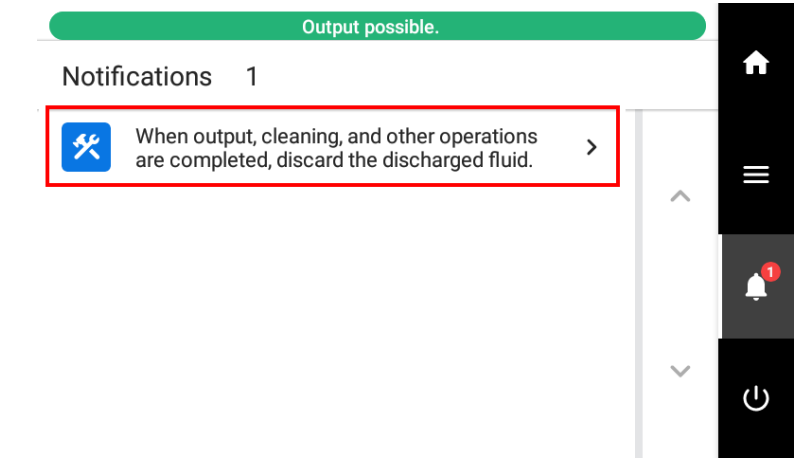

Der Bildschirm [**Auffangflasche**] erscheint.

# Anmerkung

Sie können die abgegebene Flüssigkeit auch dann entsorgen, wenn die oben genannte Meldung nicht erscheint. Rufen Sie die Anzeige zur Entleerung der Flasche wie folgt auf und entsorgen Sie dann die abgegebene Flüssigkeit gemäß der Vorgehensweise ab Schritt 4.

1. Tippen Sie auf .

2. Tippen Sie auf [**Wartung**]>[**Auffangflasche**].

- **4. Tippen Sie auf [Ausführen].**
- **5. Entfernen Sie die Auffangflasche und entsorgen Sie die abgegebene Flüssigkeit.**

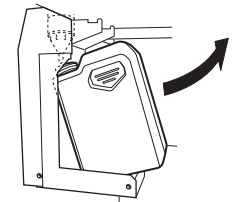

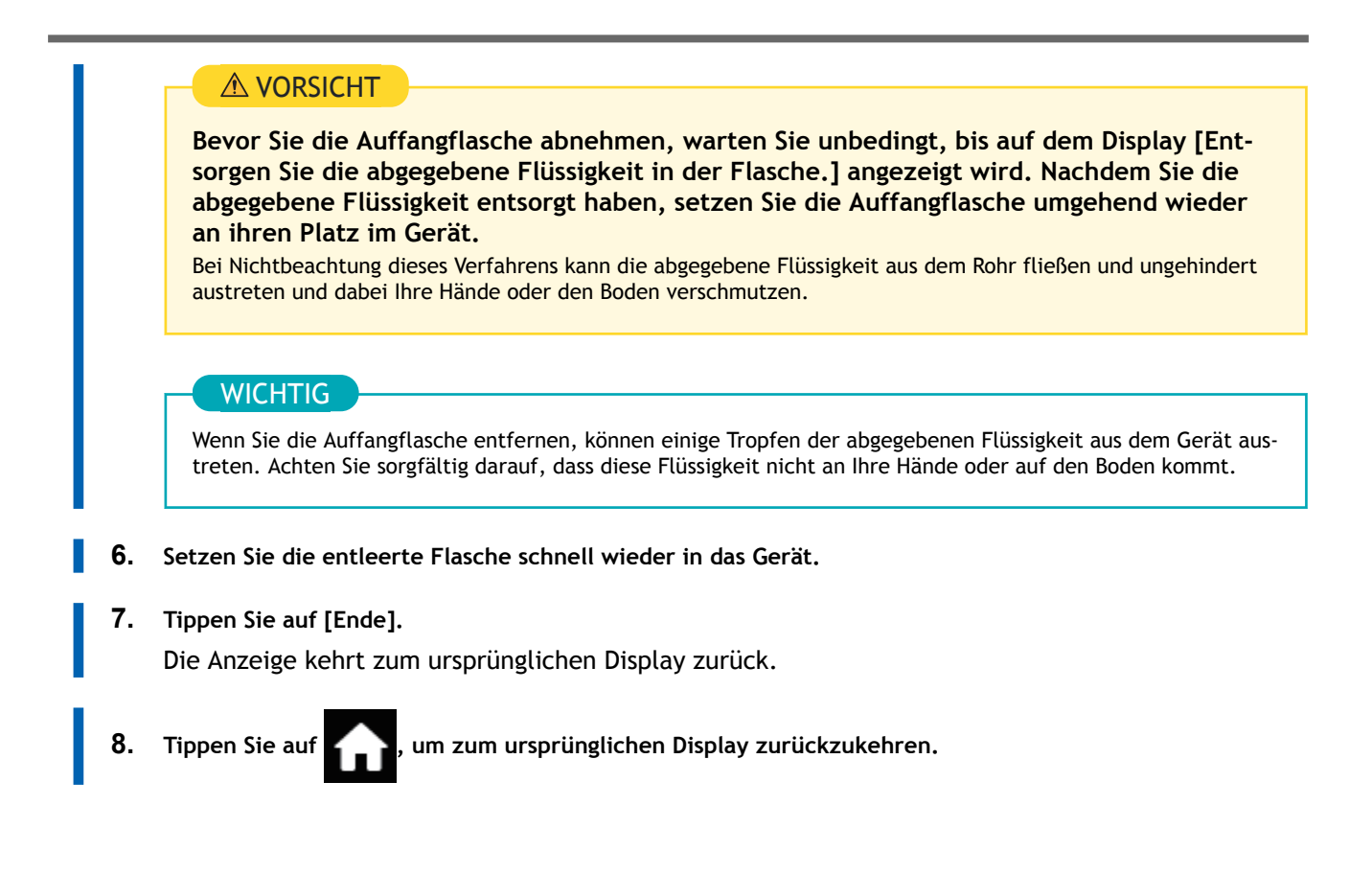

# **Erweiterte Wartung**

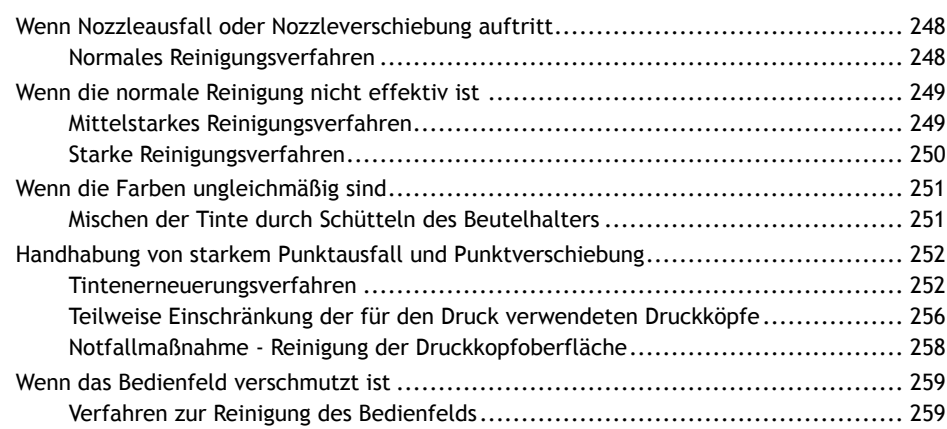

# <span id="page-248-0"></span>**Wenn Nozzleausfall oder Nozzleverschiebung auftritt**

Wenn es zu einem Nozzleausfall oder einer Nozzleverschiebung kommt, reinigen Sie die Druckköpfe (normale Reinigung).

# **Normales Reinigungsverfahren**

# **Vorgehensweise**

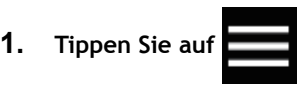

- **2. Tippen Sie auf [Reinigung]>[Normale Reinigung].**
- **3. Tippen Sie auf [Ausführen].**

Die Reinigung wird gestartet. Der Status wird als [**Normale Reinigung wird ausgeführt.**] oben auf dem Bedienfeld angezeigt.

Nach Abschluss kehren Sie zum ursprünglichen Display zurück.

- **4. Führen Sie nochmals einen Testdruck durch.**
- **5. Überprüfen Sie, ob der Nozzleausfall oder die Nozzleverschiebung korrigiert wurde.**

Wenn das Problem weiterhin besteht, führen Sie erneut eine normale Reinigung durch. Wenn der Drucker über einen längeren Zeitraum benutzt wurde, können Nozzleausfälle auch nach zwei- bis dreimaliger normaler Reinigung nicht behoben werden. Ist dies der Fall, führen Sie die Reinigung mit einem anderen Verfahren durch.

### SIEHE AUCH

- ・ [P. 119 Durchführen eines Nozzletests](#page-119-0)
- ・ [P. 249 Wenn die normale Reinigung nicht effektiv ist](#page-249-0)

# <span id="page-249-0"></span>**Mittelstarkes Reinigungsverfahren**

Die Druckköpfe sind wichtige Bauteile, die Tinte abgeben. Sie erfordern eine regelmäßige und sachgemäße Wartung. Wenn Probleme wie Nozzleausfall nicht durch normale Reinigung gelöst werden können, führen Sie die kraftvollere "mittelstarke Reinigung" durch, um Verstopfungen an den Druckköpfen zu beseitigen.

#### **WICHTIG**

Die mittelstarke Reinigung verbraucht mehr Tinte als die normale Reinigung und ein zu häufiger Gebrauch kann die Druckköpfe selbst beschädigen. Führen Sie diesen Vorgang nur aus, wenn es wirklich notwendig ist.

#### **Vorgehensweise**

**1. Legen Sie das Medium ein.**

[P. 32 Einrichtung neuer Medien](#page-32-0)

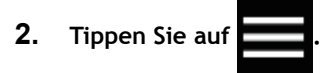

- **3. Tippen Sie auf [Reinigung]>[Mittelstarke Reinigung].**
- **4. Tippen Sie auf [Ausführen].** Die Reinigung wird gestartet. Nach Abschluss kehren Sie zum ursprünglichen Display zurück.

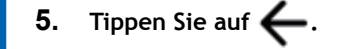

- **6. Tippen Sie auf [Testdruck].**
	- **7. Wählen Sie [Nozzletest] und tippen Sie auf [Ausführen].** Führen Sie erneut einen Testdruck durch, um zu überprüfen, ob der Nozzleausfall und die Nozzleverschiebung korrigiert wurden.

#### Anmerkung

- Wenn das Problem weiterhin besteht, versuchen Sie erneut, eine mittelstarke Reinigung durchzuführen.
- Wenn Probleme wie Nozzleausfall und Nozzleverschiebung auch nach mehrfacher mittelstarker Reinigung bestehen bleiben, führen Sie eine "starke Reinigung" durch.
- Diese Reinigung kann wirksam sein, wenn sie regelmäßig durchgeführt wird, je nach Gebrauchshäufigkeit.

## SIEHE AUCH

・ [P. 250 Starke Reinigungsverfahren](#page-250-0)

# <span id="page-250-0"></span>**Starke Reinigungsverfahren**

Die Druckköpfe sind wichtige Bauteile, die Tinte abgeben. Sie erfordern eine regelmäßige und sachgemäße Wartung. Wenn Probleme wie Nozzleausfall nicht durch eine mittelstarke Reinigung gelöst werden, führen Sie die kraftvollere "starke Reinigung" durch, um Verstopfungen an den Druckköpfen zu beseitigen.

# **WICHTIG**

Eine starke Reinigung verbraucht mehr Tinte als eine mittelstarke Reinigung und ein zu häufiger Gebrauch kann die Druckköpfe selbst beschädigen. Führen Sie diesen Vorgang nur aus, wenn es wirklich notwendig ist.

#### **Vorgehensweise**

- **1. Legen Sie das Medium ein.**
	- [P. 32 Einrichtung neuer Medien](#page-32-0)

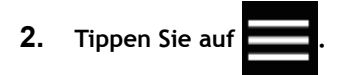

- **3. Tippen Sie auf [Reinigung]>[Starke Reinigung].**
- **4. Tippen Sie auf [Ausführen].** Die Reinigung wird gestartet. Nach Abschluss kehren Sie zum ursprünglichen Display zurück.
- **5. Tippen Sie auf**  $\leftarrow$ **.**
- **6. Tippen Sie auf [Testdruck].**
	- **7. Wählen Sie [Nozzletest] und tippen Sie auf [Ausführen].**

Führen Sie erneut einen Testdruck durch, um zu überprüfen, ob der Nozzleausfall und die Nozzleverschiebung korrigiert wurden.

#### Anmerkung

- Wenn das Problem weiterhin besteht, versuchen Sie erneut, eine leistungsstarke Reinigung durchzuführen.
- Diese Reinigung kann wirksam sein, wenn sie regelmäßig durchgeführt wird, je nach Gebrauchshäufigkeit.
- Wenn Probleme wie Nozzleausfall und Nozzleverschiebung auch nach mehrmaliger starker Reinigung bestehen bleiben, führen Sie eine "manuelle Reinigung" durch.

#### SIEHE AUCH

・ [P. 236 Manuelles Reinigungsverfahren](#page-236-0)

# <span id="page-251-0"></span>**Mischen der Tinte durch Schütteln des Beutelhalters**

Wenn sich Tintenbestandteile im Tintenbeutel absetzen, können die Farben ungleichmäßig sein (Ungleichmäßigkeit der Druckfarben). Wenn die Farben ungleichmäßig sind, entfernen Sie die Beutelhalter und schütteln Sie sie dann vorsichtig.

Damit sich die Tinte gut vermischt, schütteln Sie den Beutelhalter horizontal 50 Mal (ca. 20 Sekunden) mit einer Hublänge von ca. 5 cm von jedem Ende des Halters.

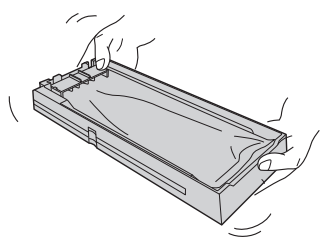

Schütteln Sie die Beutelschalen einmal pro Woche.

#### Anmerkung

Um Absetzen von Tinte zu verhindern, kann das Gerät in regelmäßigen Abständen eine Meldung anzeigen, die Sie zum Mischen der Tinte auffordert.

[P. 216 Anzeigen/Ausblenden von Mitteilungen](#page-216-0)

### **WICHTIG**

- Nehmen Sie die Tintenbeutel nicht heraus. Schütteln Sie den gesamten Beutelhalter. Das Entfernen der Tintenbeutel kann zum Auslaufen der Tinte führen.
- Wischen Sie vor dem Schütteln die Tinte um die Öffnung Tintenbeutels herum ab. Wenn Sie die Tinte nicht abwischen, kann sie beim Schütteln des Beutelbehälters spritzen.
- Wenn Sie mit dem Vermischen der Tinte fertig sind, setzen Sie den Beutelhalter sofort wieder ein. Wenn Sie sich zu lange Zeit lassen, die Tintenkartusche wieder einzusetzen, wird dies die Tintenzuführung negativ beeinflussen.

Wenn Probleme mit ungleichmäßigen Farben auch nach dem Schütteln des Beutelhalters zum Mischen der Tinte nicht gelöst sind, führen Sie [**Tintenerneuerung**] durch.

#### SIEHE AUCH

・ [P. 252 Tintenerneuerungsverfahren](#page-252-0)
## <span id="page-252-0"></span>**Tintenerneuerungsverfahren**

Führen Sie in den folgenden Situationen ein "Tintenerneuerung" durch.

- Wenn Probleme mit dem Tintenablass, wie z. B. Nozzleausfall, nach der Reinigung mit der Reinigungsfunktion (normal, mittel, stark) oder der manuellen Reinigung nicht behoben werden.
- Wenn es nach dem Schütteln der Beutelhalter zum Mischen der Farbe weiterhin Probleme mit ungleichmäßiger Farbe gibt.

# **WICHTIG**

Bei der Tintenerneuerung wird eine große Menge Tinte abgegeben. Führen Sie diesen Vorgang nur durch, wenn Probleme mit dem Tintenablass wie Nozzleausfall, Nozzleverschiebung und ungleichmäßige Farben auch nach der Reinigung mit den anderen Reinigungsfunktionen (normal, mittel, stark und Manuell) nicht korrigiert werden können.

# SIEHE AUCH

- ・ [P. 248 Wenn Nozzleausfall oder Nozzleverschiebung auftritt](#page-248-0)
- P. 249 Mittelstarkes Reinigungsverfahren
- ・ [P. 250 Starke Reinigungsverfahren](#page-250-0)
- ・ [P. 236 Manuelles Reinigungsverfahren](#page-236-0)

#### **1. Starten Sie das Menü [Tintenerneuerung].**

#### **Vorgehensweise**

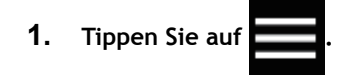

- **2. Tippen Sie auf [Wartung]>[Tintenerneuerung].**
- **3. Tippen Sie auf [Ausführen].** Der Bildschirm [**Entsorgen Sie die abgegebene Flüssigkeit in der Flasche.**] erscheint.
- **4. Entfernen Sie die Auffangflasche und entsorgen Sie die abgegebene Flüssigkeit.**

#### **WICHTIG**

Wenn Sie die Auffangflasche entfernen, können einige Tropfen der abgegebenen Flüssigkeit aus dem Gerät austreten. Achten Sie sorgfältig darauf, dass diese Flüssigkeit nicht an Ihre Hände oder auf den Boden kommt.

#### $\triangle$  vorsicht

**Bevor Sie die Auffangflasche abnehmen, warten Sie unbedingt, bis auf dem Display [Entsorgen Sie die abgegebene Flüssigkeit in der Flasche.] angezeigt wird. Nachdem Sie die abgegebene Flüssigkeit entsorgt haben, setzen Sie die Auffangflasche umgehend wieder an ihren Platz im Gerät.**

Bei Nichtbeachtung dieses Verfahrens kann die abgegebene Flüssigkeit aus dem Rohr fließen und ungehindert austreten und dabei Ihre Hände oder den Boden verschmutzen.

#### $\triangle$  WARNUNG

**Stellen Sie die abgegebene Flüssigkeit oder die Tinte niemals in die Nähe einer offenen Flamme.**

Andernfalls kann es zu einem Brand kommen.

#### **A VORSICHT**

**Um die abgegebene Flüssigkeit vorübergehend aufzubewahren, heben Sie sie in der mitgelieferten Auffangflasche oder in einem stabilen, dichten Behälter wie eine Metalldose oder einem Polyethylentank auf und verschließen Sie den Behälter dicht.**

Jede Verschüttung oder Dampfleckage kann zu Feuer, Geruch oder körperlichem Unwohlsein führen.

#### **WICHTIG**

**Lagern Sie die abgegebene Flüssigkeit nicht an einem Ort mit direkter Sonneneinstrahlung.**

Wenn Sie die abgegebene Flüssigkeit in der mitgelieferten Auffangflasche zwischenlagern, bewahren Sie diese nicht an einem Ort mit direkter Sonneneinstrahlung auf. Die abgegebene Flüssigkeit kann aushärten, wodurch die Auffangflasche unbrauchbar wird. Das Material der Auffangflasche kann sich mit der Zeit verschlechtern, was zum Auslaufen der abgegebenen Flüssigkeit führen kann.

#### **WICHTIG**

**Entsorgen Sie die abgegebene Flüssigkeit ordnungsgemäß, in Übereinstimmung mit den geltenden Gesetzen in Ihrem Land.**

Die abgegebene Flüssigkeit ist brennbar und enthält giftige Bestandteile. Versuchen Sie niemals, die abgegebene Flüssigkeit zu verbrennen oder mit normalem Müll zu entsorgen. Entsorgen Sie sie auch nicht im Abwassersystem, in Flüssen oder Bächen. Dies kann ungünstige Auswirkungen auf die Umwelt haben.

**5. Setzen Sie die entleerte Auffangflasche schnell wieder in das Gerät.**

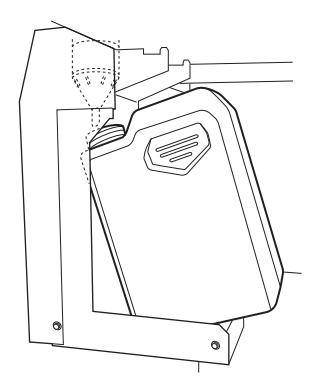

- **6. Tippen Sie auf [Ende].** Die Tintenerneuerung beginnt. Nach Abschluss kehren Sie zum ursprünglichen Display zurück.
- **7.** Tippen Sie auf **1998**, um zum ursprünglichen Display zurückzukehren.

# **2. Führen Sie einen Testdruck durch, um die Ergebnisse zu überprüfen.**

#### **Vorgehensweise**

- **1. Legen Sie das Medium ein.**
	- [P. 32 Einrichtung neuer Medien](#page-32-0)
- **2. Tippen Sie auf [Nozzletest] auf dem Startbildschirm.**
- **3. Tippen Sie auf [Ausführen] neben [Testdruck].** Der Druck des Testmusters startet.
- **4. Überprüfen Sie, ob im Testmuster ein Nozzleausfall oder eine Nozzleverschiebung vorliegt und ob die ungleichmäßigen Farben eliminiert wurden.**

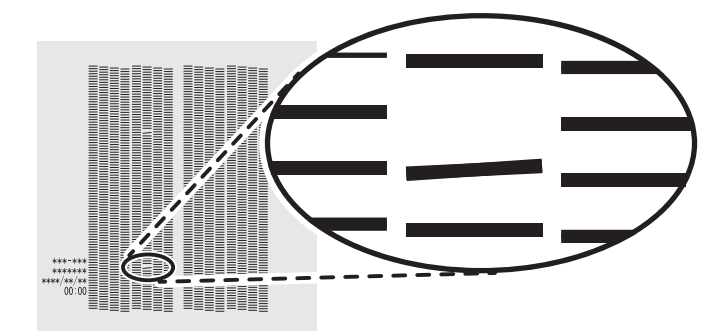

**5. Wenn Sie die Frontabdeckung geöffnet haben, schließen Sie sie.** Wenn kein Nozzleausfall und keine Nozzleverschiebung auftritt und wenn keine ungleichmäßigen Farben vorhanden sind, ist dieser Vorgang abgeschlossen. Tippen Sie auf **1988**, um zum ursprün-

glichen Display zurückzukehren.

Wenn die Stelle des Nozzleausfalls oder der Nozzleverschiebung unterschiedlich ist, führen Sie noch zwei oder drei Mal eine mittelstarke Reinigung durch.

Wenn dieses Problem nicht behoben ist, wenden Sie sich an Ihren autorisierten Roland DG Corporation-Händler.

# **Teilweise Einschränkung der für den Druck verwendeten Druckköpfe**

Wenn der Nozzleausfall oder die Nozzleverschiebung auch nach einem Erneuern der Tintenkartusche nicht verbessert wird, beschränken Sie die Druckköpfe teilweise auf den Druckbetrieb. Dieser Vorgang wird als "Nozzlemaske" bezeichnet. Während die Druckgeschwindigkeit verlangsamt wird, können auch die Auswirkungen von Nozzleausfall oder Nozzleverschiebung verringert werden.

Drucken Sie zunächst ein Testmuster aus und wählen Sie dann die zu verwendende Nozzlegruppe aus, indem Sie sich die Testergebnisse ansehen. Verwenden Sie anschließend VersaWorks, um die für den Druck verwendete Nozzlegruppe auszuwählen.

# **1. Führen Sie einen Testdruck für die Nozzlemaske durch.**

#### **Vorgehensweise**

- **1. Legen Sie das Medium ein.**
	- [P. 32 Einrichtung neuer Medien](#page-32-0)

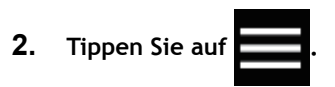

- **3. Tippen Sie auf [Reinigung]>[Testdruck].**
- **4. Wählen Sie [Nozzlemaskentest] und tippen Sie auf [Ausführen].** Der Druck des Testmusters startet.
- **5. Überprüfen Sie, in welcher Nozzlegruppe Nozzleausfall oder Nozzleverschiebung aufgetreten ist, indem Sie sich die Ergebnisse des Testdrucks ansehen.**

Die Ergebnisse des Testdrucks werden für die Nozzlegruppen "1", "2" und "3" separat angezeigt. Im Folgenden sind Nozzleausfälle in den Nozzlegruppen "1" und "3" dargestellt.

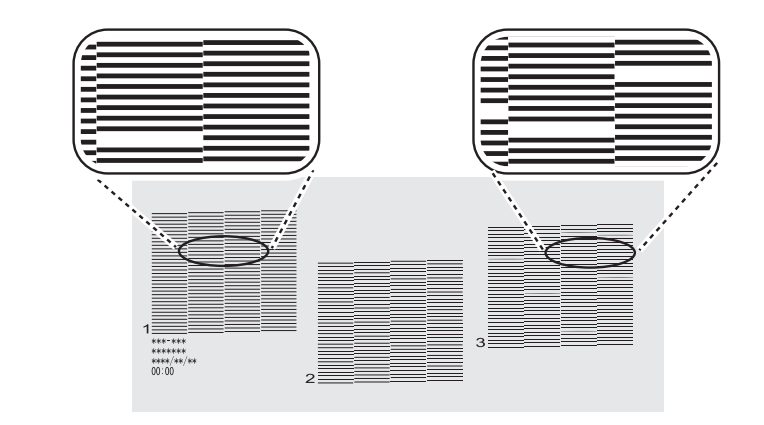

#### Anmerkung

**Wenn die Ergebnisse des Testdrucks schwer zu interpretieren sind** Überprüfen Sie die Ergebnisse an einem hellen Ort und ändern Sie Ihre Blickrichtung. Durch die Reflexion des Lichtes sehen Sie die Ergebnisse besser.

**6. Wenn Sie die Frontabdeckung geöffnet haben, schließen Sie sie.**

Wenn kein Nozzleausfall und keine Nozzleverschiebung auftritt, ist dieser Vorgang abgeschlossen.

Tippen Sie auf **1988**, um zum ursprünglichen Display zurückzukehren.

# **2. Beschränken Sie die für den Druck verwendeten Druckköpfe.**

#### **Vorgehensweise**

- **1. Starten Sie VersaWorks.**
	- **2. Klicken Sie auf [Drucker]>[Druckereinstellungen].** Das Dialogfeld [**Druckereinstellungen**] wird angezeigt.
- **3. Wählen Sie über das Dialogfeld [Druckerliste] den Drucker aus, dessen Druckköpfe begrenzt werden sollen.**
- **4. Klicken Sie auf [Erweitert].**

Das Dialogfeld [**Erweitert**] wird angezeigt.

**5. Wählen Sie aus den Ergebnissen des Testdrucks die Nozzlegruppe aus, die beim Drucken verwendet werden soll.**

Die wählbaren Nozzlegruppennummern variieren je nach verwendetem Modell und Firmware-Version. Wählen Sie die entsprechende Gruppennummer (oder alle Gruppennummern) aus, je nach den Ergebnissen des Testdrucks.

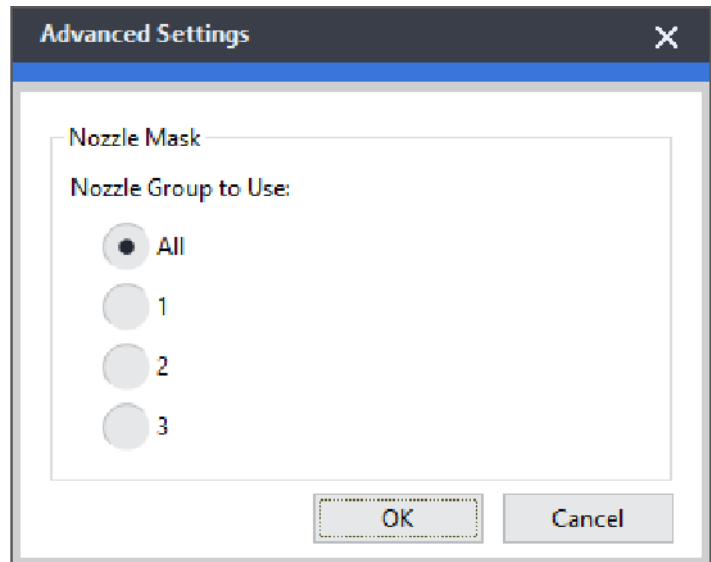

**6. Klicken Sie auf [OK].**

Schließen Sie das Dialogfeld [**Erweitert**].

**7. Klicken Sie auf [OK].**

Schließen Sie das Dialogfeld [**Druckereinstellungen**].

Das Symbol **(B**) wird im oberen Bereich auf dem Bild des Druckers angezeigt, dessen Einstellung geändert wurde.

#### SIEHE AUCH

・ [VersaWorks Benutzerhandbuch \(https://downloadcenter.rolanddg.com/VersaWorks6\)](https://downloadcenter.rolanddg.com/VersaWorks6)

# **Notfallmaßnahme - Reinigung der Druckkopfoberfläche**

Wenn der Nozzleausfall oder die Punktablenkung auch bei mehrfacher Reinigung nicht verbessert wird, können Sie die Oberfläche der Druckköpfe als Notfallmaßnahme reinigen. Die Druckkopfoberfläche (Nozzleoberfläche) ist ein sehr empfindlicher Mechanismus, daher müssen die Arbeiten sorgfältig und vorsichtig durchgeführt werden.

Dieser Vorgang ist eine Notfallmaßnahme. Je nach Problemstellung können fehlerfreie Teile beschädigt werden, was die Probleme verschlimmert. Wenn Sie Fragen haben, wenden Sie sich bitte an Ihren autorisierten Roland DG Corporation-Händler.

#### **Vorgehensweise**

- **1. Tragen Sie eine große Menge Reinigungsflüssigkeit auf das Reinigungsstäbchen auf.**
- **2. Berühren Sie die Druckkopfoberfläche (Nozzleoberfläche) mit dem Reinigungsstäbchen sehr vorsichtig.** Drücken Sie das Reinigungsstäbchen sehr sanft gegen den Druckkopf, so dass die Reinigungsflüssigkeit in die Druckkopfoberfläche (Nozzleoberfläche) eindringt. Reiben Sie das Stäbchen niemals an der Oberfläche oder drücken Sie es gewaltsam dagegen.

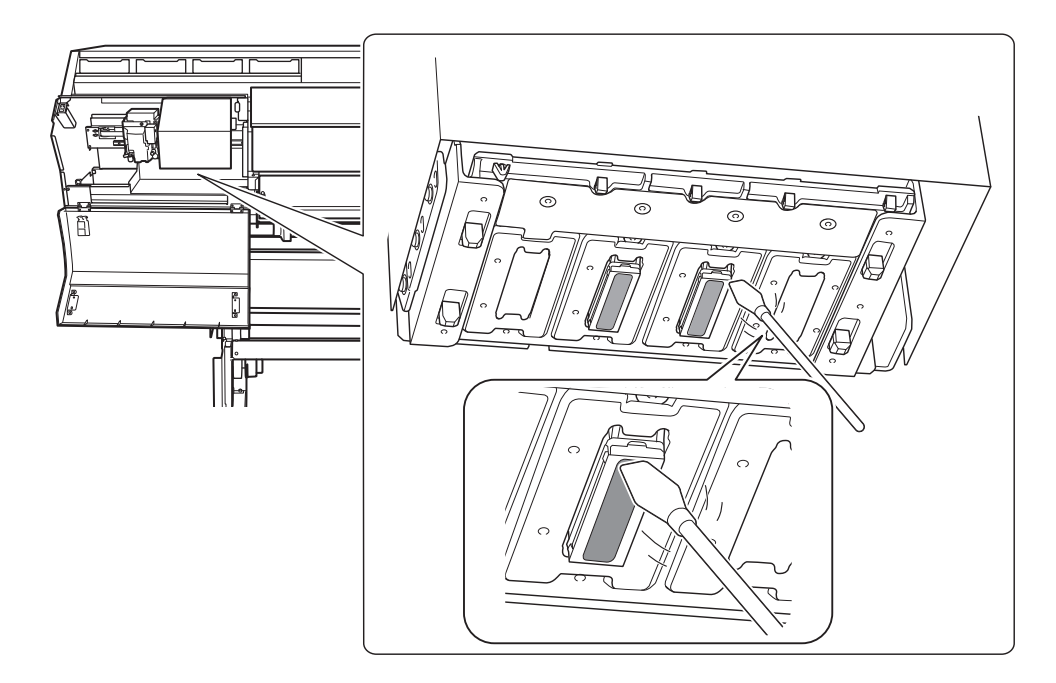

# **Verfahren zur Reinigung des Bedienfelds**

#### **WICHTIG**

#### **Wichtige Hinweise zu diesem Verfahren**

- Die zur Reinigung verwendeten Tücher, Alkohol und ähnliche Artikel sind nicht im Lieferumfang des Produkts enthalten.
- Verwenden Sie zur Reinigung des Bedienfelds unbedingt ein Tuch. Flüssigkeit, die durch Lücken in das Bedienfeld eindringt, kann zu Fehlfunktionen des Druckers führen.

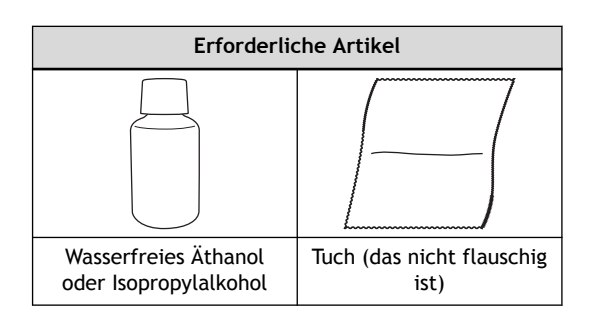

#### **A VORSICHT**

**Bei der Verwendung von wasserfreiem Äthanol oder Isopropylalkohol sind die Vorsichtsmaßnahmen des Produkts zu beachten.**

Seien Sie vorsichtig in Bezug auf Feuer, Lüftung und mögliche Hautausschläge.

#### **A VORSICHT**

#### **Verwenden Sie nur wasserfreies Äthanol oder Isopropylalkohol.**

Die Verwendung von anderen Chemikalien (oder ähnlichen Substanzen) als wasserfreies Äthanol oder Isopropylalkohol kann zu Schäden am Bedienfeld führen.

#### **Vorgehensweise**

**1. Wischen Sie das Bedienfeld mit einem in wasserfreiem Äthanol oder Isopropylalkohol getränkten Tuch ab.** Wischen Sie langsam und vorsichtig, um Schmutz zu entfernen.

# **Austausch von Verschleißteilen**

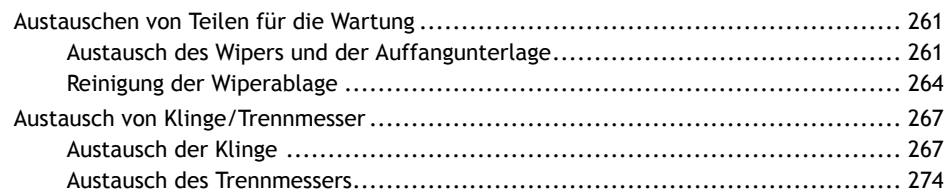

# <span id="page-261-0"></span>**Austausch des Wipers und der Auffangunterlage**

Die Wiper und die Auffangunterlagen sind Komponenten, die zur Reinigung der Druckköpfe verwendet werden.

Wenn es an der Zeit ist, den Wiper auszutauschen, erscheint die Meldung [**Ein Wiperwechsel ist erforderlich.**]. Tauschen Sie in diesem Fall den Wiper und die Auffangunterlage aus.

Informationen zum Kauf von Abstreifern und Auffangunterlagen erhalten Sie bei Ihrem autorisierten Roland DG Corporation-Händler oder auf unserer Website [\(https://www.rolanddg.com/\)](https://www.rolanddg.com/).

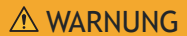

**Führen Sie die Vorgänge unbedingt gemäß den Anweisungen durch und berühren Sie niemals einen Bereich, der nicht in den Anweisungen angegeben ist.**

Plötzliche Bewegungen des Geräts können zu Verletzungen führen.

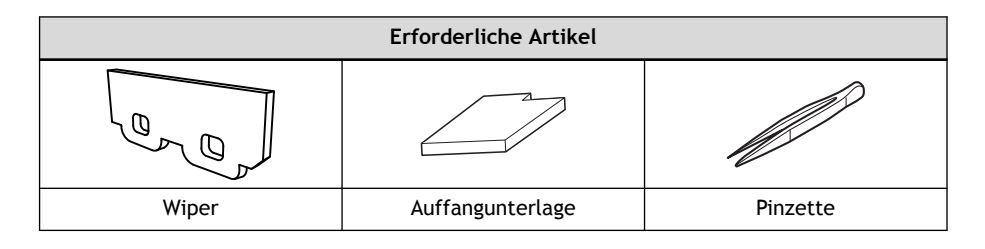

#### **Vorgehensweise**

- **1. Wenn die Meldung [Ein Wiperwechsel ist erforderlich.] erscheint, tippen Sie auf [OK].**
- **2. Entfernen Sie alle Medien.**
	- **3.** Tippen Sie auf **Communist August 2.** um die Meldungen anzuzeigen.
- **4. Tippen Sie auf [Ein Wiperwechsel ist erforderlich.].**

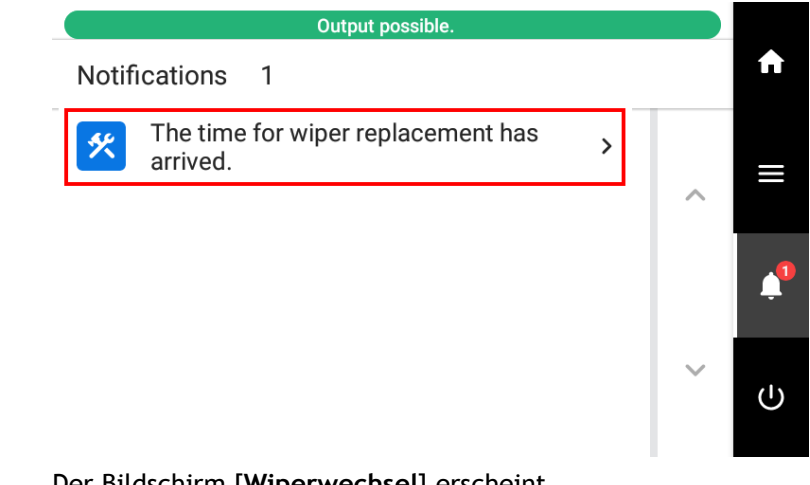

Der Bildschirm [**Wiperwechsel**] erscheint.

**5. Tippen Sie auf [Ausführen].**

T.

- Der Schneidschlitten fährt zu einer Position, an der ein Wiperwechsel möglich ist.
- **6. Wenn [Öffnen Sie die rechte Abdeckung.] angezeigt wird, öffnen Sie die rechte Abdeckung.**

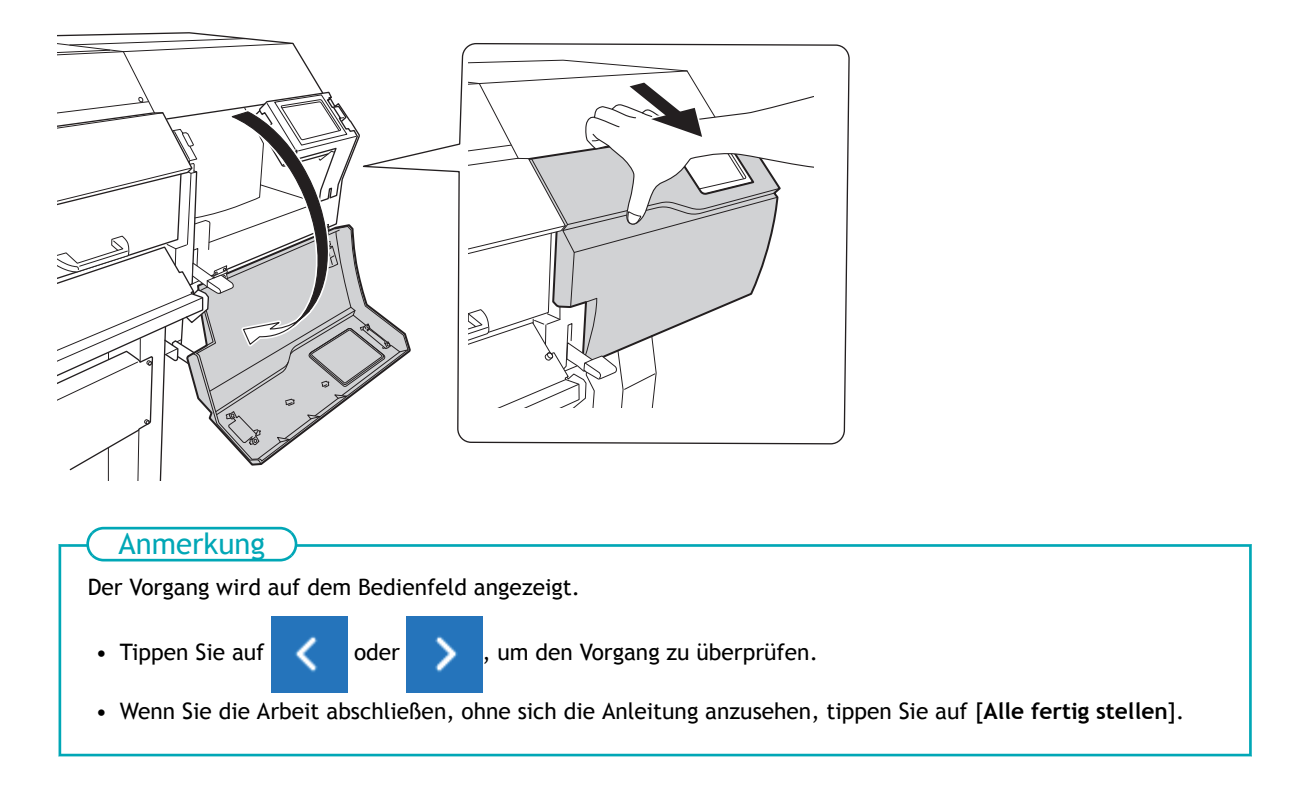

**7. Berühren Sie die in der Abbildung gezeigte Stelle, um statische Aufladung abzuführen.**

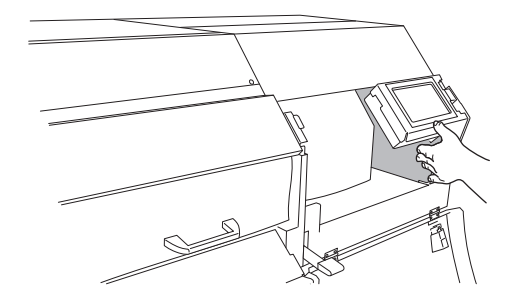

#### **8. Ersetzen Sie die Wiper.**

(1) **Nehmen Sie die alten Wiper heraus.**

Mit der Pinzette die Wiper aushaken und dann nach oben ziehen. Mit der Pinzette den Haken in das Loch am Wiper drücken, um den Wiper leichter zu entfernen.

(2) **Befestigen Sie die neuen Wiper.**

Legen Sie das schräge Ende des Wipers auf die Rückseite des Geräts. Wenn der Wiper falsch herum eingesetzt wird, ist eine sachgemäße Reinigung nicht möglich.

Achten Sie darauf, dass der Wiper am Haken befestigt wird. Andernfalls kann dies zu Nozzleausfällen oder anderen Problemen führen.

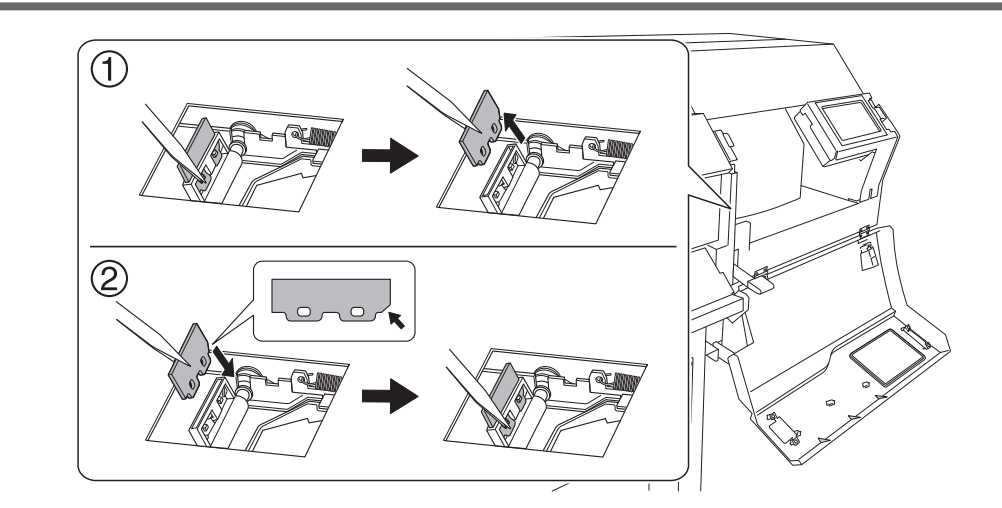

**9. Setzen Sie die Auffangunterlage wieder ein.**

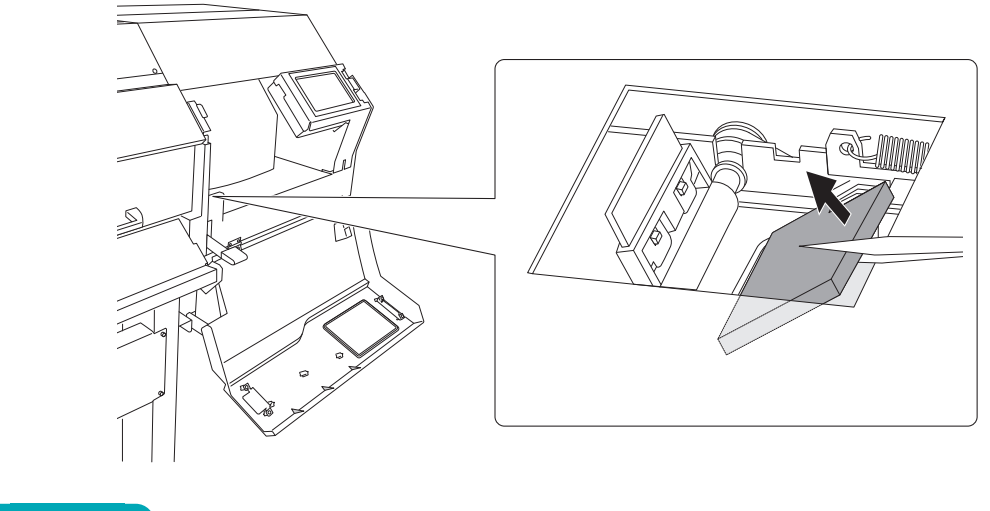

#### **WICHTIG**

Setzen Sie die Auffangunterlage so ein, dass sie mit der Form der Wiperablage übereinstimmt. Wenn Sie die Auffangunterlage falsch herum einsetzen, ist es nicht möglich, den Wiper richtig zu reinigen.

- **10. Wenn der Austausch des Wipers und der Auffangunterlage abgeschlossen ist, tippen Sie auf [Alle fertig stellen].**
- **11. Wenn [Schließen Sie die Abdeckung.] angezeigt wird, schließen Sie die rechte Abdeckung.** Wenn Sie die rechte Abdeckung schließen, kehren Sie zum ursprünglichen Display zurück.
- 12. Tippen Sie auf **19. Julie 19. um zum ursprünglichen Display zurückzukehren.**

# <span id="page-264-0"></span>**Reinigung der Wiperablage**

Die abgegebene Flüssigkeit sammelt sich in der Wiperablage. Die Wiperablage muss regelmäßig gereinigt werden.

Wenn es an der Zeit ist, die Wiperablage zu reinigen, erscheint die Meldung [**Eine Reinigung der Wiperwanne ist erforderlich.**]. Wenn diese Meldung angezeigt wird, reinigen Sie die Wiperablage.

# A WARNUNG

**Führen Sie die Vorgänge unbedingt gemäß den Anweisungen durch und berühren Sie niemals einen Bereich, der nicht in den Anweisungen angegeben ist.** Plötzliche Bewegungen des Geräts können zu Verletzungen führen.

#### **Vorgehensweise**

- **1. Wenn die Meldung [Eine Reinigung der Wiperwanne ist erforderlich.] erscheint, tippen Sie auf [OK].**
- **2. Tippen Sie auf 19. July 1. um die Meldungen anzuzeigen.**
- **3. Tippen Sie auf [Eine Reinigung der Wiperwanne ist erforderlich.].**

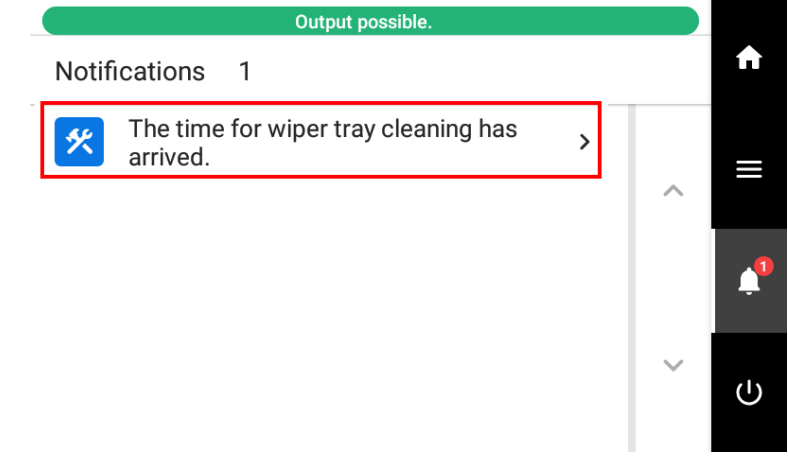

Der Bildschirm [**Reinigung der Wiperwanne.**] erscheint.

**4. Tippen Sie auf [Ausführen].**

Wenn die Meldung [**Entsorgen Sie die abgegebene Flüssigkeit in der Flasche.**] erscheint, entsorgen Sie die abgegebene Flüssigkeit wie folgt.

(1) **Nehmen Sie die Auffangflasche heraus.**

#### **WICHTIG**

Wenn Sie die Auffangflasche entfernen, können einige Tropfen der abgegebenen Flüssigkeit aus dem Gerät austreten. Achten Sie sorgfältig darauf, dass diese Flüssigkeit nicht an Ihre Hände oder auf den Boden kommt.

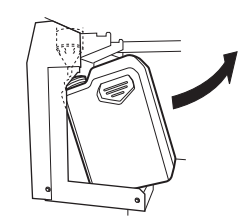

- (2) **Leeren Sie die Flasche durch Entsorgen der abgegebenen Flüssigkeit.**
- (3) **Setzen Sie die entleerte Flasche schnell wieder in das Gerät.**
- (4) **Tippen Sie auf [Ende].**

#### **A VORSICHT**

**Bevor Sie die Auffangflasche abnehmen, warten Sie unbedingt, bis auf dem Display [Entsorgen Sie die abgegebene Flüssigkeit in der Flasche.] angezeigt wird. Nachdem Sie die abgegebene Flüssigkeit entsorgt haben, setzen Sie die Auffangflasche umgehend wieder an ihren Platz im Gerät.**

Bei Nichtbeachtung dieses Verfahrens kann die abgegebene Flüssigkeit aus dem Rohr fließen und ungehindert austreten und dabei Ihre Hände oder den Boden verschmutzen.

#### A WARNUNG

**Stellen Sie die abgegebene Flüssigkeit oder die Tinte niemals in die Nähe einer offenen Flamme.**

Andernfalls kann es zu einem Brand kommen.

#### A VORSICHT

**Um die abgegebene Flüssigkeit vorübergehend aufzubewahren, heben Sie sie in der mitgelieferten Auffangflasche oder in einem stabilen, dichten Behälter wie eine Metalldose oder einem Polyethylentank auf und verschließen Sie den Behälter dicht.** Jede Verschüttung oder Dampfleckage kann zu Feuer, Geruch oder körperlichem Unwohlsein führen.

#### **WICHTIG**

**Lagern Sie die abgegebene Flüssigkeit nicht an einem Ort mit direkter Sonneneinstrahlung.**

Wenn Sie die abgegebene Flüssigkeit in der mitgelieferten Auffangflasche zwischenlagern, bewahren Sie diese nicht an einem Ort mit direkter Sonneneinstrahlung auf. Die abgegebene Flüssigkeit kann aushärten, wodurch die Auffangflasche unbrauchbar wird. Das Material der Auffangflasche kann sich mit der Zeit verschlechtern, was zum Auslaufen der abgegebenen Flüssigkeit führen kann.

#### **WICHTIG**

**Entsorgen Sie die abgegebene Flüssigkeit ordnungsgemäß, in Übereinstimmung mit den geltenden Gesetzen in Ihrem Land.**

Die abgegebene Flüssigkeit ist brennbar und enthält giftige Bestandteile. Versuchen Sie niemals, die abgegebene Flüssigkeit zu verbrennen oder mit normalem Müll zu entsorgen. Entsorgen Sie sie auch nicht im Abwassersystem, in Flüssen oder Bächen. Dies kann ungünstige Auswirkungen auf die Umwelt haben.

Die Reinigung der Wiperablage beginnt.

#### **WICHTIG**

In den unten aufgeführten Fällen wird ein Fehler angezeigt. Beseitigen Sie die Fehlerursache und tippen Sie dann erneut auf [**Ausführen**].

- Wenn das Gerät keine Reinigungsflüssigkeit mehr hat
- Wenn keine Reinigungsflüssigkeitskartusche eingesetzt ist

Nach der Entsorgung der Flüssigkeit in der Wiperablage wird die Ablage mit Reinigungsflüssigkeit gefüllt.[**Befüllen mit Reinigungsflüssigkeit wird ausgeführt.**] und die (ungefähre) Restzeit werden oben auf dem Bedienfeld angezeigt.

Wenn die Reinigungsflüssigkeit beim Befüllen aufgebraucht wird, erscheint oben auf dem Bedienfeld die Meldung [**Reinigungsflüssigkeit des Wipers kann nicht aufgefüllt werden**]. Ersetzen Sie den Beutel mit der Reinigungsflüssigkeit.

[P. 115 Austausch des Reinigungsflüssigkeitsbeutels](#page-115-0)

**5. Tippen Sie auf , wm zum ursprünglichen Display zurückzukehren.** 

# <span id="page-267-0"></span>**Austausch von Klinge/Trennmesser**

# **Austausch der Klinge**

Wenn die Klinge stumpf wird, wenn der Rand der Klinge ausbricht oder wenn die Schnittqualität sinkt, ersetzen Sie die Klinge durch eine neue Klinge.

#### A WARNUNG

**Führen Sie die Vorgänge unbedingt gemäß den Anweisungen durch und berühren Sie niemals einen Bereich, der nicht in den Anweisungen angegeben ist.** Plötzliche Bewegungen des Geräts können zu Verletzungen führen.

#### **A VORSICHT**

**Berühren Sie niemals die Spitze des Messers.** Andernfalls kann es zu Verletzungen kommen. Außerdem wird die Schneideleistung des Messers beeinträchtigt.

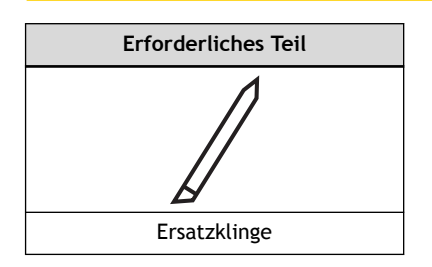

# **1. Austausch der Klinge**

#### **Vorgehensweise**

- **1. Entfernen Sie alle Medien.**
	- **2. Tippen Sie auf .**
- **3. Tippen Sie auf [Wartung]>[Klingenwechsel].** Der Bildschirm [**Klingenwechsel**] erscheint.
- **4. Tippen Sie auf [Ausführen].** Der Schneidschlitten fährt in eine Position, in der das Messer gewechselt werden kann.
- **5. Wenn [Öffnen Sie die Frontabdeckung.] angezeigt wird, öffnen Sie die Frontabdeckung.**

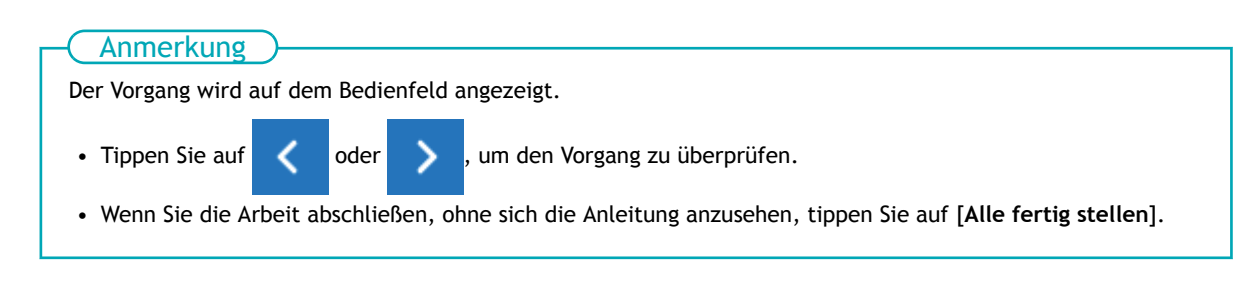

**6. Lösen Sie den Klingenhalter.**

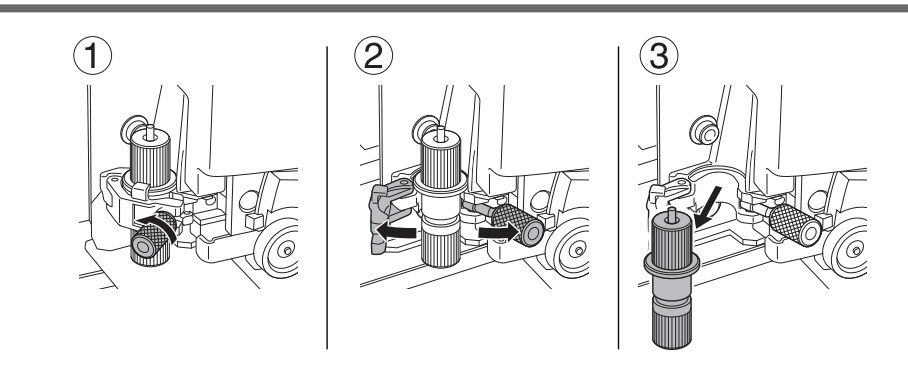

- **7. Ersetzen Sie die Klinge.**
	- (1) **Drücken Sie den Stift (A), um die alte Klinge (B) herauszudrücken.**
	- (2) **Setzen Sie eine neue Klinge (C) ein.** Richten Sie die Spitze der Klinge (D) richtig aus.

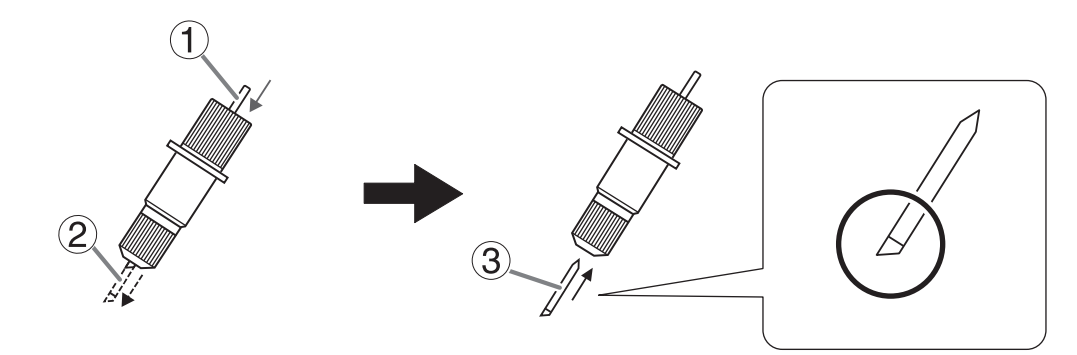

**8. Setzen Sie den Klingenhalter in den Schneidschlitten ein.**

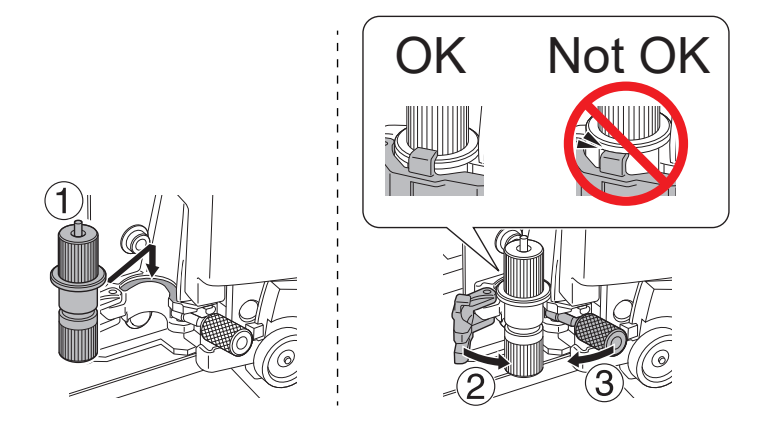

**9. Ziehen Sie die Schraube an.** Ziehen Sie den Klingenhalter nach oben, um sicherzustellen, dass er sich nicht löst.

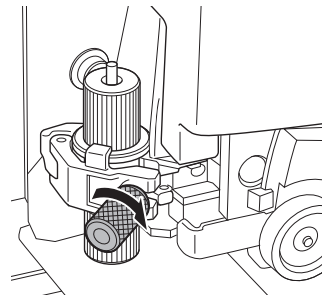

**10. Wenn der Austausch der Klinge abgeschlossen ist, tippen Sie auf [Alle fertig stellen].**

**11. Wenn [Schließen Sie die Abdeckung.] angezeigt wird, schließen Sie die Frontabdeckung.** Wenn Sie die Frontabdeckung schließen, kehren Sie zum ursprünglichen Display zurück.

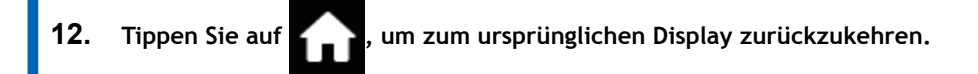

# **2. Nehmen Sie die Einstellungen entsprechend der neuen Klinge vor.**

#### **Vorgehensweise**

- **1. Legen Sie das Medium ein.**
- **2. Tippen Sie auf**  $\leftarrow$  $\rightarrow$  **[Bewegen].**
- **3. Halten Sie** A, V, Geder Seedrückt, um den Schneidschlitten an die Stelle zu bewe**gen, an der Sie den Schnitttest durchführen möchten.**

Sie können die Position für den Schnitttest frei wählen.

- **4. Tippen Sie auf [Basispunkt hier setzen].** Sie kehren zum Startbildschirm zurück.
- **5. Tippen Sie auf .**
- **6. Tippen Sie auf [Medieneinstellungen]>[Schnitteinstellungen]>[Klingeneinstellung].**
- **7. Tippen Sie auf [Ausführen] neben [Schnitttest].** Das Testmuster wird geschnitten.
- **8. Überprüfen Sie die Ergebnisse der Schnitttests.**

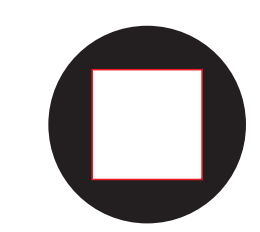

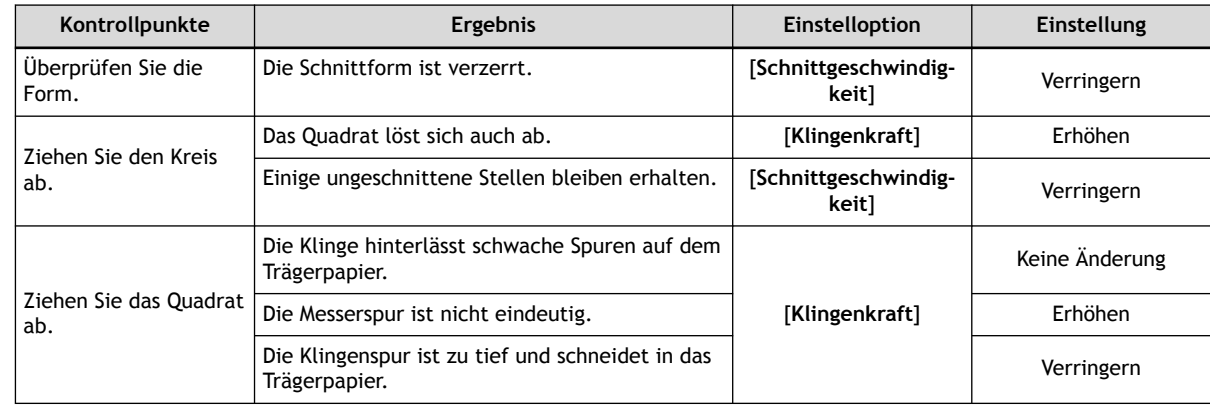

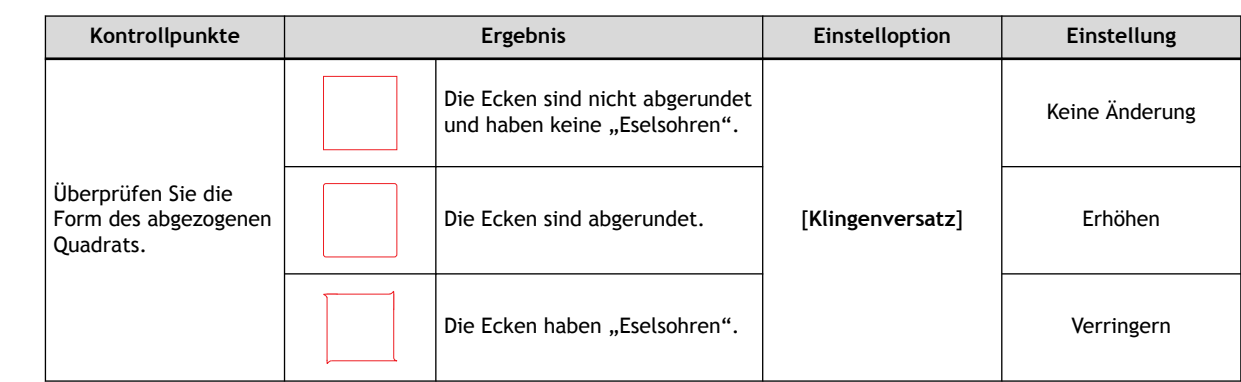

**9. Tippen Sie auf <b>oder oder** , um die Einstellungen zu ändern.

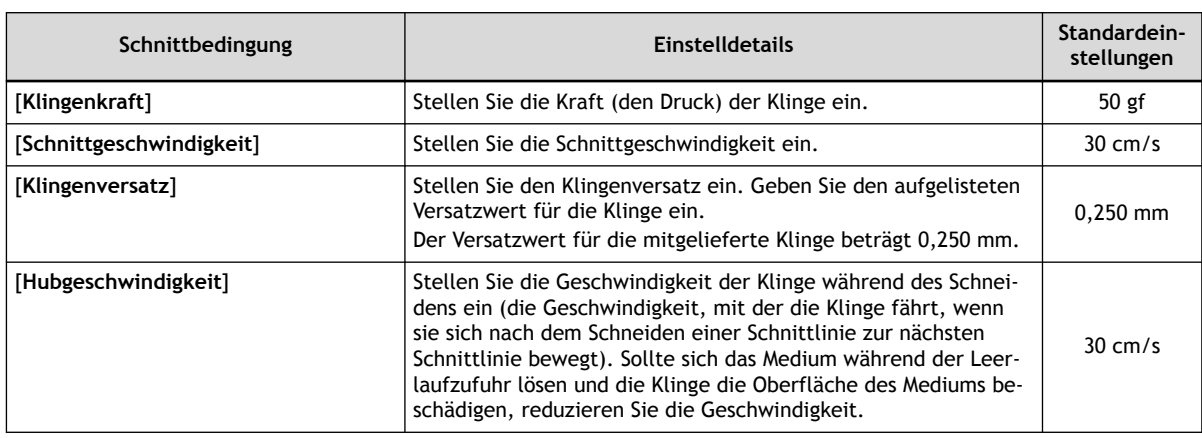

- **10. Drücken Sie [Speichern], um Ihre Eingabe zu bestätigen.**
	- **11. Führen Sie den Schnitttest wiederholt durch und passen Sie die Schnittbedingungen an, bis die Einstellungen optimal sind.**

Wiederholen Sie die Schritte 8 bis 11, um die Schnittbedingungen anzupassen.

12. Tippen Sie auf **19. Julie 19. um zum ursprünglichen Display zurückzukehren.** 

# **3. Präzises Einstellen der Einschneidhöhe**

Wenn Sie eine genaue und feine Einstellung der Einschneidhöhe vornehmen möchten, z.B. beim Schneiden von Medien mit dünnem Trägerpapier, können Sie gute Ergebnisse erzielen, indem Sie die Menge der Klingenverlängerung anpassen. Drehen Sie den Kappenabschnitt des Klingenhalters, um die Höhe der Klingenverlängerung einzustellen. Jedes Anzeigehäkchen entspricht 0,1 mm und die Einstellung für 0,5 mm kann durch Drehen der Kappe um eine volle Umdrehung erfolgen.

Beachten Sie, dass eine zu kleine Klingenverlängerung dazu führen kann, dass die Spitze der Klingenhalterkappe berührt wird und die bedruckte Oberfläche verschmutzt und beschädigt werden kann. Es ist wichtig, besonders vorsichtig zu sein, wenn Sie Medien mit schlechten Tintenklebeeigenschaften verwenden.

Die Höhe der Klingenverlängerung (A) beträgt mindestens 0 mm und höchstens 2,5 mm (C).

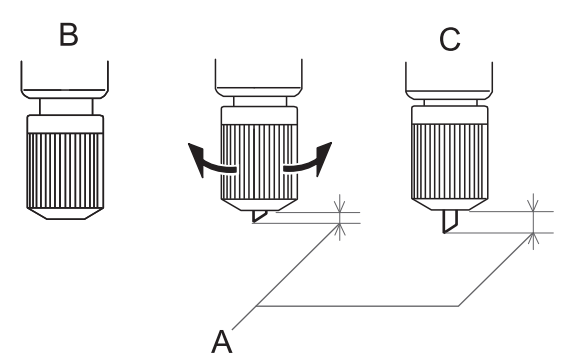

• **Grobschätzung für die Höhe der Klingenverlängerung (bei der Erstellung eines Aufklebers)** Stellen Sie die Höhe der Klingenverlängerung (A) so ein, dass sie der Summe aus der Dicke des Materialabschnitts (B) und der halben (D) Dicke des Trägerpapiers (C) entspricht.

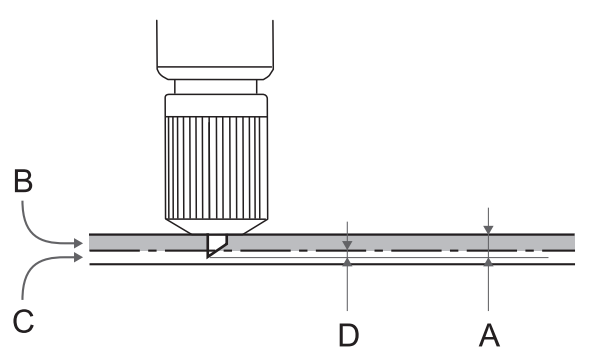

• **Grobe Schätzung für die Höhe der Klingenverlängerung (beim Schneiden von perforierten Linien)** Stellen Sie die Höhe der Klingenverlängerung (A) so ein, dass die Spitze der Klinge beim Durchstechen des Mediums (B) leicht hervorsteht.

Informationen zu den Ausgabeeinstellungen für das Schneiden von perforierten Linien finden Sie in der Dokumentation zu VersaWorks.

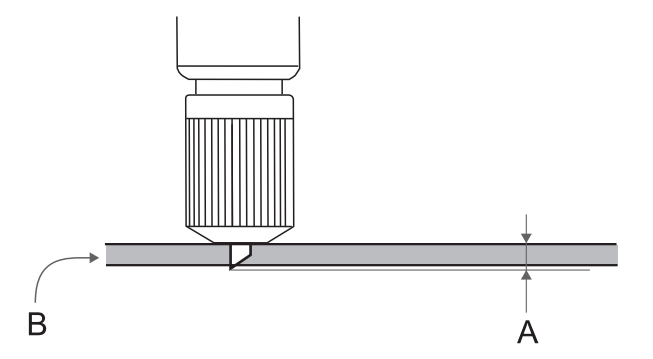

# **WICHTIG**

Wenn Sie die Klinge zu weit herausdrücken, werden Klinge und Klingenschutz beschädigt und der Verschleiß beschleunigt, also seien Sie vorsichtig.

# <span id="page-274-0"></span>**Austausch des Trennmessers**

Wenn das Trennmesser stumpf wird, ersetzen Sie es durch das mitgelieferte Ersatzmesser.

#### A WARNUNG

**Führen Sie die Vorgänge unbedingt gemäß den Anweisungen durch und berühren Sie niemals einen Bereich, der nicht in den Anweisungen angegeben ist.** Plötzliche Bewegungen des Geräts können zu Verletzungen führen.

#### **△ VORSICHT**

**Berühren Sie nicht die Spitze des Trennmessers.** Andernfalls kann es zu Verletzungen kommen.

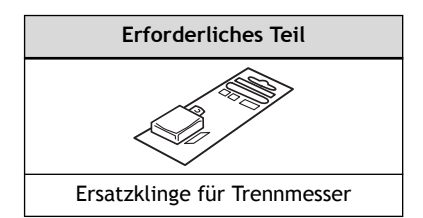

#### **Vorgehensweise**

**1. Entfernen Sie alle Medien.**

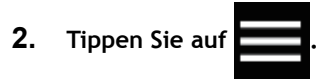

- **3. Tippen Sie auf [Wartung]>[Trennmesseraustausch].** Der Bildschirm [**Trennmesseraustausch**] erscheint.
- **4. Tippen Sie auf [Ausführen].**

Der Schneidschlitten fährt in eine Position, in der ein Austausch des Trennmessers möglich ist.

**5. Wenn [Öffnen Sie die Frontabdeckung.] angezeigt wird, öffnen Sie die Frontabdeckung.**

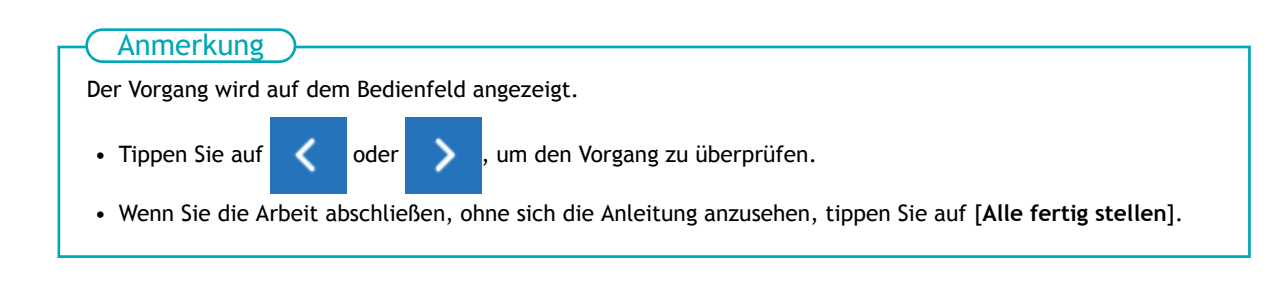

- **6. Entfernen Sie das Trennmesser.**
	- (1) **Lösen Sie die Schraube, bis sie herausrutscht.**
	- (2) **Greifen Sie den Schraubenteil und ziehen Sie langsam in Pfeilrichtung.** Ziehen Sie sie dabei nicht zu sich heraus.

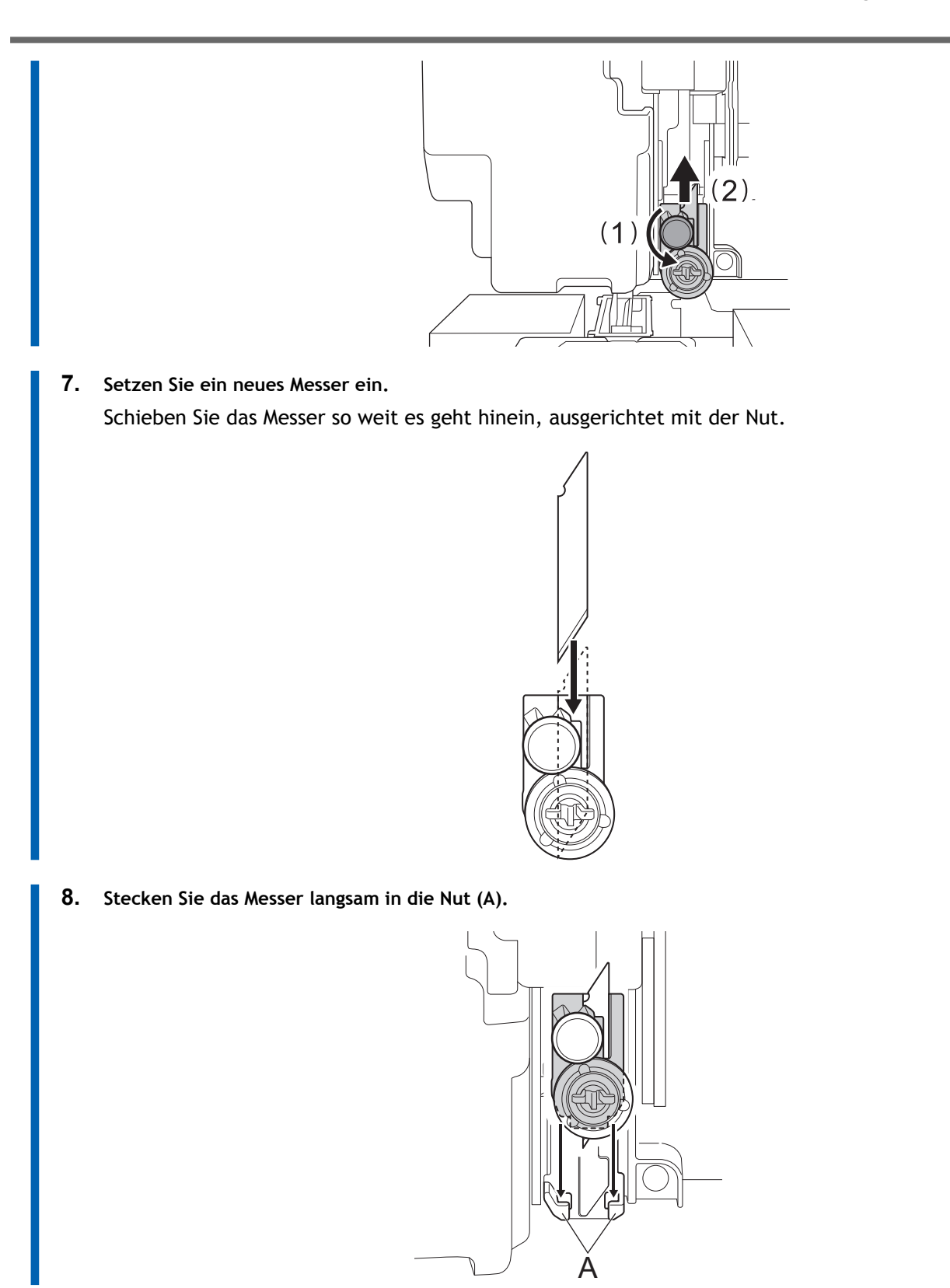

#### **9. Ziehen Sie die Schraube an.**

Achten Sie darauf, dass das Messer zu diesem Zeitpunkt nicht aus der Position rutscht.

Anmerkung

Ziehen Sie die Schraube nicht zu fest an.

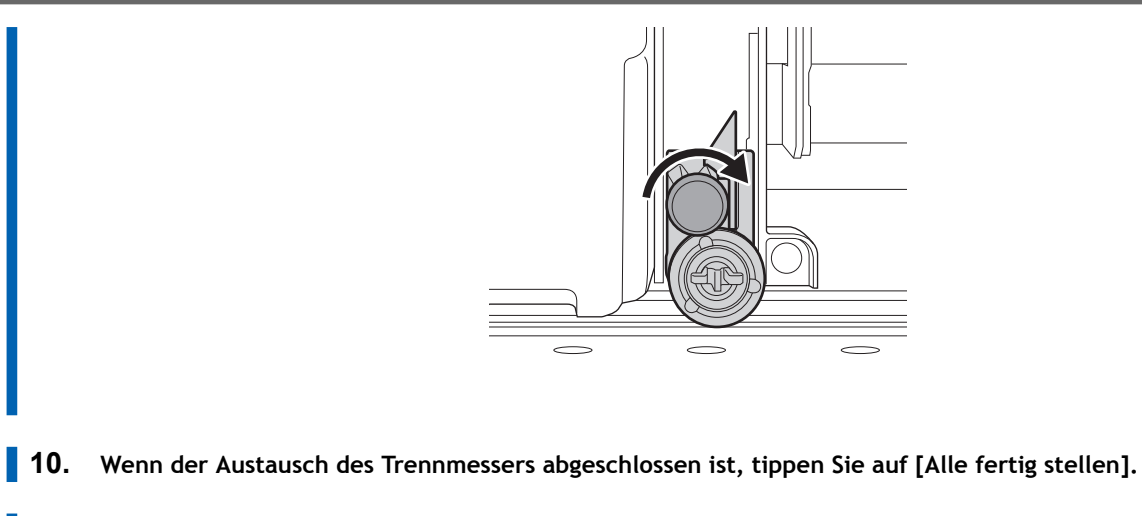

- **11. Wenn [Schließen Sie die Abdeckung.] angezeigt wird, schließen Sie die Frontabdeckung.** Wenn Sie die Frontabdeckung schließen, kehren Sie zum ursprünglichen Display zurück.
- 12. Tippen Sie auf **19. Julie 19. um zum ursprünglichen Display zurückzukehren.**

# **Methoden zur Fehlerbehebung**

# **Probleme mit der Ausgabequalität**

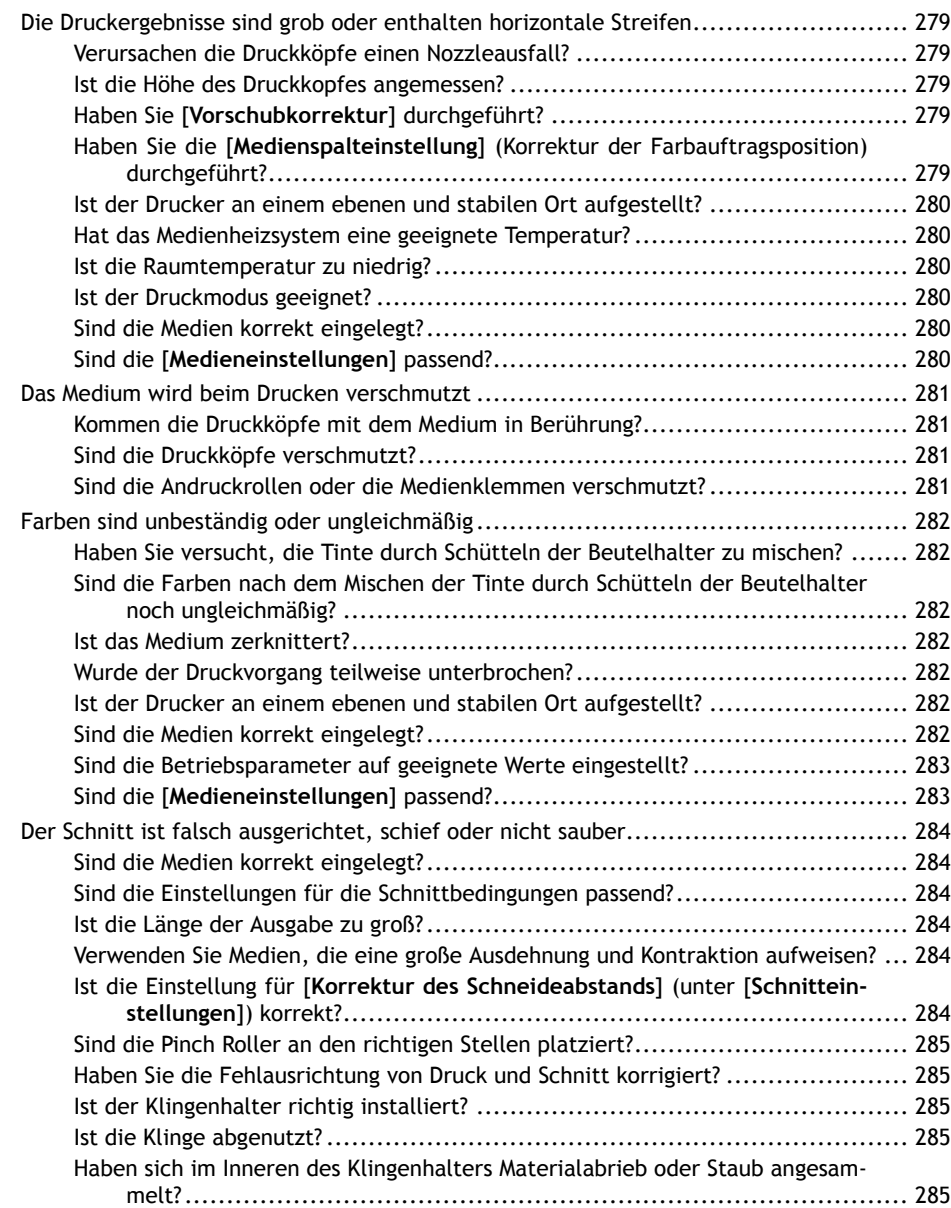

# <span id="page-279-0"></span>**Verursachen die Druckköpfe einen Nozzleausfall?**

Führen Sie einen Testdruck durch und stellen Sie sicher, dass kein Nozzleausfall oder Nozzleverschiebung auftritt. Wenn ein Nozzleausfall oder eine Nozzleverschiebung vorliegt, führen Sie eine Druckkopfreinigung durch.

## SIEHE AUCH

- ・ [P. 119 Durchführen eines Nozzletests](#page-119-0)
- ・ [P. 120 Normales Reinigungsverfahren](#page-120-0)
- ・ [P. 249 Wenn die normale Reinigung nicht effektiv ist](#page-249-0)

# **Ist die Höhe des Druckkopfes angemessen?**

Wenn der Menüpunkt [**Druckkopfhöhe**] auf [**Hoch**] oder [**Mittel**] eingestellt ist, ist der Druck gröber als bei [**Niedrig**]. Halten Sie diese Einstellung auf [**Niedrig**], außer wenn ein Wechsel erforderlich ist, z.B. wenn Sie dickes Medium verwenden.

#### SIEHE AUCH

・ [P. 157 Ändern der Druckkopfhöhe](#page-157-0)

# **Haben Sie [Vorschubkorrektur] durchgeführt?**

Eine große Fehlausrichtung im Vorschub des Mediums kann zu einem Druck führen, der grob erscheint oder horizontale Streifen enthält. Nehmen Sie entweder die Einstellung in der RIP-Software entsprechend dem zu verwendenden Medientyp oder die Einstellung für die Korrektur am Drucker vor.

#### SIEHE AUCH

- ・ [P. 151 Erforderliche Anpassungen automatisch vornehmen](#page-151-0)
- ・ [P. 153 Manuelle Einstellung: Reduzierung der horizontalen Bänder \(Vorschubkorrekturfunktion\)](#page-153-0)

# **Haben Sie die [Medienspalteinstellung] (Korrektur der Farbauftragsposition) durchgeführt?**

Der optimale Einstellwert hängt von der Dicke des Mediums ab. Stellen Sie einen für das Medium geeigneten Einstellwert ein. Wenn eine weitere Korrektur erforderlich ist, z. B. wenn die mit [**Einfache Korrektur (automatisch)**] vorgenommene Anpassung den Druck nicht verbessert, verwenden Sie [**Detaillierte Korrektur (manuell)**], um die Korrektur vorzunehmen.

#### SIEHE AUCH

- ・ [P. 151 Erforderliche Anpassungen automatisch vornehmen](#page-151-0)
- ・ [P. 155 Manuelle Einstellung: Einstellen der Fehlausrichtung der Farbauftragsposition \(Medienspaltein](#page-155-0)[stellung\)](#page-155-0)

## <span id="page-280-0"></span>**Ist der Drucker an einem ebenen und stabilen Ort aufgestellt?**

Stellen Sie das Gerät niemals an einem Ort auf, an dem es geneigt ist oder an dem es wackeln oder Vibrationen ausgesetzt sein könnte. Achten Sie auch darauf, dass die Druckköpfe nicht einer Luftbewegung ausgesetzt sind. Diese Faktoren können zu einem Punktausfall oder einer verminderten Druckqualität führen.

#### **Hat das Medienheizsystem eine geeignete Temperatur?**

Wenn die Tinte verklumpt oder verschmiert, erhöhen Sie die Temperatur. Beachten Sie jedoch, dass eine zu hohe Temperatur das Medium beschädigen oder zerknittern kann.

#### SIEHE AUCH

- ・ [P. 168 Ändern der Temperatur der internen Heizung](#page-168-0)
- ・ [P. 170 Ändern der Trocknertemperatur](#page-170-0)

#### **Ist die Raumtemperatur zu niedrig?**

Das Medienheizsystem erwärmt sich möglicherweise nicht ausreichend, wenn die Umgebungstemperatur unter 20°C liegt. Auch wenn das Medienheizsystem seine eingestellten Temperaturen erreicht hat, ist bei einer gründlichen Kühlung der Medien möglicherweise keine ausreichende Wirksamkeit erkennbar. Lassen Sie das Medium vor dem Drucken auf Raumtemperatur kommen.

#### **Ist der Druckmodus geeignet?**

Wenn ein attraktiver Druck auch bei hohen Temperaturen des Medienheizsystems nicht möglich ist, versuchen Sie, einen höherwertigen Druckmodus zu verwenden. Je nach Medium kann es bei der Verwendung eines hochwertigen Druckmodus zu Schmierflecken kommen, und die Ergebnisse können je nach den Einstellungen Ihrer RIP-Software (z. B. Auswahl des Farbprofils) stark variieren. Wählen Sie die Einstellungen, die für das verwendete Medium geeignet sind.

#### **Sind die Medien korrekt eingelegt?**

Wenn das Medium nicht richtig eingelegt ist oder die Medienzufuhr nicht gleichmäßig ist, kann die Druckausgabe beeinträchtigt werden. Legen Sie das Medium korrekt ein.

#### SIEHE AUCH

- ・ [P. 32 Einrichtung neuer Medien](#page-32-0)
- ・ [P. 69 Einrichten von registrierten Medien](#page-69-0)

#### **Sind die [Medieneinstellungen] passend?**

Wenn die Einstellungen für den Medientyp nicht geeignet sind, kann der Druck beeinträchtigt werden. Wählen Sie optimierte Einstellungen für die von Ihnen verwendeten Medien.

#### SIEHE AUCH

・ [P. 200 Ändern der Medieneinstellungen](#page-200-0)

# <span id="page-281-0"></span>**Kommen die Druckköpfe mit dem Medium in Berührung?**

Die Höhe der Druckköpfe kann zu niedrig sein. Wenn das Medium nicht richtig eingelegt und eingerichtet ist, kann es zerknittert werden oder sich lösen und die Druckköpfe berühren.

#### SIEHE AUCH

- ・ [P. 157 Ändern der Druckkopfhöhe](#page-157-0)
- P. 32 Einrichtung neuer Medien
- ・ [P. 69 Einrichten von registrierten Medien](#page-69-0)

# **Sind die Druckköpfe verschmutzt?**

Die folgenden Punkte können dazu führen, dass Tinte während des Druckens auf das Medium tropft.

- Aufbau von faserigem Staub (Flusen) um die Druckköpfe herum
- Tinte, die durch Reibung gegen das Medium auf die Köpfe übertragen wird

Führen Sie in diesem Fall eine manuelle Reinigung durch. Wir empfehlen eine regelmäßige Druckkopfreinigung.

• Zu niedrige Luftfeuchtigkeit

Verwenden Sie das Gerät in einer Umgebung mit einer rel. Luftfeuchtigkeit von 35 bis 80% (nicht kondensierend).

#### SIEHE AUCH

・ [P. 235 Reinigung rund um die Druckköpfe](#page-235-0)

# **Sind die Andruckrollen oder die Medienklemmen verschmutzt?**

Reinigen Sie sie regelmäßig.

#### SIEHE AUCH

・ [P. 233 Reinigung des Geräts](#page-233-0)

# <span id="page-282-0"></span>**Haben Sie versucht, die Tinte durch Schütteln der Beutelhalter zu mischen?**

Wenn die Farben ungleichmäßig sind, nehmen Sie die Beutelhalter heraus und schütteln Sie sie dann 50 Mal (für ca. 20 Sekunden).

#### SIEHE AUCH

・ [P. 251 Mischen der Tinte durch Schütteln des Beutelhalters](#page-251-0)

# **Sind die Farben nach dem Mischen der Tinte durch Schütteln der Beutelhalter noch ungleichmäßig?**

Wenn es nach dem Schütteln des Beutelhalters zum Mischen der Farbe weiterhin Probleme mit ungleichmäßiger Farbe kommt, führen Sie eine "Tintenerneuerung" durch.

#### SIEHE AUCH

・ [P. 252 Tintenerneuerungsverfahren](#page-252-0)

#### **Ist das Medium zerknittert?**

Wenn das Medium zerknittert ist und sich von der Druckplatte löst, können die Farben ungleichmäßig sein oder die Druckqualität kann beeinträchtigt werden.

#### SIEHE AUCH

- ・ [P. 32 Einrichtung neuer Medien](#page-32-0)
- P. 69 Einrichten von registrierten Medien

#### **Wurde der Druckvorgang teilweise unterbrochen?**

Wenn der Druck unterbrochen wird, kann sich die Farbe an der Naht verändern, wenn der Druck wieder aufgenommen wird. Vermeiden Sie es, den Druckvorgang zu unterbrechen. Bevor Sie lange drucken, überprüfen Sie die noch verbleibende Tintenmenge in den Tintenbeuteln. Der Druckvorgang kann auch unterbrochen werden, wenn Daten nicht schnell genug vom Computer gesendet werden. Wir empfehlen, während des Druckvorgangs keine weiteren Aufgaben mit dem Computer auszuführen.

#### **Ist der Drucker an einem ebenen und stabilen Ort aufgestellt?**

Stellen Sie das Gerät niemals an einem Ort auf, an dem es geneigt ist oder an dem es wackeln oder Vibrationen ausgesetzt sein könnte. Achten Sie auch darauf, dass die Druckköpfe nicht einer Luftbewegung ausgesetzt sind. Diese Faktoren können zu einem Punktausfall oder einer verminderten Druckqualität führen.

#### **Sind die Medien korrekt eingelegt?**

Wenn das Medium nicht richtig eingelegt ist oder die Medienzufuhr nicht gleichmäßig ist, kann die Druckausgabe beeinträchtigt werden. Legen Sie das Medium korrekt ein.

#### SIEHE AUCH

- <span id="page-283-0"></span>・ [P. 32 Einrichtung neuer Medien](#page-32-0)
- ・ [P. 69 Einrichten von registrierten Medien](#page-69-0)

#### **Sind die Betriebsparameter auf geeignete Werte eingestellt?**

Abhängig von den Einstellungen für Menüpunkte wie [**Bewegungsbereich für den Druck**] und [**Reinigung während des Druckvorgangs**] können ungleichmäßige Farben auftreten. Wenn die Einstellungen geändert wurden, versuchen Sie, sie auf die Standardwerte zurückzusetzen.

#### SIEHE AUCH

- ・ [P. 209 Beschleunigter Druck für schmale Medien](#page-209-0)
- ・ [P. 164 Verhindern von Verschmutzung des Mediums, Nozzleausfall und Nozzleverschiebung](#page-164-0)

#### **Sind die [Medieneinstellungen] passend?**

Wenn die Einstellungen für den Medientyp nicht geeignet sind, kann der Druck beeinträchtigt werden. Wählen Sie optimierte Einstellungen für die von Ihnen verwendeten Medien.

#### SIEHE AUCH

・ [P. 200 Ändern der Medieneinstellungen](#page-200-0)

# <span id="page-284-0"></span>**Sind die Medien korrekt eingelegt?**

Wenn das Medium nicht richtig eingelegt ist oder die Medienzufuhr nicht gleichmäßig ist, kann die Druckausgabe beeinträchtigt werden. Legen Sie das Medium korrekt ein.

## SIEHE AUCH

- ・ [P. 32 Einrichtung neuer Medien](#page-32-0)
- ・ [P. 69 Einrichten von registrierten Medien](#page-69-0)

# **Sind die Einstellungen für die Schnittbedingungen passend?**

Eine Fehlausrichtung oder Schräglage kann auftreten, wenn die Schnittgeschwindigkeit zu schnell oder die Klingenkraft zu hoch ist. Versuchen Sie, die Schnittbedingungen zu ändern. Bei Medien mit einer starken Klebeschicht haftet die Klebeschicht unmittelbar nach dem Schneiden wieder an sich selbst. Wenn ein Schnitttest jedoch zeigt, dass das Abziehen des Mediums und die Klingenspur auf dem Trägerpapier optimal sind, wird das Medium korrekt geschnitten. Achten Sie darauf, dass die Klingenkraft nicht zu hoch wird.

#### SIEHE AUCH

・ [P. 178 Präzises Anpassen der Schnitteinstellungen](#page-178-0)

# **Ist die Länge der Ausgabe zu groß?**

Für das Drucken, das insbesondere sofort nach dem Schneiden erfolgt, gilt, je länger die Seitenlänge (d.h. je größer der Abstand, den das Medium nach dem Drucken zurücklegt), desto größer ist die Wahrscheinlichkeit einer Fehlausrichtung. Es ist empfehlenswert, die Größe jeder einzelnen Seite auf das notwendige Minimum zu beschränken.

# **Verwenden Sie Medien, die eine große Ausdehnung und Kontraktion aufweisen?**

Wenn Sie den Druck und anschließend den Schnitt durchführen, tritt eine Fehlausrichtung auf, wenn sich das Medium ausdehnt oder zusammenzieht. Versuchen Sie in diesem Fall, mit Schnittmarken zu drucken und anschließend zu schneiden. Die Schnittposition wird entsprechend der Ausdehnung und Kontraktion des Mediums korrigiert.

#### SIEHE AUCH

・ [P. 136 Wie man mit Schnittmarken schneidet](#page-136-0)

# **Ist die Einstellung für [Korrektur des Schneideabstands] (unter [Schnitteinstellungen]) korrekt?**

Wenn Sie den Druck und anschließend den Schnitt durchführen, gehen Sie zu [**Schnitteinstellungen**] und setzen Sie den Wert [Korrektur des Schneideabstands] auf "0,00%".

#### SIEHE AUCH

P. 182 Abstandskorrektur während des Schneidens durchführen

# <span id="page-285-0"></span>**Sind die Pinch Roller an den richtigen Stellen platziert?**

Achten Sie darauf, dass die Pinch Roller auf die Grit Roller platziert werden. Wenn die Pinch Roller nicht an den richtigen Stellen platziert sind, kann es zu einer Fehlausrichtung des Mediums kommen.

#### SIEHE AUCH

- ・ [P. 32 Einrichtung neuer Medien](#page-32-0)
- ・ [P. 69 Einrichten von registrierten Medien](#page-69-0)

#### **Haben Sie die Fehlausrichtung von Druck und Schnitt korrigiert?**

Aufgrund der Medienstärke oder der Druckkopfhöhe kann es zu einer Fehlausrichtung zwischen Druck- und Schneidepositionen kommen. Nehmen Sie Korrekturen für falsch ausgerichteten Druck und Schnitt für das von Ihnen verwendete Medium vor.

#### SIEHE AUCH

・ [P. 186 Präzises Anpassen der Einstellungen für das Drucken und Schneiden](#page-186-0)

#### **Ist der Klingenhalter richtig installiert?**

Ziehen Sie die Schraube beim Einbau des Klingenhalters fest an und prüfen Sie, ob der Klingenhalter fest sitzt.

#### SIEHE AUCH

・ [P. 267 Austausch der Klinge](#page-267-0)

#### **Ist die Klinge abgenutzt?**

Eine abgenutzte oder ausgebrochene Klinge beeinträchtigt die Schnittqualität. Überprüfen Sie den Zustand der Klinge und ersetzen Sie sie gegebenenfalls durch eine neue Klinge.

#### SIEHE AUCH

・ [P. 267 Austausch der Klinge](#page-267-0)

# **Haben sich im Inneren des Klingenhalters Materialabrieb oder Staub angesammelt?**

Entfernen Sie den Klingenhalter, nehmen Sie dann die Spitze des Klingenhalters ab und entfernen Sie allen Materialabrieb oder Staub im Inneren.

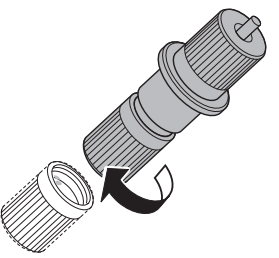

Stellen Sie nach der Reinigung die Höhe der Klingenverlängerung ein.

# SIEHE AUCH

・ [P. 180 Präzises Einstellen der Einschneidhöhe](#page-180-0)

# **Probleme beim Schneiden mit Schnittmarken**

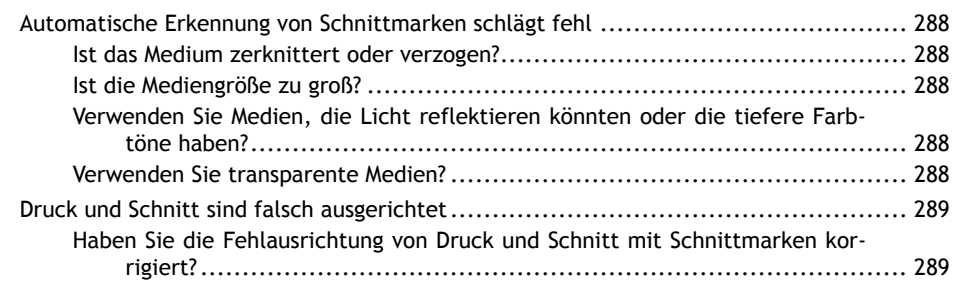
# **Ist das Medium zerknittert oder verzogen?**

Zerknittertes oder verzogenes Medium kann dazu führen, dass die Schnittmarkenerkennung fehlschlägt. Vermeiden Sie die Verwendung von zerknitterten oder verzogenen Medien.

# SIEHE AUCH

・ [P. 198 Korrigieren des Lesesensors](#page-198-0)

# **Ist die Mediengröße zu groß?**

Große Medien können zu großen Fehlern führen, die dazu führen können, dass die Schnittmarkenerkennung fehlschlägt.

Wenn Sie übermäßig lange Medien verwenden möchten, empfehlen wir, den Druckvorgang mit den Daten, getrennt nach möglichst kurzen Größen, durchzuführen.

# **Verwenden Sie Medien, die Licht reflektieren könnten oder die tiefere Farbtöne haben?**

Das Gerät ist möglicherweise nicht in der Lage, Schnittmarken zu lesen, die auf Medien gedruckt sind, die Licht reflektieren oder tiefe Farbtöne haben.

# **Vorgehensweise**

- **1. Führen Sie [Multisensoreinstellung] aus, um den Sensor für das Lesen von Schnittmarken zu korrigieren.**
	- **2. Tippen Sie auf [Medieneinstellungen]>[Schnitteinstellungen]>[Positionsanpassung zum Zuschneiden] und wählen Sie dann [Hoch] für [Empfindlichkeit: Schnittmarkenerkennung] aus.**

Wenn die Schnittmarken immer noch nicht gelesen werden können, wechseln Sie das verwendete Medium.

## SIEHE AUCH

・ [P. 198 Korrigieren des Lesesensors](#page-198-0)

# **Verwenden Sie transparente Medien?**

Das Gerät kann keine Schnittmarken von transparenten Medien lesen. Ändern Sie das von Ihnen verwendete Medium.

# **Haben Sie die Fehlausrichtung von Druck und Schnitt mit Schnittmarken korrigiert?**

Je nach Zusammensetzung des Mediums kann die Positionierung von Druck und Schnitt auch bei Verwendung von Schnittmarken falsch ausgerichtet sein. Nehmen Sie Korrekturen für falsch ausgerichteten Druck und Schnitt für das von Ihnen verwendete Medium vor.

# SIEHE AUCH

・ [P. 191 Korrektur der Fehlausrichtung von Druck und Schnitt mit Schnittmarken \(Parallelprüfung für](#page-191-0) [Drucken und Schneiden mit Schnittmarken\)](#page-191-0)

・ [P. 194 Korrektur der Fehlausrichtung von Druck und Schnitt mit Schnittmarken \(Separater Test für](#page-194-0) [Drucken/Schneiden mit Schnittmarken\)](#page-194-0)

# **Probleme mit der Medienzufuhr**

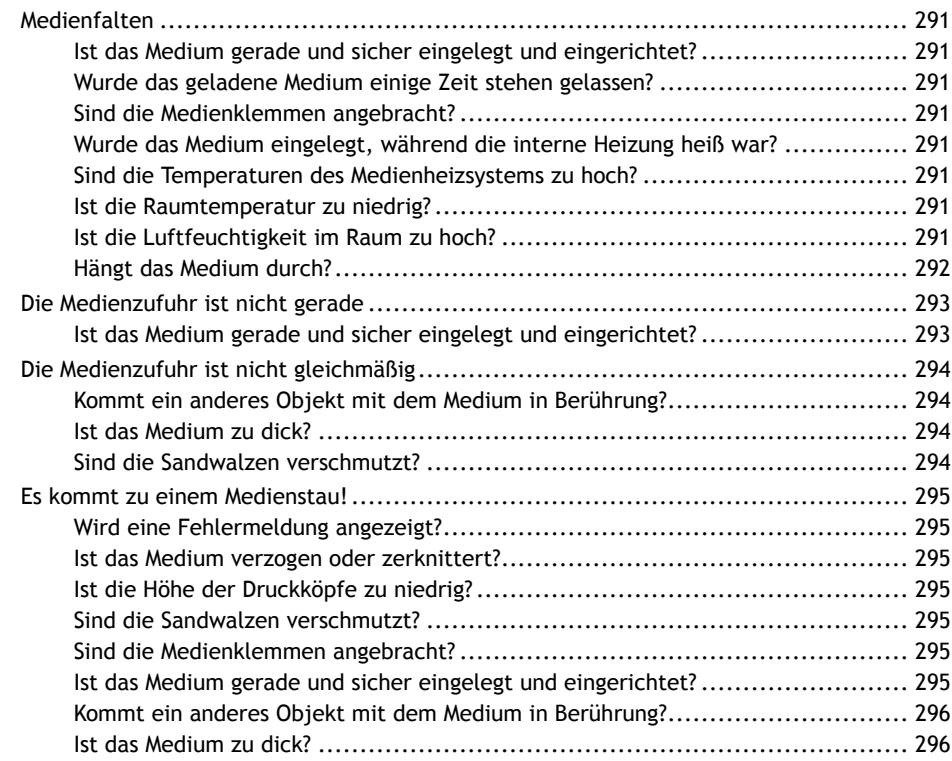

# <span id="page-291-0"></span>**Ist das Medium gerade und sicher eingelegt und eingerichtet?**

Die Zuführung ist nicht gleichmäßig, wenn das Medium nicht gerade ist oder links und rechts ungleichmäßig gespannt ist. Legen Sie das Medium neu ein.

## SIEHE AUCH

- ・ [P. 32 Einrichtung neuer Medien](#page-32-0)
- P. 69 Einrichten von registrierten Medien

# **Wurde das geladene Medium einige Zeit stehen gelassen?**

Das Medium kann knittern, wenn es über einen längeren Zeitraum erwärmt wird. Wenn der Druckvorgang beendet ist, schalten Sie die sekundäre Stromversorgung aus und entfernen Sie das Medium.

## **Sind die Medienklemmen angebracht?**

Wenn Sie drucken, achten Sie darauf, dass die Medienklemmen angebracht sind.

# **Wurde das Medium eingelegt, während die interne Heizung heiß war?**

Das Einlegen eines Mediums nach dem Erwärmen der internen Heizung führt zu einem plötzlichen Anstieg der Temperatur des Mediums, was dazu führen kann, dass das Medium während des Druckens knittert. Schalten Sie vor dem Einlegen von Medien die sekundäre Stromversorgung aus und lassen Sie die Druckplatte abkühlen.

## SIEHE AUCH

・ [P. 166 Einstellen des Farbtrocknungsverfahrens](#page-166-0)

# **Sind die Temperaturen des Medienheizsystems zu hoch?**

Stellen Sie die Temperaturen auf geeignete Werte für die Art des Mediums ein.

## SIEHE AUCH

・ [P. 166 Einstellen des Farbtrocknungsverfahrens](#page-166-0)

## **Ist die Raumtemperatur zu niedrig?**

Das Medienheizsystem erwärmt sich möglicherweise nicht ausreichend, wenn die Umgebungstemperatur unter 20°C liegt. Auch wenn das Medienheizsystem seine eingestellten Temperaturen erreicht hat, ist bei einer gründlichen Kühlung der Medien möglicherweise keine ausreichende Wirksamkeit erkennbar. Lassen Sie das Medium vor dem Drucken auf Raumtemperatur kommen.

# **Ist die Luftfeuchtigkeit im Raum zu hoch?**

Verwenden Sie das Gerät in einer Umgebung mit einer rel. Luftfeuchtigkeit von 35 bis 80% (nicht kondensierend).

<span id="page-292-0"></span>Hohe Luftfeuchtigkeit kann zu einem Durchhängen der Medien führen. Wenn Sie durchhängende Medien verwenden, kann es zur Faltenbildung kommen.

# **Hängt das Medium durch?**

Wenn Sie durchhängende Medien verwenden, kann es zur Faltenbildung kommen.

# <span id="page-293-0"></span>**Ist das Medium gerade und sicher eingelegt und eingerichtet?**

Die Zuführung ist nicht gleichmäßig, wenn das Medium nicht gerade ist oder links und rechts ungleichmäßig gespannt ist. Legen Sie das Medium neu ein.

## SIEHE AUCH

- ・ [P. 32 Einrichtung neuer Medien](#page-32-0)
- ・ [P. 69 Einrichten von registrierten Medien](#page-69-0)

# <span id="page-294-0"></span>**Kommt ein anderes Objekt mit dem Medium in Berührung?**

Achten Sie darauf, dass das Medium mit keinen anderen Objekten in Berührung kommt. Dies kann die Leistung beeinträchtigen, auch wenn die Medienzufuhr scheinbar gleichmäßig verläuft.

## SIEHE AUCH

- ・ [P. 32 Einrichtung neuer Medien](#page-32-0)
- ・ [P. 69 Einrichten von registrierten Medien](#page-69-0)

## **Ist das Medium zu dick?**

Ein zu dickes Medium kann nicht nur zu einer instabilen Medienzufuhr führen, sondern auch die Druckköpfe beschädigen, was dann zu einer Fehlfunktion führt. Verwenden Sie niemals solche Medien.

# **Sind die Sandwalzen verschmutzt?**

Überprüfen Sie, ob die Sandwalzen frei von Fremdkörperablagerungen sind, wie z.B. Medienreste.

## SIEHE AUCH

・ [P. 233 Reinigung des Geräts](#page-233-0)

# <span id="page-295-0"></span>**Wird eine Fehlermeldung angezeigt?**

Wenn eine Fehlermeldung aufgrund eines Medienstaus angezeigt wird, beheben Sie das Problem sofort. Andernfalls können die Druckköpfe beschädigt werden.

## SIEHE AUCH

・ P. 314 [**[Motorfehler](#page-314-0)**]

# **Ist das Medium verzogen oder zerknittert?**

Viele Faktoren können zu Verformungen oder Faltenbildung führen. Gehen Sie wie folgt vor und beheben Sie das Problem.

## SIEHE AUCH

・ [P. 291 Medienfalten](#page-291-0)

## **Ist die Höhe der Druckköpfe zu niedrig?**

Versuchen Sie, die Druckköpfe höher anzuheben. Versuchen Sie zunächst, die Höhe auf [**Mittel**] einzustellen. Sollte der Medienstau weiterhin bestehen, ändern Sie die Höhe auf [**Hoch**]. Es ist unvermeidlich, dass sich das Medium leicht verzieht oder knittert, stellen Sie deshalb die Höhe der Druckköpfe so ein, dass dies berücksichtigt wird.

## SIEHE AUCH

・ [P. 157 Ändern der Druckkopfhöhe](#page-157-0)

## **Sind die Sandwalzen verschmutzt?**

Überprüfen Sie, ob die Sandwalzen frei von Fremdkörperablagerungen sind, wie z.B. Medienreste.

## SIEHE AUCH

・ [P. 233 Reinigung des Geräts](#page-233-0)

## **Sind die Medienklemmen angebracht?**

Wenn Sie drucken, achten Sie darauf, dass die Medienklemmen angebracht sind.

# **Ist das Medium gerade und sicher eingelegt und eingerichtet?**

Die Zuführung ist nicht gleichmäßig, wenn das Medium nicht gerade ist oder links und rechts ungleichmäßig gespannt ist. Legen Sie das Medium neu ein.

## SIEHE AUCH

- ・ [P. 32 Einrichtung neuer Medien](#page-32-0)
- ・ [P. 69 Einrichten von registrierten Medien](#page-69-0)

# <span id="page-296-0"></span>**Kommt ein anderes Objekt mit dem Medium in Berührung?**

Achten Sie darauf, dass das Medium mit keinen anderen Objekten in Berührung kommt. Dies kann die Leistung beeinträchtigen, auch wenn die Medienzufuhr scheinbar gleichmäßig verläuft.

## SIEHE AUCH

- ・ [P. 32 Einrichtung neuer Medien](#page-32-0)
- ・ [P. 69 Einrichten von registrierten Medien](#page-69-0)

# **Ist das Medium zu dick?**

Ein zu dickes Medium kann nicht nur zu einer instabilen Medienzufuhr führen, sondern auch die Druckköpfe beschädigen, was dann zu einer Fehlfunktion führt. Verwenden Sie niemals solche Medien.

# **Geräteprobleme**

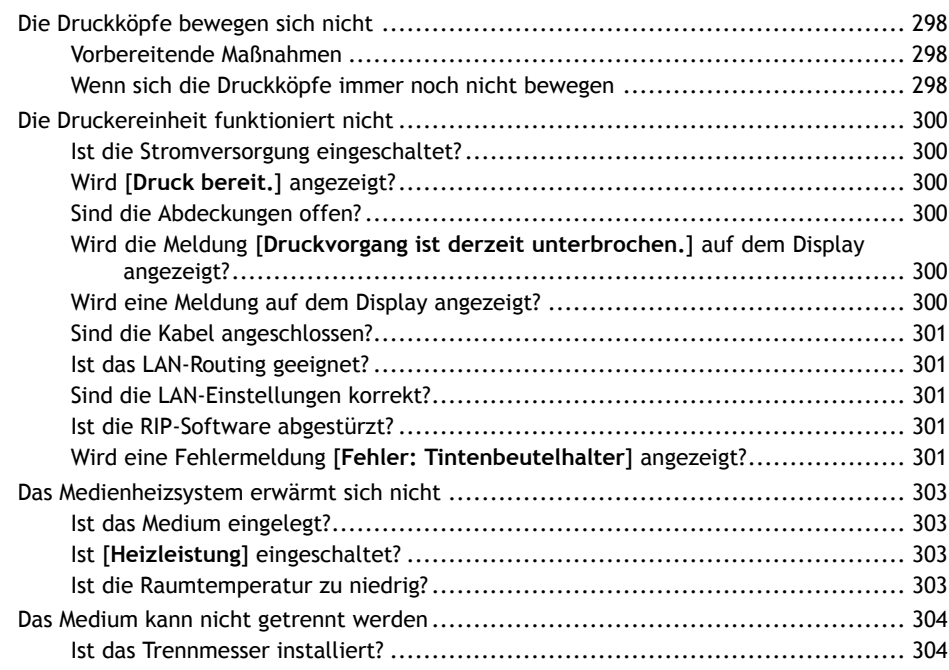

<span id="page-298-0"></span>Wenn der Druckkopfschlitten über der Druckplatte stoppt, ergreifen Sie sofort Maßnahmen, um ein Austrocknen der Druckköpfe zu verhindern.

# **Vorbereitende Maßnahmen**

Schalten Sie die sekundäre Stromversorgung aus und dann wieder ein. Wenn das Medium staut, entfernen Sie auch das Medium.

Wenn sich die Druckköpfe in die Ausgangsposition (innerhalb der rechten Abdeckung) bewegen, bedeutet dies, dass der Vorgang erfolgreich beendet wurde.

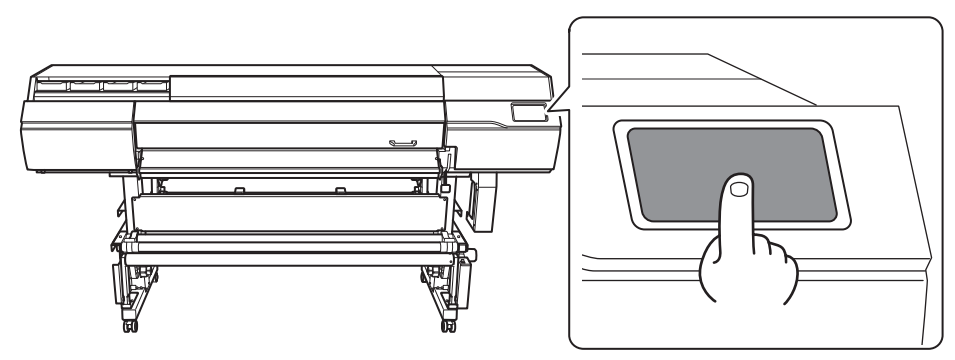

**Wenn sich die Druckköpfe immer noch nicht bewegen**

Versuchen Sie, zuerst die sekundäre Stromversorgung und dann die Hauptstromversorgung auszuschalten, dann die Hauptstromversorgung wieder einzuschalten und dann die sekundäre Stromversorgung.

# **Wenn sich die Druckköpfe immer noch nicht bewegen**

Wenn sich die Druckköpfe immer noch nicht bewegen, führen Sie die folgende Notfallmaßnahme durch und wenden Sie sich dann an Ihren autorisierten Roland DG Corporation Händler.

# **Vorgehensweise**

- **1. Schalten Sie die sekundäre Stromversorgung aus.**
- **2. Schalten Sie die Hauptstromversorgung aus und öffnen Sie dann die Frontabdeckung.**
- **3. Öffnen Sie die rechte Abdeckung.**

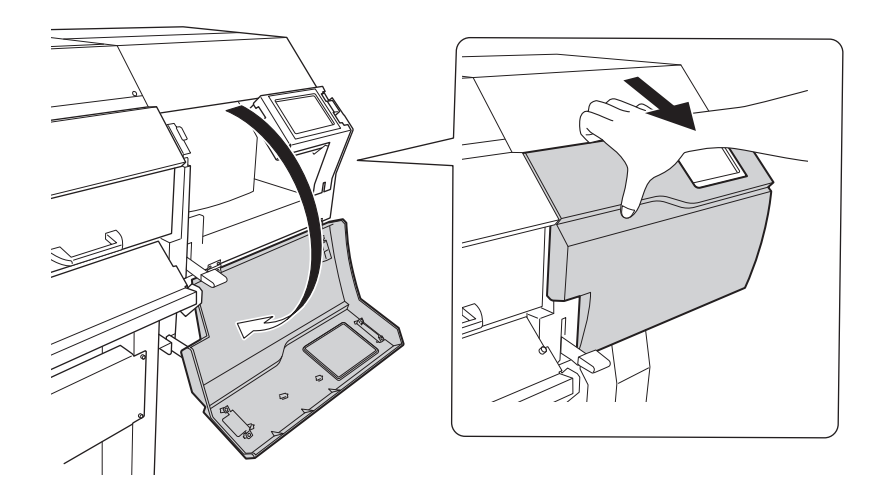

**4. Bewegen Sie den Druckkopfschlitten vorsichtig von Hand in die Ausgangsposition.** Beim Anhalten an der Stelle, an der das akustische Klicken zu hören ist, wird der Druckkopfschlitten eingerastet.

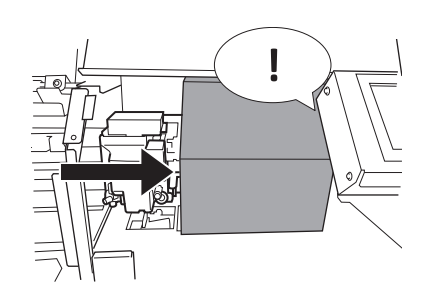

**5. Drücken Sie vorsichtig von der rechten Seite, um sicherzustellen, dass sich der Druckkopfschlitten nicht nach links bewegt.**

Wenn sich der Druckkopfschlitten nach links bewegt, bewegen Sie ihn erneut langsam, indem Sie Druck von der linken Seite ausüben und sicherstellen, dass er einrastet.

# <span id="page-300-0"></span>**Ist die Stromversorgung eingeschaltet?**

Schalten Sie die Hauptstromversorgung des Druckers ein, danach die sekundäre Stromversorgung und achten Sie darauf, dass der Startbildschirm erscheint.

## SIEHE AUCH

・ [P. 27 Einschalten des Geräts](#page-27-0)

# **Wird [Druck bereit.] angezeigt?**

Der Druckvorgang wird nicht durchgeführt, wenn [**Druck bereit.**] nicht oben auf dem Bedienfeld angezeigt

wird. Senken Sie nach dem Einlegen des Mediums den Ladehebel und tippen Sie auf [**Installation**].

Folgen Sie den Anweisungen auf dem Display, um die Einrichtung des Mediums abzuschließen. Außerdem startet der Druckvorgang im Einstellungsmenü nicht, wenn bei einigen Menüpunkten Daten vom Computer gesendet werden. Wenn Sie zu einem Menüpunkt zurückkehren, bei dem der Druckvorgang möglich ist,

oder auf **tippen, um zum Startbildschirm zurückzukehren, beginnt der Druckvorgang.** 

## SIEHE AUCH

・ [P. 121 Starten des Druckvorgangs](#page-121-0)

# **Sind die Abdeckungen offen?**

Schließen Sie die vordere, linke und rechte Abdeckung.

# **Wird die Meldung [Druckvorgang ist derzeit unterbrochen.] auf dem Display angezeigt?**

Wenn [**Druckvorgang ist derzeit unterbrochen.**] auf dem Display angezeigt wird, wird der Betrieb angehalten. Um fortzufahren, tippen Sie auf [**Fortfahren**].

## SIEHE AUCH

・ [P. 104 Anhalten und Abbrechen der Ausgabe](#page-104-0)

# **Wird eine Meldung auf dem Display angezeigt?**

# SIEHE AUCH

- ・ [P. 306 Meldungen](#page-306-0)
- ・ [P. 311 Fehlermeldungen](#page-311-0)

# <span id="page-301-0"></span>**Sind die Kabel angeschlossen?**

Schließen Sie die Kabel sicher an.

## SIEHE AUCH

・ [SG3-540/300 Montageanleitung \(https://downloadcenter.rolanddg.com/ "Setup Guide\)](https://downloadcenter.rolanddg.com/SG3-540)

## **Ist das LAN-Routing geeignet?**

Überprüfen Sie, ob das Netzwerk-Routing geeignet ist oder nicht. Versuchen Sie, den Computer und das Gerät an denselben Hub oder direkt über ein Kabel anzuschließen. Wenn dadurch die Ausgabe durchgeführt wird, bedeutet dies, dass das Problem möglicherweise im Netzwerk selbst liegt.

# **Sind die LAN-Einstellungen korrekt?**

Wenn die Kabelverbindungen sicher sind und im Netzwerk selbst kein Problem festgestellt wird, stellen Sie sicher, dass die IP-Adresse und andere Einstellungen geeignet sind. Die Einstellungen, sowohl am Gerät als auch am Computer, müssen geeignet sein. Wiederholen Sie die Einstellungen, um sicherzustellen, dass die IP-Adresse nicht mit der IP-Adresse für ein anderes Gerät im Netzwerk kollidiert, dass die Port-Einstellung für die RIP-Software die auf dem Gerät eingestellte IP-Adresse angibt, dass die Einstellungen keine Tippfehler aufweisen und keine anderen derartigen Probleme vorliegen.

## SIEHE AUCH

- ・ [P. 220 Anzeigen von Druckerinformationen](#page-220-0)
- ・ [SG3-540/300 Montageanleitung \(https://downloadcenter.rolanddg.com/ "Setup Guide\)](https://downloadcenter.rolanddg.com/SG3-540)

## **Ist die RIP-Software abgestürzt?**

Vergewissern Sie sich, dass die RIP-Software korrekt ausgeführt wird und schalten Sie dann die sekundäre Stromversorgung aus und wieder ein.

## SIEHE AUCH

・ [VersaWorks Benutzerhandbuch \(https://downloadcenter.rolanddg.com/VersaWorks6\)](https://downloadcenter.rolanddg.com/VersaWorks6)

# **Wird eine Fehlermeldung [Fehler: Tintenbeutelhalter] angezeigt?**

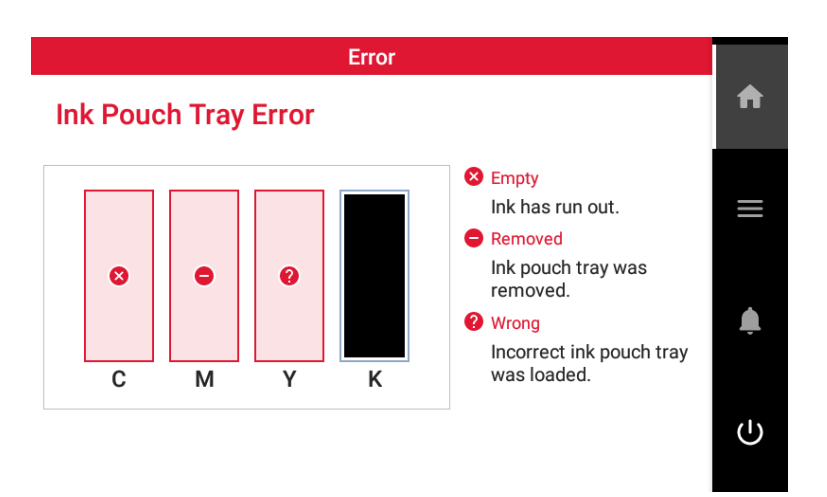

Wenn auf dem Display [**Fehler: Tintenbeutelhalter**] angezeigt wird, können die Ausgabedaten nicht angenommen werden. Wenn noch Daten im Gerät vorhanden sind, die noch nicht ausgegeben wurden, wird der Druckvorgang nach Behebung des Fehlers fortgesetzt. Wenn sich noch nicht übertragene Daten im Computer befinden, wird der Druckvorgang fortgesetzt, wenn die Daten erneut gesendet werden.

## **Wenn die Tinte ausgeht**

Tauschen Sie den Tintenbeutel gegen einen neuen aus.

## **Wenn ein Tintenbeutelhalter mit der falschen Farbe eingesetzt wird**

Entfernen Sie den falsch eingesetzten Tintenbeutelhalter und setzen Sie den richtigen Tintenbeutelhalter ein.

## **Wenn ein Tintenbeutelhalter herausgenommen wird oder nicht sicher eingesetzt wurde**

Setzen Sie den Tintenbeutelhalter sicher ein, indem Sie ihn ganz bis zum Anschlag einschieben.

## SIEHE AUCH

- ・ [P. 111 Austausch des Tintenbeutels](#page-111-0)
- ・ P. 311 [**[Fehler: Tintenbeutelhalter](#page-311-0)**]

# <span id="page-303-0"></span>**Ist das Medium eingelegt?**

Mit den Standardeinstellungen wird durch einfaches Einschalten der Stromversorgung das Medienheizsystem nicht auf die voreingestellte Temperatur erwärmt. Legen Sie das Medium ein und warten Sie, bis sich das Gerät erwärmt hat.

## SIEHE AUCH

・ [P. 166 Einstellen des Farbtrocknungsverfahrens](#page-166-0)

# **Ist [Heizleistung] eingeschaltet?**

Wenn [**Nur schneiden**] für [**Medienausgabetyp auswählen**] in der Medieneinrichtung ausgewählt wird, wird [**Heizleistung**] auf [**Aus**] gesetzt und das Medienheizsystem heizt nicht auf. Führen Sie die Einrichtung erneut mit dem Ausgabetyp [**Nur drucken/Drucken & Schneiden**] durch oder setzen Sie [**Heizleistung**] auf [**Ein**].

# SIEHE AUCH

- ・ [P. 32 Einrichtung neuer Medien](#page-32-0)
- ・ [P. 69 Einrichten von registrierten Medien](#page-69-0)
- ・ [P. 176 Gleichzeitiges Ausschalten von interner Heizung und Trockner](#page-176-0)

# **Ist die Raumtemperatur zu niedrig?**

Das Medienheizsystem erwärmt sich möglicherweise nicht ausreichend, wenn die Umgebungstemperatur unter 20°C liegt. Auch wenn das Medienheizsystem seine eingestellten Temperaturen erreicht hat, ist bei einer gründlichen Kühlung der Medien möglicherweise keine ausreichende Wirksamkeit erkennbar. Lassen Sie das Medium vor dem Drucken auf Raumtemperatur kommen.

# <span id="page-304-0"></span>**Ist das Trennmesser installiert?**

Wenn das Trennmesser nicht installiert ist, können Sie das Medium nicht trennen.

# SIEHE AUCH

・ [P. 274 Austausch des Trennmessers](#page-274-0)

# **Meldungen auf dem Bedienfeld**

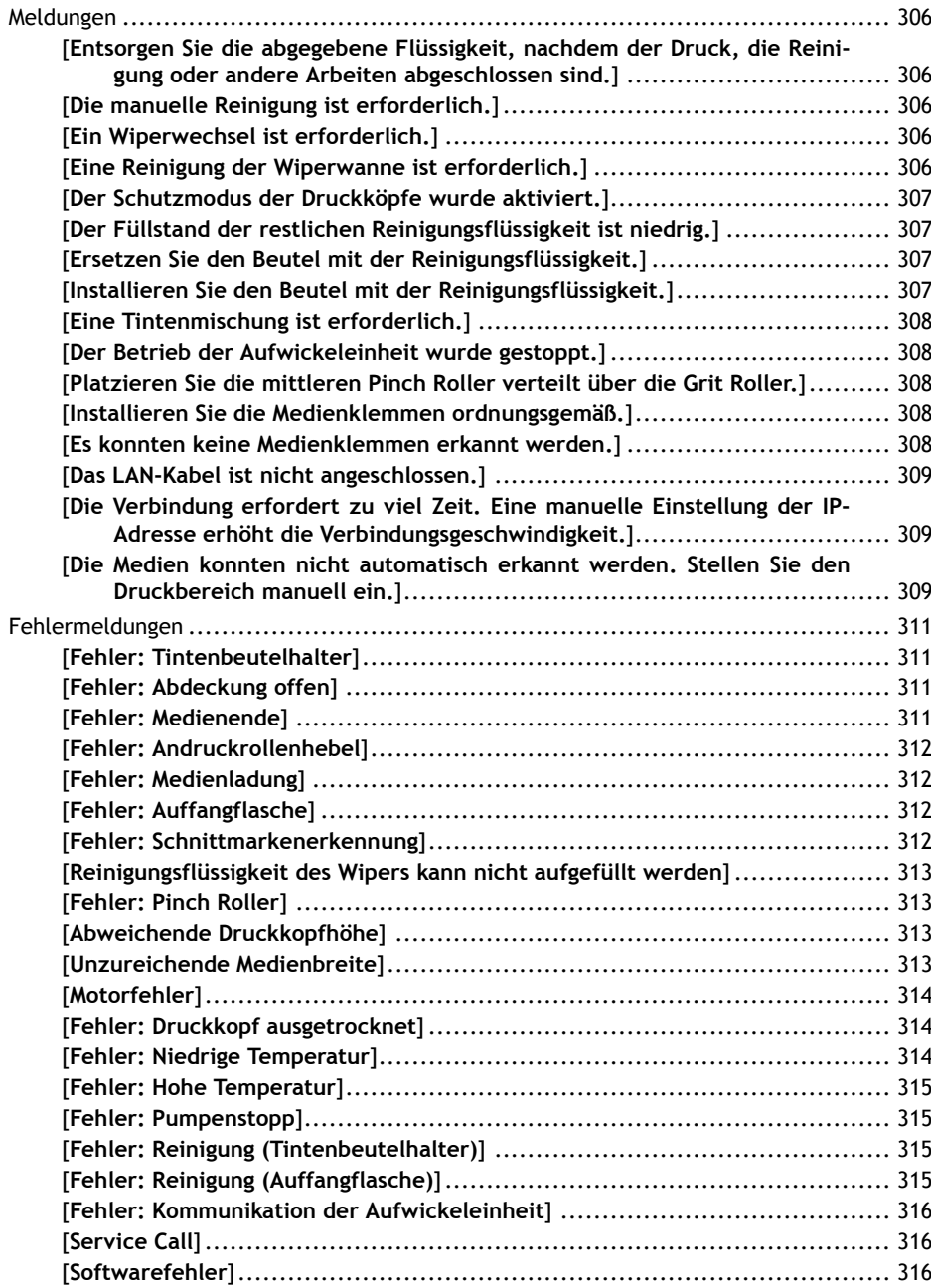

<span id="page-306-0"></span>**Meldungen**

Dies sind die wichtigsten Meldungen, die auf dem Display des Geräts angezeigt werden, um einen korrekten Betrieb zu gewährleisten. Diese Meldungen sind keine Fehler, so dass Sie sie schließen und andere Arbeiten durchführen können. Um Meldungen erneut zu prüfen oder die entsprechenden Aktionen auszufüh-

ren, tippen Sie auf **Landmannen auf der Liste der Meldungen anzuzeigen.** Tippen Sie auf eine Meldung, um die

für die Aktion erforderlichen Menüs und Verfahren anzuzeigen. Führen Sie die Schritte gemäß den Anweisungen auf dem Bildschirm aus.

# **[Entsorgen Sie die abgegebene Flüssigkeit, nachdem der Druck, die Reinigung oder andere Arbeiten abgeschlossen sind.]**

**Diese Meldung erscheint, wenn sich eine bestimmte Menge der abgegebenen Flüssigkeit in der Auffangflasche sammelt.**

Tippen Sie auf [**Entsorgen Sie die abgegebene Flüssigkeit, nachdem der Druck, die Reinigung oder andere Arbeiten abgeschlossen sind.**]>[**Ausführen**] um diese Flüssigkeit zu entsorgen.

## SIEHE AUCH

・ [P. 245 Wenn die Meldung zur Entsorgung der abgegebenen Flüssigkeit erscheint](#page-245-0)

# **[Die manuelle Reinigung ist erforderlich.]**

**Diese Meldung erscheint, wenn es an der Zeit ist, eine manuelle Reinigung durchzuführen.**

Tippen Sie auf [**Die manuelle Reinigung ist erforderlich.**]>[**Ausführen**] um eine manuelle Reinigung durchzuführen.

## SIEHE AUCH

・ [P. 236 Manuelles Reinigungsverfahren](#page-236-0)

# **[Ein Wiperwechsel ist erforderlich.]**

**Diese Meldung erscheint, wenn der Wiper ausgetauscht werden muss.** Tippen Sie auf [**Ein Wiperwechsel ist erforderlich.**]>[**Ausführen**] um den Wiper zu ersetzen.

## SIEHE AUCH

・ [P. 261 Austausch des Wipers und der Auffangunterlage](#page-261-0)

# **[Eine Reinigung der Wiperwanne ist erforderlich.]**

**Diese Meldung wird angezeigt, wenn es an der Zeit ist, die Wiperablage zu reinigen.**

Tippen Sie auf [**Eine Reinigung der Wiperwanne ist erforderlich.**]>[**Ausführen**] um die Wiperablage zu reinigen.

## SIEHE AUCH

・ [P. 264 Reinigung der Wiperablage](#page-264-0)

# <span id="page-307-0"></span>**[Der Schutzmodus der Druckköpfe wurde aktiviert.]**

## **Diese Meldung erscheint, wenn es sich bei der verwendeten Tinte möglicherweise nicht um ein von Roland DG Corporation angegebenes Produkt handelt.**

Wenn die Tinte kein von Roland DG Corporation angegebenes Produkt ist, wird eine größere Menge Tinte verbraucht und die Trocknung muss häufiger durchgeführt werden. Um eine optimale Leistung zu erzielen, empfehlen wir Ihnen, die von Roland DG Corporation angegebene Tinte zu verwenden. Wenden Sie sich zum Kauf der Tinte an Ihren autorisierten Roland DG Corporation-Händler.

# **[Der Füllstand der restlichen Reinigungsflüssigkeit ist niedrig.]**

## **Diese Meldung erscheint, wenn noch eine kleine Menge an Reinigungsflüssigkeit vorhanden ist.**

Bereiten Sie neue Reinigungsflüssigkeit vor, um die alte Flüssigkeit zu ersetzen, wenn sie aufgebraucht ist.

# **[Ersetzen Sie den Beutel mit der Reinigungsflüssigkeit.]**

**Diese Meldung wird angezeigt, wenn ein Beutelhalter ohne Reinigungsflüssigkeitsbeutel eingelegt ist oder wenn keine Wiper-Reinigungsflüssigkeit vorhanden ist.**

Legen Sie schnell und auf die richtige Weise einen neuen Reinigungsflüssigkeitsbeutel in den Beutelhalter ein und setzen Sie ihn in den Drucker ein oder ersetzen Sie den leeren Reinigungsflüssigkeitsbeutel.

Wenn Sie neue Reinigungsflüssigkeit einlegen, erscheint ein Bestätigungsbildschirm. Tippen Sie auf [**Ja**], um die verbleibende Menge an Reinigungsflüssigkeit zurückzusetzen und den Reinigungsflüssigkeitsbeutel als neues Produkt zu kennzeichnen.

## SIEHE AUCH

・ [P. 115 Austausch des Reinigungsflüssigkeitsbeutels](#page-115-0)

# **[Installieren Sie den Beutel mit der Reinigungsflüssigkeit.]**

## **Diese Meldung erscheint, wenn der Beutelhalter aus dem Gerät genommen wird.**

Setzen Sie schnell einen Reinigungsflüssigkeitsbeutel ein.

Nach dem Einsetzen des Beutelhalters wird der Bestätigungsbildschirm für den Austausch des Reinigungsflüssigkeitsbeutels angezeigt.

- Wenn Sie den Reinigungsflüssigkeitsbeutel ersetzt haben, tippen Sie auf [**Ja**]. Die verbleibende Menge an Reinigungsflüssigkeit wird zurückgesetzt.
- Wenn Sie den Reinigungsflüssigkeitsbeutel nicht ersetzt haben, tippen Sie auf [**Nein**]. Die verbleibende Menge an Reinigungsflüssigkeit wird nicht verändert.

## Anmerkung

Wenn Sie auf dem Bestätigungsbildschirm für den Austausch des Reinigungsflüssigkeitsbeutels auf [**Ja**] tippen, obwohl Sie den Reinigungsflüssigkeitsbeutel noch nicht ersetzt haben, wird die verbleibende Menge an Reinigungsflüssigkeit zurückgesetzt. In diesem Fall wird keine Mitteilung angezeigt, auch wenn die verbleibende Menge an Reinigungsflüssigkeit sehr gering ist, und die Meldung [**Ersetzen Sie den Beutel mit der Reinigungsflüssigkeit.**] wird angezeigt, wenn die Reinigungsflüssigkeit aufgebraucht ist. Um sicherzustellen, dass Sie genügend Zeit haben, die Ersatz-Reinigungsflüssigkeit vorzubereiten, tippen Sie auf [**Nein**], wenn Sie die Reinigungsflüssigkeit nicht ersetzt haben.

### SIEHE AUCH

・ [P. 115 Austausch des Reinigungsflüssigkeitsbeutels](#page-115-0)

# <span id="page-308-0"></span>**[Eine Tintenmischung ist erforderlich.]**

**Diese Meldung erscheint, wenn es an der Zeit ist, die Tinte zu mischen.**

Wenn [**Mitteilung zur Tintenmischung**] über [**Voreinstellungen**]>[**Mitteilungen ein/aus**] eingeschaltet ist, erscheint diese Meldung, wenn seit dem letzten Mischen der Tinte 1 Woche vergangen ist.

Tippen Sie auf [**Eine Tintenmischung ist erforderlich.**], um den Bestätigungsbildschirm anzuzeigen.

Entfernen Sie einen Beutelhalter, schütteln Sie diesen 50 Mal (ca. 20 Sekunden) und setzen Sie ihn dann wieder ein. Führen Sie diesen Vorgang mit allen Beutelhaltern durch. Tippen Sie nach Abschluss dieses Vorgangs auf [**Ja**].

# **[Der Betrieb der Aufwickeleinheit wurde gestoppt.]**

**Diese Meldung wird angezeigt und die Aufwickeleinheit hält an, wenn die Position des Dancer Rollers während des Materialvorschubs oder -rückzugs über einen längeren Zeitraum hinweg nicht erkannt werden kann.**

Tippen Sie auf [**Der Betrieb der Aufwickeleinheit wurde gestoppt.**] und folgen Sie den Anweisungen auf dem Display, um die Aufwickeleinheit wiederherzustellen.

# **[Platzieren Sie die mittleren Pinch Roller verteilt über die Grit Roller.]**

**Diese Meldung erscheint, wenn die mittleren Pinch Roller nicht richtig platziert wurden.**

Positionieren Sie diese Pinch Roller richtig zwischen den linken und rechten Pinch Rollern.

# SIEHE AUCH

- ・ [P. 32 Einrichtung neuer Medien](#page-32-0)
- P. 69 Einrichten von registrierten Medien

# **[Installieren Sie die Medienklemmen ordnungsgemäß.]**

**Diese Meldung erscheint, wenn die Medienklemmen nicht an den vorgegebenen Positionen angebracht sind.**

Überprüfen Sie den Ladestatus des Mediums und dass die Pinch Roller richtig platziert wurden, dann setzen Sie die Medienklemmen richtig an die Enden des Mediums.

# SIEHE AUCH

- ・ [P. 32 Einrichtung neuer Medien](#page-32-0)
- P. 69 Einrichten von registrierten Medien

# **[Es konnten keine Medienklemmen erkannt werden.]**

**Diese Meldung erscheint, wenn die Medienklemmen nicht erkannt werden können, weil sie vom Medium verdeckt sind.**

Überprüfen Sie den Ladestatus des Mediums und dass die Pinch Roller richtig platziert wurden, dann setzen Sie die Medienklemmen richtig an die Enden des Mediums.

<span id="page-309-0"></span>**Diese Meldung wird angezeigt, wenn die Medienklemmen nicht erkannt werden können, weil die Teile, die gelesen werden, z. B. durch Tinte verschmutzt sind.**

Reinigen Sie die weißen Teile an den Medienklemmen mit Reinigungsflüssigkeit und einem Reinigungsstäbchen.

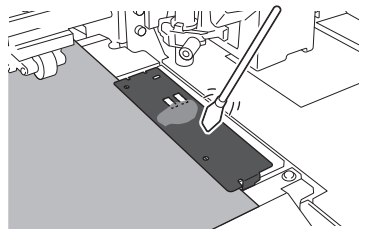

**Es kann sein, dass die Medienklemmen nicht erkannt werden, weil der Multisensor mit Tinte verschmutzt ist, z. B. weil das Medium diesen unmittelbar nach dem Druck berührt hat.**

Installieren Sie die Medienklemmen ordnungsgemäß und reinigen Sie deren Teile, die gelesen werden. Wenn diese Meldung weiterhin erscheint, wenden Sie sich an Ihren autorisierten Roland DG Corporation-Händler.

## SIEHE AUCH

- ・ [P. 32 Einrichtung neuer Medien](#page-32-0)
- ・ [P. 69 Einrichten von registrierten Medien](#page-69-0)

# **[Das LAN-Kabel ist nicht angeschlossen.]**

**Diese Meldung erscheint, wenn das Gerät und ein Computer nicht mit einem LAN-Kabel verbunden sind.**

Schließen Sie das LAN-Kabel ordnungsgemäß an.

# **[Die Verbindung erfordert zu viel Zeit. Eine manuelle Einstellung der IP-Adresse erhöht die Verbindungsgeschwindigkeit.]**

**Diese Meldung wird angezeigt, wenn die automatische Erfassung von IP-Adressen aktiviert ist und das Gerät während der automatischen Erfassung eine Verbindung zu einem Netzwerk herstellt, in dem kein DHCP-Server vorhanden ist.**

Verbinden Sie sich mit einem Netzwerk, in dem ein DHCP-Server vorhanden ist, oder deaktivieren Sie die automatische Erfassung von IP-Adressen und weisen Sie eine feste IP-Adresse zu.

# **[Die Medien konnten nicht automatisch erkannt werden. Stellen Sie den Druckbereich manuell ein.]**

**Diese Meldung wird angezeigt, wenn ein Medium mit hohem Reflexionsgrad eingelegt ist. Stellen Sie den Druckbereich manuell ein.**

## **Vorgehensweise**

- **1. Tippen Sie auf der Anzeige mit obiger Meldung auf [OK].**
- **2. Tippen Sie auf [Ändern].**

Der Bildschirm [**Legen Sie den rechten Rand des Druckbereichs innerhalb des von den Pinch Rollern vorgegebenen Bereichs fest.**] erscheint.

**3. Halten Sie gedrückt, um die Mitte der Klinge (A) etwa 2 mm von der linken Kante des rechten**

**Pinch Rollers nach innen (B) zu bewegen.**

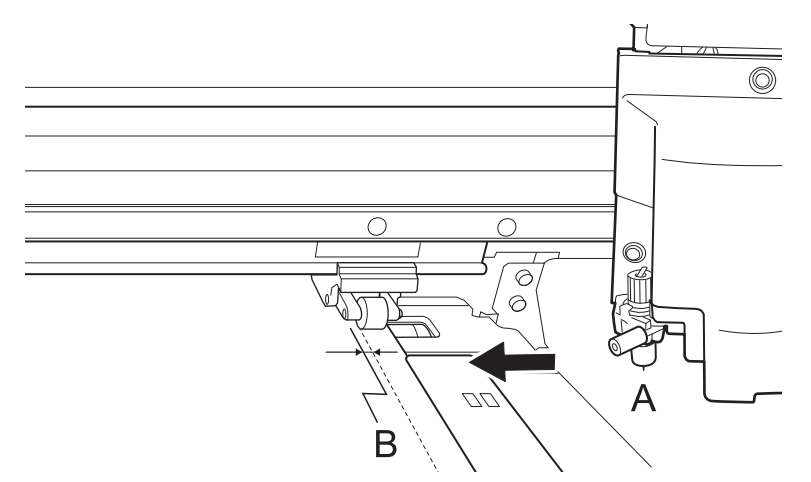

**4. Tippen Sie auf [OK].**

Der Bildschirm [**Legen Sie den linken Rand des Druckbereichs innerhalb des von den Pinch Rollern vorgegebenen Bereichs fest.**] erscheint.

**5. Halten Sie gedrückt, um die Mitte der Klinge (A) etwa 2 mm von der rechten Kante des linken**

**Pinch Rollers nach innen (B) zu bewegen.**

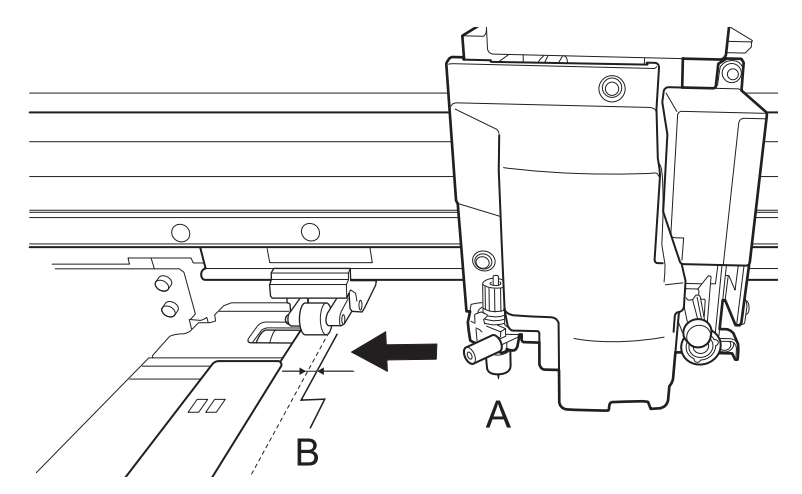

- **6. Tippen Sie auf [OK].** Die eingestellten linken und rechten Positionen werden auf den [**Druckbereich (Breite)**] angewendet.
- **7. Tippen Sie auf [OK].**

# <span id="page-311-0"></span>**Fehlermeldungen**

In diesem Abschnitt werden die Fehlermeldungen beschrieben, die auf dem Display des Geräts erscheinen können, und welche Maßnahmen Sie zur Behebung des Problems ergreifen können.

Wenn eine Fehlermeldung erscheint, sind alle Displayfunktionen außer dem Ausschalten des Geräts deaktiviert. Befolgen Sie die Anweisungen auf dem Display, um den Fehler zu beheben, oder schalten Sie das Gerät aus, bevor Sie es wieder in Betrieb nehmen.

Wenn die auf dem Display beschriebene Maßnahme das Problem nicht behebt, oder wenn eine hier nicht beschriebene Fehlermeldung erscheint, wenden Sie sich an Ihren autorisierten Roland DG Corporation-Händler.

# **[Fehler: Tintenbeutelhalter]**

Diese Meldung wird angezeigt, wenn einer der folgenden Fehler des Tintenbeutelhalters erkannt wird.

## Anmerkung

Wenn ein Fehler auftritt, wird das Symbol  $\bigotimes$ ,  $\bigcirc$  oder  $\bigcirc$  neben dem entsprechenden Tintenbeutelhalter auf dem Display angezeigt.

Ergreifen Sie je nach Fehler geeignete Gegenmaßnahmen.

• **Wenn die Tinte ausgeht**

[**Leer**][**Die Tinte ist leer.**]

Tauschen Sie den Tintenbeutel gegen einen neuen aus, und setzen Sie dann die Tintenbeutelhalter ein.

## • **Wenn ein Tintenbeutelhalter herausgenommen wird**

[**Entfernt**][**Tintenbeutelhalter wurde entfernt.**]

Setzen Sie den entnommenen Tintenbeutelhalter ein.

• **Wenn ein Tintenbeutelhalter mit der falschen Farbe eingesetzt wird**

## [**Falsch**][**Es wurde der falsche Tintenbeutelhalter eingesetzt.**]

Entfernen Sie den falsch eingesetzten Tintenbeutelhalter und setzen Sie den richtigen Tintenbeutelhalter ein.

Wenn ein falsch eingesetzter Tintenbeutelhalter entfernt wird, wird **ein Entfernt**] [Tintenbeutel**halter wurde entfernt.**] angezeigt.

# **[Fehler: Abdeckung offen]**

## **Die vordere, rechte oder linke Abdeckung ist offen.**

Aus Sicherheitsgründen hält das Gerät an, wenn während des Betriebs eine Abdeckung geöffnet wird. Schließen Sie die geöffnete Abdeckung.

# **[Fehler: Medienende]**

## **Diese Meldung wird angezeigt, wenn eine der folgenden Situationen erkannt wird.**

- Nicht genügend Restmedium bei der Einrichtung der Aufwickeleinheit oder bei der Druckausgabe
- Kein Medium bei der Medienzufuhr

Wechseln Sie zu einem neuen Medium und senden Sie die Daten erneut.

# <span id="page-312-0"></span>**[Fehler: Andruckrollenhebel]**

**Der Ladehebel wurde während der Medieneinrichtung oder nach Abschluss dieser Einrichtung angehoben.**

Senken Sie den Ladehebel und führen Sie die Einrichtung erneut durch.

# **[Fehler: Medienladung]**

**Diese Meldung erscheint, wenn [Erkennung von Medienkanten] auf [Aktivieren] eingestellt ist und das Medium nicht zugeführt wurde bei falsch eingestellten Pinch Rollern.**

Heben Sie den Ladehebel an, stellen Sie die Pinch Roller richtig ein und laden Sie dann das Medium neu.

**Diese Meldung erscheint, wenn [Erkennung von Medienkanten] auf [Aktivieren] eingestellt ist und das Medium zu kurz ist.**

Das Medium ist nicht lang genug, um erkannt zu werden. Heben Sie den Ladehebel an, stellen Sie [**Erkennung von Medienkanten**] auf [**Deaktivieren**] und laden Sie dann das Medium neu.

Einzelheiten über die Einrichtungsmethode, wenn [**Erkennung von Medienkanten**] auf [**Deaktivieren**] eingestellt ist, finden Sie unter [1. B: Bestimmen Sie die Positionen des Mediums \(\[](#page-60-0)**Erkennung von Medienkanten**]: [**[Deaktivieren](#page-60-0)**]).(P. 60).

## SIEHE AUCH

- ・ [P. 32 Einrichtung neuer Medien](#page-32-0)
- P. 69 Einrichten von registrierten Medien

# **[Fehler: Auffangflasche]**

## **Diese Meldung erscheint, wenn die Auffangflasche ihre Grenze für abgegebene Flüssigkeit erreicht hat.**

Entsorgen Sie die abgegebene Flüssigkeit in der Auffangflasche, dann setzen Sie die Flasche wieder ein.

Anmerkung

Wenn die Auffangflasche abgenommen wird, ändert sich die Fehlermeldung in [**Installieren Sie die Auffangflasche.**].

## **Diese Meldung erscheint, wenn die Auffangflasche falsch ausgerichtet ist.**

Installieren Sie die Auffangflasche erneut.

# **[Fehler: Schnittmarkenerkennung]**

**[Es konnten keine Schnittmarken erkannt werden.]**

## **Die automatische Erkennung von Schnittmarken konnte nicht beendet werden.**

Versuchen Sie, mit [**Multisensoreinstellung**] (der Korrekturfunktion des Sensors zum Lesen von Schnittmarken) Korrekturen vorzunehmen. Abhängig von der Art des Mediums ist es möglicherweise nicht möglich, Schnittmarken automatisch zu erkennen.

**[Es wurden Schnittmarken entdeckt, deren Größe oder Position jedoch falsch ist.]**

## **Die automatische Erkennung von Schnittmarken konnte nicht beendet werden.**

Legen Sie das Medium an der richtigen Position ein und führen Sie die Erkennung von Schnittmarken erneut durch. Wenn die Wiederholung der automatischen Schnittmarkenerkennung ebenfalls zu einem Fehler führt, beginnen Sie erneut ab dem Druck der Schnittmarken.

## <span id="page-313-0"></span>SIEHE AUCH

- ・ [P. 32 Einrichtung neuer Medien](#page-32-0)
- **P. 69 Einrichten von registrierten Medien**
- ・ [P. 136 Wie man mit Schnittmarken schneidet](#page-136-0)
- ・ [P. 198 Korrigieren des Lesesensors](#page-198-0)

# **[Reinigungsflüssigkeit des Wipers kann nicht aufgefüllt werden]**

## **Der Beutel mit der Reinigungsflüssigkeit ist beim Nachfüllen dieser Flüssigkeit für die Reinigung oder die Wiperablage leer geworden.**

Ersetzen Sie diesen Reinigungsflüssigkeitsbeutel schnell durch einen neuen.

# **[Fehler: Pinch Roller]**

## **Der linke (rechte) Pinch Roller befindet sich an einer Stelle, an der er das Medium nicht einklemmen kann.**

Heben Sie den Ladehebel an und bewegen Sie den Pinch Roller an die richtige Stelle.

## SIEHE AUCH

- ・ [P. 32 Einrichtung neuer Medien](#page-32-0)
- P. 69 Einrichten von registrierten Medien

## **[Abweichende Druckkopfhöhe]**

### **Die eingestellte Druckkopfhöhe unterscheidet sich von der tatsächlichen Druckkopfhöhe.**

Folgen Sie den Anweisungen auf dem Display, um die Druckkopfhöhe zu ändern. Wenn Sie diese Höhe ändern, wird [**OK**] auf dem Display angezeigt. Tippen Sie auf [**OK**], um den Druckvorgang fortzusetzen.

Wenn nach der Bewegung des Druckkopfschlittens 10 Minuten vergehen, wird dieser Schlitten abgedeckt und die Daten werden gelöscht, um ein Austrocknen der Köpfe zu verhindern.

### SIEHE AUCH

・ [P. 157 Ändern der Druckkopfhöhe](#page-157-0)

# **[Unzureichende Medienbreite]**

**[Die Druckdaten sind größer als die Medienbreite. Druck fortsetzen?]**

### **Diese Meldung erscheint, wenn die Größe der Druckdaten größer ist als der Druckbereich des eingelegten Mediums.**

Um mit dem Druckvorgang fortzufahren, ohne Korrekturen vorzunehmen, tippen Sie auf [**Druck fortsetzen**]. Zu diesem Zeitpunkt wird der über den Druckbereich hinausgehende Abschnitt nicht ausgegeben.

Um den Druckvorgang abzubrechen, tippen Sie auf [**Abbrechen**]. Vergrößern Sie den Druckbereich, indem Sie z.B. das Medium durch ein größeres Medium ersetzen und die Daten dann erneut senden.

## Anmerkung

Es gibt keine Begrenzung der Datengröße für die Vorschubrichtung (FEED) des Mediums.

<span id="page-314-0"></span>**[Schnittmarken können nicht hinzugefügt werden, da die Druckdaten größer als die Medienbreite sind. Druck fortsetzen?]**

## **Diese Meldung wird angezeigt, wenn eine der folgenden Situationen erkannt wird.**

- Die Größe der Daten mit Schnittmarken ist größer als der Druckbereich des eingelegten Mediums.
- Die Breite der Druckdaten ist 60 mm oder weniger.

Um mit dem Druckvorgang fortzufahren, ohne Korrekturen vorzunehmen, tippen Sie auf [**Druck fortsetzen**]. Die Daten werden ohne Druck der Schnittmarken ausgegeben.

Um den Druckvorgang abzubrechen, tippen Sie auf [**Abbrechen**]. Vergrößern Sie den Druckbereich, indem Sie z.B. das Medium durch ein größeres Medium ersetzen und die Daten dann erneut senden.

## **Die Größe der auszugebenden Daten ist zu klein.**

Stellen Sie die Größe der Daten in horizontaler Richtung (Scanrichtung) auf mindestens 60 mm ein. Um mit dem Druckvorgang fortzufahren, ohne Korrekturen vorzunehmen, tippen Sie auf [**Druck fortsetzen**]. Zu diesem Zeitpunkt werden die Daten ausgegeben, ohne die Schnittmarken zu drucken.

Um den Druckvorgang zu stoppen, beenden Sie das Senden der Daten vom Computer und heben Sie dann den Ladehebel an. Erhöhen Sie die Größe der Daten und senden Sie die Daten erneut.

## Anmerkung

Es gibt keine Begrenzung der Datengröße für die Vorschubrichtung (FEED) des Mediums.

# **[Motorfehler]**

## **Es ist ein Motorfehler aufgetreten.**

Der Betrieb kann nicht fortgesetzt werden. Schalten Sie die sekundäre Stromversorgung aus. Beseitigen Sie anschließend die Fehlerursache und schalten Sie dann sofort die sekundäre Stromversorgung ein.

Wenn das Gerät mit einem nicht korrigiertem Fehler stehen bleibt, können die Druckköpfe austrocknen und beschädigt werden. Dieser Fehler kann durch Faktoren, wie einen Fehler beim Einlegen des Mediums, einen Medienstau oder einen Vorgang verursacht werden, bei dem das Medium mit übermäßiger Kraft gezogen wird.

## **Das Medium hat sich verklemmt.**

Entfernen Sie das eingeklemmte Medium vorsichtig. Die Druckköpfe können ebenfalls beschädigt sein. Führen Sie die Druckkopfreinigung durch, führen Sie dann einen Testdruck durch und überprüfen Sie die Ergebnisse.

## **Wurde das Medium mit übermäßiger Kraft gezogen?**

Auf das Medium wurde eine übermäßige Spannung ausgeübt, und es sind zusätzliche Maßnahmen erforderlich, um dies wieder auszugleichen. Heben Sie zunächst den Ladehebel an und stellen Sie das Medium so ein, dass es ein wenig durchhängt, und schalten Sie dann die sekundäre Stromversorgung ein.

# **[Fehler: Druckkopf ausgetrocknet]**

**Diese Meldung wird angezeigt, wenn die Druckköpfe in die Ausgangsposition gezwungen werden, um ein Austrocknen zu verhindern.**

Der Betrieb kann nicht fortgesetzt werden. Schalten Sie die sekundäre Stromversorgung aus und dann wieder ein.

# **[Fehler: Niedrige Temperatur]**

**Die Temperatur am Standort des Geräts ist niedriger als die Umgebungstemperatur, bei der das Gerät arbeiten kann.**

<span id="page-315-0"></span>Diese Meldung erscheint, wenn die Temperatur während des Startvorgangs auf 5°C oder weniger bzw. während des Betriebs auf 2°C oder weniger fällt.

Der Betrieb kann nicht fortgesetzt werden. Schalten Sie die sekundäre Stromversorgung aus.

Die angezeigte Temperatur ist die aktuelle Umgebungstemperatur des Standortes. Bringen Sie den Standort des Geräts auf eine Temperatur, bei der ein Betrieb möglich ist (20°C bis 32°C), lassen Sie das Gerät auf Raumtemperatur aufwärmen, und schalten Sie es dann ein.

## SIEHE AUCH

・ [P. 27 Betrieb der Stromversorgung](#page-27-0)

## **[Fehler: Hohe Temperatur]**

**Die Temperatur am Standort des Geräts ist höher als die Umgebungstemperatur, bei der das Gerät arbeiten kann.**

Diese Meldung wird angezeigt, wenn die Temperatur während des Starts oder des Betriebs (beim Aufwachen aus dem Schlafmodus) auf 42°C oder höher ansteigt.

Der Betrieb kann nicht fortgesetzt werden. Schalten Sie die sekundäre Stromversorgung aus.

Die angezeigte Temperatur ist die aktuelle Umgebungstemperatur des Standortes. Bringen Sie den Standort des Geräts auf eine Temperatur, bei der ein Betrieb möglich ist (20°C bis 32°C), lassen Sie das Gerät auf Raumtemperatur aufwärmen, und schalten Sie es dann ein.

### SIEHE AUCH

・ [P. 27 Betrieb der Stromversorgung](#page-27-0)

## **[Fehler: Pumpenstopp]**

**Diese Meldung wird angezeigt, wenn ein Tintenbeutelhalter während des Pumpenbetriebs, z. B. während der Reinigung, herausgezogen wird und 10 Minuten oder länger in diesem Zustand verbleibt.**

Der Betrieb kann nicht fortgesetzt werden. Schalten Sie die sekundäre Stromversorgung aus und dann wieder ein.

## **[Fehler: Reinigung (Tintenbeutelhalter)]**

**Beim ersten Tintenbefüllvorgang des Geräts wurde ein Beutelhalter herausgezogen, wodurch ein Not-Aus ausgelöst wurde.**

Der Betrieb kann nicht fortgesetzt werden. Stellen Sie vor dem Aus- und wieder Einschalten der sekundären Stromversorgung sicher, dass die Tintenbeutelhalter eingesetzt sind.

# **[Fehler: Reinigung (Auffangflasche)]**

**Diese Meldung erscheint, wenn die Auffangflasche während des ersten Tintenbefüllvorgangs des Geräts entfernt wird.**

Der Betrieb kann nicht fortgesetzt werden. Schalten Sie die sekundäre Stromversorgung aus und dann wieder ein.

# <span id="page-316-0"></span>**[Fehler: Kommunikation der Aufwickeleinheit]**

**Diese Meldung erscheint, wenn ein Fehler auftritt, z. B. wenn die Verbindung während der Einrichtung der Aufwickeleinheit unterbrochen wird.**

Der Betrieb kann nicht fortgesetzt werden. Schalten Sie die sekundäre Stromversorgung aus und anschließend die Hauptstromversorgung. Prüfen Sie, ob die Aufwickeleinheit richtig angeschlossen ist, und schalten Sie dann erneut die Hauptstromversorgung und anschließend die Nebenstromversorgung ein.

# **[Service Call]**

**Ein nicht behebbarer Fehler ist aufgetreten, oder ein Austausch von Teilen, der von einem Servicetechniker durchgeführt werden muss, ist erforderlich.**

Wenden Sie sich nach dem Ausschalten des Geräts an Ihren autorisierten Händler.

# **[Softwarefehler]**

**Es ist ein Fehler in der internen Kommunikation oder in den Anwendungen des Geräts aufgetreten oder ein Austausch von Teilen, der von einem Servicetechniker durchgeführt werden muss, ist erforderlich.**

Schalten Sie die Hauptstromversorgung aus. Schalten Sie dann die Hauptstromversorgung wieder ein und anschließend die sekundäre Stromversorgung. Wenn der Fehler weiterhin auftritt, wenden Sie sich an Ihren autorisierten Roland DG Corporation-Händler.

# **Anhang**

# **Funktionen beim Bewegen des Geräts**

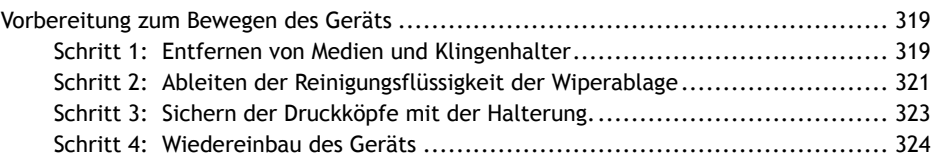

# <span id="page-319-0"></span>**Vorbereitung zum Bewegen des Geräts**

Bevor Sie das Gerät bewegen, entsorgen Sie die abgegebene Flüssigkeit und sichern Sie die Druckköpfe. Wenn Sie versuchen, das Gerät zu bewegen, ohne diese Vorbereitungen vorher durchzuführen, kann dies zu einer Beschädigung der inneren Komponenten durch auslaufende Tinte oder zu einer Beschädigung der Druckköpfe führen.

## **WICHTIG**

- Sobald die Vorbereitungen für den Transport der Maschine abgeschlossen sind, bewegen Sie die Maschine sofort und schalten Sie die Maschine so schnell wie möglich ein, nachdem die Maschine verlegt wurde. Wenn Sie die Maschine allein lassen, ohne sie einzuschalten, gerinnt die ausgelaufene Farbe und führt zu Problemen wie dem Verstopfen der Druckköpfe.
- Sorgen Sie beim Transport des Gerätes für eine Temperatur zwischen 5 und 40°C und eine relative Luftfeuchtigkeit zwischen 20 und 80% (keine Kondensation). Andernfalls kann dies zu einem Ausfall führen.
- Gehen Sie beim Bewegen des Geräts vorsichtig vor, halten Sie es waagerecht (nicht schräg geneigt) und verhindern Sie, dass es mit anderen Gegenständen zusammenstößt.

# **Schritt 1: Entfernen von Medien und Klingenhalter**

## Anmerkung

Die Vorgehensweise zum Auswechseln der Klinge wird auf dem Bedienfeld angezeigt, in diesem Abschnitt werden jedoch nur die Schritte zum Entfernen der Klinge beschrieben.

## **Vorgehensweise**

## **1. Entfernen Sie alle Medien.**

Wenn ein Medium eingelegt wurde, entfernen Sie es.

Wenn kein Medium eingelegt ist, heben Sie den Ladehebel an.

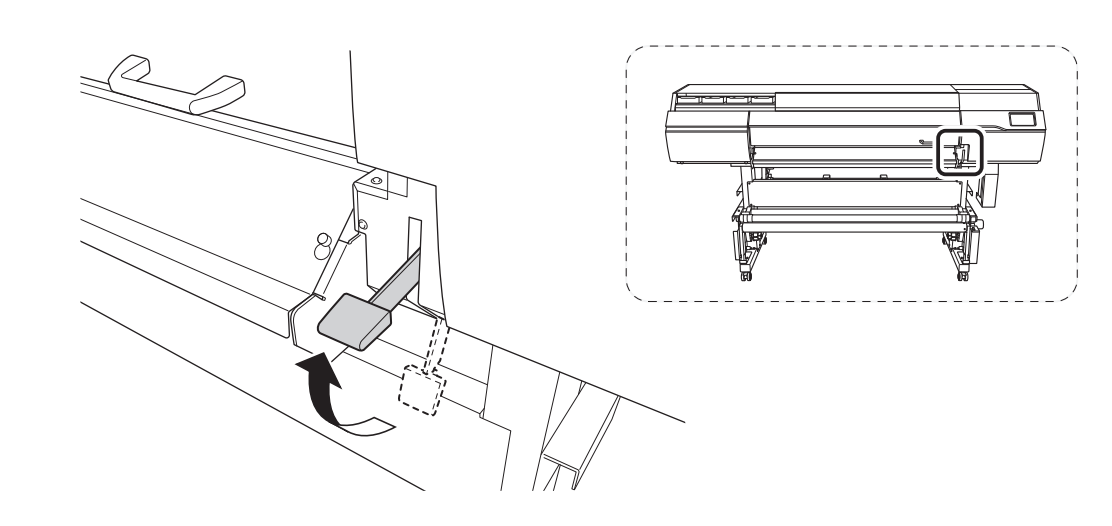

- **2. Tippen Sie auf .**
- **3. Tippen Sie auf [Wartung]>[Klingenwechsel].** Der Bildschirm [**Klingenwechsel**] erscheint.
- **4. Tippen Sie auf [Ausführen].**
- I Der Schneidschlitten fährt in eine Position, in der das Messer gewechselt werden kann.
- **5. Wenn [Öffnen Sie die Frontabdeckung.] angezeigt wird, öffnen Sie die Frontabdeckung.**
- **6. Lösen Sie den Klingenhalter.**
- **7. Ziehen Sie die Schraube an.**
- **8. Tippen Sie auf [Alle fertig stellen].**
- **9. Schließen Sie die Frontabdeckung.**

10. Tippen Sie auf **19. Julie 19. um zum ursprünglichen Display zurückzukehren.** 

# <span id="page-321-0"></span>**Schritt 2: Ableiten der Reinigungsflüssigkeit der Wiperablage**

#### **Vorgehensweise**

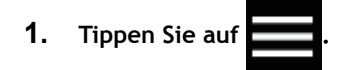

**2. Tippen Sie auf [Wartung]>[Entleerung der Wiperwanne].** Der Bildschirm [**Entleerung der Wiperwanne**] erscheint.

## **3. Tippen Sie auf [Ausführen].**

Das Ableiten der Reinigungsflüssigkeit der Wiperablage beginnt. Nach Abschluss des Vorgangs schaltet sich die sekundäre Stromversorgung aus.

**4. Entfernen Sie die Auffangflasche und entsorgen Sie die abgegebene Flüssigkeit.**

# **WICHTIG**

Wenn Sie die Auffangflasche entfernen, können einige Tropfen der abgegebenen Flüssigkeit aus dem Gerät austreten. Achten Sie sorgfältig darauf, dass diese Flüssigkeit nicht an Ihre Hände oder auf den Boden kommt.

## $\triangle$  WARNUNG

**Stellen Sie die abgegebene Flüssigkeit oder die Tinte niemals in die Nähe einer offenen Flamme.**

Andernfalls kann es zu einem Brand kommen.

## $\triangle$  VORSICHT

**Um die abgegebene Flüssigkeit vorübergehend aufzubewahren, heben Sie sie in der mitgelieferten Auffangflasche oder in einem stabilen, dichten Behälter wie eine Metalldose oder einem Polyethylentank auf und verschließen Sie den Behälter dicht.**

Jede Verschüttung oder Dampfleckage kann zu Feuer, Geruch oder körperlichem Unwohlsein führen.

## **WICHTIG**

**Lagern Sie die abgegebene Flüssigkeit nicht an einem Ort mit direkter Sonneneinstrahlung.**

Wenn Sie die abgegebene Flüssigkeit in der mitgelieferten Auffangflasche zwischenlagern, bewahren Sie diese nicht an einem Ort mit direkter Sonneneinstrahlung auf. Die abgegebene Flüssigkeit kann aushärten, wodurch die Auffangflasche unbrauchbar wird. Das Material der Auffangflasche kann sich mit der Zeit verschlechtern, was zum Auslaufen der abgegebenen Flüssigkeit führen kann.

### **WICHTIG**

**Entsorgen Sie die abgegebene Flüssigkeit ordnungsgemäß, in Übereinstimmung mit den geltenden Gesetzen in Ihrem Land.**

Die abgegebene Flüssigkeit ist brennbar und enthält giftige Bestandteile. Versuchen Sie niemals, die abgegebene Flüssigkeit zu verbrennen oder mit normalem Müll zu entsorgen. Entsorgen Sie sie auch nicht im Abwassersystem, in Flüssen oder Bächen. Dies kann ungünstige Auswirkungen auf die Umwelt haben.

**5. Setzen Sie die entleerte Flasche schnell wieder in das Gerät.**

**6. Schalten Sie den Hauptschalter aus.**

# <span id="page-323-0"></span>**Schritt 3: Sichern der Druckköpfe mit der Halterung.**

# **Vorgehensweise**

**1. Öffnen Sie die linke Abdeckung.**

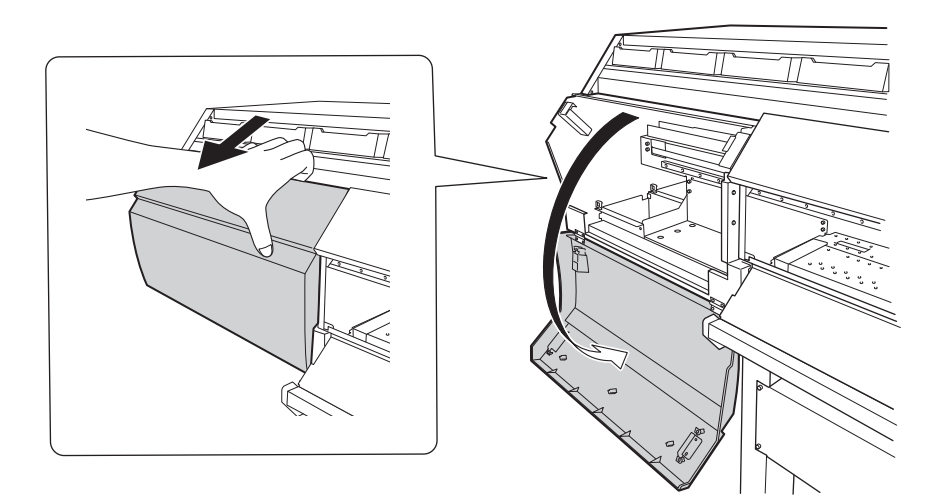

**2. Entfernen Sie die Halterung.**

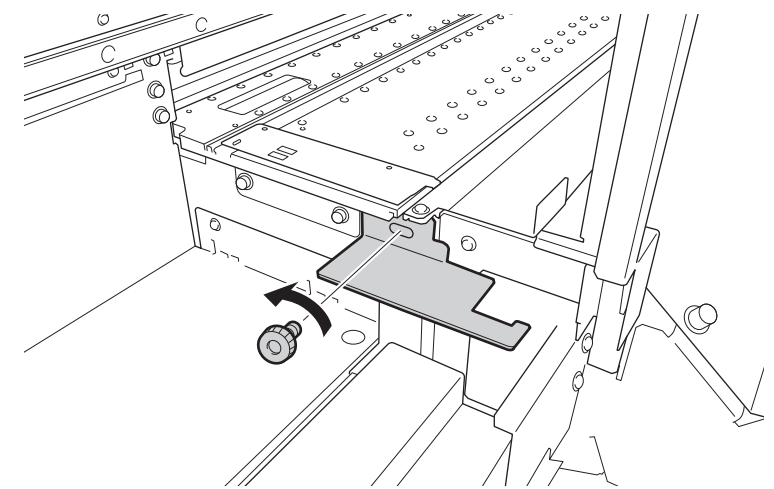

**3. Setzen Sie die Halterung in Loch A und befestigen Sie sie dann mit der Schraube in der in der Abbildung gezeigten Position.**

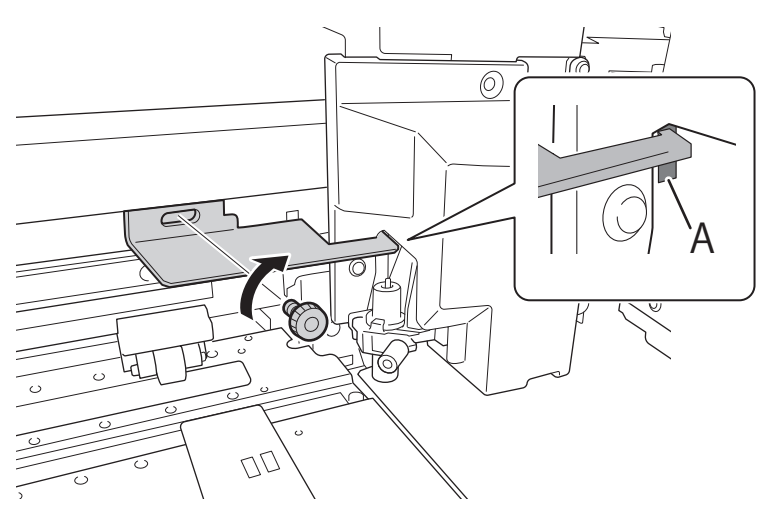
## **Schritt 4: Wiedereinbau des Geräts**

#### **Vorgehensweise**

- **1. Sobald die Vorbereitungen abgeschlossen sind, bewegen Sie das Gerät mit so wenig Zeitverzögerung wie möglich.**
- **2. Installieren Sie den Drucker sofort wieder und entfernen Sie dann die Halterung, die die Druckköpfe sichert.**

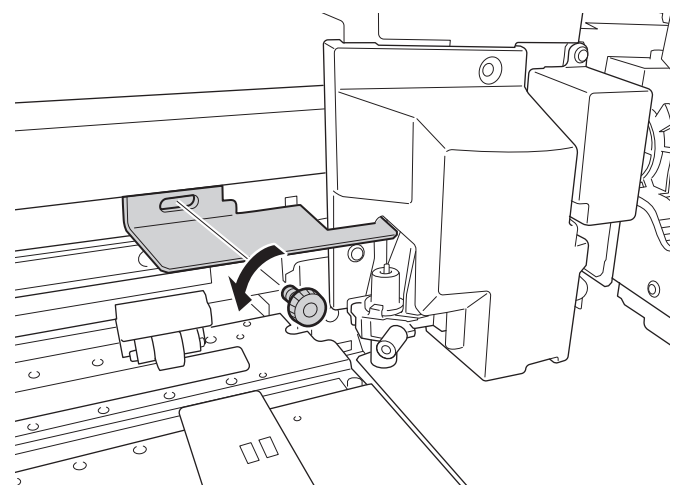

**3. Bringen Sie die Halterung zur Aufbewahrung an der in der Abbildung angegebenen Stelle an.**

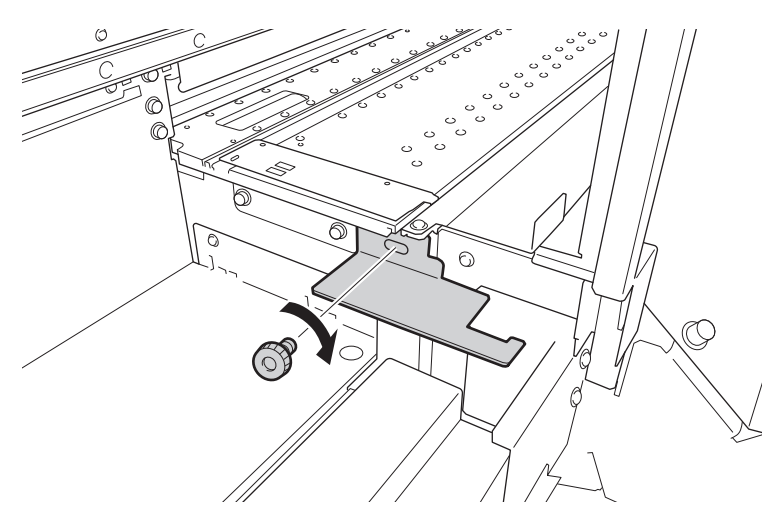

**4. Schalten Sie den Hauptschalter ein.**

#### **WICHTIG**

Um eine Beschädigung der Druckköpfe zu vermeiden, bewegen Sie die Maschine so verzögerungsfrei wie möglich und schalten Sie die Hauptstromversorgung so schnell wie möglich nach dem Bewegen der Maschine wieder ein. Um das Gerät erneut zu installieren, folgen Sie den Anweisungen in der Montageanleitung.

**5. Drücken Sie den Schalter für die sekundäre Stromversorgung.** Der Startbildschirm erscheint, und das Gerät wird mit Reinigungsflüssigkeit gefüllt.

### Anmerkung

Wenn die Ersteinrichtung oder der erste Tintenbefüllvorgang nicht abgeschlossen ist, erscheint die Anzeige zur Sprachauswahl. Führen Sie die Ersteinrichtung und den ersten Tintenbefüllvorgang gemäß den Anweisungen auf dem Display durch.

## SIEHE AUCH

・ [P. 115 Austausch des Reinigungsflüssigkeitsbeutels](#page-115-0)

# **Die wichtigsten technischen Daten**

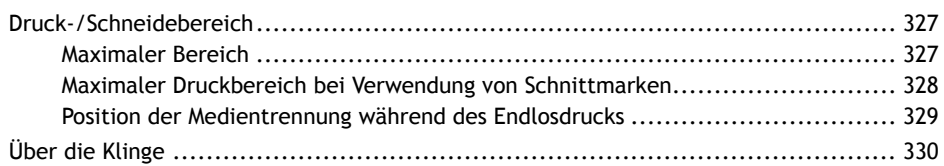

## <span id="page-327-0"></span>**Maximaler Bereich**

Der Druck- oder Schneidebereich entlang der horizontalen Ebene (die Richtung, in der sich die Schlitten bewegen) wird durch die Position der Pinch Roller bestimmt.

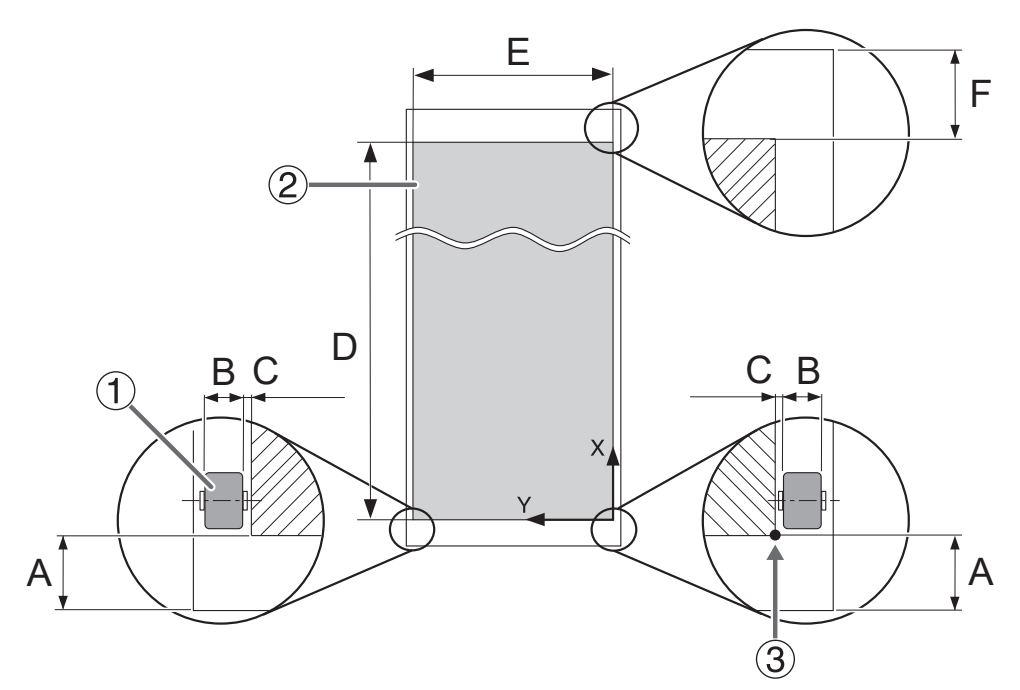

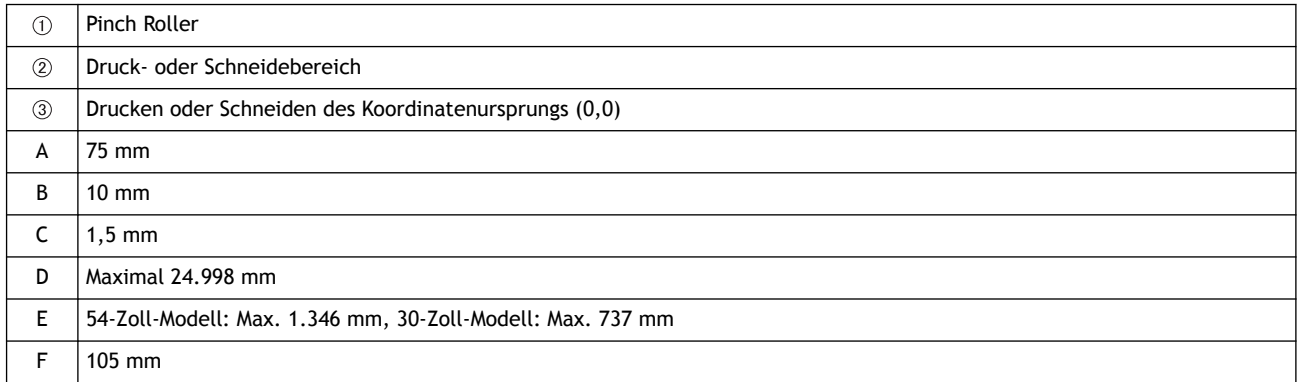

## <span id="page-328-0"></span>**Maximaler Druckbereich bei Verwendung von Schnittmarken**

Die maximale Druckfläche bei Verwendung von Schnittmarken wird vom maximalen Druckbereich reduziert, wenn Schnittmarken nicht in dem Umfang verwendet werden, der den Schnittmarken entspricht.

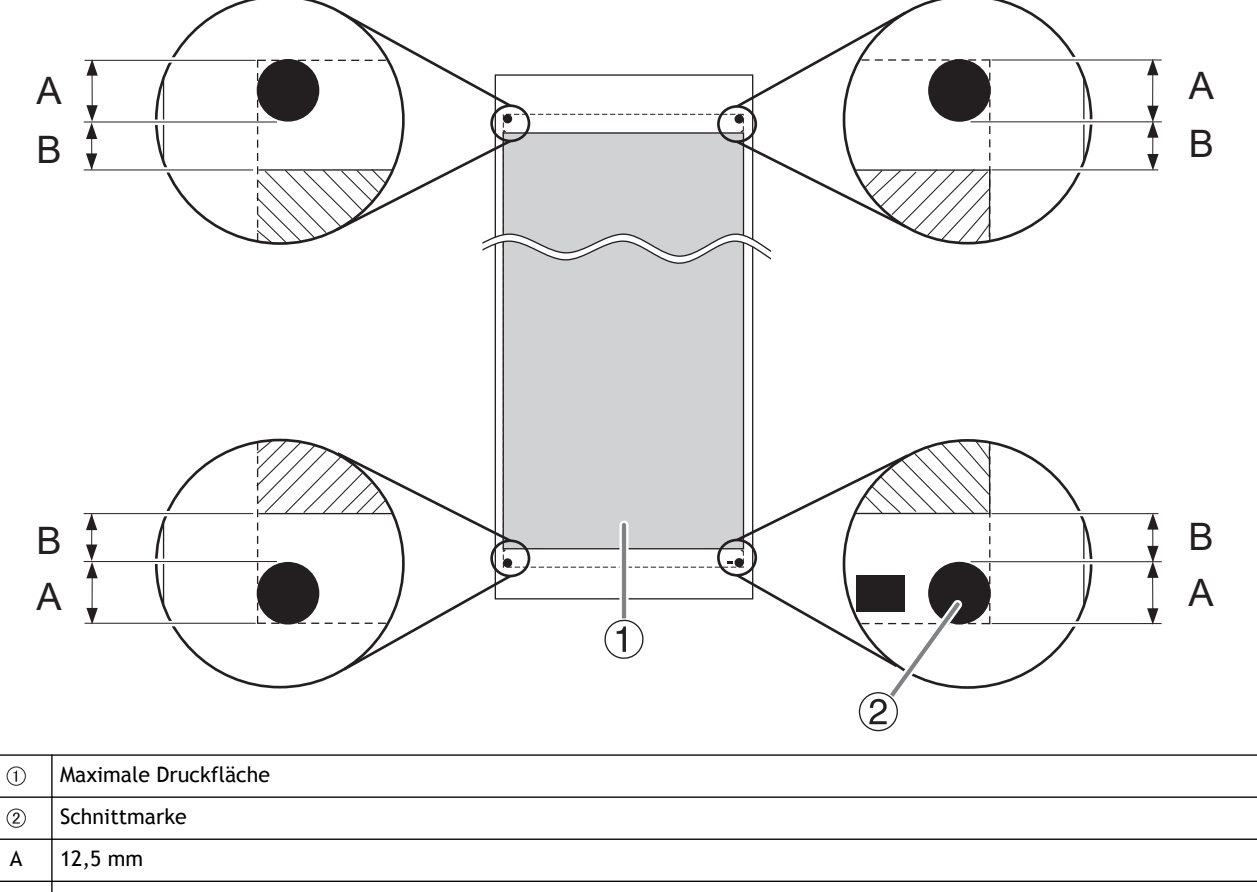

# <span id="page-329-0"></span>**Position der Medientrennung während des Endlosdrucks**

Wenn ein Befehl zum Trennen des Mediums vom Computer gesendet wird, ist die Trennstelle auf dem Medium wie in der folgenden Abbildung dargestellt.

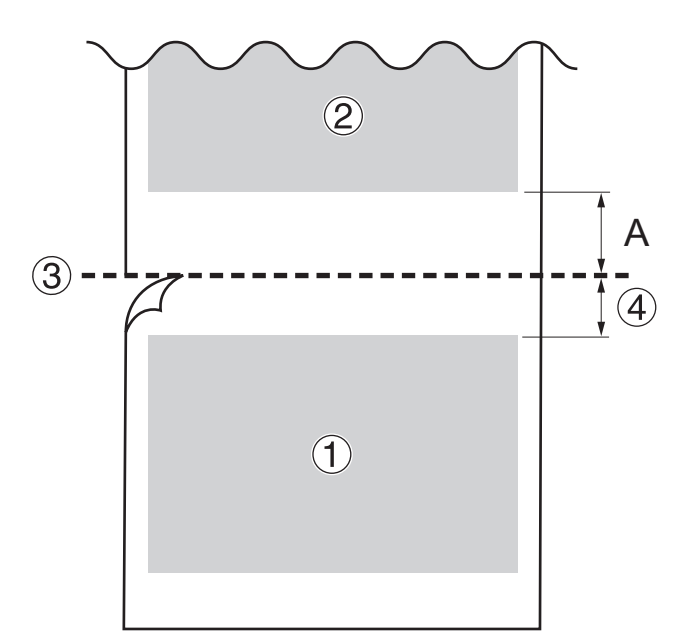

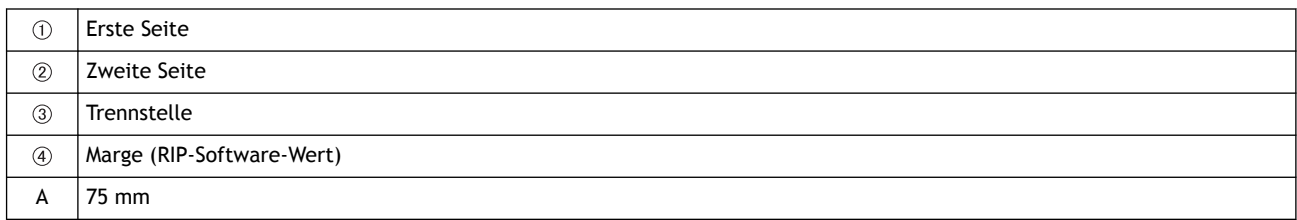

<span id="page-330-0"></span>Die Schnittbedingungen und die Lebensdauer der Klinge ändern sich je nach Medium und Betriebsumgebung, auch wenn Sie identische Klingen verwenden. Auch die Lebensdauer ist je nach Klingentyp unterschiedlich. Grobe Richtwerte sind unten dargestellt.

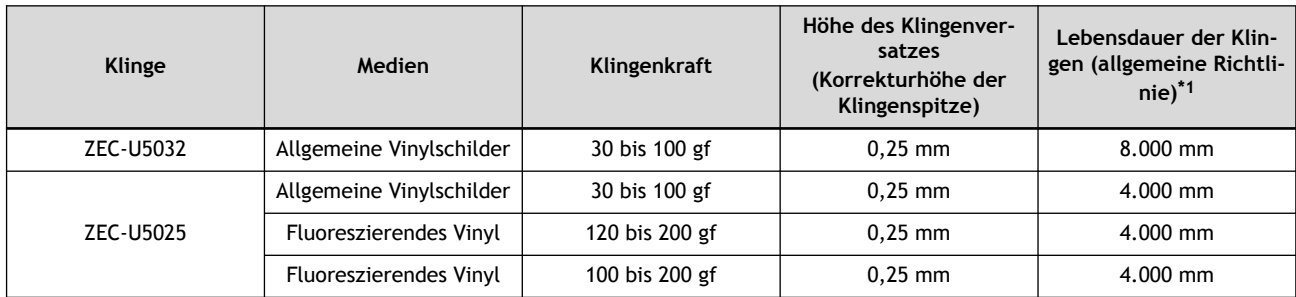

\*1 Die Werte für die "Lebensdauer der Klingen" sind Schätzungen bei Verwendung eines identischen Mediums.

Wenn ungekürzte Bereiche erhalten bleiben, auch wenn die Klingenkraft auf einen Wert erhöht wird, der um 50 bis 60 gf höher ist als die in dieser Tabelle angegebenen Werte, tauschen Sie die Klinge aus.

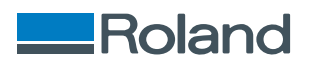